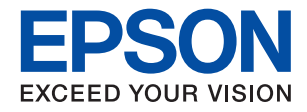

# ET-4800 Series L5290 Series ET-2820 Series L3260 Series

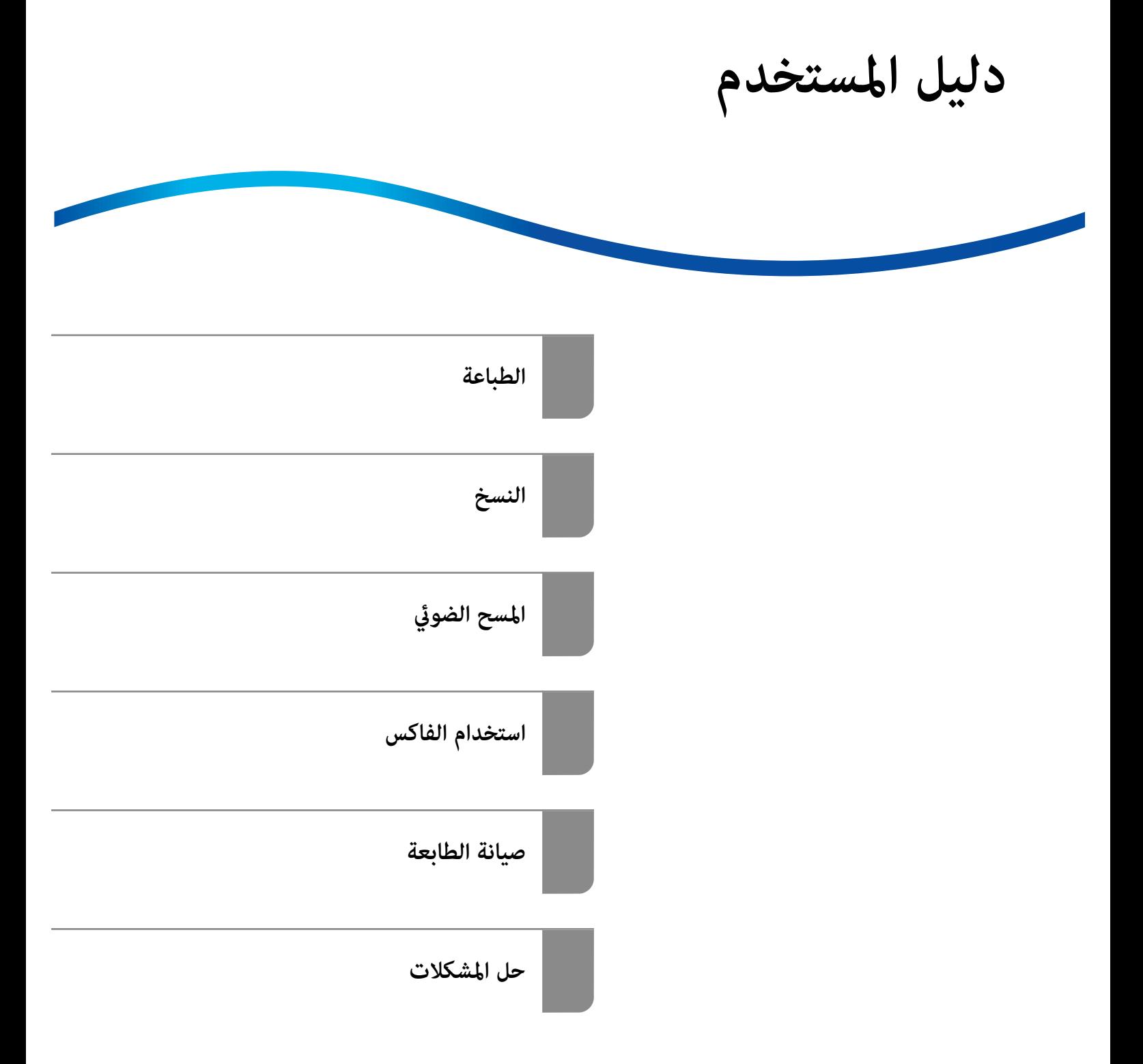

## *المحتويات*

### *دليل لهذا [الدليل](#page-4-0)*

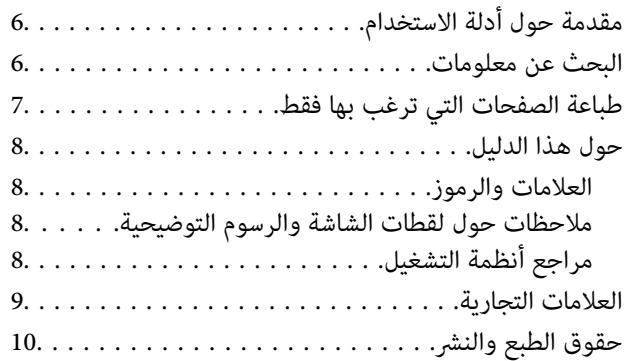

#### *[تعليامت](#page-10-0) هامة*

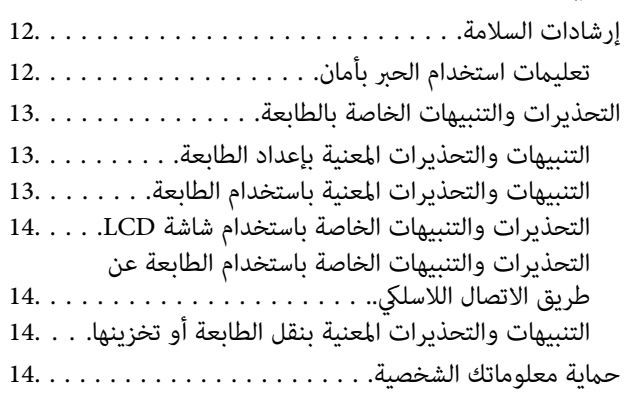

## *أسامء الأجزاء [ووظائفها](#page-14-0)*

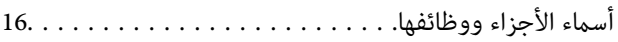

## *دليل لوحة [التحكم](#page-19-0)*

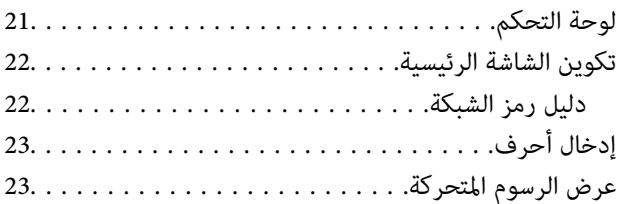

#### *[تحميل](#page-24-0) الورق*

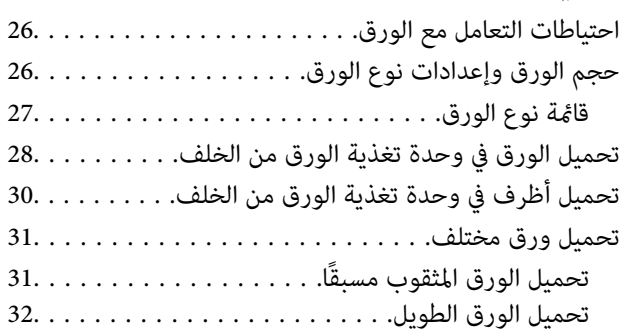

## *وضع [المستندات](#page-32-0) الأصلية*

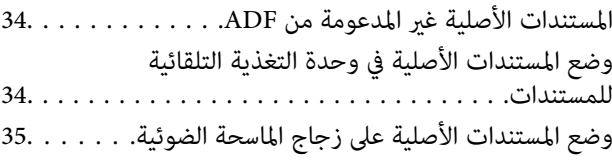

#### *[الطباعة](#page-36-0)*

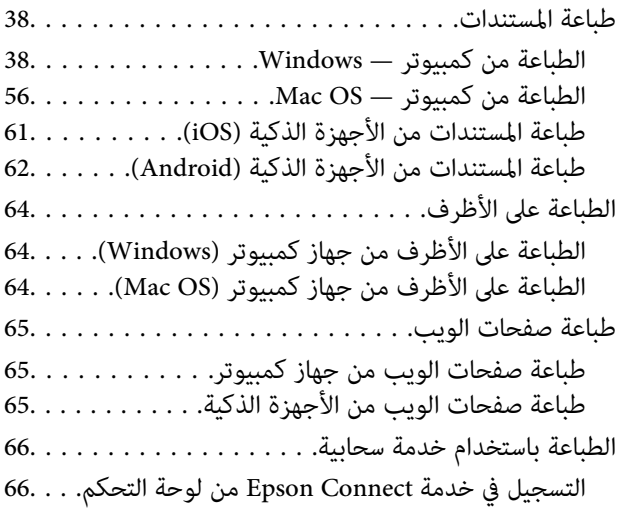

#### *[النسخ](#page-67-0)*

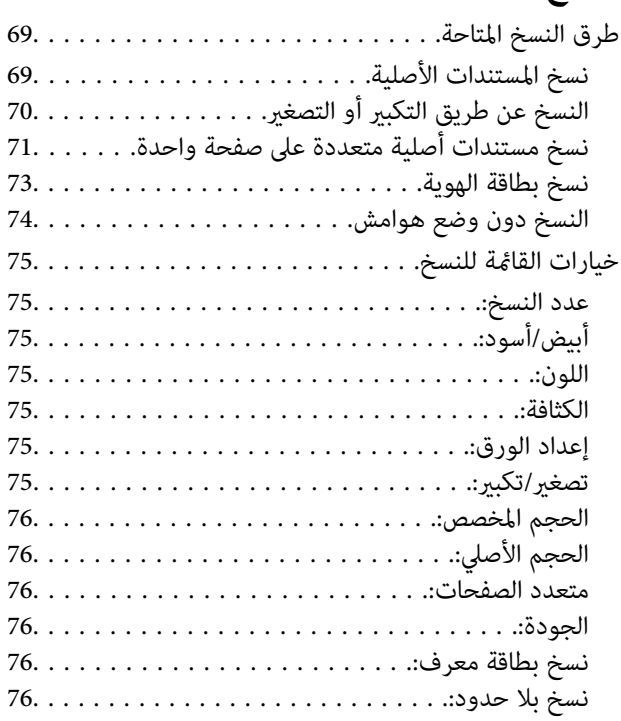

## *المسح [الضويئ](#page-76-0)*

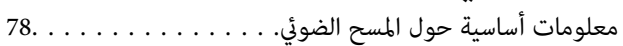

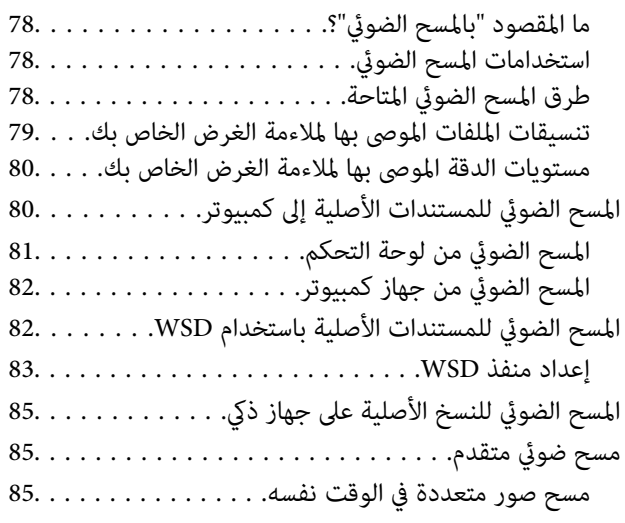

# *[استخدام](#page-86-0) الفاكس*

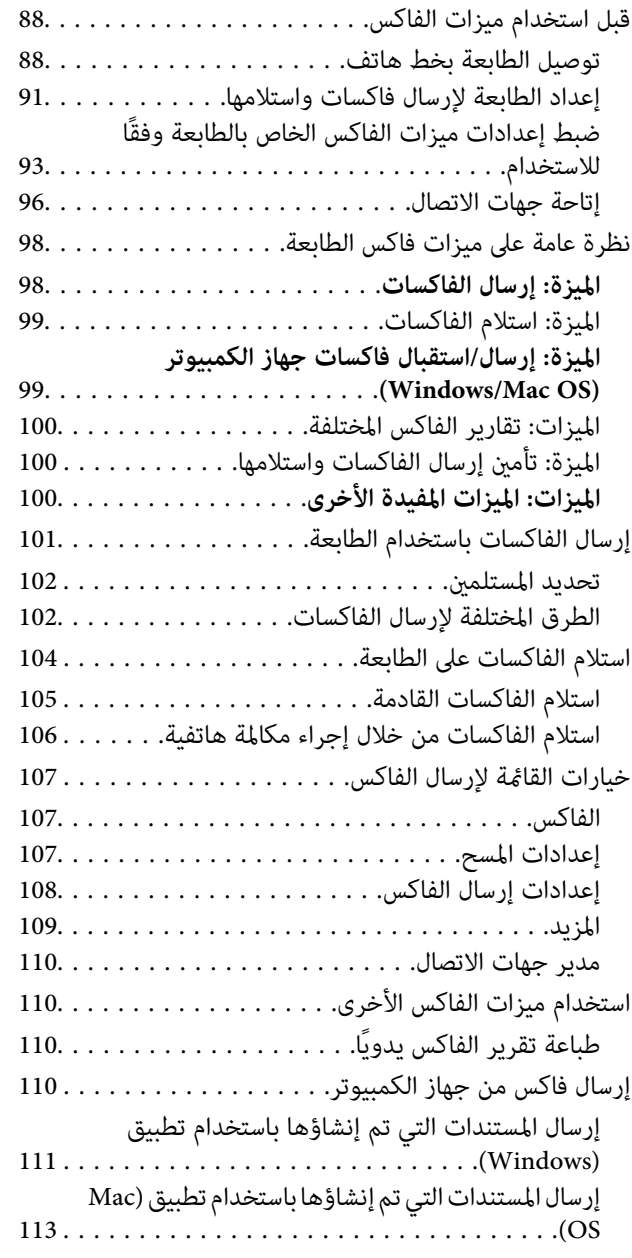

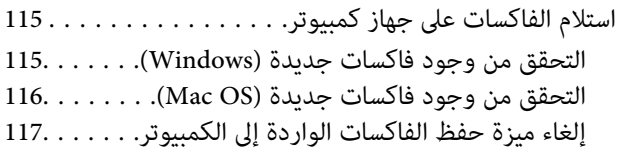

## *صيانة [الطابعة](#page-117-0)*

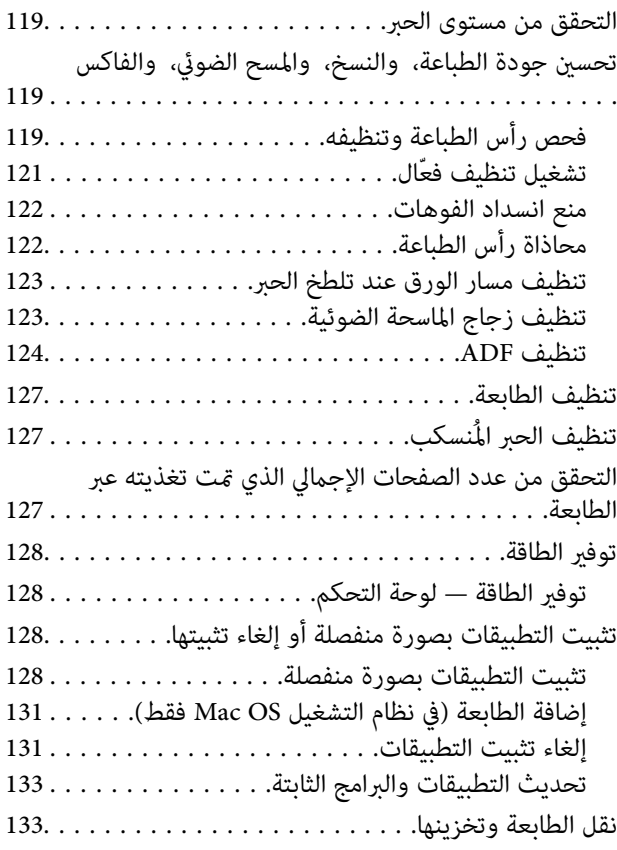

#### *حل [المشكلات](#page-136-0)*

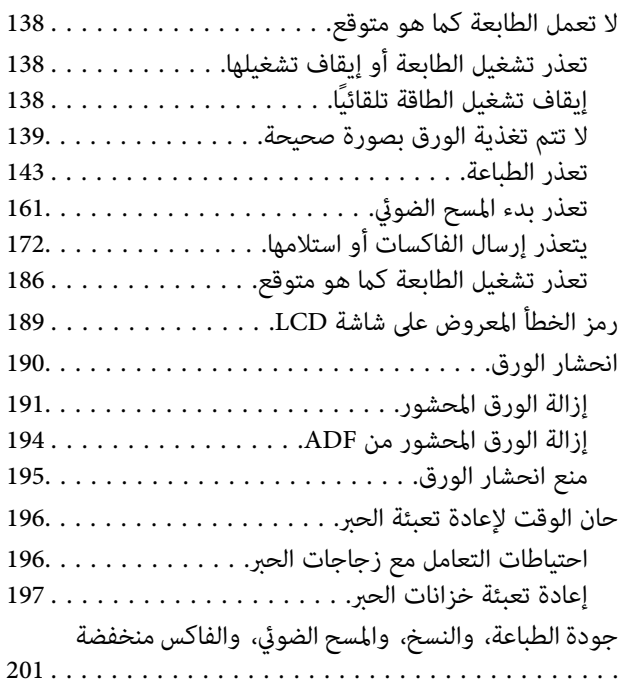

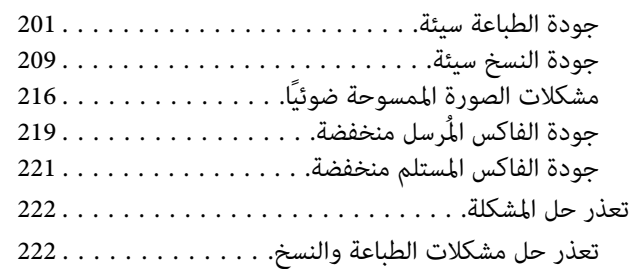

## *إضافة كمبيوتر أو أجهزة أو [استبدالها](#page-223-0)*

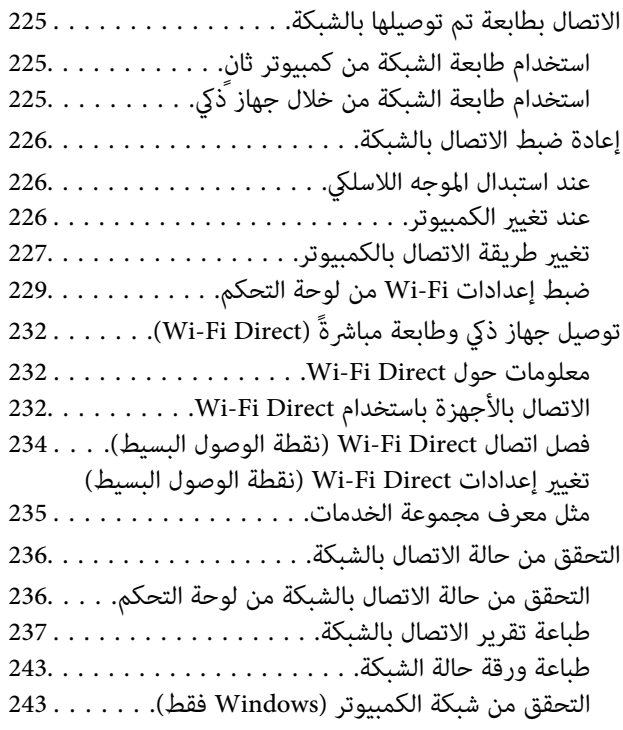

#### *[معلومات](#page-244-0) المنتج*

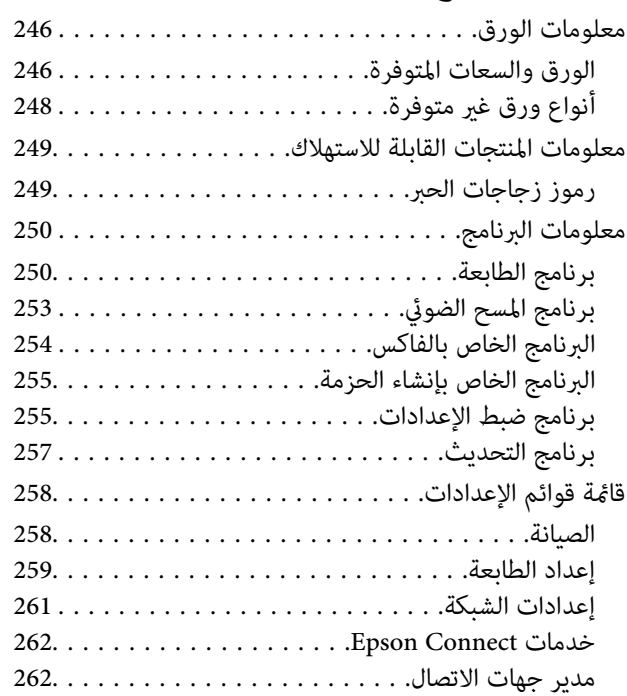

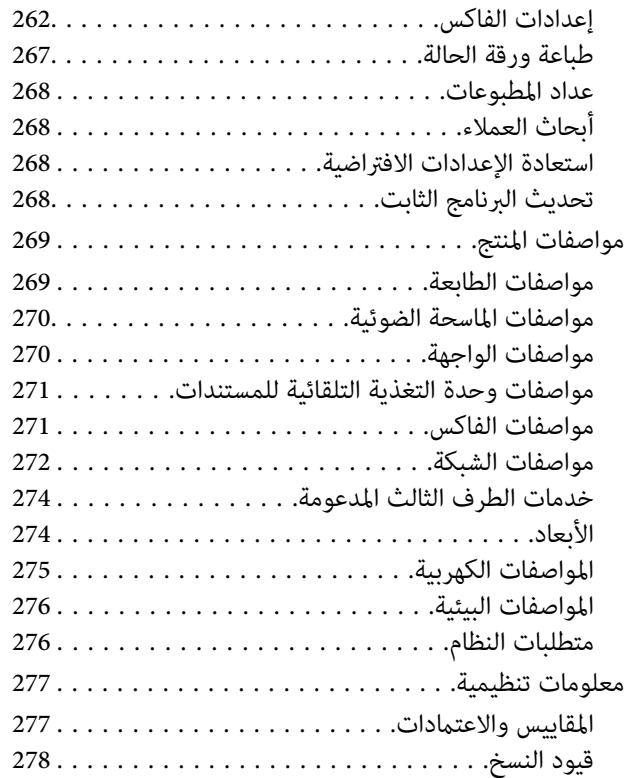

## *أين تجد [المساعدة](#page-279-0)*

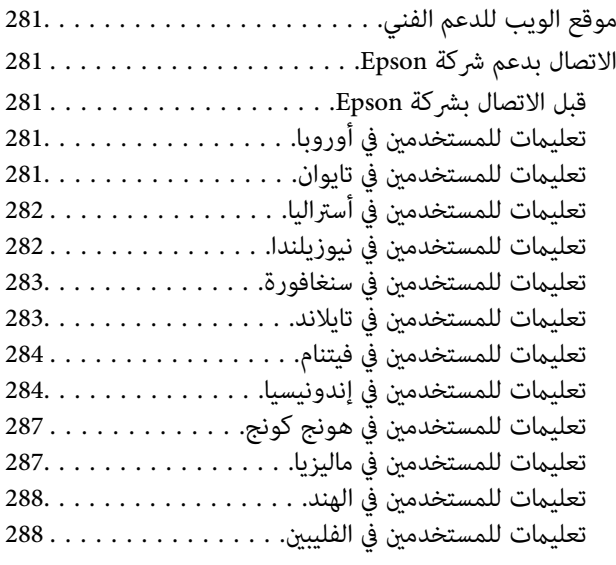

# دليل لهذا الدليل

<span id="page-4-0"></span>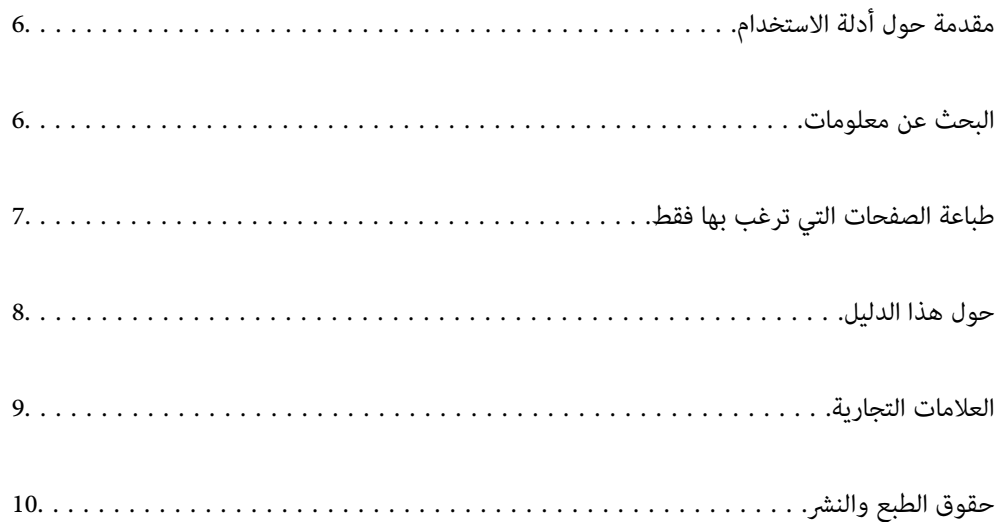

# **مقدمة حول أدلة الاستخدام**

<span id="page-5-0"></span>تُرفق أدلة الاستخدام التالية بطابعتك من Epson. بالإضافة إلى الأدلة، تحقق من الأنواع المختلفة من المعلومات المتعلقة بالتعليمات المتوفرة من<br>الطابعة نفسها أو من التطبيقات الخاصة ببرنامج Epson.

عليمات أمان هامة (الدليل المطبوع) $\Box$ 

يوفر لك الإرشادات اللازمة لضامن الاستخدام الآمن لهذه الطابعة.

❏ابدأ من هنا (الدليل المطبوع)

يوفر لك معلومات حول إعداد الطابعة وتثبيت البرامج.

❏دليل المستخدم (الدليل الرقمي)

هذا الدليل. يتوفر هذا الدليل في إصدارات PDF وأدلة عبر الويب. يقدم معلومات وإرشادات عامة حول كيفية استخدام الطابعة، وإعدادات<br>الشبكة عند استخدام الطابعة على شبكة الإنترنت، وحول حل المشكلات.

يُستخدم هذا الدليل لمنتجات ET-4800 Series/L5290 Series وET-2820 Series/L3260 Series. لا تتوفر الميزات التالية إلا في ET-4800<br>Series/L5290 Series.

❏استخدام الفاكس

❏ADF) وحدة التغذية التلقائية للمستندات)

❏اتصال إيرثنت

ميكنك الحصول على أحدث الإصدارات من الأدلة السابقة عبر الطرق التالية.

❏الدليل المطبوع

تفضل بزيارة موقع ويب دعم Epson للمستخدمين في أوروبا عبر الرابط http://www.epson.eu/support، أو موقع ويب دعم Epson<br>العالمي عبر الرابط /http://support.epson.net.

❏الدليل الرقمي

لعرض دليل الويب، تفضل بزيارة موقع الويب التالي وإدخال اسم المنتج ثم الانتقال إلى **الدعم**. <http://epson.sn>

# **البحث عن معلومات**

يسمح لك دليل الاستخدام بصيغةPDF بالبحث عن المعلومات باستخدام كلمة البحث الرئيسية، أو الوصول مباشرة إلى قسم معني باستخدام الإشارات المرجعية. يوضح هذا القسم كيفية استخدام الدليل بصيغة PDF والذي يتم فتحه بواسطة Adobe Acrobat Reader DC على جهاز<br>الكمبيوتر الخاص بك.

**البحث باستخدام كلمة البحث الرئيسية**

<span id="page-6-0"></span>انقر فوق **تحرير** > ا**لبحث المتقدم**. أدخل الكلمة الرئيسية (النص) المتعلقة بالمعلومات التي ترغب في العثور عليها في نافذة البحث، ثم انقر فوق<br>ا**لبحث**. يتم عرض نتائج البحث في قاءًة. انقر فوق إحدى نتائج البحث للذهاب إلى تلك ال

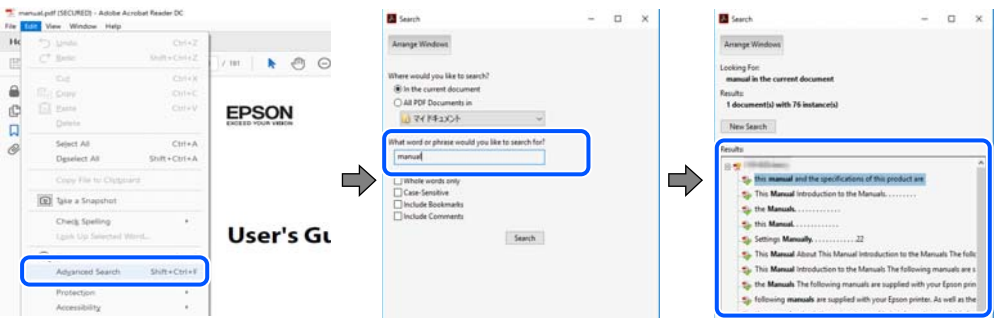

**الذهاب مباشرة من خلال الإشارات المرجعية**

انقر فوق العنوان للذهاب إلى تلك الصفحة. انقر على + أو > لعرض العناوين ذات المستوى الأقل في ذلك القسم. للعودة إلى الصفحة السابقة، قم<br>بإجراء العملية التالية على لوحة المفاتيح الخاصة بك.

❏Windows: اضغط مع الاستمرار على **Alt**. ثم اضغط على **←**.

❏OS Mac: اضغط مع الاستمرار على مفتاح الأمر، ثم اضغط على **←**.

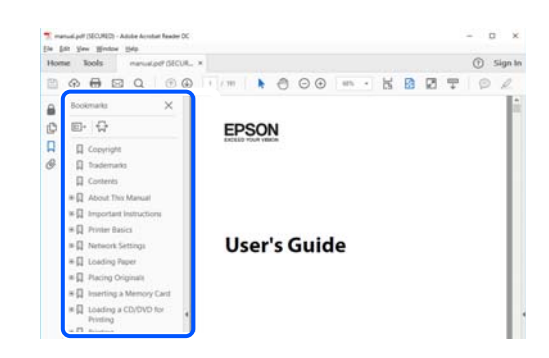

# **طباعة الصفحات التي ترغب بها فقط**

عكنك استخلاص الصفحات التي تريدها وطباعتها فقط. انقر فوق **طباعة** في قامًة ا**لملف** ثم حدد الصفحات التي ترغب في طباعتها في **الصفحات** في<br>**صفحات الطباعة**.

تحديد مجموعة من الصفحات، أدخل واصلة بين صفحة البدء وصفحة الانتهاء. $\Box$ 

مثال: 20-25

❏لتحديد الصفحات التي لاتوجد في التسلسل، افصل الصفحات باستخدام الفواصل. مثال: 5، 10، 15

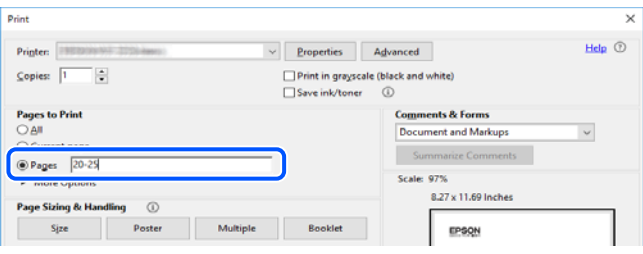

## **حول هذا الدليل**

<span id="page-7-0"></span>يشرح هذا القسم معنى العلامات والرموز والملاحظات المتعلقة بالأوصاف والمعلومات المرجعية لنظام التشغيل المستخدمة في هذا الدليل.

#### **العلامات والرموز**

*التعليامت التي يتعني اتباعها بعناية لتجنب الإصابة.* !*تنبيه:*

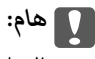

*التعليامت التي يتعني اتباعها لتجنب تلف الجهاز.*

*يوفر معلومات إضافية ومرجعية. ملاحظة:*

**معلومات ذات صلة**

| روابط للأقسام ذات الصلة.

#### **ملاحظات حول لقطات الشاشة والرسوم التوضيحية**

- القطات الشاشة الخاصة ببرنامج تشغيل الطابعة من Windows 10 أو macOS High Sierra. يختلف المحتوى المعروض على الشاشات حسب Windows 10.<br>الطراز والموقف.
- تعد الأشكال التوضيحية المستخدمة في هذا الدليل مجرد أمثلة فقط. بالرغم من وجود اختلافات طفيفة -حسب الطراز- إلا أن طريقة التشغيل<br>تظل واحدة.

❏تختلف بعض عناصر القامئة الموجودة على شاشة LCDبناءً على الطراز والإعدادات.

❏ميكنك قراءة رمز الاستجابة السريعة (QR (باستخدام تطبيق مخصص.

#### **مراجع أنظمة التشغيل**

#### **Windows**

في هذا الدليل، تشري المصطلحات مثل "10 Windows"، و"8.1 Windows"، و"8 Windows"، و"7 Windows"، و"Vista Windows"، Windows Server"و ،"Windows Server 2012 R2"و ،"Windows Server 2016"و ،"Windows Server 2019"و ،"Windows XP"و 2012"، و"Windows Server 2008 R2"، و"Windows Server 2003 R2"، و"Windows Server 2003 R2"، و"Windows Server 2003" إلى<br>أنظمة التشغيل التالية. إضافة إلى ذلك، يُستخدم مصطلح "Windows" للإشارة إلى كل الإصدارات.

10 RWindows❏ ® نظام التشغيل Microsoft

8.1 RWindows❏ ® نظام التشغيل Microsoft

8 RWindows❏ ® نظام التشغيل Microsoft

7 RWindows❏ ® نظام التشغيل Microsoft

 $\blacksquare$ idows Vista® التشغيل ®Microsoft التشغيل قطام التشغيل

 $Microsoft$ ® Windows® XP نظام التشغيل Microsoft® Windows® XP

<span id="page-8-0"></span> $\blacksquare$  نظام التشغيل Microsoft® Windows® XP Professional x64 Edition

 $\blacksquare$ idicrosoft® Windows Server® 2019 التشغيل 1999

 $\blacksquare$  نظام التشغيل 2016 ®Microsoft التشغيل كا

 $\blacksquare$ icrosoft® Windows Server® 2012 R2 نظام التشغيل  $\blacksquare$ 

 $\blacksquare$ idicrosoft® Windows Server® 2012 أنظام التشغيل 2012

 $\blacksquare$ انظام التشغيل 2008 R2 ⊠Microsoft التشغيل  $\blacksquare$ 

 $\blacksquare$ انظام التشغيل 2008 ®Microsoft التشغيل كا

 $\blacksquare$ انظام التشغيل 2003 ®Microsoft التشغيل كـMicrosoft التشغيل

 $\blacksquare$  نظام التشغيل 2003 ®Microsoft Windows Server

#### **Mac OS**

في هذا الدليل، يُستخدم "OS Mac "للإشارة إلى إصدار 10.6.8v X OS Mac أو الأحدث.

## **العلامات التجارية**

EPSON® علامة تجارية مسجَّلة، و EXCEED YOUR VISION أو EXCEED YOUR VISION علامة تجارية لشركة Seiko<br>Epson Corporation.

Epson Scan 2 software is based in part on the work of the Independent JPEG Group.❏

libtiff❏

Copyright © 1988-1997 Sam Leffler

Copyright © 1991-1997 Silicon Graphics, Inc.

Permission to use, copy, modify, distribute, and sell this software and its documentation for any purpose is hereby granted without fee, provided that (i) the above copyright notices and this permission notice appear in all copies of the software and related documentation, and (ii) the names of Sam Leffler and Silicon Graphics may not be used in any advertising or publicity relating to the software without the specific, prior written permission of Sam Leffler and Silicon Graphics.

THE SOFTWARE IS PROVIDED "AS-IS" AND WITHOUT WARRANTY OF ANY KIND, EXPRESS, IMPLIED OR OTHERWISE, INCLUDING WITHOUT LIMITATION, ANY WARRANTY OF MERCHANTABILITY OR FITNESS FOR A PARTICULAR PURPOSE.

IN NO EVENT SHALL SAM LEFFLER OR SILICON GRAPHICS BE LIABLE FOR ANY SPECIAL, INCIDENTAL, INDIRECT OR CONSEQUENTIAL DAMAGES OF ANY KIND, OR ANY DAMAGES WHATSOEVER RESULTING FROM LOSS OF USE, DATA OR PROFITS, WHETHER OR NOT ADVISED OF THE POSSIBILITY OF DAMAGE, AND ON ANY THEORY OF LIABILITY, ARISING OUT OF OR IN CONNECTION WITH THE USE OR PERFORMANCE OF THIS SOFTWARE.

QR Code is a registered trademark of DENSO WAVE INCORPORATED in Japan and other countries. □

Microsoft<sup>®</sup>, Windows®, Windows Server®, and Windows Vista® are registered trademarks of Microsoft  $\Box$ Corporation.

Apple, Mac, macOS, OS X, Bonjour, ColorSync, Safari, AirPrint, iPad, iPhone, iPod touch, and iTunes are trademarks of❏ Apple Inc., registered in the U.S. and other countries.

<span id="page-9-0"></span>Use of the Works with Apple badge means that an accessory has been designed to work specifically with the technology  $\Box$ identified in the badge and has been certified by the developer to meet Apple performance standards.

Chrome, Google Play, and Android are trademarks of Google LLC.❏

Adobe, Acrobat, and Reader are either registered trademarks or trademarks of Adobe in the United States and/or other $\Box$ countries.

Firefox is a trademark of the Mozilla Foundation in the U.S. and other countries.

Mopria® and the Mopria® Logo are registered and/or unregistered trademarks and service marks of Mopria Alliance, Inc.❏ in the United States and other countries. Unauthorized use is strictly prohibited.

 $\Box$  تنبيه عام: أسماء المنتجات الأخرى المستخدمة في هذا الدليل هي لأغراض التعريف فقط وقد تكون علامات تجارية تخص مالكيها.تخلي Epson<br>مسؤوليتها تجاه كل الحقوق في هذه العلامات.

# **حقوق الطبع والنشر**

يُحظر إعادة إنتاج أي جزء من هذا الدليل أو تخزينه في نظام استرجاع أو نقله بأي شكل أو طريقة، إلكترونيًا أو ميكانيكيًا أو نُسخًا مصورة أو تسجيلاً أو خلاف ذلك، بدون تصريح مسبق مكتوب من شركة Seiko Epson Corporation. لا توجد مسؤولية قانونية تجاه براءة الاختراع فيما يخص استخدام المعلومات الواردة هنا. كما لا توجد أي مسؤولية قانونية تجاه الأضرار الناجمة عن استخدام المعلومات الواردة هنا. تُعد المعلومات<br>المذكورة هنا مُعدة للاستخدام مع منتج Epson هذه فقط. لا تُعد Epson مسؤولة عن أي استخدام له

لن تتحمل Seiko Epson Corporation أو أيٍّ من الشركات التابعة لها تجاه مشتري هذا المنتج أو أطراف أخرى المسؤولية عن الأضرار أو الخسائر أوالتكاليف أو النفقات التي يتعرض لها المشتري أو أطراف أخرى كنتيجة لحادث أو سوء استخدام أو العبث بهذا المنتج أو التعديلات أو الإصلاحات أو التغييرات غير المصرح بها لهذا المنتج، أو (باستثناء الولايات المتحدة) الفشل في الالتزام الكامل بإرشادات الصيانة والتشغيل الخاصة بشركة Seiko<br>Epson Corporation.

لن تتحمل شركة Seiko Epson Corporation والشركات التابعة لها مسؤولية أي أضرار أو مشاكل تنجم عن استخدام أي وحدات اختيارية أو أي<br>منتجات استهلاكية غير تلك المعينة كمنتجات Epson الأصلية أو المنتجات المعتمدة من Epson بواسطة شركة

لن تتحمل شركة Seiko Epson Corporation مسؤولية أي ضرر ناجم عن التشويش الكهرومغناطيسي الذي يحدث نتيجة استخدام أي كابلات<br>توصيل غير تلك المعينة كمنتجات معتمدة من Epson بواسطة شركة Seiko Epson Corporation.

Seiko Epson Corporation 2020 ©

تُعد محتويات هذا الدليل والمواصفات عُرضة للتغيري دون إشعار.

# **تعليامت هامة**

<span id="page-10-0"></span>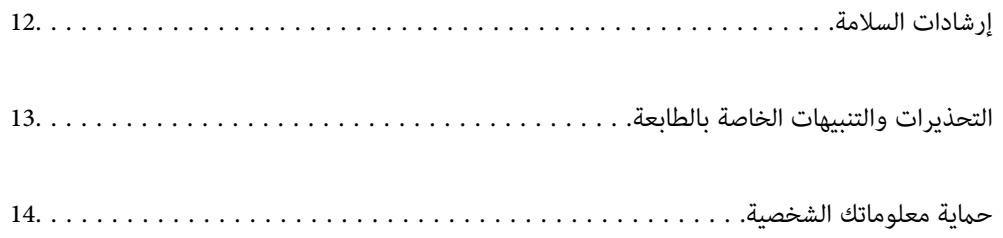

### **إرشادات السلامة**

<span id="page-11-0"></span>اقرأ الإرشادات التالية واتبعها لضمان الاستخدام الآمن لهذه الطابعة.تأكد من الحفاظ على هذا الدليل للرجوع إليه في المستقبل.تأكد أيضًا من اتباع<br>جميع التحذيرات والتعليمات الموضحة على الطابعة.

■ تهدف بعض الرموز المستخدمة على الطابعة إلى ضمان استخدام الطابعة بشكل آمن وسليم. تفضل بزيارة موقع الويب التالي للاطلاع على معاني<br>هذه الرموز .

<http://support.epson.net/symbols>

- $\Box$  استخدم سلك التيار المرفق مع الطابعة فقط ولا تستخدم السلك الموجود مع أي جهاز آخر. فقد يتسبب استخدام أسلاك أخرى مع هذه الطابعة<br>أو استخدام سلك التيار المرفق مع جهاز آخر في نشوب حريق أو التعرض لصدمة كهربائية.
	- ❏تأكد من توافق سلك التيار الكهريب المتردد مع مقاييس السلامة المحلية.
- الا تقم مطلقًا بفك سلك التيار أو تقم بتعديله أو تحاول إصلاحه، هو أو القابس أو وحدة الطابعة أو وحدة الماسحة الضوئية أو الوحدات الأو القابس أو الوحدات الصوئية أو القابس أو القابس أو الع<br>الاختيارية بنفسك، إلا إذا قمت بذلك
- ❏افصل الطابعة واستشر فني صيانة مؤهَّلاً حال التعرض للحالات التالية: تلف سلك أو قابس التيار الكهربائي أو انسكاب سائل في الطابعة أو سقوط الطابعة أو تحطم جسمها الخارجي أو عمل الطابعة بشكل غير طبيعي<br>أو ظهور تغير واضح في أدائها. لا تقم بتعديل عناصر التحكم التي لم يتم تناولها في إرشادات التشغيل
	- ❏ضع الطابعة بالقرب من منفذ تيار كهربايئ بالجدار بحيث يسهل فصل القابس.
- $\Box$  لا تضع الطابعة أو تخزّنها بالخارج أو بالقرب من مصادر الحرارة أو الماء أو الأتربة أو الأوساخ، أو في مواضع تكون فيها الطابعة عُرضة للصدمات<br>أو الاهتزازات أو درجات الحرارة أو الرطوبة العالية.
	- ❏احرص على عدم سكب أي سائل على الطابعة وعدم التعامل مع الطابعة بيدين مبتلتني.
- ــ إيجب حفظ الطابعة بعيدًا عن أجهزة تنظيم ضربات القلب مسافة 22 سم على الأقل. قد تؤثر موجات الراديو الصادرة عن هذه الطابعة سلبيًا<br>على عمل أجهزة تنظيم ضربات القلب.
- إذا كانت شاشة LCD تالفة، فاتصل بالموزع. إذا لامس محلول الكريستال السائل يديك، فاغسلهما بالكامل بالماء والصابون. وإذا لامس محلول الكريستال السائل عينيك، فاغسلهما فورًا بالماء. وفي حالة استمرار الشعور بعدم الارتياح أو الشعور مشكلات في الرؤية بعد غسل العينين جيداً<br>بالماء، سارع بزيارة الطبيب.
	- تجنب استخدام الهاتف أثناء وجود عاصفة كهربائية. قد يوجد خطر صدمة كهربائية عن بُعد من البرق.  $\Box$ 
		- لا تستخدم الهاتف للإبلاغ عن تسرب غاز بالقرب من منطقة التسرب.  $\Box$

#### **تعليامت استخدام الحبر بأمان**

- ❏توخَ الحذر ليك لاتلمس الحبر عند التعامل مع خزانات الحبر وأغطية خزانات الحبر وأثناء فتح زجاجات الحبر أو إغلاقها.
	- ❏وإذالامس الحبر جلدك، فعليك غسل المنطقة التي وصل إليها جيدًا بالماء والصابون.
- $\Box$  وإذا وصل الحبر إلى عينيك، فعليك غسلها فورًا بالماء. وفي حالة استمرار الشعور بعدم الارتياح أو وجود مشاكل في الرؤية بعد غسل العينين<br>جيدًا بالماء، فقم بزيارة الطبيب على الفور.
	- ❏كذلك، إذا دخل الحبر إلى فمك، فقم بزيارة الطبيب على الفور.
	- ❏لاتهز زجاجة الحبر بقوة مبالغ فيها أو تعرضها لصدمات قويّة فقد يؤدي ذلك إلى تسرب الحبر.
	- ❏احفظ زجاجات الحبر بعيدًا عن متناول الأطفال. لاتسمح للأطفال بالشرب من زجاجات الحبر.

## **التحذيرات والتنبيهات الخاصة بالطابعة**

<span id="page-12-0"></span>اقرأ هذه التعليامت واتبعها لتجنب تلف الطابعة أو ممتلكاتك. تأكد من الاحتفاظ بهذا الدليل للرجوع إليه مستقبلا.ً

#### **التنبيهات والتحذيرات المعنية بإعداد الطابعة**

❏لاتقم بسد أو تغطية الثقوب والفتحات الموجودة بالطابعة.

❏استخدم نوع مصدر التيار الكهربايئ الموضح على ملصق الطابعة فقط.

- ــــا تجنب استخدام مآخذ التيار الكهربائي الموجودة على نفس الدائرة الكهربائية مثل آلات النسخ الفوتوغرافي أو أنظمة التحكم في الهواء التي يتم<br>تشغىلها وإيقافها باستمرار.
	- ❏تجنب مآخذ التيار الكهربايئ التي يتم التحكم فيها عن طريق مفاتيح الحائط أو المؤقتات التلقائية.
- ــــا احتفظ بنظام الكمبيوتر بالكامل بعيدًا عن المصادر المحتملة للتشويش الكهرومغناطيسي، مثل مكبرات الصوت أو وحدات القواعد في الهواتف<br>اللاسلكىة.
- ❏يجب وضع أسلاك مصدر الإمداد بالتيار بطريقةتحميها من الكشط والقطع والبلى والثني والالتواء. لاتضع أشياءعلى أسلاك مصدر الإمداد بالتيار ولا تسمح بالسير علىها أو الجري فوقها. احرص بشكل خاص على المحافظة على كافة أسلاك مصدر الإمداد بالتيار مستقيمة في الأطراف وفي<br>مواضع اتصالها بالمحول وإخراجها منه.
- $\Box$ إذا كنت تستخدم سلك توصيل فرعيًا مع الطابعة، فتأكد من أن إجمالي معدل التيار بالأمبير للأجهزة المتصلة بسلك التوصيل الفرعي لا يتجاوز .<br>معدل التيار بالأمبير للسلك. تأكد أيضًا من أن إجمالي معدل الأمبير للأجهزة الموصلة مأخذ الحائط كافةً لا يتجاوز معدل أمبير مأخذ الحائط.
- $\blacksquare$ إذا كنت تعتزم استخدام الطابعة في ألمانيا، فيجب حماية التوصيلات الكهربية للمبنى بواسطة استخدام دائرة قاطع تيار بقوة 10 إلى 16 أمبير<br>لتوفير الحماية الكافية لهذه الطابعة من دوائر القصر وزيادة التيار الكهربائي.
- ـــا عند توصيل الطابعة بكمبيوتر أو جهاز آخر باستخدام كابل، تأكد من التوجيه الصحيح للموصلات. وذلك لأن كل موصل له اتجاه صحيح واحد<br>فقط. وقد يؤدي إدخال الموصل في الاتجاه الخطأ إلى تلف كلا الجهازين المتصلين بالكابل.
- بزاوية. ❏ضع الطابعة على سطح مستوٍ وثابت تتجاوز مساحته قاعدة الطابعة في كل الاتجاهات. ولن تعمل الطابعة على نحو صحيح إذا كانت مائلة
	- ❏اترك مساحة فوق الطابعة بحيث ميكنك رفع غطاء المستندات بالكامل.
		- ❏اترك مساحة كافية أمام الطابعةلإخراج الورق بالكامل.
- تجنب الأماكن المعرضة لتغيرات شديدة في درجة الحرارة والرطوبة. أيضًا، ضع الطابعة بعيدًا عن أشعة الشمس المباشرة أو الضوء الشديد أو أي<br>مصدر حرارة.

#### **التنبيهات والتحذيرات المعنية باستخدام الطابعة**

- ❏لاتدخل أي شيء في فتحات الطابعة.
- لا تضع يدك داخل الطابعة أثناء الطباعة.  $\Box$
- لا تلمس الكبل الأبيض المسطح وأنابيب الحبر الموجودة داخل الطابعة.  $\Box$
- ❏لاتستخدم منتجات الهباء الجوي التي تشتمل على غازات قابلة للاشتعال داخل الطابعة أو حولها. قد ينتج عن ذلك نشوب حريق.
	- ❏لاتحرك رأس الطباعة يدويًا، فقد يؤدي ذلك إلى تلف الطابعة.
	- كن حذرًا حتى لا تنحشر أصابعك عند إغلاق وحدة الماسحة الضوئية.  $\Box$

❏لاتضغط بشدة على زجاج الماسحة الضوئية عند وضع المستندات الأصلية.

- <span id="page-13-0"></span> $\Box$  فقد تتلف الطابعة في حالة استخدامها لفترات زمنية ممتدة عندما يكون مستوى الحبر أقل من الخط الأدنى. املأ خزان الحبر حتى الخط العلوي<br>أثناء توقف الطابعة عن العمل. لعرض تقديرات مستوى الحبر الصحيحة، أعد ضبط مستوى الحبر بع
- ومًا بإيقاف تشغيل الطابعة باستخدام الزر  $\bf{U}$  لا تفصل الطابعة أو توقف تشغيل التيار الكهربائي عن المأخذ حتى يتوقف المصباح  $\bf{U}$ عن $\bf{I}$

❏إذا كنت تنوي عدم استخدام الطابعة لفترة طويلة، فتأكد من فصل سلك التيار عن مأخذ التيار الكهربايئ.

#### **التحذيرات والتنبيهات الخاصة باستخدام شاشة LCD**

- الحاقد تشتمل شاشة LCD على بضع نقاط ساطعة أو مظلمة صغيرة. ونظرًا لميزاتها، فقد تشتمل على مستويات سطوع غير متساوية. تعتبر هذه<br>النقاط طبيعية ولا تشبر إلى تلفها بأي حال من الأحوال.
	- ❏استخدم فقط قطعة قامش جافة وناعمة للتنظيف. لا تستخدم منظفات كيميائية أو سائلة.
- المؤقد ينكسر الغطاء الخارجي لشاشة LCD في حالة تعرضه لصدمة قوية. اتصل بالوكيل في حالة وجود خدوش أو كسر في الشاشة، وتجنب لمساسكورة أو محاولة إزالتها.<br>الأحزاء المكسورة أو محاولة إزالتها.

#### **التحذيرات والتنبيهات الخاصة باستخدام الطابعة عن طريق الاتصال اللاسليك.**

- قد تؤثر موجات الراديو الصادرة عن هذه الطابعة سلبًا على عمل الأجهزة الطبية الإلكترونية، مما يتسبب في تعطيلها.عند استخدام هذه الطابعة  $\Box$ داخل المرافق الطبية أو بالقرب من الأجهزة الطبية، اتبع إرشادات الموظفين المعتمدين الذين عثلون المرافق الطبية، واتبع جميع الإرشادات<br>والتحذيرات المنشورة على الأجهزة الطبية.
- قد تؤثر موجات الراديو الصادرة عن هذه الطابعة سلبًا على عمل الأجهزة التي يتم التحكم فيها أوتوماتيكيًا مثل الأبواب الأوتوماتيكية أو أجهزة إنذار الحريق، وعكن أن تؤدي إلى حوادث بسبب تعطل عملها.عند استخدام هذه الطابعة بالقرب من الأجهزة التي يتم التحكم فيها<br>أتوماتيكيًا، اتبع جميع الإرشادات والتحذيرات المنشورة على هذه الأجهزة.

#### **التنبيهات والتحذيرات المعنية بنقل الطابعة أو تخزينها**

❏عند تخزين الطابعة أو نقلها، تجنب إمالتها أو وضعها بشكل رأسي أو قلبها رأسًا على عقب، وإلا فقد يتسرب الحبر.

❏قبل نقل المنتج، تأكد من وجود رأس الطباعة في موضعه الرئيسي (أقصى اليمني).

## **حامية معلوماتك الشخصية**

إذا أعطيت الطابعة لشخص آخر أو تخلصت منها، فامسح جميع المعلومات الشخصية المخزنة في ذاكرة الطابعة عن طريق تحديد الإعدادات ><br>ا**ستعادة** الإعدادات الافتراضية > مسح كل البيانات والإعدادات بلوحة التحكم.

# **أسامء الأجزاء ووظائفها**

<span id="page-14-0"></span>أسامء الأجزاء ووظائفها........... ............... [16.......................](#page-15-0)

# **أسامء الأجزاء ووظائفها**

ET-4800 Series/L5290 Series لمنتجات فقط

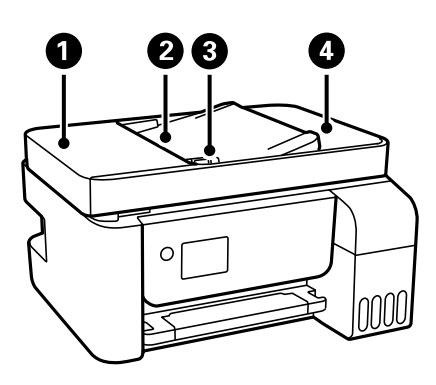

<span id="page-15-0"></span>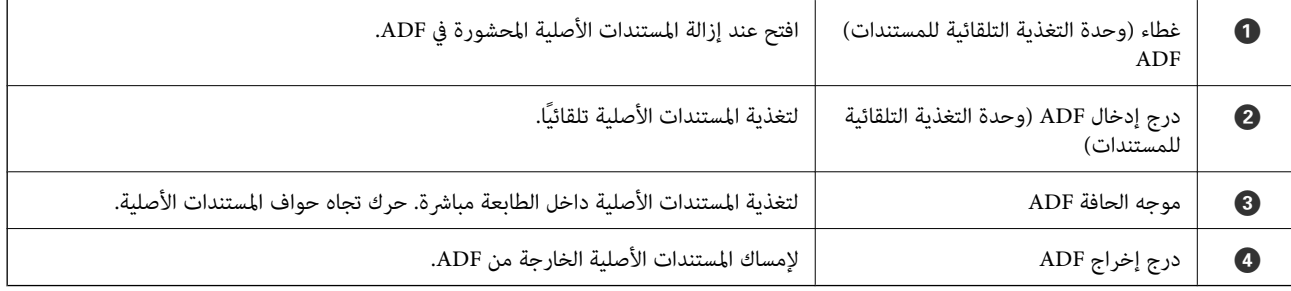

ET-4800 Series/L5290 Series لمنتجات فقط

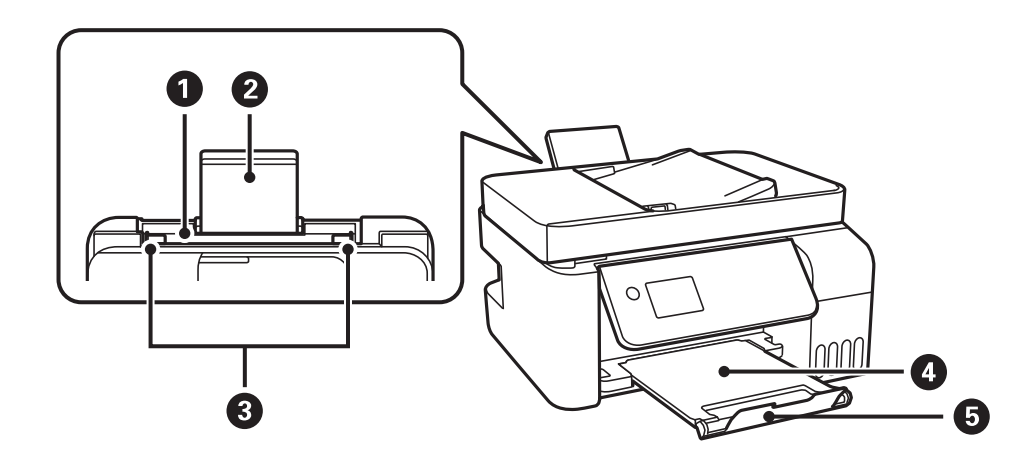

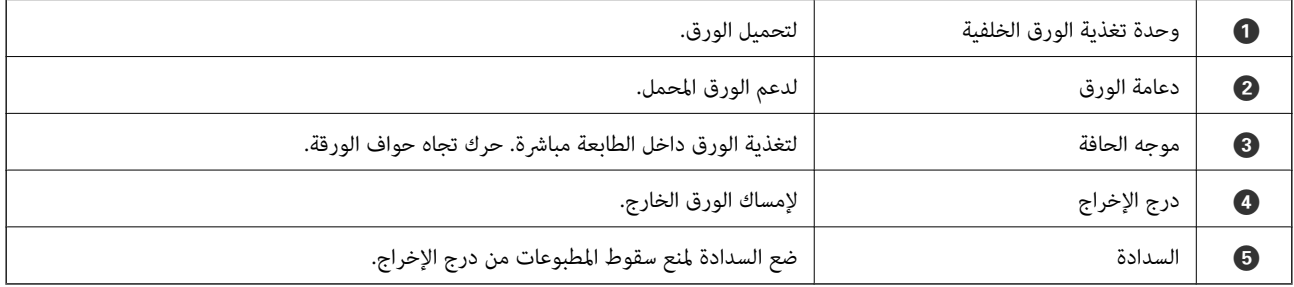

ET-2820 Series/L3260 Series لمنتجات فقط

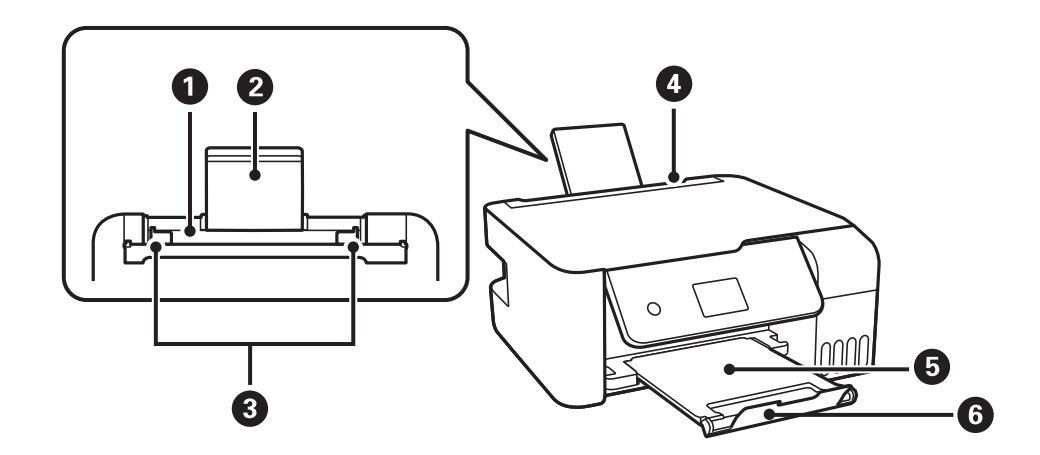

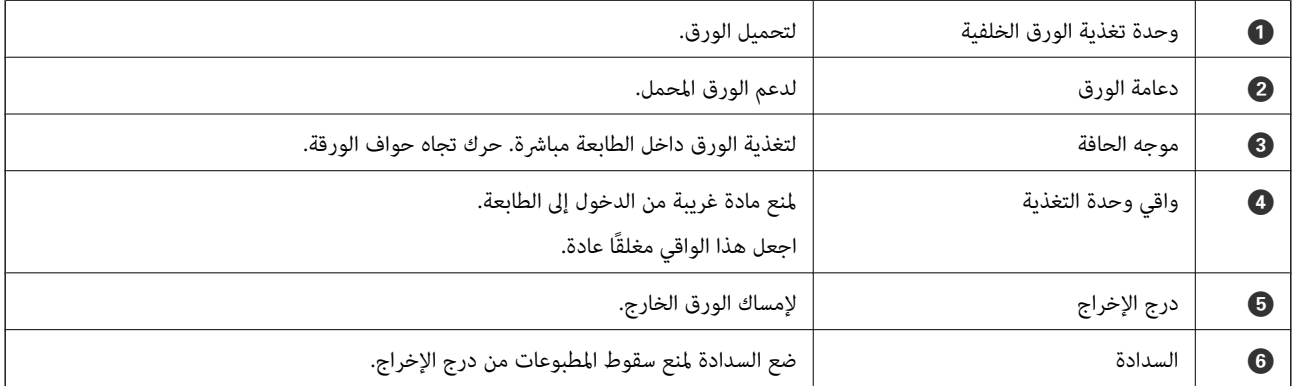

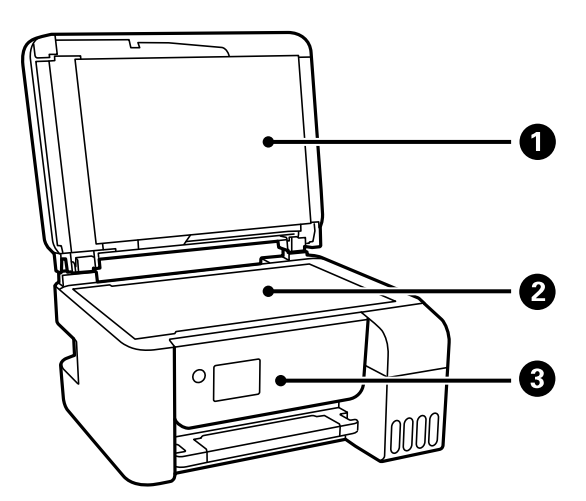

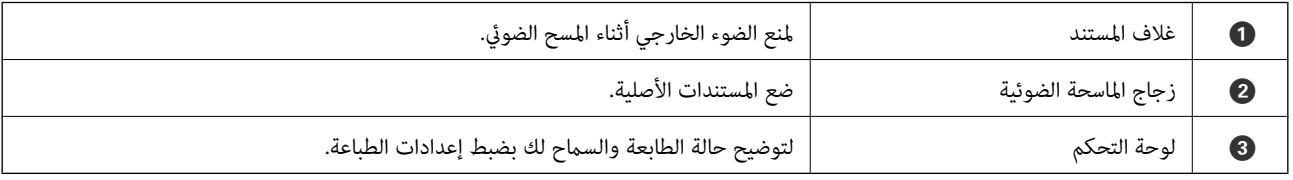

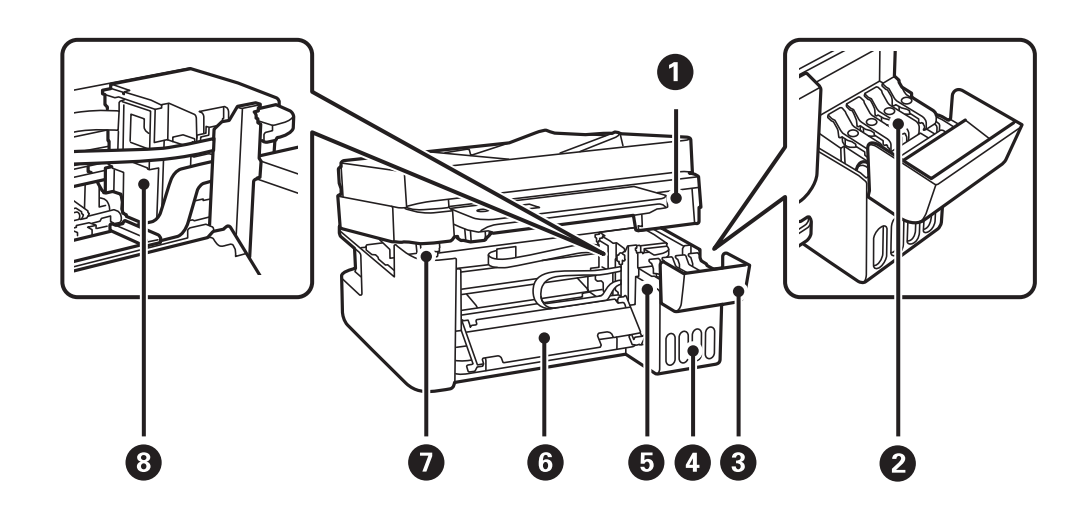

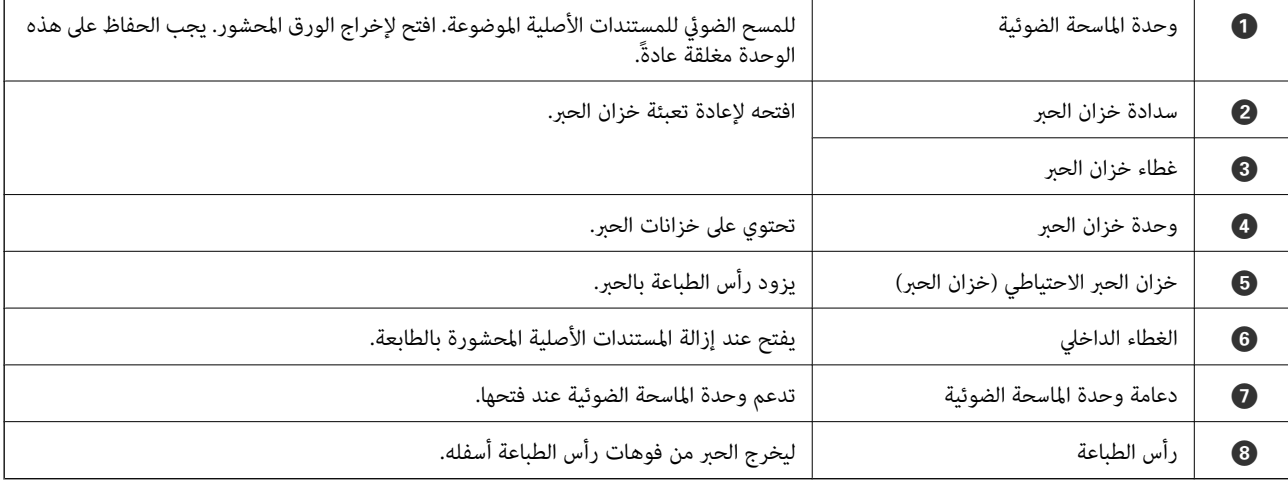

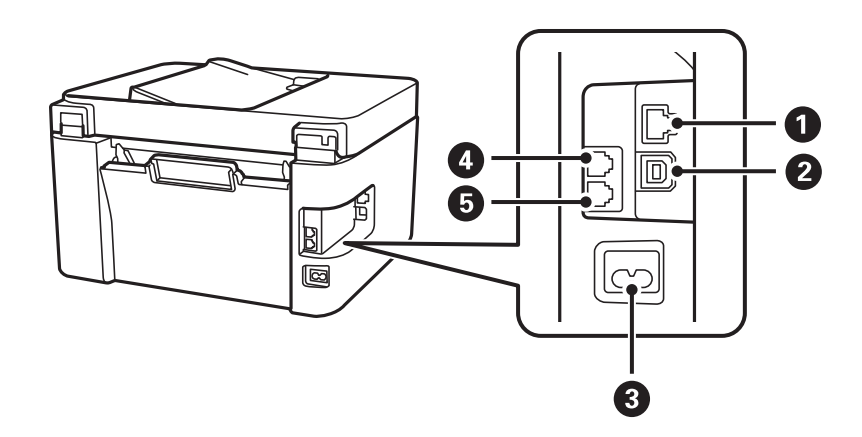

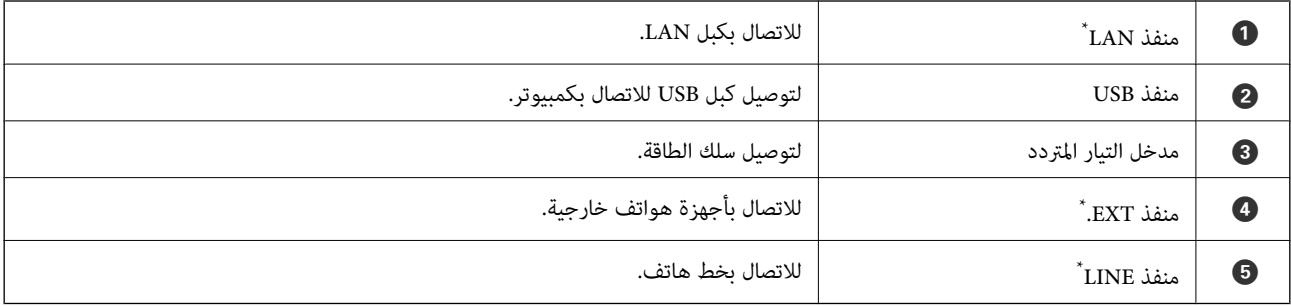

\* مخصّص لمنتجات Series 5290L/Series -4800ET فقط

دليل لوحة التحكم

<span id="page-19-0"></span>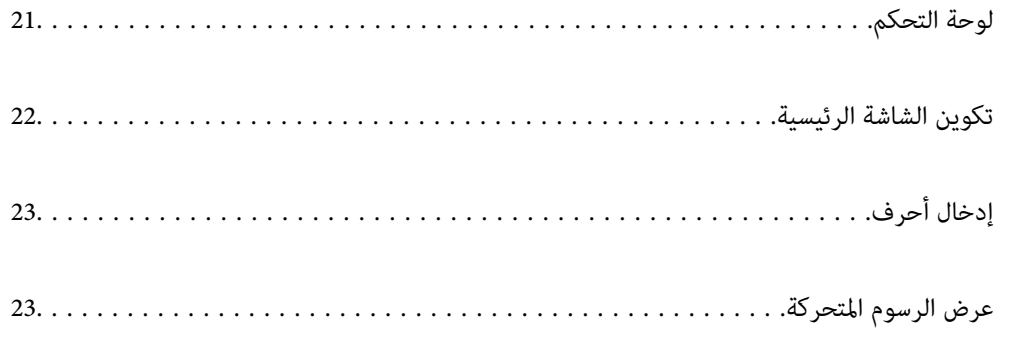

<span id="page-20-0"></span>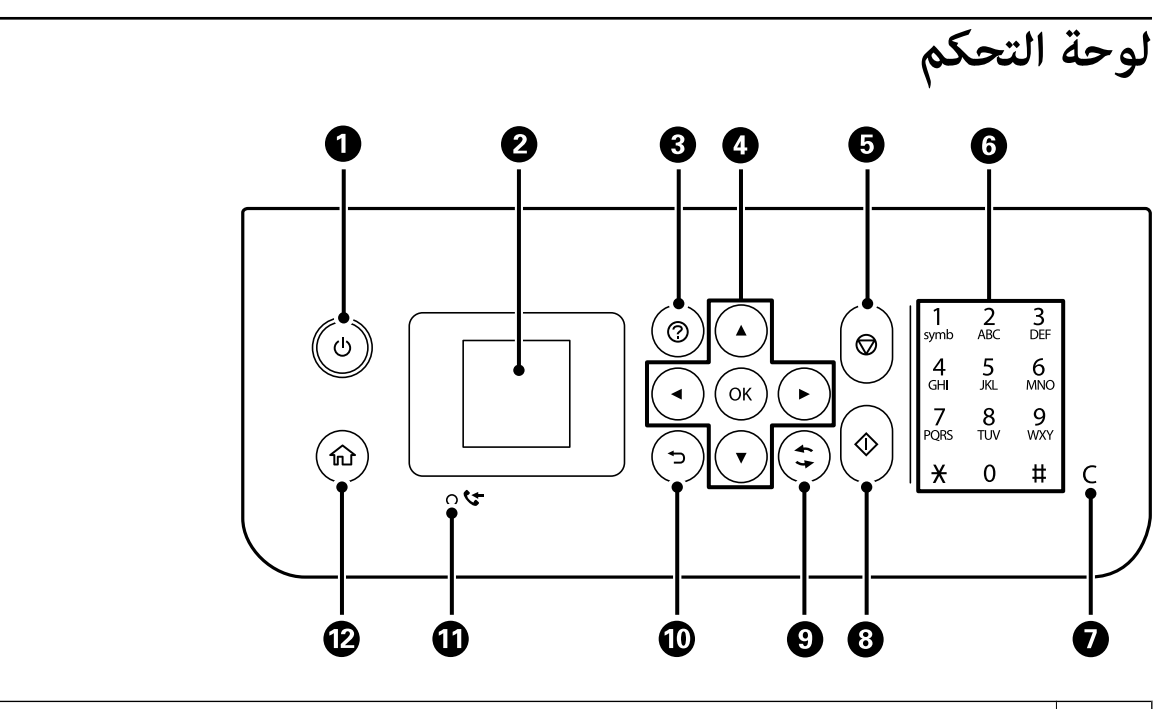

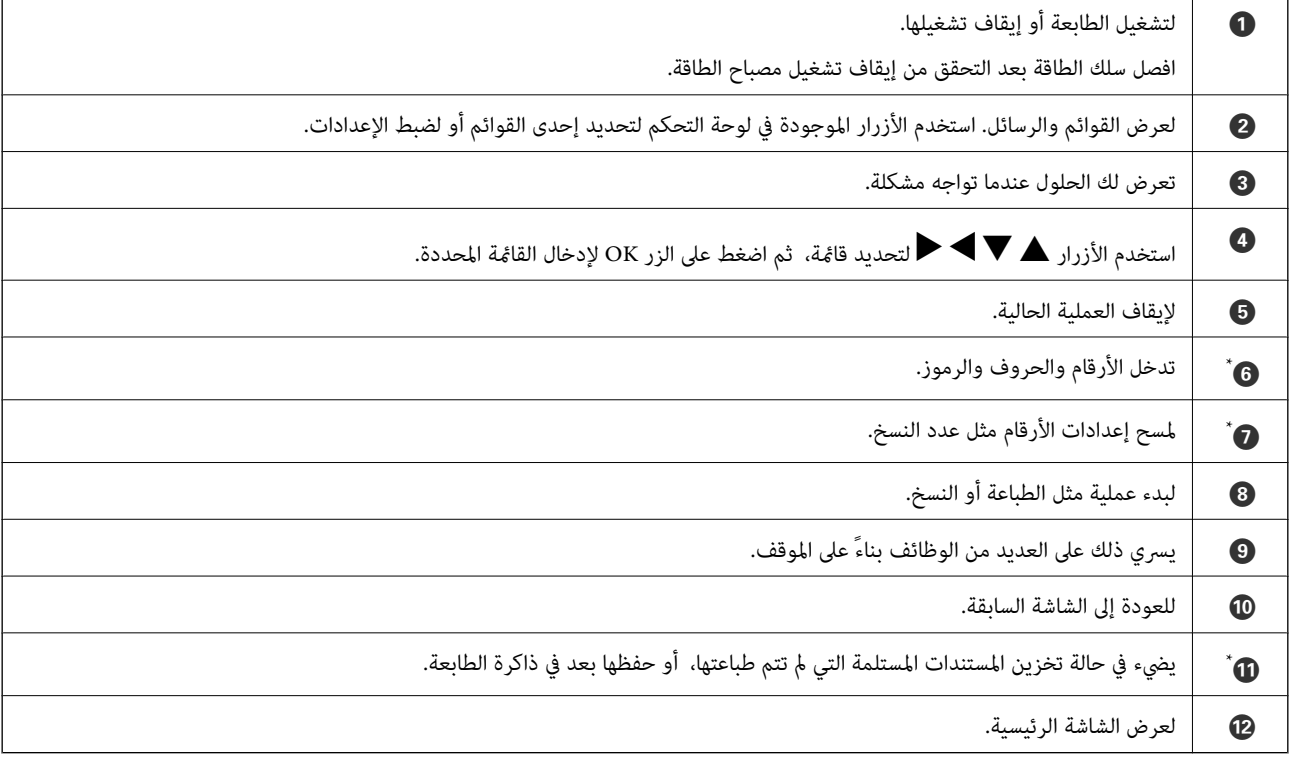

فقط ET-4800 Series/L5290 Series فقط  $^{\ast}$ 

<span id="page-21-0"></span>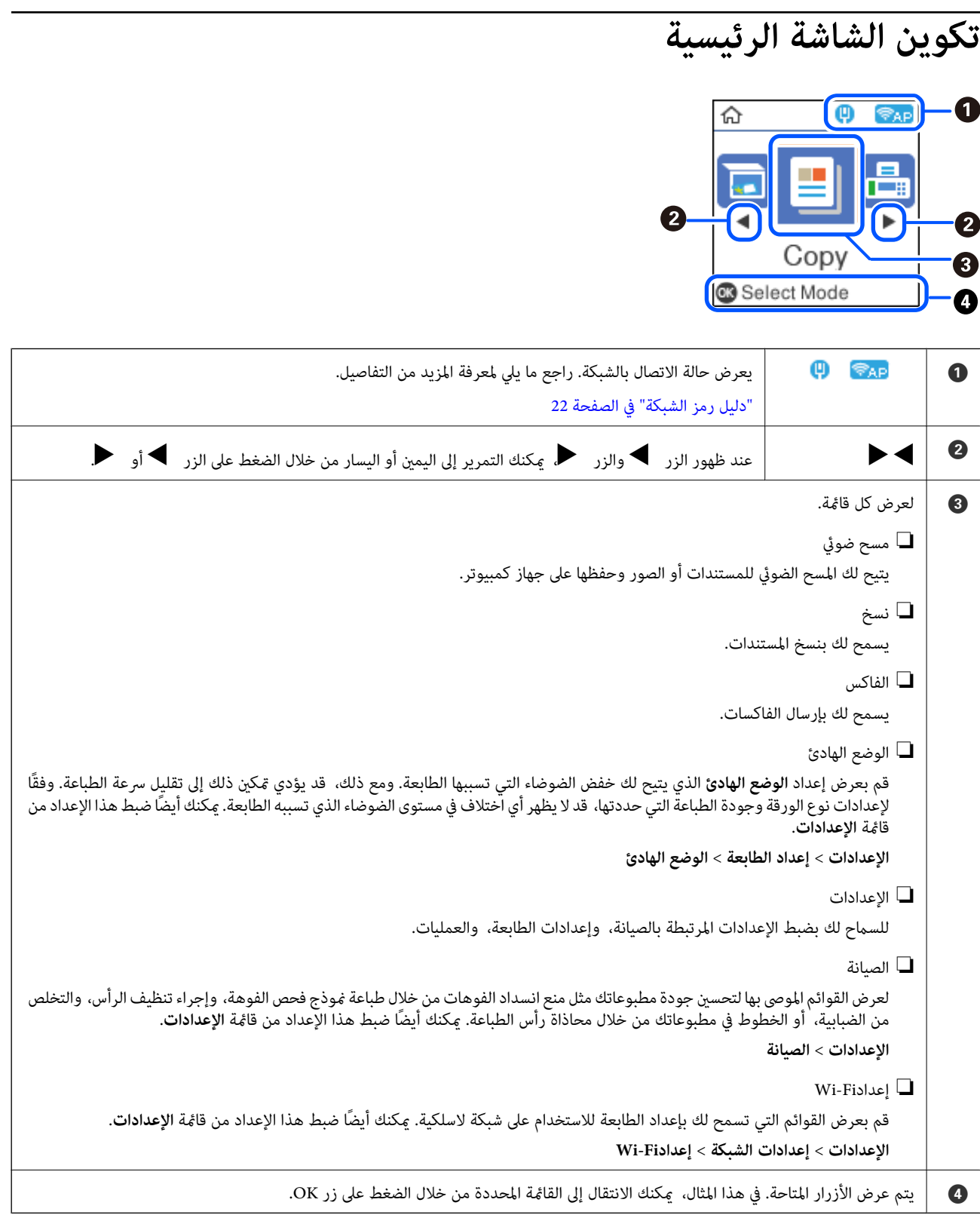

## **دليل رمز الشبكة**

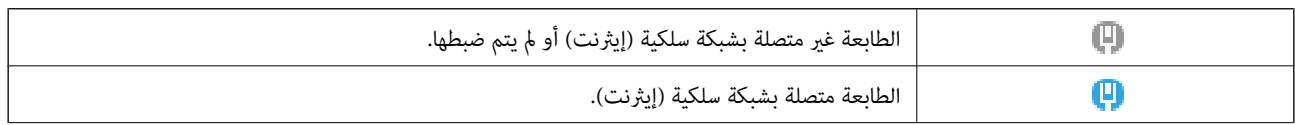

<span id="page-22-0"></span>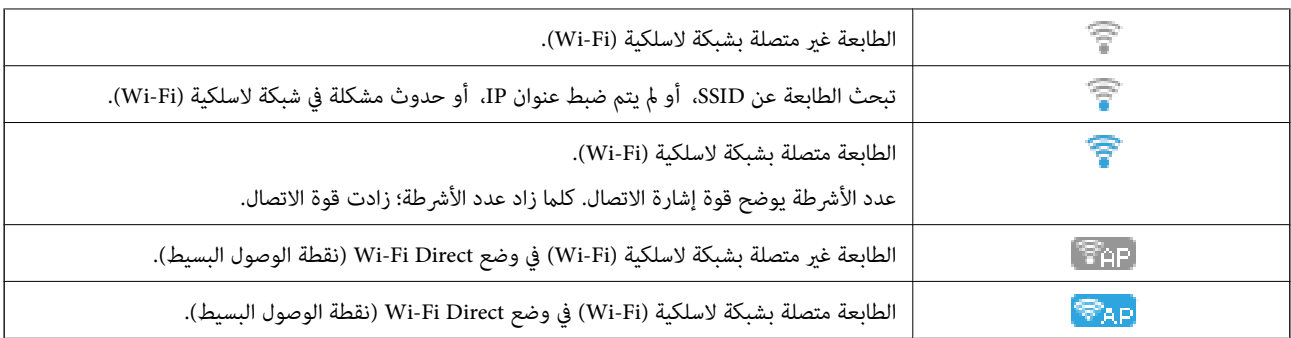

# **إدخال أحرف**

لإدخال الأحرف والرموز لإعدادات الشبكة وتسجيل جهات الاتصال من لوحة التحكم، استخدم الأزرار ▲، و▼، و▶، و♦ ولوحة المفاتيح البرمجية الخاصة بشاشة LCD. اضغط على الزر ▲، أو ▼، أو ★، أو ★لتحديد أحد أزرار الأحرف أو الوظائف على لوحة المفاتيح، ثم اضغط<br>على الزر OK. عند الانتهاء من إدخال الأحرف، حدد OK، ومن ثمَّ اضغط على الزر OK.

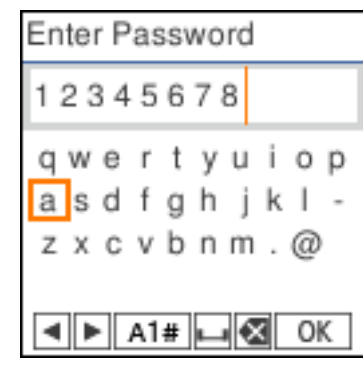

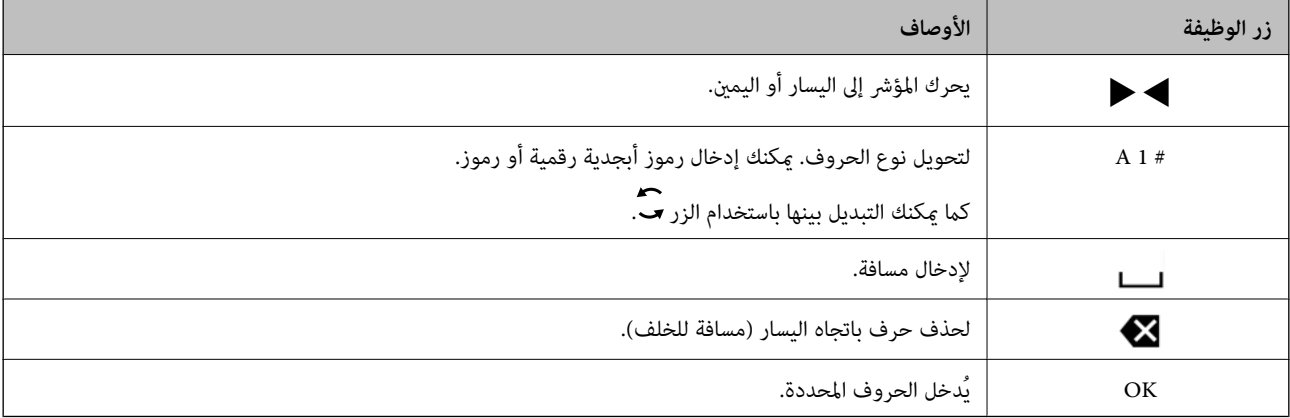

# **عرض الرسوم المتحركة**

ميكنك عرض الرسوم المتحركةلإرشادات التشغيل مثل تحميل الورق أو إزالة الورق المنحشر على شاشة LCD. ❏اضغط على الزر : لعرض شاشة التعليامت. حدد **طريقة استخدام** ثم حدد العناصر التي ترغب في عرضها.

❏حدد **راجع الوصف** الموجودة على الجانب السفلي من شاشة التشغيل: لعرض الرسوم المتحركة التي تتبع السياق.

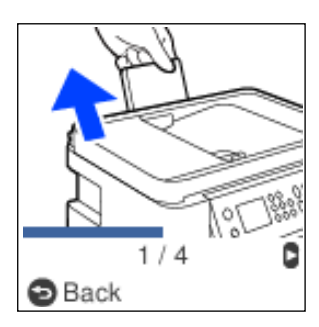

# **تحميل الورق**

<span id="page-24-0"></span>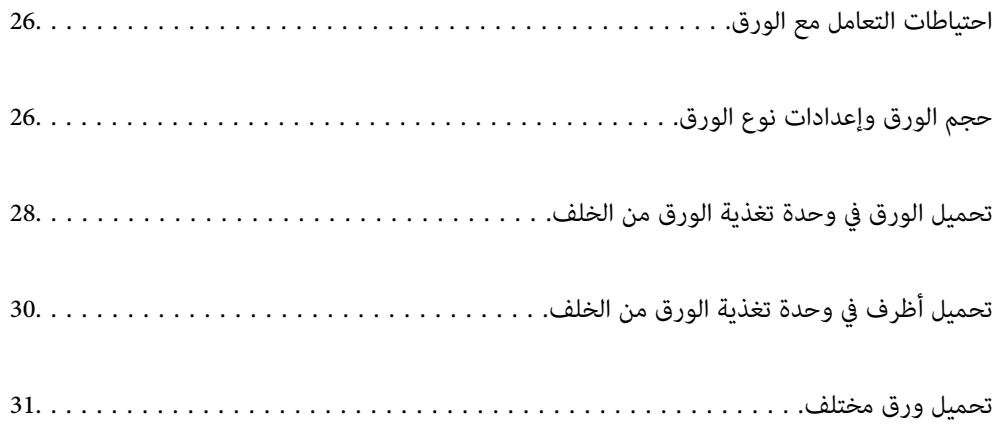

## **احتياطات التعامل مع الورق**

❏اقرأ الإرشادات المرفقة مع الورق.

- <span id="page-25-0"></span>❏للحصول على مطبوعات عالية الجودة باستخدام ورق Epson الأصلي، استخدم الورق في البيئة المذكورة في الأوراق المرفقة مع الورق.
- ◘ قم بتهوية حواف الورق ومحاذاتها قبل التحميل. لا تقم بتهوية ورق الصور الفوتوغرافية أو تجعيدها. فقد ينجم عن ذلك تلف الجانب القابل<br>الطباعة

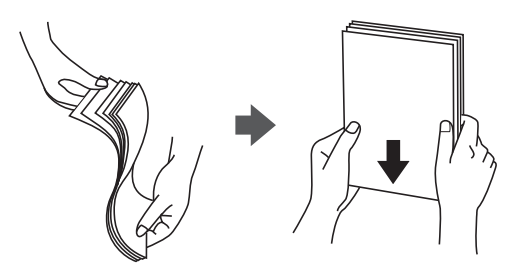

اذا كان الورق مجعدًا، فقم بتسويته أو لفه برفق في الاتجاه المعاكس قبل التحميل. قد ينتج عن الطباعة على ورق مجعد انحشار الورق وتلطخ<br>الحبر على المطبوعات.

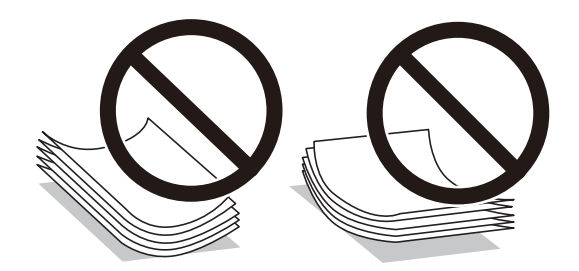

- قد تحدث مشكلات تغذية الورق بصورة متكررة للطباعة اليدوية على الوجهين عند الطباعة على جانب واحد من الورق المطبوع مسبقًا. ولذلك<br>قلل عدد الأوراق إلى النصف أو أقل، أو حمّل ورقة واحدة في كل مرة إذا استمر انحشار الورق.
- $\Box$  تأكد من أنك تستخدم الورق ذا الحبة الطويلة. إذا لم تكن متأكدًا من نوع الورق الذي تستخدمه، راجع عبوة الورق أو اتصل بالجهة المصنعة<br>للتأكد من مواصفات الورق.
	- اقم بتهوية حواف الأظرف ومحاذاتها قبل التحميل. عندما تكون الأظرف المرصوصة منتفخة بالهواء، اضغط عليها لأسفل لتسويتها قبلاالأسفل لتسويتها قبل السلام لتسويتها قبل ا<br>التحميل.

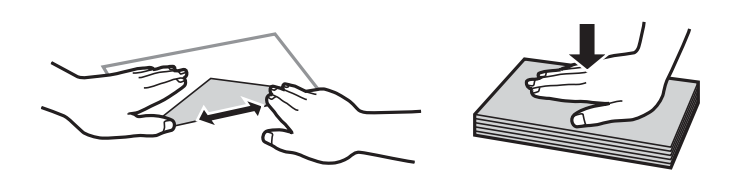

# **حجم الورق وإعدادات نوع الورق**

إذا سجّلت حجم الورق ونوعه في الشاشة المعروضة عند تحميل الورق، فإن الطابعة تخبرك عند وجود اختلاف بين المعلومات المسجلة وإعدادات الطباعة. وعكنك هذا من تفادي إهدار الورق والحبر من خلال التأكد من عدم طباعة حجم ورق غير صحيح أو الطباعة بلون خطأ بسبب استخدام<br>الإعدادات التي لا تتوافق مع نوع الورق. <span id="page-26-0"></span>AirPrint. لا تظهر هذه الشاشة إذا عطَّتت عرض إعداد الورق تلقائيًا. إذا عطَّتت هذه الميزة، فلا ميكنك الطباعة من جهاز iPhone أو iPad باستخدام

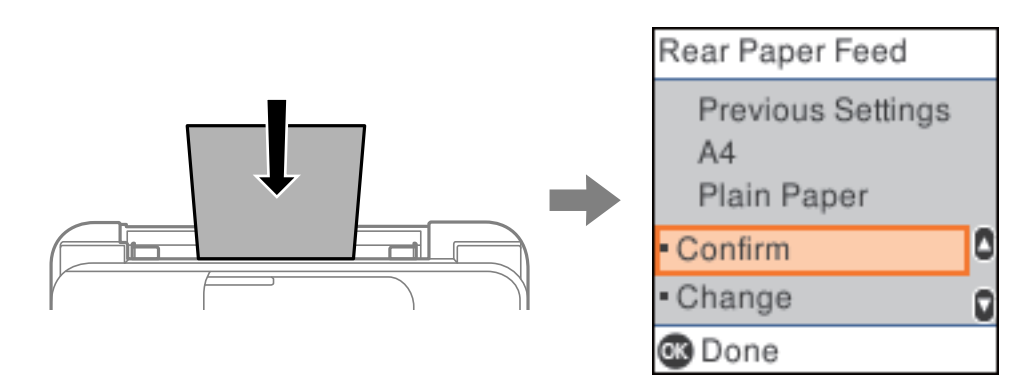

إذا كان حجم الورق ونوعه المعروضان مختلفني عن الورق المحمَّل، فغيِّر إعدادات حجم الورق ونوعه، ثم أكِّد الإجراء. ملاحظة:<br>يمكنك أيضًا عرض شاشة إعدادات مقاس الورق ونوعه عن طريق تحديد الإعدادات > إعداد الطابعة > إعدادات مصدر الورق > إعداد الورق.

#### **قامئة نوع الورق**

للحصول على نتائج طباعة مثلى، حدد نوع الورق المناسب.

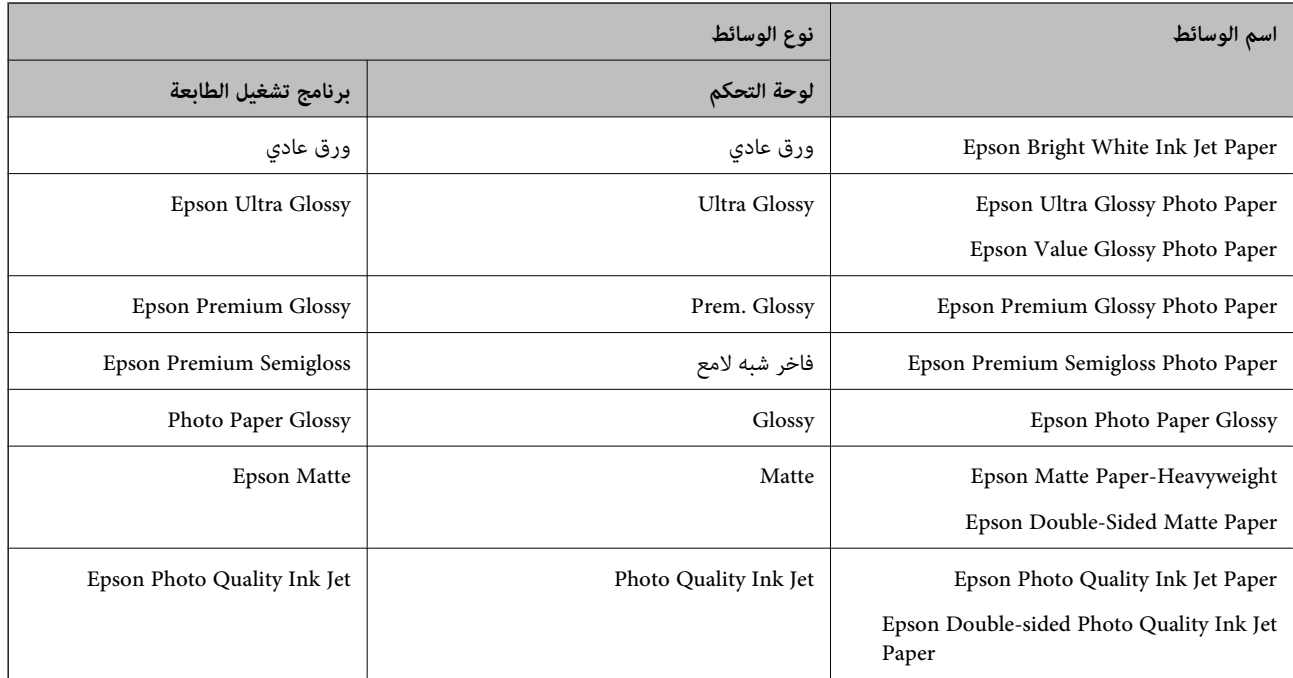

# <span id="page-27-0"></span>**تحميل الورق في وحدة تغذية الورق من الخلف**

.<br>اسحب دعامة الورق.  $^{\rm l}$ 

ET-4800 Series/L5290 Series

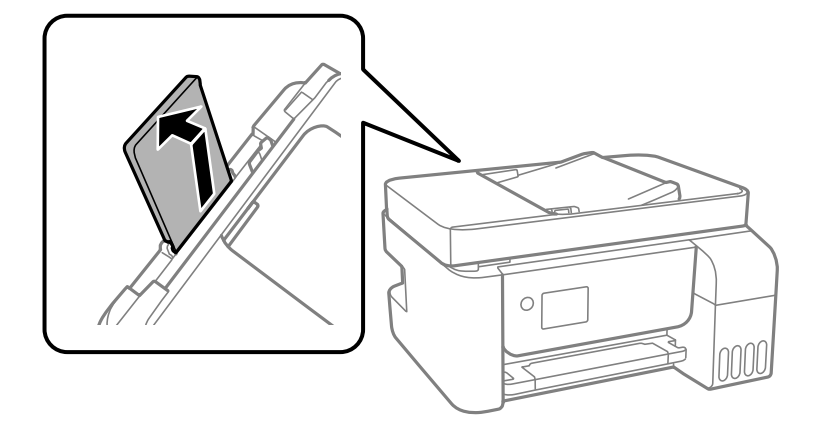

ET-2820 Series/L3260 Series

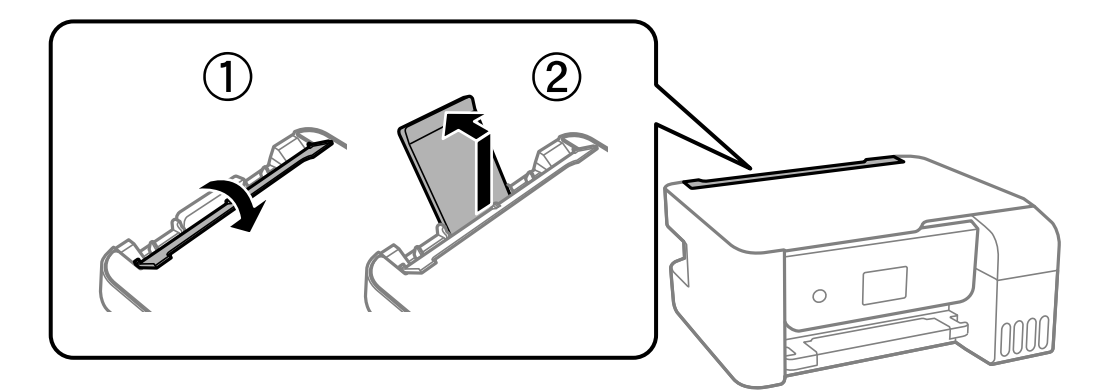

.<br>2. حرك خطوط إرشادات الحافة.

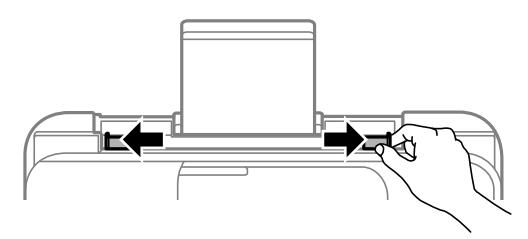

حمِّل الورق في منتصف درج دعم الورق مع توجيه الجانب القابل للطباعة نحو الأعلى. .3

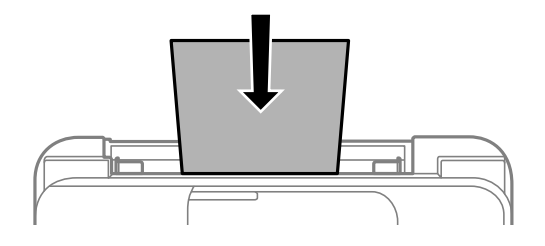

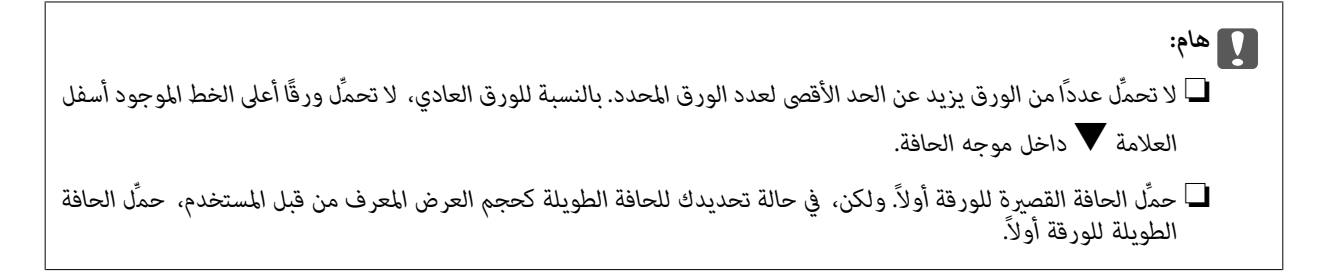

 $\,$  حرك خطوط إرشادات الحافة تجاه حواف الورق.  $^4$ 

Series 3260L/Series -2820ET: أغلق واقي وحدة التغذية بعد تحريك موجهات الحافة.

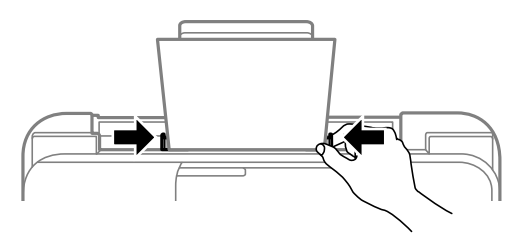

#### *هام:*c

*Series 3260L/Series -2820ET: لاتضع أشياء فوق واقي وحدة التغذية. القيام بذلك قد مينع تغذية الورق.*

- حدد حجم الورق ونوعه. .5
- حرك درج الإخراج للخارج. .6

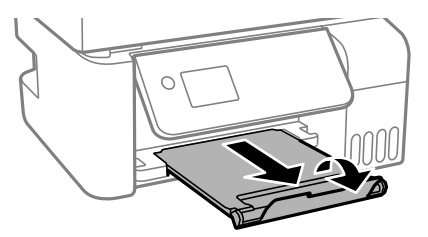

**ملاحظة:**<br>أعد الورق المتبقي إلى عبوته. في حالة ترك الورق المتبقي في الطابعة، فإنه قد ينثني أو قد تنخفض جودة الطباعة.

**معلومات ذات صلة**

| "حجم الورق [وإعدادات](#page-25-0) نوع الورق" في الصفحة 26

# <span id="page-29-0"></span>**تحميل أظرف في وحدة تغذية الورق من الخلف**

.<br>اسحب دعامة الورق.  $^{\rm l}$ 

ET-4800 Series/L5290 Series

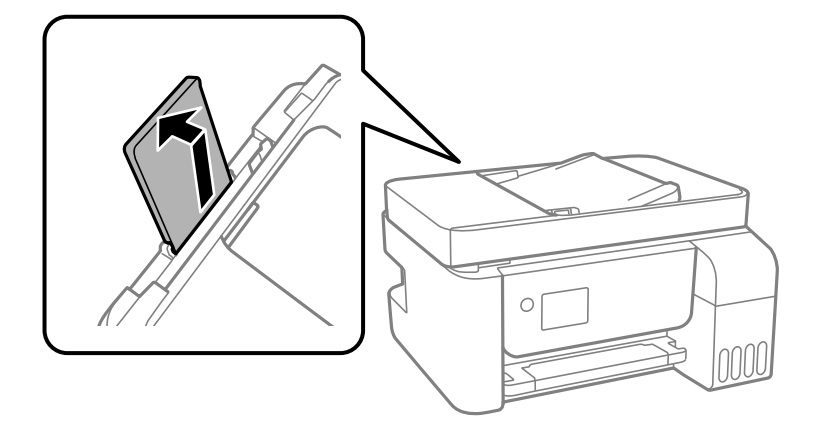

ET-2820 Series/L3260 Series

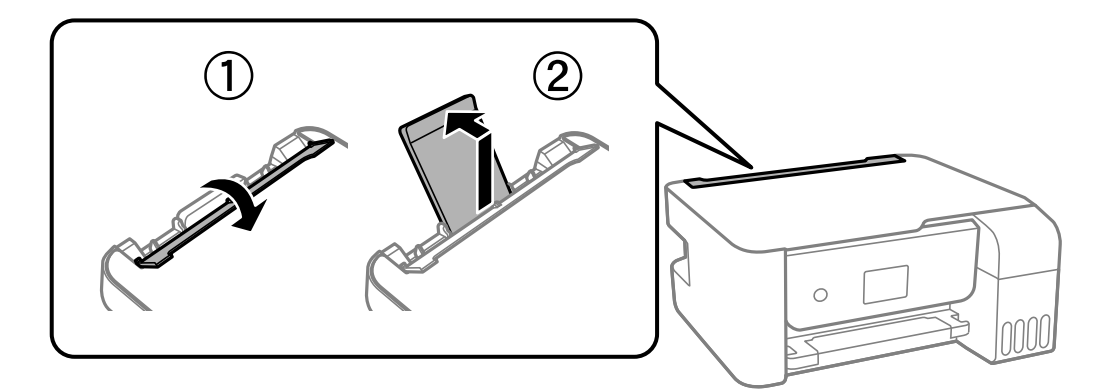

.<br>2. حرك خطوط إرشادات الحافة.

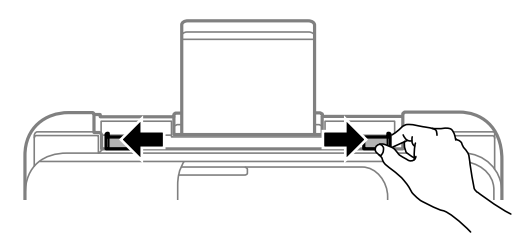

سحمِّل أظرفًا بادئًا بالحافة القصيرة أولاً في منتصف دعامة الورق بحيث يكون اللسان متجهًا لأسفل.  $^3$ 

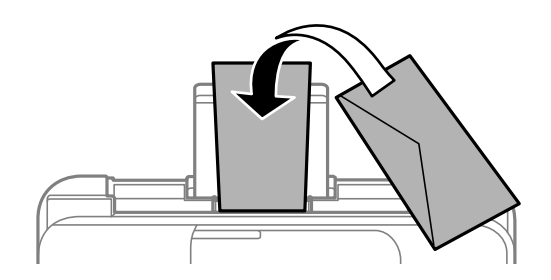

*هام:*c

*لاتحمِّل عددًا من الورق يزيد عن الحد الأقصى لعدد الأظرف المحددة.*

حرك خطوط إرشادات الحافة تجاه حواف الأظرف. .4

<span id="page-30-0"></span>Series 3260L/Series -2820ET: أغلق واقي وحدة التغذية بعد تحريك موجهات الحافة.

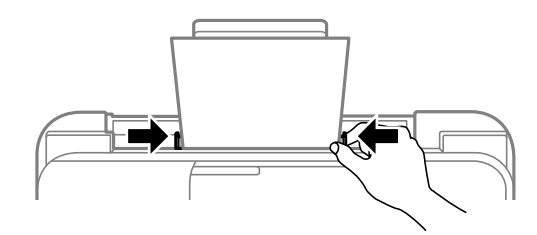

*هام:*c *Series 3260L/Series -2820ET: لاتضع أشياء فوق واقي وحدة التغذية. القيام بذلك قد مينع تغذية الورق.*

- حدد حجم الورق ونوعه. $^{\rm 5}$
- حرك درج الإخراج للخارج. .6

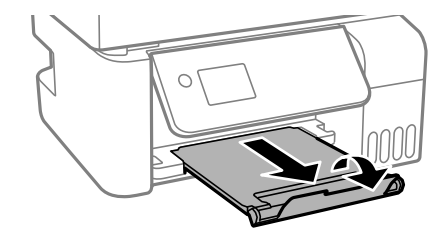

**معلومات ذات صلة** | "حجم الورق [وإعدادات](#page-25-0) نوع الورق" في الصفحة 26

## **تحميل ورق مختلف**

**تحميل الورق المثقوب مسبقًا**

حمِّل ورقًا عند علامة سهم منتصف دعامة الورق بحيث يكون الوجه القابل للطباعة متجهًالأعلى.

<span id="page-31-0"></span>قم بتحميل ورقة واحدة من النوع العادي بالحجم المحدد مع جعل فتحات التجليد تجاه اليسار أو اليمين. اضبط وضع الطباعة الخاص ملفك لتجنب<br>الطباعة فوق الفتحات.

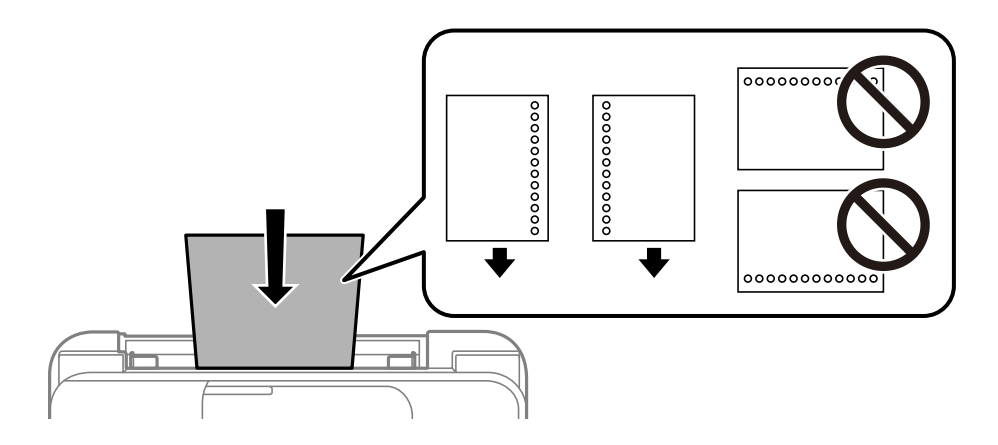

#### **تحميل الورق الطويل**

في حالة تحميل ورق أطول من الحجم legal، خزِّن درج دعم الورق، ثم قم بتسوية الحافة الأمامية من الورق.

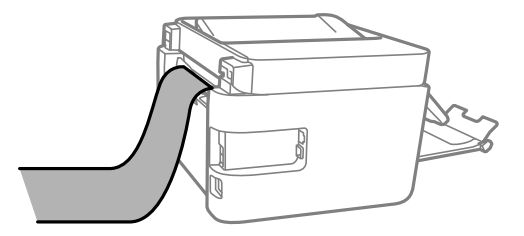

# **وضع المستندات الأصلية**

<span id="page-32-0"></span>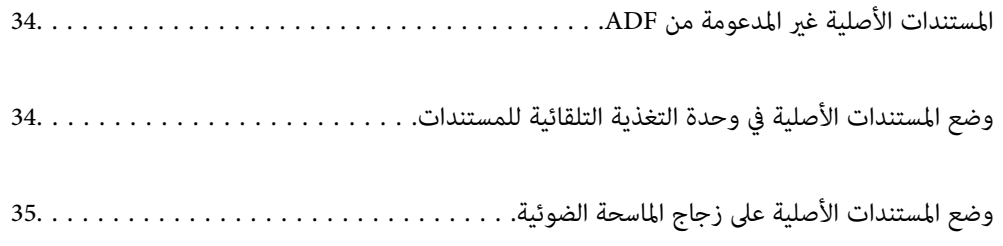

# **المستندات الأصلية غري المدعومة من ADF**

#### *هام:*c

<span id="page-33-0"></span>لا تقم بتغذية الصور الفوتوغرافية، أو عمل فني أصلي ذي قيمة في ADF. قد تتسبب التغذية غير السليمة في تجعد المستند الأصلي أو إلحاق<br>الضرر به. امسح هذه المستندات ضوئيًا على زجاج الماسحة الضوئية بدلاً من ذلك.

لمنع انحشار الورق، تجنب وضع المستندات الأصلية التالية في ADF. استخدم زجاج الماسحة الضوئية لهذه الأنواع.

❏المستندات الأصلية الممزقة، أو المطوية، أو المكرمشة، أو التالفة، أو الملتفة

❏النسخ الأصلية ذات الثقوب الملصقة

❏النسخ الأصلية المربوطة معًا بشريط أو دبابيس أو مشابك ورق، وما إلى ذلك.

❏النسخ الأصلية التي تشتمل على ملصقات أو علامات ملصقة عليها

النسخ الأصلية التي يتم قطعها بطريقة غير منتظمة أو ليست قامًة الزاوية  $\Box$ 

❏النسخ الأصلية المُجلدة

ورق أجهزة العرض العلوية (OHP) أو ورق التحويل الحراري أو الدعامات الكربونية  $\Box$ 

# **وضع المستندات الأصلية في وحدة التغذية التلقائية للمستندات**

- $\cdot$  قم محاذاة حواف المستندات الأصلية.
- ن أخرج موجه حواف وحدة التغذية التلقائية للمستندات الأصلية. $^2$

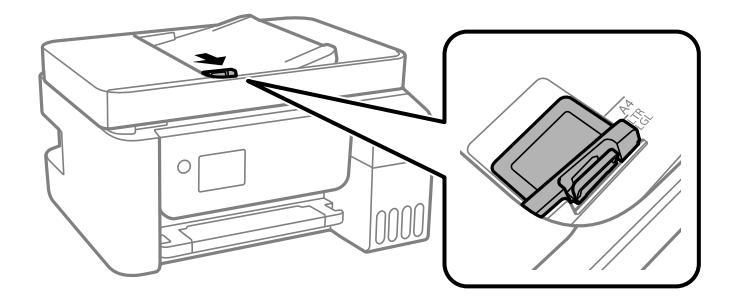

<sup>3.</sup> ضع الحواف القصيرة للمستندات الأصلية أولاً باتجاه الأعلى في وحدة التغذية التلقائية، وحرك موجه حواف وحدة التغذية التلقائية<br>للمستندات الأصلية في اتجاه حافة المستندات الأصلية.

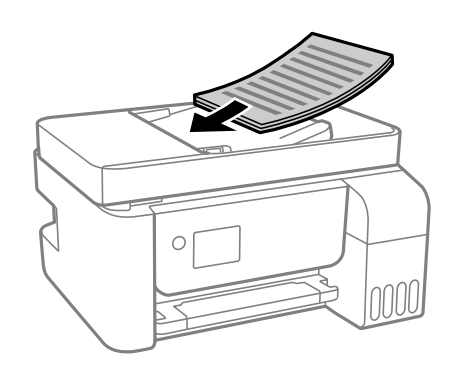

<span id="page-34-0"></span>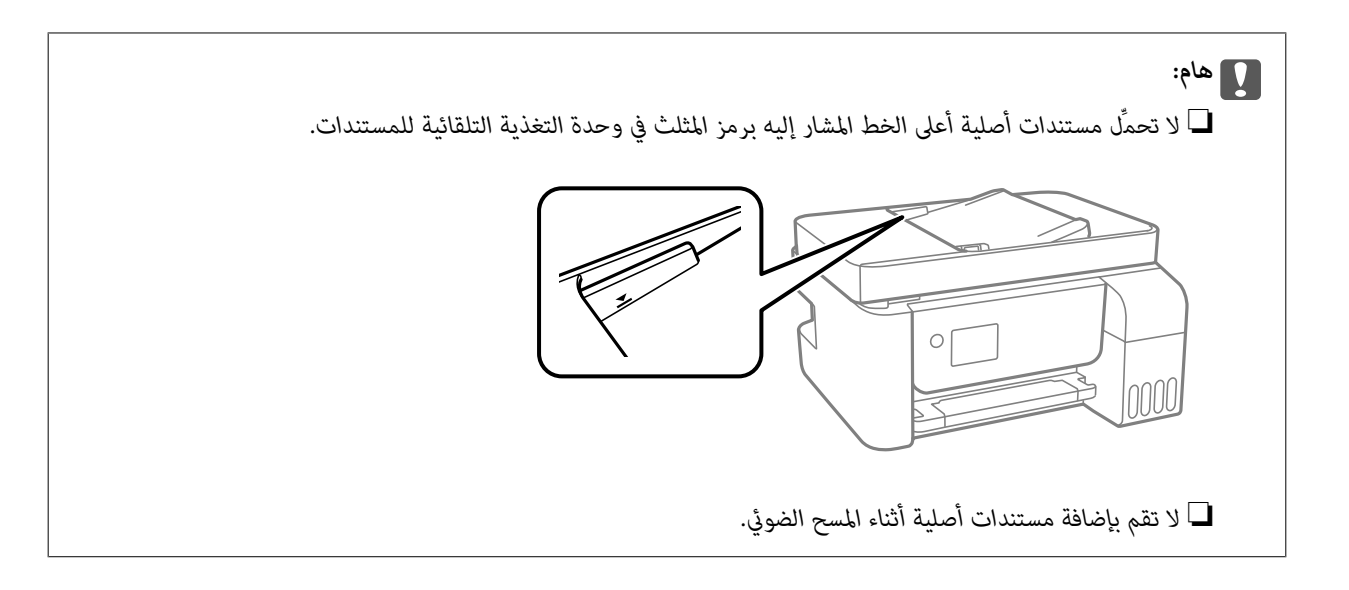

#### **معلومات ذات صلة**

| "مواصفات وحدة التغذية التلقائية [للمستندات" في](#page-270-0) الصفحة 271

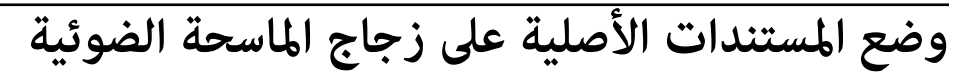

افتح غلاف المستندات. .1

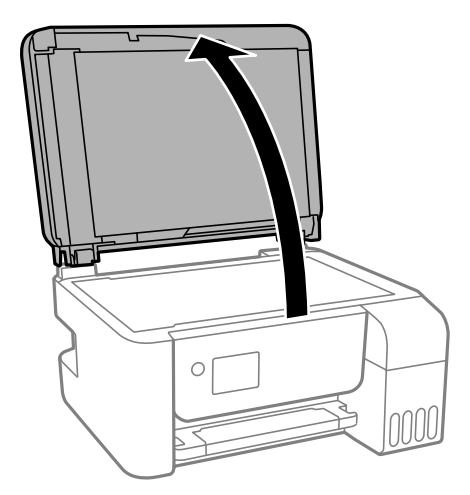

ن أزل أي غبار أو بقع على سطح زجاج الماسحة الضوئية باستخدام قطعة قماش ناعمة، وجافة، ونظيفة. $^2$ 

#### *ملاحظة:*

إذا كانت هناك أي نفايات أو أتربة على زجاج الماسحة الضوئية، فقد عتد نطاق المسح الضوئي ليشملها، مما قد يغير موضع صورة المستند الأصلي أو<br>يقلل جودتها.

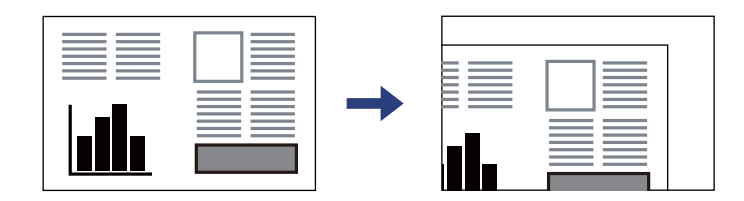

ن ضع المستند الأصلي حتى يكون وجهه لأسفل وحركه باتجاه العلامة الموجودة بالزاوية. $^3$ 

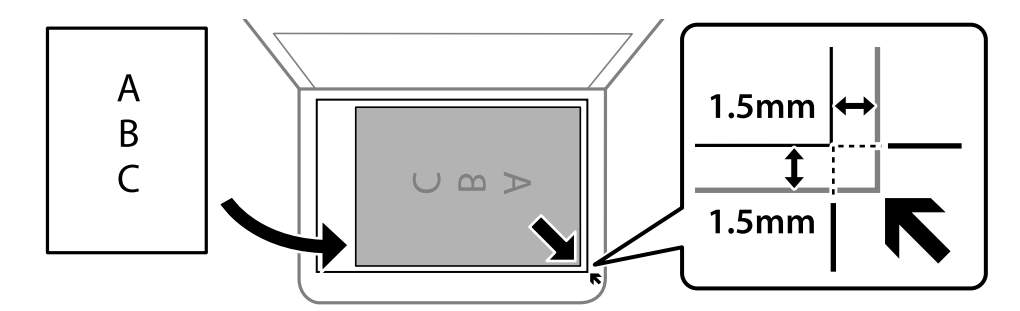

#### *ملاحظة:*

❏ *لايتم مسح نطاق قدره 1.5 مم من زوايا زجاج الماسحة الضوئية.*

عند وضع المستندات الأصلية في وحدة التغذية التلقائية للمستندات وفي زجاج الماسحة الضوئية، تُعطى الأولوية للمستندات الأصلية الموجودة في<br>وحدة التغذية التلقائية للمستندات.

أغلق الغطاء برفق. .4

<mark>. كتبيه:</mark><br>كن حذراً حتى لا تعلق أصابعك عند إغلاق غلاف المستند. قد بؤدي عدم الالتزام بذلك إلى تعرضك لخطر الإصابة.

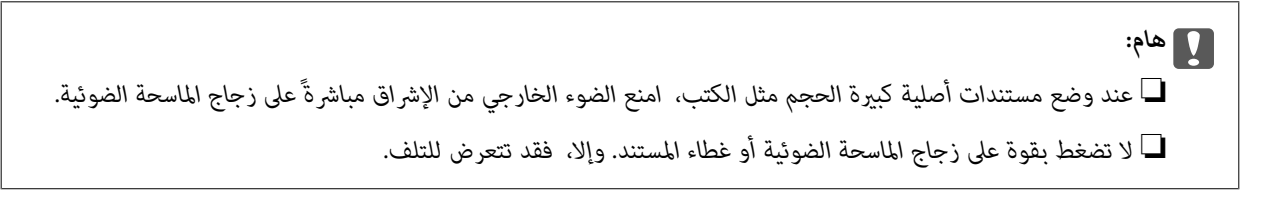

أزل المستندات الأصلية بعد إجراء المسح الضويئ. .5

*إذا تركت المستندات الأصلية على زجاج الماسحة الضوئية لفترة طويلة، فقد تلتصق تلك المستندات بسطح الزجاج. ملاحظة:*

**معلومات ذات صلة**

| "مواصفات الماسحة [الضوئية" في](#page-269-0) الصفحة 270
# **الطباعة**

<span id="page-36-0"></span>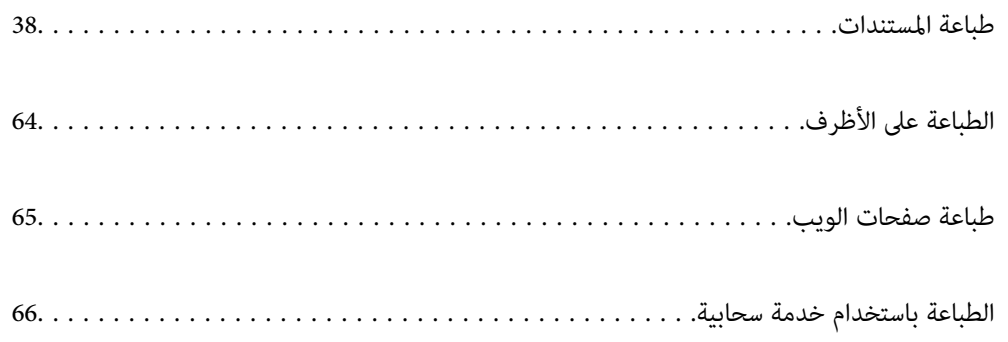

# **طباعة المستندات**

<span id="page-37-0"></span>**الطباعة من كمبيوتر — Windows**

**الطباعة باستخدام إعدادات سهلة**

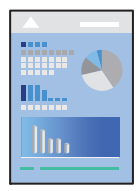

*قد تختلف العمليات بناءً على التطبيق. راجع تعليامت التطبيق للاطلاع على التفاصيل. ملاحظة:*

- حمِّل الورق في الطابعة. .1 "تحميل الورق في وحدة تغذية الورق من [الخلف" في](#page-27-0) الصفحة 28
	- .<br>2. افتح الملف الذي تريد طباعته.
	- حدد **طباعة** أو **إعداد الطباعة** من القامئة **ملف**. .3
		- حدد الطابعة الخاصة بك. .4

حدد **التفضيلات** أو **الخصائص** للوصول إلى إطار برنامج تشغيل الطابعة. .5

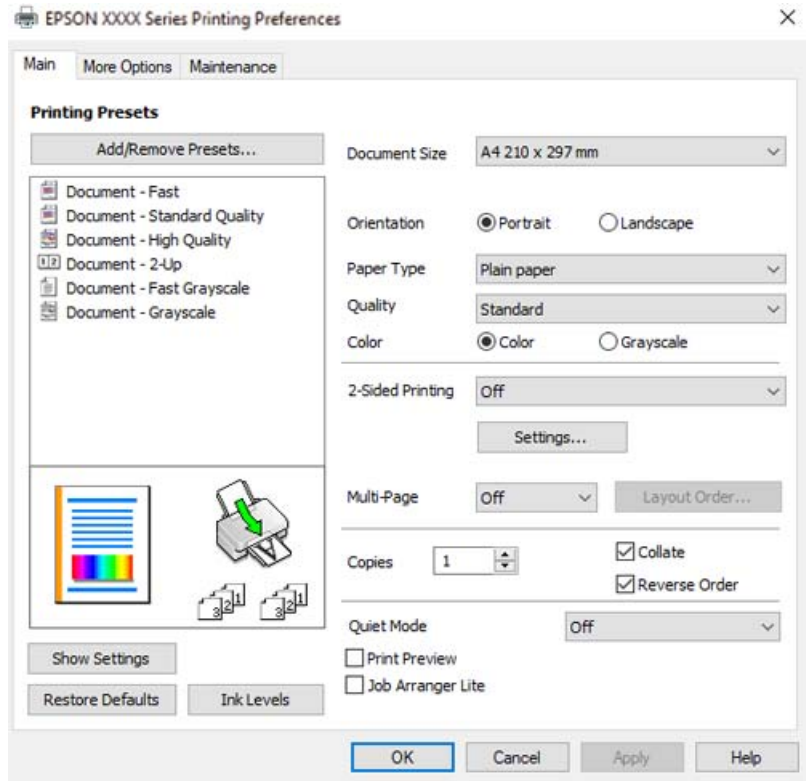

.<br>6. غيرٌ الإعدادات حسب الضرورة.

ميكنك الاطلاع على التعليامت عبر الإنترنت للحصول على شرح لعناصر الإعداد. يعرض النقر بزر الماوس الأمين فوق أحد العناصر **تعليامت**.

- انقر فوق  ${\bf o}$ لإغلاق نافذة برنامج تشغيل الطابعة. $^{-7}$ 
	- انقر فوق **طباعة**. .8

- | "الورق والسعات [المتوفرة" في](#page-245-0) الصفحة 246
	- | "قامئة نوع [الورق" في](#page-26-0) الصفحة 27

## **إضافة إعدادات الطباعة المسبقة لسهولة الطباعة**

إذا قمت بإنشاء إعداد مسبق خاص بك لأكثر إعدادات الطباعة استخدامًا وشيوعًا ببرنامج تشغيل الطابعة، عكنك الطباعة بسهولة عن طريق تحديد<br>الإعداد المسبق من القاعًة.

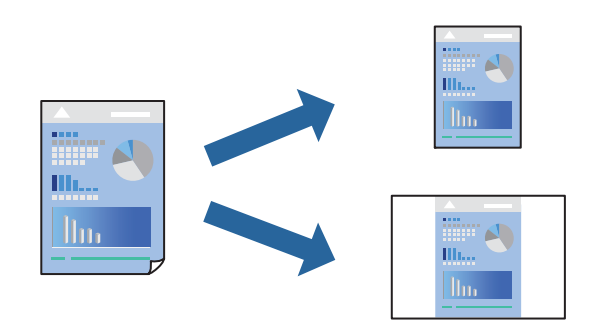

- من علامة تبويب برنامج تشغيل الطابعة **رئيسي** أو **مزيد من الخيارات**، عنيّ كل عنصر (مثل **حجم المستند** و **نوع الورق**). .1
	- انقر فوق **إضافة/إزالة إعدادات مسبقة الضبط** في **إعدادات طباعة مسبقة الضبط**. .2
		- أدخل **الاسم** وإذا لزم الأمر، فأدخل تعليقًا. .3
			- انقر فوق **حفظ**. .4

```
ملاحظة:
لحذف إعداد مسبق مّت إضافته،  انقر فوق إضافة/إزالة إعدادات مسبقة الضبط،  وحدد اسم الإعداد المسبق الذي تريد حذفه من القامْة،  ثم
                                                                                                                       احذفه.
```
انقر فوق **طباعة**. .5

في المرة التالية التي تريدفيها الطباعة باستخدام الإعدادات نفسها، حدد اسم الإعداد المسجل من **إعدادات طباعة مسبقة الضبط**، وانقر فوق .**OK**

- | "تحميل الورق في وحدة تغذية الورق من [الخلف" في](#page-27-0) الصفحة 28
	- | "الطباعة [باستخدام](#page-37-0) إعدادات سهلة" في الصفحة 38

## **الطباعة على الوجهني**

سيقوم برنامج تشغيل الطابعة بالطباعة تلقائيًا مع فصل الصفحات الزوجية والفردية. عند طباعة الصفحات الفردية، أدِر الصفحة وفقًا للتعليمات<br>وقم ىطباعة الصفحات الزوحية.

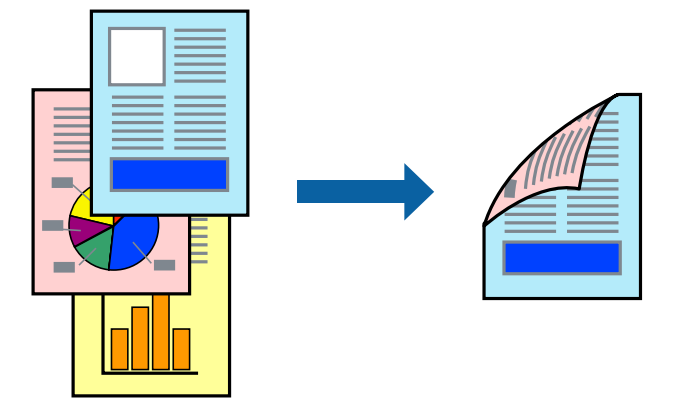

#### *ملاحظة:*

❏ *لا تتوفر هذه الميزة للطباعة بلا حدود.*

- ❏ *في حال عدم استخدام ورق مناسب للطباعة على الوجهني، قد تنخفض جودة الطباعة ويُحشر الورق. "ورق للطباعة على [الوجهني" في](#page-247-0) الصفحة 248*
	- ❏ *بناءً على الورق والبيانات، قد يفيض الحبر إلى الوجه الآخر من الورق.*
- ـ يتعذر عليك إجراء طباعة يدوية على الوجهين ما لم تمُكّن EPSON Status Monitor 3. في حال تعطيل EPSON Status Monitor 3، ادخل إلى<br>نافذة برنامج تشغيل الطابعة، وانقر فوق إع**دادات موسعة** من علامة التبويب ا**لصيانة**، ثم حدد **تمكي** 
	- ❏ *ومع ذلك، قدلاتتوفر عند الوصول إلى الطابعة عبر إحدى الشبكات أو عند استخدام الطابعة كطابعة مشتركة.*
		- في علامة التبويب **رئيسي** الخاصة ببرنامج تشغيل الطابعة، حدد طريقة **الطباعة على الوجهني**. .1
			- انقر فوق **الإعدادات**، واضبط الإعدادات المناسبة، ثم انقر فوق **موافق**. .2
	- اضبط العناصر الأخرى الموجودة بعلامتي التبويب **رئيسي** و**مزيد من الخيارات** إذا لزم الأمر، ثم انقر فوق **موافق**. .3
		- انقر فوق **طباعة**. .4

عند الانتهاء من الطباعة على الوجه الأول، يظهر إطار منبثق على الكمبيوتر. اتبع التعليامت المعروضة على الشاشة.

- | "الورق والسعات [المتوفرة" في](#page-245-0) الصفحة 246
- ♦ "تحميل الورق في وحدة تغذية الورق من [الخلف" في](#page-27-0) الصفحة 28
	- | "الطباعة [باستخدام](#page-37-0) إعدادات سهلة" في الصفحة 38

## **طباعة كتيب**

كام ميكنك طباعة الكتيبات التي ميكن إنشاؤها عن طريق إعادة ترتيب الصفحات وطي المطبوعات.

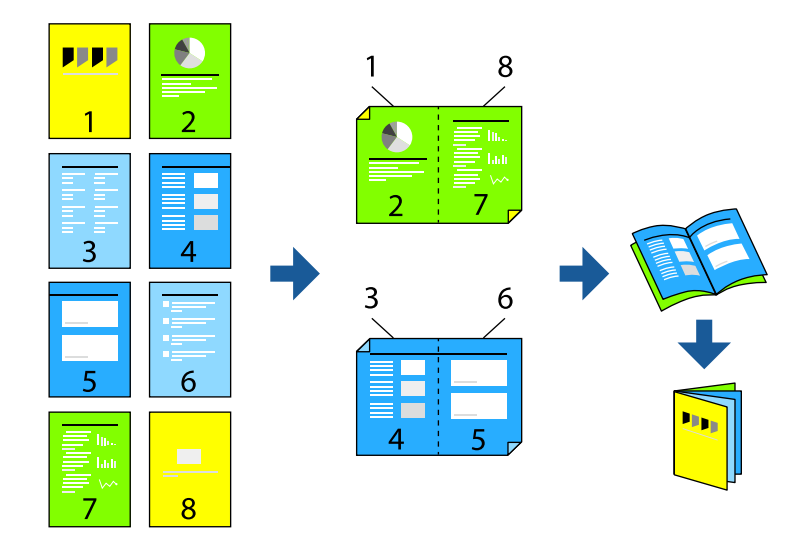

## *ملاحظة:*

- ❏ *لا تتوفر هذه الميزة مع الطباعة بلا حدود.*
- ❏ *في حال عدم استخدام ورق مناسب للطباعة على الوجهني، قد تنخفض جودة الطباعة ويُحشر الورق. "ورق للطباعة على [الوجهني" في](#page-247-0) الصفحة 248*
	- ❏ *بناءً على الورق والبيانات، قد يفيض الحبر إلى الوجه الآخر من الورق.*
- *نافذة برنامج تشغيل الطابعة، وانقر فوق إعدادات موسعة من علامة التبويب الصيانة، ثم حدد متكني 3 Monitor Status EPSON.* ❏ *يتعذرعليك إجراء طباعة يدويةعلى الوجهني مامل متُكّن 3 Monitor Status EPSON. في حال تعطيل 3 Monitor Status EPSON، ادخل إلى*
	- ❏ *ومع ذلك، قدلاتتوفر عند الوصول إلى الطابعة عبر إحدى الشبكات أو عند استخدام الطابعة كطابعة مشتركة.*
	- **الوجهني**. في علامة التبويب **رئيسي** الخاصة ببرنامج تشغيل الطابعة، حدد نوع التجليد ذي الحافة الطويلة الذي تود استخدامه من **الطباعة على** .1
		- انقر فوق **إعدادات**، وحدد **كتيب**، ومن ثم حدد **الربط الأوسط** أو **الربط الجانبي**. .2

❏التجليد المركزي: استخدم هذه الطريقة عند طباعة عدد صغري من الصفحات ميكن تكديسها وطيها بسهولة إلى نصفني.

■ التجليد الجانبي. استخدم هذه الطريقة عند طباعة ورقة واحدة (أربع صفحات) في كل مرة، مع طي كل منها إلى نصفين، ثم تجميعها في<br>محلد واحد.

- انقر **OK**. .3
- اضبط العناصر الأخرى الموجودة بعلامتي التبويب **رئيسي** و**مزيد من الخيارات** إذا لزم الأمر، ثم انقر فوق **موافق**. .4
	- انقر فوق **طباعة**. .5

- | "الورق والسعات [المتوفرة" في](#page-245-0) الصفحة 246
- ♦ "تحميل الورق في وحدة تغذية الورق من [الخلف" في](#page-27-0) الصفحة 28
	- | "الطباعة [باستخدام](#page-37-0) إعدادات سهلة" في الصفحة 38

## **طباعة صفحات متعددة على ورقة واحدة**

ميكنك طباعة عدة صفحات من البيانات على ورقة واحدة.

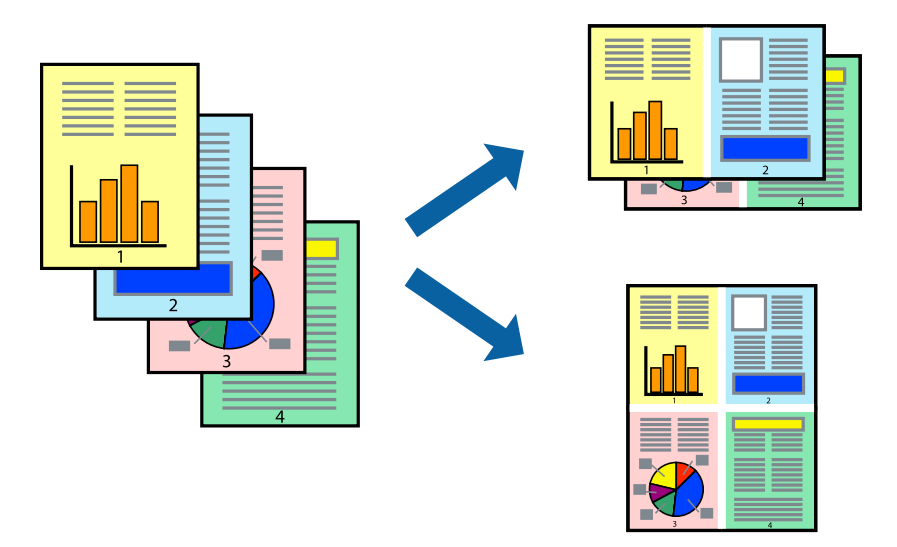

*لا تتوفر هذه الميزة مع الطباعة بلا حدود. ملاحظة:*

- <sup>1.</sup> في علامة التبويب **رئيسي** الخاصة ببرنامج تشغيل الطابعة، حدد 2 **فأعلى، أو 6 صفحات في ورقة**، أو 8 **فأعلى، 9 صفحات في**<br>ورقة، أو 16 صفحة في ورقة كإعداد لـ متعدد الصفحات.
	- انقر فوق **ترتيب التخطيط**، واضبط الإعدادات المناسبة، ثم انقر فوق **موافق**. .2
	- اضبط العناصر الأخرى الموجودة بعلامتي التبويب **رئيسي** و**مزيد من الخيارات** إذا لزم الأمر، ثم انقر فوق **موافق**. .3
		- انقر فوق **طباعة**. .4

- | "تحميل الورق في وحدة تغذية الورق من [الخلف" في](#page-27-0) الصفحة 28
	- | "الطباعة [باستخدام](#page-37-0) إعدادات سهلة" في الصفحة 38

## **الطباعة لملاءمة حجم الورق**

حدد حجم الورق الذي قمت بتحميله في الطابعة كإعداد حجم ورق الوجهة.

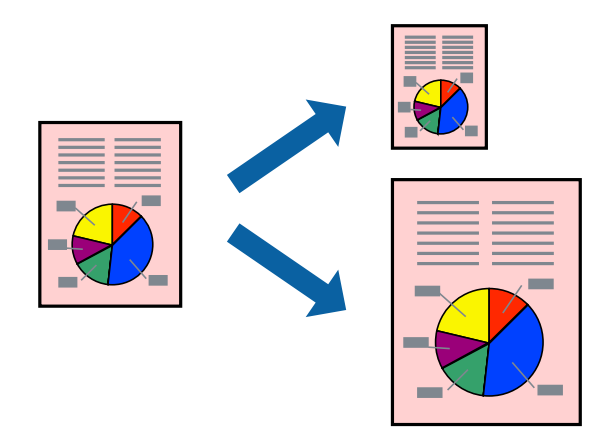

*لا تتوفر هذه الميزة مع الطباعة بلا حدود. ملاحظة:*

من علامة التبويب **مزيد من الخيارات** الخاصة ببرنامج تشغيل الطابعة، اضبط الإعدادات التالية. .1

❏حجم المستند: حدد حجم الورق الذي قمت بتعيينه في إعداد التطبيق.

ورق الإخراج: حدد حجم الورق الذي قمت بتحميله في الطابعة. $\Box$ يتم تحديد **ملاءمة الصفحة** تلقائيًا.

*انقر فوق مركز لطباعة الصورة المصغرة في منتصف الورقة. ملاحظة:*

- اضبط العناصر الأخرى الموجودة بعلامتي التبويب **رئيسي** و**مزيد من الخيارات** إذا لزم الأمر، ثم انقر فوق **موافق**. .2
	- انقر فوق **طباعة**. .3

- | "تحميل الورق في وحدة تغذية الورق من [الخلف" في](#page-27-0) الصفحة 28
	- | "الطباعة [باستخدام](#page-37-0) إعدادات سهلة" في الصفحة 38

## **طباعة مستند مصغر أو مكبر في أي تكبري**

ميكنك تصغري حجم مستند أو تكبريه بنسبة مئوية معينة.

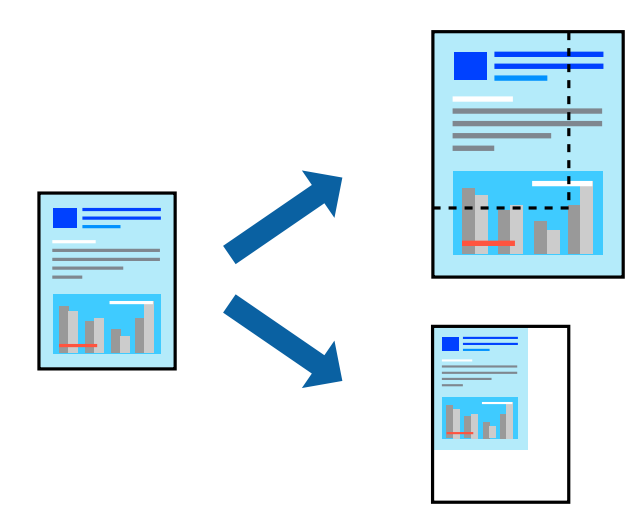

*لا تتوفر هذه الميزة مع الطباعة بلا حدود. ملاحظة:*

- من علامة التبويب **مزيد من الخيارات** الخاصة ببرنامج تشغيل الطابعة، حدد حجم المستند من إعداد **حجم المستند**. .1
	- حدد حجم الورق الذي تريد طباعته من إعداد **ورق الإخراج**. .2
	- حدد **تصغري/تكبري المستند** و**تكبري/تصغري إلى**، ثم أدخل نسبة مئوية. .3
	- اضبط العناصر الأخرى الموجودة بعلامتي التبويب **رئيسي** و**مزيد من الخيارات** إذا لزم الأمر، ثم انقر فوق **موافق**. .4
		- انقر فوق **طباعة**. .5

#### **معلومات ذات صلة**

- | "تحميل الورق في وحدة تغذية الورق من [الخلف" في](#page-27-0) الصفحة 28
	- | "الطباعة [باستخدام](#page-37-0) إعدادات سهلة" في الصفحة 38

## **طباعة صورة واحدة على عدة صفحات للتكبري (إنشاء ملصق)**

تتيح هذه الميزة طباعة صورة واحدة على عدة صفحات من الورق. ميكنك عمل ملصق بحجم أكبر عن طريق لصقهام معا.ً

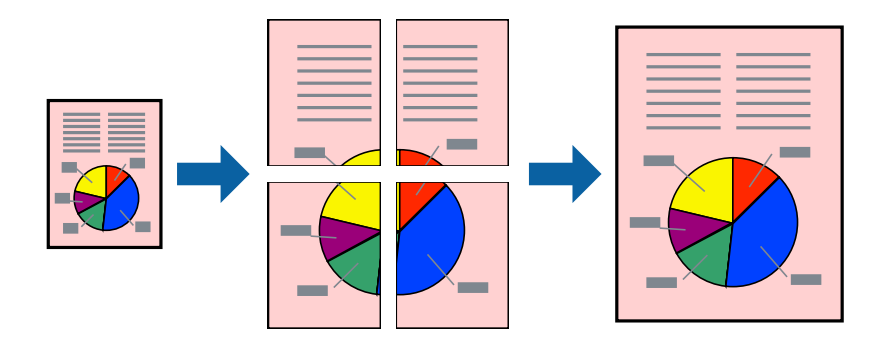

- **الصفحات**. في علامةالتبويبالخاصةببرنامج تشغيل الطابعة**رئيسي** حدد**ملصق 1x**،**2** أو**ملصق 2x**،**2** أو**ملصق 3x**،**3** أو**ملصق 4x4**كإعداد**متعدد** .1
	- انقر فوق **إعدادات**، واضبط الإعدادات المناسبة، ثم انقر فوق **موافق**. .2 *يُتيح لك طباعة موجهات القطع طباعة دليل القطع. ملاحظة:*
	- اضبط العناصر الأخرى الموجودة بعلامتي التبويب **رئيسي** و**مزيد من الخيارات** إذا لزم الأمر، ثم انقر فوق **موافق**. .3
		- انقر فوق **طباعة**. .4

#### **معلومات ذات صلة**

- | "تحميل الورق في وحدة تغذية الورق من [الخلف" في](#page-27-0) الصفحة 28
	- | "الطباعة [باستخدام](#page-37-0) إعدادات سهلة" في الصفحة 38

#### *عمل ملصقات باستخدام علامات المحاذاة المتداخلة*

إليك مثالاً لكيفية عمل ملصق عندما يتم تحديد **ملصق 2x2** ، وتحديد **علامات محاذاة متراكبة** في **طباعة موجهات القطع**.

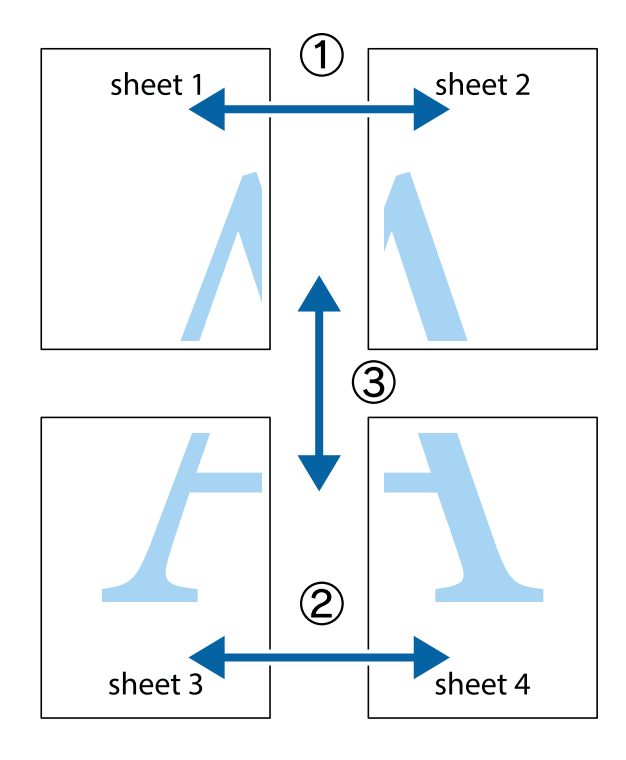

.<br>والسفلية.<br>والسفلية.

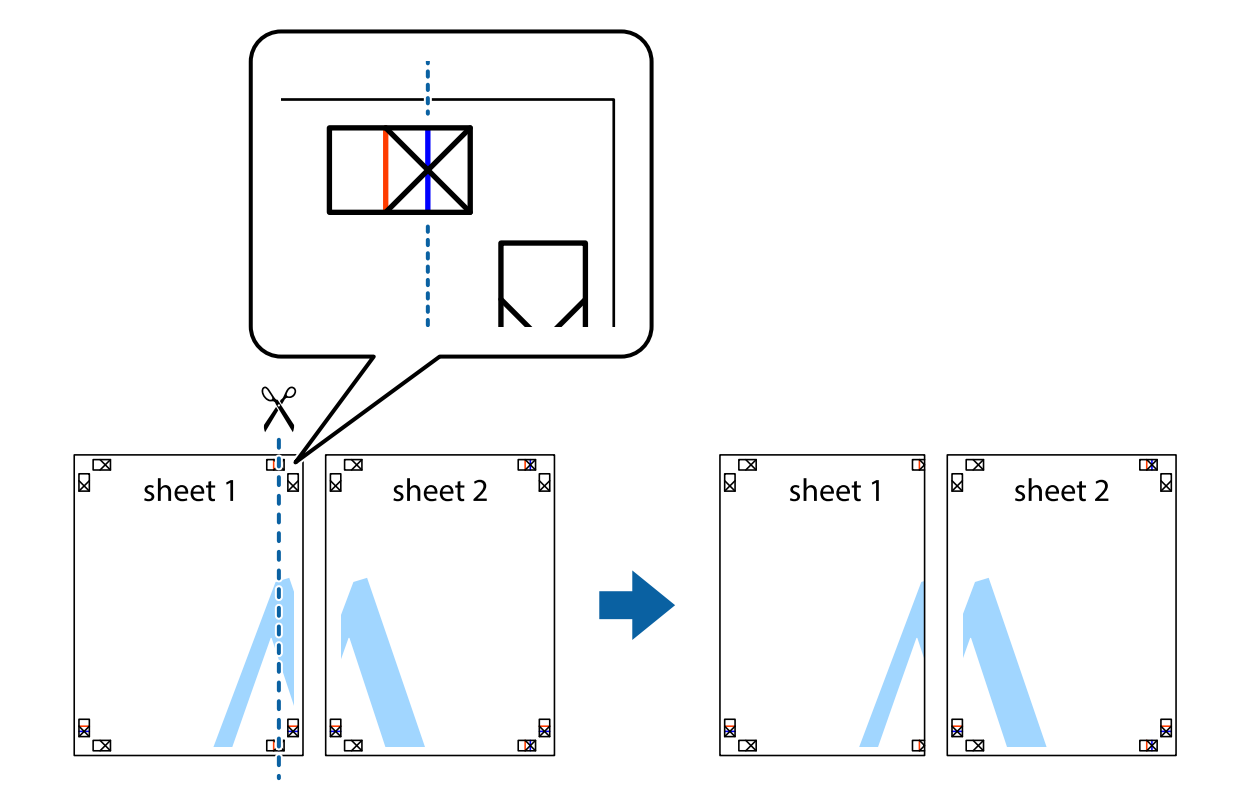

ن ضع حافة 1 Sheet فوق 2 Sheet وقم محاذاة العلامات المتصالبة، ثم قم بتثبيت الورقتين معًا من الخلف مؤقتًا.

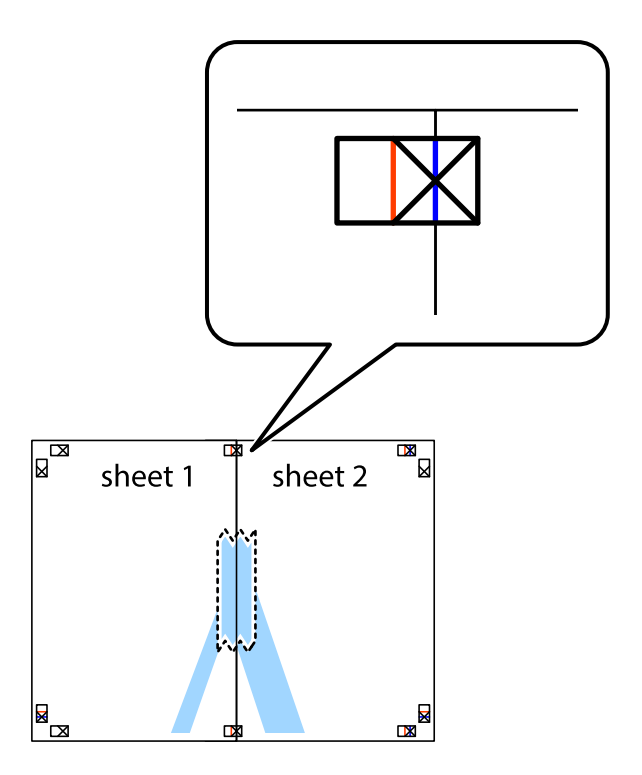

.<br>3. اقطع الورقتين اللتين قمت بتثبيتهما معًا إلى ورقتين في الخط الطولي الأحمر عبر علامات المحاذاة (الخط إلى يسار العلامات المتصالبة في هذه المرة).

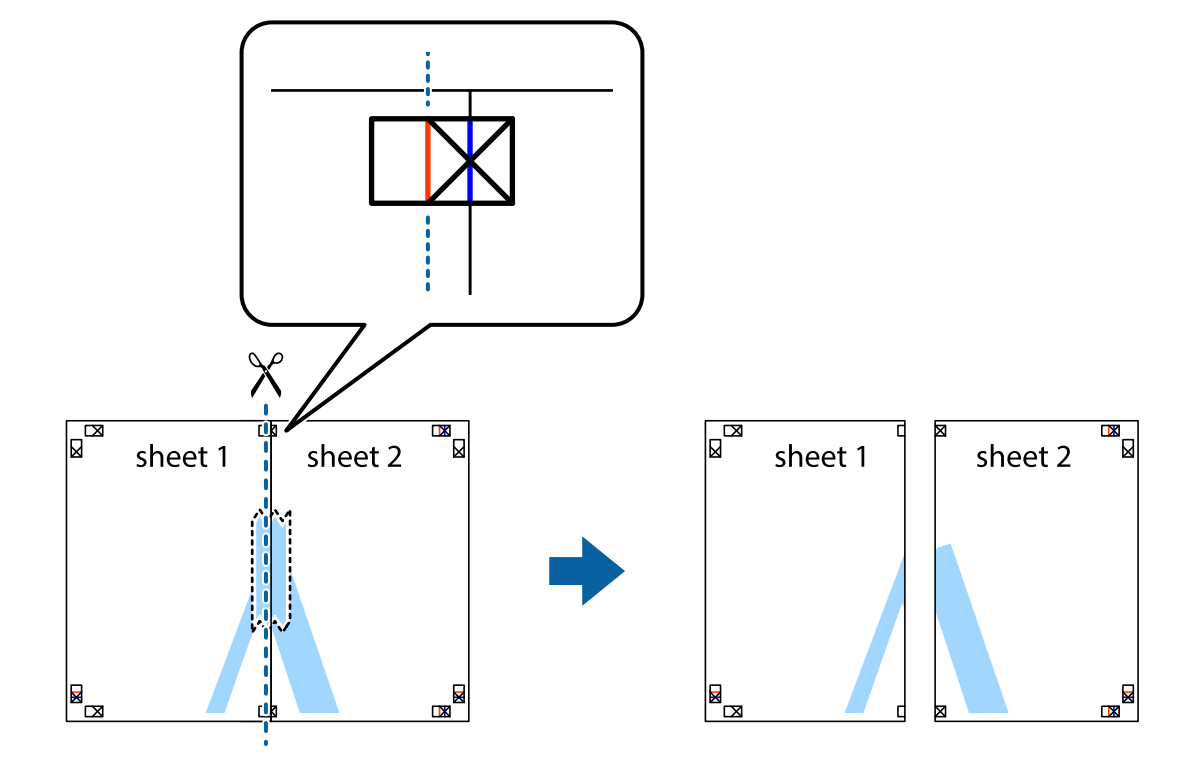

قم بتثبيت الورقتين معًا من الخلف. $^4$ 

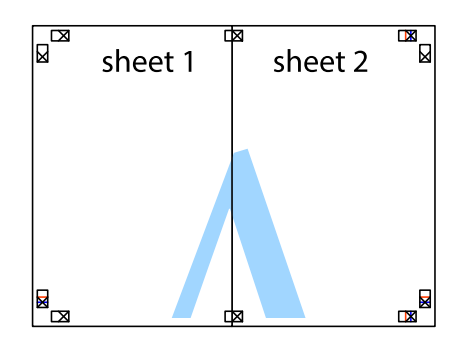

كرر الخطوات من 1 إلى 4 لتثبيت 3 Sheet و 4 Sheet معًا. .5

اقطع هوامش Sheet 1 و 2 Sheet بطول الخط الأزرق الأفقي ومرورًا منتصف العلامتين المتصالبتين اليسرى واليمنى. .

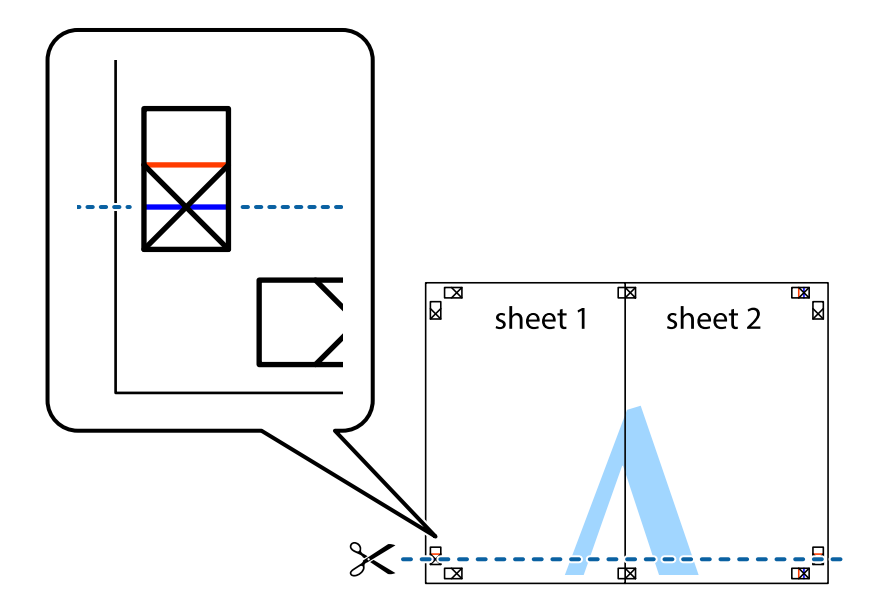

ر.<br>تمع حافة الورقة 1 Sheet و 2 Sheet فوق 3 Sheet و 4 Sheet وقم محاذاة العلامتين المتصالبتين، ثم قم بتثبيتهم معًا من الخلف مؤقتًا.

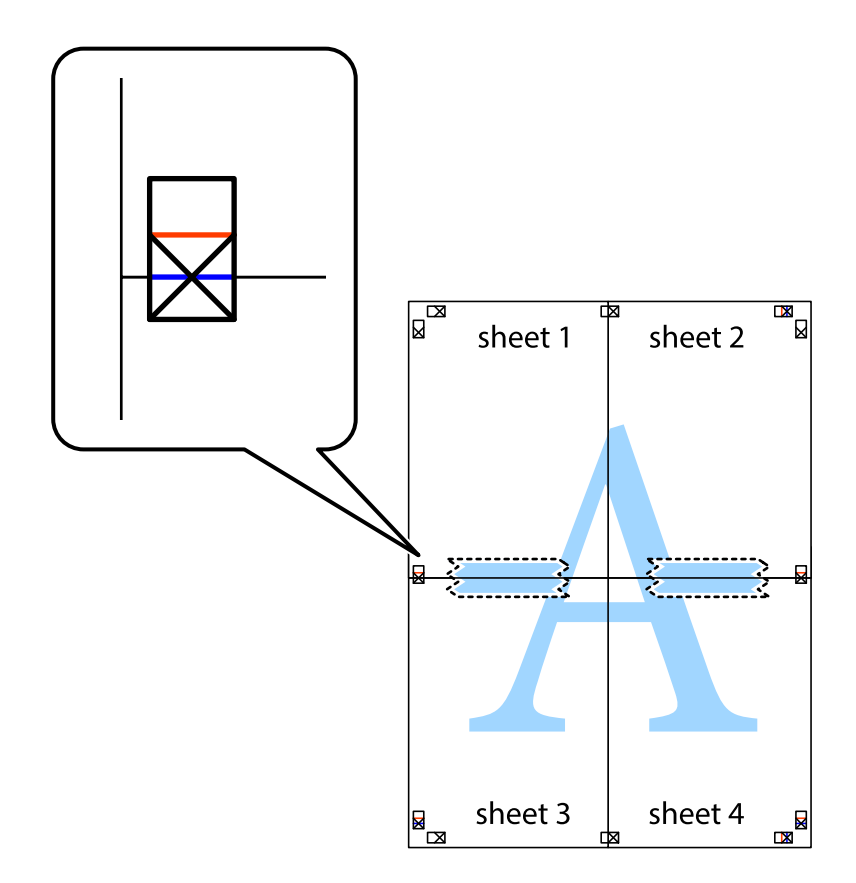

ي.<br>اقطع الورقتين اللتين قمت بتثبيتهما معًا إلى ورقتين في الخط الأفقي الأحمر عبر علامات المحاذاة (الخط إلى أعلى العلامات المتصالبة في هذه المرة).

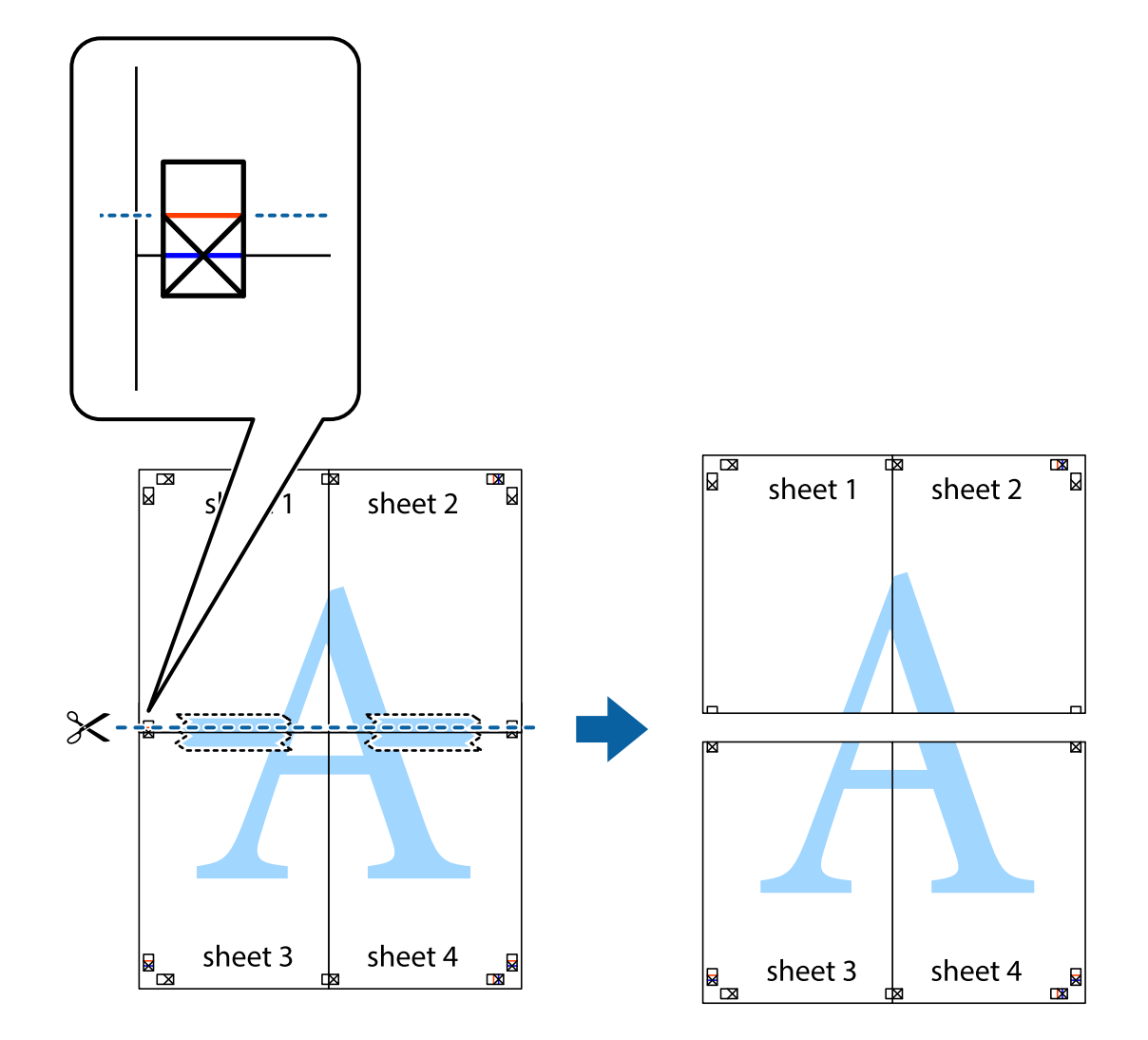

و.<br>يقم بتثبيت الورقتين معًا من الخلف.

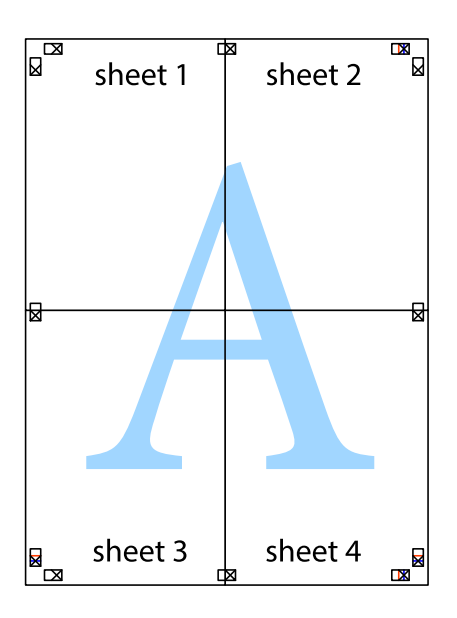

اس اقطع الهوامش المتبقية في الموجه الخارجي.  $^{\rm 10}$ 

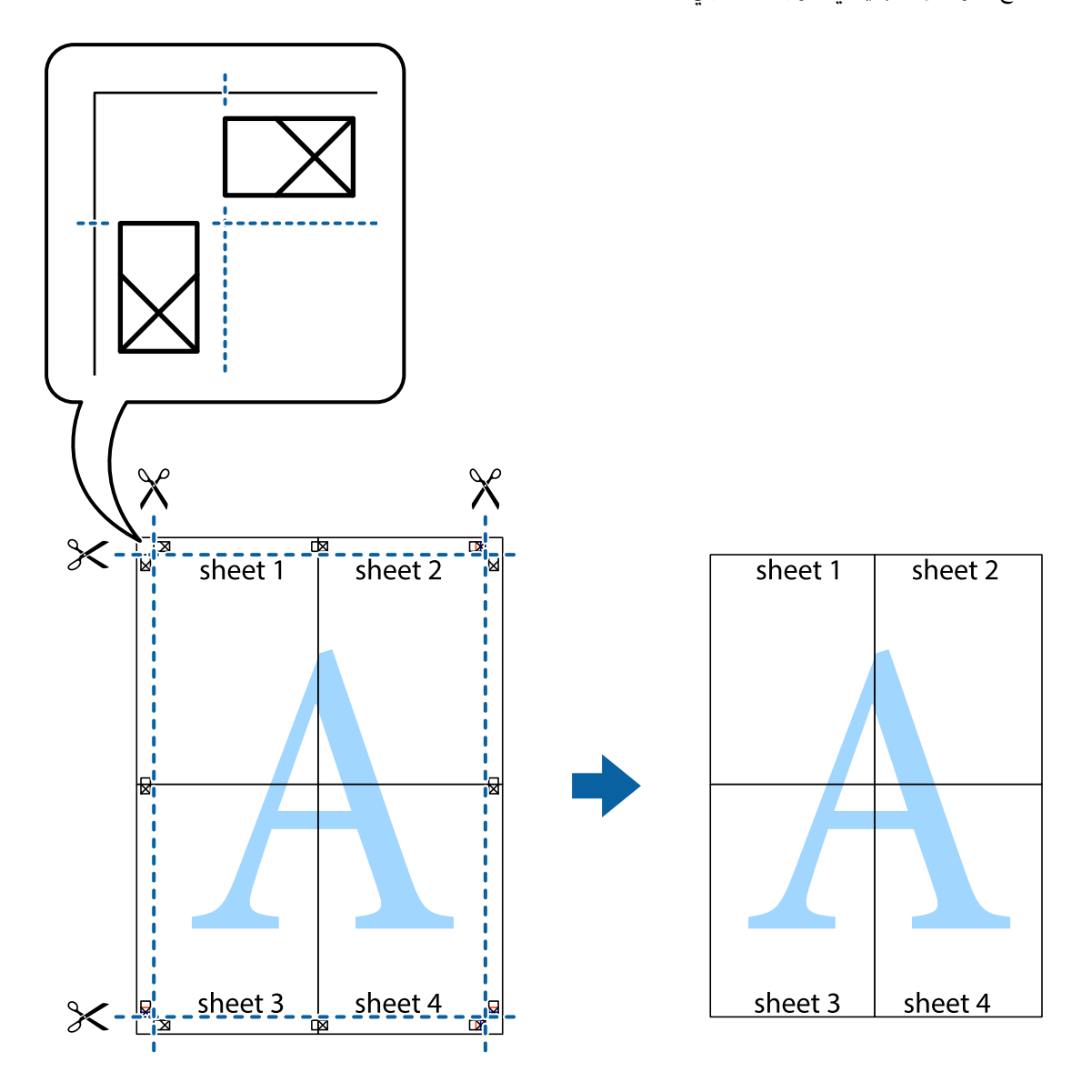

## **الطباعة باستخدام رأس الصفحة وتذييلها**

ميكنك طباعة معلومات مثل اسم المستخدم وتاريخ الطباعة في رؤوس الصفحات أو تذييلاتها.

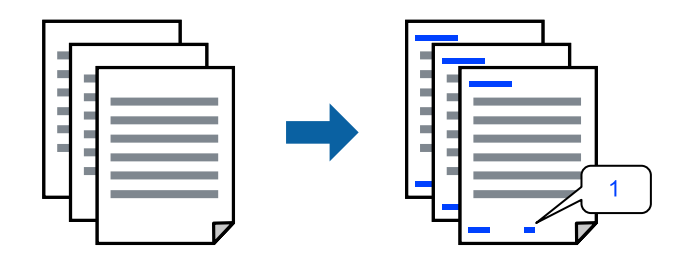

في علامة التبويب **مزيد من الخيارات** الخاصة ببرنامج تشغيل الطابعة، انقر فوق **ميزات العلامة المائية**، ثم حدد **العنوان/التذييل**. .1

، ثم حدد العناصر التي تريد طباعتها ثم انقر فوق OK. .2 **إعدادات**

*ملاحظة:*

ل لتحديد رقم الصفحة الأولى، حدد **رقم الصفحة** من الموضع الذي تريد طباعته في رأس الصفحة أو تذييلها، ثم حدد الرقم في **رقم البدء**.

*إدخال النص.* ❏ *إذاكنتترغبفي طباعةنصفي رأسالصفحةأوتذييلها، فحددالموضع الذيتريد طباعته، ثم حددنص. أدخل النصالذي تريد طباعتهفي حقل*

- اضبط العناصر الأخرى الموجودة بعلامتي التبويب **رئيسي** و**مزيد من الخيارات** إذا لزم الأمر، ثم انقر فوق **موافق**. .3
	- انقر فوق **طباعة**. .4

#### **معلومات ذات صلة**

- | "تحميل الورق في وحدة تغذية الورق من [الخلف" في](#page-27-0) الصفحة 28
	- | "الطباعة [باستخدام](#page-37-0) إعدادات سهلة" في الصفحة 38

## **طباعة علامة مائية**

عكنك طباعة علامة مائية مثل "سري" أو مُوذج غير قابل للنسخ على المطبوعات الخاصة بك. إذا أجريت الطباعة باستخدام مُوذج غير قابل<br>للنسخ، تظهر الأحرف المخفية عند تصويرها ماكينة تصوير من أجل مّييز المستند الأصلي عن النُسخ.

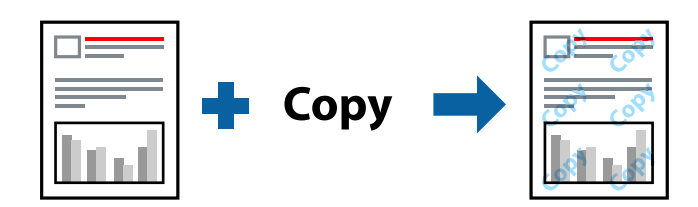

منوذج غري قابل للنسخ متوفر وفقًا للشروط التالية:

نوع الورق: ورق عادي $\Box$ 

❏بلا أطر: مل يتم التحديد

❏الجودة: قياسي

❏الطباعة على الوجهني: إيقاف تشغيل، أو يدوي (ربط الحافة الطويلة)، أو يدوي (ربط الحافة القصرية)

❏تصحيح الألوان: تلقايئ

ورق قصير محبب: غير محدد $\Box$ 

*ميكنك أيضًا إضافة العلامة المائية أو النموذج غري القابل للنسخ الخاص بك. ملاحظة:*

- <sup>1.</sup> في علامة التبويب **مزيد من الخيارات** الخاصة ببرنامج تشغيل الطابعة، انقر فوق **ميزات العلامة المائية**، ثم حدد نموذج غير قابل للنسخ أو<br>علامة مائىة.
	- .<br><sup>2.</sup> انقر فوق إ**عدادات** لتغير التفاصيل مثل حجم النموذج أو العلامة أو كثافتهما أو موضعهما.
	- اضبط العناصر الأخرى الموجودة بعلامتي التبويب **رئيسي** و**مزيد من الخيارات** إذا لزم الأمر، ثم انقر فوق **موافق**. .3

انقر فوق **طباعة**. .4

#### **معلومات ذات صلة**

- | "تحميل الورق في وحدة تغذية الورق من [الخلف" في](#page-27-0) الصفحة 28
	- | "الطباعة [باستخدام](#page-37-0) إعدادات سهلة" في الصفحة 38

## **طباعة ملفات متعددة معا**

منظم المهام البسيط يسمح لك بجمع ملفات متعددة تم إنشاؤها بواسطة تطبيقات مختلفة وطباعتها كمهمة طباعة واحدة. مكنك تحديد إعدادات<br>الطباعة للملفات المجمعة، مثل تخطيط الصفحات المتعددة، والطباعة على الوجهين.

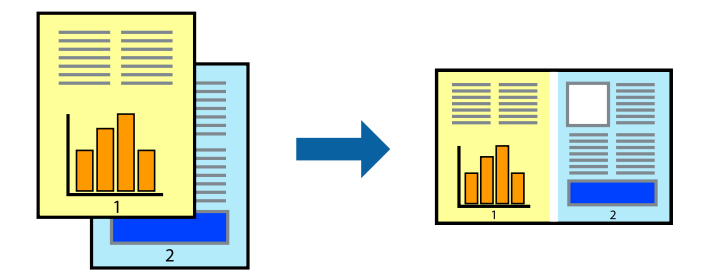

- في علامة التبويب **رئيسي** الخاصة ببرنامج تشغيل الطابعة، حدد **منظم المهام البسيط**. .1
	- انقر فوق **طباعة**. .2

عند بدء الطباعة، يتم عرض نافذة منظم المهام البسيط.

- $^3$  عند فتح نافذة منظم المهام البسيط، افتح الملف الذي تريد دمجه مع الملف الحالي، ثم كرر الخطوات المذكورة أعلاه.
- عند تحديد مهمة طباعة متت إضافتها إلى مشروع طباعة Lite في نافذة منظم المهام البسيط، ميكنك تحرير تخطيط الصفحة. .4
	- انقر فوق **طباعة** من القامئة **ملف** لبدء الطباعة. .5

### *ملاحظة:*

إذا قمت بإغلاق نافذة منظم المهام البسيط قبل إضافة جميع بيانات الطباعة إلى مشروع طباعة، يتم إلغاء مهمة الطباعة التي تعمل عليها حاليًا. انقر *فوق حفظ من القامئة ملف لحفظ المهمة الحالية. امتداد الملفات المحفوظة هو "ecl".*

لفتح مشروع طباعة، انقر فوق **منظم المهام البسيط** في علامة التبويب **الصيانة** الخاصة ببرنامج تشغيل الطابعة لفتح نافذة Job Arranger Lite. ثم<br>حدد **فتح** من القامًة **ملف** لتحديد الملف.

#### **معلومات ذات صلة**

- | "تحميل الورق في وحدة تغذية الورق من [الخلف" في](#page-27-0) الصفحة 28
	- | "الطباعة [باستخدام](#page-37-0) إعدادات سهلة" في الصفحة 38

## **الطباعة باستخدام خاصية الطباعة العالمية بالألوان**

ميكنك تحسني عرض النص والصورة في المطبوعات.

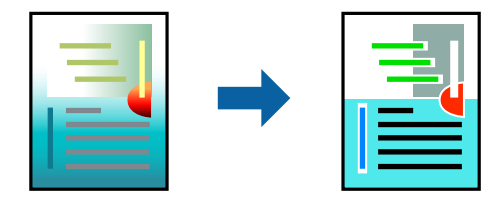

لاتتوفر طباعة عمومية بالألوان إلاعند تحديد الإعدادات التالية فقط.

❏نوع الورق: ورق عادي

❏الجودة: **قياسي** أو جودة أعلى

❏اللون: **اللون**

❏التطبيقات: 2007 Office® Microsoft أو الإصدار الأحدث

حجم النص: 96 نقطة أو أصغر $\Box$ 

- من علامة تبويب **مزيد من الخيارات** الخاصة ببرنامج تشغيل الطابعة، انقر فوق **خيارات الصورة** في إعداد **تصحيح الألوان**. .1
	- حدد خيارًا من إعداد **طباعة عمومية بالألوان**. .2
	- **التحسني** لضبط مزيد من الإعدادات. .3 **خيارات**
	- اضبط العناصر الأخرى الموجودة بعلامتي التبويب **رئيسي** و**مزيد من الخيارات** إذا لزم الأمر، ثم انقر فوق **موافق**. .4
		- انقر فوق **طباعة**. .5
			- *ملاحظة:*

❏ *قد تتغري بعض الرموز المعينة ببعض النامذج، مثل "+" ليظهر كـ "±".*

❏ *قد تعمل النامذج أو التسطري الخاص بالتطبيقات على تغيري المحتوى المطبوع باستخدام هذه الإعدادات.*

❏ *قد تقل جودة الطباعة في الصور الفوتوغرافية والصور الأخرى عند استخدام إعدادات طباعة عمومية بالألوان.*

❏ *تسري الطباعة بشكل أبطأ عند استخدام إعدادات طباعة عمومية بالألوان.*

#### **معلومات ذات صلة**

```
| "تحميل الورق في وحدة تغذية الورق من الخلف" في الصفحة 28
            | "الطباعة باستخدام إعدادات سهلة" في الصفحة 38
```
## **ضبط لون الطباعة**

ميكنك ضبط الألوان المستخدمة في مهمة الطباعة. لايتم تطبيق هذه التعديلات على البيانات الأصلية.

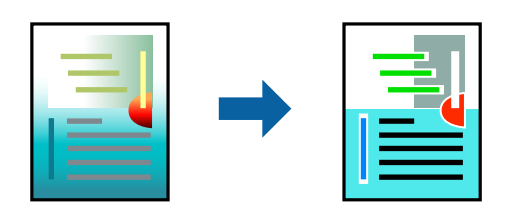

يؤدي إعداد PhotoEnhance إلى الحصول على صور أكثر وضوحًا وألوان زاهية من خلال الضبط التلقائي للتباين والتشبع والسطوع الخاص ببيانات<br>الصورة الأصلية.

#### *ملاحظة:*

يضبط PhotoEnhance اللون عن طريق تحليل موقع الهدف. لذلك، إذا غيَّتت موقع الهدف عن طريق تصغير الصورة أو تكبيرها أو قصها أو تدويرها، فقد يتغير اللون بشكل غير متوقع. يعمل تحديد إعداد بلا حدود على تغيير موقّع الهدف أيضًا مما يؤدي إلى تغييرات في اللون. إذا كانت الصورة<br>خارج نطاق التركيز، فرما تصبح درجة اللون غير طبيعية. إذا تغير اللون أو أصبح غير

- من علامة التبويب **مزيد من الخيارات** في برنامج تشغيل الطابعة، حدد طريقة تصحيح الألوان من إعداد **تصحيح الألوان**. .1 ❏تلقايئ: يعمل هذا الإعداد على ضبط درجة الألوان تلقائيًا لتناسب إعدادات نوع الورق وجودة الطباعة. ❏مخصص: انقر فوق **متقدم**، وميكنك ضبط الإعدادات الخاصة بك.
	- اضبط العناصر الأخرى الموجودة بعلامتي التبويب **رئيسي** و**مزيد من الخيارات** إذا لزم الأمر، ثم انقر فوق **موافق**. .2

انقر فوق **طباعة**. .3

#### **معلومات ذات صلة**

| "تحميل الورق في وحدة تغذية الورق من [الخلف" في](#page-27-0) الصفحة 28 | "الطباعة [باستخدام](#page-37-0) إعدادات سهلة" في الصفحة 38

## **الطباعة لتوضيح الخطوط الرقيقة**

ميكنك جعل الخطوط الرفيعة التي تكون رقيقة جداً للطباعة سميكة.

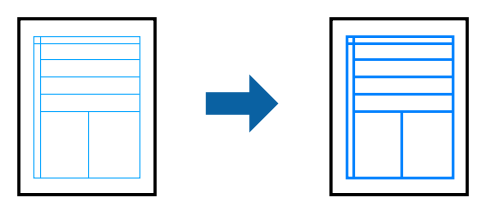

- من علامة تبويب **مزيد من الخيارات** الخاصة ببرنامج تشغيل الطابعة، انقر فوق **خيارات الصورة** في إعداد **تصحيح الألوان**. .1
	- حدد **إبراز الخطوط الرفيعة**. .2
	- اضبط العناصر الأخرى الموجودة بعلامتي التبويب **رئيسي** و**مزيد من الخيارات** إذا لزم الأمر، ثم انقر فوق **موافق**. .3
		- انقر فوق **طباعة**. .4

- | "تحميل الورق في وحدة تغذية الورق من [الخلف" في](#page-27-0) الصفحة 28
	- | "الطباعة [باستخدام](#page-37-0) إعدادات سهلة" في الصفحة 38

## **طباعة الرموز الشريطية الواضحة**

<span id="page-55-0"></span>عكنك طباعة رمز شريطي بوضوح وجعل مسحه ضوئيًا أمرًا سهلاً. ولا تقم بتمكين هذه الميزة إلا إذا تعذّر إجراء المسح الضوئي للرمز الشريطي الذي<br>طبعته فقط.

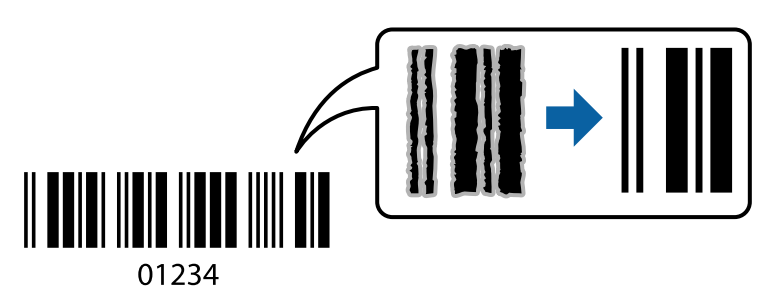

ميكنك استخدام هذه الميزة بالشروط التالية.

نوع الورق: ورق عادي، ظرف  $\Box$ 

❏الجودة: **قياسي**

- في علامة التبويب **الصيانة** الخاصة ببرنامج تشغيل الطابعة، انقر فوق **إعدادات موسعة**، ثم حدد **وضع الرمز الشريطي**. .1
	- اضبط العناصر الأخرى الموجودة بعلامتي التبويب **رئيسي** و**مزيد من الخيارات** إذا لزم الأمر، ثم انقر فوق **موافق**. .2
		- انقر فوق **طباعة**. .3

*قدلاتكون ميزة إزالة ضبابية الصورة متوفرة دامئًا وفقًا للظروف. ملاحظة:*

#### **معلومات ذات صلة**

- | "تحميل الورق في وحدة تغذية الورق من [الخلف" في](#page-27-0) الصفحة 28
	- | "الطباعة [باستخدام](#page-37-0) إعدادات سهلة" في الصفحة 38

**الطباعة من كمبيوتر — OS Mac**

**الطباعة باستخدام إعدادات سهلة**

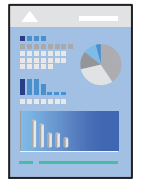

*قد تختلف العمليات والشاشات حسب التطبيق المستخدم. راجع تعليامت التطبيق للاطلاع على التفاصيل. ملاحظة:*

- . $\,$ حمِّل الورق في الطابعة.  $^{\,1}$
- .<br>2. افتح الملف الذي تريد طباعته.
- حدد **طباعة** من القامئة **ملف** أو أمر آخر للوصول إلى مربع حوار الطباعة. .3 إذا لزم الأمر، انقر فوق إ**ظهار التفاصيل** أو ▼ لتوسيع إطار الطباعة.
	- حدد الطابعة الخاصة بك. .4
	- حدد **إعدادات الطباعة** من القامئة المنبثقة. .5

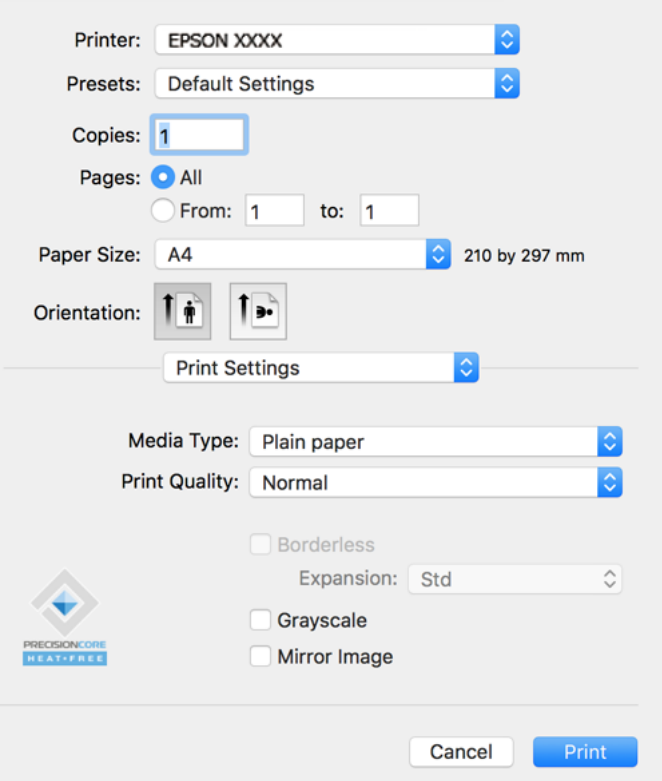

- .<br>6. غيرٌ الإعدادات حسب الضرورة.
	- انقر فوق **طباعة**. .7

- | "الورق والسعات [المتوفرة" في](#page-245-0) الصفحة 246
	- | "قامئة نوع [الورق" في](#page-26-0) الصفحة 27

## **إضافة إعدادات الطباعة المسبقة لسهولة الطباعة**

إذا قمت بإنشاء إعداد مسبق خاص بك لأكثر إعدادات الطباعة استخدامًا وشيوعًا ببرنامج تشغيل الطابعة، عكنك الطباعة بسهولة عن طريق تحديد<br>الإعداد المسبق من القاعًة.

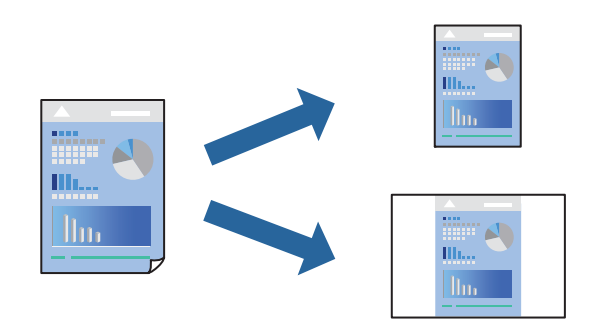

- عنيّ كل عنصر مثل **إعدادات الطباعة** و**المخطط** (**حجم الورق** و**نوع الوسائط**، وما إلى ذلك). .1
	- انقر فوق **الإعدادات المسبقة** لحفظ الإعدادات الحالية كإعداد مسبق. .2
		- انقر **OK**. .3

```
ملاحظة:
لحذف إعداد مسبق مّت إضافته،  انقر فوق الإعدادات المسبقة > إظهار الإعدادات المسبقة،  وحدد اسم الإعداد المسبق الذي تريد حذفه من<br>القائمة،  ثم احذفه.
```
انقر فوق **طباعة**. .4

في المرة التالية التي تريدفيها الطباعة باستخدام الإعدادات نفسها، حدد اسم الإعداد المسبق المسجل من **الإعدادات المسبقة**.

### **معلومات ذات صلة**

- | "تحميل الورق في وحدة تغذية الورق من [الخلف" في](#page-27-0) الصفحة 28
	- | "الطباعة [باستخدام](#page-55-0) إعدادات سهلة" في الصفحة 56

## **طباعة صفحات متعددة على ورقة واحدة**

ميكنك طباعة عدة صفحات من البيانات على ورقة واحدة.

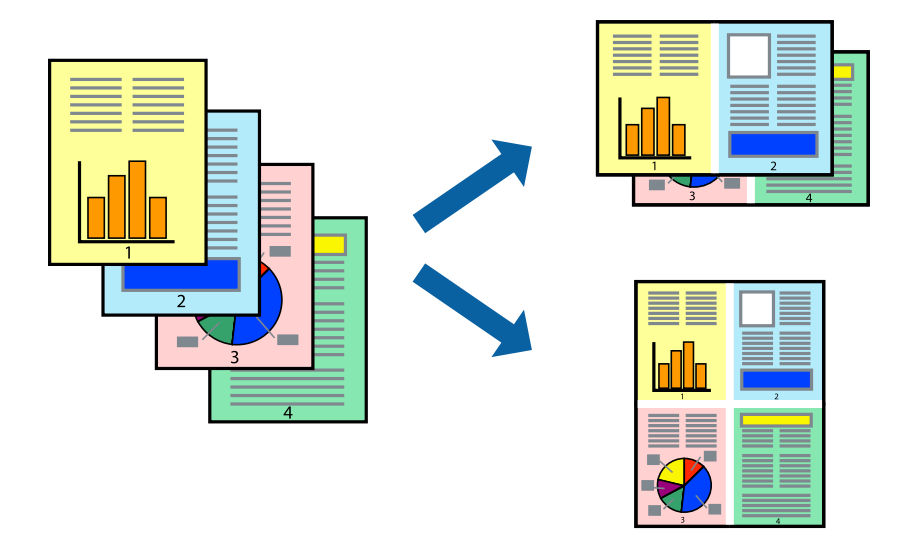

- حدد **تخطيط** من القامئة المنبثقة. .1
- اضبط عدد الصفحات في **عدد الصفحات لكل ورقة**, و **اتجاه المخطط** (ترتيب الصفحات), و **الحد**. .2
	- .<br>3. اضبط العناصر الأخرى حسب الضرورة.
		- انقر فوق **طباعة**. .4

```
معلومات ذات صلة
| "تحميل الورق في وحدة تغذية الورق من الخلف" في الصفحة 28
```
| "الطباعة [باستخدام](#page-55-0) إعدادات سهلة" في الصفحة 56

## **الطباعة لملاءمة حجم الورق**

حدد حجم الورق الذي قمت بتحميله في الطابعة كإعداد حجم ورق الوجهة.

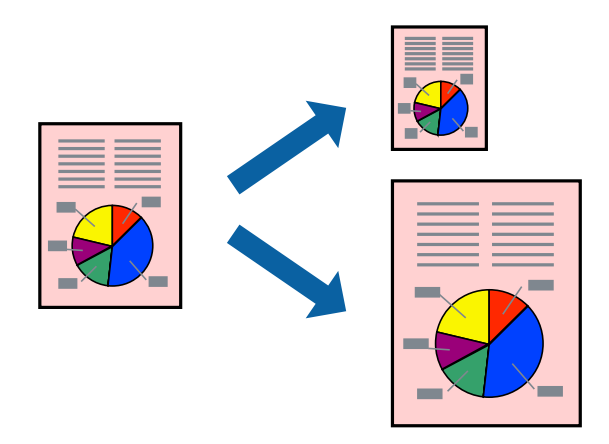

- حدد حجم الورق الذي قمت بإعداده في التطبيق كإعداد **حجم الورق**. .1
	- حدد **التعامل مع الورق** من القامئة المنبثقة. .2
		- حدد **تغيري الحجم لملاءمة حجم الورق**. .3
- حدد حجم الورق الذي قمت بتحميله في الطابعة كإعداد **حجم ورق الوجهة**. .4
	- 5. اضبط العناصر الأخرى حسب الضرورة.
		- انقر فوق **طباعة**. .6

- | "تحميل الورق في وحدة تغذية الورق من [الخلف" في](#page-27-0) الصفحة 28
	- | "الطباعة [باستخدام](#page-55-0) إعدادات سهلة" في الصفحة 56

## **طباعة مستند مصغر أو مكبر في أي تكبري**

ميكنك تصغري حجم مستند أو تكبريه بنسبة مئوية معينة.

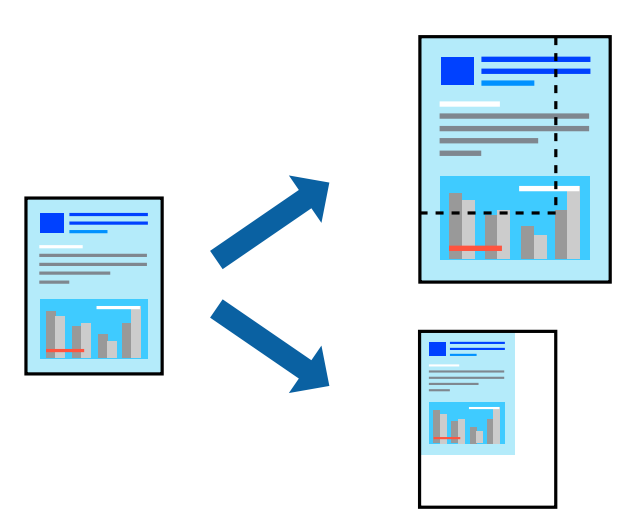

- حدد **طباعة** من القامئة **ملف** أو أمر آخر للوصول إلى مربع حوار الطباعة. .1
	- حدد **إعداد الصفحة** من قامئة **الملف** الخاصة بالتطبيق. .2
- حدد **الطابعة**، و**حجم الورق**، وأدخل النسبة المئوية في **تغيري الحجم**، ثم انقر فوق **OK**. .3 *حدد حجم الورق الذي قمت بتعيينه في التطبيق كإعداد حجم الورق. ملاحظة:*
	- اسبط العناصر الأخرى حسب الضرورة. . $^4$ 
		- انقر فوق **طباعة**. .5

### **معلومات ذات صلة**

| "تحميل الورق في وحدة تغذية الورق من [الخلف" في](#page-27-0) الصفحة 28 | "الطباعة [باستخدام](#page-55-0) إعدادات سهلة" في الصفحة 56

## **ضبط لون الطباعة**

ميكنك ضبط الألوان المستخدمة في مهمة الطباعة. لايتم تطبيق هذه التعديلات على البيانات الأصلية.

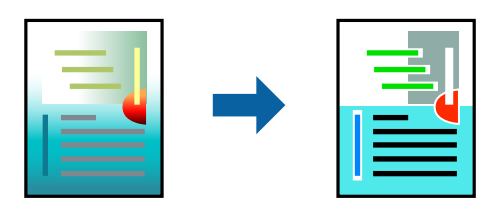

يؤدي إعداد PhotoEnhance إلى الحصول على صور أكثر وضوحًا وألوان زاهية من خلال الضبط التلقائي للتباين والتشبع والسطوع الخاص ببيانات<br>الصورة الأصلية.

#### *ملاحظة:*

يضبط PhotoEnhance اللون عن طريق تحليل موقع الهدف. لذلك، إذا غيَّتت موقع الهدف عن طريق تصغير الصورة أو تكبيرها أو قصها أو تدويرها، فقد يتغير اللون بشكل غير متوقع. يعمل تحديد إعداد بلا حدود على تغيير موقّع الهدف أيضًا مما يؤدي إلى تغييرات في اللون. إذا كانت الصورة<br>خارج نطاق التركيز، فرما تصبح درجة اللون غير طبيعية. إذا تغير اللون أو أصبح غير

- حدد **مطابقة الألوان** من القامئة المنبثقة، ثم حدد **عناصر تحكم ألوان EPSON**. .1
	- حدد **خيارات الألوان** من القامئة المنبثقة، ثم حدد أحد الخيارات المتوفرة. .2
		- انقر فوق السهم إلى جوار **إعدادات متقدمة** واضبط الإعدادات المناسبة. .3
			- .<br>4. اضبط العناصر الأخرى حسب الضرورة.
				- انقر فوق **طباعة**. .5

#### **معلومات ذات صلة**

- | "تحميل الورق في وحدة تغذية الورق من [الخلف" في](#page-27-0) الصفحة 28
	- | "الطباعة [باستخدام](#page-55-0) إعدادات سهلة" في الصفحة 56

## **طباعة المستندات من الأجهزة الذكية (iOS(**

يمكنك طباعة المستندات من جهاز ذكي مثل الهاتف الذكي أو جهاز الكمبيوتر اللوحي.

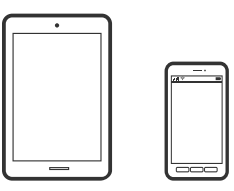

### **طباعة المستندات باستخدام Panel Smart Epson**

*قد تختلف العمليات بناءً على الجهاز. ملاحظة:*

- $\cdot$ قم بإعداد طابعتك لإجراء الطباعة اللاسلكية.  $^{-1}$
- $\,$ . إذا لم يتم تثبيت Epson Smart Panel، فقم بتثبيته.  $^2$ "تطبيق لتشغيل الطابعة بسهولة من جهاز ذكى (Epson Smart Panel)" في الصفحة 253
	- اتصل بالجهاز الذكي الخاص بك عبر الموجه اللاسلكي. $^3$ 
		- .4 .Epson Smart Panel تشغيل ابدأ
		- د.<br>احدد قامًة مستند الطباعة على الشاشة الرئيسية.
			- حدد المستند الذي تريد طباعته. .6

.<br>تابدأ الطباعة.

## **باستخدام AirPrint**

<span id="page-61-0"></span>يتسبب AirPrint في مّكين الطباعة اللاسلكية الفورية من أجهزة iPhone، وiPad، وiPod touch، وMac دون الحاجة إلى تثبيت برامج تشغيل أو<br>تنزيل برامج.

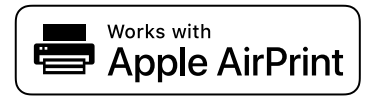

*ملاحظة:*

إذا قمت بتعطيل رسائل عملية التهيئة للوحة تحكم المنتج الخاص بك، فلن يمكنك استخدام AirPrint. لتفعيل الرسائل عند الضرورة، انظر الرابط *أدناه.*

- .<br>1. حمِّل ورقًا في المنتج.
- قم بإعداد المنتج للطباعة اللاسلكية. راجع الرابط أدناه. $^2$ [http://epson.sn](http://epson.sn/?q=2)
- وصِّل جهاز Apple بالشبكة اللاسلكية نفسها التي تتصل بها الطابعة. $^3$
- اطبع ما تحتاجه من جهازك إلى الطابعة. $\,$ *للاطلاع على التفاصيل، راجع صفحة AirPrint في موقع Apple على الويب. ملاحظة:*

## **طباعة المستندات من الأجهزة الذكية (Android(**

يمكنك طباعة المستندات من جهاز ذي مثل الهاتف الذي أو جهاز الكمبيوتر اللوحي.

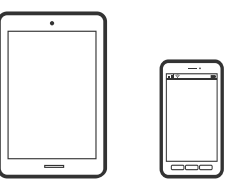

## **طباعة المستندات باستخدام Panel Smart Epson**

*قد تختلف العمليات بناءً على الجهاز. ملاحظة:*

- وقم بإعداد طابعتك لإجراء الطباعة اللاسلكية. $^{-1}$
- $\,$   $\,$  إذا لم يتم تثبيت Epson Smart Panel، فقم بتثبيته.  $^2$ "تطبيق لتشغيل الطابعة بسهولة من جهاز ذكى (Epson Smart Panel)" في الصفحة 253
	- اتصل بالجهاز الذكى الخاص بك عبر الموجه اللاسلكي. $^3$

- .4 .Epson Smart Panel تشغيل ابدأ
- .<br>5. حدد قامًة مستند الطباعة على الشاشة الرئيسية.
	- حدد المستند الذي تريد طباعته. .6
		- .<br>تابدأ الطباعة. $^7$

## **طباعة المستندات باستخدام تطبيق Enabler Print Epson**

ميُكنك طباعة المستندات، والرسائل الإلكترونية، والصور، وصفحات الويب لاسلكيًا من هاتفك أو جهازك اللوحي الذي يعمل بنظام التشغيل Android (الإصدار 4.4 من Android أو إصدار أحدث). ومع عدد قليل من النقرات، سيكتشف جهاز Android الخاص بكَ طابعة Epson المتصلة<br>بالشبكة اللاسلكية نفسها.

*قد تختلف العمليات بناءً على الجهاز. ملاحظة:*

- $\cdot$  قم بإعداد طابعتك لإجراء الطباعة اللاسلكية.  $^{-1}$
- تطبيق Epson Print Enabler من Google Play على جهاز Android الخاص بك.  $^2$ 
	- وصل جهاز Android الخاص بك بالشبكة اللاسلكية نفسها التي تتصل بها الطابعة. $^3$
- انتقل إلى **الإعدادات** في جهازAndroid الخاص بك، وحدد **طباعة** ثم متكني تطبيق Enabler Print Epson. .4
- من أحد تطبيقات جهاز Android مثل Chrome، اضغط على رمز القامًة واطبع ما هو ظاهر على الشاشة. . $^5$ *إذا كنت لاترى طابعتك، فاضغط على جميع الطابعات وحدد طابعتك. ملاحظة:*

## **Mopria Print Service باستخدام الطباعة**

تُتيح خدمة Service Print Mopria الطباعة اللاسلكية من الأجهزة اللوحية والهواتف الذكية التي تعمل بنظام Android.

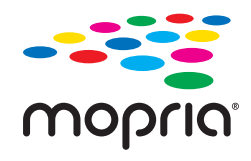

- Mopria Print Service ثبت .1 .Google Play من
	- .<br>2. حمِّل الورق في الطابعة.
- قم بإعداد طابعتك لإجراء الطباعة اللاسلكية. راجع الرابط أدناه. $^3$ [http://epson.sn](http://epson.sn/?q=2)
- وصِّل جهاز Android الخاص بك بالشبكة اللاسلكية نفسها التي تتصل بها الطابعة الخاصة بك.  $^4$

<span id="page-63-0"></span>اطبع ما تحتاجه من جهازك إلى الطابعة. $^5$ *للحصول على مزيد من التفاصيل، تفضل بزيارة موقع ويب Mopria عبر [org.mopria://https.](https://mopria.org) ملاحظة:*

**معلومات ذات صلة**

| "تحميل الورق في وحدة تغذية الورق من [الخلف" في](#page-27-0) الصفحة 28

# **الطباعة على الأظرف**

## **الطباعة على الأظرف من جهاز كمبيوتر (Windows(**

- قم بتحميل الأظرف في الطابعة. .1 "تحميل أظرف في وحدة تغذية الورق من [الخلف" في](#page-29-0) الصفحة 30
	- .<br>2. افتح الملف الذي تريد طباعته.
	- قم بالوصول إلى نافذة برنامج تشغيل الطابعة. $^3$
- حدد حجم الظرف من **حجم المستند** في علامة التبويب **رئيسي**، ثم حدد **ظرف** من **نوع الورق**. .4
- اضبط العناصر الأخرى الموجودة بعلامتي التبويب **رئيسي** و**مزيد من الخيارات** إذا لزم الأمر، ثم انقر فوق **موافق**. .5
	- انقر فوق **طباعة**. .6

## **الطباعة على الأظرف من جهاز كمبيوتر (OS Mac(**

- .<br>تم بتحميل الأظرف في الطابعة. $^{\rm l}$ "تحميل أظرف في وحدة تغذية الورق من [الخلف" في](#page-29-0) الصفحة 30
	- .<br>2. افتح الملف الذي تريد طباعته.
- حدد **طباعة** من القامئة **ملف** أو أمر آخر للوصول إلى مربع حوار الطباعة. .3
	- حدد الحجم كإعداد **حجم الورق**. .4
	- حدد **إعدادات الطباعة** من القامئة المنبثقة. .5
		- حدد **الظرف** ليكون إعداد **نوع الوسائط**. .6
		- .<br>2. اضبط العناصر الأخرى حسب الضرورة.
			- انقر فوق **طباعة**. .8

# **طباعة صفحات الويب**

## **طباعة صفحات الويب من جهاز كمبيوتر**

<span id="page-64-0"></span>يسمح لك +Photo Epson بعرض صفحات الويب، واقتصاص المنطقة المحددة، ثم تحريرها وطباعتها. راجع تعليامت التطبيق للاطلاع على التفاصيل.

# **طباعة صفحات الويب من الأجهزة الذكية**

*قد تختلف العمليات بناءً على الجهاز. ملاحظة:*

- . قم بإعداد طابعتك لإجراء الطباعة اللاسلكية. $^{\rm l}$
- بازام يتم تثبيت Epson Smart Panel، فقم بتثبيته.  $^2$ "تطبيق لتشغيل الطابعة بسهولة من جهاز ذكى (Epson Smart Panel)" في الصفحة 253
	- وصل جهازك الذكي بالشبكة اللاسلكية نفسها التي تتصل بها الطابعة. $^3$
	- افتح صفحة الويب التي تريد طباعتها في تطبيق متصفح الويب الخاص بك.  $^4$ 
		- اضغط على **مشاركة** من قامئة تطبيق متصفح الويب. .5
			- حدّد **Panel Smart**. .6
			- اضغط على **طباعة**. .7

# **الطباعة باستخدام خدمة سحابية**

<span id="page-65-0"></span>باستخدام خدمة Epson Connect المتوفرة على الإنترنت، يمكنك الطباعة من هاتفك الذكي أو جهاز الكمبيوتر اللوحي أو الكمبيوتر المحمول، في أي<br>وقت وبشكل عملي في أي مكان. لاستخدام هذه الخدمة، يجب عليك تسجيل المستخدم والطابعة في Eps

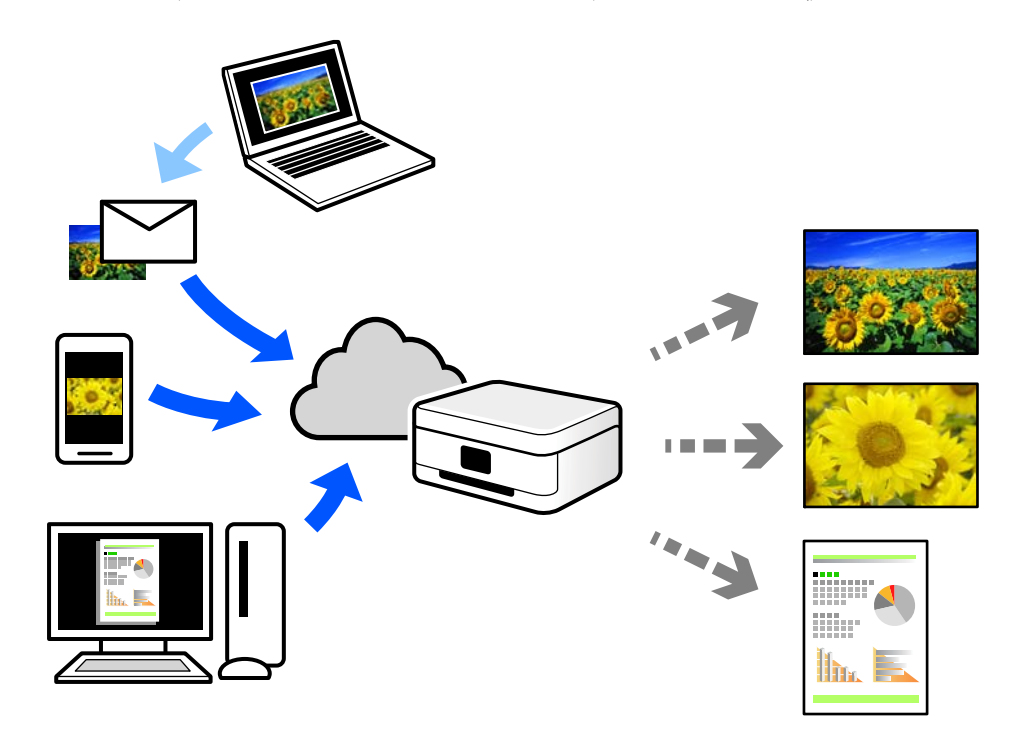

الميزات المتوفرة على الإنترنت على النحو التالي.

### Email Print❏

عند إرسال رسالة بريد إلكتروني تحتوي على مرفقات مثل مستندات أو صور إلى عنوان بريد إلكتروني معين للطابعة، عكنك طباعة رسالة البريد<br>الإلكتروني هذه وكذلك المرفقات من موقع بعيد مثل البيت أو من الطابعة المكتبية.

### Epson iPrint❏

يتوفر هذا التطبيق لنظامي التشغيل iOS وAndroid. ويسمح لك بالطباعة أو المسح الضوئي من خلال الهاتف الذكي أو الكمبيوتر اللوحي. كما<br>عكنك طباعة المستندات، والصور، ومواقع الويب من خلال إرسالها مباشرة إلى الطابعة على شبكة LAN ا

#### Remote Print Driver❏

يُعد هذا التطبيق برنامج تشغيل مشتركًا مدعومًا من قبل برنامج تشغيل الطابعة عن بُعد. عند الطباعة باستخدام طابعة في موقع بعيد، عكنك<br>الطباعة من خلال تغيير الطابعة على نافذة التطبيقات المعتادة.

راجع مدخل الويب Connect Epson للحصول على تفاصيل حول كيفية الإعداد أو الطباعة.

#### <https://www.epsonconnect.com/>

(أوروبافقط) [http://www.epsonconnect.eu](http://www.epsonconnect.eu/)

## **التسجيل في خدمة Connect Epson من لوحة التحكم**

اتبع الخطوات التالية لتسجيل الطابعة.

حدد **الإعدادات** على لوحة التحكم. .1

حدد عنصرًا، واستخدم أزرار  $\blacktriangleright\blacktriangleleft\blacktriangleright\blacktriangleleft$  ثم اضغط على الزر OK.

## حدد **خدمات** > **Connect Epsonتسجيل/حذف** لطباعة ورقة التسجيل. .2

اتبع التعليمات الموجودة في ورقة التسجيل لتسجيل الطابعة. $^3$ 

النسخ

<span id="page-67-0"></span>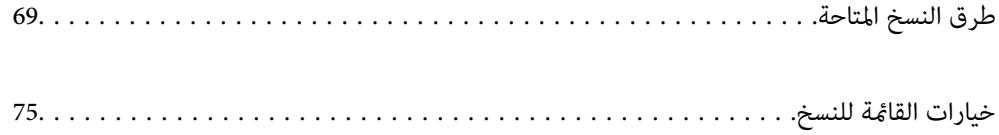

# **طرق النسخ المتاحة**

<span id="page-68-0"></span>ضع المستندات الأصلية على زجاج الماسحة الضوئية أو ADF، ثم حدد **نسخ** القامئة على الشاشة الرئيسية.

# **نسخ المستندات الأصلية**

يوضح هذا القسم كيفية استخدام قامئة **نسخ** في لوحة التحكم لنسخ المستندات الأصلية.

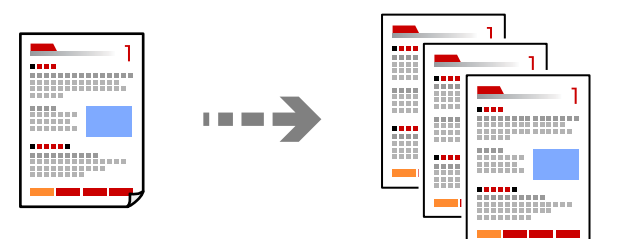

- . حمِّل الورق في الطابعة. "تحميل الورق في وحدة تغذية الورق من [الخلف" في](#page-27-0) الصفحة 28
- ضع المستندات الأصلية. .2 إذا أردت إجراء نسخ عدة مستندات أصلية، فضع كل المستندات الأصلية في وحدة التغذية التلقائية للمستندات. "وضع المستندات الأصلية على زجاج الماسحة [الضوئية" في](#page-34-0) الصفحة 35 "وضع المستندات الأصلية في وحدة التغذية التلقائية [للمستندات" في](#page-33-0) الصفحة 34
	- حدد **نسخ** في الشاشة الرئيسية. .3

حدد عنصرًا، واستخدم أزرار هـ V ♦ ♦ أن ثم اضغط على الزر OK.

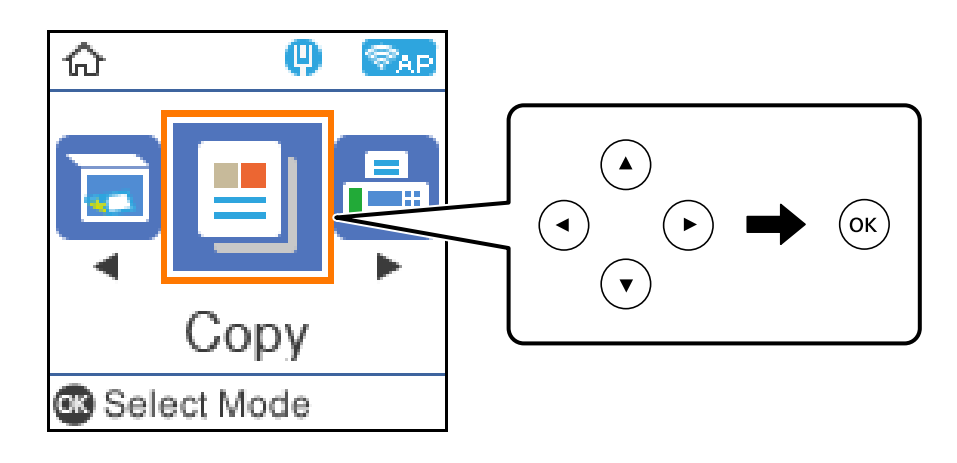

- حدد عدد النسخ. .4
- د. حدد نسخة بالألوان أو نسخة أحادية اللون.

اضغط على الزر "OK" لعرض إعدادات الطباعة والتحقق منها، ومن ثمّ قم بتغيير الإعدادات حسب الضرورة. . $^6$ 

لتغيير الإعدادات، اضغط على الزر  $\blacktriangledown$  وحدد قامًة الإعداد باستخدام الأزرار  $\blacktriangle$  أو  $\nabla$ ، ومن ثمَّ غيرّ الإعدادات باستخدام الأزرار  $\blacktriangleright$  أو r. عند الانتهاء، اضغط على الزر "OK".

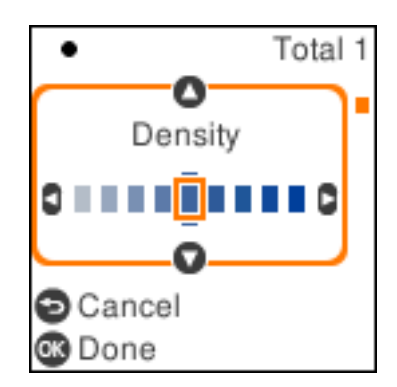

اضغط على الزر $\Phi$ .  $^7$ 

# **النسخ عن طريق التكبري أو التصغري**

ميكنك نسخ المستندات الأصلية بتكبري محدد.

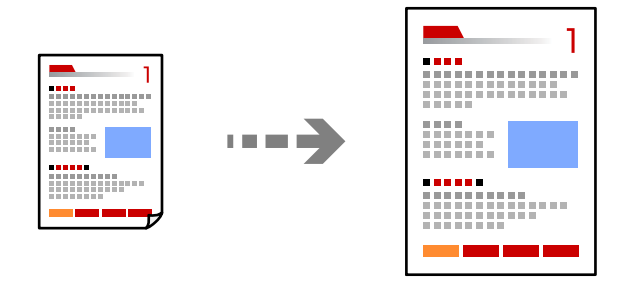

ضع المستندات الأصلية. .1

إذا أردت إجراء نسخ عدة مستندات أصلية، فضع كل المستندات الأصلية في وحدة التغذية التلقائية للمستندات. "وضع المستندات الأصلية على زجاج الماسحة [الضوئية" في](#page-34-0) الصفحة 35 "وضع المستندات الأصلية في وحدة التغذية التلقائية [للمستندات" في](#page-33-0) الصفحة 34

حدد **نسخ** في الشاشة الرئيسية. .2

حدد عنصرًا، واستخدم أزرار هـ V ♦ ♦ في اضغط على الزر OK.

- حدد عدد النسخ. .3
- حدد نسخة بالألوان أو نسخة أحادية اللون. $\,$
- $\blacktriangledown$ اضغط على زر OK، ثم اضغط على الزر  $^{-5}$  .
- <span id="page-70-0"></span>.<br><sup>6.</sup> حدد **تصغير/تكبير** باستخدام الأزرار ▲ ▼، ومن ثمّ قم بتغيير نسبة التكبير باستخدام الأزرار ▶ < *ملاحظة: إذا أردتالنسخبتصغري حجم مستندأوتكبريهبنسبةمئويةمعينة، فحددمخصصضمنإعدادتصغري/تكبري, واضغطعلىالزر*d*، ثم اضغطعلى الزر*r*. حدد مقدار التكبري أو التصغري.*
	- $\mathbb O$ اضغط على زر OK، ثم اضغط على الزر  $^7$ .

**نسخ مستندات أصلية متعددة على صفحة واحدة**

ميكنك نسخ عدة مستندات أصلية في ورقة واحدة.

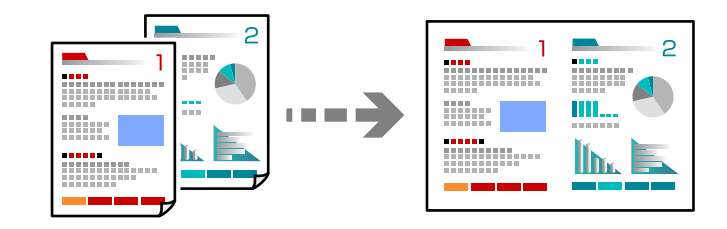

ضع جميع المستندات الأصلية مع مراعاة أن يكون وجهها لأعلى في وحدة التغذية التلقائية للمستندات.  $^1$ "وضع المستندات الأصلية في وحدة التغذية التلقائية [للمستندات" في](#page-33-0) الصفحة 34 ضعها في الاتجاه الظاهر في الرسم التوضيحي.

❏المستندات الأصلية العمودية

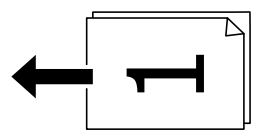

❏المستندات الأصلية الأفقية

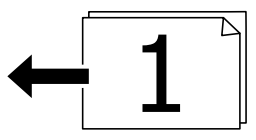

*هام:*c

*استخدم زجاج الماسحة الضوئية إذا أردت نسخ مستندات أصلية غري مدعومة من ADF. ["المستندات](#page-33-0) الأصلية غري المدعومة من ADF "في الصفحة 34*

*ميُكنك وضع المستندات الأصلية على زجاج الماسحة الضوئية. ملاحظة:*

❏المستندات الأصلية للصور

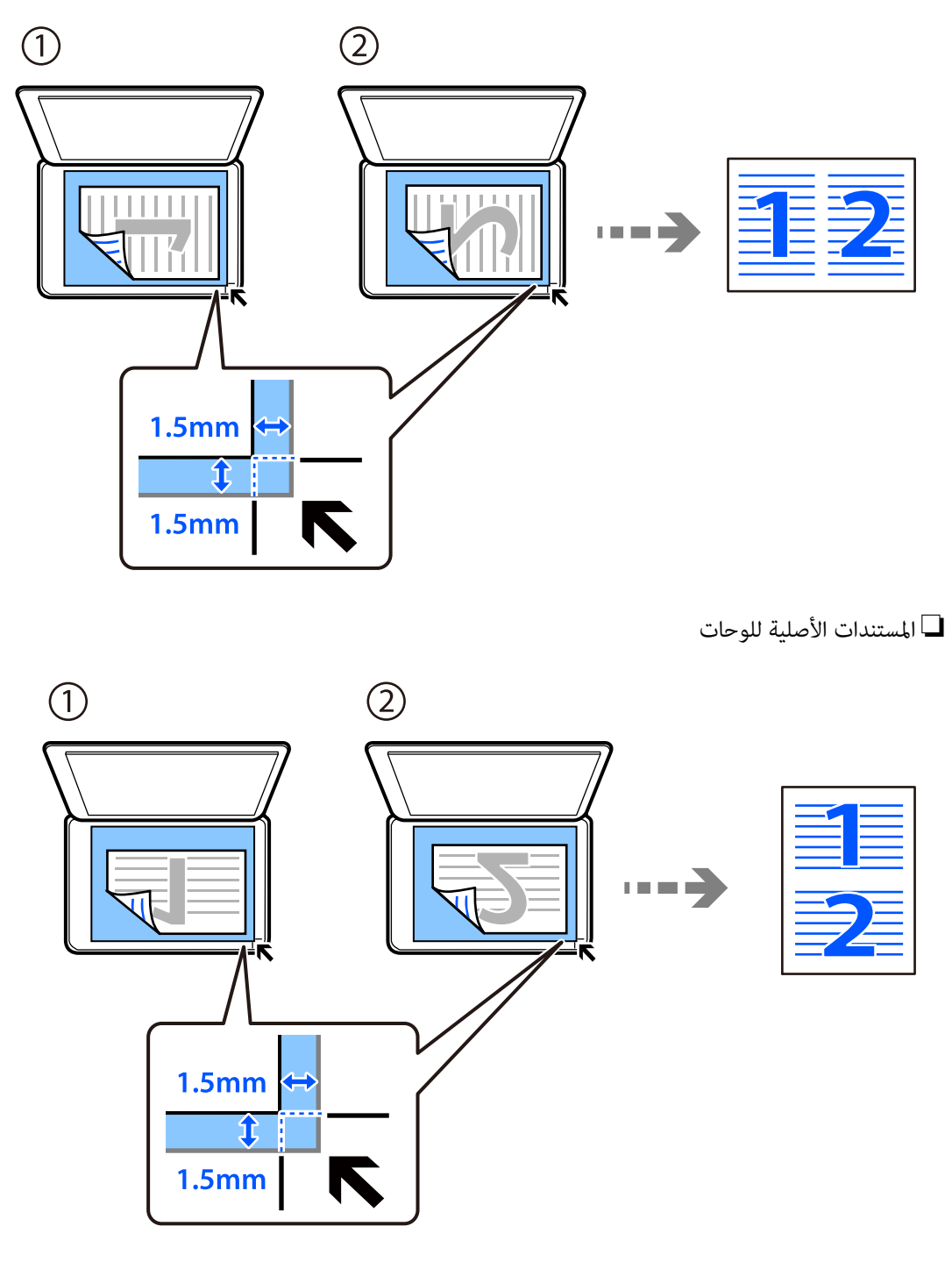

حدد **نسخ** في الشاشة الرئيسية. .2

حدد عنصرًا، واستخدم أزرار هـ T  $\blacktriangleright\blacktriangleleft$ . ثم اضغط على الزر OK.

- حدد عدد النسخ. .3
- حدد نسخة بالألوان أو نسخة أحادية اللون. $^4$
- $\blacktriangledown$ اضغط على زر OK، ثم اضغط على الزر.  $^5$
- $\blacktriangleright$  حدد **متعدد الصفحات** باستخدام الزرين  $\blacktriangleright$ ،  $\blacktriangleright$ ، ثم اضغط على الزر $^6$ 
	- حدد **2 فأعلى**. .7
	- $\rm \,OK$  حدد ترتيب التخطيط واتجاه المستند الأصلي، ثم اضغط على الزر  $\rm \,S$ 
		- $\cdot^9$ . اضغط على الزر $^9$ .

# **نسخ بطاقة الهوية**

لمسح بطاقة هوية ضوئيًا من الوجهني ونسخها من وجه واحد على ورقة مقاس 4A.

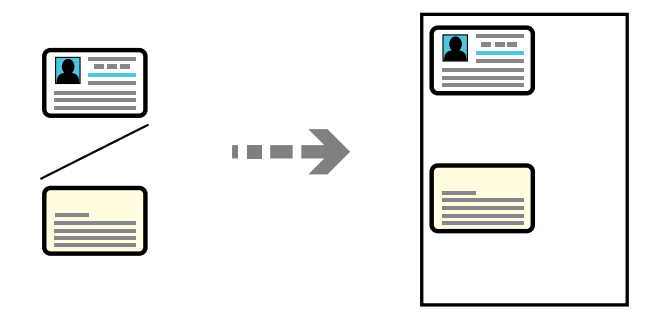

حدد **نسخ** في الشاشة الرئيسية. .1

حدد عنصرًا، واستخدم أزرار هـ V ♦ ♦ فم اضغط على الزر OK.

- حدد عدد النسخ. .2
- سحدد نسخة بالألوان أو نسخة أحادية اللون. $^3$
- اضغط على زر OK، ثم اضغط على الزر  $\blacktriangledown$  .
- <sup>5.</sup> حدد **نسخ بطاقة معرف** باستخدام الزرين ▲ ▼، ثم حدد **تشغيل**.
	- $\Phi$ اضغط على زر OK، ثم اضغط على الزر  $^6$ .

ن ضع المستند الأصلي حتى يكون وجهه لأسفل وحركه باتجاه العلامة الموجودة بالزاوية.  $^7$ ضع بطاقة الهوية على بعد 5 مم من العلامة الموجودة بزاوية زجاج الماسحة الضوئية.

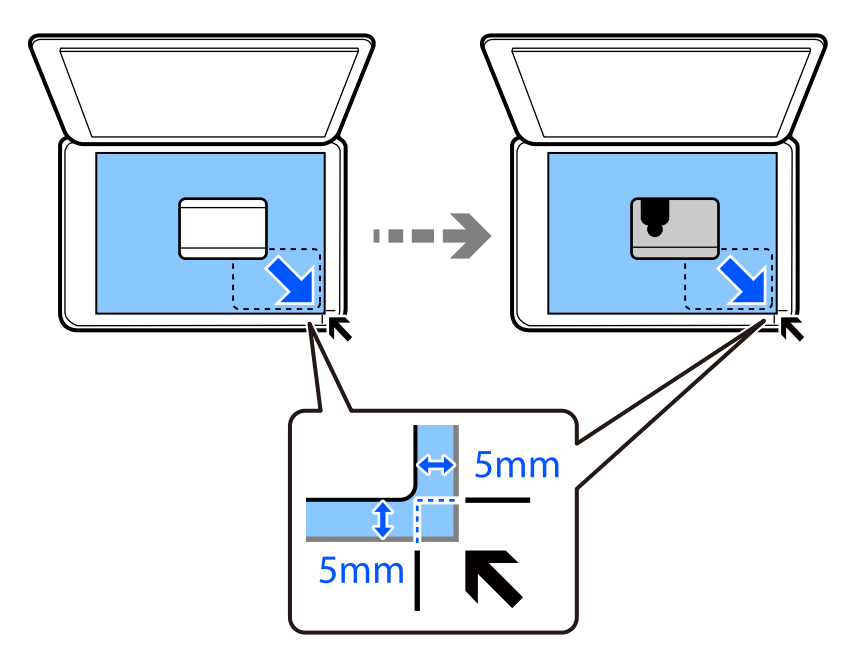

 $\cdot^3$  ضع الجزء الخلفي من المستند الأصلي موجهًا لأسفل، وحرّكه تجاه العلامة الموجودة بالزاوية، ومن ثمّ اضغط على الزر.  $\cdot^8$ 

# **النسخ دون وضع هوامش**

للنسخ دون وضع هوامش حول الحواف. يتم تكبير هذه الصورة قليلاً لإزالة الهوامش من حواف الورقة.

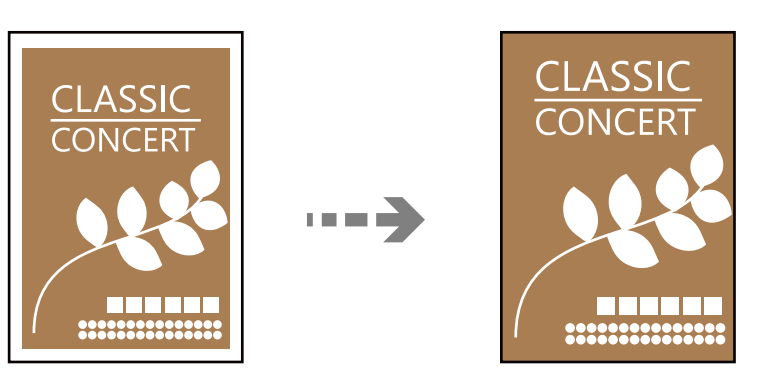

- سامع المستند الأصلي على زجاج الماسحة الضوئية. $^{-1}$ "وضع المستندات الأصلية على زجاج الماسحة [الضوئية" في](#page-34-0) الصفحة 35
	- حدد **نسخ** في الشاشة الرئيسية. .2

حدد عنصرًا، واستخدم أزرار ■ ▼ ★ ثم اضغط على الزر OK.

- حدد عدد النسخ. .3
- حدد نسخة بالألوان أو نسخة أحادية اللون. .4
- $\blacktriangledown$ اضغط على زر OK، ثم اضغط على الزر  $^{-5}$  .
- <span id="page-74-0"></span><sup>6.</sup> حدد **نسخ بلا حدود** باستخدام الزرين ▲ ▼، ثم اضغط على الزر ←.
	- حدد **تشغيل**. .7
	- حدد **توسيع**. .8
	- $\cdot^3$ اضغط على زر OK، ثم اضغط على الزر  $^9$ .

# **خيارات القامئة للنسخ**

تختلف العناصر المتوفرة وفقًا للقامئة التي حددتها.

```
عدد النسخ:
```
حدد عدد النسخ.

أبيض/أسود:

لنسخ المستندات الأصلية بالأبيض والأسود (نسخ أحادي اللون).

اللون:

لنسخ المستندات الأصلية بالألوان.

#### الكثافة:

زد مستوى الكثافة عندما تكون نتائج النسخ باهتة. قلل مستوى الكثافة عند تلطخ الحبر.

#### إعداد الورق:

حدد حجم الورق الذي قمت بتحميله ونوعه.

#### تصغير /تكبير :

لتكبري المستندات الأصلية أو تصغريها.

❏الحجم الحقيقي لنسخ بنسبة تكبير 100%.

#### ❏ملاءمة تلقائية

لاكتشاف منطقة المسح الضويئ، ولتكبري المستندالأصلي أو تصغريه تلقائيًا ليناسب حجم الصفحة الذي حددته. عند ظهور الهوامش حول المستند الأصلي باللون الأبيض، يتم اكتشاف الهوامش البيضاء من العلامة الموجودة بزاوية زجاج الماسحة<br>الضوئية كمنطقة مسح ضوئي، لكن قد يتم قص الهوامش على الجهة المقابلة.

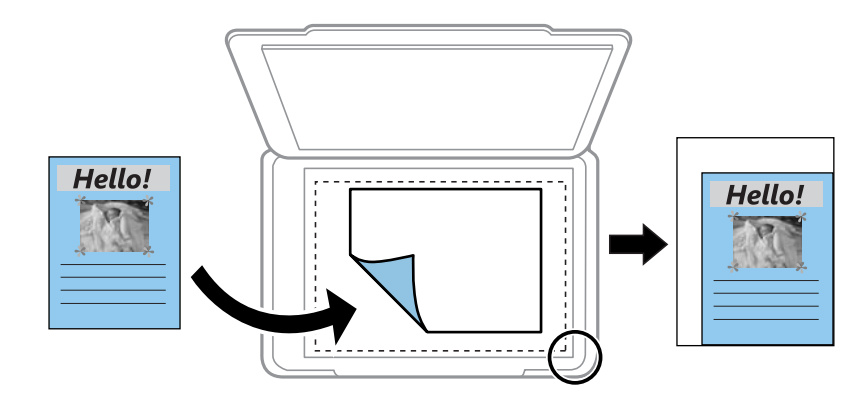

# $\Box$ مخصص

حدد نسبة التكبير لتكبير المستند الأصلي أو تصغيره.

#### الحجم المخصص:

لتحديد نسبة التكبير المستخدمة لتكبير المستند الأصلي أو تصغيره في نطاق من 25 إلى 400%.

#### الحجم الأصلي:

حدد حجم المستند الأصلي. عند نسخ مستندات أصلية بحجم غري قياسي، حدد الحجم الأقرب إلى مستندك الأصلي.

#### متعدد الصفحات:

حدد مخطط النسخ.

#### ❏صفحة مفردة

لنسخ مستند أصلى واحد له جانب واحد على ورقة واحدة.

#### ❏2 فأعلى

لنسخ مستندين أصليين لهما جانب واحد على ورقة واحدة بتخطيط صفحتين على الورقة. حدد ترتيب تخطيط المستند الأصلي<br>واتحاهه.

#### الجودة:

حدد جودة النسخ. يؤدي تحديد **عالي** إلى الحصول على جودة طباعة أعلى، ولكن سرعة الطباعة قد تكون أقل.

#### نسخ بطاقة معرف:

ميسح كلا جانبي بطاقة الهوية ضوئيًا مع نسخها على وجه واحد من الورقة.

#### نسخ بلا حدود:

للنسخ دون وضع هوامش حول الحواف. يتم تكبير هذه الصورة قليلاً لإزالة الهوامش من حواف الورقة. حدد درجة التكبير في<br>إعداد **توسيع**.

**المسح الضويئ**

<span id="page-76-0"></span>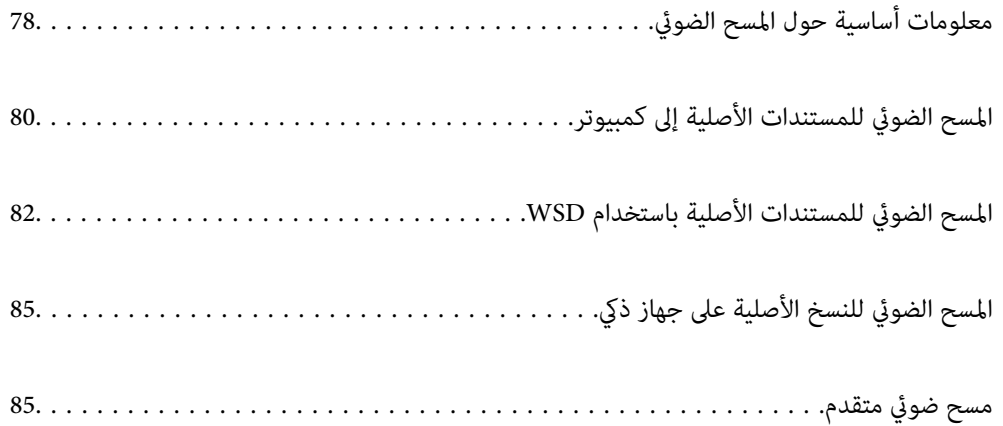

# **معلومات أساسية حول المسح الضويئ**

# **ما المقصود "بالمسح الضويئ"؟**

<span id="page-77-0"></span>"المسح الضوئي" هو عملية تحويل المعلومات البصرية للبيانات الورقية (مثل المستندات، ومقاطع المجلات، والصور، والرسوم التوضيحية بخط اليد<br>وما إلى ذلك) إلى بيانات صور رقمية.

ميكنك حفظ البيانات الممسوحة ضوئيًا كصورة رقمية مثل JPEG أو PDF.

ميكنك بعد ذلك طباعة الصورة وإرسالها عبر البريد الإلكتروين وما إلى ذلك.

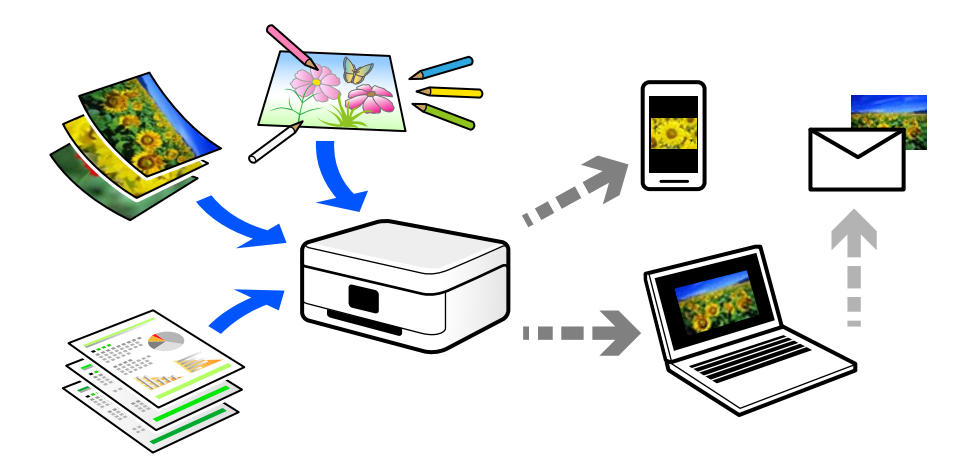

# **استخدامات المسح الضويئ**

ميكنك استخدام المسح الضويئ بعدة طرق لجعل حياتك أكرث راحة.

❏من خلال المسح الضويئ لمستند ورقي وتحويله إلى بيانات رقمية، ميكنك قراءته على جهاز كمبيوتر أو جهاز ذيك.

- ط من خلال المسح الضوئي للتذاكر أو النشرات الإعلانية وتحويلها إلى بيانات رقمية، عكنك التخلص من النسخ الأصلية وتقليل تراكم الثمرة<br>الأوراق.
- ط من خلال المسح الضوئي للمستندات المهمة، عكنك نسخها احتياطيًا على الخدمات السحابية أو على وسيلة تخزين أخرى، فقط في حال<br>ضباعها.

❏ميكنك إرسال الصور أو المستندات الممسوحة ضوئيًا إلى الأصدقاء عبر البريد الإلكتروين.

- ع من خلال المسح الضوئي للرسوم التوضيحية المرسومة باليد وما إلى ذلك، عكنك مشاركتها على وسائل التواصل الاجتماعي بجودة أعلى بكثير من التواصل المرسومة أعلى بكثير من<br>مجرد التقاط صورة على جهازك الذكي.
	- ❏من خلال مسح صفحاتك المفضلة من الصحف أو المجلات، ميكنك حفظها والتخلص من النسخ الأصلية.

# **طرق المسح الضويئ المتاحة**

ميكنك استخدام أي من الطرق التالية للمسح الضويئ باستخدام هذه الطابعة.

# **المسح الضويئ إلى كمبيوتر**

هناك طريقتان لمسح المستندات الأصلية إلى جهاز كمبيوتر؛ المسح الضويئ باستخدام لوحة تحكم الطابعة، والمسح الضويئ من الكمبيوتر.

ميكنك المسح الضويئ بسهولة من لوحة التحكم.

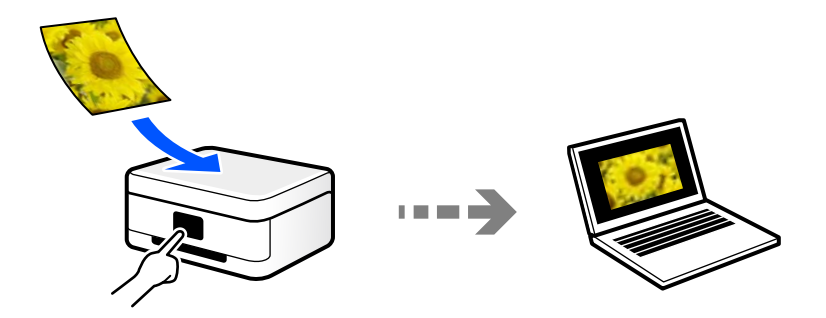

استخدم تطبيق المسح الضويئ ScanSmart Epson للمسح الضويئ من الكمبيوتر. ميكنك تحرير الصور بعد المسح الضويئ.

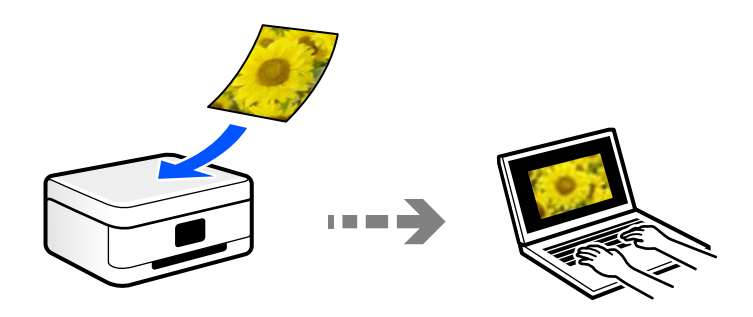

# **المسح الضويئ باستخدام WSD**

ميكنك حفظ الصورة الممسوحة ضوئيًا على جهاز كمبيوتر متصل بالطابعة، باستخدام ميزة WSD.

إذا كنت تستخدم نظام التشغيل Windows 7/Windows Vista، يجب عليك ضبط إعدادات WSD على جهاز الكمبيوتر قبل المسح<br>الضوئي.

# **المسح الضويئ من الأجهزة الذكية مباشرةً**

يمكنك حفظ الصور الممسوحة ضوئيًا مباشرةً على جهاز ذكي مثل الهاتف الذكي أو الجهاز اللوحي باستخدام تطبيق Epson Smart Panel على الجهاز الذكي.

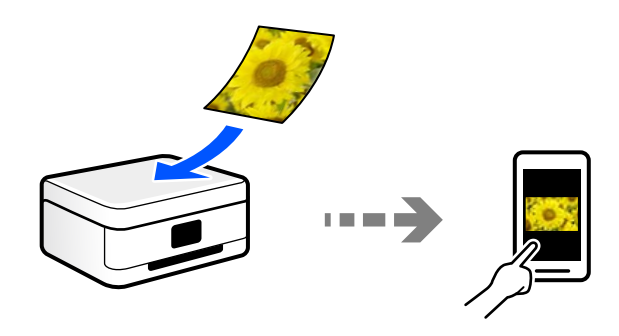

# **تنسيقات الملفات الموصى بها لملاءمة الغرض الخاص بك**

بشكل عام، يتناسب تنسيق JPEG مع الصور بينام يتناسب تنسيق PDF مع المستندات. انظر الأوصاف التالية لاختيار أفضل تنسبق لما تريد القيام به.

<span id="page-79-0"></span>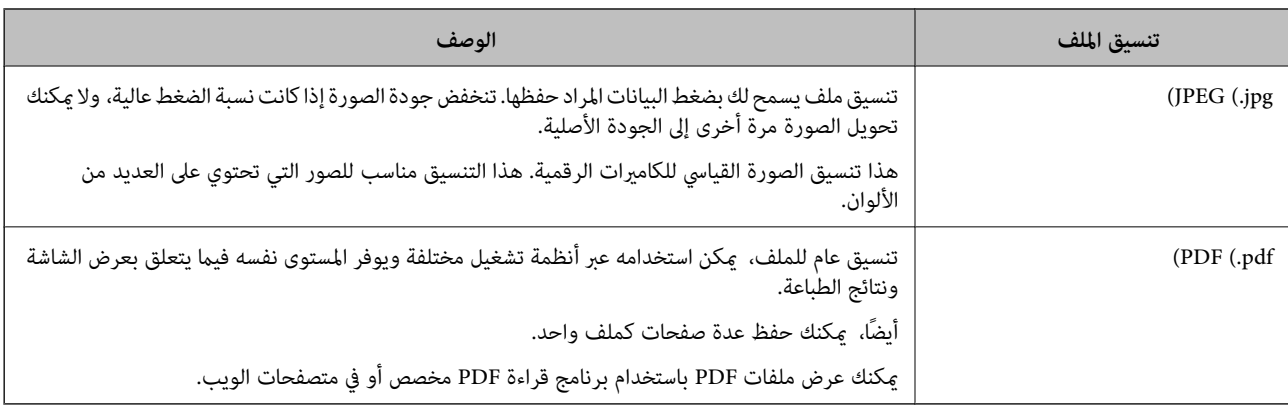

# **مستويات الدقة الموصى بها لملاءمة الغرض الخاص بك**

تشير الدقة إلى عدد البكسلات (أصغر مساحة في صورة) لكل بوصة (25.4 مم)، ويتم قياسها بوحدة dpi (عدد النقاط في البوصة). وميزة زيادة الدقة<br>هي أن التفاصيل في الصورة تصبح جيدة. ومع ذلك، فقد يوجد بها العيوب التالية أيضًا.

❏يصبح حجم الملف كبريًا

(عندما تضاعف الدقة، يصبح حجم الملف أكبر بنحو أربعة أضعاف).

يستغرق مسح الصور ضوئيًا، وحفظها، وقراءتها وقتًا طويلاً  $\Box$ 

❏يستغرق إرسال رسائل البريد الإلكتروين والفاكسات واستلامها وقتًا طويلاً

تصبح الصورة أكبر من أن تتناسب مع الشاشة أو الطباعة على الورق $\Box$ 

راجع الجدول وعنيّ الدقة المناسبة لغرض الصورة التي تريد مسحها ضوئيًا.

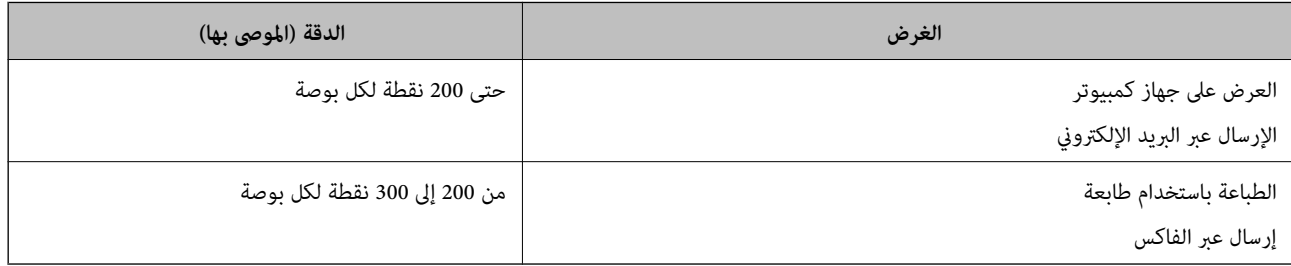

# **المسح الضويئ للمستندات الأصلية إلى كمبيوتر**

هناك طريقتان لمسح المستندات الأصلية إلى جهاز كمبيوتر؛ المسح الضويئ باستخدام لوحة تحكم الطابعة، والمسح الضويئ من الكمبيوتر.

**المسح الضويئ من لوحة التحكم**

*لاستخدام هذه الميزة، تأكد من تثبيت التطبيقات التالية على الكمبيوتر الخاص بك. ملاحظة:*

*(الأحدث أو OS X El Capitanأو ،الأحدث أو) Windows 7Epson ScanSmart* ❏

*OS X Yosemite/OS X Mavericks/OS X Mountain Lion/Mac OS X أو ،) Windows Vista/Windows XPEpson Event Manager* ❏ *(v10.7.x/Mac OS X v10.6.8*

❏ *2 Scan Epson) تطبيق مطلوب تثبيتهلاستخدام ميزة الماسحة الضوئية)*

*راجع ما يلي للتحقق من التطبيقات المثبتة.*

*Epson Scan <sup>&</sup>lt; EPSONوكذلكمجلد ،Epson ScanSmart <sup>&</sup>lt; Epson Softwareمجلد انقرتحققمن ثم ،انقرفوقزربدءالتشغيل :Windows 10.<sup>2</sup>*

*8 Windows8.1/ Windows: أدخل اسم التطبيق في رمز البحث، ثم حدد الرمز المعروض.*

*7 Windows: انقرفوق زرالبدء، ثم حدد جميع البرامج. بعدذلك، تحقق من المجلدSoftware Epson < ScanSmart Epson، ومجلد EPSON< .Epson Scan 2*

Windows Vistal Windows XP: انقر فوق زر البدء ثم حدد **جميع البرامج أو البرامج**. بعد ذلك، تحقق من المجلد E<mark>pson Event < Epson Software</mark><br>Manager، ومجلد Epson Scan 2 < EPSON.

*OS Mac: حدد الانتقال إلى > التطبيقات > Software Epson.*

ضع المستندات الأصلية. .1

"وضع المستندات الأصلية على زجاج الماسحة [الضوئية" في](#page-34-0) الصفحة 35

حدد **مسح ضويئ** على لوحة التحكم. .2

حدد عنصرًا، واستخدم أزرارrldu، ثم اضغط على الزر OK.

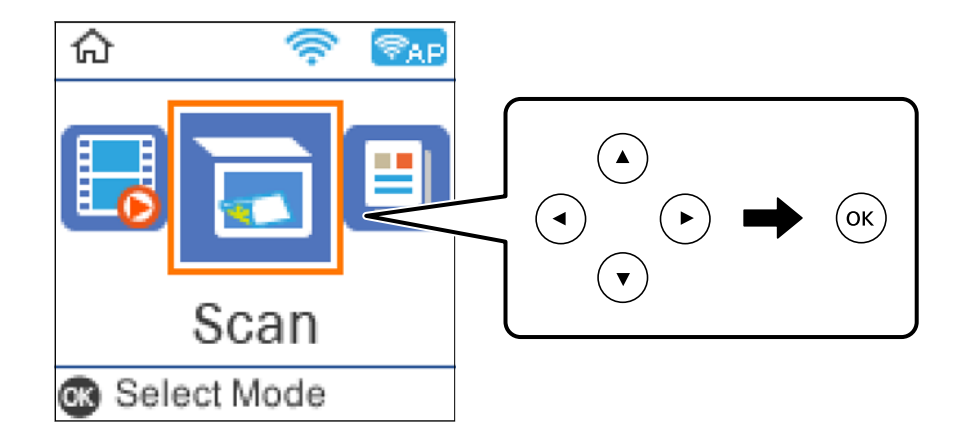

سحدد كيفية حفظ الصور الممسوحة ضوئيًا في كمبيوتر.  $^3$ 

تا معاينة في الكمبيوتر (7 Windows أو الأحدث، أو OS X El Capitan أو الأحدث): يُعاين الصور الممسوحة ضوئيًا على جهاز الكمبيوتر<br>قبل حفظها.

❏إلى الكمبيوتر (JPEG(: لحفظ الصور الممسوحة ضوئيًا بتنسيق JPEG.

❏إلى الكمبيوتر (PDF(: لحفظ الصور الممسوحة ضوئيًا بتنسيق PDF.

 $\cdot$ حدد الكمبيوتر الذي تريد حفظ الصور الممسوحة ضوئيًا فيه.  $^4$ 

 $\mathcal{D}$  . اضغط على الزر $^{5}$ 

<span id="page-81-0"></span>عند استخدام Windows 7 أو الأحدث، أو OS X El Capitan أو الأحدث: يعمل Epson ScanSmart تلقائيًا على جهاز الكمبيوتر لديك، كما<br>تبدأ عملية المسح الضوئي.

#### *ملاحظة:*

□ راجع تعليمات Epson ScanSmart للتعرف على معلومات التشغيل التفصيلية بالنسبة للبرامج. انقر فوق **تعليمات** على شاشة Epson<br>ScanSmart لفتح التعليمات.

لا يمُكنك بدء المسح الضوئي من الطابعة فقط، بل يمُكنك بدؤه أيضًا من جهاز الكمبيوتر الخاص بك باستخدام Epson ScanSmart.

# **المسح الضويئ من جهاز كمبيوتر**

ميكنك المسح الضويئ من جهاز كمبيوتر باستخدام ScanSmart Epson.

يسمح لك هذا التطبيق مبسح المستندات والصور ضوئيًا بسهولة، ثم حفظ الصور الممسوحة ضوئيًا في خطوات بسيطة.

ضع المستندات الأصلية. .1

"وضع المستندات الأصلية على زجاج الماسحة [الضوئية" في](#page-34-0) الصفحة 35

 $\frac{1}{2}$ ابدأ تشغيل Epson ScanSmart.

❏نظام تشغيل 10 Windows

انقر فوق زر البدء ثم حدد **Software Epson**< **ScanSmart Epson**.

Windows 8.1/Windows 8❏

أدخل اسم التطبيق في رمز البحث، ثم حدد الرمز المعروض.

❏نظام تشغيل 7 Windows

انقر فوق زر البدء ثم حدد **جميع التطبيقات** >**Software Epson**< **ScanSmart Epson**.

Mac OS<del></del>

حدد **الانتقال إلى** >**التطبيقات** >**Software Epson**< **ScanSmart Epson**.

عند عرض شاشة ScanSmart Epson اتبع الإرشادات التي تظهر على الشاشة للمسح الضويئ. .3 *انقر فوق تعليامت لعرض معلومات التشغيل التفصيلية. ملاحظة:*

# **المسح الضويئ للمستندات الأصلية باستخدام WSD**

ميكنك حفظ الصورة الممسوحة ضوئيًا على جهاز كمبيوتر متصل بالطابعة، باستخدام ميزة WSD.

*ملاحظة:*

- *Windows 10/Windows 8.1/Windows 8/Windows 7/Windows Vista تستخدمأنظمةالتشغيل أجهزةالكمبيوترالتي الميزةمع تتوافرتلك* ❏ *.فقط*
	- ❏ *إذا كنت تستخدم أنظمة التشغيل Vista Windows7/ Windows، فإنك بحاجة إلى إعداد جهاز الكمبيوتر قبل استخدام هذه الميزة.*
		- ضع المستندات الأصلية. .1

"وضع المستندات الأصلية على زجاج الماسحة [الضوئية" في](#page-34-0) الصفحة 35

حدد **مسح ضويئ** على لوحة التحكم. .2

حدد عنصرًا، واستخدم أزرارrldu، ثم اضغط على الزر OK.

<span id="page-82-0"></span>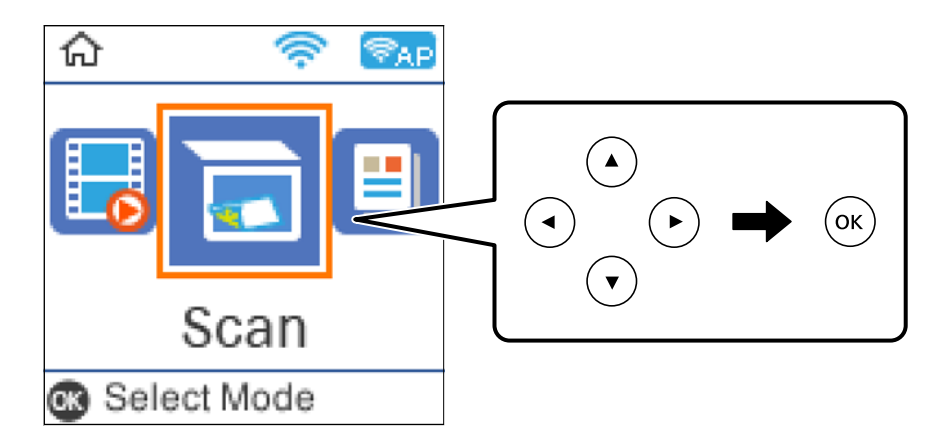

- حدد **في WSD**. .3
- حدد جهاز كمبيوتر. .4
- $\cdot$ اضغط على الزر  $^5$ .

# **إعداد منفذ WSD**

يوضح هذا القسم كيفية إعداد منفذ WSD لنظام Windows 7/Windows Vista. *بالنسبة لنظام 8 Windows8.1/ Windows10/ Windows يتم إعداد منفذ WSD تلقائيًا. ملاحظة:* تكون الحالات التالية ضروريةلإعداد منفذ WSD. وحدة الطباعة وجهاز الكمبيوتر متصلين بالشبكة. $\Box$ 

- ❏برنامج تشغيل الطابعة مثبت على جهاز الحاسوب.
	- تشغيل وحدة الطباعة. .1
- اضغط ابدأ، ثم اضغط على **شبكة** في جهاز الحاسوب. .2
- انقر بزر الماوس الأمين على رمز الطابعة، ثم اضغط **تثبيت**. .3 انقر فوق **متابعة** عندما يتم عرض شاشة **التحكم في حساب المستخدم**.

انقر فوق **إلغاء التثبيت** وابدأ مرةً أخرى إذا تم عرض شاشة **إلغاء التثبيت**.

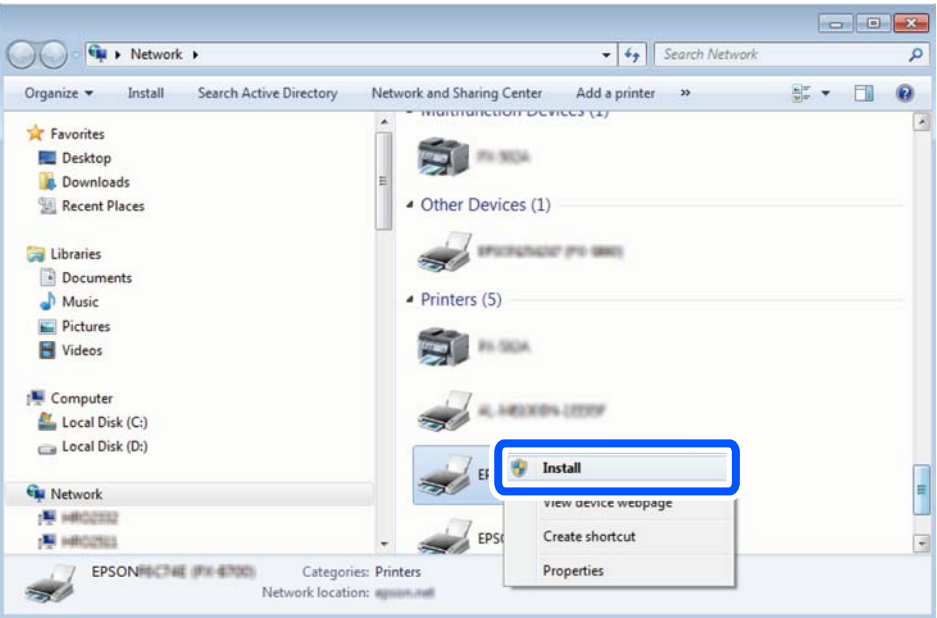

#### *ملاحظة:*

اسم وحدة الطباعة المحددة على الشبكة واسم الطراز (EPSON XXXXXX (XX-XXXX)) معروضين على شاشة الشبكة. عكنك التحقق من اسم<br>وحدة الطباعة المحددة على الشبكة من لوحة تحكم وحدة الطباعة أو من خلال طباعة ورقة حالة الشبكة.

اضغط على **الجهاز جاهز للاستخدام**. .4

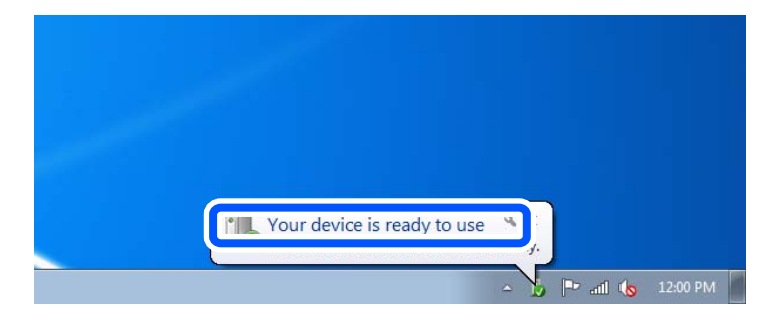

تأكد من الرسالة، ثم اضغط على **إغلاق**. .5

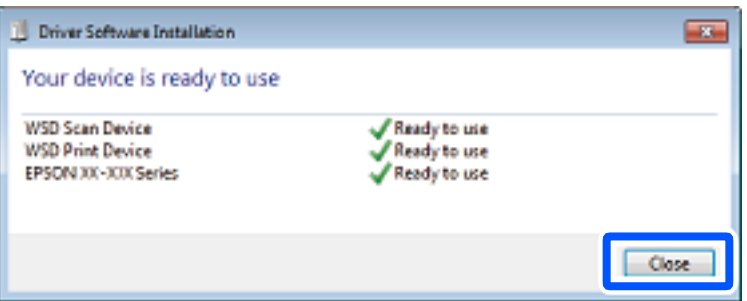

افتح شاشة **الأجهزة والطابعات**. .6

Windows 7❏

```
اضغط بدأ >لوحة التحكم >الجهاز والصوت (أو الجهاز)>أجهزة وطابعات.
```
#### Windows Vista❏

اضغط بدأ >**لوحة التحكم** >**الجهاز والصوت** > **طابعات**.

نأكد من عرض الرمز مع اسم وحدة الطباعة على الشبكة. $^7$ حدد اسم الطابعة عند الاستخدام مع WSD.

# <span id="page-84-0"></span>**المسح الضويئ للنسخ الأصلية على جهاز ذيك**

#### *ملاحظة:*

❏ *قبل المسح الضويئ، ثبّت Panel Smart Epson على جهازك الذيك.*

❏ *تخضع شاشات Panel Smart Epson للتغيري دون إشعار.*

- ❏ *قد تختلف محتويات Panel Smart Epson حسب المنتج.*
	- ضع المستندات الأصلية. .1 "وضع المستندات [الأصلية" في](#page-32-0) الصفحة 33
	- تشغيل Epson Smart Panel على جهازك الذكي.  $^2$ 
		- د. حدد قامًة المسح الضوئى على الشاشة الرئيسية. $^3$
- اتبع التعليمات المعروضة على الشاشة لمسح الصور ضوئيًا وحفظها.  $^4$

# **مسح ضويئ متقدم**

# **مسح صور متعددة في الوقت نفسه**

ميكنك إجراء مسح ضويئ للعديد من الصور في الوقت نفسه، وحفظ كل صورة على حدة، باستخدام ScanSmart Epson.

<sup>1.</sup> ضع الصور على زجاج الماسحة الضوئية. ضع الصور على مسافة 4.5 مم (0.2 بوصة) من الحواف الأفقية والعمودية لزجاج الماسحة الضوئية،<br>وابعدها عن بعضها 20 مم على الأقل (0.8 بوصة).

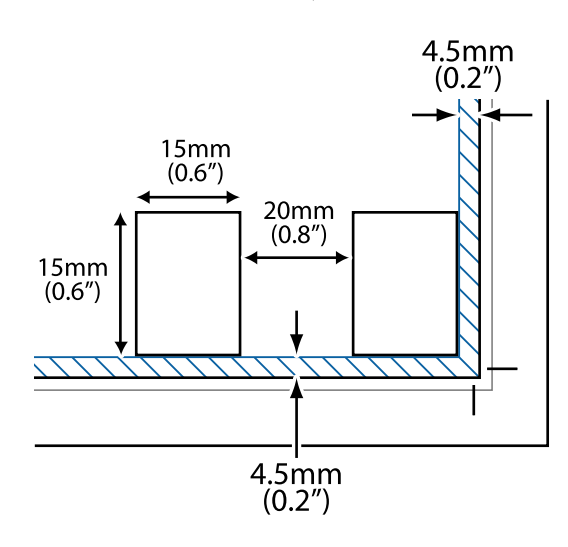

*يجب أن تكون الصور أكبر من 15×15 مم (0.6×0.6 بوصة). ملاحظة:*

ابدأ تشغيل ScanSmart Epson. .2

❏نظام تشغيل 10 Windows

انقر فوق زر البدء ثم حدد **Software Epson**< **ScanSmart Epson**.

Windows 8.1/Windows 8❏

أدخل اسم التطبيق في رمز البحث، ثم حدد الرمز المعروض.

❏نظام تشغيل 7 Windows

انقر فوق زر البدء ثم حدد **جميع التطبيقات** >**Software Epson**< **ScanSmart Epson**.

Mac OS<del>□</del>

حدد **الانتقال إلى** >**التطبيقات** >**Software Epson**< **ScanSmart Epson**.

عند عرض شاشة ScanSmart Epson اتبع الإرشادات التي تظهر على الشاشة للمسح الضويئ. .3

```
يتم حفظ الصور الممسوحة ضوئيًا كصور فردية.
```
# **استخدام الفاكس**

<span id="page-86-0"></span>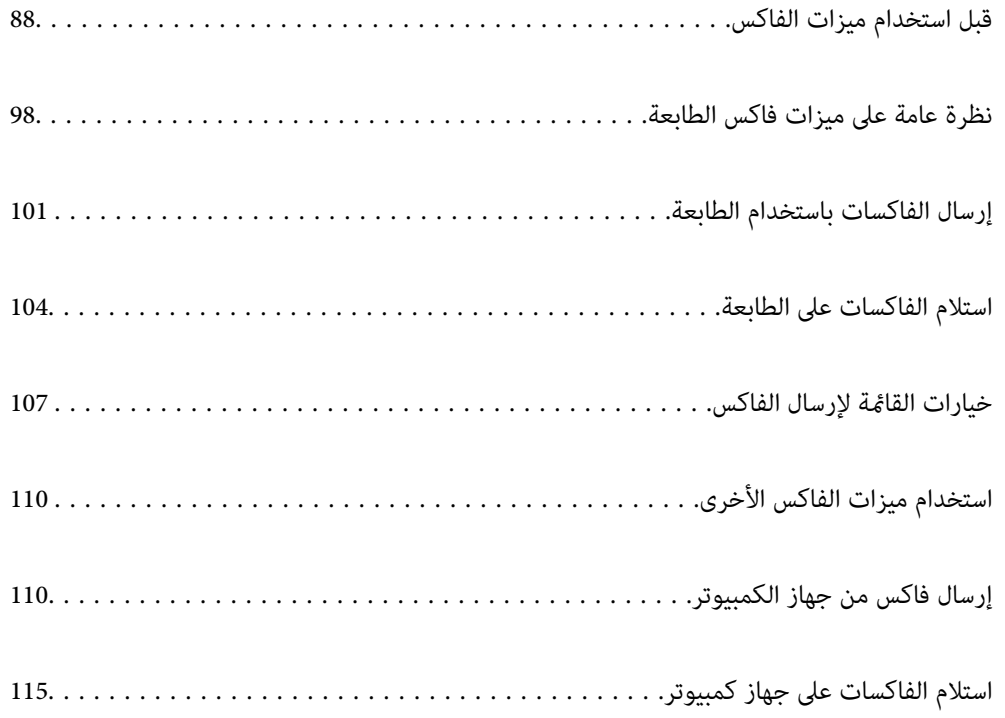

# **قبل استخدام ميزات الفاكس**

ميزة الفاكس متوفرة لمنتجات ET-4800 Series/L5290 Series فقط.

- تحقق مما يلي قبل البدء في استخدام ميزات الفاكس.
- <span id="page-87-0"></span>❏توصيل الطابعة وخط الهاتف، وجهاز الهاتف (إذا كان مستخدمًا) بشكل صحيح

اكتمال الإعدادات الأساسية للفاكس (معالج إعداد الفاكس)  $\square$ 

اكتمال إعدادات الفاكس الضرورية الأخرى $\Box$ 

انظر "المعلومات ذات الصلة" أدناه لضبط الإعدادات.

#### **معلومات ذات صلة**

- | "توصيل الطابعة بخط هاتف" في الصفحة 88
- ♦ "إعداد الطابعة لإرسال فاكسات واستلامها" في الصفحة 91
	- | "قامئة الإعدادات [الأساسية" في](#page-262-0) الصفحة 263
- | "ضبط إعدادات ميزات الفاكس الخاص بالطابعة وفقًا [للاستخدام" في](#page-92-0) الصفحة 93
	- | "إعدادات [الفاكس" في](#page-261-0) الصفحة 262
	- | "إتاحة جهات [الاتصال" في](#page-95-0) الصفحة 96
	- | "قامئة إعدادات افتراضية [للمستخدم" في](#page-266-0) الصفحة 267
		- | "قامئة إعدادات [التقرير" في](#page-265-0) الصفحة 266

# **توصيل الطابعة بخط هاتف**

#### **خطوط الهاتف المتوافقة**

مكنك استخدام الطابعة على خطوط الهاتف التناظرية القياسية (PSTN = الشبكة العامة لتحويل الهاتف) و أنظمة الهاتف PBX (شبكة الهاتف الخاصة).

قدلاتتمكن من استخدام الطابعة مع خطوط أو أنظمة الهاتف التالية.

❏خط الهاتف الذي يستخدم خدمة VoIP) خدمة الهاتف عبر بروتوكول الإنترنت) مثل DSL أو خدمة الألياف الضوئية الرقمية.

خط الهاتف الرقمي (ISDN)

❏بعض أنظمة شبكة الهاتف الخاصة (PBX(

والطابعة. ❏عندما تكون هناك محولات مثل المحولات الطرفية، محولات VoIP، المقسامت، أو موجهDSL تصل بني مقبس الهاتف الموجود بالحائط

#### **معلومات ذات صلة**

| "توصيل الطابعة بخط هاتف" في الصفحة 88

## **توصيل الطابعة بخط هاتف**

وصِّل الطابعة مقبس هاتف بالحائط باستخدام كبل هاتف (C2C) RJ-11 (6P2C. عند توصيل هاتف بالطابعة، استخدم كبل هاتف (RJ-11 (6P2C آخر.

وفقًا للمنطقة، قد يكون كابل الهاتف مرفقًا مع الطابعة. فإذا كان مرفقًا، استخدم هذا الكابل.

قد تحتاج إلى توصيل خط الهاتف بالمحول المرفق خصيصًا لدولتك أو منطقتك.

**ملاحظة:**<br>قم بإزالة الغطاء من منفذ .EXT الموجود بالطابعة فقط عند توصيل هاتفك بالطابعة. لا تقم بإزالة الغطاء في حالة عدم توصيل هاتفك.

في المناطق التي تضربها الصواعق بشكل متكرر، نوصي باستخدام جهاز حماية ضد التيار المتغير.

#### *التوصيل بخط هاتف قياسي (PSTN (أو (PBX(*

قم بتوصيل كابل الهاتف من مقبس الهاتف الموجود بالحائط أو منفذ PBX مبنفذ LINEالموجود في الجزء الخلفي من الطابعة.

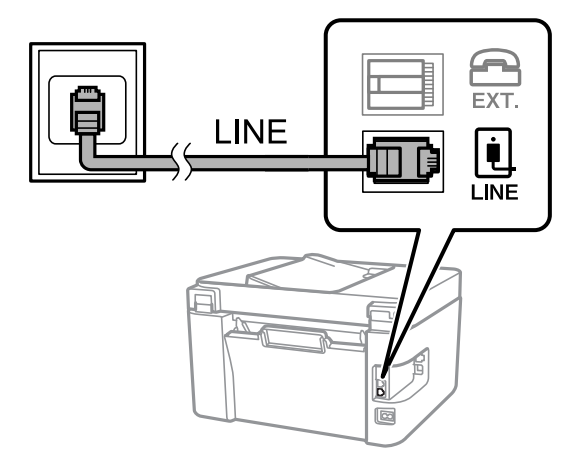

#### **معلومات ذات صلة**

| "توصيل جهاز الهاتف الخاص بك [بالطابعة" في](#page-89-0) الصفحة 90

#### *التوصيل بخط DSL أو ISDN*

قم بتوصيل كابل الهاتف من مودم DSL أو محول ISDN الطرفي منفذ LINE الموجود في الجزء الخلفي من الطابعة. انظر الوثائق المرفقة مع المودم<br>أو المحول للتعرف على التفاصيل.

*إذامليكن مودم DSL الخاص بك مزودًا بوحدة تصفيةDSL مدمجة، قم بتوصيل وحدة تصفيةDSL منفصلة. ملاحظة:*

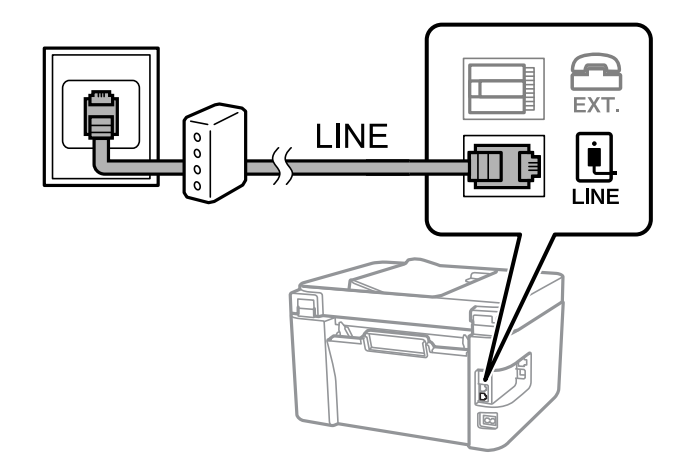

**معلومات ذات صلة**

| "توصيل جهاز الهاتف الخاص بك [بالطابعة" في](#page-89-0) الصفحة 90

## **توصيل جهاز الهاتف الخاص بك بالطابعة**

عند استخدام الطابعة والهاتف الخاص بك على خط هاتف واحد، قم بتوصيل الهاتف بالطابعة.

*ملاحظة:*

- <span id="page-89-0"></span>■ إذا كان جهاز الهاتف الخاص بك مزودًا بوظيفة الفاكس، قم بتعطيل وظيفة الفاكس قبل التوصيل. انظر الأدلة المرفقة مع جهاز الهاتف للتعرف على<br>التفاصيل. وفقًا لطراز جهاز الهاتف، لا عكن تعطيل وظيفة الفاكس مّامًا، لذلك قد لا تتم
- إذا وصَّتت جهاز رد آلي، فتأكد من ضبط إعدادات **عدد رنات الرد** للطابعة على عدد أكبر من الرنات التي تم ضبط جهاز الرد الآلي عليه للرد على<br>مكالمة.
	- قم بإزالة الغطاء من منفذ .EXT الموجود بالجزء الخلفي من الطابعة.  $^1$

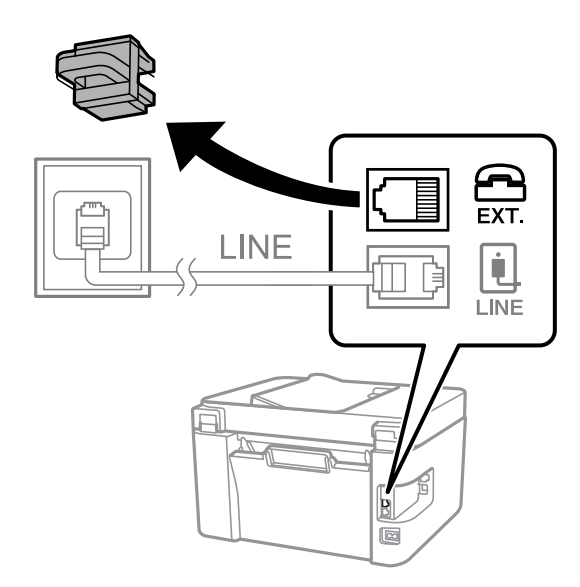

قم بتوصيل جهاز الهاتف ومنفذ .EXT باستخدام كابل الهاتف. $^2$ 

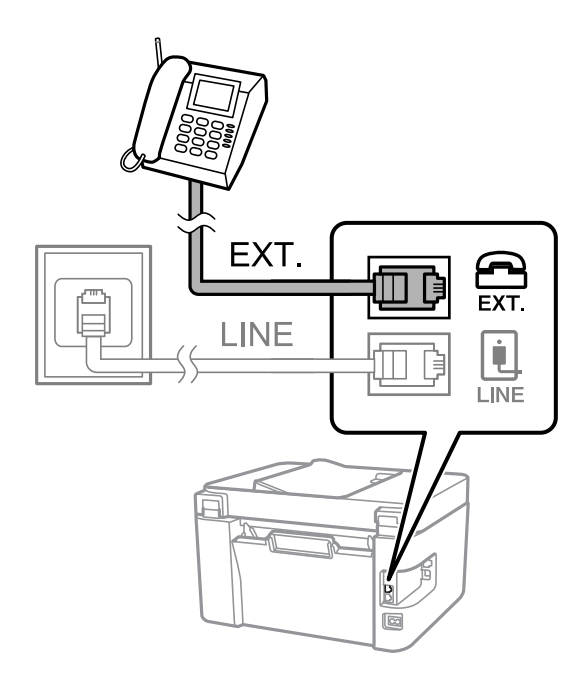

#### *ملاحظة:*

عند الاستخدام المشترك لكابل هاتف واحد، تأكد من توصيل جهاز الهاتف منفذ .EXT الموجود بالطابعة. إذا قمت بتقسيم الخط لتوصيل جهاز<br>الهاتف والطابعة بشكل منفصل، لا بعمل الهاتف والطابعة بالشكل الصحيح.

حدد **الفاكس** في لوحة تحكم الطابعة. .3

حدد عنصرًا، واستخدم أزرارrldu، ثم اضغط على الزر OK.

التقط السماعة. $^4\,$ 

<span id="page-90-0"></span>إذا ظهرت رسالة لبدء إرسال رسائل الفاكس أو استقبالها كام هو موضح في الشاشة التالية، فقد تم إنشاء الاتصال.

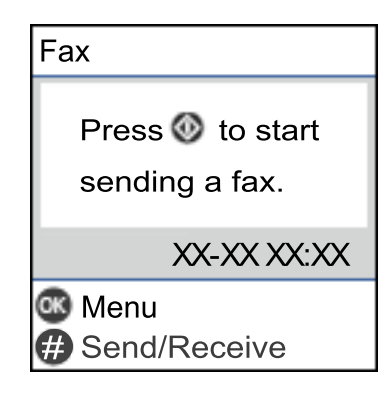

**معلومات ذات صلة**

- | "إعداد الطابعةلإرسال فاكسات واستلامها" في الصفحة 91
- | "ضبط [الإعدادات](#page-93-0) لاستخدام آلة الرد الآلي" في الصفحة 94
- | "ضبط [الإعدادات](#page-93-0) إلى استلام الفاكسات مع تشغيل هاتف مُتّصل فقط (استلام عن بُعد)" في الصفحة 94
	- | "وضع [الاستلام:" في](#page-263-0) الصفحة 264

# **إعداد الطابعة لإرسال فاكسات واستلامها**

يهيئ **معالج إعداد الفاكس** ميزات الفاكس الأساسيةلإعداد الطابعةلإرسال فاكسات واستلامها.

يظهر المعالج تلقائيًا عند تشغيل الطابعة للمرة الأولى. يمكنك أيضًا عرض المعالج يدويًا من لوحة تحكم الطابعة. يجب تشغيل المعالج مرة أخرى في<br>حالة تخطيه عند تشغيل الطابعة للمرة الأولى أو عند تغيير بيئة الاتصال.

في ما يلي العناصر التي مكنك تعيينها عبر المعالج.  $\Box$ 

❏**العنوان** (**رقم الهاتف** و**عنوان الفاكس**)

❏**وضع الاستلام** (**تلقاء** أو **يدوي**)

❏**إعداد DRD**

❏يتم تعيني العناصر التالية تلقائيًا حسب بيئة الاتصال.

❏**وضع الطلب** (مثل **نغمة** أو **نبضة**)

❏تبقى العناصر الأخرى في **الإعدادات الأساسية** كام هي.

**معلومات ذات صلة**

| "قامئة الإعدادات [الأساسية" في](#page-262-0) الصفحة 263

## **إعداد الطابعة لإرسال فاكسات واستلامها باستخدام معالج إعداد الفاكس**

حدد **الإعدادات** على الشاشة الرئيسية على لوحة التحكم بالطابعة. .1

حدد عنصرًا، واستخدم أزرار  $\blacktriangleright \blacktriangleleft \blacktriangleright \blacktriangleleft$  ثم اضغط على الزر OK.

- حدد **إعدادات الفاكس** >**معالج إعداد الفاكس**. .2
- اتبع التعليمات المعروضة على الشاشة، ثم أدخل اسم المرسِل مثل اسم شركتك، ورقم الفاكس الخاص بك. . $^3$ *يظهر اسم المرسِل ورقم الفاكس الخاص بك كترويسة في الفاكسات الصادرة. ملاحظة:*
	- اضبط إعداد الكشف عن الرنين المميز (DRD).  $^4$

❏إذا كنت مشتركًا في خدمة الرنني المميز من شركة الهاتف التي تتبعها: انتقل إلى الشاشة التالية وحدد نمط الرنين المراد استخدامه للفاكسات القادمة. عند تحديد أيّ عنصر باستثناء ا**لكل**، يُضبط **وضع الاستلام** على **تلقاء** مع المتابعة إلى الشاشة التالية حيث ستجد الإعدادات التي<br>ضبطتها.

❏إذامل تشترك في خدمة الرنني المميز من الشركة المسؤولة عن هاتفك، أو إذامل تكن في حاجة إلى ضبط هذا الخيار: فتجاوز هذا الإعداد وانتقل إلى الشاشة إذ ميُكنك التحقق من الإعدادات التي ضبطتها.

#### *ملاحظة:*

❏ *تسمحلكخدماتالرننيالمميز -التيتقدمها العديدمنشركاتالهاتف (يختلفاسم الخدمةباختلافالشركة)- باستخدامأرقامهاتفمتعددة* على خط هاتف واحد. يتم تحديد مُط رنين مختلف لكل رقم. عكنك استخدام رقم واحد للمكالمات الصوتية وخط آخر مكالمات الفاكس. حدد<br>مُط الرنين المخصص لمكالمات الفاكس في DRD.

❏ *وفقًا للمنطقة، تظهر تشغيل و إيقاف كخيارات DRD. حدد تشغيل لاستخدام ميزة الرنني المميز.*

اضبط إعداد وضع الاستلام. .5

إذا لم تكن في حاجة إلى توصيل جهاز هاتف بالطابعة:  $\Box$ حدد **لا**.

**وضع الاستلام** يتم ضبطه على الوضع **تلقاء**.

❏إذا كنت في حاجة إلى توصيل جهاز هاتف بالطابعة: فحدد **نعم**، ثم حدد ما إذا كنت ترغب في استلام الفاكسات تلقائيًا أولا.

- تحقق من الإعدادات التي ضبطتها على الشاشة المعروضة، ثم انتقل إلى الشاشة التالية. . $^6$ لتصحيح الإعدادات أو تغيرها، اضغط على الزر <del>ك</del>.
- تحقق من اتصال الفاكس عن طريق تحديد **بدء التحقق**، ثم حدد **طباعة** لطباعة التقرير الذي يظهر حالة الاتصال. .7 *ملاحظة:*

❏ *في حال الإبلاغ بوجود أي أخطاء، اتبع التعليامت الواردة في التقرير لمعالجة تلك الأخطاء.*

❏ *في حالة ظهور شاشة تحديد نوع الخط، حدد نوع الخط.*

*- في حالة توصيلك للطابعة بنظام هاتف PBX أو محول طرفي، حدد PBX.*

- في حالة توصيلك للطابعة بخط هاتف قياسي، حدد **PSTN.** عند ظهور رسالة تعطيل اكتشاف نغمة الرنين، اضغط على زر OK. ولكن تعطيل<br>اكتشاف نغمة الرنين قد يتسبب في تخطى الطابعة الخانة الرقمية الأولى من رقم الفاكس عند الاتصال وإرسال ا

#### **معلومات ذات صلة**

- | "توصيل الطابعة بخط [هاتف" في](#page-87-0) الصفحة 88
- | "ضبط [الإعدادات](#page-93-0) لاستخدام آلة الرد الآلي" في الصفحة 94
	- | "وضع [الاستلام:" في](#page-263-0) الصفحة 264
- <span id="page-92-0"></span>| "ضبط [الإعدادات](#page-93-0) إلى استلام الفاكسات مع تشغيل هاتف مُتّصل فقط (استلام عن بُعد)" في الصفحة 94
	- | "قامئة الإعدادات [الأساسية" في](#page-262-0) الصفحة 263

# **ضبط إعدادات ميزات الفاكس الخاص بالطابعة وفقًا للاستخدام**

يُكنك تكوين ميزات الفاكس الخاص بالطابعة كل على حدة باستخدام لوحة التحكم بالطابعة وفقًا للاستخدام المناسب. يمكن كذلك تغيير الإعدادات<br>التي تم ضبطها باستخدام **معالج إعداد الفاكس**. للاطلاع على مزيد من التفاصيل، راجع أوصاف قا

**معلومات ذات صلة**

- | "إعدادات [الفاكس" في](#page-261-0) الصفحة 262
- | "استلام الفاكسات [القادمة" في](#page-104-0) الصفحة 105
- | "ضبط إعدادات نظام شبكة الهاتف الخاصة (PBX "(في الصفحة 93
	- | "ضبط الإعدادات عند الاتصال بجهاز [الهاتف" في](#page-93-0) الصفحة 94
		- ♦ "وضع إعدادات لمنع الفاكسات غير [المهمة" في](#page-93-0) الصفحة 94
- | "ضبط الإعدادات لإرسال الفاكسات على الكمبيوتر [واستلامها" في](#page-94-0) الصفحة 95

## **ضبط إعدادات نظام شبكة الهاتف الخاصة (PBX(**

قم بضبط الإعدادات التالية عند استخدام الطابعة في المكاتب التي تستخدم امتدادات وتحتاج رموز وصول خارجية، مثل 0 و 9 للوصول إلى خط<br>خارجي.

حدد **الإعدادات** في لوحة تحكم الطابعة. .1

حدد عنصرًا، واستخدم أزرارrldu، ثم اضغط على الزر OK.

- حدد **إعدادات الفاكس** > **الإعدادات الأساسية**. .2
	- حدد **نوع الخط**, ثم حدد **PBX**. .3
- **الوصول**. عند إرسال فاكس إلى رقم فاكس خارجي باستخدام علامة التجزئة (#) بدلاً من رمز الوصول الخارجي الفعلي، حدد **استخدم** ضمن **رمز** .4

يتم استبدال رمز الوصول المخزن بعلامة (#) التي تم إدخالها بدلاً من رمز الوصول الفعلي عند الاتصال. استخدام العلامة (#) يساعد على تجنب<br>مشاكل الاتصال عند الاتصال بخط خارجي.

**ملاحظة:**<br>لا يمكنك إرسال الفاكسات إلى المستلمين في **جهات الاتصال** التي تم تعيين رمز وصول خارجي مثل 0 أو 9 فيها.

إذا قمت بتسجيل مستلمين في **جهات الاتصال** باستخدام رمز وصول خارجي مثل 0 أو 9، فعين **رمز الوصول** على **لا تستخدم**. وإلا، يجب عليك تغيير<br>الرمز إلى # في **جهات الاتصال**.

- $\,$ 6.  $\,$  أدخل رمز الوصول الخارجي المستخدم لنظام هاتفك، ثم اضغط على الزر  $\,$  .5
	- اضغط على الزر OK لتطبيق الإعدادات.  $^6$ رمز الوصول مخزن في الطابعة.

## **ضبط الإعدادات عند الاتصال بجهاز الهاتف**

# *ضبط الإعدادات لاستخدام آلة الرد الآلي*

ستحتاج لضبط الإعدادات لاستخدام جهاز الرد الآلي.

حدد **الإعدادات** على الشاشة الرئيسية في لوحة التحكم الخاصة بالطابعة. .1

حدد عنصرًا، واستخدم أزرار هـ V ♦ ♦ أي اضغط على الزر OK.

- حدد **إعدادات الفاكس** > **الإعدادات الأساسية**. .2
	- قم بتعيني **وضع الاستلام** إلى **تلقاء**. .3
- <span id="page-93-0"></span>اضبط إعداد **عدد رنات الرد** بالطابعة على عدد أكبر من عدد الرنات الخاصة بجهاز الرد الآلي. .4 إذا تم تعيين **عدد رنات الرد** إلى عدد من النغمات أقل من نغمات جهاز الرد الآلي، فلن يتمكن جهاز الرد الآلي من استقبال المكالمات الصوتية<br>لتسجيل رسائل صوتية. انظر الأدلة المرفقة مع جهاز الرد الآلي لمعرفة الإعدادات.
	- قدلايتم عرض إعداد **عدد رنات الرد** للطابعة وفقًا للمنطقة.

#### **معلومات ذات صلة**

| "قامئة الإعدادات [الأساسية" في](#page-262-0) الصفحة 263

#### *ضبط الإعدادات إلى استلام الفاكسات مع تشغيل هاتف مُتّصل فقط (استلام عن بُعد)*

ميُكنك بدء استلام الفاكسات الواردة من خلال رفع سامعة الهاتف وتشغيل الهاتف بدون تشغيل الطابعة مطلقًا. تتوافر ميزة **استلام عن بُعد** بالنسبة للهواتف التي تدعم الاتصال بالرنني.

حدد **الإعدادات** على الشاشة الرئيسية في لوحة التحكم الخاصة بالطابعة. .1

حدد عنصرًا، واستخدم أزرار هـ V ♦ ♦ أن ثم اضغط على الزر OK.

- حدد **إعدادات الفاكس** > **الإعدادات الأساسية** >**استلام عن بُعد**. .2
	- حدد **تشغيل**. .3
- <sup>4.</sup> أدخل رمزًا مكوّنًا من خانتين رقميتين (<sub>عُ</sub>كنك إدخال من 0 إلى 9، و\*، و#) كرمز للبدء، ومن ثمّ اضغط على زر OK لتطبيق<br>الاعدادات.

#### **معلومات ذات صلة**

| "قامئة الإعدادات [الأساسية" في](#page-262-0) الصفحة 263

# **وضع إعدادات لمنع الفاكسات غري المهمة**

ميكنك منع الفاكسات غري المهمة.

<span id="page-94-0"></span>حدد **الإعدادات** على الشاشة الرئيسية في لوحة التحكم الخاصة بالطابعة. .1

حدد عنصرًا، واستخدم أزرار مله v → ﴿ ثم اضغط على الزر OK.

- حدد **إعدادات الفاكس** > **الإعدادات الأساسية** >**فاكس الرفض**. .2
	- .<br>3. اضبط الحالة لمنع الفاكسات غير المهمة.
	- حدّد **فاكس الرفض**، ثم مكّن الخيارات التالية.
- ❏قامئة الأرقام المرفوضة: يرفض الفاكسات التي توجد في قامئة أرقام الرفض.
- ❏عنوان الفاكس فارغ: يرفض الفاكسات التي تحتوي على معلومات ترويسة فارغة.

متصل ليس في الجهات: يرفض الفاكس الذي لم تتم إضافته في قامًة جهات الاتصال.  $\Box$ 

- اضغط على للعودة إلى شاشة **فاكس الرفض**. .4
- إذا كنت تستخدم **قامئة الأرقام المرفوضة**، فحدّد **تعديل قامئة الأرقام المحظورة** ثم قم بتحرير القامئة. .5

## **ضبط الإعدادات لإرسال الفاكسات على الكمبيوتر واستلامها**

لإرسال الفاكسات المستلمة على جهاز كمبيوتر واستلامها، يجب أن يكون Utility FAXمثبتًا على الكمبيوتر المتصل عبر كابل USB أو شبكة.

ضبط إعداد حفظ إلى الكمبيوتر إلى استلام الفاكسات

يُكنك استلام الفاكسات على الكمبيوتر من خلال استخدام FAX Utility. قم بتثبيت FAX Utility على كمبيوتر العميل وضبط الإعدادات. للحصول على مزيد من التفاصيل، راجع العمليات الأساسية في تعليامت Utility FAX) المعروضة على النافذة الرئيسية).

يتم تعيين عنصر الإعداد أدناه على لوحة التحكم الخاصة بالطابعة إلى **نعم**، و<sub>ع</sub>ُكن حفظ الفاكسات المستلمة على جهاز<br>الكمبيوتر.

**الإعدادات** >**إعدادات الفاكس** > **إعدادات الاستلام**> **حفظ إلى الكمبيوتر**

ضبط إعداد حفظ إلى الكمبيوتر إلى الطباعة أيضًا على الطابعةلاستلام الفاكسات

ميُكنك ضبط الإعداد لطباعة الفاكسات المستلمة على الطابعة بالإضافة إلى حفظهم على جهاز الكمبيوتر.

حدد **الإعدادات** على الشاشة الرئيسية في لوحة التحكم الخاصة بالطابعة. .1

حدد عنصرًا، واستخدم أزرارdu rl، ثم اضغط على الزر OK.

- حدد **إعدادات الفاكس** >**إعدادات الاستلام**. .2
	- حدد **حفظ إلى الكمبيوتر**>**نعم وطباعة**. .3

ضبط إعداد حفظ إلى الكمبيوتر إلى عدم استلام الفاكسات

لضبط الطابعة إلى عدم استلام الفاكسات على الكمبيوتر، غريّ الإعدادات في الطابعة.

#### *ملاحظة:*

*هذه الميزة. ميكنك أيضًا تغيري الإعداداتباستخدامUtility FAX. ومع ذلك، إذاكانتهناك فاكساتمليتم حفظها في جهازالكمبيوتر، فلن تعمل*

- <span id="page-95-0"></span>حدد **الإعدادات** على الشاشة الرئيسية في لوحة التحكم الخاصة بالطابعة. .1
- حدد عنصرًا، واستخدم أزرارdu rl، ثم اضغط على الزر OK.
	- حدد **إعدادات الفاكس** >**إعدادات الاستلام**. .2
		- حدد **حفظ إلى الكمبيوتر**> **لا**. .3

## **إتاحة جهات الاتصال**

يتيح لك تسجيل قامًة جهات الاتصال إدخال الوجهات بسهولة. يمكنك تسجيل ما يصل إلى 100 إدخال، ويمكنك استخدام قامًة جهات الاتصال عندما<br>تقوم بإدخال رقم فاكس.

## **تسجيل جهات الاتصال أو تحريرها**

حدد **الإعدادات** في الشاشة الرئيسية. .1

حدد عنصرًا، واستخدم أزرارrldu، ثم اضغط على الزر OK.

- حدد **مدير جهات الاتصال**. .2
- نفِّذ أحد الاحراءات التالية. $^3$

❏لتسجيل جهة اتصال جديدة، حدد **إضافة مدخلات**، ثم حدد رقم السجل.

❏لتعديل إحدى جهات الاتصال، حدد **تحرير**، ثم حدد جهة الاتصال المستهدفة.

❏لحذف جهة اتصال، حدد **حذف**، وحدد جهة الاتصال المستهدفة ثم حدد **نعم**. لاتوجد خطوات أخرى ضرورية.

اضبط الإعدادات الضرورية.  $^4$ 

#### *ملاحظة:*

عند إدخال رقم فاكس، قم بإدخال رمز الوصول الخارجي في بداية رقم الفاكس إذا كان نظام الهاتف الخاص بك هو نظام شبكة الهاتف الخاصة (PBX) وستحتاج إلى رمز الوصول للوصول إلى خط خارجي. إذا كان رمز الوصول مضبوطًا في إعداد **نوع الخط ،** قم بإدخال العلامة (#) بدلاً من رمز<br>الوصول الفعلى. لإضافة فترة إيقاف مؤقت (إيقاف مؤقت لمدة ثلاث ثوان) أثناء الاتصال، قم بإ

اضغط على زر OK للمتابعة ومن ثمّ حدد **إضافة مدخلات** لاستكامل إجراء التسجيل أو التعديل. .5

## **تسجيل جهات الاتصال المجمعة أو تحريرها**

يتيح لك إضافة جهات الاتصال إلى مجموعة إرسال فاكس لعدة وجهات في نفس الوقت.

حدد **الإعدادات** في الشاشة الرئيسية. .1

حدد عنصرًا، واستخدم أزرار هـ V ♦ ♦ أن ثم اضغط على الزر OK.

حدد **مدير جهات الاتصال**. .2

نفِّذ أحد الإجراءات التالية. $^3$ 

❏لتسجيل مجموعة جديدة لجهات الاتصال، حدد **إضافة مجموعة**، ثم حدد رقم السجل.

❏لتعديل مجموعة من جهات الاتصال، حدد **تحرير**، ثم حدد المجموعة المستهدفة.

❏لحذف مجموعة من جهات الاتصال، حدد **حذف**، وحدد المجموعة المستهدفة، ثم حدد **نعم**. لا توجد خطوات أخرى ضرورية.

- أدخل **اسم المجموعة** أو قم بتعديله، ثم اضغط على OK. .4
- أدخل **كلمة الفهرس** أو قم بتعديله، ثم اضغط على OK. .5
- .<br>6. حدد جهات الاتصال التي تريد تسجيلها في المجموعة. في كل مرة تضغط على زرr، يتم تحديد جهة الاتصال وإلغاء تحديدها بالتناوب. *ميكنك تسجيل عدد يصل إلى <sup>99</sup> جهة اتصال. ملاحظة:*
- اضغط على زر OK للمتابعة ومن ثمّ حدد **إضافة مدخلات** لاستكامل إجراء التسجيل أو التعديل. .7

# **تسجيل جهات الاتصال في كمبيوتر**

باستخدام Config Web، ميكنك إنشاء قامئة جهات اتصال في الكمبيوتر واستريادها إلى الطابعة.

- $\cdot^{1}$ ادخل إلى Web Config.
- حدد **Settings Advanced** من القامئة الموجودة في الجانب الأمين العلوي من النافذة. .2
	- حدد **Contacts**. .3
	- حدد العدد الذي تريد تسجيله، ثم انقر فوق **Edit**. .4
	- .5 .**Fax Speed**و ،**Fax Number**و ،**Index Word**و ،**Name** بإدخال قم
		- انقر فوق **Apply**. .6

**معلومات ذات صلة**

| "تشغيل [Config Web](#page-254-0) في متصفح ويب" في الصفحة 255

#### *عناصر إعداد الوجهة*

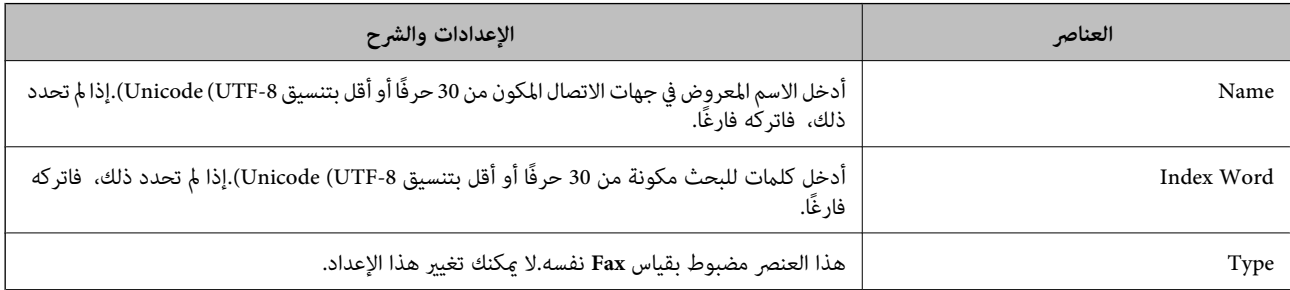

<span id="page-97-0"></span>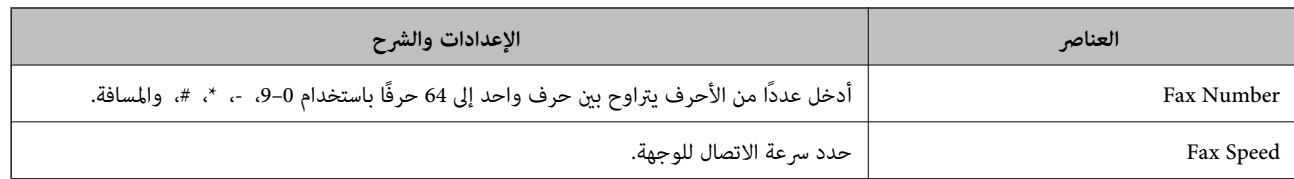

#### *تسجيل وجهة مبثابة مجموعة*

- ادخل إلى Web Config.  $^{-1}$
- حدد **Settings Advanced** من القامئة الموجودة في الجانب الأمين العلوي من النافذة. .2
	- حدد **Contacts**. .3
	- حدد العدد الذي تريد تسجيله، ثم انقر فوق **Edit**. .4
		- .5 .**Index Word**و **Name** أدخل
			- حدد مجموعة من **Type**. .6
		- .7 .**Contact(s) for Group** لـ **Select** فوق انقر يتم عرض الوجهات المتاحة.
	- حدد الوجهة التي ترغب في تسجيلها في مجموعة، ثم انقر فوق **Select**. .8 *ميكن تسجيل الوجهات لمجموعات متعددة. ملاحظة:*
		- انقر فوق **Apply**. .9

**معلومات ذات صلة** | "تشغيل [Config Web](#page-254-0) في متصفح ويب" في الصفحة 255

# **نظرة عامة على ميزات فاكس الطابعة**

# **الميزة: إرسال الفاكسات**

#### **طرق الإرسال**

#### ❏الإرسال تلقائيًا

عندما تجري مسحًا ضوئيًا لمستند أصلي بالضغط على الزرxلتحديد **إرسال فاكس**, تطلب طابعة المستلمني وترسل الفاكس. "إرسال الفاكسات باستخدام [الطابعة" في](#page-100-0) الصفحة 101

❏الإرسال يدويًا

عند إجراء فحص يدوي في اتصال الخط عن طريق طلب رقم المستلم، اضغط على الزر **۞** لتحديد **إرسال فاكس** لبدء إرسال فاكس<br>مباش<sub>ر</sub>ة. "طلب إرسال الفاكسات من جهاز هاتف [خارجي" في](#page-101-0) الصفحة 102

> **تعيني المستلم عند إرسال الفاكس** ميكنك إدخال مستلمني باستخدام أزرار لوحة المفاتيح, و**جهات الاتصال**, و**الأخري**. "تحديد [المستلمني" في](#page-101-0) الصفحة 102 "إتاحة جهات [الاتصال" في](#page-95-0) الصفحة 96

**إعدادات المسح عند إرسال الفاكس** ميُكنك تحديد العناصر مثل **الدقة** أو **الحجم الأصلي (الزجاج)** عند إرسال الفاكسات. ["إعدادات](#page-106-0) المسح" في الصفحة 107

**استخدام إعدادات إرسال الفاكس عند إرسال فاكس** ع<sup>ُ</sup>كنك استخدام **إعدادات إرسال الفاكس** مثل **إرسال مباشر** (لإرسال مستند كبير بطريقة ثابتة) أو **إرسال الفاكس لاحقًا** (لإرسال فاكس في الوقت<br>الذي تحدده).

"إعدادات إرسال [الفاكس" في](#page-107-0) الصفحة 108

# **الميزة: استلام الفاكسات**

**وضع الاستلام** يوجد خياران في **وضع الاستلام** من أجل استلام الفاكسات الواردة.

❏يدوي

يُستخدم بشكل أساسي لإجراء الاتصال الهاتفي وميُكن استخدامهلإرسال الفاكسات كذلك ["استخدام](#page-104-0) وضع يدوي" في الصفحة 105

❏تلقاء

- يُستخدم لإرسال الفاكسات فقط (لا داعي لاستخدام جهاز هاتف خارجي) - يُستخدم لإرسال الفاكسات بصورة أساسية، ومُكن استخدامه في بعض الوقت لإجراء اتصال هاتفي ["استخدام](#page-104-0) الوضع تلقاء" في الصفحة 105

> **استلام الفاكسات بتشغيل هاتف مُتّصل فقط** ميكنك استلام الفاكسات بتشغيل جهاز هاتف خارجي فقط. "قامئة الإعدادات [الأساسية" في](#page-262-0) الصفحة 263 "ضبط الإعدادات عند الاتصال بجهاز [الهاتف" في](#page-93-0) الصفحة 94

# **الميزة: إرسال/استقبال فاكسات جهاز الكمبيوتر (OS Mac/Windows(**

**إرسال فاكسات من جهاز الكمبيوتر** ميُكنك إرسال الفاكسات من جهاز الكمبيوتر.

"البرنامج الخاص [بالفاكس" في](#page-253-0) الصفحة 254 "إرسال فاكس من جهاز [الكمبيوتر" في](#page-109-0) الصفحة 110

**استلام الفاكسات في جهاز الكمبيوتر** ميُكنك استلام الفاكسات في جهاز الكمبيوتر. "ضبط الإعدادات لإرسال الفاكسات على الكمبيوتر [واستلامها" في](#page-94-0) الصفحة 95 "البرنامج الخاص [بالفاكس" في](#page-253-0) الصفحة 254 "استلام الفاكسات على جهاز [كمبيوتر" في](#page-114-0) الصفحة 115

# **الميزات: تقارير الفاكس المختلفة**

ميكنك مراجعة حالة الفاكسات المُرسلة والمُستلمة في التقرير.

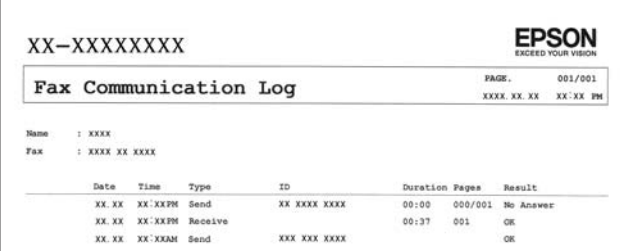

"قامئة إعدادات [التقرير" في](#page-265-0) الصفحة 266 "إعدادات إرسال [الفاكس" في](#page-107-0) الصفحة 108 "سجل [الإرسال:" في](#page-108-0) الصفحة 109 "تقرير [الفاكس:" في](#page-108-0) الصفحة 109

# **الميزة: تأمني إرسال الفاكسات واستلامها**

ع<sup>ُ</sup>كنك استخدام الكثير من ميزات الأمان مثل **قيود الاتصال المباشر** لمنع الإرسال إلى الجهة الخطأ، أو **مسح تلقائي لبيانات النسخ** لمنع تسرب<br>المعلومات. "قامئة إعدادات [الأمان" في](#page-265-0) الصفحة 266

# **الميزات: الميزات المفيدة الأخرى**

**منع الفاكسات غري المهمة** ميكنك رفض الفاكسات غري المهمة. "فاكس [الرفض:" في](#page-263-0) الصفحة 264

**استلام الفاكسات بعد الاتصال** بعد الاتصال على جهاز فاكس آخر، ميكنك استلام المستندات من نفس الجهاز. "استلام الفاكسات من خلال إجراء مكالمة [هاتفية" في](#page-105-0) الصفحة 106 "استلام باختيار [الوجهة:" في](#page-109-0) الصفحة 110

# **إرسال الفاكسات باستخدام الطابعة**

<span id="page-100-0"></span>ميكنك إرسال الفاكسات من خلال إدخال أرقام الفاكس الخاصة بالمستلمني على لوحة التحكم الخاصة بالطابعة.

*عند إرسال الفاكس بلون واحد، ميكنك معاينة الصورة الممسوحة ضوئيًا على شاشة LCD.قبل الإرسال. ملاحظة:*

 $\,$ فع المستندات الأصلية.  $^1$ 

عكنك إرسال عدد يصل إلى 100 صفحة بعملية إرسال واحدة، ولكن وفقًا للمساحة المتبقية من الذاكرة، فقد لا تتمكن من إرسال الفاكسات<br>حتى مع أقل من 100 صفحة.

"وضع المستندات الأصلية على زجاج الماسحة [الضوئية" في](#page-34-0) الصفحة 35

"وضع المستندات الأصلية في وحدة التغذية التلقائية [للمستندات" في](#page-33-0) الصفحة 34

حدد **الفاكس** في لوحة تحكم الطابعة. .2

حدد عنصرًا، واستخدم أزرار  $\blacktriangleright\blacktriangleleft\blacktriangleright\blacktriangleleft$  ثم اضغط على الزر OK.

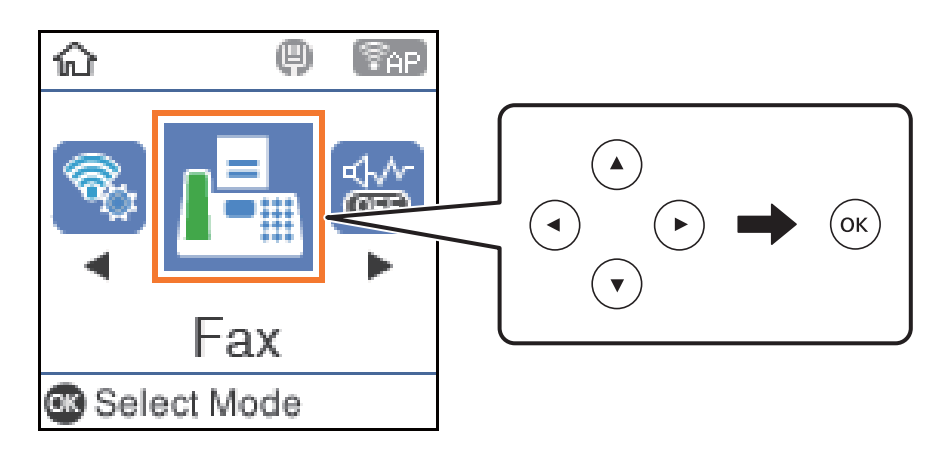

- .<br>3. حدد المستلم. "تحديد [المستلمني" في](#page-101-0) الصفحة 102
- <sup>4.</sup> حدد القائمة بالضغط على الزر OK, ثم حدد **إعدادات المسح** أو **إعدادات إرسال الفاكس** لضبط إعدادات، مثل: درجة الدقة وطريقة<br>الإرسال، إذا لزم الأمر. ["إعدادات](#page-106-0) المسح" في الصفحة 107

"إعدادات إرسال [الفاكس" في](#page-107-0) الصفحة 108

اضغط على الزر $\bigcirc$  لإرسال الفاكس . $^5$ *ملاحظة:*

إذا كان رقم الفاكس مشغولاً أو حدثت بعض المشكلات، فإن الطابعة تعيد طلب الاتصال بشكل تلقائي بعد دقيقة واحدة. [

❏ *لإلغاء الإرسال، اضغط على زر*y*.*

■ يستغرق الأمر وقتًا أطول لإرسال الفاكس بالألوان لأن الطابعة تقوم بالمسح الضوئي والإرسال في نفس الوقت. أثناء قيام الطابعة بإرسال فاكس<br>بالألوان، يتعذّر استخدام المبزات الأخرى.

#### **تحديد المستلمني**

ميكنك تعيني المستلمني لإرسال الفاكس باتباع الطرق التالية.

**إدخال رقم الفاكس يدويًا** اضغط على رقم الفاكس باستخدام أزرار الأرقام، ثم اضغط على الزر OK.

 $\blacktriangledown$  - لإضافة فترة إيقاف مؤقت (إيقاف مؤقت لمدة ثلاث ثوان أثناء الاتصال)، اضغط على زر

<span id="page-101-0"></span>- إذا قمت بضبط رمز وصول خارجي في **نوع الخط**، فأدخل العلامة (#) بدلاً من رمز الوصول الخارجي الفعلي في بداية رقم الفاكس.

*ملاحظة:* وإذا كنت لا تستطيع إدخال رقم الفاكس يدويًا، يتم ضبط **قيود الاتصال المباشر** في **إعدادات الأمان** ليكون **تشغيل**. حدد مستلمي الفاكس من قامًة جهات<br>الاتصال أو سجل الفاكس المُر سل.

**تحديد المستلمني من قامئة جهات الاتصال**

بتسجيله من خلال **مدير جهات الاتصال**. اضغط على الزرuوحدد المستلمني الذين تريدالإرسال إليهم. إذامليكن المستلم الذي ترغب في الإرسال له مسجلاً في **جهات الاتصال**، فقم

**الفاكس** >**القامئة** >**مدير جهات الاتصال**

**تحديد المستلمني من سجل الفاكسات المُرسلة**

اضغط على الزر $\blacktriangledown$ ، ثم حدد مستلماً.

*ملاحظة:*

لحذف مستلمين تم إدخالهم، اضغط على الزر �، وحرِّك المؤشر إلى المستلم الذي تريد حذفه بالضغط على الزر ▲ ▼ ، ثم ألغ تحديد المستلم بالضغط<br>على الزر OK. اضغط الزر ܒ للإنهاء والعودة إلى شاشة ا**لفاكس**.

**معلومات ذات صلة**

| "إتاحة جهات [الاتصال" في](#page-95-0) الصفحة 96

# **الطرق المختلفة لإرسال الفاكسات**

#### **طلب إرسال الفاكسات من جهاز هاتف خارجي**

عكنك إرسال فاكس من خلال الاتصال باستخدام الهاتف المتصل في حال رغبتك في التحدث عبر الهاتف قبل إرسال الفاكس، أو في حال كان جهاز<br>الفاكس الخاصة بالمستلم لا يفتح لاستلام الفاكس بشكل تلقائي.

 $\cdot$  ضع المستندات الأصلية.  $^{-1}$ 

ميكنك إرسال عدد يصل إلى 100 صفحة في عملية إرسال واحدة.

التقط سماعة الهاتف المتصل، ثم اطلب رقم الفاكس الخاص بالمستلم باستخدام الهاتف.  $^2$ *عندما يُجيب المستلم على الهاتف، ميُكنك التحدّث مع المستلم. ملاحظة:*

حدد **الفاكس** في الشاشة الرئيسية. .3

حدد عنصرًا، واستخدم أزرار ▲ ▼ ★ ♦ ثم اضغط على الزر OK.

- اضغط على زر OK، ومن ثمّ حدد**إعداداتالمسح** أو**إعدادات إرسال الفاكس** لضبط الإعداداتمثل درجةالدقةوطريقةالإرسال إذا لزم .4 الأمر.
- ن عند سماعك لنغمة الفاكس، اضغط على زر $\Phi$ ، ثم ضع سماعة الهاتف.  $^5$ *ملاحظة:* عند الاتصال برقم باستخدام الهاتف المتصل، يستغرق الأمر وقتًا أطول لإرسال الفاكس لأن الطابعة تقوم بالمسح الضوئي والإرسال في نفس الوقت. أثناء<br>إرسال الفاكس، لا مكنك استخدام الميزات الأخرى.
	- و.<br>فيستندات الأمال الإرسال، أخرج المستندات الأصلية.

#### **معلومات ذات صلة**

| ["إعدادات](#page-106-0) المسح" في الصفحة 107 | "إعدادات إرسال [الفاكس" في](#page-107-0) الصفحة 108

# **إرسال عدة صفحات من وثيقة أحادية اللون (إرسال مباشر)**

عند إرسال فاكس أحادي اللون، يتم تخزين المستند الممسوح ضوئيًا بشكل مؤقت في ذاكرة الطابعة. ولذلك، فإن إرسال الكثير من الصفحات قد يؤدي إلى استهلاك الطابعة لمساحة الذاكرة وتوقف إرسال الفاكس. مكنك تجنب ذلك من خلال *م*كين ميزة **إرسال مباش**ر، ولكن، يستغرق الأمر وقتًا أطول لإرسال الفاكس لأن الطابعة تجري المسح الضويئ والإرسال في نفس الوقت. ميكنك استخدام تلك الميزة في حالة وجود مستلم واحد فقط.

> **الوصول إلى القامئة** ميكنك العثور على القامئة الموجودة بلوحة تحكم الطابعة أدناه. **الفاكس** >**إعدادات الفاكس إرسال مباشر**.

# **إرسال فاكسات أحادية اللون في وقت معني من اليوم (إرسال الفاكس لاحقًا)**

ميكنك ضبط الإعدادات ليتم إرسال فاكس في وقت محدد. الفاكسات أحادية اللون فقط هي التي ميكن إرسالها عند تحديد وقت الإرسال.

- $\cdot$  ضع المستندات الأصلية.  $^{-1}$
- حدد **الفاكس** في الشاشة الرئيسية. .2

حدد عنصرًا، واستخدم أزرار هـ V ♦ ♦ أي اضغط على الزر OK.

- .<br>3. حدد المستلم.
- اسبط الإعدادات بحيث يتم إرسال فاكس في وقت محدد. . $^4$

A اضغط على الزر OK، ومن ثمّ حدد **إعدادات إرسال الفاكس**.

B حدد **إرسال الفاكس لاحقًا**، ثم حدد **تشغيل**.

C أدخل الوقت الذي ترغب في إرسال الفاكس خلاله ثم اضغط على الزر OK.

ميكنك ضبط الإعدادات مثل درجة الدقة وطريقة الإرسال في **إعدادات المسح** أو **إعدادات إرسال الفاكس** إذا لزم الأمر.

اضغط على الزر **ت**<sup>ــ</sup> حتى العودة إلى شاشة **الفاكس**، ومن ثمّ اضغط على الزر  $\Phi$ .

.<br>9. عند اكتمال الإرسال، أخرج المستندات الأصلية.

*ميُكنك إلغاء إرسال الفاكس من شاشة الفاكس. ملاحظة:*

#### <span id="page-103-0"></span>**إرسال مستندات مختلفة الأحجام باستخدام وحدة التغذية التلقائية للمستندات (مسح مستمر من (ADF**

إذا أرسلت الفاكسات من خلال وضع المستندات الأصلية واحدًا تلو الأخرى، أو من خلال وضعها حسب الحجم، يُكنك إرسالها كمستند واحد<br>بأحجامها الأصلية.

إذا قمت بوضع مستندات أصلية مختلفة الأحجام في وحدة التغذية التلقائية للمستندات، يتم إرسال المستندات الأصلية كافة وفقًا لحجم المستند<br>الأكبر. من أجل إرسال المستندات الأصلية بأحجامها الأصلية، لا تضع المستندات الأصلية بأحجام

- $\,$ أ $\,$  ضع الدفعة الأولى من المستندات الأصلية بالحجم ذاته.  $^{-1}$ 
	- حدد **الفاكس** في الصفحة الرئيسية. .2

حدد عنصرًا، واستخدم أزرار  $\blacktriangleright \blacktriangleleft \blacktriangleright \blacktriangleleft$  ثم اضغط على الزر OK.

- حدد المستلم. .3
- اضغط على الزر OK، ومن ثمّ حدد **إعدادات المسح**. .4
- حدد **مسح مستمر من ADF**، ثم حدد **تشغيل**. .5 ميكنك ضبط الإعدادات مثل درجة الدقة وطريقة الإرسال في **إعدادات المسح** أو **إعدادات إرسال الفاكس** إذا لزم الأمر.
	- $\cdot^6$ اضغط على الزر <del>ر\*</del> حتى تعود إلى شاشة **الفاكس،** ومن ثمَّ اضغط على الزر  $^6$ .
- عندإمتامإجراء المسح الضويئ للدفعةالأولى وعرض رسالة **هل ترغبفي إرسال صفحةأخرى؟**على لوحةالتحكم، حدد**نعم**، وقم بتحميل .7 المستندات الأصلية التالية ثم اضغط على زر $\bm{\mathcal{P}}$ .

*ملاحظة:* في حال ترك الطابعة دون لمسها لمدة 20 ثانية بعد مطالبتها بتحديد المستندات الأصلية التالية، تتوقف الطابعة عن التخزين وتبدأ في إرسال<br>المستند.

ه.<br>8. عند اكتمال الإرسال، أخرج المستندات الأصلية.

# **استلام الفاكسات على الطابعة**

إذا كانت الطابعة متصلة بخط الهاتف وتم إكامل الإعدادات الأساسية باستخدام معالج إعداد الفاكس، ميُكنك استلام الفاكسات.

تتم عندئذٍ طباعة الفاكسات المستلمة.

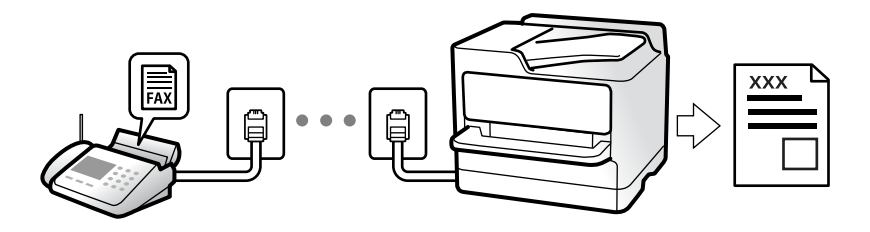

<span id="page-104-0"></span>عندما تريد التحقق من حالة إعدادات الفاكس، اطبع **قامًة إعدادات الفاكس** من خلال تحديد **الفاكس**> **القامَة**> ا**لمزيد**> **تقرير الفاكس**> **قامُة**<br>إعدا**دات الفاكس**.

## **استلام الفاكسات القادمة**

يوجد خيارات في **وضع الاستلام**.

**معلومات ذات صلة**

- | "استخدام وضع يدوي" في الصفحة 105
- | "استخدام الوضع تلقاء" في الصفحة 105
	- | "وضع [الاستلام:" في](#page-263-0) الصفحة 264

#### **استخدام وضع يدوي**

يُستخدم هذا الوضع بصفة أساسية لإجراء المكالمات الهاتفية، وكذلك لإرسال الفاكسات.

**استلام الفاكسات**

عندما يرن الهاتف، ۖ مِكنك الرد على الرنين يدويًا من خلال رفع السماعة.

عندما تسمع إشارة فاكس (بود): $\Box$ 

حدد **الفاكس** على الشاشة الرئيسية للطابعة، واضغط على زر # لتحديد استلام فاكس، ومن ثمّ اضغط علىx. ثم ضع سامعة الهاتف.

إذا كانت الرنة متعلقة مكالمة صوتية،  $\Box$ ميكنك الرد على الهاتف بصورة طبيعية.

**استلام الفاكسات باستخدام الهاتف المُتّصل فقط** عند تعيني **استلام عن بُعد**، ميُكنك استلام الفاكسات من خلال إدخال رمز البدء ببساطة. عندما تسمع جرس الهاتف، التقط السماعة. عند سماعك لنغمة الفاكس (الباود)، اتصل برمز البدء المكوّن من خانتين رقميتين، ومن ثمّ ضع سماعة الهاتف.

> **معلومات ذات صلة** | "استلام عن [بُعد:" في](#page-263-0) الصفحة 264

> > **استخدام الوضع تلقاء**

يُتيح هذا الوضع استخدام الخط للاستخدامات التالية.

استخدام الخط لأغراض إرسال الفاكسات فقط (الهاتف الخارجي غير ضروري)  $\Box$ 

استخدام الخط لأغراض إرسال الفاكسات بصفة أساسية ولإجراء المكالمات الهاتفية في بعض الأحيان  $\Box$ 

#### **استلام الفاكسات دون جهاز هاتف خارجي**

<span id="page-105-0"></span>تقوم الطابعة بالتبديل تلقائيًا إلى استلام الفاكسات عند اكتامل عدد الرنات التي قمت بتعيينها في **عدد رنات الرد**.

#### **استلام الفاكسات مع جهاز هاتف خارجي**

تعمل الطابعة التي بها جهاز هاتف خارجي على النحو التالي.

❏عندما تُجيب آلة الرد الآلي خلال عدد الرنات المُحدد في **عدد رنات الرد**:

- إذا كانت الرنة بغرض إرسال فاكس: فستنتقل الطابعة تلقائيًا إلى استلام الفاكسات.
- إذا كانت الرنة من أجل مكالمة صوتية؛ ميُكن لآلة الرد الآلي استلام المكالمات الصوتية وتسجيل الرسائل الصوتية.

❏عندما ترفع سامعة الهاتف خلال عدد الرنات المُحدد في **عدد رنات الرد**:

- إذا كانت الرنة بغرض إرسال فاكس: ميُكنك استلام الفاكس باستخدام الخطوات نفسها مثل **يدوي**. حدد **الفاكس** على الشاشة الرئيسية

للطابعة، واضغط على الزر # لتحديد استلام فاكس، ومن ثمَّ اضغط على الزر  $\Phi$ . ثم ضع سماعة الهاتف.

- إذا كانت الرنة بغرض مكالمة صوتية: ميُكنك الإجابة عن الهاتف بصورة طبيعية.

عندما يتوقف الرنين وتتحول الطابعة تلقائيًا لاستلام رسائل الفاكس:  $\Box$ 

- إذا كانت الرنة بغرض إرسال فاكس: تبدأ الطابعة في استلام الفاكسات.
- إذا كانت الرنة بغرض مكالمة صوتية: فلن تتمكّن من الإجابة عن الهاتف بصورة طبيعية. اطلب من الشخص إعادة الاتصال بك.

#### *ملاحظة:*

اضبط عدد الرنات للرد على آلة الرد الآلي إلى عدد رنات أقل من العدد المحدد في **عدد رنات الرد**. وإلا فلن يتمكن جهاز الرد الآلي من استقبال المكالمات<br>الصوتية لتسجيل الرسائل الصوتية. لمزيد من التفاصيل حول إعداد آلة الرد الآلي،

#### **معلومات ذات صلة**

| "عدد رنات [الرد:" في](#page-263-0) الصفحة 264

# **استلام الفاكسات من خلال إجراء مكالمة هاتفية**

ميكنك استلام فاكس مخزن على جهاز فاكس آخر من خلال طلب رقم الفاكس.

## **استلام الفاكسات بالاستقصاء (استلام باختيار الوجهة)**

ميكنك استلام فاكس مخزن على جهاز فاكس آخر من خلال طلب رقم الفاكس. استخدم هذه الوظيفةلاستلام مستند من خدمة معلومات الفاكس.

#### *ملاحظة:*

- ط إذا كانت خدمة معلومات الفاكس مزودة بخاصية الإرشادات الصوتية التي يجب على المستخدم اتباعها لاستلام المستندات، فلن <u>م</u>كنه استخدام هذه<br>الخاصية.
- لاستلام مستند من خدمة معلومات الفاكس التي تستخدم الإرشادات الصوتية، اطلب رقم الفاكس باستخدام الهاتف المتصل، ثم قم بتشغيل الهاتف<br>والطابعة باتباع الإرشادات الصوتية.
	- حدد **الفاكس** في الشاشة الرئيسية. .1

حدد عنصرًا، واستخدم أزرارrldu، ثم اضغط على الزر OK.

- اضغط على الزر OK، ومن ثمّ حدد **المزيد**. .2
- حدد **استلام باختيار الوجهة**، ثم حدد **تشغيل**. .3
	- حدد المستلم. .4

<span id="page-106-0"></span>*ملاحظة:* إذا كان لا عكنك إدخال رقم الفاكس يدويًا، **قيود الاتصال المباشر** في **إعدادات الأمان** يتم ضبطه إلى **تشغيل**. حدد مستلمي الفاكس من قامًة جهات<br>الاتصال أو سجل الفاكس المُرسل.

اضغط على الزرxلبدء **استلام باختيار الوجهة**. .5

# **خيارات القامئة لإرسال الفاكس**

# **الفاكس**

حدد القوائم في **الفاكس** من الشاشة الرئيسية على لوحة التحكم.

جهات الاتصال:

حدد مستلامً من قامئة جهات الاتصال. وميكنك أيضًا إضافة جهة اتصال أو تحريرها.

الأخري:

حدد مستلامً من سجل الفاكسات المرسلة. وميكنك أيضًا إضافة مستلم إلى قامئة جهات الاتصال.

#### القامئة

ميكنك تحديد القوائم التالية.

❏إعدادات المسح

❏إعدادات إرسال الفاكس

❏المزيد

❏مدير جهات الاتصال

راجع "المعلومات ذات الصلة" أدناه للحصول على المزيد من التفاصيل.

إرسال فاكس

اضغط على الزر $\bigcirc$  لارسال الفاكس.

**معلومات ذات صلة**

| "تحديد [المستلمني" في](#page-101-0) الصفحة 102

# **إعدادات المسح**

حدد القوائم على لوحة التحكم كما هو موضح أدناه: **الفاكس** >**القامئة**>**إعدادات المسح**

الدقة:

<span id="page-107-0"></span>حدد درجة دقة للفاكس الصادر. إذا قمت بتحديد دقة أعلى، يصبح حجم البيانات أكبر وتستغرق عملية إرسال الفاكس بعض الوقت.

الكثافة:

حدد درجة كثافة الفاكس الصادر. اضغط على �� لجعل الكثافة داكنة أكثر، واضغط على ▶ لجعلها فاتحة أكثر.

مسح مستمر من ADF:

إذا أرسلت الفاكسات من خلال وضع المستندات الأصلية واحدًا تلو الأخرى، أو من خلال وضعها حسب الحجم، عُكنك إرسالها<br>كمستند واحد بأحجامها الأصلية. راجع المعلومات ذات الصلة أدناه حول هذا الموضوع.

الحجم الأصلي (الزجاج):

حدد حجم وتوجيه المستند الأصلي الذي وضعته على زجاج الماسحة الضوئية.

وضع الألوان:

حدد ما إذا كنت ترغب في المسح الضويئ بالألوان أو المسح الضويئ أحادي اللون.

**معلومات ذات صلة**

| "إرسال مستندات مختلفة الأحجام باستخدام وحدة التغذية التلقائية [للمستندات](#page-103-0) (مسح مستمر من [ADF](#page-103-0) "[\(](#page-103-0)في [الصفحة](#page-103-0) 104

# **إعدادات إرسال الفاكس**

حدد القوائم على لوحة التحكم كما هو موضح أدناه: **الفاكس** >**القامئة**>**إعدادات إرسال الفاكس**

إرسال مباشر:

لإرسال فاكس أحادي اللون خلال إجراء المسح الضوئي للمستندات الأصلية. نظرًا لعدم تخزين المستندات الأصلية الممسوحة ضوئيًا بشكل مؤقت في ذاكرة الطابعة حتى عند إرسال حجم كبير من الصفحات، وُكنك تجنّب أخطاء الطابعة الناتجة عن عدم وجود .<br>مساحة كافية بالذاكرة. لاحظ أن الإرسال باستخدام هذه الميزة يستغرق وقتًا أطول من عدم استخدامها. راجع المعلومات ذات<br>الصلة أدناه حول هذا الموضوع.

لا ميكنك استخدام هذه الميزة عند إرسال فاكس إلى عدة مستلمني.

إرسال الفاكس لاحقًا:

لإرسال فاكس في الوقت الذي حددته. يتوفر فاكس بالأبيض والأسود فقط عند استخدام هذا الخيار. راجع المعلومات ذات الصلة<br>أدناه حول هذا الموضوع.

أضف معلو المرسل:

حدد الموضع الذي ترغب في إدراج معلومات الترويسة فيه (اسم المُرسل ورقم الفاكس) في الفاكس الصادر، أو عدم إدراج<br>المعلومات.

❏**إيقاف**: لإرسال فاكس لايحتوي على معلومات ترويسة.

**أــــا خارج الصورة**: لإرسال فاكس يحتوي على معلومات ترويسة موجودة في الهامش الأبيض العلوي من الفاكس. مينع ذلك تداخل الترويسة مع الصورة الممسوحة ضوَئيًا، ومع ذلك قد تتم طباعة الفاكس المُستلَم من قبل المُستلِم عبر صفحتين حسب حجم<br>المستندات الأصلية.
❏**داخل الصورة**: لإرسال فاكس يحتوي على معلومات ترويسة موجودة في منطقة أدىن من الجزء العلوي للصورة الممسوحة ضوئيًا بنحو 7 ملم تقريبًا. قد تتداخل الترويسة مع الصورة، ومع ذلك لّن يتم تقسيم الفاكس المُستلَم من قبل المُستلِم إلى<br>مستندىن.

أضف معلو المرسل:

عنوان الفاكس

حدد ترويسة للمُستلِم. لاستخدام هذه الميزة، عليك تسجيل عدة ترويسات مقدمًا.

معلومات إضافية عن العنوان:

حدد المعلومات التي ترغب في إضافتها. ميكنك اختيار واحدة من **رقم الهاتف** و **قامئة الوجهة**.

تقرير الإرسال:

لطباعة تقرير إرسال بعد إرسالك للفاكس.

**خطأ في الطباعة** يطبع التقرير في حالة حدوث خطأ فقط.

عندما يكون الإعداد **إرفاق الصورة بالتقرير** معيَّنًا في ا**لإعدادات** > **إعدادات الفاكس** > **إعدادات التقرير**, تتم أيضًا طباعة<br>الفاكسات التي بها أخطاء مع التقرير.

**معلومات ذات صلة**

| "إرسال عدة صفحات من وثيقة أحادية اللون (إرسال [مباشر\)" في](#page-102-0) الصفحة 103 | "إرسال فاكسات أحادية اللون في وقت معني من اليوم (إرسال الفاكس [لاحقًا\)" في](#page-102-0) الصفحة 103

## **المزيد**

```
حدد القوائم على لوحة التحكم كما هو موضح أدناه.
         الفاكس >القامئة> المزيد
```
سجل الإرسال:

ميكنك مراجعة سجل مهام الفاكس المرسلة والمستلمة.

تقرير الفاكس:

الإرسال الأخري:

لطباعة تقرير للفاكس السابق الذي تم إرساله أو استلامه حسب الاختيار.

سجل الفاكس:

لطباعة تقرير إرسال. ميكنك الضبط بحيث تتم طباعة هذا التقرير تلقائيًا باستخدام القامئة التالية.

**الإعدادات** >**إعدادات الفاكس** >**إعدادات التقرير**> **طباعة سجل تلقايئ**

قامئة إعدادات الفاكس:

لطباعة إعدادات الفاكس الحالية.

تتبع البروتوكول:

لطباعة تقرير تفصيلي للفاكس السابق والذي تم إرساله أو استلامه.

إعادة طباعة الفاكسات:

لإعادة طباعة الفاكسات المستلمة في الطابعة.

استلام باختيار الوجهة:

<span id="page-109-0"></span>عند ضبط ذلك إلى **تشغيل** و<sub>ع</sub>ُكنك الاتصال برقم الفاكس الخاص بالمُرسل، عُكنك استلام المستندات من آلة الفاكس الخاصة<br>بالمُرسل. راجع المعلومات أدناه للحصول على التفاصيل بشأن كيفية استلام الفاكسات باستخدام **استلام باختيار الوج** 

عندما تترك قامئة الفاكس، فإن الإعداد سيتغريّ إلى **إيقاف** (الإعداد الافتراضي).

إعدادات الفاكس:

للوصول إلى **الإعدادات** >**إعدادات الفاكس**. قم بالوصول إلى قامئة الإعدادات بوصفك مسؤولا.ً

**معلومات ذات صلة** | "استلام الفاكسات بالاستقصاء (استلام باختيار [الوجهة\)" في](#page-105-0) الصفحة 106

## **مدير جهات الاتصال**

حدد القوائم على لوحة التحكم كما هو موضح أدناه: **الفاكس** >**القامئة**>**مدير جهات الاتصال**

> للوصول إلى **الإعدادات** >**مدير جهات الاتصال**. ميكنك إضافة جهات اتصالك أو تحريرها.

## **استخدام ميزات الفاكس الأخرى**

## **طباعة تقرير الفاكس يدويًا**

- حدد **الفاكس** في الشاشة الرئيسية. .1 حدد عنصرًا، واستخدم أزرار  $\blacktriangleright \blacktriangleleft \blacktriangleright \blacktriangleleft$  ثم اضغط على الزر OK.
	- اضغط على الزر OK، وحدد **المزيد**. .2
		- حدد **تقرير الفاكس**. .3
- .<br>4. حدد التقرير الذي ترغب في طباعته، واتبع التعليمات المعروضة على الشاشة.

*ملاحظة:* عكنك تغيير تنسيق التقرير. من الشاشة الرئيسية، حدد الإعدا**دات > إعدادات الفاكس > إعدادات التقرير**, ثم غيِّر إعدادات **إرفاق الصورة بالتقرير**<br>أو **تنسيق التقرير**.

## **إرسال فاكس من جهاز الكمبيوتر**

مكنك إرسال فاكسات من جهاز الكمبيوتر باستخدام برنامج تشغيل FAX Utility و PC-FAX.

#### *ملاحظة:*

❏ *تحقق مام إذا كان Utility FAX وبرنامج تشغيل FAX-PC الخاص بالطابعة قد ثُبتا قبل استخدام هذه الميزة. "تطبيق لتكوين عمليات الفاكس وإرسال الفاكسات برنامج [\(Utility FAX "\(في](#page-253-0) الصفحة 254 "تطبيق لإرسال [الفاكسات \(برنامج](#page-253-0) التشغيل FAX-PC "(في الصفحة 254*

<span id="page-110-0"></span>❏ *إذامليتم تثبيت Utility FAX، فعليك تثبيت Utility FAX باستخدام Updater Software EPSON) تطبيق مخصص لتحديث البرامج).*

## **إرسال المستندات التي تم إنشاؤها باستخدام تطبيق (Windows(**

بتحديد فاكس الطابعة من القامًة **طباعة** لتطبيق مثل Microsoft Word أو Excel، عكنك إرسال البيانات مثل المستندات والرسومات والجداول<br>التي أنشأتها مباشر ةً، مع ورقة الغلاف.

#### *ملاحظة:*

يستخدم الشرح التالي *Microsoft Word كم*ثال. قد تختلف العملية الفعلية اعتماداً على التطبيق الذي تستخدمه. للحصول على مزيد من التفاصيل، راجع<br>تعليمات التطبيق.

- باستخدام أحد التطبيقات، قم بإنشاء مستند لإرساله بالفاكس.  $^1$ 
	- انقر فوق **طباعة** من قامئة **ملف**. .2 تظهر نافذة **طباعة** التطبيق.
- حدد **(FAX (XXXXX**) إذ يكون XXXXX هو اسم الطابعة الخاصة بك) في **الطابعة**، ومن ثم تحقق من إعدادات إرسال الفاكس. .3 ❏حدد **1** في **عدد النُسخ**. قدلايتم إرسال الفاكس بشكل صحيح إذا قمت بتحديد **2** أو أكرث. عكنك إرسال عدد يصل إلى 100 من الصفحات في عملية إرسال فاكس واحدة. $\Box$
- انقر فوق **خصائص الطابعة** أو **الخصائص** إذا أردت تحديد **حجم الورق**، أو **الاتجاه**، أو **اللون**، أو **جودة الصورة**، أو **كثافة الأحرف**. .4 للحصول على مزيد من التفاصيل، راجع تعليامت برنامج تشغيل FAX-PC.
	- انقر فوق **طباعة**. .5

*ملاحظة:* عند الإرسال لأول مرة باستخدام FAX Utility ، يتم عرض نافذة لتسجيل المعلومات الخاصة بك. أدخل البيانات الضرورية، ثم انقر فوق *موافق.*

يتم عرض **إعدادات المستلم** الخاصة بـ Utility FAX.

- عندما ترغب في إرسال مستندات أخرى في عملية إرسال الفاكس نفسها، حدد مربع الاختيار **إضافة مستندات لإرسالها**. .6 تُعرض شاشة إضافة المستندات عندما تنقر فوق **التالي** في الخطوة رقم .9
	- حدد مربع الاختيار **إرفاق ورقة غلاف** حسب الضرورة. .7
		- حدد أحد المستلمني. .8

❏تحديد أحد المستلمني (الاسم ورقم الفاكس وما إلى ذلك) من **دفتر هاتف FAX-PC**: إذا تم حفظ المستلم في دفتر الهاتف، فقم بالخطوات التالية. A انقر فوق علامة التبويب **دفتر هاتف FAX-PC**. B حدد المستلم من القامئة وانقر فوق **إضافة**.

تحديد مستلم (الاسم ورقم الفاكس وما إلى ذلك) من جهات الاتصال على الطابعة: $\Box$ 

إذا تم حفظ المستلم في جهات الاتصال على الطابعة، فقم بالخطوات التالية.

A انقر فوق علامة التبويب **جهات الاتصال في الطابعة**.

B حدد جهات الاتصال من القامئة ثم انقر فوق **إضافة** للانتقال إلى نافذة **إضافة إلى المستلم**.

C حدد جهات الاتصال من القامئة المعروضة ومن ثم انقر فوق **تحرير**.

**المستلم**. <sup>D</sup> أضف المعلومات الشخصية مثل **الشركة/المؤسسة** <sup>و</sup> **اللقب** عند الضرورة، ومن ثم انقر فوق **موافق** للعودة إلى نافذة **إضافة إلى**

E عند الضرورة، حدد خانة اختيار **التسجيل في دفتر هاتف FAX-PC** لحفظ جهات الاتصال في **دفتر هاتف FAX-PC**.

F انقر فوق **موافق**.

❏تحديد مستلم (الاسم ورقم الفاكس وما إلى ذلك) مباشرة:ً

قم بالخطوات التالية.

A انقر فوق علامة التبويب **الاتصال اليدوي**.

B اضبط المعلومات الضرورية.

C انقر فوق **إضافة**.

وبالإضافةإلى ذلك، من خلال النقر فوق **حفظ إلى دفتر الهاتف**، ميكنك حفظ المستلم في القامئةتحتعلامةالتبويب **دفتر هاتف -PC** .**FAX**

*ملاحظة:*

اذا تم تعيين نوع الخط الخاص بالطابعة إلى PBX وتم تعيين رمز الوصول لاستخدام العلامة (#) بدلاً من إدخال رمز البادئة الفعلي، أدخل [<br>العلامة (#). للحصول على مزيد من التفاصيل، راجع نوع الخط في الإعدادات الأساسية من رابط الم

**لـــ**ا إذا قمت بتحديد **أدخل رقم الفاكس مرتين** في **إعدادات اختيارية** على شاشة FAX Utility الرئيسية، فسيتعين عليك إدخال الرقم نفسه مرة<br>أخرى عند النقر فوق إ**ضافة** أو ا**لتالي**.

تتم إضافة المستلم إلى **قامئة المستلمني** المعروضة في الجزء العلوي من النافذة.

اضغط على **التالي**. .9

❏عندما تحدد مربع الاختيار **إضافة مستندات لإرسالها**، اتبع الخطوات المذكورة أدناهلإضافة المستندات في نافذة **دمج المستندات**. **ال**وافتح أحد المستندات التي تريد إضافتها، ثم حدد الطابعة نفسها (اسم الفاكس) في نافذة ا**لطباعة**. حينها يُضاف المستند إلى قامًة **قامًة**<br>المستندات المطلوب دمجها.

B انقر فوق **المعاينة** للتحقق من المستند المدمج.

C اضغط على **التالي**.

*يتم تطبيق إعدادات جودة الصورة <sup>و</sup>اللون التي حددتها للمستند الأول على المستندات الأخرى. ملاحظة:*

❏عند تحديد مربع الاختيار **إرفاق ورقة غلاف**، حدد محتوى ورقة الغلاف في نافذة **إعدادات ورقة الغلاف**.

<span id="page-112-0"></span>**0** حدد إحدى أوراق الغلاف من العينات الموجودة في قامً**ة ورقة الغلاف**. لاحظ أنه لا توجد وظيفة لإنشاء ورقة غلاف أصلية أو لإضافة<br>ورقة غلاف أصلية إلى القامًة.

B أدخل **الموضوع** و**الرسالة**.

C اضغط على **التالي**.

*اضبط ما يلي حسب الضرورة في إعدادات ورقة الغلاف. ملاحظة:*

■ انقر فوق **تنسيق ورقة الغلاف** إذا كنت ترغب في تغيير ترتيب العناصر في ورقة الغلاف. عكنك تحديد حجم ورقة الغلاف في **حجم الورق**. كما<br>عكنك تحديد ورقة غلاف بحجم مختلف للمستند الذي يتم إرساله.

❏ *انقر فوق الخط إذا كنت ترغب في تغيري الخط المستخدم للنص في ورقة الغلاف.*

❏ *انقر فوق إعدادات المرسل إذا كنت ترغب في تغيري معلومات المرسل.*

❏ *انقر فوق معاينة تفصيلية إذا كنت تريد التحقق من ورقة الغلاف مع الموضوع والرسالة الذين أدخلتهام.*

تحقق من محتوى عملية الإرسال وانقر فوق **إرسال**. .10

تأكد من صحة اسم المستلم ورقم الفاكس قبل الإرسال. انقر فوق **معاينة** لمعاينة ورقة الغلاف والمستند المرسل.

مبجرد بدء الإرسال، تظهر نافذة تعرض حالة الإرسال.

*ملاحظة:*

❏ *لإيقاف الإرسال، حدد البيانات، ثم انقر فوق إلغاء . كام ميكنك أيضًا إلغاء الأمر باستخدام لوحة التحكم بالطابعة.*

❏ *في حالة حدوث خطأ أثناء الإرسال، تظهر نافذة خطأ اتصال. تحقق من معلومات الخطأ وأعد الإرسال.*

■ لا يتم عرض شاشة مراقب حالة الفاكس (الشاشة المذكورة أعلاه حيث عكنك التحقق من حالة الإرسال) إذا لم يتم تحديد عرض مراقب حالة<br>الفاكس أثناء الإرسال في شاشة إع**دادات اختيارية** الخاصة بالشاشة الرئيسية لـ FAX Utility.

**معلومات ذات صلة**

| "قامئة الإعدادات [الأساسية" في](#page-262-0) الصفحة 263

## **إرسال المستندات التي تم إنشاؤها باستخدام تطبيق (OS Mac(**

بتحديد الطابعة المزودة بفاكس من القا<del>ءً</del>ة **طباعة** لتطبيق متوفر تجاريًا، <sub>ت</sub>مكنك إرسال البيانات مثل المستندات والرسومات والجداول التي قمت بإنشائها.

*يستخدم الشرح التالي تحرير نص، تطبيق نظام التشغيل OS Mac القياسي كمثال. ملاحظة:*

- قم بإنشاء المستند الذي تريد إرساله بالفاكس في أحد التطبيقات.  $^{\rm 1}$ 
	- انقر فوق **طباعة** من القامئة **ملف**. .2 يتم عرض نافذة **طباعة** التطبيق.
- <sup>3.</sup> حدد الطابعة الخاصة بك (اسم الفاكس) في ا**لاسم**، انقر فوق ▼ لعرض الإعدادات التفصيلية، وتحقق من إعدادات الطباعة، ثم انقر فوق .**OK**
	- اضبط الإعدادات لكل عنصر. .4

❏حدد **1** في **عدد النُسخ**. حتى إذا قمت بتحديد **2** أو أكرث، فسيتم إرسال نسخة واحدة فقط.

❏ميكنك إرسال عدد يصل إلى 100 من الصفحات في عملية إرسال فاكس واحدة.

**ملاحظة:**<br>يكون حجم صفحة المستندات التي مكنك إرسالها مماثلاً لحجم الورقة التي مكنك إرسالها بالفاكس من الطابعة.

حدد إعدادات الفاكس من القامئة المنبثقة، ثم اضبط الإعدادات لكل عنصر. .5

راجع تعليامت برنامج تشغيل FAX-PC للحصول على شرح لكل عنصر إعداد.

انقر فوق أسفل يسار النافذة لفتح تعليامت برنامج تشغيل FAX-PC.

.<br>6. حدد قامًة إعدادات المستلم ثم حدد المستلم.

❏تحديد مستلم (الاسم ورقم الفاكس وما إلى ذلك) مباشرة:ً

انقر فوق عنصر **إضافة** وأدخل المعلومات اللازمة، ثم انقر فوق . " . تتم إضافة المستلم إلى قامًة المستلمين المعروضة في الجزء العلوي من النافذة.

إذا قمت بتحديد "أدخل رقم الفاكس مرتين" في إعدادات برنامج تشغيل PC-FAX تحتاج إلى إدخال نفس الرقم مرة أخرى عند النقر فوق ◆ .

إذا كان خط اتصال الفاكس الخاص بك يتطلب رمز بادئة، أدخل بادئة الوصول الخارجي.

#### *ملاحظة:*

إذا تم تعيين نوع الخط الخاص بالطابعة إلى PBX وتم تعيين رمز الوصول لاستخدام العلامة (#) بدلاً من إدخال رمز البادئة الفعلي، أدخل<br>العلامة (#). للحصول على مزيد من التفاصيل، راجع نوع الخط في الإعدادات الأساسية من رابط المعلو

❏تحديد مستلم (الاسم ورقم الفاكس وما إلى ذلك) من دفتر الهاتف:

إذا تم حفظ المستلم في دفتر الهاتف، فانقر فوق . حدد المستلم من القامئة، وانقر فوق **إضافة** >**موافق**.

إذا كان خط اتصال الفاكس الخاص بك يتطلب رمز بادئة، أدخل بادئة الوصول الخارجي.

ملاحظة:<br>إذا تم تعيين نوع الخط الخاص بالطابعة إلى PBX وتم تعيين رمز الوصول لاستخدام العلامة (#) بدلاً من إدخال رمز البادئة الفعلى، أدخل العلامة (#). للحصول على مزيد من التفاصيل، راجع نوع الخط فى الإعدادات الأساسية من رابط المعلومات ذات الصلة أدناه.

تحقق من إعدادات المستلم ثم انقر فوق **فاكس**. .7

يبدأ الإرسال.

تأكد من صحة اسم المستلم ورقم الفاكس قبل الإرسال.

## *ملاحظة:*

■ إذا قمت بالنقر فوق رمز الطابعة في Dock، يتم عرض شاشة التحقق من حالة النقل. لإيقاف الإرسال، انقر فوق البيانات، ثم انقر فوق<br>حذف.

في حالة حدوث خطأ أثناء الإرسال، يتم عرض رسالة **فشل النقل**. تحقق من سجلات النقل على شاشة **سجل نقل الفاكس**.  $\square$ 

❏ *قدلايتم إرسال مستندات ذات حجم ورق مختلط بشكل صحيح.*

### **معلومات ذات صلة**

| "قامئة الإعدادات [الأساسية" في](#page-262-0) الصفحة 263

## **استلام الفاكسات على جهاز كمبيوتر**

<span id="page-114-0"></span>يُكن استلام الفاكسات بواسطة إحدى الطابعات وحفظها بتنسيق PDF على جهاز كمبيوتر متصل بالطابعة. استخدم (تطبيق) FAX Utility لضبط<br>الإعدادات.

للحصول على مزيد من التفاصيل حول كيفية تشغيل FAX، Utility، راجع العمليات الأساسية في تعليمات FAX، Utility المعروضة في النافذة الرئيسية). إذا تم عرض شاشة إدخال كلمة المرور على شاشة الكمبيوتر بينما تقوم بضبط الإعدادات، فأدخل كلمة المرور. إذا لم تكن تعرّف كلمة<br>المرور، فاتصل بالمسؤول الذي تتبعه.

*ملاحظة:*

تحقق مما إذا كان FAX Utility وبرنامج التشغيل PC-FAX الخاص بالطابعة قد ثُبتا وأنه قد تم ضبط إعدادات FAX Utility قبل استخدام هذه<br>الميزة.

*"تطبيق لتكوين عمليات الفاكس وإرسال الفاكسات برنامج [\(Utility FAX "\(في](#page-253-0) الصفحة 254*

*"تطبيق لإرسال [الفاكسات \(برنامج](#page-253-0) التشغيل FAX-PC "(في الصفحة 254*

❏ *إذامليتم تثبيت Utility FAX، فعليك تثبيت Utility FAX باستخدام Updater Software EPSON) تطبيق مخصص لتحديث البرامج).*

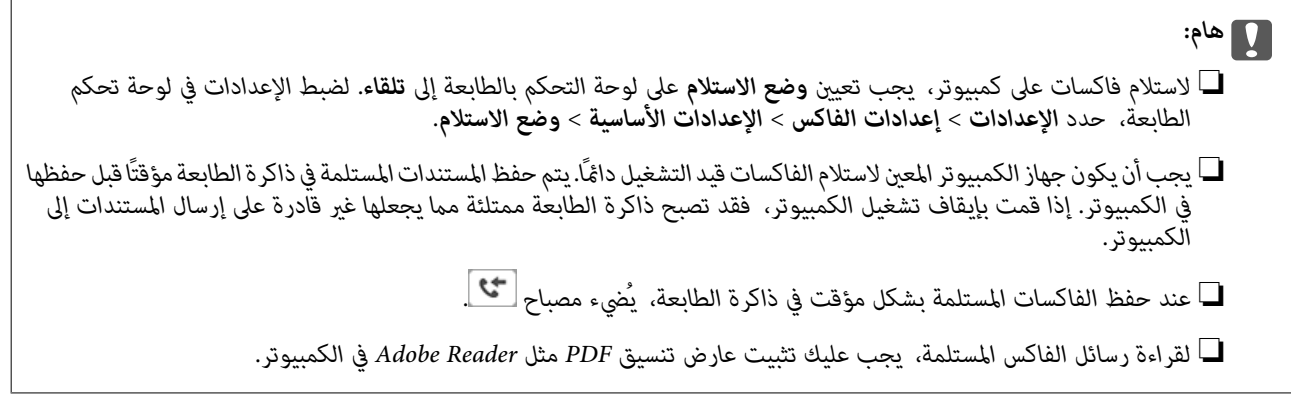

**معلومات ذات صلة**

| "ضبط الإعدادات لإرسال الفاكسات على الكمبيوتر [واستلامها" في](#page-94-0) الصفحة 95

## **التحقق من وجود فاكسات جديدة (Windows(**

عند ضبط الكمبيوتر لحفظ الفاكسات المستلمة بواسطة الطابعة، ميكنك حينها التحقق من حالة معالجة الفاكسات المستلمة، وما إذا كان هنا أي فاكسات جديدة أو لا باستخدام رمز الفاكس الموجود على شريط مهام Windows. عند ضبط الكمبيوتر لعرض إشعارات عند استلام فاكسات<br>جديدة، تنبثق شاشة إشعار بالقرب من علبة نظام Windows، كما مكنك التحقق من وجود فاكسات جديدة.

*ملاحظة:*

❏ *متت إزالة بيانات الفاكسات المستلمة المحفوظة على جهاز الكمبيوتر من ذاكرة الطابعة.*

❏ *ستحتاج إلى برنامج Reader Adobe لعرض الفاكسات المستلمة المحفوظة كملفات بتنسيق PDF.*

## **استخدام رمز الفاكس الموجود على شريط مهام (Windows(**

ميكنك التحقق من وجود فاكسات جديدة وحالة التشغيل باستخدام رمز الفاكس المعروض على شريط مهام Windows.

ابرمز.  $^{\rm l}$ 

❏ : وضع الاستعداد.

❏ : التحقق من وجود فاكسات جديدة. ❏ : اكتامل استرياد الفاكسات الجديدة.

انقر بزر الماوس الأمين فوق الرمز، ثم انقر فوق **عرض سجل الفاكسات المستلمة**. .2 يتم عرض شاشة **سجل الفاكسات المستلمة**.

 $^3$ . تحقق من التاريخ والمرسل في القامًة، ثم افتح الملف المستلم بتنسيق PDF. *ملاحظة:* ❏ *تُعاد تسمية الفاكسات المستلمة تلقائيًا باستخدام تنسيق التسمية التالي.*

*nnnnn\_xxxxxxxxxx\_YYYYMMDDHHMMSS) سنة/شهر/يوم/ساعة/دقيقة/ثانية، رقم المرسل)*

■ عكنك أيضًا فتح مجلد الفاكس المستلم مباشر ةً عند النقر بزر الماوس الأمن فوق الرمز. للحصول على مزيد من التفاصيل، راجع **إعدادات اختيارية**<br>في FAX Utility وتعليماتها (المعروضة على النافذة الرئيسية).

عندما يُشري رمز الفاكس إلى وضع الاستعداد، ميكنك التحقق من وجودفاكسات جديدة فورًاعن طريق تحديد**التحقق من الفاكسات الجديدة الآن**.

## **استخدام نافذة الإشعارات (Windows(**

عند تعيني الإعداد إعلامي بالفاكسات الجديدة الموجودة، تظهر نافذة إشعارات بالقرب من شريط المهام لكل فاكس وارد.

نحقق من شاشة الإشعارات المعروضة على شاشة الكمبيوتر الخاص بك.  $^{-1}$ تختفي شاشة الإشعارات إذا لم يتم اتخاذ أي إجراء خلال فترة زمنية محددة. عكنك تغيير إعدادات الإشعارات مثل مدة العرض.

- $\blacksquare$ انقر في أي مكان في شاشة الإشعارات، باستثناء زر  $\blacksquare$ يتم عرض شاشة **سجل الفاكسات المستلمة**.
- $^3$ تحقق من التاريخ والمرسل في القامًة، ثم افتح الملف المستلم بتنسيق PDF.

*ملاحظة:*

❏ *تُعاد تسمية الفاكسات المستلمة تلقائيًا باستخدام تنسيق التسمية التالي. nnnnn\_xxxxxxxxxx\_YYYYMMDDHHMMSS) سنة/شهر/يوم/ساعة/دقيقة/ثانية، رقم المرسل)*

■ عكنك أيضًا فتح مجلد الفاكس المستلم مباشر ةً عند النقر بزر الماوس الأمن فوق الرمز. للحصول على مزيد من التفاصيل، راجع **إعدادات اختيارية**<br>في FAX Utility وتعليماتها (المعروضة على النافذة الرئيسية).

## **التحقق من وجود فاكسات جديدة (OS Mac(**

عكنك التحقق من وجود فاكسات جديدة باتباع إحدى الطرق التالية.لا تتوفر تلك الميزة سوى على أجهزة الكمبيوتر التي تم ضبتها على<br>"**حفظ" (حفظ الفاكسات على هذا الكمبيوتر) فقط.** 

❏افتح مجلد الفاكسات المستلمة (المحدد في **إعدادات الإخراج للفاكسات المستلمة**)

❏افتح مراقب استلام الفاكس وانقر فوق **التحقق من الفاكسات الجديدة الآن**.

❏إشعار بأن الفاكسات الجديدة تم استلامها

حدد **أرسل إليّ إشعارًا بالفاكسات الجديدة عبر رمز الإرساء الموجود في <b>مراقب استلام الفاكس**> **التفضيلات** في الأداة المساعدة للفاكس، سيظهر<br>رمز مراقبة استلام الفاكس الموجود على القاعدة لإعلامك بوصول فاكسات جديدة.

## **افتح مجلد الفاكسات المستلمة من مراقبة الفاكسات المستلمة (OS Mac(**

ميكنك فتح مجلد الحفظ من الكمبيوتر المحددلاستلام الفاكسات عند تحديد **"حفظ" (حفظ الفاكسات على هذا الكمبيوتر)**.

- انقر فوق رمز مراقبة الفاكسات المستلمة الموجود في Dock لفتح **مراقب استلام الفاكس**. .1
	- حدد الطابعة وانقر فوق **فتح المجلد**، أو انقر مرتني فوق اسم الطابعة. .2
		- $\rm{PDF}$ تحقق من التاريخ والمرسل في اسم الملف ثم افتح ملف PDF.

*تتم إعادة تسمية الفاكسات المستلمة تلقائيًا باستخدام تنسيق التسمية التالي. ملاحظة: nnnnn\_xxxxxxxxxx\_YYYYMMDDHHMMSS) سنة/شهر/يوم/ساعة/دقيقة/ثانية\_رقم المرسل) يتم عرض المعلومات التي يرسلها المرسل كرقم المرسل. قدلايتم عرض هذا الرقم وفقًا للمرسل.*

## **إلغاء ميزة حفظ الفاكسات الواردة إلى الكمبيوتر**

ميُكنك إلغاء حفظ الفاكسات إلى الكمبيوتر من خلال استخدام Utility FAX. للحصول على مزيد من التفاصيل، راجع العمليات الأساسية في تعليامت Utility FAX) المعروضة على النافذة الرئيسية). *ملاحظة:* ❏ *في حال تواجد أي فاكسات مليتم حفظها إلى الكمبيوتر، لا ميُكنك إلغاء الميزة لحفظ الفاكسات على الكمبيوتر.*

- 
- ع عكنك أيضًا تغيير الإعدادات على القامًة. تواصل مع المسؤول الخاص بك للحصول على معلومات بشأن إلغاء الإعدادات لحفظ الفاكسات المستلمة على<br>الكمبيوتر.

# **صيانة الطابعة**

<span id="page-117-0"></span>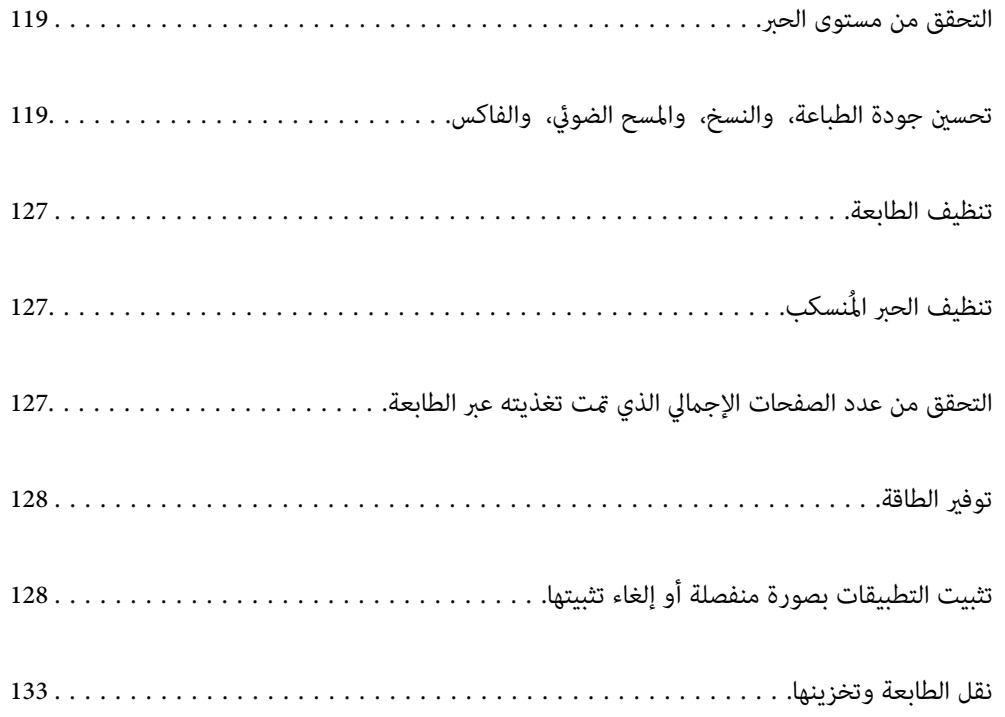

## **التحقق من مستوى الحبر**

للتأكد من الحبر الفعلي المتبقي، افحص بعينيك مستويات الحبر الموجودة في خزانات الطابعة.

## *هام:*c

<span id="page-118-0"></span>*فقد تتلف الطابعة في حالة استخدامها لفترات زمنية ممتدة عندما يكون مستوى الحبر أقل من الخط الأدىن.*

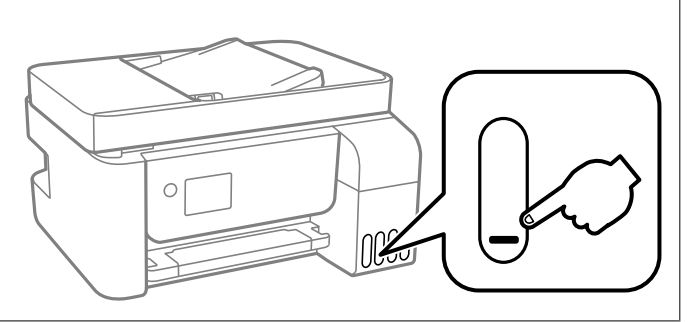

*ميكنك أيضًا التحقق من مستويات الحبر التقريبية من خلال شاشة الحالة في برنامج تشغيل الطابعة. ملاحظة:*

*Windows* ❏

*انقر فوق 3 Monitor Status EPSON بعلامة التبويب الصيانة.*

*في حال تعطيل 3 Monitor Status EPSON، انقر فوق إعدادات موسعة بعلامة التبويب الصيانة ، ثم حدد متكني Monitor Status EPSON .3*

## *Mac OS* ❏

قاءًـة Apple > تفضيلات النظام > الطابعات والماسحات الضوئية (أو الطباعة والمسح الضوئي، الطباعة والفاكس) > Epson(XXXX) > الخيارات *والمستلزمات > وحدة > فتح وحدة الطابعة > Monitor Status EPSON*

**معلومات ذات صلة**

| "إعادة تعبئة خزانات [الحبر" في](#page-196-0) الصفحة 197

## **تحسني جودة الطباعة، والنسخ، والمسح الضويئ، والفاكس**

## **فحص رأس الطباعة وتنظيفه**

إذا انسدت الفوهات، فسوف تصبح المطبوعات باهتة أو تظهر أشرطة مرئية أو ألوان غير متوقعة. إذا كانت الفوهات مسدودة للغاية، فستتم طباعة ورقة فارغة. عندما تنخفض جودة الطباعة، استخدم أَولاً ميزة فحص الفوهات للتحقق مما إذا كانت الفوهات مسدودة أو لا. في حال انسداد<br>الفوهات، نظِّف رأس الطباعة.

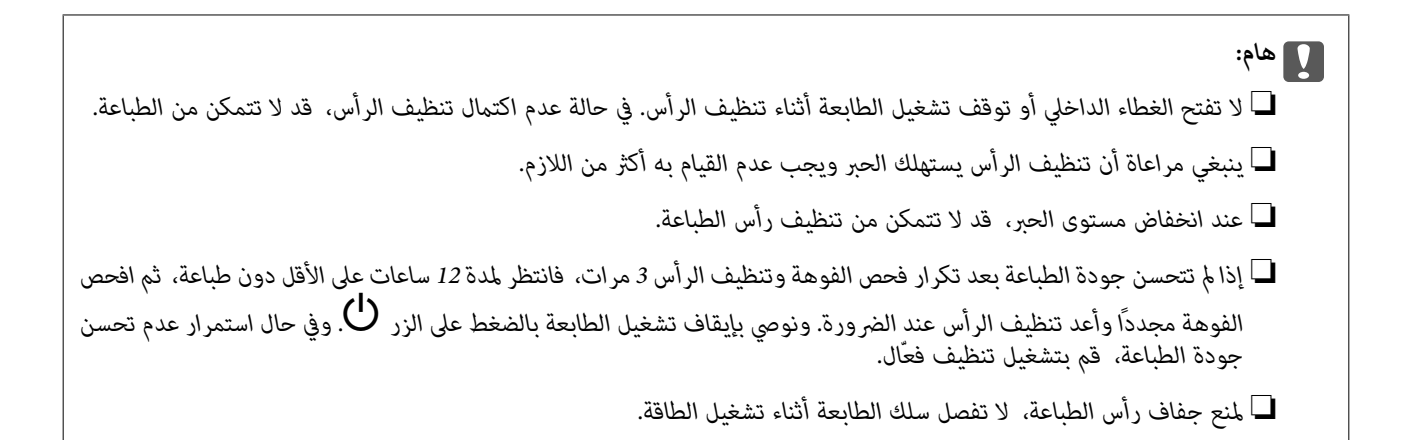

ميكنك التحقق من رأس الطباعة وتنظيفه باستخدام لوحة تحكم الطابعة.

حدد **الصيانة** في لوحة تحكم الطابعة. .1

حدد عنصرًا، واستخدم أزرار  $\blacktriangleright\blacktriangleleft\nabla$  ثم اضغط على الزر OK.

- حدد **التحقق من الفوهة**. .2
- اتبع التعليمات المعروضة على الشاشة لتحميل الورق وطباعة  $\dot{ }$ وذج فحص الفوهة. . $^3$
- تحقق من النموذج المطبوع لمعرفة ما إذا كانت فوهات رأس الطباعة مسدودة أولا. .4

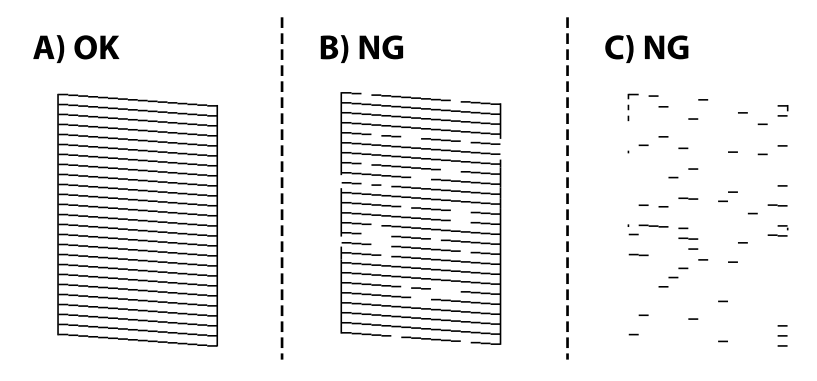

## :A❏

تتم طباعة كل الخطوط. حدد **لا**. لاتوجد خطوات أخرى مطلوبة.

## ❏B أو قريب من B

بعض الفوهات مسدودة. حدد **نعم**, ثم اتبع التعليامت المعروضة على الشاشة لتنظيف رأس الطباعة. يُطبع مُوذج فحص الفوهة تلقائيًا، وذلك عند انتهاء عملية التنظيف.

## ❏C أو قريب من C

إذا كانت معظم الخطوط مفقودة أو غير مطبوعة، فهذا يشير إلى أن معظم الفوهات مسدودة. حدد لا للخروج من ميزة فحص<br>الفوهات، ثم شغِّل عملية تنظيف فعال. لمعرفة مزيد من التفاصيل، راجع "المعلومات ذات الصلة" المذكورة أدناه.

لكرر عملية التنظيف وطباعة النموذج حتى تتم طباعة كل السطور بصورة كاملة. $^5$ 

## *هام:*c

*إذاملتتحسنجودةالطباعةبعدتكرارفحصالفوهةوتنظيفالرأس3مرات، فانتظرلمدة12 ساعاتعلىالأقل دونطباعة، ثم افحصالفوهة* مجددًا وأعد تنظيف الرأس عند الضرورة. ونوصي بإيقاف تشغيل الطابعة بالضغط على الزر ��. وفي حال استمرار عدم تحسن جودة<br>الطباعة، قم بتشغيل تنظيف فعال.

*ميكنك أيضًا التحقق من رأس الطباعة وتنظيفه من برنامج تشغيل الطابعة. ملاحظة:*

#### *Windows* ❏

*انقر فوق فحص فوهات رؤوس الطباعة بعلامة التبويب الصيانة.*

#### *Mac OS* ❏

قامًة Apple > تفضيلات النظام > الطابعات والماسحات الضوئية (أو الطباعة والمسح الضوئي، الطباعة والفاكس) > Epson(XXXX) > الخيارات *والمستلزمات > وحدة > فتح وحدة الطابعة > فحص فوهات رؤوس الطباعة*

#### **معلومات ذات صلة**

| "تشغيل تنظيف فعّال" في الصفحة 121

## **تشغيل تنظيف فعّال**

تتيح لك الأداة المساعدة **تنظيف فعّال** استبدال كل الحبر الموجود داخل أنابيب الحبر. قد تحتاج إلى استخدام هذه الميزة لتحسين جودة الطباعة في<br>الحالات التال*ي*ة.

❏إذا كانت مستويات الحبر منخفضة جدًا لدرجة أنه لا ميكن رؤيتها في نافذة خزان الحبر وقمت بالطباعة أو إجراء تنظيف للرأس.

القد أجريت فحص الفوهة وتنظيف الرأس 3 مرّات ثم انتظرت لمدة لا تقل عن 12 ساعة دون إجراء عملية الطباعة، لكن مع ذلك لم تتحسن جودة الكثار مع ذلك التحسن جودة الت<br>الطباعة.

قم بقراءة الإرشادات التالية قبل تشغيل هذه الميزة.

## *هام:*c *تأكد من وجود حبر كافٍ في خزان الحبر.* تحقق بعينيك من أن جميع خزانات الحبر مملؤة حتى ثلثها على الأقل.قد تؤدي مستويات الحبر المنخفضة أثناء تنظيف فعّال إلى تلف *المنتج.*

## *هام:*c

*يتطلب توفر فاصل زمني مدته 12 ساعة بني كل تنظيف فعّال.*

عادة، يجب أن يحل تنظيف فعّال واحد مشكلة جودة الطباعة خلال 12 ساعة.ومن ثم، لتجنب الاستخدام غير الضروري للحبر، يجب عليك<br>الانتظار لمدة 12 ساعة قبل أن تحاول مرة أخرى.

## *هام:*c

تؤثر هذه الميزة على العمر الافتراضي للبادات الحبر.تصل لبادات الحبر إلى نهاية عمرها الافتراضي مبكراً من خلال تشغيل هذه الميزة.إذا وصلت<br>لبادات الحبر إلى نهاية عمرها الافتراضي، فاتصل بدعم Epson لطلب قطعة بديلة.

#### *ملاحظة:*

عندما تكون مستويات الحبر غير كافية من أجل تنظيف فعَّال، فلا مِكنك تشغيل هذه الميزة.حتى في هذه الحالة، فقد تظل المستويات الخاصة *بالطباعة.*

حدد **الصيانة** في لوحة تحكم الطابعة. .1

حدد عنصرًا، واستخدم أزرار هـ v  $\blacktriangleright\blacktriangleleft\mathbf{V}$  ثم اضغط على الزر OK.

- حدد **تنظيف فعّال**. .2
- اتبع الإرشادات المعروضة على الشاشة لتشغيل ميزة تنظيف فعّال. $^3$

*ملاحظة:*

<span id="page-121-0"></span>إذا تعذر عليك تشغيل هذه الميزة، فقم بحل المشكلات المعروضة على الشاشة. بعد ذلك، قم باتباع هذه الإجراءات من الخطوة *1* لتشغيل هذه الميزة<br>محددًا.

وبعد تشغيل الخاصية تلك، تحقق من الفوهات للتأكد من عدم انسدادها.

للتفاصيل حول كيفية تشغيل فحص الفوهات، راجع المعلومات ذات الصلة أدناه.

## *هام:*c

*إذاملتتحسن جودةالطباعةبعدتشغيل تنظيففعّال، فانتظرلمدة12من الساعاتعلىالأقل دون طباعة، ثم اطبع منوذج فحصالفوهةمرة أخرى. أجرِعمليةتنظيفرأسالطباعةأوتنظيففعّال مرةأخرىحسبالنموذج المطبوع. وفيحال استمرارعدمتحسن الجودة، اتصل بدعم .Epson*

*ميكنك أيضًا إجراء تنظيف عميق من برنامج تشغيل الطابعة. ملاحظة:*

## *Windows* ❏

*انقر فوق تنظيف فعّال بعلامة التبويب الصيانة.*

## *Mac OS* ❏

قاءًـة Apple > تفضيلات النظام > الطابعات والماسحات الضوئية (أو الطباعة والمسح الضوئي، الطباعة والفاكس) > Epson(XXXX) > الخيارات *والمستلزمات > وحدة > فتح وحدة الطابعة > التنظيف الكهريب*

### **معلومات ذات صلة**

| "فحص رأس الطباعة [وتنظيفه" في](#page-118-0) الصفحة 119

## **منع انسداد الفوهات**

استخدم دامئًا زر الطاقة عند تشغيل الطابعة وإيقاف تشغيلها.

تأكد من إيقاف تشغيل مصباح الطاقة قبل فصل سلك الطاقة.

الحبر نفسه عكن أن يجف إذا لم تتم تغطيته. يشبه الأمر قمامًا وضع غطاء على قلم حبر أو قلم زيتي لمنعه من الجفاف، تأكد من تغطية رأس الطباعة<br>بشكل صحيح لمنع الحبر من الجفاف.

عند فصل سلك الطاقة أو انقطاع التيار الكهربائي أثناء تشغيل الطابعة، قد لا تتم تغطية رأس الطباعة بشكل صحيح. إذا تم ترك رأس الطباعة دون<br>تغطية، فقد يتعرّض للجفاف مما يؤدي إلى انسداد الفتحات (منافذ الحبر).

في هذه الحالات، قم بتشغيل الطابعة وإيقاف تشغيلها مرة أخرى بأسرع وقت ممكن لتغطية رأس الطباعة.

## **محاذاة رأس الطباعة**

إذالاحظت عدم محاذاة الخطوط الرأسية أو وجود صور مموهة، فاضبط محاذاة رأس الطباعة.

- حدد **الصيانة** في لوحة تحكم الطابعة. .1 حدد عنصرًا، واستخدم أزرار هـ v  $\blacktriangleright\blacktriangleleft$ . ثم اضغط على الزر OK.
	- حدد **محاذاة رأس الطباعة**. .2
	- .<br>3. حدد إحدى قوائم المحاذاة.

❏في حالة عدم محاذاة الخطوط الرأسية أو إذا كانت المطبوعات تبدو مموهة: فحدد **محاذاة عمودية**.

❏عند ظهور الأشرطة الأفقية على فواصل زمنية منتظمة: حدد **محاذاة أفقية**.

اتبع التعليمات المعروضة على الشاشة لتحميل الورق وطباعة مط المحاذاة. . $^4$ 

## **تنظيف مسار الورق عند تلطخ الحبر**

في حال استمر تلطخ المطبوعات، نظِّف البكرة الداخلية.

*هام:*c *لاتستخدم المناديل الورقية لتنظيف الجزء الداخلي للطابعة. فقد يؤدي ذلك إلى انسداد فوهات رأس الطباعة بالنسالة.*

- حدد **الصيانة** في لوحة تحكم الطابعة. .1 حدد عنصرًا، واستخدم أزرار هـ v  $\blacktriangleright\blacktriangleleft\mathbf{V}$  ثم اضغط على الزر OK.
	- حدد **تنظيف موجه الورق**. .2
- اتبع التعليمات المعروضة على الشاشة لتحميل الورق وتنظيف مسار الطباعة. $^3$ 
	- كرر هذا الإجراء حتى يخرج الورق غير ملطخ بالحبر.  $^4$

## **تنظيف زجاج الماسحة الضوئية**

عند تلطخ النسخ أو الصور الممسوحة ضوئيًا، نظّف زجاج الماسحة الضوئية.

<mark>\/</mark> تنبيه:<br>كن حذراً حتى لا تنحشر يدك أو أصابعك عند فتح غطاء المستندات أو إغلاقه. قد يؤدى عدم الالتزام بذلك إلى تعرضك لخطر الإصابة.

## *هام:*c

*لاتستخدم الكحول أو الترن لتنظيف الطابعة. فقد تتسبب هذه المواد الكيميائية في تلف الطابعة.*

افتح غلاف المستندات. .1

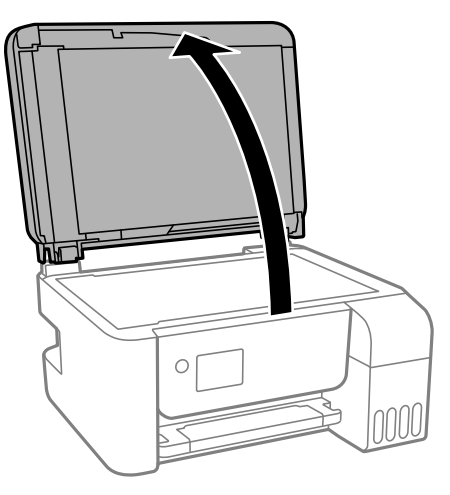

استخدم قطعة قماش ناعمة وجافة ونظيفة لتنظيف سطح زجاج الماسحة الضوئية. . $^2$ 

<span id="page-123-0"></span>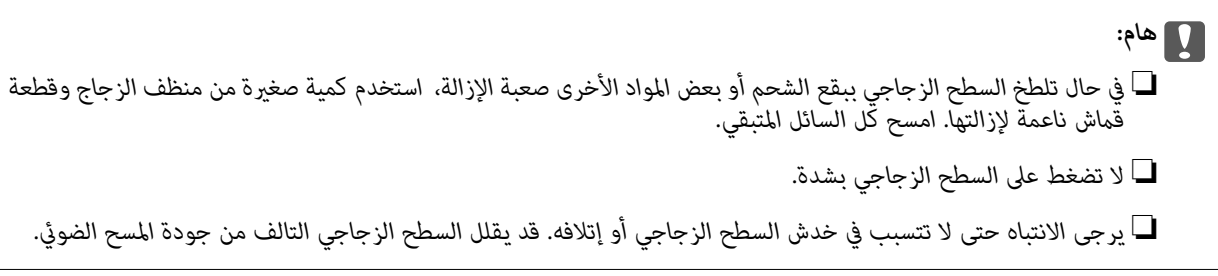

## **تنظيف ADF**

عند تلطخ المستندات أو الصور الممسوحة ضوئيًا من ADF أو في حالة عدم تغذية المستندات الأصلية بشكل صحيح في وحدة التغذية التلقائية<br>للمستندات، قم بتنظيف وحدة التغذية التلقائية للمستندات.

## *هام:*c

*لاتستخدم الكحول أو الترن لتنظيف الطابعة. فقد تتسبب هذه المواد الكيميائية في تلف الطابعة.*

افتح غلاف ADF. .1

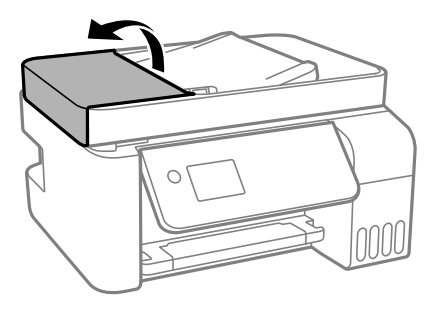

 $\rm{ADF}$ استخدم قطعة قماش ناعمة ومبللة لتنظيف البكرة والأجزاء الداخلية لـ ADF.

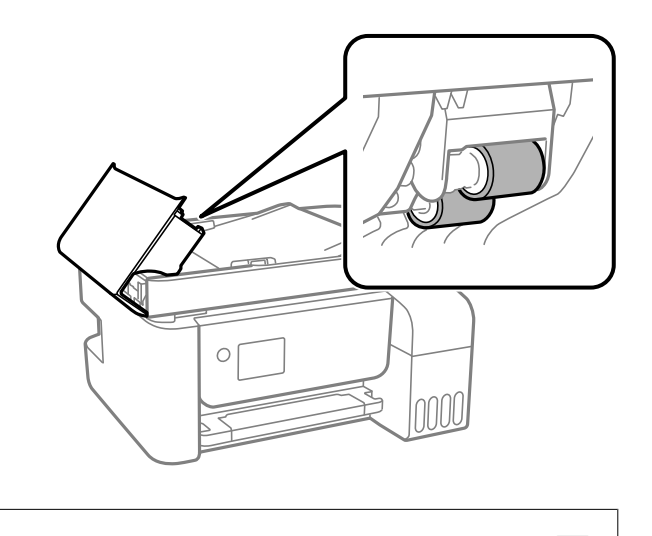

*هام:*c *قد يؤدي استخدام قطعة قامش جافة إلى إتلاف سطح البكرة. استخدمADF بعد تجفيف الأسطوانة.*

أغلق غلاف ADF، ثم افتح غلاف المستند. .3

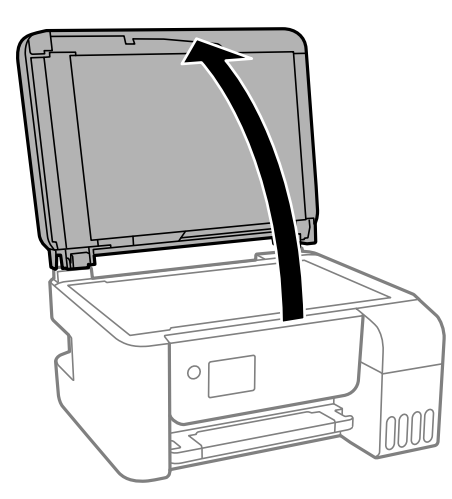

قم بتنظيف الجزء الموضح في الرسم. .4

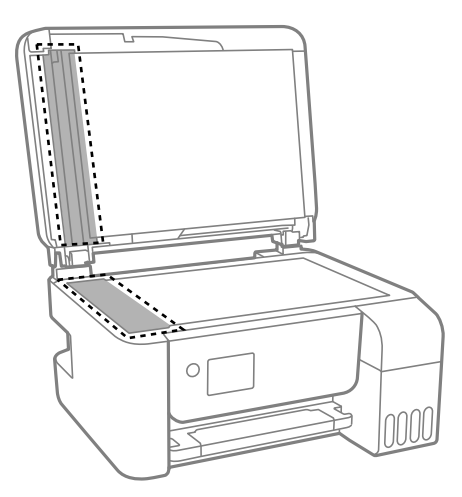

- *هام:*c ■ في حالة تلطخ السطح الزجاجي ببقع الشحم أو بعض المواد الأخرى صعبة الإزالة، استخدم كمية صغيرة من منظف الزجاج وقطعة<br>قماش ناعمة لإزالتها. امسح كل السائل المتبقي. ❏ *لاتضغط على السطح الزجاجي بشدة.* ■ يرجى الانتباه حتى لا تتسبب في خدش السطح الزجاجي أو إتلافه. قد يقلل السطح الزجاجي التالف من جودة المسح الضوئي.
- التلقائية تعذر حل المشكلة، أوقف تشغيل الطابعة عن طريق الضغط على الزر  $\bigcup$ ، وافتح غلاف ADF، ثم ارفع درج إدخال وحدة التغذية .<br>التلقائية للمستندات.

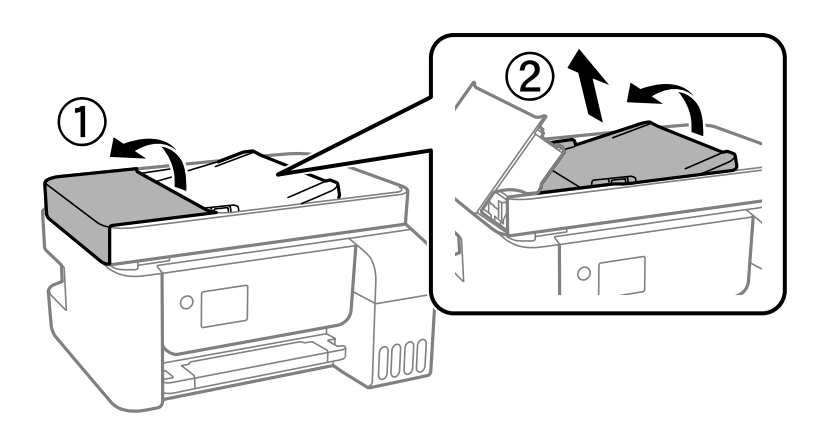

.<br>6. قم بتنظيف الجزء الموضح في الرسم.

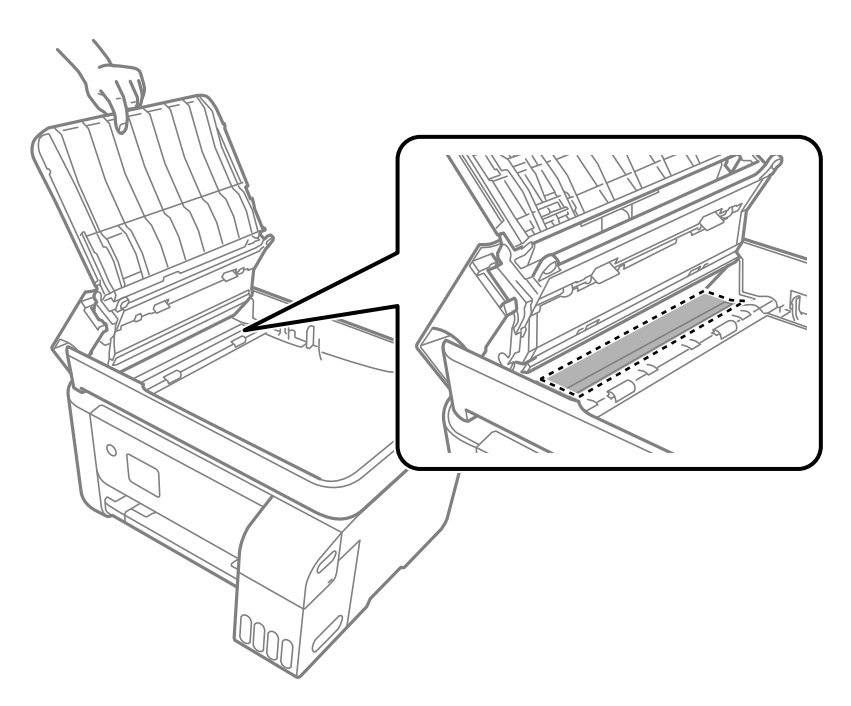

## **تنظيف الطابعة**

<span id="page-126-0"></span>إذا كان أيٍّ من المكوّنات والغطاء متسخًا أو مغبرًا، فقم بإيقاف تشغيل الطابعة ونظّفهما باستخدام قطعة قماش ناعمة ونظيفة ومبلّلة بالماء. وإذا لم<br>تتمكّن من إزالة الاتساخات، فجرّب إضافة كمية صغيرة من المنظّف المخفّف إلى قطعة

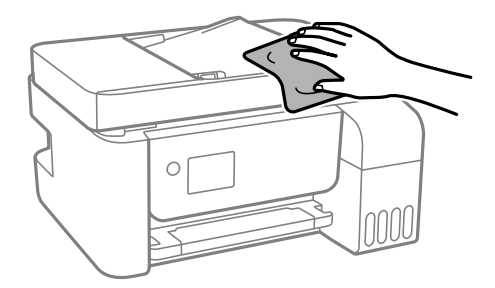

*هام:*c

- احرص على عدم إدخال الماء إلى ماكينة تشغيل الطابعة أو أي من مكوناتها الكهربائية. وإلا، فقد تتعرض الطابعة للتلف.
	- ❏ *لاتستخدم أبدًا الكحول أو مزيل الطلاء لتنظيف المكونات والغطاء. فقد تُدمرها تلك المواد الكيميائية.*

**تنظيف الحبر المُنسكب**

- إذا انسكب الحبر، فنظّفه باستخدام الطرق التالية.
- ❏إذا كان الحبر ملتصقًا بالمنطقة المحيطة بالخزان، فامسحه باستخدام قطعة قامش نظيفة أو قطعة قطن نظيفة.
- $\Box$  إذا انسكب الحبر على المكتب أو الأرض، فقم مسحه فورًا. عندما يجف الحبر، سيكون من الصعب إزالة اللطخة عند المع اللطخة من<br>الانتشار، قم بتجفيف الحبر باستخدام قطعة قماش جافة، ثم قم مسحها باستخدام قطعة قماش مبللة.
	- إذا تلطخت يداك بالحبر، فاغسلهما بالماء والصابون.  $\Box$

## **التحقق من عدد الصفحات الإجاملي الذي متت تغذيته عبر الطابعة**

ميكنك التحقق من عدد الصفحات الإجاملي الذي متت تغذيته عبر الطابعة. تتم طباعة المعلومات مع منوذج فحص الفوهة.

حدد **الصيانة** في لوحة تحكم الطابعة. .1

حدد عنصرًا، واستخدم أزرارrldu، ثم اضغط على الزر OK.

- حدد **التحقق من الفوهة**. .2
- اتبع التعليمات المعروضة على الشاشة لتحميل الورق وطباعة  $\dot{\rm s}$  فحص الفوهة. $^3$

*وميكنك أيضًا التحقق من عدد الصفحات الإجاملي الذي متت تغذيته من برنامج تشغيل الطابعة. ملاحظة:*

#### *Windows* ❏

*انقر فوق معلومات الطابعة والأجهزة الاختيارية بعلامة التبويب الصيانة.*

#### *Mac OS* ❏

<span id="page-127-0"></span>قاءًـة Apple > تفضيلات النظام > الطابعات والماسحات الضوئية (أو الطباعة والمسح الضوئي، الطباعة والفاكس) > Epson(XXXX) > الخيارات *والمستلزمات > وحدة > فتح وحدة الطابعة > معلومات الطابعة والأجهزة الاختيارية*

## <mark>توفير الطاقة</mark>

تدخل الطابعة في وضع السكون أو يتم إيقاف تشغيلها تلقائيًا في حالة عدم إجراء أي عمليات لفترة معينة. عكنك ضبط الوقت قبل تطبيق إدارة<br>الطاقة. ستؤثر أي زيادة على فعالية طاقة المنتج. يرجي مراعاة البيئة المحيطة قبل إجراء أي تغيير

وحسب مكان الشراء، قد تشتمل الطابعة على ميزة تتيح إيقاف تشغيلها تلقائيًا إذا لم يتم توصيلها بالشبكة خلال 30 دقيقة.

## **توفري الطاقة — لوحة التحكم**

حدد **الإعدادات** في الشاشة الرئيسية. .1

حدد عنصرًا، واستخدم أزرار هـ V ♦ ♦ أن ثم اضغط على الزر OK.

- حدد **إعداد الطابعة**. .2
- نفِّذ أحد الإجراءات التالية. $^3$

*قد يشتمل المنتج على ميزة إعدادات إيقاف تشغيل أو موقت إيقاف التشغيل حسب مكان الشراء. ملاحظة:*

حدد مؤقت السكون أو إعدادات إيقاف تشغيل > إيقاف تشغيل في حالة عدم النشاط أو إيقاف تشغيل في حالة الفصل ثم اضبط —<br>الاعدادات.

❏حدد **مؤقت السكون** أو **موقت إيقاف التشغيل** ثم اضبط الإعدادات.

## **تثبيت التطبيقات بصورة منفصلة أو إلغاء تثبيتها**

وصِّل الكمبيوتر بالشبكة وثبِّت أحدث إصدار للتطبيقات من موقع الويب. سجّل دخولك إلى جهاز الكمبيوتر الخاص بك كمسؤول. أدخل كلمة مرور<br>المسؤول إذا طالبك الكمبيوتر بذلك.

## **تثبيت التطبيقات بصورة منفصلة**

*عند إعادة تثبيت أي تطبيق، يجب إزالة تثبيته أولا.ً ملاحظة:*

تأكد من إمكانية اتصال الطابعة بالكمبيوتر، واتصال الكمبيوتر بالإنترنت.  $^{-1}$ 

.2 .EPSON Software Updater تشغيل ابدأ تعد لقطة الشاشةمنوذجًا على Windows.

<span id="page-128-0"></span>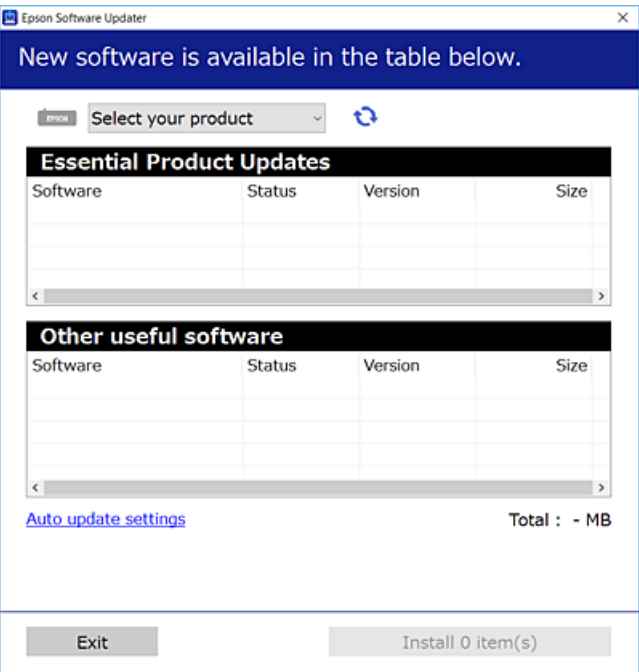

- بالنسبة لنظام التشغيل Windows، حدد طابعتك، ثم انقر فوق  $\bigoplus$  للتحقق من وجود أحدث الإصدارات المتوفرة من التطبيقات.
	- .<br>4. حدد العناصر التي ترغب في تثبيتها أو تحديثها، ثم انقر فوق زر التثبيت.

*هام:*c *لاتوقف تشغيل الطابعة أو تفصلها حتى يكتمل التحديث. لأن القيام بذلك قد يؤدي إلى خلل في الطابعة.*

#### *ملاحظة:*

❏ *ميكنك تنزيل أحدث التطبيقات من موقع Epson على الويب. [http://www.epson.com](http://www.epson.com/)*

ط إذا كنت تستخدم نظام تشغيل Windows Server فلا يمكنك استخدام Epson Software Updater. نزّل أحدث التطبيقات من موقع *Epson* على<br>الويب.

#### **معلومات ذات صلة**

♦ "تطبيق لتحديث البرنامج والبرامج الثابتة (EPSON Software Updater)" في الصفحة 257

| "إلغاء تثبيت [التطبيقات" في](#page-130-0) الصفحة 131

## **التحقق من تثبيت برنامج تشغيل طابعة Epson الأصلي — Windows**

ميكنك التحقق من تثبيت برامج التشغيل الأصلية لطابعة Epson على جهاز الكمبيوتر الخاص بك من خلال استخدام إحدى الطرق الآتية. حدد **لوحة التحكم** >**عرض الأجهزة والطابعات** (**الطابعات**, **الطابعات والفاكسات**), ثم قم بالآيت لفتح نافذة خصائص خادم الطابعة.

Windows Windows 10/Windows 8.1/Windows 8/Windows 7/Windows Server 2019/Windows Server 2016/Windows❏ Server 2012 R2/Windows Server 2012/Windows Server 2008 R2

انقر فوق رمز الطابعة، ثم انقر فوق **خصائص ملقم الطابعة** أعلى النافذة.

Windows Vista/Windows Server 2008❏

انقر بزر الماوس الأمين فوق مجلد **الطابعات**، ثم انقر فوق **تشغيل كمسؤول** > **خصائص الخادم**.

Windows XP/Windows Server 2003 R2/Windows Server 2003❏

من القامئة **ملف**، حدد **خصائص الخادم**.

انقر فوق علامة التبويب **برنامج التشغيل**. إذا كان اسم الطابعة الخاصة بك معروض في القاءًة، فذلك يعني وجود برنامج تشغيل أصلي لطابعة<br>Epson مثبّت على جهاز الكمبيوتر الخاص بك.

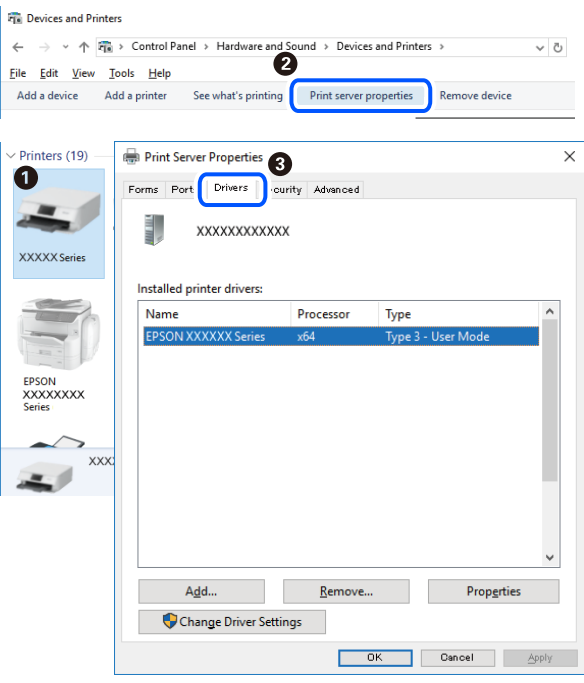

#### **معلومات ذات صلة**

| "تثبيت التطبيقات بصورة [منفصلة" في](#page-127-0) الصفحة 128

## **التحقق من تثبيت برنامج تشغيل طابعة Epson الأصلي — OS Mac**

ميكنك التحقق من تثبيت برامج التشغيل الأصلية لطابعة Epson على جهاز الكمبيوتر الخاص بك من خلال استخدام إحدى الطرق الآتية.

<span id="page-130-0"></span>حدد **تفضيلات النظام** من القامًة Apple<> **الطابعات والماسحات الضوئية** (أو **طباعة ومسح ضوئي،** أو **طباعة وفاكس**)، ثم حدد الطابعة. انقر فوق **خيارات وتجهيزات**, وإذا كانت علامتا التبويب **خيارات** و **الأداة المساعدة** معروضتين على آلنافذةّ، فذلك يعني وجود برنامج تشغيل أصلي لطابعة<br>Epson مثبّت على جهاز الكمبيوتر الخاص بك.

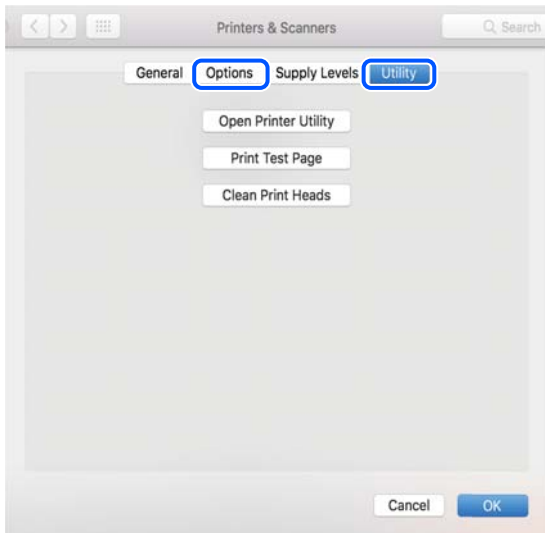

#### **معلومات ذات صلة**

| "تثبيت التطبيقات بصورة [منفصلة" في](#page-127-0) الصفحة 128

## **إضافة الطابعة (في نظام التشغيل OS Mac فقط)**

- حدد **تفضيلات النظام** من القامئة Apple< **الطابعات والماسحات الضوئية** (أو **طباعة ومسح ضويئ**، **طباعة وفاكس**). .1
	- انقر فوق ,**+** ثم حدد **إضافة طابعة أو ماسحة ضوئية أخرى**. .2
	- حدد الطابعة الخاصة بك، ثم حدد الطابعة الخاصة بك من **استخدام**. .3

## انقر فوق **إضافة**. .4

*إذا كانت طابعتك غري مدرجة، فتأكد من صحة توصيلها بالكمبيوتر ووجودها في وضع التشغيل. ملاحظة:*

## **إلغاء تثبيت التطبيقات**

سجّل دخولك إلى جهاز الكمبيوتر الخاص بك كمسؤول. أدخل كلمة مرور المسؤول إذا طالبك الكمبيوتر بذلك.

## **إلغاء تثبيت التطبيقات — Windows**

- اسفط على الزر  $\bigcup$  لإيقاف تشغيل الطابعة.  $^{1}$ 
	- .<br>قم بإنهاء كل التطبيقات الجاري تشغيلها.  $^2$

افتح **لوحة التحكم**: .3

Windows 10/Windows Server 2019/Windows Server 2016❏

انقر فوق زر البدء، ثم حدد **نظام** > **Windowsلوحة التحكم**.

Windows 8.1/Windows 8/Windows Server 2012 R2/Windows Server 2012❏

حدد **سطح المكتب** > **الإعدادات** >**لوحة التحكم**.

Windows 7/Windows Vista/Windows XP/Windows Server 2008 R2/Windows Server 2008/Windows Server 2003❏ R2/Windows Server 2003

انقر فوق زر البدء وحدد **لوحة التحكم**.

افتح **إلغاء تثبيت برنامج** (أو **إضافة برامج أو إزالتها**): .4

Windows 10/Windows 8.1/Windows 8/Windows 7/Windows Vista/Windows Server 2019/Windows Server 2016/ Windows Server 2012 R2/Windows Server 2012/Windows Server 2008 R2/Windows Server 2008 حدد **إلغاء تثبيت برنامج** في **البرامج**.

> Windows XP/Windows Server 2003 R2/Windows Server 2003❏ انقر فوق **إضافة برامج أو إزالتها**.

> > د.<br>حدد التطبيق الذي تريد الغاء تثبيته.  $^5$

لا ميكنك إلغاء تثبيت برنامج تشغيل الطابعة إذا كان هناك أي مهام طباعة. احذف أو انتظر إلى أن تتم طباعة المهام قبل إلغاء التثبيت.

الغاء تثبيت التطبيقات:  $^6$ 

Windows 10/Windows 8.1/Windows 8/Windows 7/Windows Vista/Windows Server 2019/Windows Server 2016/❏ Windows Server 2012 R2/Windows Server 2012/Windows Server 2008 R2/Windows Server 2008

انقر فوق **إلغاء تثبيت/تغيري** أو **إلغاء تثبيت**.

Windows XP/Windows Server 2003 R2/Windows Server 2003❏

انقر فوق **تغيري/إزالة** أو **إزالة**.

*إذا تم عرض الإطار التحكم في حساب المستخدم، انقر فوق متابعة. ملاحظة:*

.<br>7. اتبع التعليمات المعروضة على الشاشة.

## **إلغاء تثبيت التطبيقات — OS Mac**

- .1 .EPSON Software Updater باستخدام Uninstaller بتنزيل قم مبجرد تنزيل برنامج Uninstaller, فلن تكون بحاجة إلى تنزيله ثانية في كل مرة تقوم فيها بإلغاء تثبيت التطبيق.
	- .<br>2. اضغط على الزر  $\bigcup$  لإيقاف تشغيل الطابعة.
- <sup>3.</sup> لإلغاء تثبيت برنامج تشغيل الطابعة أو برنامج تشغيل PC-FAX، حدد **تفضيلات النظام** من القائمة Apple > ا**لطابعات والماسحات**<br>ال**ضوئية** (أو **طباعة ومسح ضوئي**، أو **طباعة وفاكس**)، ثم احذف الطابعة من قائمة الطابعات المم
	- قم بإنهاء كل التطبيقات الجاري تشغيلها. $^4$
- حدد **الانتقال إلى** >**التطبيقات** >**Software Epson** < **Uninstaller**. .5
	- حدد التطبيق الذي تريد إلغاء تثبيته، ثم انقر فوق **Uninstall**. .6

#### *هام:*c

<span id="page-132-0"></span>*يقومتطبيقUninstallerبإزالةكافةبرامج تشغيل الطابعاتinkjet Epson المثبتةعلىجهازالكمبيوتر. إذاكنتتستخدمعدة طابعات* من طراز Epson inkjet وكنت ترغب في إِزالة بعض برامج التشغيل فقط، فقم بإزالة كافة برامج التشغيل أولاً، ثم قم بتثبيت برنامج<br>تشغيل الطابعة الضروري مرة أخرى.

*ملاحظة:*

*إذاملتتمكن من العثورعلىالتطبيقالذيتريدإلغاءتثبيته فيقامئةالتطبيقات، فلن يكون بإمكانكإلغاءالتثبيتباستخدامتطبيقUninstaller. في* تلك الحالة، حدد ا**لانتقال إلى > التطبيقات > Epson Software،** ثم حدد التطبيق الذي ترغب في إلغاء تثبيته، ثم اسحبه باتجاه رمز<br>الممملات.

**معلومات ذات صلة**

♦ "تطبيق لتحديث البرنامج والبرامج الثابتة (EPSON Software Updater)" في الصفحة 257

## **تحديث التطبيقات والبرامج الثابتة**

قد تكون قادرًا على حل مشكلات معينة وتحسين أو إضافة وظائف من خلال تحديث التطبيقات والبرامج الثابتة. تأكد من استخدام أحدث إصدار من<br>التطبيقات والبرامج الثابتة.

- تأكد من توصيل الطابعة بالكمبيوتر ومن أن الكمبيوتر متصل بالإنترنت. .1
- ابدأ EPSON Software Updater، وقم بتحديث التطبيقات والبرامج الثابتة.  $\cdot^2$

## *هام:*c

*يجب ألا تغلق الكمبيوتر أو الطابعة حتى يكتمل التحديث؛ وإلا قد تتعطل الطابعة.*

*ملاحظة:*

إذا لم تستطع العثور على التطبيق الذي تريد تحديثه في القائمة، فإنه لا يمكنك التحديث باستخدام EPSON Software Updater. افحص أحدث<br>إصدارات التطبيقات من موقع ويب Epson المحلي.

*[http://www.epson.com](http://www.epson.com/)*

## **تحديث البرامج الثابتة للطابعة باستخدام لوحة التحكم**

عكنك تحديث البرامج الثابتة للطابعة باستخدام لوحة التحكم في حال إمكانية اتصال الطابعة بشبكة الإنترنت. عكنك أيضًا ضبط الطابعة للتحقق<br>بانتظام من توافر تحديثات للبرامج الثابتة وإشعارك عند توافر أي منها.

## **معلومات ذات صلة**

| "تحديث البرنامج [الثابت" في](#page-267-0) الصفحة 268

## **نقل الطابعة وتخزينها**

عندما تحتاج إلى تخزين الطابعة أو نقلها عند تغيري المكان أولإجراء الصيانة، اتبع الخطوات أدناه لوضع الطابعة في علبتها.

- $\bigcup_{\alpha}$  أوقف تشغيل الطابعة بالضغط على الزر  $^{-1}$
- ن تأكد من انطفاء مصباح الطاقة، ثم افصل سلك الطاقة. $^2$

## *هام:*c

افصل سلك الطاقة عند انقطاع الطاقة. وإلا، فلن يعود رأس الطباعة إلى الوضع الرئيسي مما يتسبب في جفاف الحبر، وقد تصبح الطباعة<br>مستحىلة.

- $\cdot$ افصل جميع الكبلات، مثل سلك الطاقة وكبل USB.
	- أزل كل الورق من الطابعة.  $^4$
- تأكد من عدم وجود مستندات أصلية على الطابعة. $^5$

!*تنبيه:* كن حذراً حتى لا تعلق يدك أو أصابعك عند فتح وحدة الماسحة الضوئية أو إغلاقها. قد يؤدي عدم الالتزام بذلك إلى تعرضك لخطر<br>الإصابة.

تأكد من إحكام تركيب الغطاء على خزان الحبر. .6

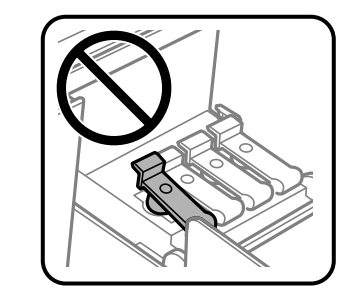

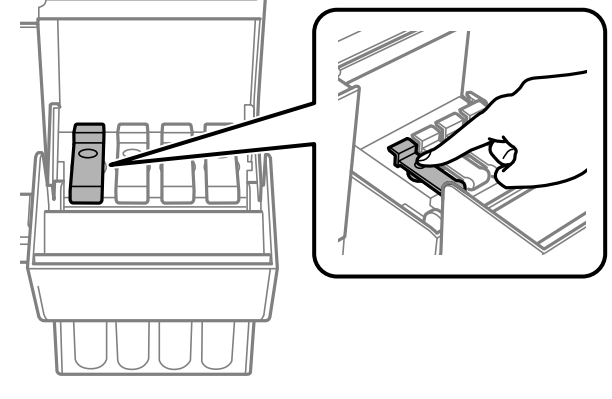

أغلق غلاف خزان الحبر بإحكام. .7

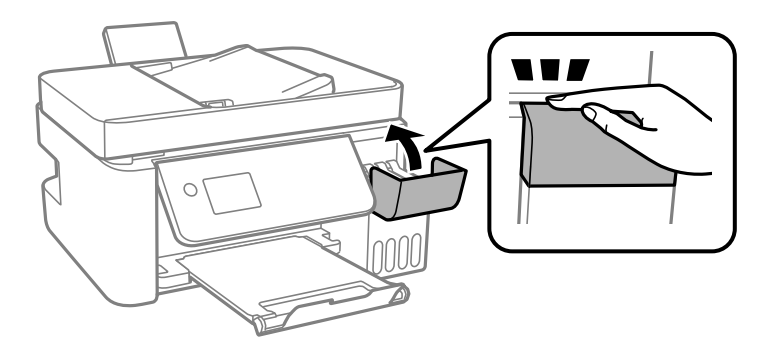

استعد لوضع الطابعة في علبتها بالشكل الموضح أدناه. $^8$ 

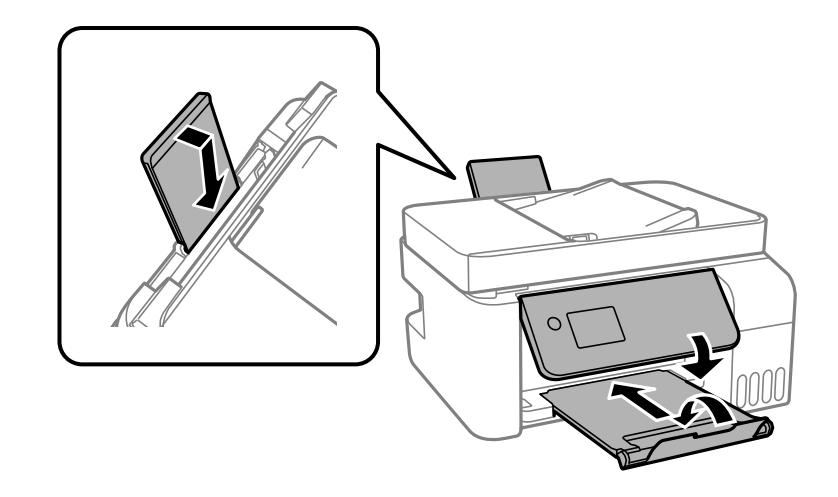

- و.<br>... ضع الطابعة في الكيس البلاستيكي وأحكم غلقه.
- ن مع الطابعة في علبتها باستخدام المواد الواقية. $^{\rm 10}$

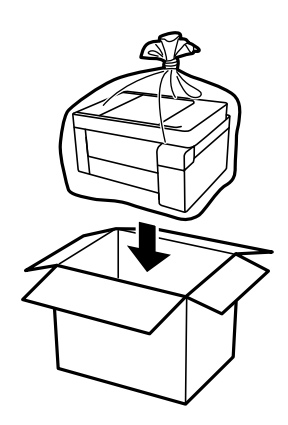

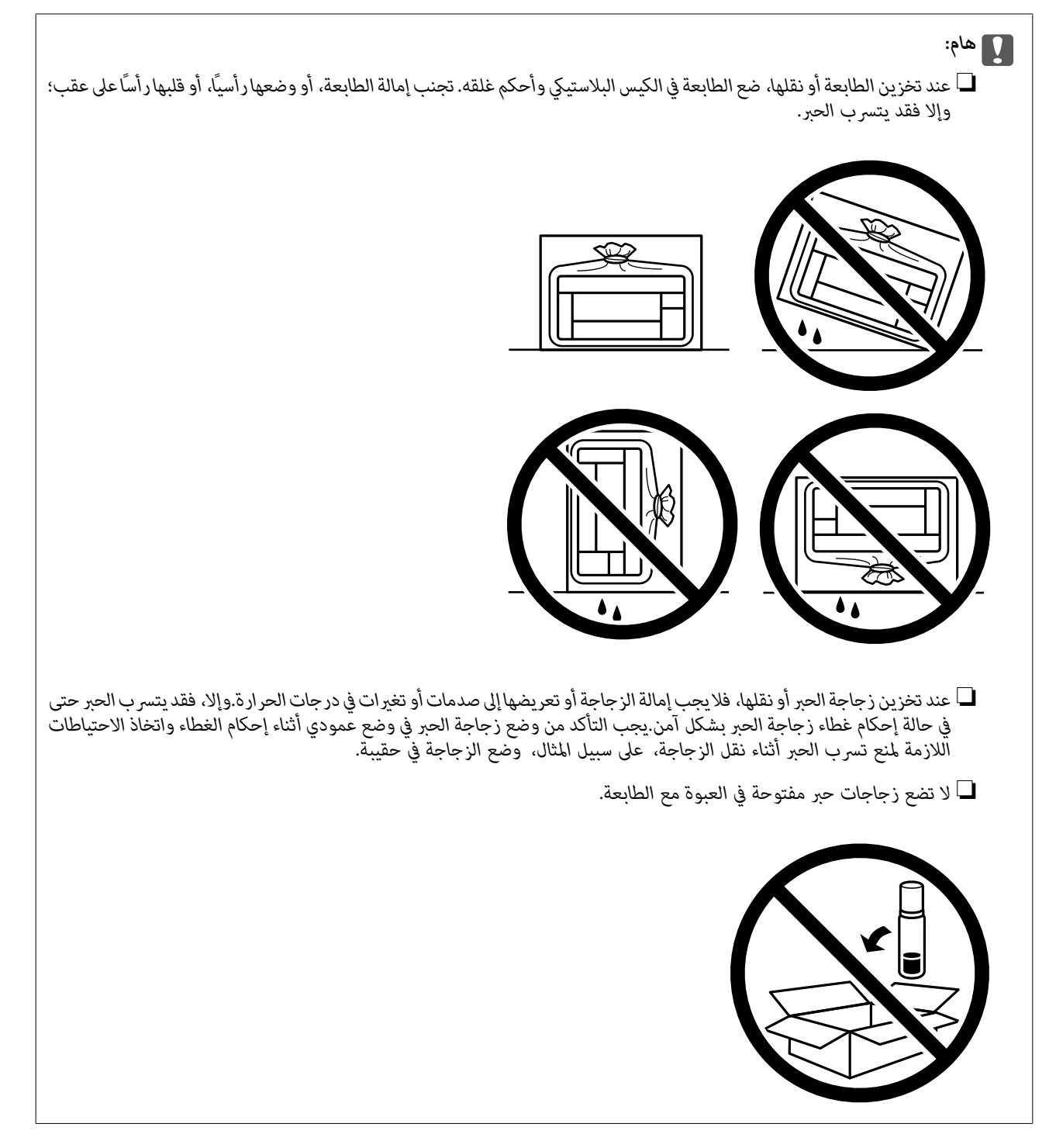

إذا انخفضت جودة الطباعة في عملية الطباعة التالية، فنظف رأس الطباعة واضبط محاذاته.

## **معلومات ذات صلة**

- | "فحص رأس الطباعة [وتنظيفه" في](#page-118-0) الصفحة 119
	- | "محاذاة رأس [الطباعة" في](#page-121-0) الصفحة 122

# **حل المشكلات**

<span id="page-136-0"></span>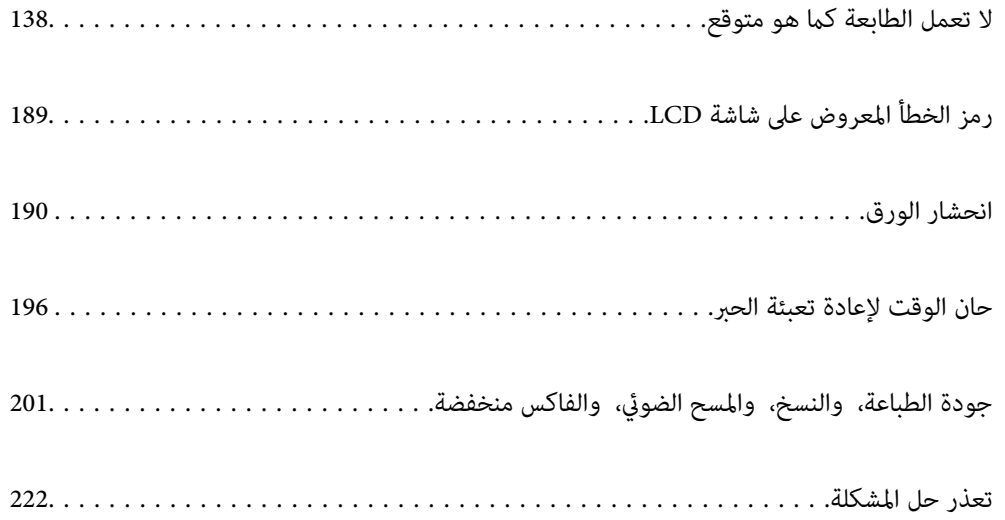

## <span id="page-137-0"></span>**لا تعمل الطابعة كام هو متوقع**

## **تعذر تشغيل الطابعة أو إيقاف تشغيلها**

**عدم تشغيل التيار الكهريب** ميكن النظر في الأسباب التالية.

**لا يتم توصيل سلك الطاقة بصورة صحيحة بالمأخذ الكهربايئ.**

**الحلول**

تأكد من توصيل سلك الطاقة بإحكام.

**مل يتم الضغط على الزر** P**لفترة كافية.**

**الحلول**

اضغط مع الاستمرار على الزر  $\bigcup$  لفترة أطول قليلاً.

**عدم إيقاف تشغيل التيار الكهربايئ**

**مل يتم الضغط على الزر** P**لفترة كافية.**

**الحلول**

اضغط مع الاستمرار على الزر  $\bigcup$  لفترة أطول قليلاً. افصل سلك الطاقة إذا لم يعد بإمكانك إيقاف تشغيل الطابعة. لمنع جفاف رأس الطباعة، قم بتشغيل الطابعة مرة أخرى ثم أقف تشغيلها بالضغط على الزر  $\bigcup$ 

**إيقاف تشغيل الطاقة تلقائيًا**

**يتم متكني ميزة إعدادات إيقاف تشغيل أو ميزة موقت إيقاف التشغيل.**

**الحلول**

 $\Box$  حدد الإعدادات > الإعدادات الأساسية > إعدادات إيقاف تشغيل ثم عطِِّل الإعدادين **إيقاف تشغيل في حالة عدم النشاط** وإيقاف<br>تشغيل في حالة الفصل.

❏حدد **الإعدادات** > **الإعدادات الأساسية** ثم عطِّل الإعداد **موقت إيقاف التشغيل**.

*قد يشتمل المنتج على ميزة إعدادات إيقاف تشغيل أو موقت إيقاف التشغيل حسب مكان الشراء. ملاحظة:*

## **لا تتم تغذية الورق بصورة صحيحة**

## **لا توجد تغذية للورق**

ميكن النظر في الأسباب التالية.

## **موقع التثبيت غري مناسب.**

**الحلول**

- <span id="page-138-0"></span>ضع الطابعة على سطح مستوٍ وشغّل الطابعة في الظروف البيئية الموصى بها.
	- | ["المواصفات](#page-275-0) البيئية" في الصفحة 276

## **يتم استخدام ورق غري مدعوم.**

**الحلول**

استخدم الورق المعتمد لهذه الطابعة.

- | "الورق والسعات [المتوفرة" في](#page-245-0) الصفحة 246
	- | "أنواع ورق غري [متوفرة" في](#page-247-0) الصفحة 248

## **طريقة التعامل مع الورق غري صحيحة.**

**الحلول**

اتبع احتياطات التعامل مع الورق. | ["احتياطات](#page-25-0) التعامل مع الورق" في الصفحة 26

**يتم تحميل الكثري من الأوراق في الطابعة.**

**الحلول**

لا تحمِّل عددًا من الورق يزيد عن الحد الأقصى لعدد الورق المحدد. بالنسبة للورق العادي، لا تقم بالتحميل أعلى الخط المحدد برمز<br>المثلث على موجه الحافة.

| "الورق والسعات [المتوفرة" في](#page-245-0) الصفحة 246

**إعدادات الورق على الطابعة غري صحيحة.**

**الحلول**

تأكد من تطابق إعدادات حجم الورق ونوعه مع حجم الورق المحمَّل في الطابعة ونوعه.

| "حجم الورق [وإعدادات](#page-25-0) نوع الورق" في الصفحة 26

**تتم تغذية الورق مبيل**

ميكن النظر في الأسباب التالية.

**موقع التثبيت غري مناسب.**

**الحلول**

- ضع الطابعة على سطح مستوٍ وشغّل الطابعة في الظروف البيئية الموصى بها.
	- | ["المواصفات](#page-275-0) البيئية" في الصفحة 276

**يتم استخدام ورق غري مدعوم.**

**الحلول**

استخدم الورق المعتمد لهذه الطابعة.

- | "الورق والسعات [المتوفرة" في](#page-245-0) الصفحة 246
	- ◆ "أنواع ورق غير [متوفرة" في](#page-247-0) الصفحة 248

**طريقة التعامل مع الورق غري صحيحة.**

**الحلول**

- اتبع احتياطات التعامل مع الورق.
- | ["احتياطات](#page-25-0) التعامل مع الورق" في الصفحة 26

**يتم تحميل الورق بصورة غري صحيحة.**

**الحلول**

- قم بتحميل الورق في الاتجاه الصحيح، وحرك موجه الحافة عكس حافة الورق.
	- | "تحميل الورق في وحدة تغذية الورق من [الخلف" في](#page-27-0) الصفحة 28

**يتم تحميل الكثري من الأوراق في الطابعة.**

**الحلول**

لا تحمِّل عددًا من الورق يزيد عن الحد الأقصى لعدد الورق المحدد. بالنسبة للورق العادي، لا تقم بالتحميل أعلى الخط المحدد برمز<br>المثلث على موجه الحافة.

| "الورق والسعات [المتوفرة" في](#page-245-0) الصفحة 246

**إعدادات الورق على الطابعة غري صحيحة.**

**الحلول**

تأكد من تطابق إعدادات حجم الورق ونوعه مع حجم الورق المحمَّل في الطابعة ونوعه.

| "حجم الورق [وإعدادات](#page-25-0) نوع الورق" في الصفحة 26

**تتم تغذية عدة ورقات في المرة الواحدة**

ميكن النظر في الأسباب التالية.

**موقع التثبيت غري مناسب.**

**الحلول**

- ضع الطابعة على سطح مستوٍ وشغّل الطابعة في الظروف البيئية الموصى بها.
	- | ["المواصفات](#page-275-0) البيئية" في الصفحة 276

**يتم استخدام ورق غري مدعوم.**

**الحلول**

استخدم الورق المعتمد لهذه الطابعة.

- | "الورق والسعات [المتوفرة" في](#page-245-0) الصفحة 246
	- ◆ "أنواع ورق غير [متوفرة" في](#page-247-0) الصفحة 248

**طريقة التعامل مع الورق غري صحيحة.**

**الحلول**

- اتبع احتياطات التعامل مع الورق.
- | ["احتياطات](#page-25-0) التعامل مع الورق" في الصفحة 26

**الورق رطب أو مبلل.**

**الحلول**

حمِّل ورقًا جديدًا.

**تتسبب الكهرباء الساكنة في التصاق الورق ببعضه.**

**الحلول**

قم بتهوية الورق قبل التحميل. في حال استمرار عدم تغذية الورق، حمل ورقة واحدة في المرة الواحدة.

**يتم تحميل الكثري من الأوراق في الطابعة.**

**الحلول**

لا تحمُّل عددًا من الورق يزيد عن الحد الأقصى لعدد الورق المحدد. بالنسبة للورق العادي، لا تقم بالتحميل أعلى الخط المحدد برمز<br>المثلث على موجه الحافة.

| "الورق والسعات [المتوفرة" في](#page-245-0) الصفحة 246

**يتم تحميل عدة ورقات.**

**الحلول**

حمِّل ورقة واحدة في المرة الواحدة.

#### **إعدادات الورق على الطابعة غري صحيحة.**

#### **الحلول**

تأكد من تطابق إعدادات حجم الورق ونوعه مع حجم الورق المحمَّل في الطابعة ونوعه.

| "حجم الورق [وإعدادات](#page-25-0) نوع الورق" في الصفحة 26

**تتم تغذية عدة أوراق في الوقت نفسه أثناء الطباعة اليدوية على الوجهني.**

**الحلول**

أزل أي ورق تم تحميله في مصدر الورق قبل إعادة تحميل الورق.

## **حدوث خطأ بسبب نفاد الورق**

**لا يتم تحميل الورق في منتصف وحدة تغذية الورق الخلفية.**

**الحلول**

عند حدوث خطأ في إخراج الورق بالرغم من تحميل الورق في وحدة تغذية الورق الخلفية، أعد تحميل الورق في منتصف وحدة تغذية<br>الورق الخلفية.

**عدم تغذية المستند الأصلي في ADF**

ميكن النظر في الأسباب التالية.

**جارٍ استخدام المستندات الأصلية غري المدعومة من ADF.**

**الحلول**

استخدم المستندات الأصلية المدعومة من قبل وحدة التغذية التلقائية للمستندات.

| "مواصفات وحدة التغذية التلقائية [للمستندات" في](#page-270-0) الصفحة 271

**يتم تحميل المستندات الأصلية بشكل خطأ.**

**الحلول**

حمّل المستندات الأصلية في الاتجاه الصحيح، وحرك خطوط إرشادات الحافة الخاصة بـADF عكس حواف المستندات الأصلية.

**يتم تحميل الكثري من المستندات الأصلية في ADF.**

#### **الحلول**

<span id="page-142-0"></span>لاتقم بتحميل مستندات أصلية أعلى الخط المشار إليه برمز المثلث في ADF.

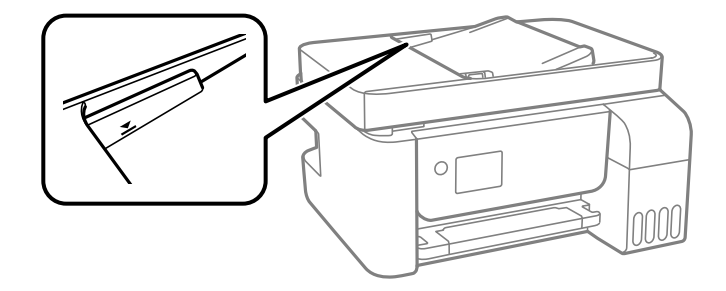

### **ينزلق المستند الأصلي عندما يلتصق الغبار الموجود في الورق بالبكرة.**

**الحلول**

نظف الجانب الداخلي بوحدة التغذية التلقائية للمستندات.

| ["تنظيف](#page-123-0) [ADF](#page-123-0) "في [الصفحة](#page-123-0) 124

**مل تُكتشف المستندات الأصلية.**

#### **الحلول**

تحقق من تشغيل رمز ADF على الشاشة المخصصة لإجراء النسخ، أو المسح الضوئي، أو إرسال الفاكس. في حال إيقاف تشغيلها، ضع<br>المستندات الأصلية مرة أخرى.

## **تعذر الطباعة**

## **تعذر الطباعة من Windows**

تأكد من توصيل الكمبيوتر والطابعة بصورة صحيحة. يختلف سبب المشكلة وحلها اعتمادًا على ما إذا تم توصيل الجهاز الذكي والطابعة أم لا.

### *التحقق من حالة الاتصال*

استخدم Checker Connection Printer Epson للتحقق من حالة الاتصال للكمبيوتر والطابعة. قد تتمكن من حل المشكلة وفقًا لنتائج الفحص.

انقر نقرًا مزدوجًا فوق رمز **Checker Connection Printer Epson** الموجود على سطح المكتب. .1

.Epson Printer Connection Checker تشغيل

وإذا لم يوجد رمز على سطح المكتب، فاتبع الطرق الموجودة أدناه لبدء تشعيل Epson Printer Connection Checker.

Windows 10❏

انقر فوق زر البدء ثم حدد **Software Epson**< **Checker Connection Printer Epson**.

Windows 8.1/Windows 8❏ أدخل اسم التطبيق في رمز البحث، ثم حدد الرمز المعروض.

❏نظام تشغيل 7 Windows انقر فوق زر البدء ثم حدد **جميع التطبيقات** >**Software Epson** < **Checker Connection Printer Epson**.

.<br>اتبع الإرشادات المعروضة على الشاشة للتحقق.

*إذامليتم عرض اسم الطابعة، فقم بتثبيت برنامج تشغيل الطابعة الأصلي الخاص بـEpson. ملاحظة: ["التحقق](#page-128-0) من تثبيت برنامج تشغيل طابعة[Epson](#page-128-0) [الأصلي](#page-128-0) — [Windows](#page-128-0) ["](#page-128-0)في [الصفحة](#page-128-0) 129*

> عندما تحدد المشكلة، اتبع الحل المعروض على الشاشة. عندما يتعذر عليك حل المشكلة، تحقق مما يلي وفقًا للموقف لديك.

> > مل يتم التعرف على الطابعة عبر اتصال الشبكة  $\Box$ "تعذر الاتصال بالشبكة" في الصفحة 144

USB لم يتم التعرف على الطابعة باستخدام اتصال  $\Box$ "تعذر توصيل [الطابعة](#page-146-0) عن طريق [\) USB](#page-146-0) "في [الصفحة](#page-146-0) 147Windows(

يتم التعرف على الطابعة، ولكن يتعذر إجراء الطباعة. $\Box$ "تعذر الطباعة حتى ولو تم إنشاء اتصال [\(Windows "\(في](#page-146-0) الصفحة 147

**تعذر الاتصال بالشبكة**

ميكن أن تكون المشكلة إحدى المشكلات التالية.

**هناك خطأ ما في أجهزة الشبكة لاتصال Fi-Wi.**

**الحلول**

أغلق الأجهزة التي ترغب بتوصيلها بالشبكة. انتظر لمدة 10 ثوان، ثم شغل الأجهزة بالترتيب التالي؛ الموجه اللاسلكي، أو الكمبيوتر أو الجهاز الذي، ثم الطابعة. قم بنقل الطابعة والكمبيوتر أو الجهاًز الذي بالقرب من الموجه اللاسلكي للمساعدة في الاتصال موجات<br>الراديو، ثم حاول ضبط إعدادات الشبكة مجددًا.

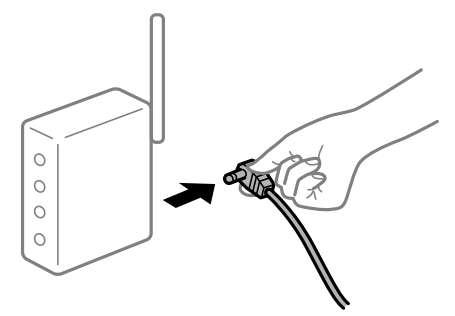

**لا ميكن للأجهزة تلقي إشارات من الموجه اللاسليك لأنها متباعدة جدًا.**

**الحلول**

بعد نقل الكمبيوتر أو الجهاز الذكى والطابعة إلى مسافة أقرب إلى الموجه اللاسلكي، أوقف تشغيل الموجه اللاسلكي، ثم أعد تشغيله مرة أخرى.
**لا تتطابق الإعدادات مع الموجه الجديد عند تغيري الموجه اللاسليك.**

#### **الحلول**

اضبط إعدادات الاتصال مرة أخرى بحيث تتوافق مع الموجه اللاسليك الجديد.

**معرفات SSID المتصلة بالكمبيوتر أو الجهاز الذيك والكمبيوتر مختلفة.**

#### **الحلول**

عند استخدام موجهات لاسلكية متعددة في الوقت نفسه أو إذا كان الموجه اللاسلكي يحتوي على معرفات SSID متعددة والأجهزة<br>متصلة معرفات SSID مختلفة، لا مكنك الاتصال بالموجه اللاسلكي.

قم بتوصيل الكمبيوتر أو الجهاز الذيك مبعرف شبكة SSID نفسه الذي تتصل به الطابعة.

مثال على الاتصال بأجهزة SSID مختلفة  $\Box$ 

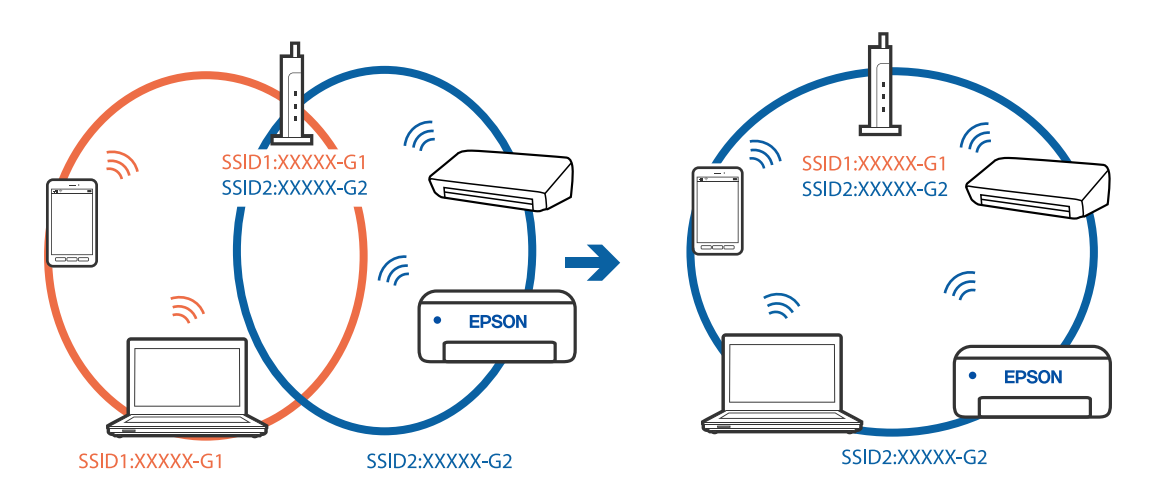

مثال على الاتصال معرفات SSID بنطاق تردد مختلف  $\Box$ 

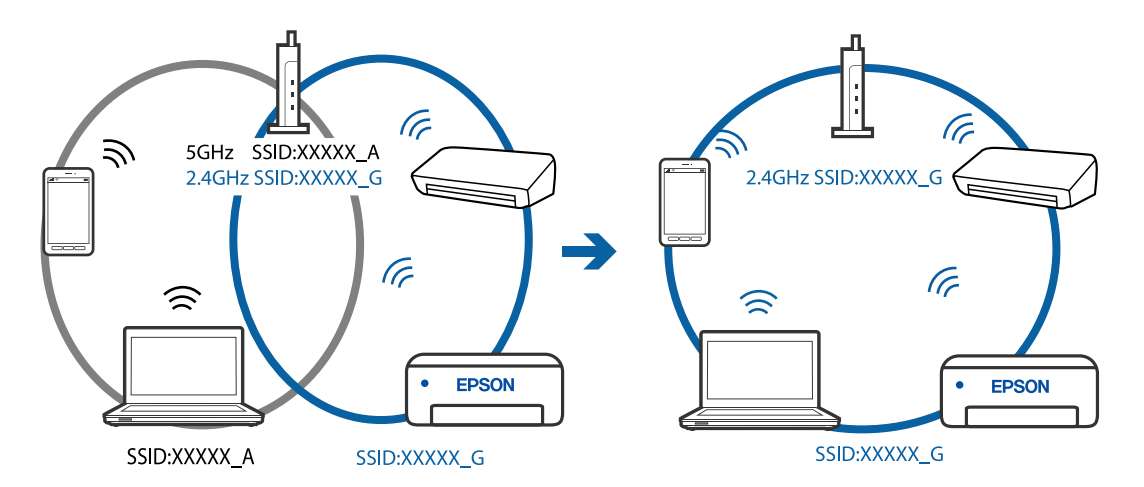

**يتوفر فاصل خصوصية في الموجه اللاسليك.**

**الحلول**

تتضمن معظم أجهزة التوجيه (أجهزة الراوتر) اللاسلكية وظيفة فاصل مّنع الاتصال بين الأجهزة التي توجد في نطاق الشبكة SSID نفسها. إذا لم تتمكن من إجراء الاتصال بين الطابعة والكمبيوتر أو الجهاز الذّي حتى وإن كانا متصلين بالشبكة نفسها، فعطِّل وظيفة<br>الفاصل في الراوتر اللاسلكي. انظر الدليل المرفق مع الموجه اللاسلكي للحصول على التفاصيل.

**تم تعيني عنوان IP بصورة غري صحيحة.**

#### **الحلول**

إذا كان عنوان IP المعين إلى الطابعة هو XXX.XXX.169.254، وكان قناع الشبكة الفرعية هو 255.255.0.0، فقد يتم تعيين عنوان IP<br>بشكل غير صحيح.

قم بطباعة تقرير الاتصال بالشبكة، ومن ثمّ تحقق من عنوان IP وقناع الشبكة الفرعية المُع<sub>ل</sub>نّ للطابعة. لطباعة تقرير اتصال<br>بالشبكة، حدد **الإعدادات** > إ**عدادات الشبكة** > **التحقق من الاتصال**.

أعد تشغيل الموجّه اللاسليك الخاص بالطابعة أو اضبط إعدادات الشبكة لها.

**هناك مشكلة في إعدادات الشبكة على الكمبيوتر.**

#### **الحلول**

حاول الوصول إلى أي موقع إلكتروني من جهاز الكمبيوتر الخاص بك للتأكد من صحة إعدادات شبكة الكمبيوتر الخاص بك. إذا لم تستطع<br>الوصول إلى أي موقع إلكتروني، فعندئذ تكون هناك مشكلة بجهاز الكمبيوتر.

افحص اتصال الشبكة للكمبيوتر. انظر الوثائق المرفقة مع الحاسوب للاطلاع على التفاصيل.

**الطاقة). تم توصيل الطابعةعبر شبكةEthernet باستخدامالأجهزةالتي تدعم az802.3 IEEE) اتصال Ethernet الذي يتميزبالفاعلية في استهلاك**

#### **الحلول**

عندما تقوم بتوصيل الطابعة من خلال شبكة الإيثرنت باستخدام الأجهزة التي تدعم IEEE 802.3az (اتصال إيثرنت الذي يتميز<br>بالفاعلية في استهلاك الطاقة)، قد تحدث المشكلات التالية حسب المحور أو الموجّه الذي تستخدمه.

يُصبح الاتصال غير مستقر، ويتم توصيل الطابعة وفصلها مرارًا وتكرارًا. [

عندٌر الاتصال بالطابعة. $\Box$ 

❏تصبح سرعة الاتصال بطيئة.

اتبع الخطوات أدناه لتعطيل IEEE 802.3az للطابعة ومن ثمّ قم بالتوصيل.

- انزع كابل الإيثرنت المتّصل بالكمبيوتر والطابعة.  $^1$
- .<br>2. عند مّكن IEEE 802.3az للكمبيوتر، قم بتعطيله. انظر الوثائق المرفقة مع الحاسوب للاطلاع على التفاصيل.
- <sup>3.</sup> وصِّل الكمبيوتر بالطابعة باستخدام كابل شبكة الإيثرنت مباشرةً.
	- الطابعة، قم بطباعة تقرير الاتصال بالشبكة. .4 على "طباعة تقرير الاتصال [بالشبكة" في](#page-236-0) الصفحة 237
- تحقق من عنوان IP الخاص بالطابعة على تقرير الاتصال بالشبكة. .5
	- $\sim 5$ . حلى جهاز الكمبيوتر، ثم بالوصول إلى Web Config. شغِّل متصفح ويب، ثم أدخل عنوان IP للطابعة. "تشغيل [Config Web](#page-254-0) في متصفح ويب" في الصفحة 255
- حدد **Settings Advanced** من القامئة الموجودة في الجانب الأمين العلوي من النافذة. .7
- .8 .**Wired LAN** < **Network Settings** حدد
	- .9 .**IEEE 802.3az** لـ **OFF** حدد
		- انقر فوق **Next**. .10
			- انقر فوق **OK**. .11
- انزع كابل الإيثرنت المتّصل بالكمبيوتر والطابعة.  $^{12}$
- <span id="page-146-0"></span>إذا قمت بتعطيل IEEE 802.3az لجهاز الكمبيوتر في الخطوة رقم 2، فقم بتمكينه. . $^{13}$
- قم بتوصيل كابلات الإيثرنت التي قمت بنزعها في الخطوة رقم 1 بالكمبيوتر والطابعة.  $^{14}$
- إذا كانت المشكلة لا تزال موجودة، فقد تكون الأجهزة بخلاف الطابعة هي ما تسبب المشكلة.

**تعذر توصيل الطابعة عن طريق Windows (USB(** ميكن النظر في الأسباب التالية.

**لا يتم توصيل كابل USB بالمأخذ الكهربايئ بصورة صحيحة.**

**الحلول**

قم بإحكام توصيل كبل USB بالطابعة وجهاز الكمبيوتر.

**توجد مشكلة في محور USB.**

**الحلول**

إذا كنت تستخدم محور USB، فحاول توصيل الطابعة بجهاز الكمبيوتر مباشرة.

**هناك مشكلة في كابل USB أو مدخل USB.**

**الحلول**

إذا تعذر التعرف على كابل USB، فقم بتغيري المنفذ، أو قم بتغيري كابل USB.

**تعذر الطباعة حتى ولو تم إنشاء اتصال (Windows(** ميكن النظر في الأسباب التالية.

**توجد مشكلة في البرنامج أو البيانات.**

**الحلول**

- ا تأكد من تثبيت برنامج تشغيل طابعة Epson الأصلي (EPSON XXXXX). إذا لم يتم تثبيت برنامج تشغيل طابعة Epson الأصل<br>الأصلي، فستكون الميزات المتوفرة محدودة. لذا فنحن نوصي باستخدام برنامج تشغيل طابعة Epson الأصلي.
- اذا كنت تحاول طباعة صورة بحجم بيانات كبير، فقد تنفد مساحة الذاكرة الخاصة بالكمبيوتر. اطبع الصورة بدقة أقل أو بحجم<br>أُصغر.
	- ❏إذا قمت بتجربة كل الحلول ومل يتم حل المشكلة، فحاول إلغاء تثبيت برنامج تشغيل الطابعة ثم إعادة تثبيته.

القد تكون قادرًا على حل المشكلة عن طريق تحديث البرنامج إلى أحدث إصدار. للتحقق من حالة البرنامج، استخدم أداة تحديث ال<br>البرنامج.

- | ["التحقق](#page-128-0) من تثبيت برنامج تشغيل طابعة [Epson](#page-128-0) [الأصلي](#page-128-0) [Windows](#page-128-0) "في [الصفحة](#page-128-0) 129
	- | ["التحقق](#page-129-0) من تثبيت برنامج تشغيل طابعة [Epson](#page-129-0) [الأصلي](#page-129-0) [OS Mac](#page-129-0) ["](#page-129-0)في [الصفحة](#page-129-0) 130
		- | "تثبيت [التطبيقات](#page-127-0) بصورة منفصلة أو إلغاء تثبيتها" في الصفحة 128
			- | "تحديث [التطبيقات](#page-132-0) والبرامج الثابتة" في الصفحة 133

**توجد مشكلة في حالة الطابعة.**

#### **الحلول**

انقرفوق **3 Monitor Status EPSON** بعلامةالتبويب**الصيانة**الخاصةببرنامج تشغيل الطابعة، ثم تحقق من حالةالطابعة. في حال تعطيل 3 EPSON Status Monitor، انقر فوق إع**دادات موسعة** بعلامة التبويب ا**لصيانة** ، ثم حدد **مّكين EPSON Status**<br>Monitor 3.

**لا تزال هناك مهمة طباعة قيد الانتظار.**

**الحلول**

انقر فوق **قائمة الطباعة** في علامة التبويب **الصيانة** الخاصة ببرنامج تشغيل الطابعة. في حال تبقت أي بيانات غير ضرورية، حدد **إلغاء**<br>جميع المستندات من قائمة ال**طابعة**.

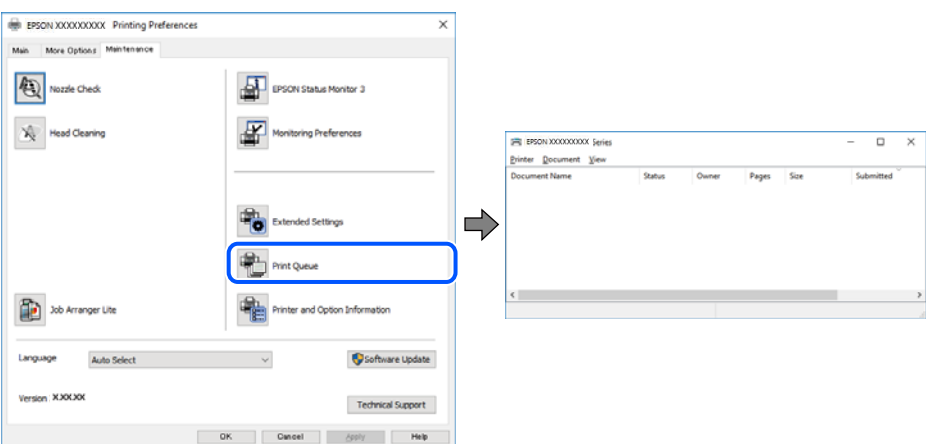

**الطابعة معلقة أو غري متصلة.**

**الحلول**

انقر فوق **قامئة الطباعة** في علامة التبويب **الصيانة** الخاصة ببرنامج تشغيل الطابعة.

إذا كانت الطابعة غري متصلة أو معلقة، فامسح الإعداد "غري متصلة" أو "معلقة" من القامئة **الطابعة**.

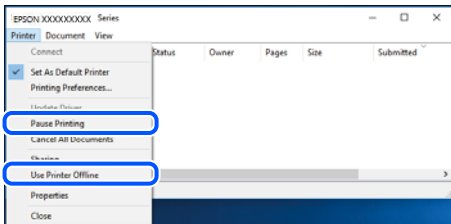

**مل يتم تحديد الطابعة كطابعة افتراضية.**

**الحلول**

انقر بزر الماوس الأمن فوق رمز الطابعة في **لوحة التحكم > عرض الأجهزة والطابعات** (أو **الطابعات،** و**الطابعات والفاكسات**) وانقر<br>فوق **تعين كطابعة افتراضية**.

*إذا كانت هناك عدة أيقونات للطابعة، فراجع ما يلي لتحديد الطابعة الصحيحة. ملاحظة:*

مثال)

EPSON XXXX Series :USB اتصال

اتصال الشبكة: Series XXXX EPSON) الشبكة)

إذا قمت بتثبيت برنامج تشغيل الطابعة عدة مرات، فقد يتم إنشاء نسخ من برنامج تشغيل الطابعة. إذا تم إنشاء نسخ مثل "EPSON<br>XXXX Series (نسخة 1)"، فانقر بزر الماوس الأ<sub>ت</sub>ين فوق رمز برنامج التشغيل المنسوخ، ثم انقر فوق **إزالة ال** 

**مل يتم تعيني منفذ الطابعة بصورة صحيحة.**

**الحلول**

انقر فوق **قامئة الطباعة** في علامة التبويب **الصيانة** الخاصة ببرنامج تشغيل الطابعة. تأكد من تعيني منفذ الطابعة بصورة صحيحة كام هو موضح أدناه في **الخاصية** >**منفذ** من قامئة **الطابعة**. **EpsonNet Print Port** :الشبكة اتصال ،**USBXXX** :USB اتصال

**تعذر قيام الطابعة بعملية الطباعة فجأة عبر الاتصال بالشبكة**

ميكن أن تكون المشكلة إحدى المشكلات التالية.

**تم تغيري بيئة الشبكة.**

**الحلول**

عندما تقوم بتغيير بيئة الشبكة، مثل الموجه اللاسلكي أو الموفر، حاول ضبط إعدادات الشبكة للطابعة مجددًا. قم بتوصيل الكمبيوتر أو الجهاز الذيك مبعرف شبكة SSID نفسه الذي تتصل به الطابعة.

**هناك خطأ ما في أجهزة الشبكة لاتصال Fi-Wi.**

**الحلول**

أغلق الأجهزة التي ترغب بتوصيلها بالشبكة. انتظر لمدة 10 ثوان، ثم شغل الأجهزة بالترتيب التالي؛ الموجه اللاسلكي، أو الكمبيوتر أو الجهاز الذي، ثم الطابعة. قم بنقل الطابعة والكمبيوتر أو الجهاًز الذي بالقرب من الموجه اللاسلكي للمساعدة في الاتصال موجات<br>الراديو، ثم حاول ضبط إعدادات الشبكة مجددًا.

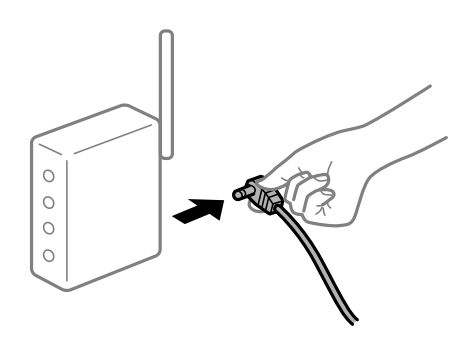

#### **الطابعة غري متصلة بالشبكة.**

#### **الحلول**

حدد ا**لإعدادات** > **إعدادات الشبكة** > **التحقق من الاتصال**، ثم اطبع تقرير الاتصال بالشبكة. إذا أظهر التقرير الفشل في الاتصال<br>بالشبكة، فتحقق من تقرير الاتصال بالشبكة ثم اتبع الحلول المطبوعة.

**هناك مشكلة في إعدادات الشبكة على الكمبيوتر.**

#### **الحلول**

حاول الوصول إلى أي موقع إلكتروني من جهاز الكمبيوتر الخاص بك للتأكد من صحة إعدادات شبكة الكمبيوتر الخاص بك. إذا لم تستطع<br>الوصول إلى أي موقع إلكتروني، فعندئذ تكون هناك مشكلة بجهاز الكمبيوتر.

افحص اتصال الشبكة للكمبيوتر. انظر الوثائق المرفقة مع الحاسوب للاطلاع على التفاصيل.

#### **لا تزال هناك مهمة طباعة قيد الانتظار.**

#### **الحلول**

انقر فوق **قائمة الطباعة** في علامة التبويب **الصيانة** الخاصة ببرنامج تشغيل الطابعة. في حال تبقت أي بيانات غير ضرورية، حدد **إلغاء**<br>**جميع المستندات** من قائمة ا**لطابعة**.

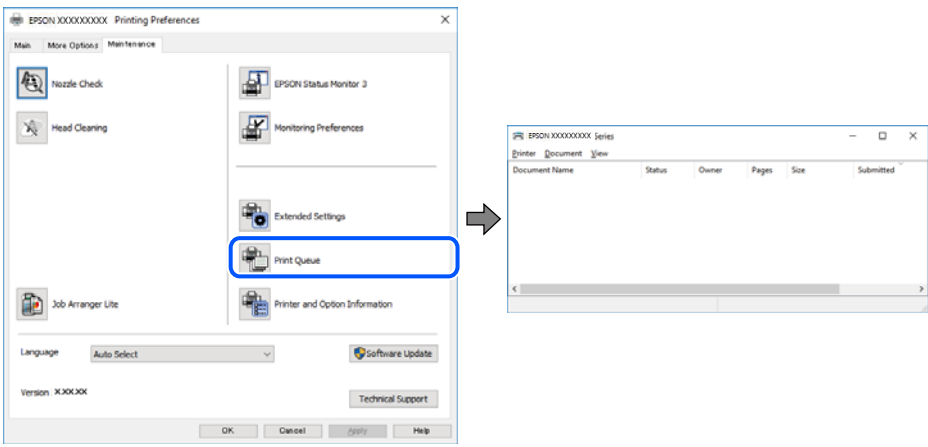

**الطابعة معلقة أو غري متصلة.**

**الحلول**

انقر فوق **قامئة الطباعة** في علامة التبويب **الصيانة** الخاصة ببرنامج تشغيل الطابعة.

إذا كانت الطابعة غري متصلة أو معلقة، فامسح الإعداد "غري متصلة" أو "معلقة" من القامئة **الطابعة**.

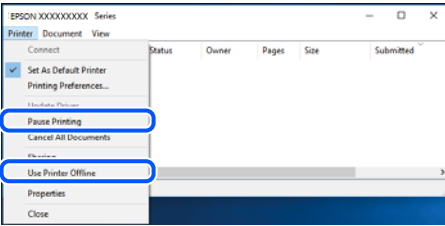

**مل يتم تحديد الطابعة كطابعة افتراضية.**

**الحلول**

انقر بزر الماوس الأمن فوق رمز الطابعة في **لوحة التحكم > عرض الأجهزة والطابعات** (أو **الطابعات،** و**الطابعات والفاكسات**) وانقر<br>فوق **تعين كطابعة افتراضية**.

*إذا كانت هناك عدة أيقونات للطابعة، فراجع ما يلي لتحديد الطابعة الصحيحة. ملاحظة:*

مثال)

EPSON XXXX Series :USB اتصال

اتصال الشبكة: Series XXXX EPSON) الشبكة)

إذا قمت بتثبيت برنامج تشغيل الطابعة عدة مرات، فقد يتم إنشاء نسخ من برنامج تشغيل الطابعة. إذا تم إنشاء نسخ مثل "EPSON<br>XXXX Series (نسخة 1)"، فانقر بزر الماوس الأ<sub>ت</sub>ين فوق رمز برنامج التشغيل المنسوخ، ثم انقر فوق **إزالة ال** 

**مل يتم تعيني منفذ الطابعة بصورة صحيحة.**

**الحلول**

انقر فوق **قامئة الطباعة** في علامة التبويب **الصيانة** الخاصة ببرنامج تشغيل الطابعة. تأكد من تعيني منفذ الطابعة بصورة صحيحة كام هو موضح أدناه في **الخاصية** >**منفذ** من قامئة **الطابعة**. **EpsonNet Print Port** :الشبكة اتصال ،**USBXXX** :USB اتصال

### **تعذر الطباعة من OS Mac**

تأكد من توصيل الكمبيوتر والطابعة بصورة صحيحة. يختلف سبب المشكلة وحلها اعتمادًا على ما إذا تم توصيل الجهاز الذكي والطابعة أم لا.

#### *التحقق من حالة الاتصال*

استخدم Monitor Status EPSON للتحقق من حالة الاتصال للكمبيوتر والطابعة.

- حدد **تفضيلات النظام** من القامئة Apple< **الطابعات والماسحات الضوئية** (أو **طباعة ومسح ضويئ**، أو **طباعة وفاكس**)، ثم حدد .1 الطابعة.
	- انقر فوق **خيارات وتجهيزات** >**البرنامج المساعد**>**فتح برنامج الطابعة المساعد**. .2
		- .3 .**EPSON Status Monitor** فوق انقر

عند عرض مستويات الحبر الباقية، فهذا يعني أنه تم إنشاء اتصال بني الكمبيوتر والطابعة بنجاح. تحقق مما يلي إذا تعذر إنشاء اتصال.

> مل يتم التعرف على الطابعة عبر اتصال الشبكة  $\Box$ "تعذر الاتصال [بالشبكة" في](#page-151-0) الصفحة 152

USB لم يتم التعرف على الطابعة باستخدام اتصال  $\Box$ "تعذر توصيل [الطابعة](#page-154-0) عن طريق [\) USB](#page-154-0) "في [الصفحة](#page-154-0) 155OS Mac(

تحقق مما يلي إذا تم إنشاء اتصال.

❏يتم التعرف على الطابعة، ولكن يتعذر إجراء الطباعة. "تعذر الطباعة حتى ولو تم إنشاء اتصال (Mac OS)" في الصفحة 155

**تعذر الاتصال بالشبكة**

ميكن أن تكون المشكلة إحدى المشكلات التالية.

**هناك خطأ ما في أجهزة الشبكة لاتصال Fi-Wi.**

#### **الحلول**

<span id="page-151-0"></span>أغلق الأجهزة التي ترغب بتوصيلها بالشبكة. انتظر لمدة 10 ثوان، ثم شغل الأجهزة بالترتيب التالي؛ الموجه اللاسلكي، أو الكمبيوتر أو الجهاز الذي، ثم الطابعة. قم بنقل الطابعة والكمبيوتر أو الجهاًز الذي بالقرب من الموجه اللاسلكي للمساعدة في الاتصال موجات<br>الراديو، ثم حاول ضبط إعدادات الشبكة مجددًا.

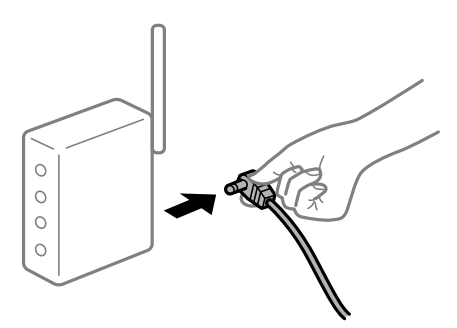

**لا ميكن للأجهزة تلقي إشارات من الموجه اللاسليك لأنها متباعدة جدًا.**

**الحلول**

بعد نقل الكمبيوتر أو الجهاز الذكى والطابعة إلى مسافة أقرب إلى الموجه اللاسلكي، أوقف تشغيل الموجه اللاسلكي، ثم أعد تشغيله مرة أخرى.

**لا تتطابق الإعدادات مع الموجه الجديد عند تغيري الموجه اللاسليك.**

**الحلول**

اضبط إعدادات الاتصال مرة أخرى بحيث تتوافق مع الموجه اللاسليك الجديد.

**معرفات SSID المتصلة بالكمبيوتر أو الجهاز الذيك والكمبيوتر مختلفة.**

#### **الحلول**

عند استخدام موجهات لاسلكية متعددة في الوقت نفسه أو إذا كان الموجه اللاسلكي يحتوي على معرفات SSID متعددة والأجهزة<br>متصلة معرفات SSID مختلفة، لا مكنك الاتصال بالموجه اللاسلكي.

قم بتوصيل الكمبيوتر أو الجهاز الذيك مبعرف شبكة SSID نفسه الذي تتصل به الطابعة.

(F (T SSID1:XXXXX-G1 SSID1:XXXX SSID2:XXXXX-G2 SSID2:XXXXX-G2 (F F う EPSON EPSON SSID2:XXXXX-G2 SSID1:XXXXX-G1 SSID2:XXXXX-G2

❏مثال على الاتصال بأجهزة SSID مختلفة

مثال على الاتصال معرفات SSID بنطاق تردد مختلف $\Box$ 

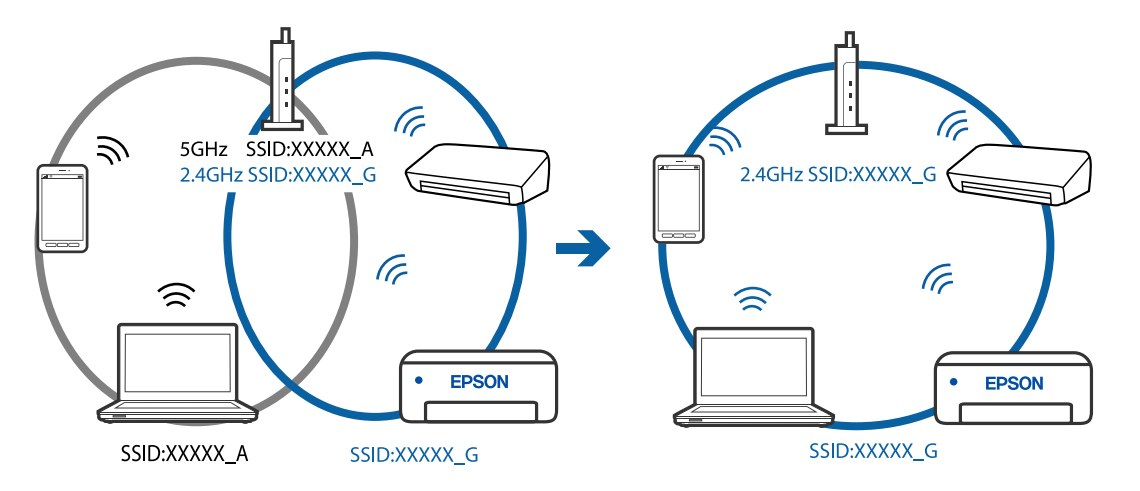

**يتوفر فاصل خصوصية في الموجه اللاسليك.**

#### **الحلول**

تتضمن معظم أجهزة التوجيه (أجهزة الراوتر) اللاسلكية وظيفة فاصل مّنع الاتصال بين الأجهزة التي توجد في نطاق الشبكة SSID نفسها. إذا لم تتمكن من إجراء الاتصال بين الطابعة والكمبيوتر أو الجهاز الذّي حتى وإن كانا متصلين بالشبكة نفسها، فعطِّل وظيفة<br>الفاصل في الراوتر اللاسلكي. انظر الدليل المرفق مع الموجه اللاسلكي للحصول على التفاصيل.

**تم تعيني عنوان IP بصورة غري صحيحة.**

**الحلول**

إذا كان عنوان IP المعين إلى الطابعة هو XXX,XXX.169.254، وكان قناع الشبكة الفرعية هو 255.255.0.0. فقد يتم تعيين عنوان IP<br>بشكل غير صحيح.

قم بطباعة تقرير الاتصال بالشبكة، ومن ثمّ تحقق من عنوان IP وقناع الشبكة الفرعية المُعينّ للطابعة. لطباعة تقرير اتصال<br>بالشبكة، حدد ا**لإعدادات** > إ**عدادات الشبكة** > ا**لتحقق من الاتصال**.

أعد تشغيل الموجّه اللاسليك الخاص بالطابعة أو اضبط إعدادات الشبكة لها.

#### **هناك مشكلة في إعدادات الشبكة على الكمبيوتر.**

#### **الحلول**

حاول الوصول إلى أي موقع إلكتروني من جهاز الكمبيوتر الخاص بك للتأكد من صحة إعدادات شبكة الكمبيوتر الخاص بك. إذا لم تستطع<br>الوصول إلى أي موقع إلكتروني، فعندئذ تكون هناك مشكلة بجهاز الكمبيوتر.

افحص اتصال الشبكة للكمبيوتر. انظر الوثائق المرفقة مع الحاسوب للاطلاع على التفاصيل.

**يتسبب الجهاز المتصل مبنفذ 3.0 USB في حدوث تداخل في تردد الراديو.**

#### **الحلول**

عند توصيل جهاز منفذ 3.0 USB في جهاز Mac، قد يحدث تداخل في تردد الراديو. جرب ما يلي إذا لم تتمكن من الاتصال بالشبكة<br>المحلبة اللاسلكية (Wi-Fi) أو إذا أصبحت العملبات غر ثابتة.

ضع الجهاز المتصل منفذ USB 3.0 بعيدًا عن جهاز الكمبيوتر.  $\Box$ 

**الطاقة). تم توصيل الطابعةعبر شبكةEthernet باستخدامالأجهزةالتي تدعم az802.3 IEEE) اتصال Ethernet الذي يتميزبالفاعلية في استهلاك**

#### **الحلول**

عندما تقوم بتوصيل الطابعة من خلال شبكة الإيثرنت باستخدام الأجهزة التي تدعم IEEE 802.3az (اتصال إيثرنت الذي يتميز<br>بالفاعلية في استهلاك الطاقة)، قد تحدث المشكلات التالية حسب المحور أو الموجّه الذي تستخدمه.

- عُصبح الاتصال غير مستقر، ويتم توصيل الطابعة وفصلها مرارًا وتكرارًا. $\Box$ 
	- عتعذّر الاتصال بالطابعة. $\Box$
	- ❏تصبح سرعة الاتصال بطيئة.

اتبع الخطوات أدناه لتعطيل az802.3 IEEE للطابعة ومن ثمّ قم بالتوصيل.

- انزع كابل الابثرنت المتّصل بالكمبيوتر والطابعة.  $^1$
- .<br>2. عند مّكن IEEE 802.3az للكمبيوتر، قم بتعطيله. انظر الوثائق المرفقة مع الحاسوب للاطلاع على التفاصيل.
- وصِّل الكمبيوتر بالطابعة باستخدام كابل شبكة الإيثرنت مباشرةً. $^3$ 
	- الطابعة، قم بطباعة تقرير الاتصال بالشبكة. .4 على "طباعة تقرير الاتصال [بالشبكة" في](#page-236-0) الصفحة 237
- تحقق من عنوان IP الخاص بالطابعة على تقرير الاتصال بالشبكة. .5
	- .<br>8. على جهاز الكمبيوتر، ثم بالوصول إلى Web Config. شغِّل متصفح ويب، ثم أدخل عنوان IP للطابعة. "تشغيل [Config Web](#page-254-0) في متصفح ويب" في الصفحة 255
- حدد **Settings Advanced** من القامئة الموجودة في الجانب الأمين العلوي من النافذة. .7
	- .8 .**Wired LAN** < **Network Settings** حدد
- .9 .**IEEE 802.3az** لـ **OFF** حدد
	- انقر فوق **Next**. .10
	- انقر فوق  $^{\rm 11}$ .
- انزع كابل الإيثرنت المتّصل بالكمبيوتر والطابعة.  $^{12}$
- <span id="page-154-0"></span>إذا قمت بتعطيل IEEE 802.3az لجهاز الكمبيوتر في الخطوة رقم 2، فقم بتمكينه.  $^{13}$
- قم بتوصيل كابلات الإيثرنت التي قمت بنزعها في الخطوة رقم 1 بالكمبيوتر والطابعة.  $^{14}$ إذا كانت المشكلة لا تزال موجودة، فقد تكون الأجهزة بخلاف الطابعة هي ما تسبب المشكلة.

**تعذر توصيل الطابعة عن طريق OS Mac (USB(** ميكن النظر في الأسباب التالية.

**لا يتم توصيل كابل USB بالمأخذ الكهربايئ بصورة صحيحة.**

**الحلول**

قم بإحكام توصيل كبل USB بالطابعة وجهاز الكمبيوتر.

**توجد مشكلة في محور USB.**

#### **الحلول**

إذا كنت تستخدم محور USB، فحاول توصيل الطابعة بجهاز الكمبيوتر مباشرة.

**هناك مشكلة في كابل USB أو مدخل USB.**

**الحلول**

إذا تعذر التعرف على كابل USB، فقم بتغيري المنفذ، أو قم بتغيري كابل USB.

**تعذر الطباعة حتى ولو تم إنشاء اتصال (OS Mac(** ميكن النظر في الأسباب التالية.

**توجد مشكلة في البرنامج أو البيانات.**

**الحلول**

- $\Box$  تأكد من تثبيت برنامج تشغيل طابعة Epson الأصلي (EPSON XXXXX). إذا لم يتم تثبيت برنامج تشغيل طابعة Epson ا<br>الأصلي، فستكون الميزات المتوفرة محدودة. لذا فنحن نوصي باستخدام برنامج تشغيل طابعة Epson الأصلي.
- اذا كنت تحاول طباعة صورة بحجم بيانات كبير، فقد تنفد مساحة الذاكرة الخاصة بالكمبيوتر. اطبع الصورة بدقة أقل أو بحجم<br>أُصغر.
	- ❏إذا قمت بتجربة كل الحلول ومل يتم حل المشكلة، فحاول إلغاء تثبيت برنامج تشغيل الطابعة ثم إعادة تثبيته.

القد تكون قادرًا على حل المشكلة عن طريق تحديث البرنامج إلى أحدث إصدار. للتحقق من حالة البرنامج، استخدم أداة تحديث ال<br>البرنامج.

- | ["التحقق](#page-128-0) من تثبيت برنامج تشغيل طابعة [Epson](#page-128-0) [الأصلي](#page-128-0) [Windows](#page-128-0) "في [الصفحة](#page-128-0) 129
	- | ["التحقق](#page-129-0) من تثبيت برنامج تشغيل طابعة [Epson](#page-129-0) [الأصلي](#page-129-0) [OS Mac](#page-129-0) ["](#page-129-0)في [الصفحة](#page-129-0) 130
		- | "تثبيت [التطبيقات](#page-127-0) بصورة منفصلة أو إلغاء تثبيتها" في الصفحة 128
			- | "تحديث [التطبيقات](#page-132-0) والبرامج الثابتة" في الصفحة 133

**توجد مشكلة في حالة الطابعة.**

#### **الحلول**

تأكد من أن حالة الطابعة ليست **إيقاف مؤقت**.

حدد **تفضيلات النظام** من قاءًـة Apple > ا**لطابعات والماسحات الضوئية** (أو **طباعة ومسح ضوئي، وطباعة وفاكس**)، ثم انقر نقرًا<br>مزدوجًا فوق الطابعة. في حال إيقاف الطابعة مؤقتًا، انقر فوق ا**ستئناف**.

**تم متكني قيود ميزات المستخدم في الطابعة.**

**الحلول**

قدلا تتمكن الطابعة من الطباعة في حالة متكني قيود ميزات المستخدم. اتصل مبسؤول الطابعة الذي تتبعه.

**تعذر قيام الطابعة بعملية الطباعة فجأة عبر الاتصال بالشبكة**

ميكن أن تكون المشكلة إحدى المشكلات التالية.

**تم تغيري بيئة الشبكة.**

**الحلول**

عندما تقوم بتغيير بيئة الشبكة، مثل الموجه اللاسلكي أو الموفر، حاول ضبط إعدادات الشبكة للطابعة مجددًا. قم بتوصيل الكمبيوتر أو الجهاز الذيك مبعرف شبكة SSID نفسه الذي تتصل به الطابعة.

**هناك خطأ ما في أجهزة الشبكة لاتصال Fi-Wi.**

**الحلول**

أغلق الأجهزة التي ترغب بتوصيلها بالشبكة. انتظر لمدة 10 ثوان، ثم شغل الأجهزة بالترتيب التالي؛ الموجه اللاسلكي، أو الكمبيوتر أو الجهاز الذي، ثم الطابعة. قم بنقل الطابعة والكمبيوتر أو الجهاًز الذي بالقرب من الموجه اللاسلكي للمساعدة في الاتصال موجات<br>الراديو، ثم حاول ضبط إعدادات الشبكة مجددًا.

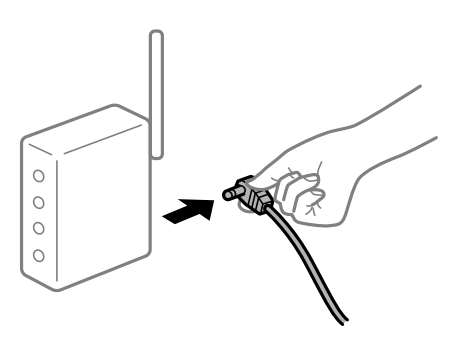

#### **الطابعة غري متصلة بالشبكة.**

#### **الحلول**

حدد ا**لإعدادات** > **إعدادات الشبكة** > **التحقق من الاتصال**، ثم اطبع تقرير الاتصال بالشبكة. إذا أظهر التقرير الفشل في الاتصال<br>بالشبكة، فتحقق من تقرير الاتصال بالشبكة ثم اتبع الحلول المطبوعة.

**هناك مشكلة في إعدادات الشبكة على الكمبيوتر.**

#### **الحلول**

حاول الوصول إلى أي موقع إلكتروني من جهاز الكمبيوتر الخاص بك للتأكد من صحة إعدادات شبكة الكمبيوتر الخاص بك. إذا لم تستطع<br>الوصول إلى أي موقع إلكتروني، فعندئذ تكون هناك مشكلة بجهاز الكمبيوتر.

افحص اتصال الشبكة للكمبيوتر. انظر الوثائق المرفقة مع الحاسوب للاطلاع على التفاصيل.

#### **لا يتم عرض قامئة إعدادات الطباعة.**

ميكن النظر في الأسباب التالية.

#### **مل يتم تثبيت برنامج تشغيل طابعة Epson بصورة صحيحة**

**الحلول**

إذا كانت قائمة **إعدادات الطباعة** غير معروضة في 10.15macOS Catalina) ) أو الإصدار الأحدث، وmacOS High Sierra<br>10.10OS X Yosemite ،( (10.11OS X El Capitan<sub>9</sub> )، )، )10.10OS X Yosemite ،( (10.11OS X El Capitan<sub>9</sub> )) وEpson بصورة صحيحة. وقم بتمكينه من القامًة التاليت بوسم الشعابان Epson بصورة صحيحة. وقم بتمكينه من القامًة<br>التالية.

حدد **تفضيلات النظام** من القامًة > Apple **الطابعات والماسحات الضوئية** (أو **طباعة ومسح ضوئي، أو طباعة وفاكس**)، ثم احذف<br>الطابعة وأضفها مرةً أخرى. راجع ما يلى لإضافة طابعة.

```
"إضافة الطابعة (في نظام التشغيل OS Mac فقط)" في الصفحة 131
```
يتعذر على Mojave macOS10.14 ( (الوصول إلى **إعدادات الطباعة** في التطبيقات التي تقدمها Apple مثل TextEdit.

## **تعذر الطباعة من الجهاز الذيك**

تأكد من توصيل الجهاز الذيك والطابعة بصورة صحيحة. يختلف سبب المشكلة وحلها اعتمادًا على ما إذا تم توصيل الجهاز الذكي والطابعة أم لا.

### *تحقّق من الاتصال مع الجهاز الذيك*

استخدم تطبيق Epson Smart Panel للتحقّق من الاتصال بن الجهاز الذكي والطابعة. افتح تطبيق Panel Smart Epson. إذا تعذّر عليك الاتصال بالطابعة، فاضغط على علامة [+] الموجودة في أعلى الشاشةلإعادة الضبط. إذا كنت لا تستخدم تطبيق Panel Smart Epson، فاطّلع على الرابط أدناه. [http://epson.sn](http://epson.sn/?q=2)

### **تعذر الاتصال بالشبكة** ميكن أن تكون المشكلة إحدى المشكلات التالية.

**هناك خطأ ما في أجهزة الشبكة لاتصال Fi-Wi.**

#### **الحلول**

أغلق الأجهزة التي ترغب بتوصيلها بالشبكة. انتظر لمدة 10 ثوان، ثم شغل الأجهزة بالترتيب التالي؛ الموجه اللاسلكي، أو الكمبيوتر أو الجهاز الذي، ثم الطابعة. قم بنقل الطابعة والكمبيوتر أو الجهاّز الذي بالقرب من الموجه اللاسلكي للمساعدة في الاتصال موجات<br>الراديو، ثم حاول ضبط إعدادات الشبكة مجددًا.

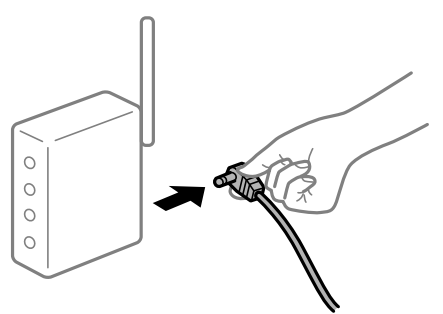

**لا ميكن للأجهزة تلقي إشارات من الموجه اللاسليك لأنها متباعدة جدًا.**

**الحلول**

بعد نقل الكمبيوتر أو الجهاز الذكي والطابعة إلى مسافة أقرب إلى الموجه اللاسلكي، أوقف تشغيل الموجه اللاسلكي، ثم أعد تشغيله مرة أخرى.

**لا تتطابق الإعدادات مع الموجه الجديد عند تغيري الموجه اللاسليك.**

#### **الحلول**

اضبط إعدادات الاتصال مرة أخرى بحيث تتوافق مع الموجه اللاسليك الجديد.

**معرفات SSID المتصلة بالكمبيوتر أو الجهاز الذيك والكمبيوتر مختلفة.**

#### **الحلول**

عند استخدام موجهات لاسلكية متعددة في الوقت نفسه أو إذا كان الموجه اللاسلكي يحتوي على معرفات SSID متعددة والأجهزة<br>متصلة معرفات SSID مختلفة، لا مكنك الاتصال بالموجه اللاسلكي.

قم بتوصيل الكمبيوتر أو الجهاز الذيك مبعرف شبكة SSID نفسه الذي تتصل به الطابعة.

❏مثال على الاتصال بأجهزة SSID مختلفة

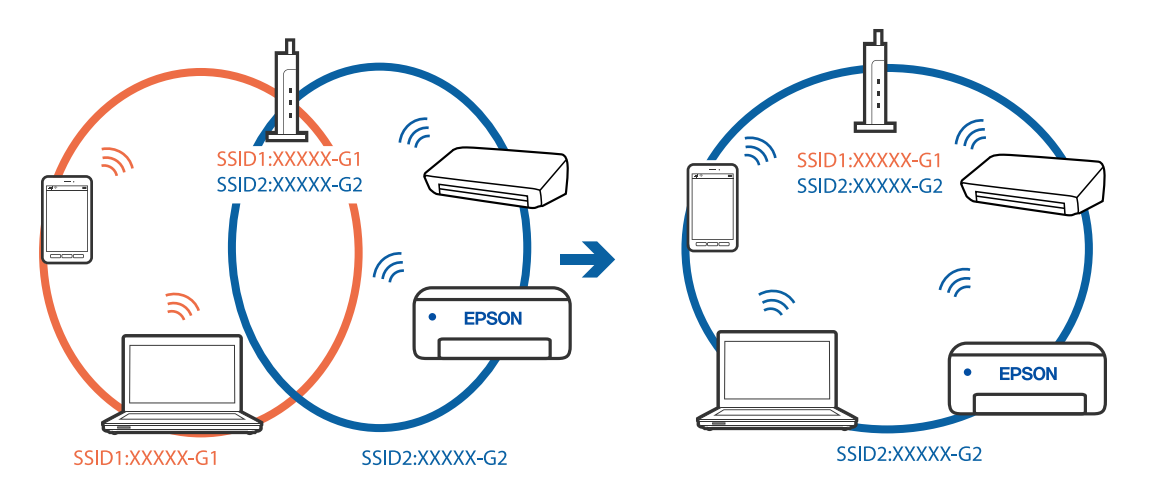

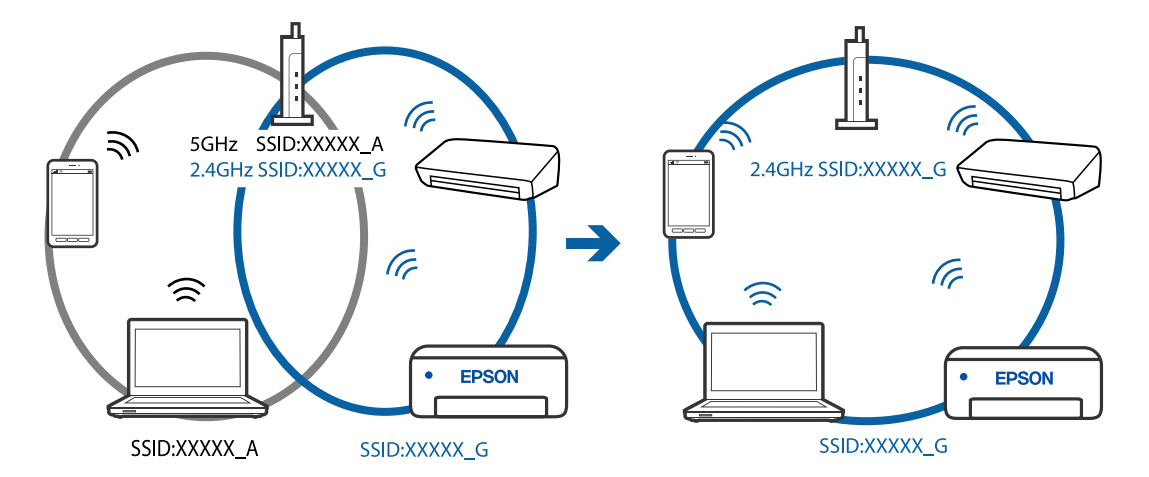

مثال على الاتصال معرفات SSID بنطاق تردد مختلف $\Box$ 

#### **يتوفر فاصل خصوصية في الموجه اللاسليك.**

#### **الحلول**

تتضمن معظم أجهزة التوجيه (أجهزة الراوتر) اللاسلكية وظيفة فاصل مّنع الاتصال بين الأجهزة التي توجد في نطاق الشبكة SSID نفسها. إذا لم تتمكن من إجراء الاتصال بين الطابعة والكمبيوتر أو الجهاز الذّي حتى وإن كانا متصلين بالشبكة نفسها، فعطِّل وظيفة<br>الفاصل في الراوتر اللاسلكي. انظر الدليل المرفق مع الموجه اللاسلكي للحصول على التفاصيل.

### **تم تعيني عنوان IP بصورة غري صحيحة.**

#### **الحلول**

إذا كان عنوان IP المعين إلى الطابعة هو XXX.XXX.169.254، وكان قناع الشبكة الفرعية هو 255.255.0.0. فقد يتم تعيين عنوان IP<br>بشكل غير صحيح.

قم بطباعة تقرير الاتصال بالشبكة، ومن ثمّ تحقق من عنوان IP وقناع الشبكة الفرعية المُعينّ للطابعة. لطباعة تقرير اتصال<br>بالشبكة، حدد الإ**عدادات** > إ**عدادات الشبكة** > ا**لتحقق من الاتصال**.

أعد تشغيل الموجّه اللاسليك الخاص بالطابعة أو اضبط إعدادات الشبكة لها.

### **توجد مشكلة في إعدادات الشبكة بالجهاز الذيك.**

### **الحلول**

حاول الوصول إلى أي موقع إلكتروني من جهازك الذي للتأكد من صحة إعدادات شبكة جهازك الذي. إذا لم تستطع الوصول إلى أي موقع<br>إلكتروني، فعندئذ تكون هناك مشكلة في الجهاز الذي.

افحص اتصال الشبكة للكمبيوتر. برجاء الاطلاع على الوثائق المرفقة مع الجهاز الذيك لمعرفة التفاصيل.

### **تعذر الطباعة حتى ولو تم إنشاء اتصال (iOS(**

ميكن النظر في الأسباب التالية.

**تم تعطيل عرض إعداد الورق تلقائيًا.**

### **الحلول**

قم بتمكني **عرض إعداد الورق تلقائيًا** في القامئة التالية. **الإعدادات** >**إعداد الطابعة**>**إعدادات مصدر الورق** >**عرض إعداد الورق تلقائيًا**

**تم تعطيل إعدادات مهمة.**

#### **الحلول**

قم بتمكني إعداد AirPrint على Config Web.

#### **تعذر قيام الطابعة بعملية الطباعة فجأة عبر الاتصال بالشبكة**

ميكن أن تكون المشكلة إحدى المشكلات التالية.

### **تم تغيري بيئة الشبكة.**

**الحلول**

عندما تقوم بتغيير بيئة الشبكة، مثل الموجه اللاسلكي أو الموفر، حاول ضبط إعدادات الشبكة للطابعة مجددًا. قم بتوصيل الكمبيوتر أو الجهاز الذيك مبعرف شبكة SSID نفسه الذي تتصل به الطابعة.

#### **هناك خطأ ما في أجهزة الشبكة لاتصال Fi-Wi.**

**الحلول**

أغلق الأجهزة التي ترغب بتوصيلها بالشبكة. انتظر لمدة 10 ثوان، ثم شغل الأجهزة بالترتيب التالي؛ الموجه اللاسلكي، أو الكمبيوتر أو الجهاز الذي، ثم الطابعة. قم بنقل الطابعة والكمبيوتر أو الجهاّز الذي بالقرب من الموجه اللاسلكي للمساعدة في الاتصال موجات<br>الراديو، ثم حاول ضبط إعدادات الشبكة مجددًا.

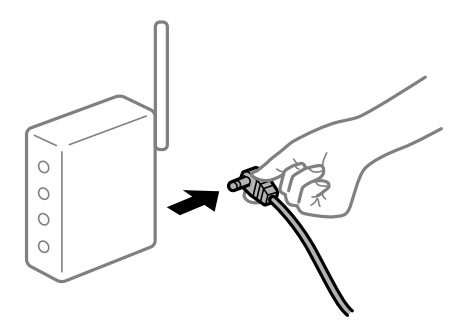

**الطابعة غري متصلة بالشبكة.**

**الحلول**

حدد ا**لإعدادات** > **إعدادات الشبكة** > **التحقق من الاتصال**، ثم اطبع تقرير الاتصال بالشبكة. إذا أظهر التقرير الفشل في الاتصال<br>بالشبكة، فتحقق من تقرير الاتصال بالشبكة ثم اتبع الحلول المطبوعة.

**توجد مشكلة في إعدادات الشبكة بالجهاز الذيك.**

**الحلول**

حاول الوصول إلى أي موقع إلكتروني من جهازك الذي للتأكد من صحة إعدادات شبكة جهازك الذي. إذا لم تستطع الوصول إلى أي موقع<br>إلكتروني، فعندئذ تكون هناك مشكلة في الجهاز الذكي.

افحص اتصال الشبكة للكمبيوتر. برجاء الاطلاع على الوثائق المرفقة مع الجهاز الذيك لمعرفة التفاصيل.

# **تم تعطيل طباعة الفاكسات المُستلمةمبوجب الإعدادات الحالية.**

<span id="page-160-0"></span>إذا تم تعيني **حفظ إلى الكمبيوتر** على **نعم**, فغيِّر الإعداد إلى **نعم وطباعة** أو عطِّل **حفظ إلى الكمبيوتر**. ميكنك العثور على **حفظ إلى الكمبيوتر** في **الإعدادات** >**إعدادات الفاكس** > **إعدادات الاستلام**.

# **تعذر بدء المسح الضويئ**

## **تعذر بدء المسح الضويئ من Windows**

تأكد من توصيل الكمبيوتر والطابعة بصورة صحيحة. يختلف سبب المشكلة وحلها اعتمادًا على ما إذا تم توصيل الجهاز الذكي والطابعة أم لا.

#### *التحقق من حالة الاتصال*

استخدم Checker Connection Printer Epson للتحقق من حالة الاتصال للكمبيوتر والطابعة. قد تتمكن من حل المشكلة وفقًا لنتائج الفحص.

انقر نقرًا مزدوجًا فوق رمز **Checker Connection Printer Epson** الموجود على سطح المكتب. .1

.Epson Printer Connection Checker تشغيل

وإذا لم يوجد رمز على سطح المكتب، فاتبع الطرق الموجودة أدناه لبدء تشعيل Epson Printer Connection Checker.

Windows 10❏

انقر فوق زر البدء ثم حدد **Software Epson**< **Checker Connection Printer Epson**.

Windows 8.1/Windows 8❏

أدخل اسم التطبيق في رمز البحث، ثم حدد الرمز المعروض.

❏نظام تشغيل 7 Windows

انقر فوق زر البدء ثم حدد **جميع التطبيقات** >**Software Epson** < **Checker Connection Printer Epson**.

.<br>اتبع الإرشادات المعروضة على الشاشة للتحقق. $^2$ 

*إذامليتم عرض اسم الطابعة، فقم بتثبيت برنامج تشغيل الطابعة الأصلي الخاص بـEpson. ملاحظة: ["التحقق](#page-128-0) من تثبيت برنامج تشغيل طابعة[Epson](#page-128-0) [الأصلي](#page-128-0) — [Windows](#page-128-0) ["](#page-128-0)في [الصفحة](#page-128-0) 129*

عندما تحدد المشكلة، اتبع الحل المعروض على الشاشة.

عندما يتعذر عليك حل المشكلة، تحقق مام يلي وفقًا للموقف لديك.

مل يتم التعرف على الطابعة عبر اتصال الشبكة  $\Box$ "تعذر الاتصال [بالشبكة" في](#page-161-0) الصفحة 162

- USB لم يتم التعرف على الطابعة باستخدام اتصال  $\Box$ "تعذر توصيل [الطابعة](#page-146-0) عن طريق [\) USB](#page-146-0) "في [الصفحة](#page-146-0) 147Windows(
- ❏يتم التعرف على الطابعة، ولكن لا ميكن إجراء المسح الضويئ. "يتعذر إجراء المسح الضويئ حتى ولو تم إنشاء اتصال بصورة صحيحة [\(Windows "\(في](#page-164-0) الصفحة 165

**تعذر الاتصال بالشبكة** ميكن أن تكون المشكلة إحدى المشكلات التالية.

**هناك خطأ ما في أجهزة الشبكة لاتصال Fi-Wi.**

**الحلول**

<span id="page-161-0"></span>أغلق الأجهزة التي ترغب بتوصيلها بالشبكة. انتظر لمدة 10 ثوانٍ، ثم شغل الأجهزة بالترتيب التالي؛ الموجه اللاسلكي، أو الكمبيوتر أو الجهاز الذيّ، ثم الطابعة. قم بنقل الطابعة والكمبيوتر أو الجهاّز الذي بالقرب من الموجه اللاسلكي للمساعدة في الاتصال موجات<br>الراديو، ثم حاول ضبط إعدادات الشبكة مجددًا.

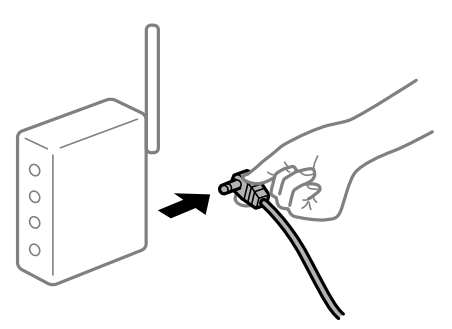

**لا ميكن للأجهزة تلقي إشارات من الموجه اللاسليك لأنها متباعدة جدًا.**

**الحلول**

بعد نقل الكمبيوتر أو الجهاز الذكي والطابعة إلى مسافة أقرب إلى الموجه اللاسلكي، أوقف تشغيل الموجه اللاسلكي، ثم أعد تشغيله مرة أخرى.

**لا تتطابق الإعدادات مع الموجه الجديد عند تغيري الموجه اللاسليك.**

**الحلول**

اضبط إعدادات الاتصال مرة أخرى بحيث تتوافق مع الموجه اللاسلكي الجديد.

**معرفات SSID المتصلة بالكمبيوتر أو الجهاز الذيك والكمبيوتر مختلفة.**

**الحلول**

عند استخدام موجهات لاسلكية متعددة في الوقت نفسه أو إذا كان الموجه اللاسلكي يحتوي على معرفات SSID متعددة والأجهزة<br>متصلة معرفات SSID مختلفة، لا يمكنك الاتصال بالموجه اللاسلكي.

قم بتوصيل الكمبيوتر أو الجهاز الذيك مبعرف شبكة SSID نفسه الذي تتصل به الطابعة.

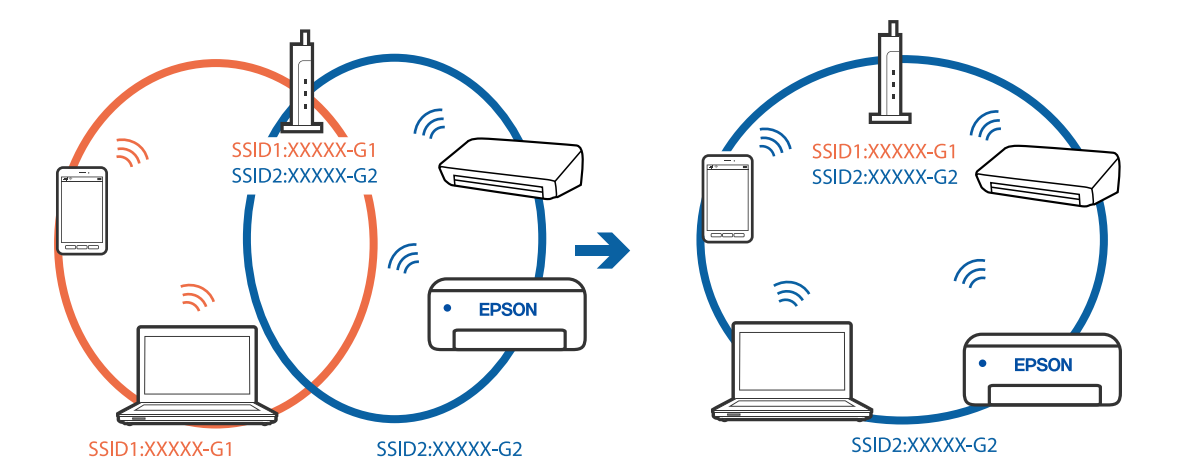

❏مثال على الاتصال بأجهزة SSID مختلفة

مثال على الاتصال معرفات SSID بنطاق تردد مختلف $\Box$ 

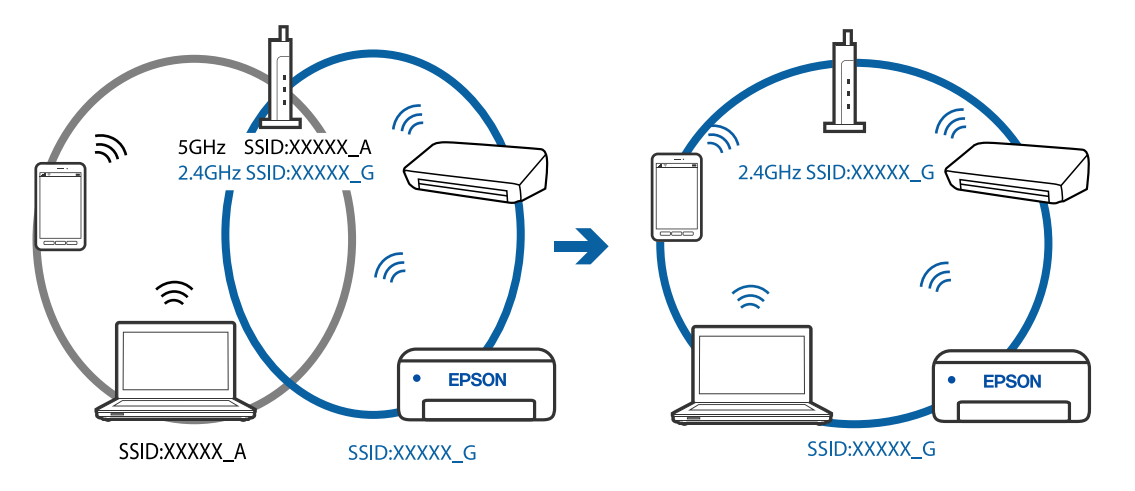

**يتوفر فاصل خصوصية في الموجه اللاسليك.**

#### **الحلول**

تتضمن معظم أجهزة التوجيه (أجهزة الراوتر) اللاسلكية وظيفة فاصل منع الاتصال بين الأجهزة التي توجد في نطاق الشبكة SSID نفسها. إذا لم تتمكن من إجراء الاتصال بين الطابعة والكمبيوتر أو الجهاز الذّي حتى وإن كانا متصلين بالشبكة نفسها، فعطِّل وظيفة<br>الفاصل في الراوتر اللاسلكي. انظر الدليل المرفق مع الموجه اللاسلكي للحصول على التفاصيل.

**تم تعيني عنوان IP بصورة غري صحيحة.**

**الحلول**

إذا كان عنوان IP المعين إلى الطابعة هو XXX,XXX.169.254، وكان قناع الشبكة الفرعية هو 255.255.0.0. فقد يتم تعيين عنوان IP<br>بشكل غير صحيح.

قم بطباعة تقرير الاتصال بالشبكة، ومن ثمّ تحقق من عنوان IP وقناع الشبكة الفرعية المُعينّ للطابعة. لطباعة تقرير اتصال<br>بالشبكة، حدد ا**لإعدادات** > إ**عدادات الشبكة** > ا**لتحقق من الاتصال**.

أعد تشغيل الموجّه اللاسليك الخاص بالطابعة أو اضبط إعدادات الشبكة لها.

#### **هناك مشكلة في إعدادات الشبكة على الكمبيوتر.**

#### **الحلول**

حاول الوصول إلى أي موقع إلكتروني من جهاز الكمبيوتر الخاص بك للتأكد من صحة إعدادات شبكة الكمبيوتر الخاص بك. إذا لم تستطع<br>الوصول إلى أي موقع إلكتروني، فعندئذ تكون هناك مشكلة بجهاز الكمبيوتر.

افحص اتصال الشبكة للكمبيوتر. انظر الوثائق المرفقة مع الحاسوب للاطلاع على التفاصيل.

**الطاقة). تم توصيل الطابعةعبر شبكةEthernet باستخدامالأجهزةالتي تدعم az802.3 IEEE) اتصال Ethernet الذي يتميزبالفاعلية في استهلاك**

#### **الحلول**

عندما تقوم بتوصيل الطابعة من خلال شبكة الإيثرنت باستخدام الأجهزة التي تدعم IEEE 802.3az (اتصال إيثرنت الذي يتميز<br>بالفاعلية في استهلاك الطاقة)، قد تحدث المشكلات التالية حسب المحور أو الموجّه الذي تستخدمه.

يُصبح الاتصال غير مستقر، ويتم توصيل الطابعة وفصلها مرارًا وتكرارًا. [

عتعذّر الاتصال بالطابعة. $\Box$ 

تصبح سرعة الاتصال بطيئة. $\Box$ 

اتبع الخطوات أدناه لتعطيل az802.3 IEEE للطابعة ومن ثمّ قم بالتوصيل.

- انزع كابل الإيثرنت المتّصل بالكمبيوتر والطابعة.  $^1$
- .<br>2. عند مّكن IEEE 802.3az للكمبيوتر، قم بتعطيله. انظر الوثائق المرفقة مع الحاسوب للاطلاع على التفاصيل.
- وصِّل الكمبيوتر بالطابعة باستخدام كابل شبكة الإيثرنت مباشرةً. $^3$ 
	- الطابعة، قم بطباعة تقرير الاتصال بالشبكة. .4 على "طباعة تقرير الاتصال [بالشبكة" في](#page-236-0) الصفحة 237
- تحقق من عنوان IP الخاص بالطابعة على تقرير الاتصال بالشبكة. .5
	- .<br><sup>6.</sup> على جهاز الكمبيوتر، ثم بالوصول إلى Web Config. شغِّل متصفح ويب، ثم أدخل عنوان IP للطابعة. "تشغيل [Config Web](#page-254-0) في متصفح ويب" في الصفحة 255
- حدد **Settings Advanced** من القامئة الموجودة في الجانب الأمين العلوي من النافذة. .7
	- .8 .**Wired LAN** < **Network Settings** حدد
		- .9 .**IEEE 802.3az** لـ **OFF** حدد
			- انقر فوق **Next**. .10
				- انقر فوق **OK**. .11

انزع كابل الإيثرنت المتّصل بالكمبيوتر والطابعة. $\,$ 

<span id="page-164-0"></span>إذا قمت بتعطيل IEEE 802.3az لجهاز الكمبيوتر في الخطوة رقم 2، فقم بتمكينه.  $^{13}$ 

قم بتوصيل كابلات الإيثرنت التي قمت بنزعها في الخطوة رقم 1 بالكمبيوتر والطابعة.  $^{14}$ 

إذا كانت المشكلة لا تزال موجودة، فقد تكون الأجهزة بخلاف الطابعة هي ما تسبب المشكلة.

**تعذر توصيل الطابعة عن طريق Windows (USB(** ميكن النظر في الأسباب التالية.

**لا يتم توصيل كابل USB بالمأخذ الكهربايئ بصورة صحيحة.**

**الحلول**

قم بإحكام توصيل كبل USB بالطابعة وجهاز الكمبيوتر.

**توجد مشكلة في محور USB.**

**الحلول**

إذا كنت تستخدم محور USB، فحاول توصيل الطابعة بجهاز الكمبيوتر مباشرة.

**هناك مشكلة في كابل USB أو مدخل USB.**

**الحلول**

إذا تعذر التعرف على كابل USB، فقم بتغيري المنفذ، أو قم بتغيري كابل USB.

**يتعذر إجراء المسح الضويئ حتى ولو تم إنشاء اتصال بصورة صحيحة (Windows(**

**المسح الضويئ بدقة عالية عبر الشبكة.**

**الحلول**

حاول المسح الضويئ بدقة أقل.

### **تعذر بدء المسح من نظام التشغيل OS Mac**

تأكد من توصيل الكمبيوتر والطابعة بصورة صحيحة. يختلف سبب المشكلة وحلها اعتمادًا على ما إذا تم توصيل الجهاز الذكي والطابعة أم لا.

#### *التحقق من حالة الاتصال*

استخدم Monitor Status EPSON للتحقق من حالة الاتصال للكمبيوتر والطابعة.

حدد **تفضيلات النظام** من القامئة Apple< **الطابعات والماسحات الضوئية** (أو **طباعة ومسح ضويئ**، أو **طباعة وفاكس**)، ثم حدد .1 الطابعة.

- انقر فوق **خيارات وتجهيزات** >**البرنامج المساعد**>**فتح برنامج الطابعة المساعد**. .2
	- .3 .**EPSON Status Monitor** فوق انقر

عند عرض مستويات الحبر الباقية، فهذا يعني أنه تم إنشاء اتصال بني الكمبيوتر والطابعة بنجاح.

تحقق مما يلي إذا تعذر إنشاء اتصال.

❏مل يتم التعرف على الطابعة عبر اتصال الشبكة "تعذر الاتصال بالشبكة" في الصفحة 166

 $\Box$ مل يتم التعرف على الطابعة باستخدام اتصال  $\Box$ "تعذر توصيل [الطابعة](#page-154-0) عن طريق [\) USB](#page-154-0) "في [الصفحة](#page-154-0) 155OS Mac(

تحقق مما يلي إذا تم إنشاء اتصال.

يتم التعرف على الطابعة، ولكن لا مِكن إجراء المسح الضوئي.  $\Box$ "يتعذر إجراء المسح الضوئ حتى ولو تم إنشاء اتصال بصورة صحيحة (Mac OS)" في الصفحة 169

**تعذر الاتصال بالشبكة**

ميكن أن تكون المشكلة إحدى المشكلات التالية.

**هناك خطأ ما في أجهزة الشبكة لاتصال Fi-Wi.**

**الحلول**

أغلق الأجهزة التي ترغب بتوصيلها بالشبكة. انتظر لمدة 10 ثوانٍ، ثم شغل الأجهزة بالترتيب التالي؛ الموجه اللاسلكي، أو الكمبيوتر أو الجهاز الذي، ثم الطابعة. قم بنقل الطابعة والكمبيوتر أو الجهاًز الذي بالقرب من الموجه اللاسلكي للمساعدة في الاتصال موجات<br>الراديو، ثم حاول ضبط إعدادات الشبكة مجددًا.

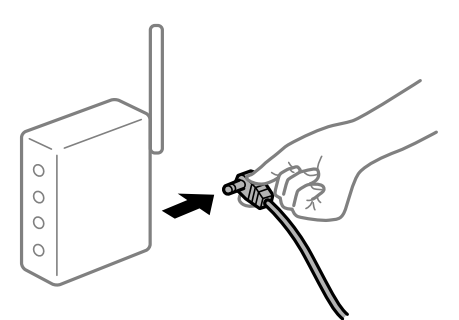

**لا ميكن للأجهزة تلقي إشارات من الموجه اللاسليك لأنها متباعدة جدًا.**

**الحلول**

بعد نقل الكمبيوتر أو الجهاز الذكى والطابعة إلى مسافة أقرب إلى الموجه اللاسلكي، أوقف تشغيل الموجه اللاسلكي، ثم أعد تشغيله مرة أخرى.

**لا تتطابق الإعدادات مع الموجه الجديد عند تغيري الموجه اللاسليك.**

**الحلول**

اضبط إعدادات الاتصال مرة أخرى بحيث تتوافق مع الموجه اللاسليك الجديد.

**معرفات SSID المتصلة بالكمبيوتر أو الجهاز الذيك والكمبيوتر مختلفة.**

**الحلول**

عند استخدام موجهات لاسلكية متعددة في الوقت نفسه أو إذا كان الموجه اللاسلكي يحتوي على معرفات SSID متعددة والأجهزة<br>متصلة معرفات SSID مختلفة، لا مكنك الاتصال بالموجه اللاسلكي.

قم بتوصيل الكمبيوتر أو الجهاز الذيك مبعرف شبكة SSID نفسه الذي تتصل به الطابعة.

مثال على الاتصال بأجهزة SSID مختلفة  $\Box$ 

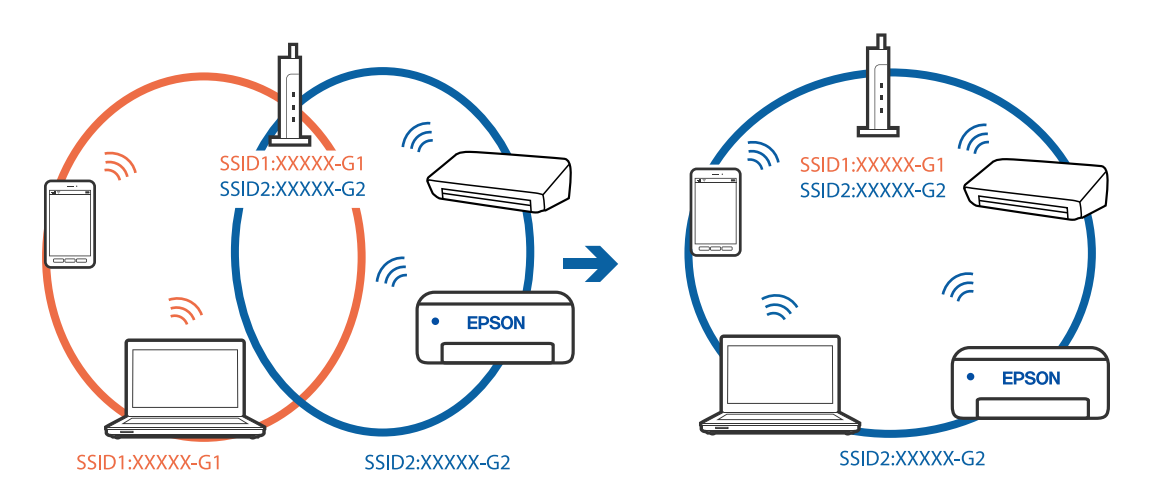

❏مثال على الاتصال مبعرفات SSID بنطاق تردد مختلف

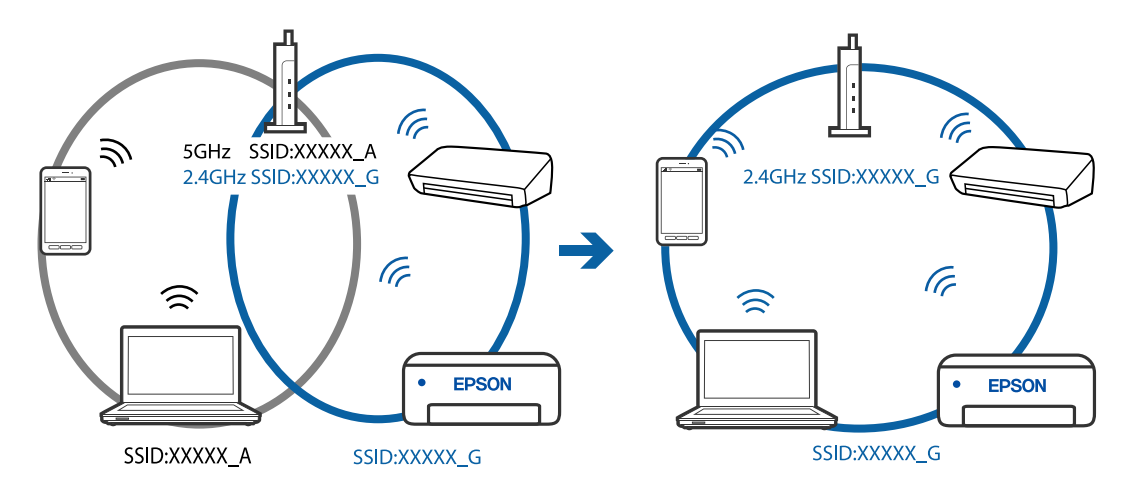

**يتوفر فاصل خصوصية في الموجه اللاسليك.**

**الحلول**

تتضمن معظم أجهزة التوجيه (أجهزة الراوتر) اللاسلكية وظيفة فاصل مّنع الاتصال بين الأجهزة التي توجد في نطاق الشبكة SSID نفسها. إذا لم تتمكن من إجراء الاتصال بين الطابعة والكمبيوتر أو الجهاز الذّي حتى وإن كانا متصلين بالشبكة نفسها، فعطِّل وظيفة<br>الفاصل في الراوتر اللاسلكي. انظر الدليل المرفق مع الموجه اللاسلكي للحصول على التفاصيل.

#### **تم تعيني عنوان IP بصورة غري صحيحة.**

**الحلول**

إذا كان عنوان IP المعين إلى الطابعة هو XXX.XXX.169.254، وكان قناع الشبكة الفرعية هو 255.255.0.0. فقد يتم تعيين عنوان IP<br>بشكل غير صحيح.

قم بطباعة تقرير الاتصال بالشبكة، ومن ثمّ تحقق من عنوان IP وقناع الشبكة الفرعية المُع<sub>ل</sub>نّ للطابعة. لطباعة تقرير اتصال<br>بالشبكة، حدد ا**لإعدادات** > إ**عدادات الشبكة** > ا**لتحقق من الاتصال**.

أعد تشغيل الموجّه اللاسليك الخاص بالطابعة أو اضبط إعدادات الشبكة لها.

**هناك مشكلة في إعدادات الشبكة على الكمبيوتر.**

**الحلول**

حاول الوصول إلى أي موقع إلكتروني من جهاز الكمبيوتر الخاص بك للتأكد من صحة إعدادات شبكة الكمبيوتر الخاص بك. إذا لم تستطع<br>الوصول إلى أي موقع إلكتروني، فعندئذ تكون هناك مشكلة بجهاز الكمبيوتر.

افحص اتصال الشبكة للكمبيوتر. انظر الوثائق المرفقة مع الحاسوب للاطلاع على التفاصيل.

**يتسبب الجهاز المتصل مبنفذ 3.0 USB في حدوث تداخل في تردد الراديو.**

**الحلول**

عند توصيل جهاز منفذ 3.0 USB في جهاز Mac، قد يحدث تداخل في تردد الراديو. جرب ما يلي إذا لم تتمكن من الاتصال بالشبكة<br>المحلية اللاسلكية (Wi-Fi) أو إذا أصبحت العمليات غير ثابتة.

❏ضع الجهاز المتصل مبنفذ 3.0 USB بعيدًا عن جهاز الكمبيوتر.

**الطاقة). تم توصيل الطابعةعبر شبكةEthernet باستخدامالأجهزةالتي تدعم az802.3 IEEE) اتصال Ethernet الذي يتميزبالفاعلية في استهلاك**

**الحلول**

عندما تقوم بتوصيل الطابعة من خلال شبكة الإيثرنت باستخدام الأجهزة التي تدعم IEEE 802.3az (اتصال إيثرنت الذي يتميز<br>بالفاعلية في استهلاك الطاقة)، قد تحدث المشكلات التالية حسب المحور أو الموجّه الذي تستخدمه.

يُصبح الاتصال غير مستقر، ويتم توصيل الطابعة وفصلها مرارًا وتكرارًا. [

❏يتعذّر الاتصال بالطابعة.

❏تصبح سرعة الاتصال بطيئة.

اتبع الخطوات أدناه لتعطيل az802.3 IEEE للطابعة ومن ثمّ قم بالتوصيل.

- انزع كابل الإيثرنت المتّصل بالكمبيوتر والطابعة.  $^1$
- عند متكني IEEE 802.3az للكمبيوتر، قم بتعطيله.  $^2$ انظر الوثائق المرفقة مع الحاسوب للاطلاع على التفاصيل.
- وصِّل الكمبيوتر بالطابعة باستخدام كابل شبكة الإيثرنت مباشرةً. $^3$ 
	- $\cdot$ 4 على الطابعة، قم بطباعة تقرير الاتصال بالشبكة.  $^4$ "طباعة تقرير الاتصال [بالشبكة" في](#page-236-0) الصفحة 237
- تحقق من عنوان IP الخاص بالطابعة على تقرير الاتصال بالشبكة. .5
	- على جهاز الكمبيوتر، ثم بالوصول إلى Config Web. .6 شغِّل متصفح ويب، ثم أدخل عنوان IP للطابعة. "تشغيل [Config Web](#page-254-0) في متصفح ويب" في الصفحة 255
- <span id="page-168-0"></span>حدد **Settings Advanced** من القامئة الموجودة في الجانب الأمين العلوي من النافذة. .7
	- .8 .**Wired LAN** < **Network Settings** حدد
		- .9 .**IEEE 802.3az** لـ **OFF** حدد
			- انقر فوق **Next**. .10
			- انقر فوق **OK**. .11
	- انزع كابل الإيثرنت المتّصل بالكمبيوتر والطابعة.  $^{12}$
	- $^{13}$ إذا قمت بتعطيل IEEE 802.3az لجهاز الكمبيوتر في الخطوة رقم 2، فقم بتمكينه.
- قم بتوصيل كابلات الإيثرنت التي قمت بنزعها في الخطوة رقم 1 بالكمبيوتر والطابعة.  $^{14}$
- إذا كانت المشكلة لا تزال موجودة، فقد تكون الأجهزة بخلاف الطابعة هي ما تسبب المشكلة.

**تعذر توصيل الطابعة عن طريق OS Mac (USB(** ميكن النظر في الأسباب التالية.

**لا يتم توصيل كابل USB بالمأخذ الكهربايئ بصورة صحيحة.**

#### **الحلول**

قم بإحكام توصيل كبل USB بالطابعة وجهاز الكمبيوتر.

**توجد مشكلة في محور USB.**

**الحلول**

إذا كنت تستخدم محور USB، فحاول توصيل الطابعة بجهاز الكمبيوتر مباشرة.

**هناك مشكلة في كابل USB أو مدخل USB.**

### **الحلول**

إذا تعذر التعرف على كابل USB، فقم بتغيري المنفذ، أو قم بتغيري كابل USB.

**يتعذر إجراء المسح الضويئ حتى ولو تم إنشاء اتصال بصورة صحيحة (OS Mac(**

### **المسح الضويئ بدقة عالية عبر الشبكة.**

**الحلول**

حاول المسح الضويئ بدقة أقل.

# **تعذر بدء المسح الضويئ من الجهاز الذيك**

تأكد من توصيل الجهاز الذيك والطابعة بصورة صحيحة. يختلف سبب المشكلة وحلها اعتمادًا على ما إذا تم توصيل الجهاز الذكي والطابعة أم لا.

### *تحقّق من الاتصال مع الجهاز الذيك*

استخدم تطبيق Panel Smart Epson للتحقّق من الاتصال بني الجهاز الذيك والطابعة. افتح تطبيق Epson Smart Panel. إذا تعذّر عليك الاتصال بالطابعة، فاضغط على علامة [+] الموجودة في أعلى الشاشة لإعادة الضبط. إذا كنت لا تستخدم تطبيق Panel Smart Epson، فاطّلع على الرابط أدناه. [http://epson.sn](http://epson.sn/?q=2)

> **تعذر الاتصال بالشبكة** ميكن أن تكون المشكلة إحدى المشكلات التالية.

**هناك خطأ ما في أجهزة الشبكة لاتصال Fi-Wi.**

**الحلول**

أغلق الأجهزة التي ترغب بتوصيلها بالشبكة. انتظر لمدة 10 ثوان، ثم شغل الأجهزة بالترتيب التالي؛ الموجه اللاسلكي، أو الكمبيوتر أو الجهاز الذي، ثم الطابعة. قم بنقل الطابعة والكمبيوتر أو الجهاز الذي بالقرب من الموجه اللاسلكي للمساعدة في الاتصال موجات<br>الراديو، ثم حاول ضبط إعدادات الشبكة مجددًا.

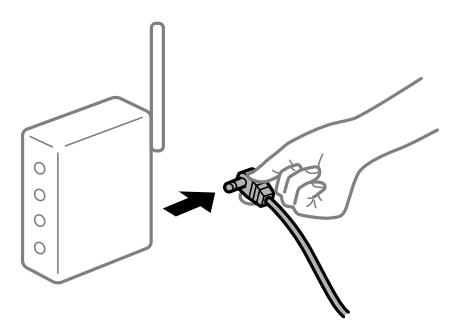

**لا ميكن للأجهزة تلقي إشارات من الموجه اللاسليك لأنها متباعدة جدًا.**

**الحلول**

بعد نقل الكمبيوتر أو الجهاز الذكى والطابعة إلى مسافة أقرب إلى الموجه اللاسلكي، أوقف تشغيل الموجه اللاسلكي، ثم أعد تشغيله مرة أخرى.

**لا تتطابق الإعدادات مع الموجه الجديد عند تغيري الموجه اللاسليك.**

**الحلول**

اضبط إعدادات الاتصال مرة أخرى بحيث تتوافق مع الموجه اللاسليك الجديد.

**معرفات SSID المتصلة بالكمبيوتر أو الجهاز الذيك والكمبيوتر مختلفة.**

**الحلول**

عند استخدام موجهات لاسلكية متعددة في الوقت نفسه أو إذا كان الموجه اللاسلكي يحتوي على معرفات SSID متعددة والأجهزة<br>متصلة معرفات SSID مختلفة، لا مكنك الاتصال بالموجه اللاسلكي.

قم بتوصيل الكمبيوتر أو الجهاز الذيك مبعرف شبكة SSID نفسه الذي تتصل به الطابعة.

مثال على الاتصال بأجهزة SSID مختلفة  $\Box$ 

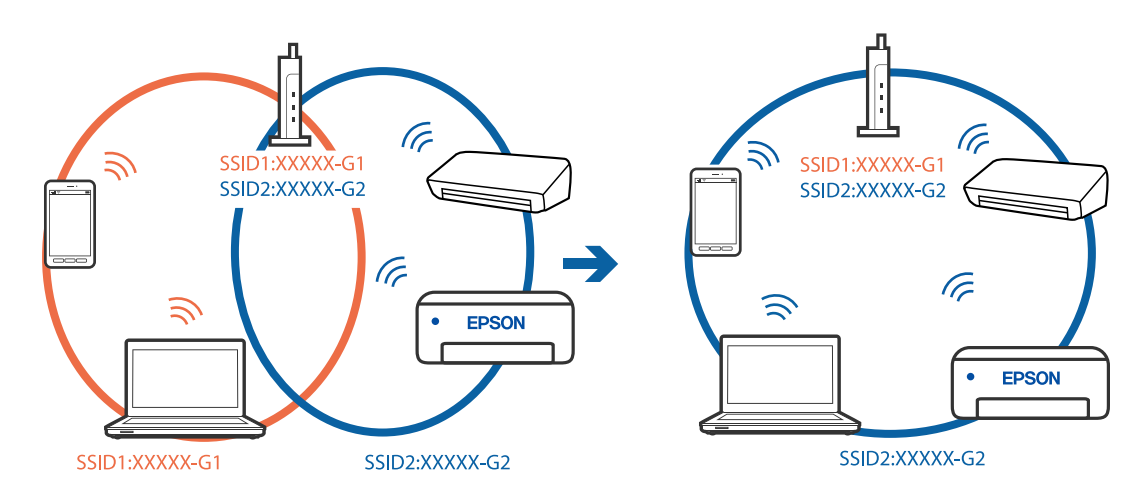

❏مثال على الاتصال مبعرفات SSID بنطاق تردد مختلف

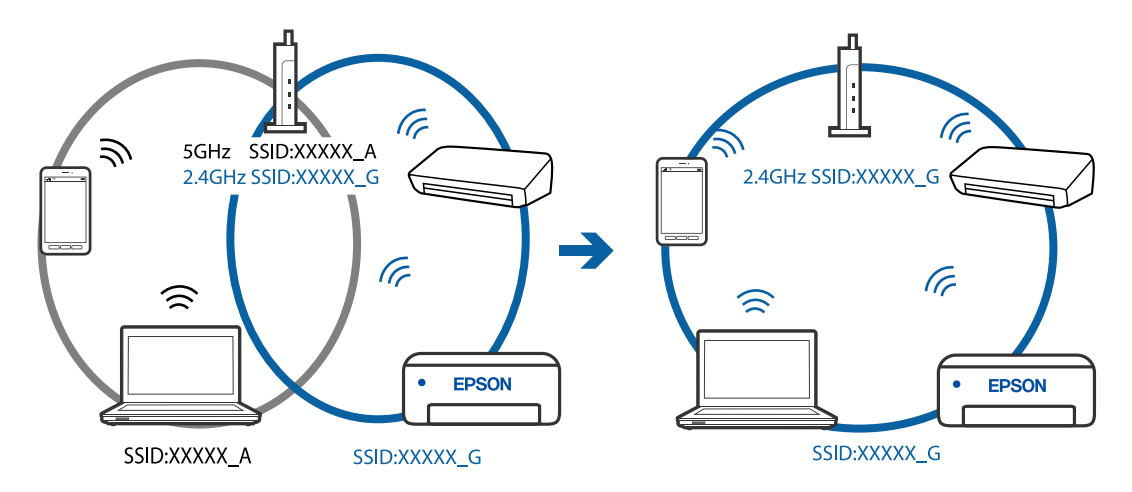

**يتوفر فاصل خصوصية في الموجه اللاسليك.**

**الحلول**

تتضمن معظم أجهزة التوجيه (أجهزة الراوتر) اللاسلكية وظيفة فاصل مّنع الاتصال بين الأجهزة التي توجد في نطاق الشبكة SSID نفسها. إذا لم تتمكن من إجراء الاتصال بين الطابعة والكمبيوتر أو الجهاز الذّي حتى وإن كانا متصلين بالشبكة نفسها، فعطِّل وظيفة<br>الفاصل في الراوتر اللاسلكي. انظر الدليل المرفق مع الموجه اللاسلكي للحصول على التفاصيل.

#### **تم تعيني عنوان IP بصورة غري صحيحة.**

**الحلول**

إذا كان عنوان IP المعين إلى الطابعة هو XXX.XXX.169.254، وكان قناع الشبكة الفرعية هو 255.255.0.0. فقد يتم تعيين عنوان IP<br>بشكل غير صحيح.

<span id="page-171-0"></span>قم بطباعة تقرير الاتصال بالشبكة، ومن ثمّ تحقق من عنوان IP وقناع الشبكة الفرعية المُع<sub>ل</sub>نّ للطابعة. لطباعة تقرير اتصال<br>بالشبكة، حدد ا**لإعدادات** > إ**عدادات الشبكة** > ا**لتحقق من الاتصال**.

أعد تشغيل الموجّه اللاسليك الخاص بالطابعة أو اضبط إعدادات الشبكة لها.

**توجد مشكلة في إعدادات الشبكة بالجهاز الذيك.**

**الحلول**

حاول الوصول إلى أي موقع إلكتروني من جهازك الذي للتأكد من صحة إعدادات شبكة جهازك الذي. إذا لم تستطع الوصول إلى أي موقع<br>إلكتروني، فعندئذٍ تكون هناك مشكلة في الجهاز الذي.

افحص اتصال الشبكة للكمبيوتر. برجاء الاطلاع على الوثائق المرفقة مع الجهاز الذكي لمعرفة التفاصيل.

# **يتعذر إرسال الفاكسات أو استلامها**

**يتعذر إرسال الفاكسات أو استلامها** ميكن النظر في الأسباب التالية.

**هناك بعض المشكلات في مقبس الهاتف الموجود بالحائط.**

**الحلول**

تأكد من أن مقبس الهاتف الموجود بالحائط يعمل من خلال توصيل هاتف به واختباره. إذا لم تتمكن من إجراء أو استقبال<br>مكالمات، فاتصل بشركة الاتصالات التي تتبعها.

**توجد بعض المشكلات في الاتصال بخط الهاتف.**

**الحلول**

حدد **الإعدادات** > **إعدادات الفاكس > التحقق من توصيل الفاكس** في لوحة تحكم الطابعة لتشغيل الفحص التلقائي لاتصال الفاكس.<br>جرّب الحلول المطبوعة بالتقرير.

**حدث خطأ في الاتصال.**

**الحلول**

حدد **بطيء(9600 ب/ث)** في **الإعدادات** >**إعدادات الفاكس** >**الإعدادات الأساسية** > **سرعة الفاكس** في لوحة تحكم الطابعة.

**متصل بخط هاتف DSL دون استخدام وحدة تصفية DSL.**

**الحلول**

لتوصيل خط هاتف DSL، ستحتاج إلى استخدام مودم DSL مزود بوحدة تصفية DSL مدمجة، أو تركيب وحدة تصفية DSL منفصلة<br>للخط. اتصل عوفر خدمة DSL الذي تتبعه.

["التوصيل](#page-88-0) بخط [DSL](#page-88-0) [أو](#page-88-0) [ISDN](#page-88-0) "في [الصفحة](#page-88-0) 89

#### **تظهر بعض المشكلات في وحدة تصفية DSL عند إيصالها بخط هاتف DSL.**

**الحلول**

وصّل الطابعة مقبس الهاتف الموجود بالحائط مباشرة للتحقق من قدرة الطابعة على إرسال الفاكسات، وذلك إذا لم تكن قادرًا على إرسال فاكسات أو استلامها. فإذا كانت تعمل، فقد تكون المشكلة ناتجة عن وحدة تصفيةDSL. اتصل مبوفر خدمةDSL الذي تتبعه.

> **عدم إمكانية إرسال فاكسات** ميكن النظر في الأسباب التالية.

**تم ضبط خط الاتصال على شبكة الهاتف العامة في المنشأة إذ يُستخدم تبادل خاص للفرع (PBX(.**

**الحلول**

حدد **PBX** في **الإعدادات** >**إعدادات الفاكس** > **الإعدادات الأساسية** >**نوع الخط** في لوحة تحكم الطابعة.

**إرسال الفاكسات دون إدخال رمز الوصول في بيئة تم فيها تثبيت نظام PBX.**

**الحلول**

إذا كان نظام الهاتف الخاص بك بحاجة إلى رمز الوصول الخارجي للوصول إلى خط خارجي، فقم بتسجيل رمز الوصول بالطابعة،<br>وأدخل العلامة (#) في بداية رقم الفاكس عند الإرسال.

**مل تُسجل معلومات الترويسة الخاصة بالفاكسات الصادرة.**

**الحلول**

حدد ا**لإعدادات** > **إعدادات الفاكس > الإعدادات الأساسية > العنوان** وقم بإعداد معلومات الترويسة. ترفض بعض أجهزة الفاكس<br>استلام الفاكسات الواردة التي لا تتضمن معلومات الترويسة بشكل تلقائي.

**حُظرت هوية المُتصل لديك.**

**الحلول**

تواصل مع شركة الاتصالات التي تتبع لها لفك حظر هوية المُتصل لديك ترفض بعض أجهزة الهاتف أو الفاكس المكالمات مجهولة المصدر تلقائيًا.

**رقم فاكس المُستلم خطأ.**

**الحلول**

تحقق من صحة رقم المُستلم المُسجل في قامًة جهات الاتصال لديك أو الذي أدخلته مباشرة باستخدام لوحة المفاتيح. أو تحقق من صحة<br>رقم الفاكس من المُستلم.

**آلة فاكس المُستلم غري جاهزة لاستلام الفاكسات.**

**الحلول**

اسأل المُستلم عما إذا كانت آلة الفاكس لديه جاهزة لاستلام الفاكس.

**البيانات التي يتم إرسالها كبرية جدًا.**

#### **الحلول**

ميُكنك إرسال الفاكسات بحجم بيانات أصغر باستخدام إحدى الطُرق التالية.

❏عند إرسال الفاكس أُحادي اللون، قم بتمكني **إرسال مباشر** في **الفاكس** >**إعدادات الفاكس** > **إعدادات إرسال الفاكس**. "إرسال عدة صفحات من وثيقة أحادية اللون (إرسال [مباشر\)" في](#page-102-0) الصفحة 103

> ❏استخدام الهاتف المُتّصل "طلب إرسال الفاكسات من جهاز هاتف [خارجي" في](#page-101-0) الصفحة 102

> > ❏فصل المستندات الأصلية

#### **عدم إمكانية استلام فاكسات**

ميكن النظر في الأسباب التالية.

#### **الاشتراك في خدمة إعادة توجيه المكالمات.**

**الحلول**

إذا كنت مشتركًا في خدمة إعادة توجيه المكالمات، فقدلاتتمكن الطابعة من استلام الفاكسات. اتصل مبوفر الخدمة الذي تتبعه.

**يُضبط وضع الاستلام على يدوي، وذلك أثناء توصيل أحد أجهزة الهواتف الخارجية بالطابعة.**

#### **الحلول**

إذا كان هناك جهاز هاتف خارجي متصل بالطابعة ويتيح خط هاتف للمشاركة مع الطابعة، فحدد ا**لإعدادات > إعدادات الفاكس** ><br>**الإعدادات الأساسية**, ثم عيِّن **وضع الاستلام** على **تلقاء.** 

**مل يتم تشغيل جهاز الكمبيوتر الذي سيحفظ الفاكسات المُستلمة.**

### **الحلول**

شغل جهاز الكمبيوتر، عند ضبط الإعدادات لحفظ الفاكسات المستلمة في جهاز كمبيوتر. يُحذف الفاكس المستلم مجرد حفظه على<br>جهاز الكمبيوتر.

**تم تسجيل رقم الفاكس الخاص بالمرسِل في قامئة الأرقام المرفوضة.**

#### **الحلول**

تأكدمن أنه ميُكن حذفرقم المرسِل من **قامئةالأرقامالمرفوضة**قبل حذفها. احذفهمن **الإعدادات**>**إعداداتالفاكس**>**الإعدادات الأساسية**>**فاكس الرفض** >**تعديل قامئة الأرقام المحظورة**. أو عطِّل **قامئة الأرقام المرفوضة** في **الإعدادات** >**إعدادات الفاكس** > **الإعدادات الأساسية** $\cdot$  **فاكس الرفض** $>$  **فاكس الرفض. تُحظر الفاكسات المُرسلة من الأرقام التي لم تُسجل في هذه القامًة عند مّكين هذا** الإعداد.

**مل يتم تسجيل رقم فاكس المُرسل في قامئة جهات الاتصال.**

**الحلول**

سجِّل رقم فاكس المُرسل في قامَّة الاتصال. أو عطِّل **متصل ليس في الجهات** في الإ**عدادات > إعدادات الفاكس > الإعدادات الأساسية >**<br>**فاكس الرفض > فاكس الرفض.** تُحظر الفاكسات المُرسلة من الأرقام التي لم تُسجل في هذه القامَّة.

**أرسل المرسِل الفاكس دون معلومات الترويسة.**

**الحلول**

اسأل المُرسل عما إذا تم إعداد معلومات الترويسة في آلة الفاكس. أو عطّل **عنوان الفاكس فارغ** في **الإعدادات** > **إعدادات الفاكس** > **الإعدادات الأساسية** >**فاكس الرفض** >**فاكس الرفض**. تُحظر الفاكسات التي لاتحتوي على معلومات ترويسة عند متكني الإعداد.

**عدم إمكانية إرسال فاكسات إلى مستلم بعينه**

**إعداد سرعة الفاكس المُسجل في قامئة جهات الاتصال خطأ.**

**الحلول**

حدد المُستلم من قامئة جهات الاتصال، ثم حدد **تحرير**> **سرعة الفاكس** >**بطيء(9600 ب/ث)**.

**عدم إمكانية إرسال فاكسات في وقت محدد**

**تاريخ الطابعة وتوقيتها غري صحيحني.**

**الحلول**

حدد **الإعدادات** > **الإعدادات الأساسية** >**إعدادات التاريخ/الوقت**, ثم اضبط التاريخ والوقت الصحيحني.

**الفاكسات يتم إرسالها بحجم خاطئ**

ميكن النظر في الأسباب التالية.

**لا يتم وضع المستندات الأصلية بصورة صحيحة.**

**الحلول**

❏تأكد من صحة وضع المستند الأصلي وفقًا لعلامات المحاذاة.

 $\Box$  إذا كانت حافة الصورة الممسوحة ضوئيًا مفقودة، فحرك المستند الأصلي قليلاً بعيدًا عن حافة زجاج الماسحة الضوئية. لا مكنك<br>مسح المنطقة في حدود 1.5 مم تقريبًا (0.06 بوصة) من حافة زجاج الماسحة الضوئية.

◆ "وضع المستندات الأصلية على زجاج الماسحة [الضوئية" في](#page-34-0) الصفحة 35

**يوجد غبار أو أوساخ على المستندات الأصلية أو زجاج الماسحة الضوئية.**

**الحلول**

أزل أي غبار أو أوساخ ملتصقة بالمستندات الأصلية، ونظف زجاج الماسحة الضوئية.

| "تنظيف زجاج الماسحة [الضوئية" في](#page-122-0) الصفحة 123

#### **لا ميكن طباعة الفاكسات المستلمة**

**حدث خطأ ما في الطابعة، وذلك مثل انحشار ورق.**

**الحلول**

نظف الخطأ الذي حدث في الطابعة، ثم اطلب من المرسِل إعادة إرسال الفاكس.

**تم تعطيل طباعة الفاكسات المُستلمةمبوجب الإعدادات الحالية.**

**الحلول**

إذا تم تعيني **حفظ إلى الكمبيوتر** على **نعم**, فغيِّر الإعداد إلى **نعم وطباعة** أو عطِّل **حفظ إلى الكمبيوتر**. ميكنك العثور على **حفظ إلى الكمبيوتر** في **الإعدادات** >**إعدادات الفاكس** >**إعدادات الاستلام**.

## **يتعذر إرسال الفاكسات أو استلامها (Windows(**

تأكد من توصيل الكمبيوتر والطابعة بصورة صحيحة. يختلف سبب المشكلة وحلها اعتمادًا على ما إذا تم توصيل الجهاز الذكي والطابعة أم لا.

#### *التحقق من حالة الاتصال*

استخدم Checker Connection Printer Epson للتحقق من حالة الاتصال للكمبيوتر والطابعة. قد تتمكن من حل المشكلة وفقًا لنتائج الفحص.

انقر نقرًا مزدوجًا فوق رمز **Checker Connection Printer Epson** الموجود على سطح المكتب. .1

.Epson Printer Connection Checker تشغيل

وإذا لم يوجد رمز على سطح المكتب، فاتبع الطرق الموجودة أدناه لبدء تشعيل Epson Printer Connection Checker.

Windows 10❏

انقر فوق زر البدء ثم حدد **Software Epson**< **Checker Connection Printer Epson**.

Windows 8.1/Windows 8❏

أدخل اسم التطبيق في رمز البحث، ثم حدد الرمز المعروض.

- ❏نظام تشغيل 7 Windows انقر فوق زر البدء ثم حدد **جميع التطبيقات** >**Software Epson** < **Checker Connection Printer Epson**.
	- .<br>اتبع الإرشادات المعروضة على الشاشة للتحقق.  $^2$

*إذامليتم عرض اسم الطابعة، فقم بتثبيت برنامج تشغيل الطابعة الأصلي الخاص بـEpson. ملاحظة: ["التحقق](#page-128-0) من تثبيت برنامج تشغيل طابعة[Epson](#page-128-0) [الأصلي](#page-128-0) — [Windows](#page-128-0) ["](#page-128-0)في [الصفحة](#page-128-0) 129*

عندما تحدد المشكلة، اتبع الحل المعروض على الشاشة.

عندما يتعذر عليك حل المشكلة، تحقق مما يلي وفقًا للموقف لديك.

مل يتم التعرف على الطابعة عبر اتصال الشبكة  $\Box$ "تعذر الاتصال [بالشبكة" في](#page-143-0) الصفحة 144

USB لم يتم التعرف على الطابعة باستخدام اتصال  $\Box$ "تعذر توصيل [الطابعة](#page-146-0) عن طريق [\) USB](#page-146-0) "في [الصفحة](#page-146-0) 147Windows(

❏يتم التعرف على الطابعة، ولكن يتعذر إجراء الطباعة. "تعذر الطباعة حتى ولو تم إنشاء اتصال [\(Windows "\(في](#page-146-0) الصفحة 147

**تعذر الاتصال بالشبكة**

ميكن أن تكون المشكلة إحدى المشكلات التالية.

**هناك خطأ ما في أجهزة الشبكة لاتصال Fi-Wi.**

### **الحلول**

أغلق الأجهزة التي ترغب بتوصيلها بالشبكة. انتظر لمدة 10 ثوان، ثم شغل الأجهزة بالترتيب التالي؛ الموجه اللاسلكي، أو الكمبيوتر أو الجهاز الذي، ثم الطابعة. قم بنقل الطابعة والكمبيوتر أو الجهاًز الذي بالقرب من الموجه اللاسلكي للمساعدة في الاتصال موجات<br>الراديو، ثم حاول ضبط إعدادات الشبكة مجددًا.

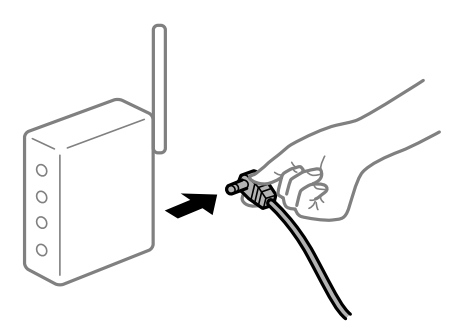

**لا ميكن للأجهزة تلقي إشارات من الموجه اللاسليك لأنها متباعدة جدًا.**

**الحلول**

بعد نقل الكمبيوتر أو الجهاز الذكى والطابعة إلى مسافة أقرب إلى الموجه اللاسلكي، أوقف تشغيل الموجه اللاسلكي، ثم أعد تشغيله مرة أخرى.

**لا تتطابق الإعدادات مع الموجه الجديد عند تغيري الموجه اللاسليك.**

**الحلول**

اضبط إعدادات الاتصال مرة أخرى بحيث تتوافق مع الموجه اللاسليك الجديد.

**معرفات SSID المتصلة بالكمبيوتر أو الجهاز الذيك والكمبيوتر مختلفة.**

#### **الحلول**

عند استخدام موجهات لاسلكية متعددة في الوقت نفسه أو إذا كان الموجه اللاسلكي يحتوي على معرفات SSID متعددة والأجهزة<br>متصلة معرفات SSID مختلفة، لا مكنك الاتصال بالموجه اللاسلكي.

قم بتوصيل الكمبيوتر أو الجهاز الذيك مبعرف شبكة SSID نفسه الذي تتصل به الطابعة.

(F (T SSID1:XXXXX-G1 SSID1:XXXX SSID2:XXXXX-G2 SSID2:XXXXX-G2 (F F う EPSON EPSON SSID2:XXXXX-G2 SSID1:XXXXX-G1 SSID2:XXXXX-G2

❏مثال على الاتصال بأجهزة SSID مختلفة

مثال على الاتصال معرفات SSID بنطاق تردد مختلف $\Box$ 

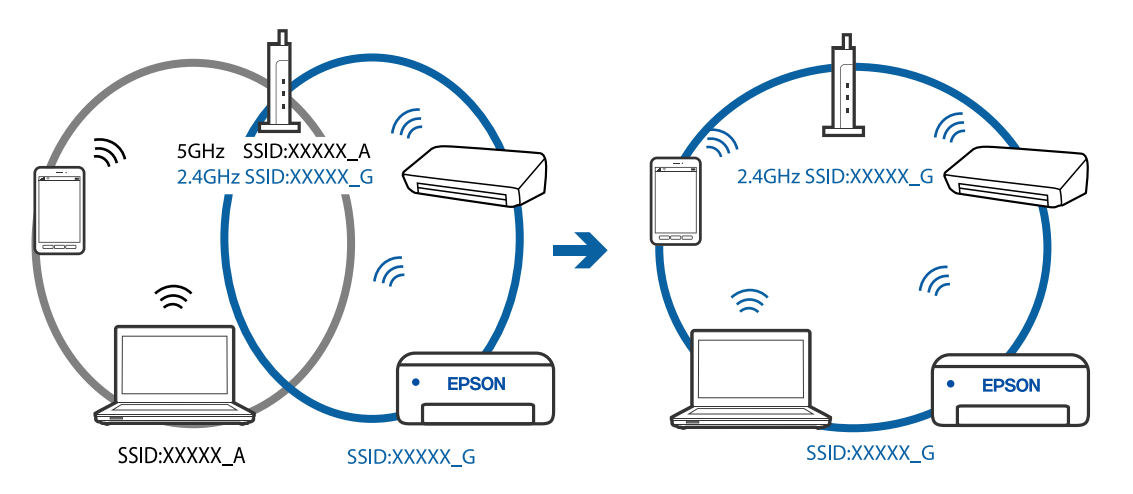

**يتوفر فاصل خصوصية في الموجه اللاسليك.**

#### **الحلول**

تتضمن معظم أجهزة التوجيه (أجهزة الراوتر) اللاسلكية وظيفة فاصل مّنع الاتصال بين الأجهزة التي توجد في نطاق الشبكة SSID نفسها. إذا لم تتمكن من إجراء الاتصال بين الطابعة والكمبيوتر أو الجهاز الذّي حتى وإن كانا متصلين بالشبكة نفسها، فعطِّل وظيفة<br>الفاصل في الراوتر اللاسلكي. انظر الدليل المرفق مع الموجه اللاسلكي للحصول على التفاصيل.

**تم تعيني عنوان IP بصورة غري صحيحة.**

**الحلول**

إذا كان عنوان IP المعين إلى الطابعة هو XXX,XXX.169.254، وكان قناع الشبكة الفرعية هو 255.255.0.0. فقد يتم تعيين عنوان IP<br>بشكل غير صحيح.

قم بطباعة تقرير الاتصال بالشبكة، ومن ثمّ تحقق من عنوان IP وقناع الشبكة الفرعية المُعينّ للطابعة. لطباعة تقرير اتصال<br>بالشبكة، حدد ا**لإعدادات** > إ**عدادات الشبكة** > ا**لتحقق من الاتصال**.

أعد تشغيل الموجّه اللاسليك الخاص بالطابعة أو اضبط إعدادات الشبكة لها.

#### **هناك مشكلة في إعدادات الشبكة على الكمبيوتر.**

#### **الحلول**

حاول الوصول إلى أي موقع إلكتروني من جهاز الكمبيوتر الخاص بك للتأكد من صحة إعدادات شبكة الكمبيوتر الخاص بك. إذا لم تستطع<br>الوصول إلى أي موقع إلكتروني، فعندئذٍ تكون هناك مشكلة بجهاز الكمبيوتر.

افحص اتصال الشبكة للكمبيوتر. انظر الوثائق المرفقة مع الحاسوب للاطلاع على التفاصيل.

**الطاقة). تم توصيل الطابعةعبر شبكةEthernet باستخدامالأجهزةالتي تدعم az802.3 IEEE) اتصال Ethernet الذي يتميزبالفاعلية في استهلاك**

#### **الحلول**

عندما تقوم بتوصيل الطابعة من خلال شبكة الإيثرنت باستخدام الأجهزة التي تدعم IEEE 802.3az (اتصال إيثرنت الذي يتميز<br>بالفاعلية في استهلاك الطاقة)، قد تحدث المشكلات التالية حسب المحور أو الموجّه الذي تستخدمه.

يُصبح الاتصال غير مستقر، ويتم توصيل الطابعة وفصلها مرارًا وتكرارًا. [

عتعذّر الاتصال بالطابعة. $\Box$ 

تصبح سرعة الاتصال بطيئة. $\Box$ 

اتبع الخطوات أدناه لتعطيل az802.3 IEEE للطابعة ومن ثمّ قم بالتوصيل.

- انزع كابل الإيثرنت المتّصل بالكمبيوتر والطابعة.  $^1$
- .<br>2. عند مّكن IEEE 802.3az للكمبيوتر، قم بتعطيله. انظر الوثائق المرفقة مع الحاسوب للاطلاع على التفاصيل.
- وصِّل الكمبيوتر بالطابعة باستخدام كابل شبكة الإيثرنت مباشرةً. $^3$ 
	- الطابعة، قم بطباعة تقرير الاتصال بالشبكة. .4 على "طباعة تقرير الاتصال [بالشبكة" في](#page-236-0) الصفحة 237
- تحقق من عنوان IP الخاص بالطابعة على تقرير الاتصال بالشبكة. .5
	- .<br><sup>6.</sup> على جهاز الكمبيوتر، ثم بالوصول إلى Web Config. شغِّل متصفح ويب، ثم أدخل عنوان IP للطابعة. "تشغيل [Config Web](#page-254-0) في متصفح ويب" في الصفحة 255
- حدد **Settings Advanced** من القامئة الموجودة في الجانب الأمين العلوي من النافذة. .7
	- .8 .**Wired LAN** < **Network Settings** حدد
		- .9 .**IEEE 802.3az** لـ **OFF** حدد
			- انقر فوق **Next**. .10
				- انقر فوق **OK**. .11

انزع كابل الإيثرنت المتّصل بالكمبيوتر والطابعة. $\,$ 

إذا قمت بتعطيل IEEE 802.3az لجهاز الكمبيوتر في الخطوة رقم 2، فقم بتمكينه. . $^{13}$ 

قم بتوصيل كابلات الإيثرنت التي قمت بنزعها في الخطوة رقم 1 بالكمبيوتر والطابعة. . $^{14}$ 

إذا كانت المشكلة لا تزال موجودة، فقد تكون الأجهزة بخلاف الطابعة هي ما تسبب المشكلة.

**تعذر توصيل الطابعة عن طريق Windows (USB(**

ميكن النظر في الأسباب التالية.

**لا يتم توصيل كابل USB بالمأخذ الكهربايئ بصورة صحيحة.**

**الحلول**

قم بإحكام توصيل كبل USB بالطابعة وجهاز الكمبيوتر.

**توجد مشكلة في محور USB.**

**الحلول**

إذا كنت تستخدم محور USB، فحاول توصيل الطابعة بجهاز الكمبيوتر مباشرة.

**هناك مشكلة في كابل USB أو مدخل USB.**

**الحلول**

إذا تعذر التعرف على كابل USB، فقم بتغيري المنفذ، أو قم بتغيري كابل USB.

**يتعذر إرسال الفاكسات أو استلامها حتى مع إنشاء اتصال بصورة صحيحة (Windows(** ميكن النظر في الأسباب التالية.

### **مل يُثبت البرنامج.**

#### **الحلول**

تأكد من تثبيت برنامج تشغيل PC-FAX على جهاز الكمبيوتر. تم تثبيت برنامج تشغيل FAX Utility مع FAX Utility. اتبع الخطوات<br>المذكورة أدناه للتحقق من تثبيته.

تأكد من عرض الطابعة (الفاكس) في **الأجهزة والطابعات**، أو **الطابعة**، أو **الطابعات والأجهزة الأُخرى**. يتم عرض الطابعة (الفاكس) كـ "(EPSON XXXXX (FAX". إذا لم يتم عرض الطابعة (الفاكس)، فقم بإلغاء تثبيت ثم إعادة تثبيت FAX Utility. راجع ما يلي<br>للوصول إلى ال**أجهزة والطابعات**، أو ا**لطابعة** أو ا**لطابعات والأجهزة الأخرى**.

Windows 10❏

انقر فوق زر البدء، ثم حدد **نظام** > **Windowsلوحة التحكم** >**عرض الأجهزة والطابعات** في **الأجهزة والصوت**.

Windows 8.1/Windows 8❏

حدد **سطح المكتب** >**الإعدادات** >**لوحة التحكم** >**عرض الأجهزة والطابعات** في **الأجهزة والصوت** أو **الأجهزة**.

Windows 7❏

انقر فوق زر البدء، ثم حدد **لوحة التحكم** >**عرض الأجهزة والطابعات** في **الأجهزة والصوت** أو **الأجهزة**.
Windows Vista❏

انقر فوق زر البدء، وحدد **لوحة التحكم** >**الطابعات** في **الأجهزة والصوت**.

Windows XP❏

انقر فوق زر البدء، ثم حدد **الإعدادات** >**لوحة التحكم** >**الطابعات والأجهزة الأخرى** >**الطابعات والفاكسات**.

**فشلت مصادقة المستخدم عندما أُرسل الفاكس من جهاز الكمبيوتر.**

**الحلول**

قم بتعين اسم المستخدم وكلمة المرور في برنامج تشغيل الطابعة. تُجرى مصادقة المستخدم مع اسم المستخدم وكلمة المرور المحددين لبرنامج تشغيل الطابعة، وذلك عند إرسال أحد الفاكسات من جهاز الكمبيوتر في حال تعيين وظيفة الأمان التي مّنع المستخدمين من<br>استخدام وظيفة الفاكس الخاصة بالطابعة.

**هناك بعض المشكلات المتعلقة باتصال الفاكس وإعداداته.**

**الحلول**

جرب دقة اتصال الفاكس وإعداداته.

### **يتعذر إرسال الفاكسات أو استلامها (OS Mac(**

تأكد من توصيل الكمبيوتر والطابعة بصورة صحيحة. يختلف سبب المشكلة وحلها اعتمادًا على ما إذا تم توصيل الجهاز الذكى والطابعة أم لا.

*التحقق من حالة الاتصال*

استخدم Monitor Status EPSON للتحقق من حالة الاتصال للكمبيوتر والطابعة.

- حدد **تفضيلات النظام** من القامئة Apple< **الطابعات والماسحات الضوئية** (أو **طباعة ومسح ضويئ**، أو **طباعة وفاكس**)، ثم حدد .1 الطابعة.
	- انقر فوق **خيارات وتجهيزات** >**البرنامج المساعد**>**فتح برنامج الطابعة المساعد**. .2
		- .3 .**EPSON Status Monitor** فوق انقر

عند عرض مستويات الحبر الباقية، فهذا يعني أنه تم إنشاء اتصال بني الكمبيوتر والطابعة بنجاح. تحقق مما يلى إذا تعذر إنشاء اتصال.

> ❏مل يتم التعرف على الطابعة عبر اتصال الشبكة "تعذر الاتصال [بالشبكة" في](#page-151-0) الصفحة 152

❏مل يتم التعرف على الطابعة باستخدام اتصال USB "تعذر توصيل [الطابعة](#page-154-0) عن طريق [\) USB](#page-154-0) "في [الصفحة](#page-154-0) 155OS Mac(

تحقق مما يلي إذا تم إنشاء اتصال.

❏يتم التعرف على الطابعة، ولكن يتعذر إجراء الطباعة. "تعذر الطباعة حتى ولو تم إنشاء اتصال (Mac OS)" في الصفحة 155

**تعذر الاتصال بالشبكة** ميكن أن تكون المشكلة إحدى المشكلات التالية.

**هناك خطأ ما في أجهزة الشبكة لاتصال Fi-Wi.**

**الحلول**

أغلق الأجهزة التي ترغب بتوصيلها بالشبكة. انتظر لمدة 10 ثوانٍ، ثم شغل الأجهزة بالترتيب التالي؛ الموجه اللاسلكي، أو الكمبيوتر أو الجهاز الذيّ، ثم الطابعة. قم بنقل الطابعة والكمبيوتر أو الجهاّز الذي بالقرب من الموجه اللاسلكي للمساعدة في الاتصال موجات<br>الراديو، ثم حاول ضبط إعدادات الشبكة مجددًا.

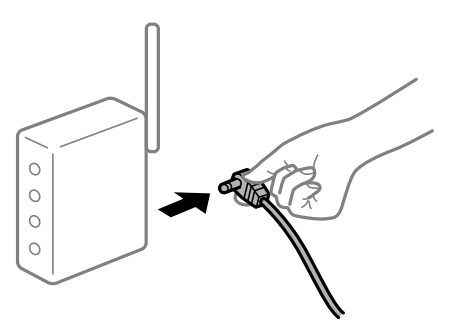

**لا ميكن للأجهزة تلقي إشارات من الموجه اللاسليك لأنها متباعدة جدًا.**

**الحلول**

بعد نقل الكمبيوتر أو الجهاز الذكي والطابعة إلى مسافة أقرب إلى الموجه اللاسلكي، أوقف تشغيل الموجه اللاسلكي، ثم أعد تشغيله مرة أخرى.

**لا تتطابق الإعدادات مع الموجه الجديد عند تغيري الموجه اللاسليك.**

**الحلول**

اضبط إعدادات الاتصال مرة أخرى بحيث تتوافق مع الموجه اللاسلكي الجديد.

**معرفات SSID المتصلة بالكمبيوتر أو الجهاز الذيك والكمبيوتر مختلفة.**

**الحلول**

عند استخدام موجهات لاسلكية متعددة في الوقت نفسه أو إذا كان الموجه اللاسلكي يحتوي على معرفات SSID متعددة والأجهزة<br>متصلة معرفات SSID مختلفة، لا يمكنك الاتصال بالموجه اللاسلكي.

قم بتوصيل الكمبيوتر أو الجهاز الذيك مبعرف شبكة SSID نفسه الذي تتصل به الطابعة.

(F (T SSID1:XXXXX-G1 SSID1:XXXX SSID2:XXXXX-G2 SSID2:XXXXX-G2 (F F う EPSON EPSON SSID2:XXXXX-G2 SSID1:XXXXX-G1 SSID2:XXXXX-G2

❏مثال على الاتصال بأجهزة SSID مختلفة

مثال على الاتصال معرفات SSID بنطاق تردد مختلف $\Box$ 

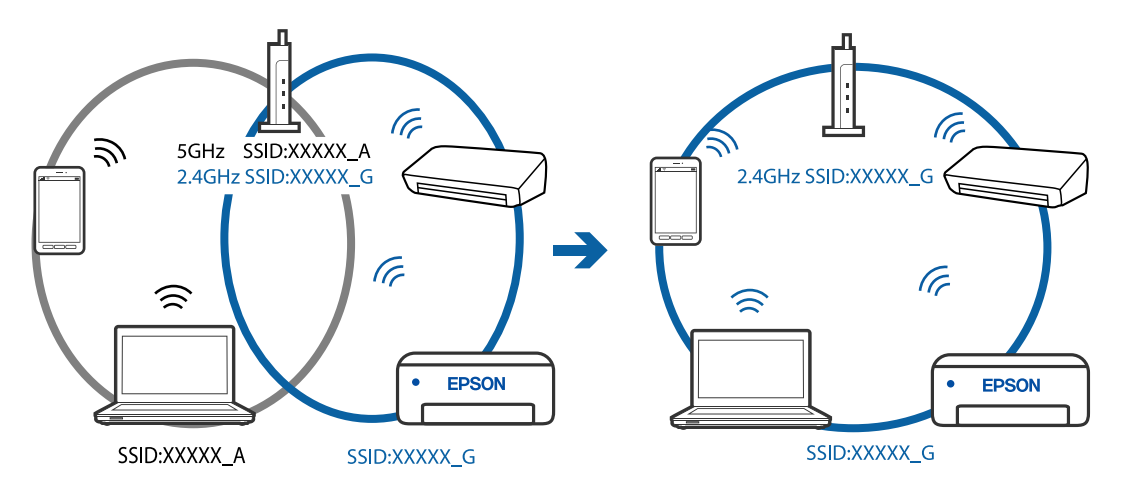

**يتوفر فاصل خصوصية في الموجه اللاسليك.**

#### **الحلول**

تتضمن معظم أجهزة التوجيه (أجهزة الراوتر) اللاسلكية وظيفة فاصل منع الاتصال بين الأجهزة التي توجد في نطاق الشبكة SSID نفسها. إذا لم تتمكن من إجراء الاتصال بين الطابعة والكمبيوتر أو الجهاز الذّي حتى وإن كانا متصلين بالشبكة نفسها، فعطِّل وظيفة<br>الفاصل في الراوتر اللاسلكي. انظر الدليل المرفق مع الموجه اللاسلكي للحصول على التفاصيل.

**تم تعيني عنوان IP بصورة غري صحيحة.**

**الحلول**

إذا كان عنوان IP المعين إلى الطابعة هو XXX,XXX.169.254، وكان قناع الشبكة الفرعية هو 255.255.0.0. فقد يتم تعيين عنوان IP<br>بشكل غير صحيح.

قم بطباعة تقرير الاتصال بالشبكة، ومن ثمّ تحقق من عنوان IP وقناع الشبكة الفرعية المُعينّ للطابعة. لطباعة تقرير اتصال<br>بالشبكة، حدد ا**لإعدادات** > إ**عدادات الشبكة** > ا**لتحقق من الاتصال**.

أعد تشغيل الموجّه اللاسليك الخاص بالطابعة أو اضبط إعدادات الشبكة لها.

#### **هناك مشكلة في إعدادات الشبكة على الكمبيوتر.**

#### **الحلول**

حاول الوصول إلى أي موقع إلكتروني من جهاز الكمبيوتر الخاص بك للتأكد من صحة إعدادات شبكة الكمبيوتر الخاص بك. إذا لم تستطع<br>الوصول إلى أي موقع إلكتروني، فعندئذ تكون هناك مشكلة بجهاز الكمبيوتر.

افحص اتصال الشبكة للكمبيوتر. انظر الوثائق المرفقة مع الحاسوب للاطلاع على التفاصيل.

**الطاقة). تم توصيل الطابعةعبر شبكةEthernet باستخدامالأجهزةالتي تدعم az802.3 IEEE) اتصال Ethernet الذي يتميزبالفاعلية في استهلاك**

#### **الحلول**

عندما تقوم بتوصيل الطابعة من خلال شبكة الإيثرنت باستخدام الأجهزة التي تدعم IEEE 802.3az (اتصال إيثرنت الذي يتميز<br>بالفاعلية في استهلاك الطاقة)، قد تحدث المشكلات التالية حسب المحور أو الموجّه الذي تستخدمه.

يُصبح الاتصال غير مستقر، ويتم توصيل الطابعة وفصلها مرارًا وتكرارًا. [

عتعذّر الاتصال بالطابعة. $\Box$ 

تصبح سرعة الاتصال بطيئة. $\Box$ 

اتبع الخطوات أدناه لتعطيل az802.3 IEEE للطابعة ومن ثمّ قم بالتوصيل.

- انزع كابل الإيثرنت المتّصل بالكمبيوتر والطابعة.  $^1$
- .<br>2. عند مّكن IEEE 802.3az للكمبيوتر، قم بتعطيله. انظر الوثائق المرفقة مع الحاسوب للاطلاع على التفاصيل.
- وصِّل الكمبيوتر بالطابعة باستخدام كابل شبكة الإيثرنت مباشرةً. $^3$ 
	- الطابعة، قم بطباعة تقرير الاتصال بالشبكة. .4 على "طباعة تقرير الاتصال [بالشبكة" في](#page-236-0) الصفحة 237
- تحقق من عنوان IP الخاص بالطابعة على تقرير الاتصال بالشبكة. .5
	- .<br><sup>6.</sup> على جهاز الكمبيوتر، ثم بالوصول إلى Web Config. شغِّل متصفح ويب، ثم أدخل عنوان IP للطابعة. "تشغيل [Config Web](#page-254-0) في متصفح ويب" في الصفحة 255
- حدد **Settings Advanced** من القامئة الموجودة في الجانب الأمين العلوي من النافذة. .7
	- .8 .**Wired LAN** < **Network Settings** حدد
		- .9 .**IEEE 802.3az** لـ **OFF** حدد
			- انقر فوق **Next**. .10
				- انقر فوق **OK**. .11

انزع كابل الإيثرنت المتّصل بالكمبيوتر والطابعة. $\,$ 

إذا قمت بتعطيل IEEE 802.3az لجهاز الكمبيوتر في الخطوة رقم 2، فقم بتمكينه. . $^{13}$ 

قم بتوصيل كابلات الإيثرنت التي قمت بنزعها في الخطوة رقم 1 بالكمبيوتر والطابعة. . $^{14}$ 

إذا كانت المشكلة لا تزال موجودة، فقد تكون الأجهزة بخلاف الطابعة هي ما تسبب المشكلة.

**تعذر توصيل الطابعة عن طريق OS Mac (USB(**

ميكن النظر في الأسباب التالية.

**لا يتم توصيل كابل USB بالمأخذ الكهربايئ بصورة صحيحة.**

**الحلول**

قم بإحكام توصيل كبل USB بالطابعة وجهاز الكمبيوتر.

**توجد مشكلة في محور USB.**

**الحلول**

إذا كنت تستخدم محور USB، فحاول توصيل الطابعة بجهاز الكمبيوتر مباشرة.

**هناك مشكلة في كابل USB أو مدخل USB.**

**الحلول**

إذا تعذر التعرف على كابل USB، فقم بتغيري المنفذ، أو قم بتغيري كابل USB.

**يتعذر الإرسال أو الاستلام حتى مع إنشاء الاتصال بصورة صحيحة (OS Mac(** ميكن النظر في الأسباب التالية.

**مل يُثبت البرنامج.**

**الحلول**

تأكد من تثبيت برنامج تشغيل PC-FAX على جهاز الكمبيوتر. تم تثبيت برنامج تشغيل FAX Utility مع FAX Utility. اتبع الخطوات<br>المذكورة أدناه للتحقق من تثبيته.

حدد**تفضيلاتالنظام**من قامئةApple< **الطابعات والماسحاتالضوئية** (أو **طباعةومسح ضويئ**، أو **طباعةوفاكس**)، ثم تأكدمن عرض الطابعة (الفاكس). يتم عرض الطابعة (الفاكس) كـ "FAX XXXX (USB)" أو "FAX XXXX (IP". إذا م يتم عرض<br>الطابعة (الفاكس)، فانقر فوق [+] ثم سجِّل الطابعة (الفاكس).

**توقف مشّغل برنامج تشغيل فاكس الكمبيوتر.**

**الحلول**

حدد **تفضيلات النظام** من قامًة Apple > ا**لطابعات والماسحات الضوئية** (أو **طباعة ومسح ضوئي، طباعة وفاكس)،** وانقر نقرًا مزدوجًا<br>فوق الطابعة (الفاكس). في حالة إيقاف الطابعة بشكل مؤقت، انقر فوق ا**ستئناف** (أو ا**ستئناف الطابعة**)

**فشلت مصادقة المستخدم عندما أُرسل الفاكس من جهاز الكمبيوتر.**

**الحلول**

<span id="page-185-0"></span>قم بتعيين اسم المستخدم وكلمة المرور في برنامج تشغيل الطابعة. تُجرى مصادقة المستخدم مع اسم المستخدم وكلمة المرور المحددين لبرنامج تشغيل الطابعة، وذلك عند إرسال أحد الفاكسات من جهاز الكمبيوتر في حال تعيين وظيفة الأمان التي منع المستخدمين من<br>استخدام وظيفة الفاكس الخاصة بالطابعة.

**هناك بعض المشكلات المتعلقة باتصال الفاكس وإعداداته.**

**الحلول**

جرب دقة اتصال الفاكس وإعداداته.

## **تعذر تشغيل الطابعة كام هو متوقع**

**عمليات التشغيل بطيئة**

**الطباعة بطيئة جدًا** ميكن النظر في الأسباب التالية.

**التطبيقات غري الضرورية قيدالتشغيل.**

**الحلول**

أغلق أي تطبيقات غير ضرورية على جهاز الكمبيوتر أو الجهاز الذكى لديك.

**تم ضبط جودة الطباعة على مستوى مرتفع.**

**الحلول**

قلل إعداد الجودة.

**تم تعطيل الطباعة ثنائية الاتجاه.**

**الحلول**

مكِّن إعداد الاتجاه الثنائي (أو السرعة العالية). عند مّكين هذا الإعداد، يجري رأس الطباعة عملية الطباعة أثناء التحرك في<br>الاتجاهين، وتزيد سرعة الطباعة.

Windows❏

حدد **طباعة ثنائية الاتجاه** من علامة التبويب **مزيد من الخيارات** الخاصة ببرنامج تشغيل الطابعة.

Mac OS<del></del>

حدد **تفضيلات النظام** من القامَّة Apple > **الطابعات والماسحات الضوئية** (أو **طباعة ومسح ضوئي**، أو **طباعة وفاكس**)، ثم حدد<br>الطابعة. انقر فوق **خيارات وتجهيزات > خيارات** (أو **برنامج التشغيل**). حدد تشغيل ليكون إعداد **طباعة ثنائي** 

#### **تم متكني وضع الهدوء.**

#### **الحلول**

تعطيل **وضع الهدوء**. تتباطأ سرعة الطباعة عند تشغيل الطابعة في **وضع الهدوء**.

❏لوحة التحكم

حدد المنها<br>حدد <mark>للها م</mark>ن الشاشة الرئيسية، ثم حدد **إيقاف**.

Windows❏

حدد **إيقاف تشغيل** كإعداد لـ **وضع الهدوء** بعلامة التبويب **رئيسي** الخاصة ببرنامج تشغيل الطابعة.

Mac OS<del></del>

حدد **تفضيلات النظام** من القامَّة Apple > ا**لطابعات والماسحات الضوئية** (أو **طباعة ومسح ضوئي،** أو **طباعة وفاكس)،** ثم حدد<br>الطابعة. انقر فوق **خيارات وتجهيزات > خيارات** (أو **برنامج التشغيل)**. حدد إيقاف التشغيل ليكون إعداد **وضع** 

**تنخفض سرعة الطباعة بشكل كبري أثناء الطباعة المستمرة**

**وظيفة منع ارتفاع درجة حرارة ماكينة تشغيل الطابعة وتلفها قيد التشغيل.**

**الحلول**

عكنك متابعة الطباعة. للعودة إلى السرعة الطبيعية للطباعة اترك الطابعة خاملة لمدة 30 دقيقة على الأقل. لن تتم العودة إلى سرعة<br>الطباعة الطبيعية إذا لم توقف تشغيل الطابعة.

**سرعة المسح الضويئ منخفضة**

**المسح الضويئ بدقة عالية.**

**الحلول**

حاول المسح الضويئ بدقة أقل.

#### **ظلام شاشة LCD**

**عندما تكون الطابعة في وضع السكون.**

**الحلول**

اضغط على أي زر بلوحة التحكم لإعادة الشاشة LCDإلى حالتها السابقة.

**أصوات التشغيل عالية**

**تم تعطيل وضع الهدوء.**

**الحلول**

إذا كانت أصوات التشغيل عالية للغاية، فمكِّن **وضع الهدوء**. متكني هذه الميزة قد يقلل من سرعة الطباعة.

- ❏لوحة التحكم حدد في الشاشة الرئيسية، ثم مكّن **الوضع الهادئ**.
	- ❏برنامج تشغيل الطابعة Windows

مكِّن **وضع الهدوء** في علامة التبويب **رئيسي**.

❏برنامج تشغيل الطابعة OS Mac

.<br>حدد **تفضيلات النظام** من القاءًـة Apple > **الطابعات والماسحات الضوئية** (أو **طباعة ومسح ضوئي،** أو **طباعة وفاكس)** ثم حدد<br>الطابعة. انقر فوق **خيارات وتجهيزات > خيارات** (أو **برنامج التشغيل**). حدد **تشغيل** ليكون إعداد **وضع الهد** 

**التاريخ والوقت غري صحيحني**

**حدث خطأ في مزود الطاقة.**

**الحلول**

بعد تعطل التيار بسبب ضربة صاعقة أو إذا تم فصل التيار لوقت طويل، قد تُظهر الساعة الوقت الخطأ. اضبط التاريخ والوقت بشكل<br>صحيح في ا**لإعدادات** > إ**عداد الطابعة** > إ**عدادات التاريخ/الوقت** في لوحة التحكم.

**يلزم تحديث شهادة المصدر**

**انتهت صلاحية شهادة المصدر.**

**الحلول**

شغّل Config Web، ثم قم بتحديث شهادة المصدر.

**رقم الفاكس الخاص بالمرسِل غري ظاهر**

**مل يتم تعيني رقم الفاكس الخاص بالمرسِل في آلة المرسِل.**

**الحلول**

ميُكن ألايكون المرسِل قد عنيّ رقم الفاكس. اتصل بالمرسِل.

**رقم الفاكس الخاص بالمرسِل الظاهر على الفاكسات المُستلمة خطأ**

**رقم الفاكس الخاص بالمرسِل المُعني على آلة المرسِل غري صحيح.**

**الحلول**

ميُكن أن يكون المرسِل قد عنيّ رقم الفاكس بشكل غري صحيح. اتصل بالمرسِل.

**عدم إمكانية إجراء مكالمات على الهاتف المتصل**

**كابل الهاتف غري متصل بصورة صحيحة.**

**الحلول**

قم بتوصيل الهاتف منفذ .EXT بالطابعة، والتقط وحدة الاستقبال. إذا لم تتمكن من سماع نغمة رنين، عبر وحدة الاستقبال، قم<br>بتوصيل كابل الهاتف بالشكل الصحيح.

**جهاز الإجابة لا ميكنه الرد على مكالمات صوتية**

**يُضبط إعداد عدد رنات الرد الخاص بالطابعة ليكون عددًا أقل من عدد الرنات آلة الرد الآلي لديك.**

**الحلول**

حدد **بطيء(9600 ب/ث)** في **الإعدادات** > **إعدادات الفاكس > الإعدادات الأساسية > عدد رنات الرد.** ثم عيِّهه على عدد أعلى من عدد<br>رنات آلة الرد الآلى.

**تم تلقي الكثري من الفاكسات غري المهمة**

**مل يتم إعداد ميزة الطابعة المخصصة لحظر الفاكسات غري المهمة.**

**الحلول**

اضبط إعدادات **فاكس الرفض** في **الإعدادات** >**إعدادات الفاكس** >**الإعدادات الأساسية**.

"وضع إعدادات لمنع الفاكسات غري [المهمة" في](#page-93-0) الصفحة 94

## **رمز الخطأ المعروض على شاشة LCD**

يتم عرض الرمز على شاشة LCD في حال حدوث خطأ أو ظهور معلومة تتطلب انتباهك. إذا تم عرض أحد الرموز، اتبع الحلول أدناه لحل<br>المشكلة.

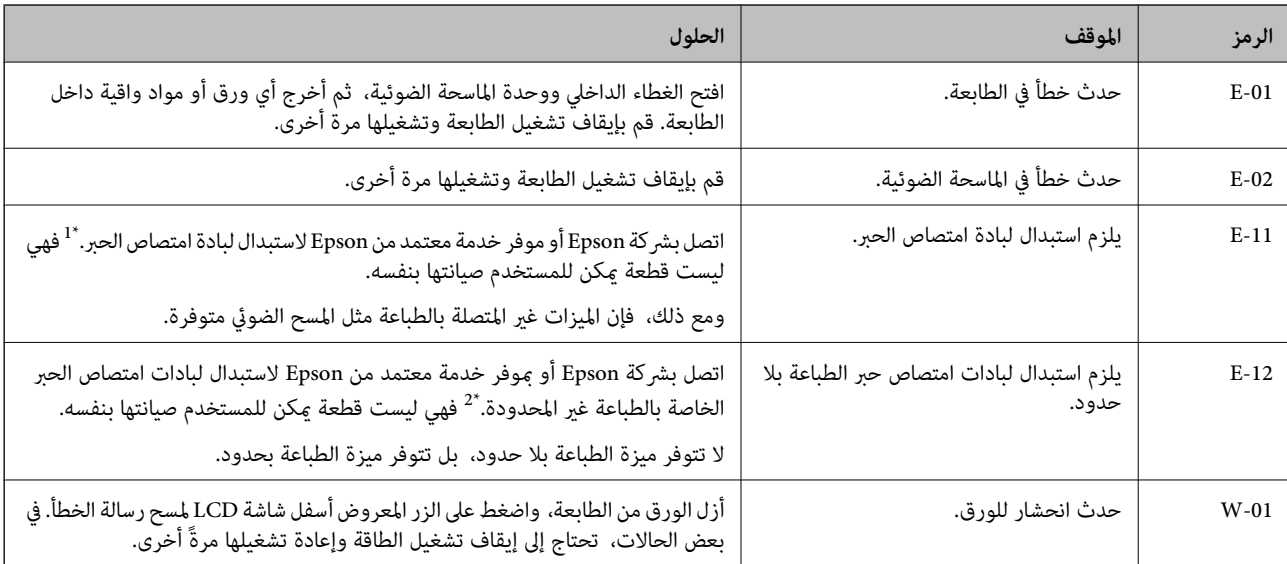

<span id="page-189-0"></span>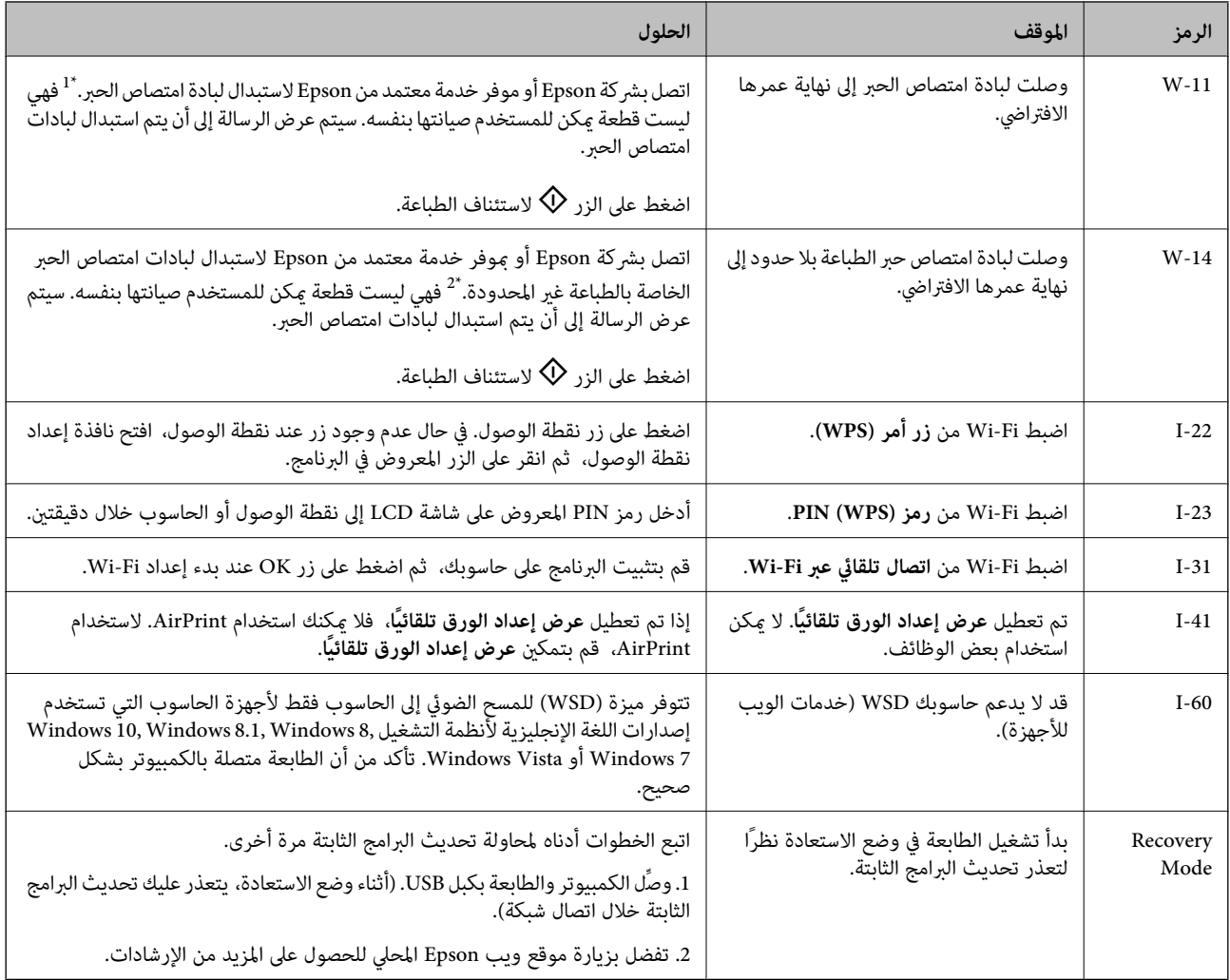

- \*1 في بعض دورات الطباعة، قد تتجمع كمية قليلة من الحبر الفائض في لبادة الحبر من لبادة الامتصاص، تم تصميم الطابعة لوقف الطباعة عند<br>وصول اللبادة إلى حدها المسموح به. وتختلف المطالبة بذلك وعدد مرات تلك المطالبة بحسب عدد دورات التنظيف التي تقوم الطابعة بإجرائها. لا تعني الحاجة إلى استبدال اللبادات أن طابعتك م تعد تعمل وفقًا للمواصفات. ستحذرك الطابعة في حالة الحاجة إلى<br>استبدال لبادة الامتصاص ولا عكن إجراء ذلك إلا بواسطة أحد موفري الخدمة ال
- \*2 في بعض دورات الطباعة، قد تتجمع كمية قليلة من الحبر الفائض في لبادة امتصاص الحبر الحباعة غير المحدودة. لمنع تسرب الحبر من لبادة الامتصاص، فإن<br>المنتج مصمم لوقف الطباعة غير المحدودة عندما تصل اللبادة إلى حدها المسمو تقوم بطباعتها باستخدام خيار الطباعة بلا حدود. لا تعني الحاجة إلى استبدال اللبادات أن طابعتك لم تعد تعمل وفقًا للمواصفات. ستحذرك الطابعة في حالة الحاجة إلى<br>استبدال لبادة الامتصاص ولا عكن إجراء ذلك إلا بواسطة أحد موفري الخد

## **انحشار الورق**

تحقق من رسالة الخطأ المعروضة على لوحة التحكم واتبع الإرشادات الخاصة بإزالة الورق المحشور ما في ذلك أي قطع ممزقة. ثم امسح رسالة الخطأ.

*هام:*c

❏ *أزل الورق المحشور بحرص. قد تؤدي إزالة الورق بعنف إلى تلف الطابعة.*

عند إزالة الورق المحشور، تجنب إمالة الطابعة، أو وضعها بشكل رأسي أو قلبها رأسًا على عقب، وإلا فقد يتسرب الحبر.

## **إزالة الورق المحشور**

## !*تنبيه:*

<span id="page-190-0"></span>لا تلمس مطلقًا الأزرار الموجودة على لوحة التحكم ويدك داخل الطابعة. إذا بدأ تشغيل الطابعة، فقد يؤدي ذلك إلى التعرض لإصابة. تجنب لمس<br>الأجزاء البارزة تجنبًا للإصابة.

.<br>أزِل الورق المحشور.

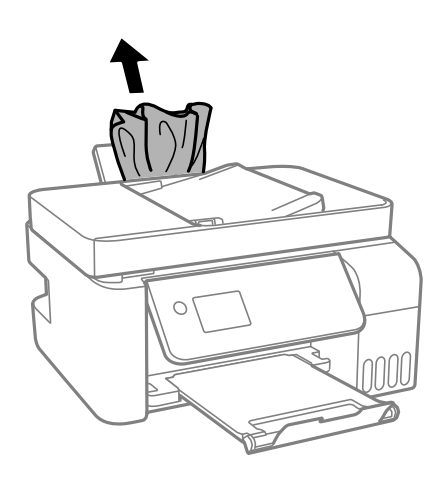

ارفع لوحة التحكم. .2

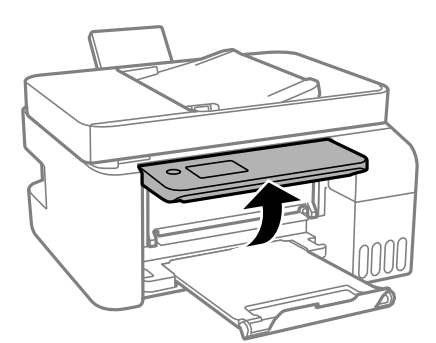

.<br>3. افتح الغطاء الداخلي.

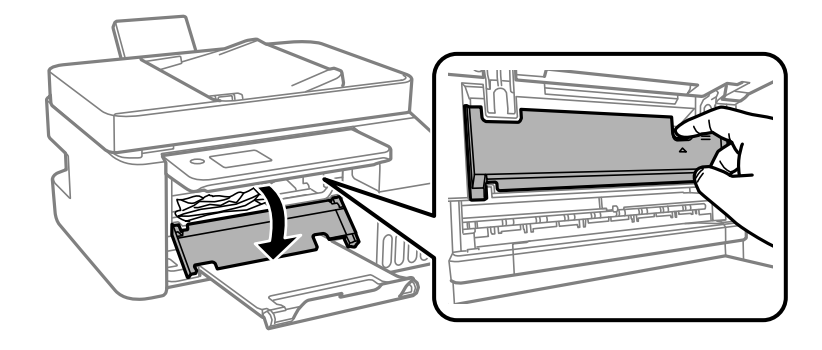

افتح وحدة الماسحة الضوئية حتى تصدر صوت طقطقة. $^4$ 

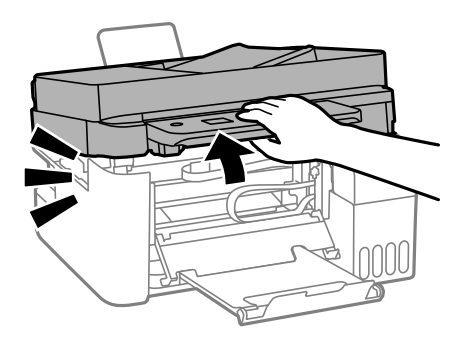

## !*تنبيه:*

كن حذراً حتى لا تعلق يدك أو أصابعك عند فتح وحدة الماسحة الضوئية أو إغلاقها. قد يؤدي عدم الالتزام بذلك إلى تعرضك لخطر<br>الإصابة.

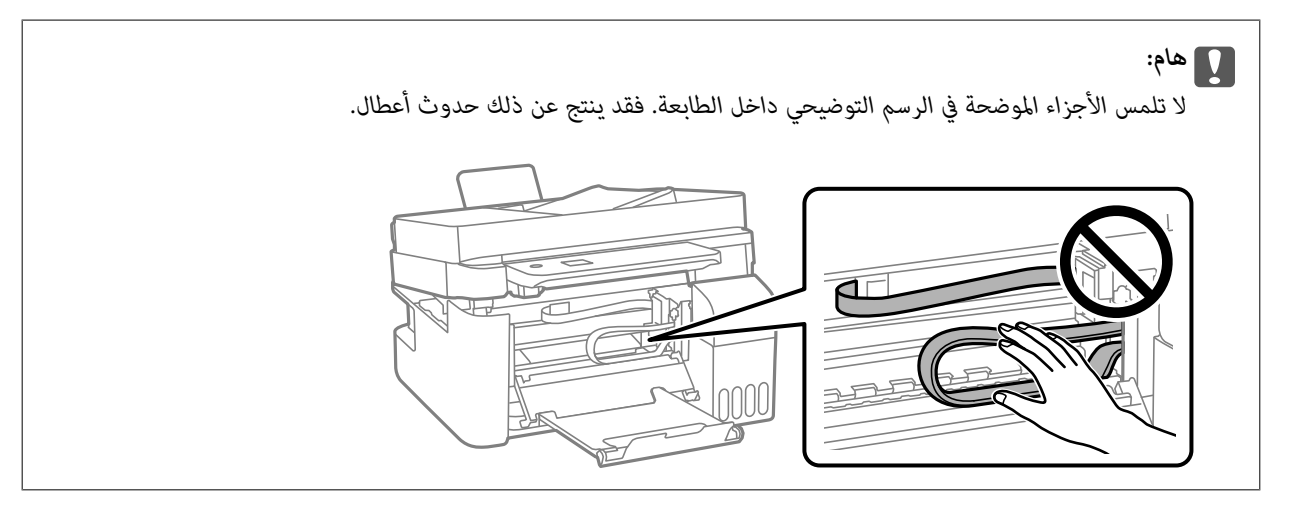

.<br>5. أزِل الورق المحشور.

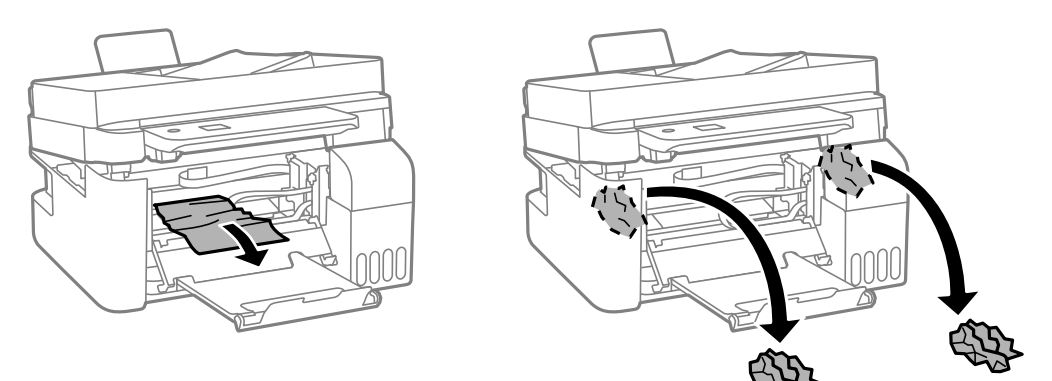

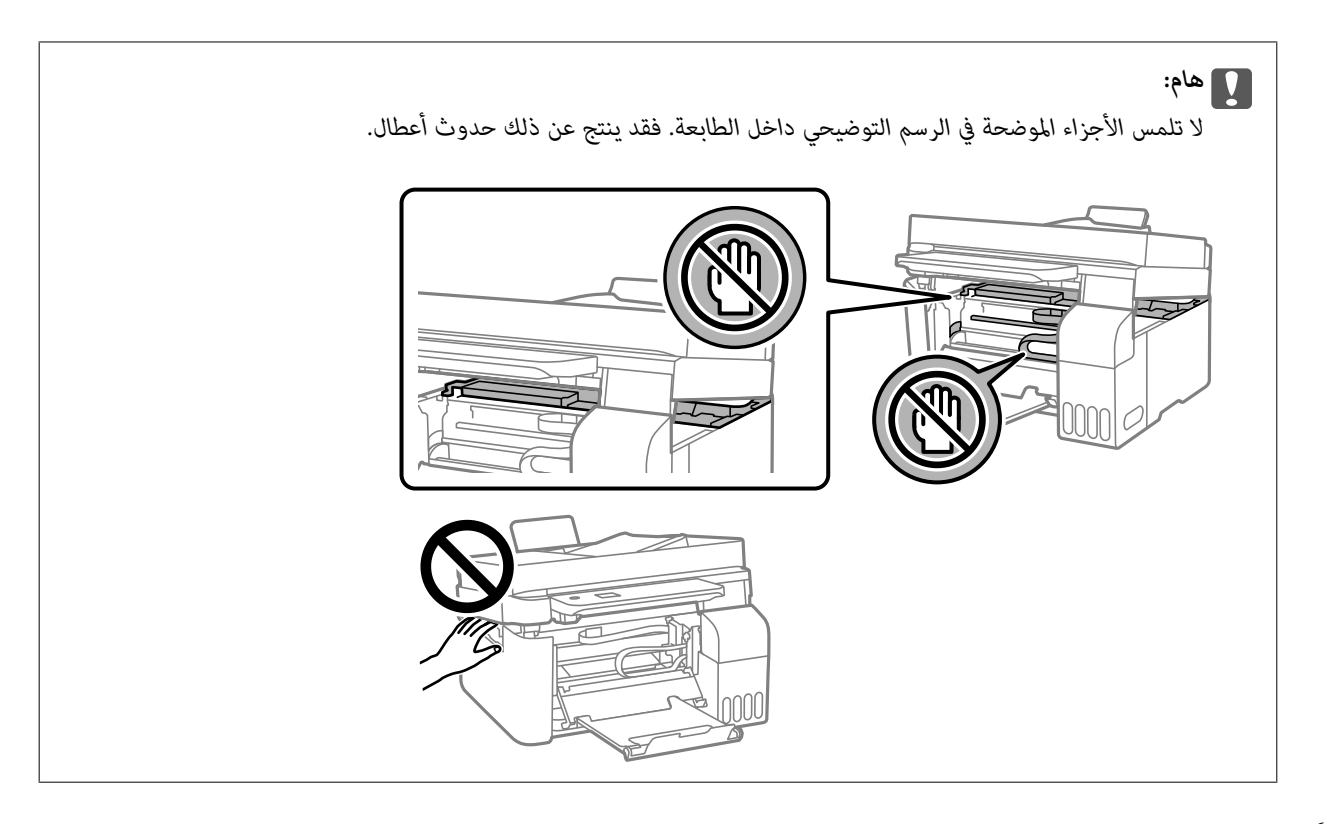

 $(1)$ 

أغلق وحدة الماسحة الضوئية. .6

من أجل الحفاظ على السلامة، يتم إغلاق وحدة الماسحة الضوئية في خطوتني.

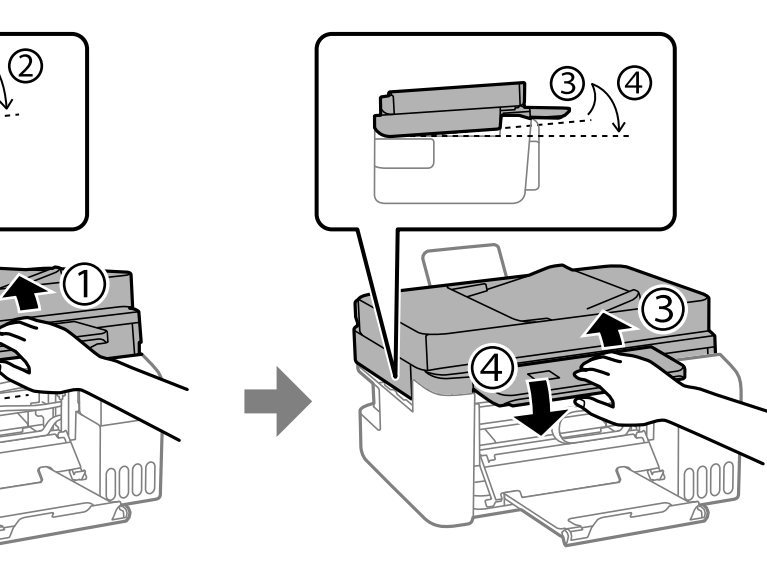

*يجب إغلاق وحدة الماسحة الضوئية بالكامل قبل فتحها مجددًا. ملاحظة:*

.<br>تمايق الغطاء الداخلي.  $^7$ 

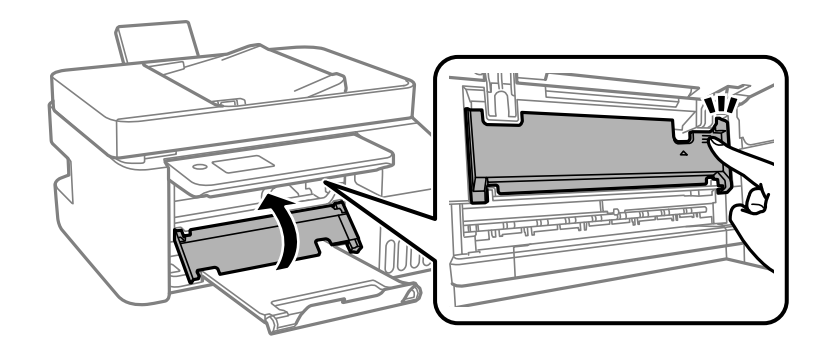

أغلق لوحة التحكم. .8

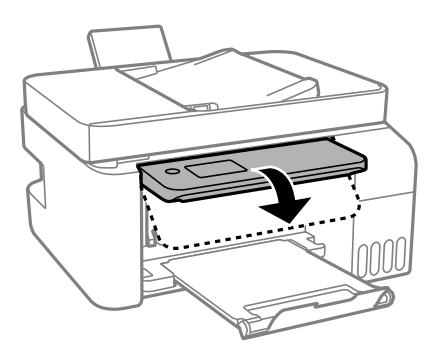

## **إزالة الورق المحشور من ADF**

افتح غطاء ADF. .1

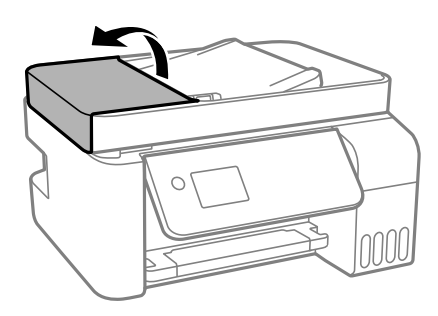

.<br>2. أزِل الورق المحشور.

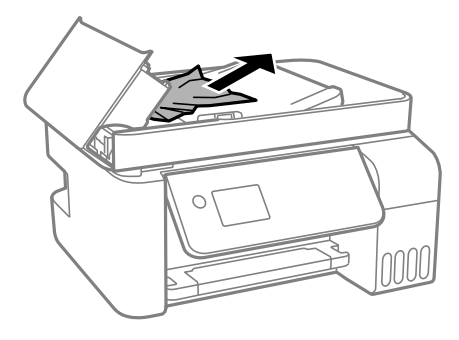

ارفع درج إدخال ADF. .3

## *هام:*c

*تأكد من فتح غطاءADF قبل رفع درج إدخال ADF. وإلا، فقد يؤدي ذلك إلى تلف ADF.*

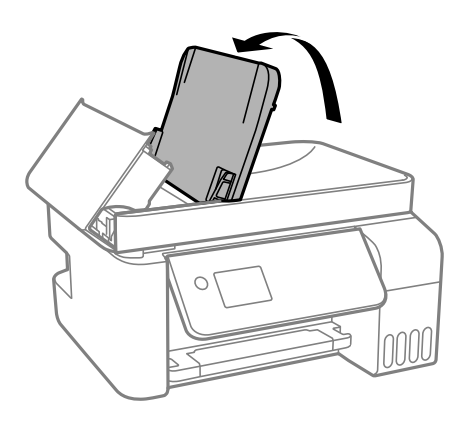

أزِل الورق المحشور. .4

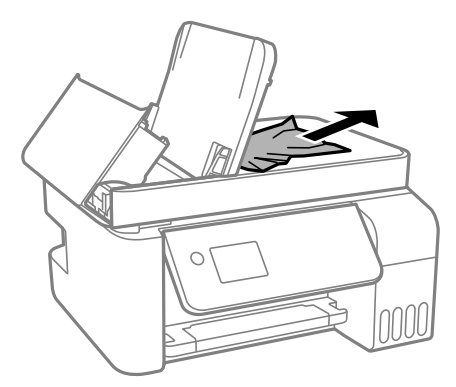

أغلق غطاء ADF حتى يستقر في مكانه مصدرًا صوت طقطقة. .5

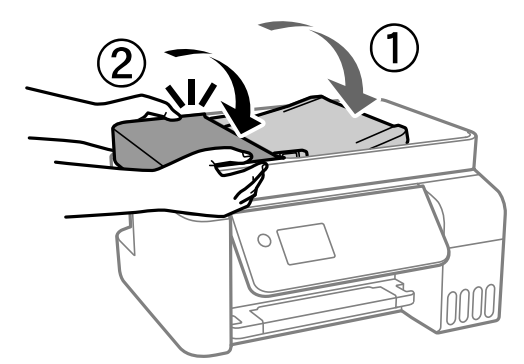

## **منع انحشار الورق**

تحقق مما يلي في حال حدوث انحشار للورق بصورة متكررة.

❏ضع الطابعة على سطح مستوٍ وشغّل الطابعة في الظروف البيئية الموصى بها. ["المواصفات](#page-275-0) البيئية" في الصفحة 276

- ❏استخدم الورق المعتمد لهذه الطابعة. "الورق والسعات [المتوفرة" في](#page-245-0) الصفحة 246
- اتبع احتياطات التعامل مع الورق. $\Box$ ["احتياطات](#page-25-0) التعامل مع الورق" في الصفحة 26
- <span id="page-195-0"></span>❏قم بتحميل الورق في الاتجاه الصحيح، وحرك موجه الحافة عكس حافة الورق. "تحميل الورق في وحدة تغذية الورق من [الخلف" في](#page-27-0) الصفحة 28
	- لا تُحمّل عددًا من الورق يزيد عن الحد الأقصى لعدد الورق المحدد.  $\Box$ 
		- حمّل ورقة واحدة في كل مرة إذا كنت قد حمَّتت عدة ورقات. $\Box$
- ❏تأكد من تطابق إعدادات حجم الورق ونوعه مع حجم الورق المحمَّل في الطابعة ونوعه. "قامئة نوع [الورق" في](#page-26-0) الصفحة 27

## **حان الوقت لإعادة تعبئة الحبر**

## **احتياطات التعامل مع زجاجات الحبر**

اقرأ الإرشادات التالية قبل إعادة تعبئة الحبر.

#### **تخزين الاحتياطات للحبر**

- ❏احتفظ بزجاجات الحبر بعيدًا عن أشعة الشمس المباشرة.
- ❏لا تُخزن زجاجات الحبر في درجة حرارة عالية أو درجة حرارة التجمد.
- ❏توصي Epson باستخدام زجاجة الحبر قبل التاريخ المطبوع على العبوة.
- عند تخزين زجاجة الحبر أو نقلها، فلا يجب إمالة الزجاجة أو تعريضها إلى صدمات أو تغيرات في درجات الحرارة.وإلا، فقد يتسرب الحبر حتى في حالة إحكام غطاء زجاجة الحبر بشكل آمن.يجب التأكد من وضع زجاجة الحبر في وضع عمودي أثناء إحكام الغطاء واتخاذ الاحتياطات اللازمة<br>لمنع تسرب الحبر أثناء نقل الزجاجة، على سبيل المثال، وضع الزجاجة في حقيبة.
- $\Box$ بعد جلب زجاجة حبر من موضع تخزين بارد، اترك الزجاجة لمدة ثلاث ساعات على الأقل حتى تدفأ وتصل إلى درجة حرارة الغرفة قبل<br>استخدامها.
- تالا تفتح عبوة زجاجة الحبر إلا إذا كنت مستعدًا لملء خزان الحبر.يتم إحكام غلق زجاجة الحبر بتفريغها من الهواء للحفاظ على موثوقيتها.إذا المباعة الحبر إلاجبة الحبر إلى المعلق زجاجة الحبر ب<br>تركت زجاجة الحبر بعد إخراجها من الع
	- عجرد أن تفتح زجاجة الحبر، نوصيك باستخدامها في أسرع وقت ممكن. $\square$

#### **معالجة الاحتياطات لإعادة تعبئة الحبر**

- التأكد من الحصول على جودة طباعة فائقة وللمساعدة في حماية رأس الطباعة، يبقى مخزون أمان مختلف من الحبر في خزان الحبر عند إشارة الأمرية بيبقى الحسان الحبر عند إشارة<br>الطابعة إلى إعادة تعبئة الحبر.لا تتضمن نسب الإنتاجية المحد
	- ❏للحصول على نتائج طباعة مثالية، لاتترك مستويات الحبر منخفضة لفترة طويلة.
		- ❏استخدم فقط زجاجات الحبر التي تحمل رقم الجزء المناسب لهذه الطابعة.
- مقتنياتك، فقدلا ميكن إزالته. ❏يجبمعالجةحبرهذهالطابعةبعناية. قديتطايررذاذالحبرعندتعبئة خزاناتالحبر أوإعادةتعبئتها بالحبر. إذاوصلرذاذالحبر إلىملابسكأو

لا تهز زجاجة الحبر بقوة مبالغ فيها أو تضغط عليها.  $\Box$ 

<span id="page-196-0"></span> $\Box$  فقد تتلف الطابعة في حالة استخدامها لفترات زمنية ممتدة عندما يكون مستوى الحبر أقل من الخط الأدنى. املأ خزان الحبر حتى الخط العلوي<br>أثناء توقف الطابعة عن العمل. لعرض تقديرات مستوى الحبر الصحيحة، أعد ضبط مستوى الحبر بع

**استهلاك الحبر**

- اللحفاظ على أفضل أداء لرأس الطباعة، يُستهلك بعض الحبر من جميع خزانات الحبر أثناء عمليات الصيانة مثل تنظيف رأس الطباعة. قد يتمان أيضاً ب<br>استهلاك الحبر كذلك عند تشغيلك للطابعة.
- اعند الطباعة أحادية اللون أو بتدرج الرمادي، عكن استخدام الأحبار الملونة بدلاً من الحبر الأسود على حسب نوع الورق أو إعدادات جودة<br>الطباعة. وذلك بسبب استخدام مزيج من الأحبار الملونة للحصول على اللون الأسود.
- يتم استخدام الحبر الموجود في زجاجات الحبر المرفقة مع الطابعة استخدامًا جزئيًا أثناء الإعداد الأولى.للحصول على مطبوعات عالية الجودة، يجب تعبئة رأس الطباعة كاملاً بالحبر تستهلك هذه العملية التي تحدث مرة واحدة كمية من الحبر ولذلك قد تطبع هذه الزجاجات صفحات<br>أقل مقارنة بزجاجات الحبر التالية.
	- اقد تختلف نسب الإنتاجية على حسب الصور التي تطبعها ونوع الورق الذي تستخدمه وتكرار المطبوعات والظروف البيئية مثل درجة ا<br>الحرارة.
- افحص بعينيك مستويات الحبر في خزانات الحبر الفعلية. فقد تتلف الطابعة إذا استُخدمت استخدامًا متواصلاً عند نفاد الحبر. توصي Epson علء<br>خزان الحبر إلى الخط العلوي في حال عدم تشغيل الطابعة لإعادة ضبط مستوى الحبر.

## **إعادة تعبئة خزانات الحبر**

حدد **الصيانة** في الشاشة الرئيسية. .1

حدد عنصرًا، واستخدم أزرارrldu، ثم اضغط على الزر OK.

- حدد **تعبئة الحبر**. .2
- اضغط على الزر $\blacktriangledown$  لقراءة جميع الاحتياطات الخاصة بالسلامة والاستخدام، ومن ثمّ اضغط على الزر OK للمتابعة. .
	- افتح غلاف خزان الحبر.  $^4$

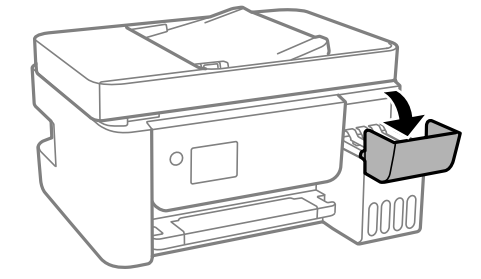

.<br>5. افتح سدادة خزان الحبر.

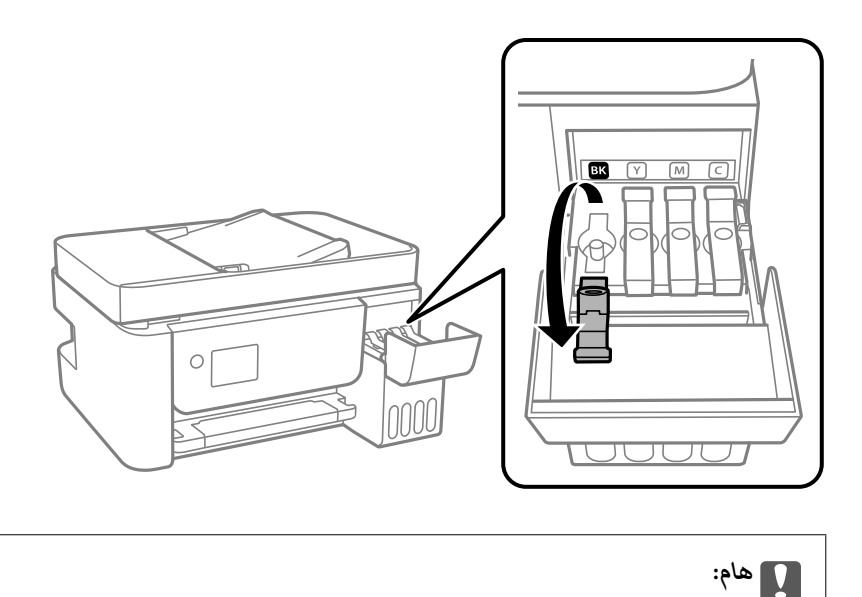

*تأكد من تطابق لون خزان الحبر مع لون الحبر الذي تريد إعادة تعبئته.*

قم بتدوير الغطاء ببطء لإزالته أثناء حمل زجاجة الحبر في وضع عمودي. . $^6$ 

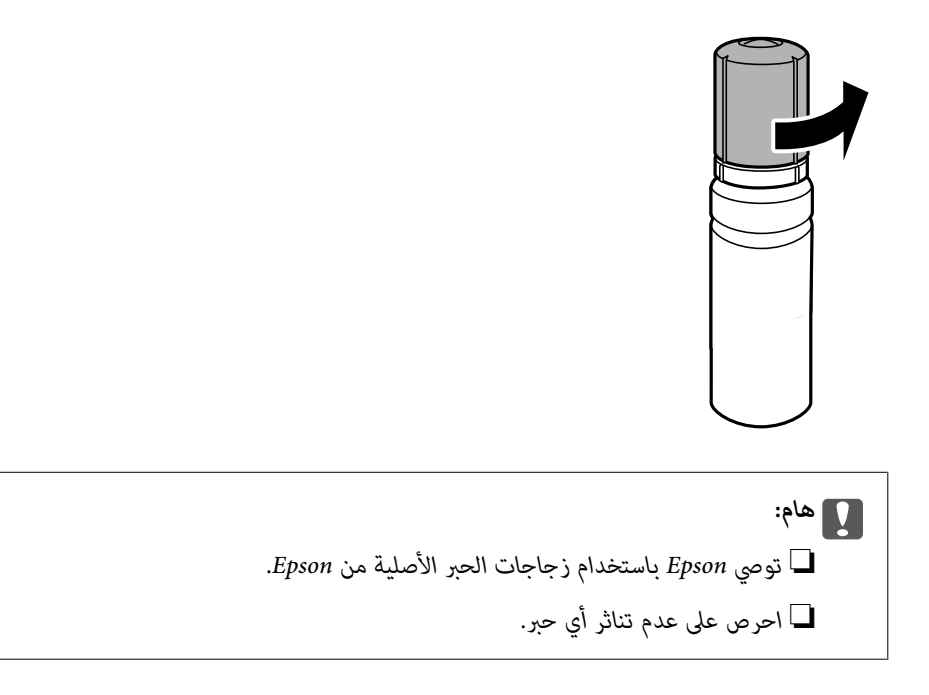

تحقق من الخط العلوي (a) في خزان الحبر. $^7$ 

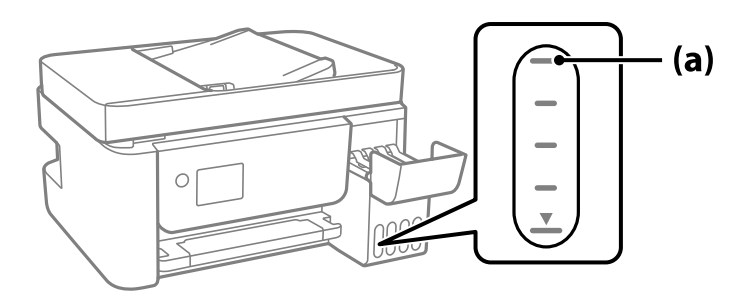

ه.<br>العلوي. قم مجاذاة الجزء العلوي من زجاجة الحبر مع منفذ الملء، ومن ثمّ أدخله مباشرةً في المنفذ لملء الحبر حتى يتوقف تلقائيًا عند الخط<br>العلوي.

عند إدخال زجاجة الحبر في منفذ الملء للحصول على اللون الصحيح، يبدأ الحبر في الانسكاب ويتوقف التدفق تلقائيًا حين يصل الحبر إلى الخط<br>العلوي.

إذا لم يبدأ الحبر في التدفق داخل الخزان، فأزِل زجاجة الحبر وأعد إدخالها. ومع ذلك، احرص على عدم إزالة زجاجة الحبر أو إعادة إدخالها<br>عندما يصل الحبر إلى الخط العلوي؛ وإلا فقد يتسرّب الحبر.

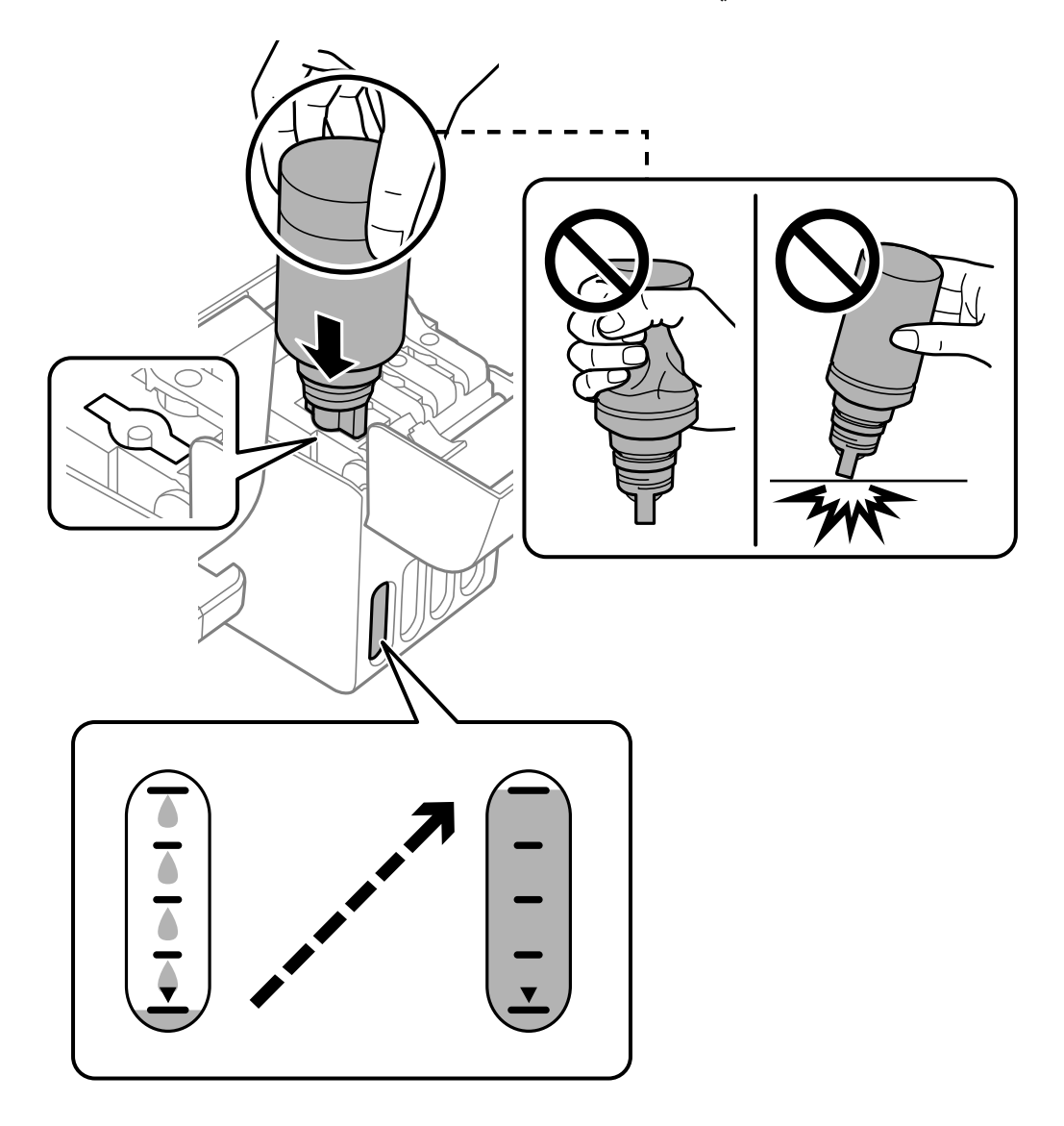

.<br>9. عند الانتهاء من ملء الحبر، أزِل زجاجة الحبر.

#### *هام:*c

*لاتترك زجاجة الحبر بالداخل؛ وإلافقد تتلف الزجاجة أو يتسرب الحبر.*

**ملاحظة:**<br>إذا تبقى أي مقدار من الحبر في الزجاجة، فقم بإحكام الغطاء وتخزين الزجاجة في وضع عمودي لاستخدامها لاحقًا.

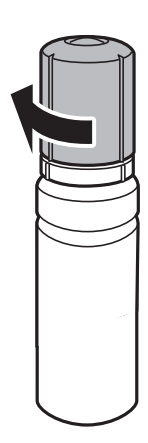

أغلق سدادة خزان الحبر بإحكام. .10

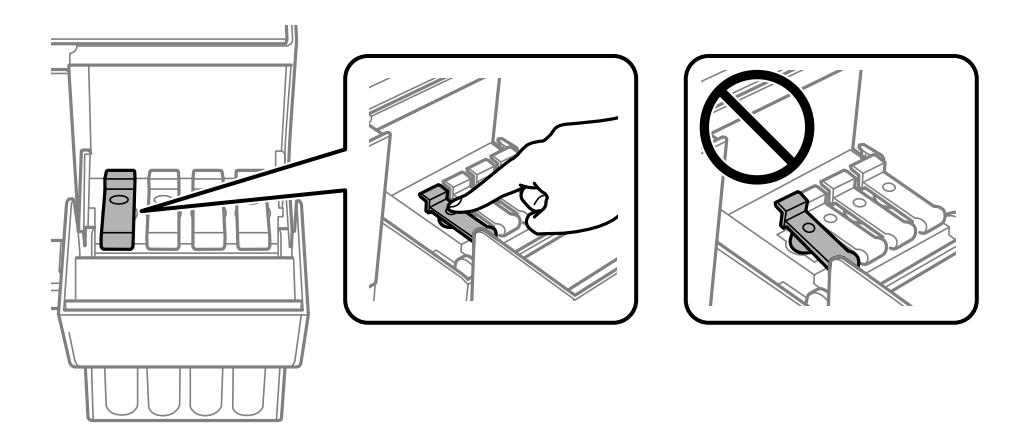

أغلق غطاء خزان الحبر بإحكام. .11

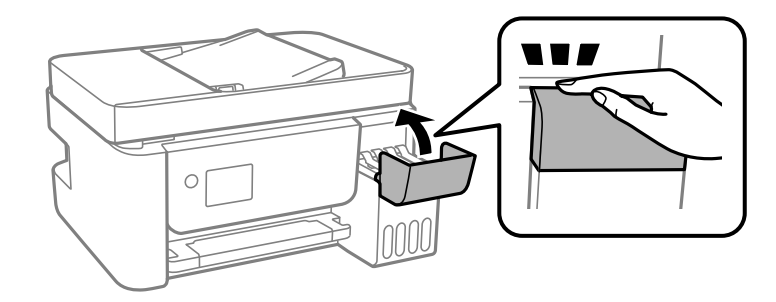

اضغط على الزر $\mathcal{P}$ ، ثم اتبع التعليمات المعروضة على الشاشة لتحديد مستوى الحبر.  $^{12}$ 

### *هام:*c

<span id="page-200-0"></span>حتى إذا لم تُعد ملء الحبر إلى الخط العلوي الموجود على خزان الحبر، فبإمكانك متابعة استخدام الطابعة. لضمان استمرار تشغيل الطابعة<br>بأفضل حالةَ، قم علء خزان الحبر حتى الخط العلوى وأعد ضبط مستويات الحبر على الفور.

#### **معلومات ذات صلة**

- | "رموز [زجاجات](#page-248-0) الحبر" في الصفحة 249
- | ["احتياطات](#page-195-0) التعامل مع زجاجات الحبر" في الصفحة 196
	- | "تنظيف الحبر [المُنسكب" في](#page-126-0) الصفحة 127

## **جودة الطباعة، والنسخ، والمسح الضويئ، والفاكس منخفضة**

## **جودة الطباعة سيئة**

**ظهور ألوان مفقودة، أو أشرطة، أو ألوان غري متوقعة في المطبوعات**

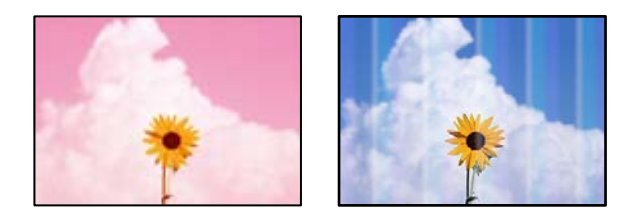

**قد تكون فوهات رأس الطباعة مسدودة.**

**الحلول**

- أجرِ فحص الفوهة لمعرفة ما إذا كانت فوهات رأس الطباعة مسدودة أم لا. شغِّل فحص الفوهة ثم نظّف رأس الطباعة في حال $\Box$ انسَداد أي من فوهات رأس الطباعة. في حال عدم استخدام الطابعة لفترة زمنية طويلة، قد تنسد فوهات رأس الطباعة وقد تتسرب نقاط حبر.
- إذا قمت بالطباعة في حال كانت مستويات الحبر منخفضة للغاية ولا مٍكن رؤيتها في نوافذ خزان الحبر، فقم مملء خزانات الحبر وصولاً إلى الخطوط العلوية ثم استخدم برنامج **تنظيف فعّال** المساعد لاستبدال الحبر داخل القنوات المخصصة له. بعد استخدام<br>البرنامج، شغِّل فحص الفوهة لمعرفة ما إذا تحسّنت جودة الطباعة.
	- | "فحص رأس الطباعة [وتنظيفه" في](#page-118-0) الصفحة 119
		- | "تشغيل تنظيف [فعّال" في](#page-120-0) الصفحة 121

**جودة الطباعة رديئة بالحبر الأسود**

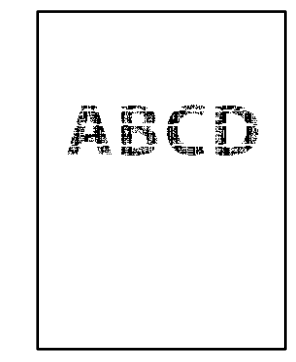

**قد تكون فوهات رأس الطباعة مسدودة.**

**الحلول**

أجرِ فحص الفوهة لمعرفة ما إذا كانت فوهات رأس الطباعة مسدودة أم لا. شغِّل فحص الفوهة ثم نظّف رأس الطباعة في حال $\Box$ .<br>انسداد أي من فوهات رأس الطباعة. في حال عدم استخدام الطابعة لفترة زمنية طويلة، قد تُسد فوهات رأس الطباعة وقد تتسرب نقاط حبر.

"فحص رأس الطباعة [وتنظيفه" في](#page-118-0) الصفحة 119

ضاً إذا لم تتمكن من حل المشكلة عبر تنظيف الرأس، فيمكنك الطباعة عمزيج من حبر الألوان على الفور لإنشاء لون أسود مركب من<br>خلال تغبر الإعدادات التالبة في نظام Windows.

انقر فوق **إعدادات موسعة** في علامة التبويب **الصيانة** الخاصة ببرنامج تشغيل الطابعة. إذا قمت بتحديد

**Black Create to Inks Color of Mixture a Use**، فيمكنك الطباعة بجودة طباعة **قياسي** عندما يكون **نوع الورق** معينًا على **ورق عادي** أو **ظرف**.

لاحظ أنهلا ميكن لهذه الميزة حل مشكلة انسداد الفوهة. لحل انسداد الفوهة، نوصي بالاتصال بدعم Epson لإجراء الصيانة.

**ظهور أشرطة ملونة بفواصل 2.5 سم تقريبًا**

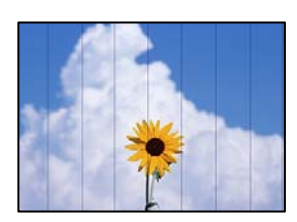

ميكن النظر في الأسباب التالية.

**إعداد نوع الورق لا يتطابق مع الورق المُحمل.**

**الحلول**

حدد إعداد نوع الورق المطابق لنوع الورق المحمَّل في الطابعة.

| "قامئة نوع [الورق" في](#page-26-0) الصفحة 27

**تم ضبط جودة الطباعة على مستوى منخفض.**

**الحلول**

عند الطباعة على ورق عادي، قم بالطباعة باستخدام إعداد جودة أعلى.

Windows❏

حدد **عالي** من **الجودة** في علامة تبويب **رئيسي** الخاصة ببرنامج تشغيل الطابعة.

Mac  $OS$  $\Box$ 

حدد **دقيق** كإعداد لـ **جودة الطباعة** من قامئة **إعدادات الطباعة** الخاصةمبربع حوار الطباعة.

**وضع رأس الطباعة خارج المحاذاة.**

**الحلول**

حدد قامئة **الصيانة**>**محاذاة رأس الطباعة** >**محاذاة أفقية** في لوحة التحكم لمحاذاة رأس الطباعة.

**طباعات مموهة، أو وجود الأشرطة العمودية، أو عدم المحاذاة**

# entnanen ane r Aufdruck. W  $\sqrt{5008}$  "Regel

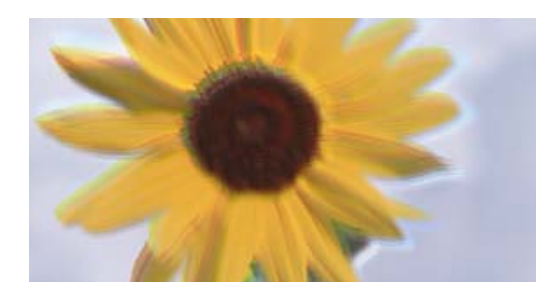

ميكن النظر في الأسباب التالية.

**وضع رأس الطباعة خارج المحاذاة.**

**الحلول**

حدد قامئة **الصيانة**>**محاذاة رأس الطباعة** >**المحاذاة الرأسية** في لوحة التحكم لمحاذاة رأس الطباعة.

**يتم متكني إعداد الطباعة ثنائية الاتجاه.**

#### **الحلول**

إذامل تتحسن جودة الطباعة حتى بعد محاذاة رأس الطباعة، فقم بتعطيل إعداد الطباعة ثنائية الاتجاه.

أثناء مّكين الطباعة ثنائية الاتجاهات (أو عالية السرعة)، يُجري رأس الطباعة عملية الطباعة أثناء التحرك في كلا الاتجاهين، وقد تتم<br>محاذاة الخطوط الرأسية بشكل غير سليم. وقد يؤدي تعطيل هذا الإعداد إلى إبطاء سرعة الطباعة ولكنه ي

Windows❏

امسح **طباعة ثنائية الاتجاه** من علامة التبويب **مزيد من الخيارات** في برنامج تشغيل الطابعة.

Mac OS❏

حدد**تفضيلاتالنظام**من القامئةApple< **الطابعاتوالماسحاتالضوئية** (أو **طباعةومسح ضويئ**، أو **طباعةوفاكس**) ثم حدد الطابعة. انقر فوق **خيارات وتجهيزات** > **خيارات** (أو **برنامج التشغيل**). حدد **إيقاف التشغيل** ليكون إعداد **طباعة ثنائية الاتجاه**.

**تظهر المطبوعات على شكل ورقة فارغة**

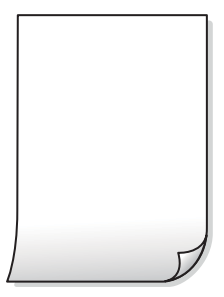

**قد تكون فوهات رأس الطباعة مسدودة.**

**الحلول**

أجرِ فحص الفوهات ثمّ حاول تنظيف فعّال في حال انسداد فوّهات رأس الطباعة.

- | "فحص رأس الطباعة [وتنظيفه" في](#page-118-0) الصفحة 119
	- | "تشغيل تنظيف [فعّال" في](#page-120-0) الصفحة 121

**إعدادات الطباعة وحجم الورق المُحمل في الطابعة مختلف.**

**الحلول**

غريّ إعدادات الطباعة وفقًا لحجم الورق المحمَّل في الطابعة. حمِّل الورق في الطابعة المطابقة لإعدادات الطباعة.

**تتم تغذية عدة أوراق في الطابعة في الوقت نفسه.**

**الحلول**

راجع ما يلي لمنع إدخال عدة أوراق في الطابعة في الوقت نفسه. | "تتم تغذية عدة ورقات في المرة [الواحدة" في](#page-139-0) الصفحة 140

**الورق ملطخ أو مخدوش**

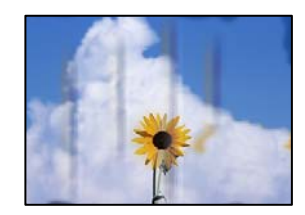

ميكن النظر في الأسباب التالية.

**يتم تحميل الورق بصورة غري صحيحة.**

**الحلول**

عند ظهور أشرطة أفقية (عمودية على اتجاه الطباعة)، أو إذا كان الجزء العلوي أو السفلي للورق ملطخًا، فقم بتحميل الورق في الاتجاه<br>الصحيح وحرك موجهات الحافة تجاه حافة الورق.

| "تحميل الورق في وحدة تغذية الورق من [الخلف" في](#page-27-0) الصفحة 28

#### **مسار الورق ملطخ.**

**الحلول**

عند ظهور الأشرطة العمودية (أفقي لاتجاه الطباعة) أو إذا كان الورق ملطخًا، فنظف مسار الورق.

| "تنظيف مسار الورق عند تلطخ [الحبر" في](#page-122-0) الصفحة 123

**الورق مجعد.**

**الحلول**

ضع الورقة على سطح مستوٍ للتحقق من كونها مجعدة أم لا. إذا كانت مجعدة، فقم بتسويتها.

**تتسبب رأس الطباعة في وجود خدوش على سطح الورق.**

**الحلول**

عند الطباعة على ورقة سميكة، يقترب رأس الطباعة من سطح الطباعة وعكن أن يتم خدش الورقة. في هذه الحالة، قم بتمكين إعداد<br>تقليل الخدش. إذا قمت بتفعيل هذه الميزة، قد تقل درجة جودة الطباعة أو قد تنخفض سرعة الطباعة.

Windows

انقر فوق **إعدادات موسعة** على علامة التبويب **الصيانة** الخاصة ببرنامج تشغيل الطابعة، ثم حدد **ورق قصري محبب**.

**متت طباعة الجزء الخلفي من الورقة قبل أن يجف الجانب الذي كان قد طبع بالفعل.**

**الحلول**

عند الطباعة يدويًا على الوجهني، تأكد من جفاف الحبر بشكل كامل قبل إعادة تحميل الورق.

**الصور المطبوعة لزجة**

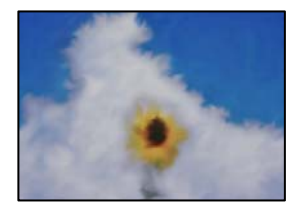

**تم إجراء الطباعة على الجانب غري الصحيح من ورقة الصورة.**

**الحلول**

تأكد من أنك تطبع على الجانب القابل للطباعة. في حال الطباعة على الجانب غير الصحيح من ورقة الصورة، فأنت بحاجة لتنظيف<br>مسار الورق.

| "تنظيف مسار الورق عند تلطخ [الحبر" في](#page-122-0) الصفحة 123

#### **تتم طباعة الصور العادية أو الفوتوغرافية بألوان غري متوقعة**

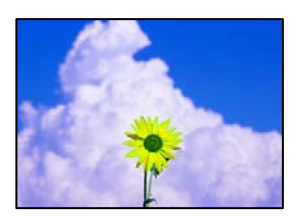

ميكن النظر في الأسباب التالية.

#### **قد تكون فوهات رأس الطباعة مسدودة.**

**الحلول**

```
أجر فحص الفوهة لمعرفة ما إذا كانت فوهات رأس الطباعة مسدودة أم لا. شغِّل فحص الفوهة ثم نظّف رأس الطباعة في حال انسداد
أي مَن فوهات رأس الطباعة. في حال عدم استخدام الطابعة لفترة زمنية طويلة،  قد تنسد فوهات رأس الطباعة وقد تتسرب نقاط
                                                                                                               حبر.
```
#### **تم تطبيق تصحيح الألوان.**

**الحلول**

في حال الطباعة من برنامج تشغيل الطابعة الخاص بنظام تشغيل Windows، يتم تطبيق إعداد ضبط الصورة التلقائي من Epson<br>افتراضيًا حسب نوع الورقة. جرب تغيير الإعداد.

في علامةالتبويب**مزيدمن الخيارات**، حدد**مخصص**في **تصحيح الألوان**، ثم قم بالضغطعلى**متقدم**. قم بتغيري إعداد**تصحيح المشهد** من **تلقائيًا** إلى خيار آخر. إذا لم يعمل تغيير الإعداد على نحو جيد، فاستخدم أي أسلوب لتصحيح اللون غير PhotoEnhance الموجود في<br>**إدارة الألوان**.

| "ضبط لون [الطباعة" في](#page-53-0) الصفحة 54

#### **تعذر الطباعة من دون هوامش**

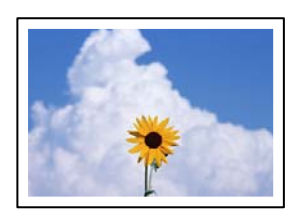

#### **مل يتم تعيني بلا حدود في إعدادات الطباعة.**

**الحلول**

```
قم بإجراء إعداد بلا حدود في إعدادات الطباعة. في حال تحديد نوع ورق لا يدعم الطباعة من دون حدود،  لن <u>م</u>كنك تحديد بلا<br>حدود. حدد نوع ورق يدعم الطباعة دون حدود.
```
Windows❏

```
حدد بلا حدود من علامة التبويب رئيسي الخاصة ببرنامج تشغيل الطابعة.
```
Mac  $OS \Box$ 

حدد حجم الورق بلا حدود من **حجم الورق**.

| "ورق للطباعة بلا [حدود" في](#page-246-0) الصفحة 247

#### **حواف الصورة مقصوصة أثناء إجراء عملية الطباعة بلا حدود**

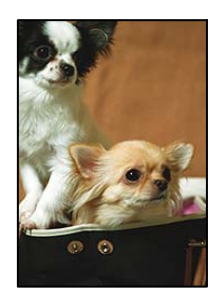

**يتم اقتصاص مساحة المنطقة البارزة بسبب تكبري الصورة قليلا.ً**

**الحلول**

قم بتحديد إعداد التكبير.

Windows❏

<mark>ان</mark>قر فوق إ**عدادات** بجانب خانة اختيار **بلا حدود** الموجودة على علامة التبويب **رئيسي** الخاصة ببرنامج تشغيل الطابعة، ثم قم<br>بتغيير الإعدادات.

Mac OS❏

قم بتغيري إعدادات **توسيع** من قامئة مربع حوار الطباعة **إعدادات الطباعة**.

#### **وضع المطبوعات أو حجمها أو هوامشها غري صحيحة**

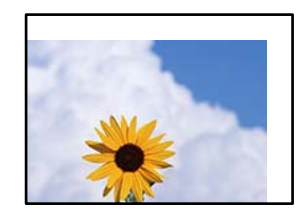

ميكن النظر في الأسباب التالية.

**يتم تحميل الورق بصورة غري صحيحة.**

**الحلول**

قم بتحميل الورق في الاتجاه الصحيح، وحرك موجه الحافة عكس حافة الورق.

| "تحميل الورق في وحدة تغذية الورق من [الخلف" في](#page-27-0) الصفحة 28

**تم ضبط حجم الورق بصورة غري صحيحة.**

**الحلول**

حدد ميزة حجم الورق المناسب.

**إعداد الهامش في برنامج التطبيق ليس ضمن منطقة الطباعة.**

**الحلول**

- اضبط إعداد الهامش في التطبيق بحيث يقع داخل المنطقة القابلة للطباعة.
	- | "المنطقة القابلة [للطباعة" في](#page-268-0) الصفحة 269

**الحروف المطبوعة غري صحيحة أو مشوهة**

<B図2] L冈·図斥彗二 ZAオ鋕・コ i2 薀・ |・サー8Q図/ア図r **⊠b8 ⊠!\$NB⊠X⊠• B7kBcT.⊠• B•** \*; IEE⊠P<sup>5</sup> | ⊠ | 2; • ⊠1 " M⊠u

#### 

¤6æλ'Hcκ=<sup>—</sup>¤È¤´o¤;Çð¼!"A;逤`r¤<br>ÔŐıcr^µaL¤÷‰+u)"\*mà∙Ñ-hfûhãšÄ¤‱v¤æα<br>rý¤ÿ¤žπ,ü®ï¤—çËås—Æû¤£œwûzxıÈ}O'®—ç<br>¤ÑÂe™Ñ=¤PÉ"!?ὰ}C"æuž¿žáa»'(ÜÊ—¤ò£ổ

ميكن النظر في الأسباب التالية.

```
كابل USB غري متصل بصورة صحيحة.
```
**الحلول**

قم بإحكام توصيل كبل USB بالطابعة وجهاز الكمبيوتر.

**هناك مهمة طباعة قيد الانتظار.**

**الحلول**

قم بإلغاء أي مهام طباعة متوقفة مؤقتًا.

**تم ضبط الكمبيوتر يدويًا على وضع الإسبات أو وضع السكون أثناء الطباعة.**

**الحلول**

لا تقم بضبط جهاز الكمبيوتر يدويًا على وضع ا**لإسبات** أو وضع **السكون** أثناء الطباعة. الصفحات التي تظهر بها نصوص مشوهة قد تتم<br>طباعتها عندما تقوم بتشغيل جهاز الكمبيوتر في المرة القادمة.

**أنت تستخدم برنامج تشغيل الطابعة الخاص بطابعة مختلفة.**

**الحلول**

تأكد من أن برنامج تشغيل الطابعة الذي تستخدمه مخصصٌ لهذه الطابعة. تحقق من اسم الطابعة الموجود في الجزء العلوي من نافذة<br>برنامج تشغيل الطابعة.

#### **الصورة المطبوعة معكوسة**

<span id="page-208-0"></span>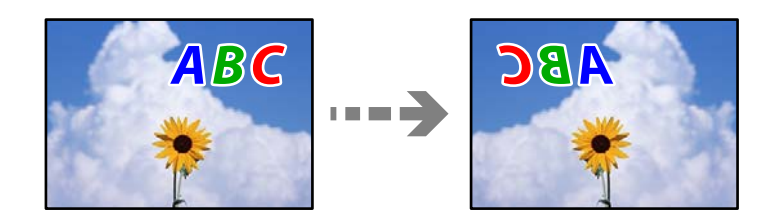

**يتم ضبط الصورة للعكس أفقيًا في إعدادات الطباعة.**

**الحلول**

امسح أي إعداد للصورة المعكوسة في برنامج تشغيل الطابعة أو التطبيق.

Windows❏

امسح **نسخة مطابقة للصورة** من علامة التبويب **مزيد من الخيارات** في برنامج تشغيل الطابعة.

Mac  $OS<sup>1</sup>$ 

امسح **نسخة مطابقة للصورة** من القامئة **إعدادات الطباعة** الخاصةمبربع حوار الطباعة.

**النقوش التي تشبه الفسيفساء في المطبوعات**

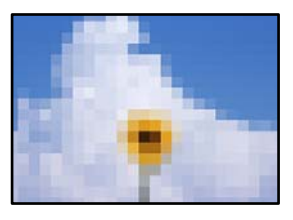

**متت طباعة الصور العادية أو الفوتوغرافية ذات الدقة المنخفضة.**

**الحلول**

عند طباعة صور مرسومة أو صور فوتوغرافية، فاطبعها باستخدام بيانات عالية الدقة. غالبًا ما تكون الصور الموجودة على مواقع الويب<br>منخفضة الدقة على الرغم من أنها قد تبدو جيدة على الشاشة، لذلك فقد تنخفض جودة طباعتها.

## **جودة النسخ سيئة**

**ظهور ألوان مفقودة أو أشرطة أو ألوان غري متوقعة في النسخ**

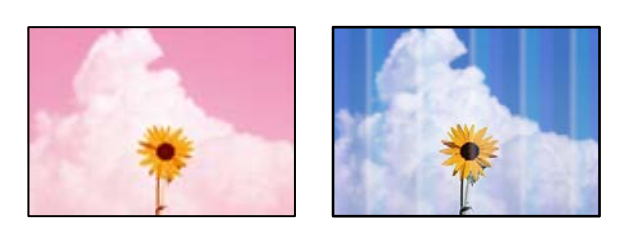

**قد تكون فوهات رأس الطباعة مسدودة.**

**الحلول**

- $\Box$  أجرِ فحص الفوهة لمعرفة ما إذا كانت فوهات رأس الطباعة مسدودة أم لا. شغِّل فحص الفوهة ثم نظّف رأس الطباعة في حال انسداد أي من فوهات رأس الطباعة. في حال عدم استخدام الطابعة لفترة زمنية طويلة، قد تنسد فوهات رأس الطباعة وقد تتسرب نقاط حبر.
- إذا قمت بالطباعة فى حال كانت مستويات الحبر منخفضة للغاية ولا يمكن رؤيتها في نوافذ خزان الحبر، فقم مملء خزانات الحبر وصولاً إلى الخطوط العلوية ثم استخدم برنامج **تنظيف فعّال** المساعد لاستبدال الحبر داخل القنوات المخصصة له. بعد استخدام<br>البرنامج، شغِّل فحص الفوهة لمعرفة ما إذا تحسّنت جودة الطباعة.
	- | "فحص رأس الطباعة [وتنظيفه" في](#page-118-0) الصفحة 119
		- | "تشغيل تنظيف [فعّال" في](#page-120-0) الصفحة 121

**لقد أنشأت نسخة في وضع المسودة.**

**الحلول**

غريّ إعداد جودة الطباعة إلى شيء آخر غري وضع المسودة، ثم أعد الطباعة. *لايتوفر وضع المسودة للمستخدمني في أوروبا الغربية. ملاحظة:*

#### **ظهور أشرطة ملونة بفواصل 2.5 سم تقريبًا**

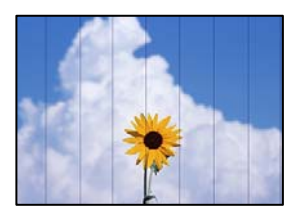

ميكن النظر في الأسباب التالية.

**إعداد نوع الورق لا يتطابق مع الورق المُحمل.**

**الحلول**

حدد إعداد نوع الورق المطابق لنوع الورق المحمَّل في الطابعة. | "قامئة نوع [الورق" في](#page-26-0) الصفحة 27

**تم ضبط جودة الطباعة على مستوى منخفض.**

**الحلول**

عند الطباعة على ورق عادي، قم بالطباعة باستخدام إعداد جودة أعلى. حدد **عالي** في **الجودة**.

**وضع رأس الطباعة خارج المحاذاة.**

**الحلول**

حدد قامئة **الصيانة**>**محاذاة رأس الطباعة** >**محاذاة أفقية** في لوحة التحكم لمحاذاة رأس الطباعة.

**النُسخ مموهة، أو وجود الأشرطة العمودية، أو عدم المحاذاة**

## entnanen ane 1 Aufdruck. W  $\sqrt{5008}$  "Regel

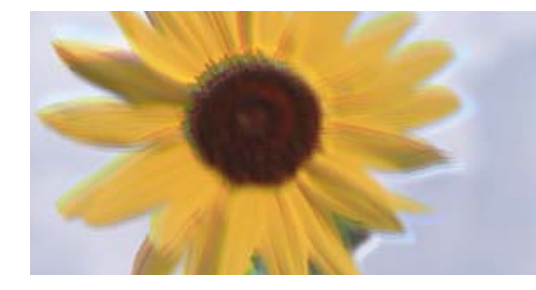

ميكن النظر في الأسباب التالية.

**وضع رأس الطباعة خارج المحاذاة.**

**الحلول**

حدد قامئة **الصيانة**>**محاذاة رأس الطباعة** >**المحاذاة الرأسية** في لوحة التحكم لمحاذاة رأس الطباعة.

**تظهر المطبوعات على شكل ورقة فارغة**

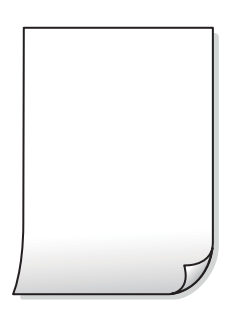

**قد تكون فوهات رأس الطباعة مسدودة.**

**الحلول**

أجرِ فحص الفوهات ثمّ حاول تنظيف فعّال في حال انسداد فوّهات رأس الطباعة.

- | "فحص رأس الطباعة [وتنظيفه" في](#page-118-0) الصفحة 119
	- | "تشغيل تنظيف [فعّال" في](#page-120-0) الصفحة 121

**إعدادات الطباعة وحجم الورق المُحمل في الطابعة مختلف.**

**الحلول**

غريّ إعدادات الطباعة وفقًا لحجم الورق المحمَّل في الطابعة. حمِّل الورق في الطابعة المطابقة لإعدادات الطباعة.

**تتم تغذية عدة أوراق في الطابعة في الوقت نفسه.**

**الحلول**

- راجع ما يلي لمنع إدخال عدة أوراق في الطابعة في الوقت نفسه.
	- | "تتم تغذية عدة ورقات في المرة [الواحدة" في](#page-139-0) الصفحة 140

#### **الورق ملطخ أو مخدوش**

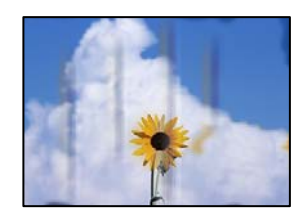

ميكن النظر في الأسباب التالية.

**يتم تحميل الورق بصورة غري صحيحة.**

**الحلول**

عند ظهور أشرطة أفقية (عمودية على اتجاه الطباعة)، أو إذا كان الجزء العلوي أو السفلي للورق ملطخًا، فقم بتحميل الورق في الاتجاه<br>الصحيح وحرك موجهات الحافة تجاه حافة الورق.

| "تحميل الورق في وحدة تغذية الورق من [الخلف" في](#page-27-0) الصفحة 28

**مسار الورق ملطخ.**

**الحلول**

عند ظهور الأشرطة العمودية (أفقي لاتجاه الطباعة) أو إذا كان الورق ملطخًا، فنظف مسار الورق.

| "تنظيف مسار الورق عند تلطخ [الحبر" في](#page-122-0) الصفحة 123

**الورق مجعد.**

**الحلول**

ضع الورقة على سطح مستوٍ للتحقق من كونها مجعدة أم لا. إذا كانت مجعدة، فقم بتسويتها.

**تعذر النسخ دون هوامش**

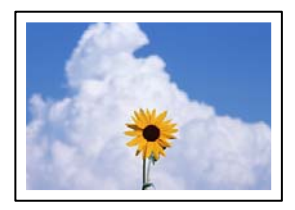

**مل يتم تعيني بلا حدود في إعدادات الطباعة.**

**الحلول**

حدد **نسخ** > **إعدادات** > **إعدادات > نسخ بلا حدود** في لوحة التحكم. إذا قمت بتحديد ورقة لا تدعم ميزة الطباعة بلا حدود، فلن<br>تتمكن من <sup>ي</sup>كين الإعدادات بلا حدود. حدد نوع ورق يدعم الطباعة دون حدود.

| "ورق للطباعة بلا [حدود" في](#page-246-0) الصفحة 247

**حواف الصورة مقصوصة أثناء إجراء عملية النسخ بلا حدود**

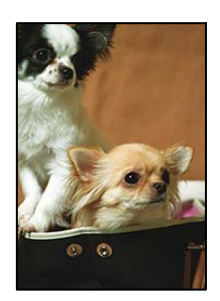

**يتم اقتصاص مساحة المنطقة البارزة بسبب تكبري الصورة قليلا.ً**

**الحلول**

قم بتحديد إعداد التكبري. حدد **نسخ** >**إعدادات** >**إعدادات** >**نسخ بلا حدود** >**توسيع** على لوحة التحكم، ثم غّري الإعداد.

### **وضع النُّخخ، أو حجمها، أو هوامشها غري صحيح**

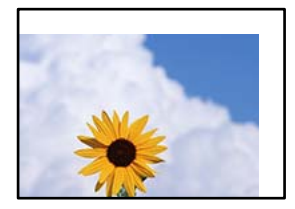

ميكن النظر في الأسباب التالية.

**يتم تحميل الورق بصورة غري صحيحة.**

**الحلول**

قم بتحميل الورق في الاتجاه الصحيح، وحرك موجه الحافة عكس حافة الورق.

| "تحميل الورق في وحدة تغذية الورق من [الخلف" في](#page-27-0) الصفحة 28

**تم ضبط حجم الورق بصورة غري صحيحة.**

**الحلول**

حدد ميزة حجم الورق المناسب.

**لا يتم وضع المستندات الأصلية بصورة صحيحة.**

**الحلول**

❏تأكد من صحة وضع المستند الأصلي وفقًا لعلامات المحاذاة.

اذا كانت حافة الصورة الممسوحة ضوئيًا مفقودة، فحرك المستند الأصلي قليلاً بعيدًا عن حافة زجاج الماسحة الضوئية. لا مكنك<br>مسح المنطقة فى حدود 1.5 مم تقريبًا (0.06 بوصة) من حافة زجاج الماسحة الضوئية.

◆ "وضع المستندات الأصلية على زجاج الماسحة [الضوئية" في](#page-34-0) الصفحة 35

**يوجد غبار أو أوساخ على زجاج الماسحة الضوئية.**

**الحلول**

```
أزل أي غبار أو أوساخ تكون عالقة بالمستندات الأصلية، ونظف زجاج الماسحة الضوئية، عند وضع المستندات الأصلية على زجاج
الماسحة الصوئية. في حالة وجود غبار أو بقع على الزجاج، قد تتسع منطقة النسخ لضم الغبار أو البقع، مما يؤدي إلى حدوث خطأ في<br>موضع النسخ أو قد تصبح الصور صغيرة.
```
| "تنظيف زجاج الماسحة [الضوئية" في](#page-122-0) الصفحة 123

**ألوان غري متساوية، أو بقع، أو نقاط، أو خطوط مستقيمة في الصورة المنسوخة**

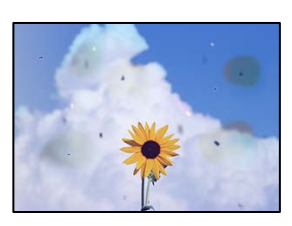

ميكن النظر في الأسباب التالية.

```
مسار الورق متسخ.
```
**الحلول**

- حمّل الورق وأخرجه دون إجراء الطباعة لتنظيف مسار الطباعة.
	- | "تنظيف مسار الورق عند تلطخ [الحبر" في](#page-122-0) الصفحة 123
	- **يوجد غبار أو أوساخ على المستندات الأصلية أو زجاج الماسحة الضوئية.**

**الحلول**

أزل أي غبار أو أوساخ ملتصقة بالمستندات الأصلية، ونظف زجاج الماسحة الضوئية. | "تنظيف زجاج الماسحة [الضوئية" في](#page-122-0) الصفحة 123

**يوجد غبار أو أوساخ على ADF أو المستندات الأصلية.**

**الحلول**

نظف ADF، وأزل أي غبار أو أوساخ على المستندات الأصلية. | ["تنظيف](#page-123-0) [ADF](#page-123-0) "في [الصفحة](#page-123-0) 124

**تم الضغط على المستند الأصلي بقوة مفرطة.**

**الحلول**

إذا ضغطت بقوة مفرطة، فقد تحدث بعض المشكلات مثل النسخ بصورة ضبابية، ووجود لطخات وبقع حبر. لاتضغط بقوة على المستند الأصلي أو غلاف المستند.

◆ "وضع المستندات الأصلية على زجاج الماسحة [الضوئية" في](#page-34-0) الصفحة 35

**إعداد كثافة النسخ مرتفع جدًا.**

**الحلول**

اخفض إعداد كثافة النسخ. | "خيارات القامئة [للنسخ" في](#page-74-0) الصفحة 75

**تظهرمناذج التموج (التظليل المتعامد) في الصورة المنسوخة**

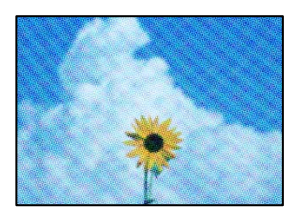

**إذا كان المستند الأصلي مستندًا مطبوعًا مثل مجلة أو كتالوج، فسيظهرمنوذج متوج منقط.**

**الحلول**

تغيير إعداد التصغير والتكبير. إذا استمر ظهور موذج مّوج، فضع المستند الأصلي بزاوية مختلفة قليلاً.

| "خيارات القامئة [للنسخ" في](#page-74-0) الصفحة 75

**ظهور صورة الجانب العكسي للمستند الأصلي في الصورة المنسوخة**

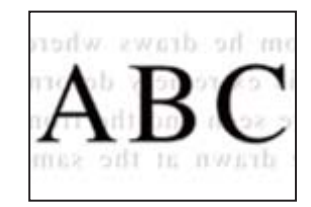

ميكن النظر في الأسباب التالية.

**عند مسح المستندات الأصلية الرفيعة ضوئيًا، قد يتم مسح الصور الموجودة على الجزء الخلفي في الوقت نفسه.**

**الحلول**

ضع المستند الأصلي على زجاج الماسحة الضوئية، ثم ضع قطعة من الورق الأسود عليه.

◆ "وضع المستندات الأصلية على زجاج الماسحة [الضوئية" في](#page-34-0) الصفحة 35

**إعداد كثافة النسخ مرتفع جدًا.**

**الحلول**

اخفض إعداد كثافة النسخ.

| "خيارات القامئة [للنسخ" في](#page-74-0) الصفحة 75

**تم ضغط النص أو تكبريه أو ضغط الصورة المنسوخة من وحدة التغذية التلقائية للمستندات أو تكبريها**

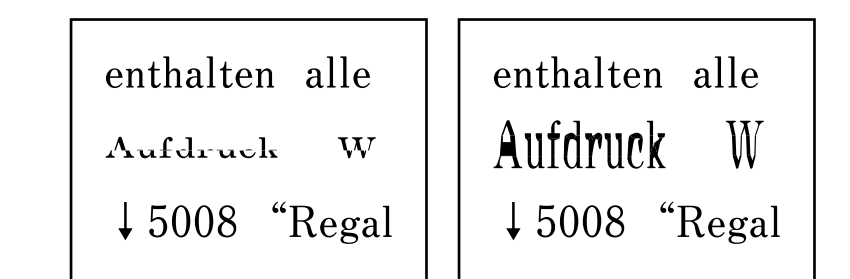

**قد لا يتم مسح بعض المستندات الأصلية ضوئيًا بصورة صحيحة من وحدة التغذية التلقائية للمستندات.**

**الحلول**

ضع المستندات الأصلية على زجاج الماسحة الضوئية. ◆ "وضع المستندات الأصلية على زجاج الماسحة [الضوئية" في](#page-34-0) الصفحة 35

## **مشكلات الصورة الممسوحة ضوئيًا**

**تظهر الألوان المتفاوتة، والأوساخ، والبقع، وما إلى ذلك عند إجراء المسح الضويئ على زجاج الماسحة الضوئية**

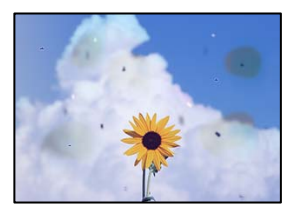

**يوجد غبار أو أوساخ على المستندات الأصلية أو زجاج الماسحة الضوئية.**

**الحلول**

- أزل أي غبار أو أوساخ ملتصقة بالمستندات الأصلية، ونظف زجاج الماسحة الضوئية.
	- | "تنظيف زجاج الماسحة [الضوئية" في](#page-122-0) الصفحة 123

**تم الضغط على المستند الأصلي بقوة مفرطة.**

**الحلول**

- إذا ضغطت بقوة مفرطة، فقد تحدث بعض المشكلات مثل النسخ بصورة ضبابية، ووجود لطخات وبقع حبر. لاتضغط بقوة على المستند الأصلي أو غلاف المستند.
	- ◆ "وضع المستندات الأصلية على زجاج الماسحة [الضوئية" في](#page-34-0) الصفحة 35
#### **تظهر خطوط مستقيمة عند إجراء المسح الضويئ من ADF**

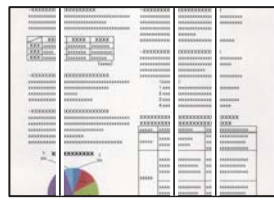

**يوجد غبار أو أوساخ على ADF أو المستندات الأصلية.**

**الحلول**

نظف ADF، وأزل أي غبار أو أوساخ على المستندات الأصلية.

| ["تنظيف](#page-123-0) [ADF](#page-123-0) "في [الصفحة](#page-123-0) 124

#### **يظهر التواء في خلفية الصور الممسوحة ضوئيًا**

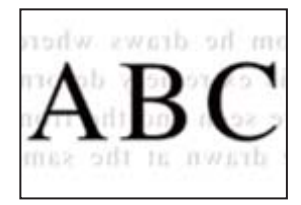

**عند مسح المستندات الأصلية الرفيعة ضوئيًا، قد يتم مسح الصور الموجودة على الجزء الخلفي في الوقت نفسه.**

**الحلول**

عند إجراء المسح الضويئ من زجاج الماسحة الضوئية، ضع ورقة سوداء أو لوحة مكتب فوق المستند الأصلي. ◆ "وضع المستندات الأصلية على زجاج الماسحة [الضوئية" في](#page-34-0) الصفحة 35

**يتعذر إجراء مسح ضويئ للمساحة الصحيحة على زجاج الماسحة الضوئية**

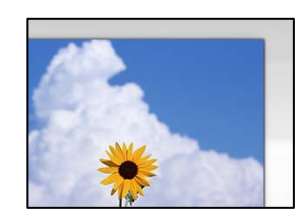

**لا يتم وضع المستندات الأصلية بصورة صحيحة.**

**الحلول**

❏تأكد من صحة وضع المستند الأصلي وفقًا لعلامات المحاذاة.

اذا كانت حافة الصورة الممسوحة ضوئيًا مفقودة، فحرك المستند الأصلي قليلاً بعيدًا عن حافة زجاج الماسحة الضوئية. لا مكنك<br>مسح المنطقة فى حدود 1.5 مم تقريبًا (0.06 بوصة) من حافة زجاج الماسحة الضوئية.

| "وضع المستندات الأصلية على زجاج الماسحة [الضوئية" في](#page-34-0) الصفحة 35

#### **يوجد غبار أو أوساخ على زجاج الماسحة الضوئية.**

#### **الحلول**

أزل أي نفايات أو أوساخ من زجاج الماسحة الضوئية وغطاء المستندات. فإذا كانت هناك أي مهملات أو أوساخ حول المستند<br>الأصلي، فسيتسع نطاق المسح الضوئي ليشملها.

| "تنظيف زجاج الماسحة [الضوئية" في](#page-122-0) الصفحة 123

**عند مسح عدة مستندات أصلية باستخدام برنامج ScanSmart Epson، لا توجد مسافة كافية بني المستندات الأصلية.**

#### **الحلول**

عند وضع العديد من المستندات الأصلية على زجاج الماسحة الضوئية، تأكد من وجود مسافة 20 مم على الأقل (0.8 بوصة) بين<br>المستندات الأصلية.

#### **يتعذّر حل مشكلات الصورة الممسوحة ضوئيًا**

تحقق مما يلي إذا كنت قد جربت جميع الحلول ولم تحل المشكلة.

**توجد مشكلات في إعدادات برنامج المسح الضويئ.**

**الحلول**

استخدم Utility 2 Scan Epson لتهيئة إعدادات برنامج تشغيل الماسحة الضوئية.

*يُعرف Utility 2 Scan Epson بأنه تطبيق مزود ببرنامج تشغيل الماسحة الضوئية. ملاحظة:*

- .<br>1 . الدأ تشغيل Epson Scan 2 Utility.
	- Windows 10❏

انقر فوق زر البدء، ثم حدد **EPSON**< **Utility 2 Scan Epson**.

Windows 8.1/Windows 8❏

أدخل اسم التطبيق في رمز البحث، ثم حدد الرمز المعروض.

Windows 7/Windows Vista/Windows XP❏

انقر فوق زر البدء، ثم حدد **كل البرامج** أو **برامج** > **EPSON**< **2 Scan Epson**< **Utility 2 Scan Epson**.

Mac  $OS$  $\Box$ 

.**Epson Scan 2 Utility** < **Epson Software**< **التطبيقات** >**الانتقال** حدد

- حدد علامة التبويب **أخرى**. .2
	- انقر فوق **إعادة الضبط**. .3
- قم بإلغاء تثبيت برنامج الماسحة الضوئية وأعد تثبيته مرة أُخرى، وذلك إذامل تحل التهيئة المشكلة.
	- | "تثبيت [التطبيقات](#page-127-0) بصورة منفصلة أو إلغاء تثبيتها" في الصفحة 128

<span id="page-218-0"></span>**تم ضغط النص أو تكبريه أو ضغط الصورة الممسوحة ضوئيًا من وحدة التغذية التلقائية للمستندات أو تكبريها**

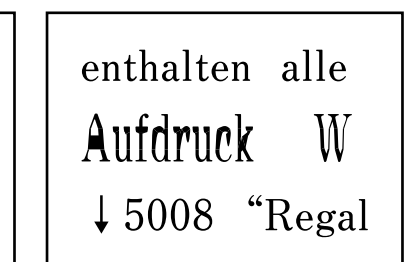

enthalten alle Aufdruck W

 $\downarrow$  5008 "Regal

*قد لا يتم مسح بعض المستندات الأصلية ضوئيًا بصورة صحيحة من وحدة التغذية التلقائية للمستندات.* ضع المستندات الأصلية على زجاج الماسحة الضوئية.

> **معلومات ذات صلة** ♦ "وضع المستندات الأصلية على زجاج الماسحة [الضوئية" في](#page-34-0) الصفحة 35

### **جودة الفاكس المُرسل منخفضة**

**جودة الفاكس المُرسل منخفضة**

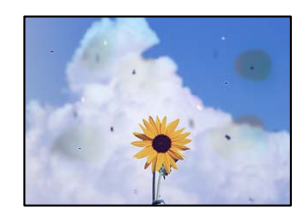

ميكن النظر في الأسباب التالية.

**يوجد غبار أو أوساخ على المستندات الأصلية أو زجاج الماسحة الضوئية.**

**الحلول**

أزل أي غبار أو أوساخ ملتصقة بالمستندات الأصلية، ونظف زجاج الماسحة الضوئية. | "تنظيف زجاج الماسحة [الضوئية" في](#page-122-0) الصفحة 123

**تم الضغط على المستند الأصلي بقوة مفرطة.**

**الحلول**

إذا ضغطت بقوة مفرطة، فقد تحدث بعض المشكلات مثل النسخ بصورة ضبابية، ووجود لطخات وبقع حبر. لاتضغط بقوة على المستند الأصلي أو غلاف المستند.

◆ "وضع المستندات الأصلية على زجاج الماسحة [الضوئية" في](#page-34-0) الصفحة 35

#### **تظهر خطوط مستقيمة مباشرة عند إرسال الفاكسات من ADF**

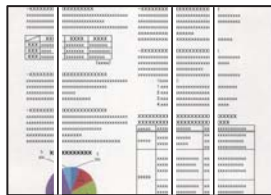

ميكن النظر في الأسباب التالية.

**يوجد غبار أو أوساخ على ADF أو المستندات الأصلية.**

**الحلول**

نظف ADF، وأزل أي غبار أو أوساخ على المستندات الأصلية. | ["تنظيف](#page-123-0) [ADF](#page-123-0) "في [الصفحة](#page-123-0) 124

#### **جودة صورة الفاكس المُرسل ضعيفة**

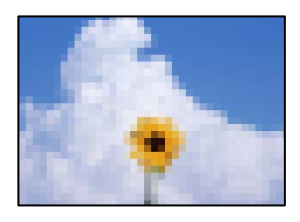

ميكن النظر في الأسباب التالية.

#### **تم تعيني الدقة على مستوى منخفض.**

**الحلول**

إذامل تكن على علم بأداء آلة فاكس المرسِل، فاضبط ما يلي قبل إرسال الفاكس. ❏حدد **الفاكس** >**إعدادات الفاكس** ثم اضبط إعداد **الدقة** لتعيني صورة بأعلى جودة. ❏حدد **الفاكس** >**إعدادات الفاكس** ثم مكّن **إرسال مباشر**. يرجى ملاحظةأنك إذا ضبطت**الدقة**على**الصورة**ولكنك أرسلتالفاكس دون متكني **إرسال مباشر**، ميُكن إرسال الفاكس بجودة أقل.

#### **تم تعطيل إعداد ECM.**

#### **الحلول**

حدد **الإعدادات** >**إعدادات الفاكس** >**الإعدادات الأساسية** ومكِّن الإعداد **ECM** في لوحةتحكم الطابعة. قديؤدي ذلك إلى مسح الأخطاء التي تحدث بسبب المشكلات المتعلقة بالاتصال. لاحظ أن سرعة إرسال الفاكسات واستقبالها م<sup>ُ</sup>كن أن تكون أبطأ في حال<br>تعطيل ECM.

#### **ظهور صورة للجهة الخلفية من المستند الأصلي في الفاكس المُرسل**

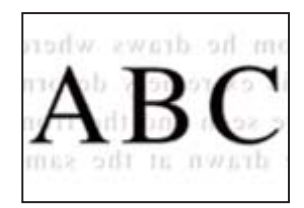

ميكن النظر في الأسباب التالية.

**عند مسح المستندات الأصلية الرفيعة ضوئيًا، قد يتم مسح الصور الموجودة على الجزء الخلفي في الوقت نفسه.**

**الحلول**

ضع المستند الأصلي على زجاج الماسحة الضوئية، ثم ضع قطعة من الورق الأسود عليه. ◆ "وضع المستندات الأصلية على زجاج الماسحة [الضوئية" في](#page-34-0) الصفحة 35

**يكون إعداد الكثافة مرتفعًا عند إرسال الفاكسات.**

**الحلول**

حدد **الفاكس** >**إعدادات الفاكس** >**إعدادات المسح** >**الكثافة**، ثم اخفض الإعداد.

### **جودة الفاكس المستلم منخفضة**

**جودة صور الفاكسات المُستلمة منخفضة**

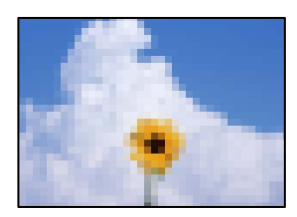

ميكن النظر في الأسباب التالية.

**تم تعطيل إعداد ECM.**

**الحلول**

حدد **الإعدادات** >**إعدادات الفاكس** >**الإعدادات الأساسية** ومكِّن الإعداد **ECM** في لوحةتحكم الطابعة. قديؤدي ذلك إلى مسح الأخطاء التي تحدث بسبب المشكلات المتعلقة بالاتصال. لاحظ أن سرعة إرسال الفاكسات واستقبالها م<sup>ُ</sup>كن أن تكون أبطأ في حال<br>تعطيل ECM.

**ينخفض إعداد جودة الصور على آلة الفاكس الخاصة بالمرسِل.**

**الحلول**

```
اطلب من المُرسِل إرسال الفاكسات بجودة أعلى.
```
### **تعذر حل المشكلة**

<span id="page-221-0"></span>إذا تعذر عليك حل المشكلة بعد تجربة جميع الحلول، فاتصل بدعم Epson. إذا تعذر عليك حل مشكلات الطباعة أو النسخ، فراجع المعلومات ذات الصلة التالية.

#### **معلومات ذات صلة**

| "تعذر حل مشكلات الطباعة والنسخ" في الصفحة 222

### **تعذر حل مشكلات الطباعة والنسخ**

جرّب حل المشكلات التالية بالترتيب من الأعلى حتى تحل المشكلة.

التأكد من مطابقة نوع الورق الذي تم تحميله في الطابعة ونوع الورق الذي تم ضبطه على الطابعة مع إعدادات نوع الورق في برنامج تشغيل الثي ترنامج تشغيل الثيرة<br>الطابعة.

"حجم الورق [وإعدادات](#page-25-0) نوع الورق" في الصفحة 26

❏استخدم إعداد جودة أعلى من لوحة التحكم أو من برنامج تشغيل الطابعة.

- $\Box$  للتحقق من الحبر الفعلي المتبقي، افحص بعينيك مستويات الحبر الموجودة في خزانات الطابعة. أعد تعبئة خزانات الحبر إذا كانت مستويات الحبر<br>أقل من الخطوط الأدنى.
	- ❏احرص على محاذاة رأس الطباعة. "محاذاة رأس [الطباعة" في](#page-121-0) الصفحة 122
- قم بإجراء فحص للفوهات لمعرفة ما إذا كانت فتحات رأس الطباعة مسدودة أم لا.  $\square$ إذا كانت هناك شرائح مفقودة في <sub>ن</sub>مط فحص الفوهة، فقد تُسد الفوهات. كرر تنظيف الرأس وفحص الفوهة بالتناوب 3 مرات وتحقق من إزالة<br>الانسداد. لاحظ أن تنظيف رأس الطباعة يستهلك بعض الحبر. "فحص رأس الطباعة [وتنظيفه" في](#page-118-0) الصفحة 119
	- ❏أوقف تشغيل الطابعة، وانتظر لمدة 12 ساعات على الأقل، ثم تحقق من إزالة الانسداد. إذا تعذر حل المشكلة، فقد يؤدي ترك الطابعة لفترة من دون طباعة إلى حل المشكلة. ميكنك التحقق من العناصر التالية أثناء إيقاف تشغيل الطابعة.
	- ❏تحقق من أنك تستخدم زجاجات حبر Epson الأصلية. حاول استخدام زجاجات الحبر الأصلية من Epson. قد يؤدي استخدام زجاجات الحبر غري الأصلية إلى انخفاض جودة الطباعة.
		- ❏تأكد من عدم وجود بقايا ورق متبقية داخل الطابعة. عند إزالة الورق، لاتلمس الفيلم شبه الشفاف بيدك أو بالورقة.
		- ❏افحص الورق. تحقق مام إذا كان الورق مجعدًا أو محملاً مع توجيه الجانب القابل للطباعة نحو الأعلى. ["احتياطات](#page-25-0) التعامل مع الورق" في الصفحة 26 "الورق والسعات [المتوفرة" في](#page-245-0) الصفحة 246 "أنواع ورق غري [متوفرة" في](#page-247-0) الصفحة 248
		- ❏إذا أوقفت تشغيل الطابعة، فانتظر 12 ساعات على الأقل، وإذامل تتحسن جودة الطباعة، فقم بتشغيل تنظيف فعّال. "تشغيل تنظيف [فعّال" في](#page-120-0) الصفحة 121

وإذا تعذر عليك حل المشكلة عن طريق التحقق من الحلول المذكورة أعلاه، فقد تحتاج إلى طلب إصلاحات. اتصل بدعم شركة Epson.

#### **معلومات ذات صلة**

- | "قبل [الاتصال](#page-280-0) بشركة [Epson](#page-280-0) "في [الصفحة](#page-280-0) 281
- | ["الاتصال](#page-280-0) بدعم شركة [Epson](#page-280-0) "في [الصفحة](#page-280-0) 281

# <span id="page-223-0"></span>**إضافة كمبيوتر أو أجهزة أو استبدالها**

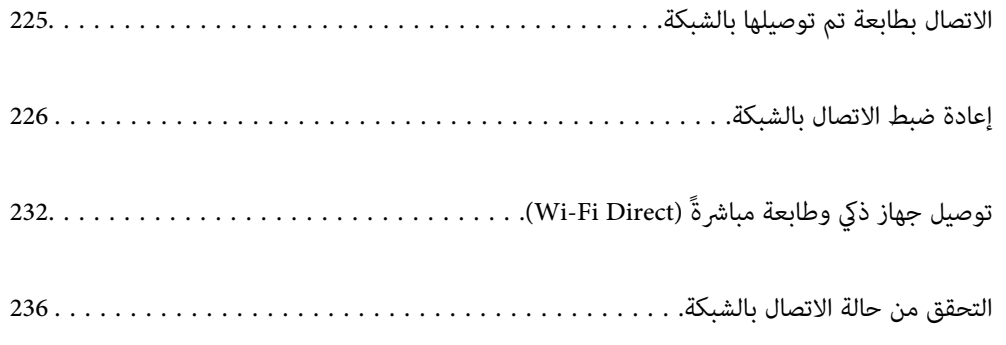

### **الاتصال بطابعة تم توصيلها بالشبكة**

<span id="page-224-0"></span>عندما تكون الطابعة متصلة بالفعل بالشبكة، عكنك توصيل جهاز كمبيوتر أو جهاز ذكى بالطابعة عبر الشبكة.

### **استخدام طابعة الشبكة من كمبيوتر ثانٍ**

نوصي باستخدام برنامج التثبيت لتوصيل الطابعة بالكمبيوتر. ميكنك تشغيل برنامج التثبيت باستخدام إحدى الطرق التالية.

❏الإعداد من موقع الويب

قم بزيارة الموقع التالي، ثم أدخل اسم المنتج. انتقل إلى **الإعداد**، ثم قم ببدء الإعداد. [http://epson.sn](http://epson.sn/?q=2)

الإعداد باستخدام قرص البرامج (فقط للطُرز المزودة بقرص برامج والمستخدمين الذين عتلكون أجهزة كمبيوتر Windows مزودة محركات  $\Box$ أقراص.)

أدخل قرص البرامج داخل جهاز الكمبيوتر، ثم اتبع التعليمات المعروضة على الشاشة.

#### **تحديد الطابعة**

اتبع التعليامت المعروضة على الشاشة حتى تظهر الشاشة التالية، وحدد اسم الطابعة التي ترغب في الاتصال بها ومن ثمّ انقر فوق **التالي**.

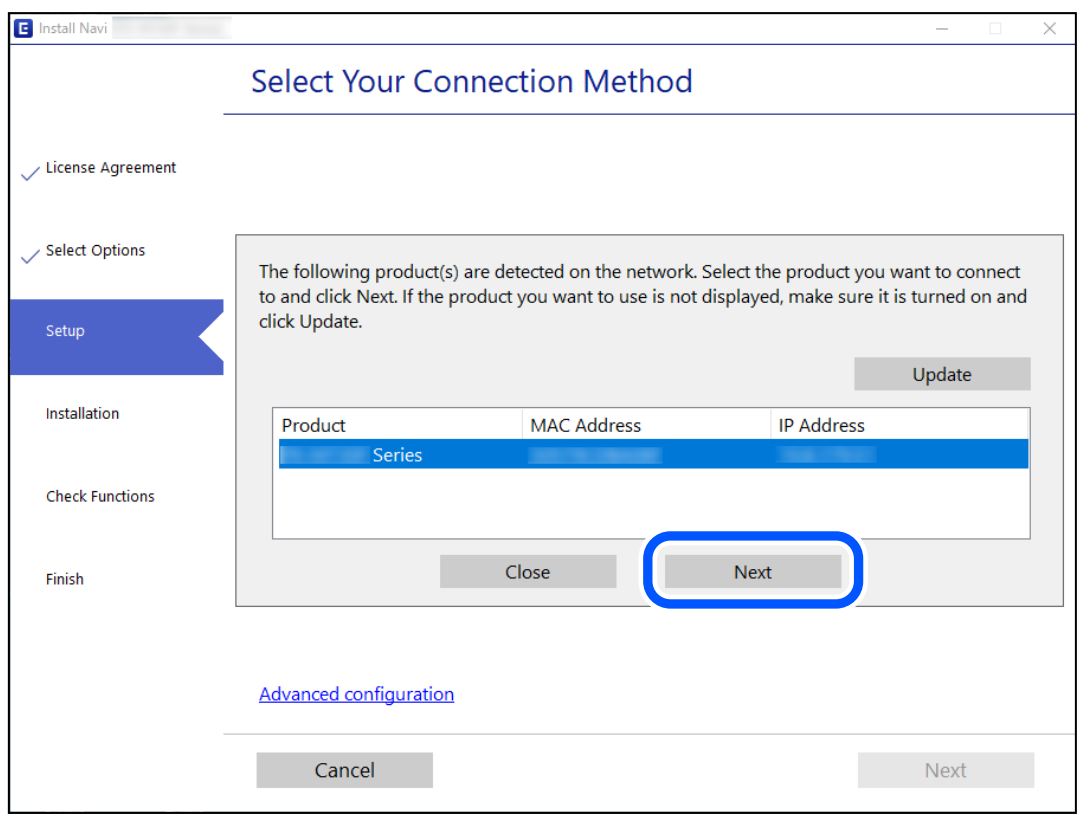

اتبع التعليامت المعروضة على الشاشة.

### **استخدام طابعة الشبكة من خلال جهاز ذيك**

ميكنك توصيل جهاز ذيك بالطابعة باستخدام إحدى الطرق التالية.

<span id="page-225-0"></span>**الاتصال عبر موجه لاسليك** وصل الجهاز الذكي بشبكة Wi-Fi (SSID) نفسها التي تتصل بها الطابعة. وانظر التالي لمعرفة المزيد من التفاصيل. "ضبط الإعدادات للاتصال بالجهاز الذيك" في الصفحة 226

**Wi-Fi Direct عبر الاتصال** وصل الجهاز الذكي بالطابعة مباشرةً دون موجه لاسلكي. وانظر التالي لمعرفة المزيد من التفاصيل. "توصيل جهاز ذكي وطابعة مباشرةً (Wi-Fi Direct)" في الصفحة 232

## **إعادة ضبط الاتصال بالشبكة**

يشرح هذا القسم كيفية ضبط إعدادات الاتصال بالشبكة وتغيري طريقة الاتصال عند استبدال الموجه اللاسليك أو الكمبيوتر.

### **عند استبدال الموجه اللاسليك**

عندما تستبدل الموجه اللاسليك، اضبط إعدادات الاتصال بني الكمبيوتر أو الجهاز الذيك والطابعة. أنت بحاجة إلى ضبط تلك الإعدادات إذا غريّت موفّر خدمة الإنترنت الخاص بك وما إلى ذلك.

### **ضبط الإعدادات للاتصال بالكمبيوتر**

نوصي باستخدام برنامج التثبيت لتوصيل الطابعة بالكمبيوتر. ميكنك تشغيل برنامج التثبيت باستخدام إحدى الطرق التالية.

❏الإعداد من موقع الويب قم بزيارة الموقع التالي، ثم أدخل اسم المنتج. انتقل إلى **الإعداد**، ثم قم ببدء الإعداد. [http://epson.sn](http://epson.sn/?q=2)

والإعداد باستخدام قرص البرامج (فقط للطُرز المزودة بقرص برامج والمستخدمين الذين عتلكون أجهزة كمبيوتر Windows مزودة محركات  $\Box$ أقراص.)

أدخل قرص البرامج داخل جهاز الكمبيوتر، ثم اتبع التعليامت المعروضة على الشاشة.

### **ضبط الإعدادات للاتصال بالجهاز الذيك**

عكنك استخدام الطابعة من أحد الأجهزة الذكية عندما تقوم بتوصيل الطابعة بشبكة Wi-Fi (SSID) نفسها كما هو الحال في الجهاز الذكي. لاستخدام<br>الطابعة من أحد الأجهزة الذكية، قم بالضبط من الموقع التالي. قم بزيارة الموقع الإلكتروني **الإعداد**> [http://epson.sn](http://epson.sn/?q=2)

### **عند تغيري الكمبيوتر**

عند تغيير الكمبيوتر، اضبط إعدادات الاتصال بين الكمبيوتر والطابعة.

#### **ضبط الإعدادات للاتصال بالكمبيوتر**

<span id="page-226-0"></span>نوصي باستخدام برنامج التثبيت لتوصيل الطابعة بالكمبيوتر. ميكنك تشغيل برنامج التثبيت باستخدام إحدى الطرق التالية.

- ❏الإعداد من موقع الويب قم بزيارة الموقع التالي، ثم أدخل اسم المنتج. انتقل إلى **الإعداد**، ثم قم ببدء الإعداد. [http://epson.sn](http://epson.sn/?q=2)
- الإعداد باستخدام قرص البرامج (فقط للطُرز المزودة بقرص برامج والمستخدمين الذين عتلكون أجهزة كمبيوتر Windows مزودة محركات  $\Box$ أقراص.) أدخل قرص البرامج داخل جهاز الكمبيوتر، ثم اتبع التعليامت المعروضة على الشاشة.

اتبع التعليامت المعروضة على الشاشة.

### **تغيري طريقة الاتصال بالكمبيوتر**

يشرح هذا القسم كيفية تغيري طريقة الاتصال عند توصيل الكمبيوتر والطابعة.

#### **تغيري الاتصال بالشبكة من Ethernet إلى Fi-Wi**

غير اتصال Ethernet إلى الاتصال بشبكة Wi-Fi من لوحة تحكم الطابعة. تُعد طريقة الاتصال المتغيرة متماثلة مع إعدادات الاتصال بشبكة Wi-Fi<br>في الأساس.

#### **معلومات ذات صلة**

| "ضبط [إعدادات](#page-228-0) [Fi-Wi](#page-228-0) من لوحة [التحكم" في](#page-228-0) الصفحة 229

### **تغيري وضع الاتصال بالشبكة من Fi-Wi إلى Ethernet**

اتبع الخطوات الموضحة أدناه لتغيري اتصال الشبكة إلى إيرثنت من Fi-Wi باستخدام لوحة التحكم.

- وصل الطابعة بجهاز توجيه باستخدام كابل الإيثرنت.  $^1$
- قم بإلغاء الاتصال بشبكة Wi-Fi من لوحة التحكم بالطابعة. $^2$

#### **التغيري من USB إلى الاتصال بالشبكة**

استخدام برنامج التثبيت وإعادة إعداد طريقة اتصال مختلفة.

❏الإعداد من موقع الويب قم بزيارة الموقع التالي، ثم أدخل اسم المنتج. انتقل إلى **الإعداد**، ثم قم ببدء الإعداد. [http://epson.sn](http://epson.sn/?q=2)

الإعداد باستخدام قرص البرامج (فقط للطُرز المزودة بقرص برامج والمستخدمين الذين عتلكون أجهزة كمبيوتر Windows مزودة محركات  $\Box$ أقراص.) أدخل قرص البرامج داخل جهاز الكمبيوتر، ثم اتبع التعليامت المعروضة على الشاشة.

**تحديد تغيري طرق الاتصال**

اتبع التعليامت المعروضة على الشاشة حتى تظهر الشاشة التالية.

حدداتصال الشبكةالذي ترغبفي استخدامه**اتصال عبر شبكة لاسلكية(Fi-Wi (**أو**الاتصال عبر شبكةLAN سلكية (إيرثنت)**، ومن ثمّ انقرفوق **التالي**.

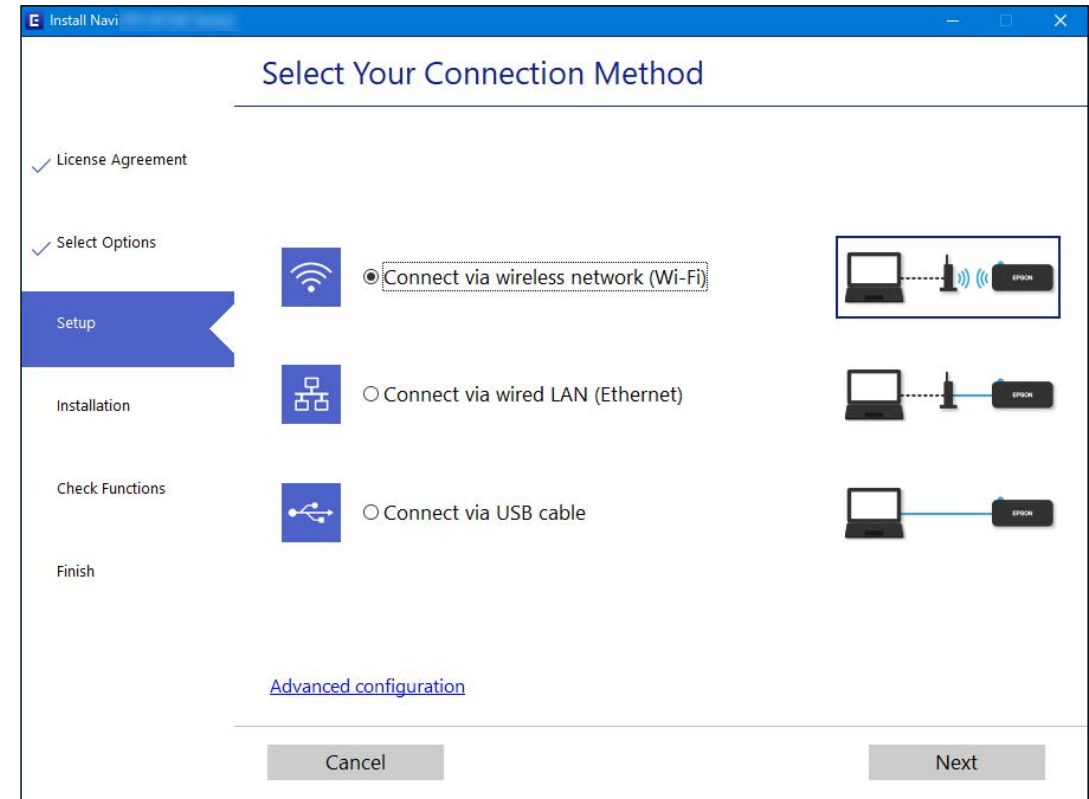

*تختلف طريقة الاتصال المعروضة حسب الطراز. ملاحظة:*

اتبع التعليامت المعروضة على الشاشة.

### **متكني اتصال إيرثنت الذي يتميز بالفعالية في استهلاك الطاقة**

اتصال إيرثنت الذي يتميز بالفعالية في استهلاك الطاقة الخاص بالطابعة يتوافق مع az802.3 IEEE. عند استخدام هذه الوظيفة، قم بتمكين IEEE 802.3az للطابعة. يجب أن تدعم جميع الأجهزة المتصلة بالشبكة هذه الوظيفة.

 $\cdot$  ادخل إلى Web Config.

"تشغيل [Config Web](#page-254-0) في متصفح ويب" في الصفحة 255

- حدد **Settings Advanced** من القامئة الموجودة في الجانب الأمين العلوي من النافذة. .2
	- .3 .**Wired LAN** < **Network Settings** حدد
		- .4 .**IEEE 802.3az** لـ **ON** حدد
			- انقر فوق **Next**. .5

انقر فوق **OK**. .6

### **ضبط إعدادات Fi-Wi من لوحة التحكم**

<span id="page-228-0"></span>ميكنك ضبط إعدادات الشبكة من لوحة تحكم الطابعة بعدة طرق. اختر طريقة الاتصال التي تتوافق مع البيئة والحالات التي تستخدمها. إذا كنت تعرف معلومات عن الموجه اللاسليك مثل معرف مجموعة الخدمات وكلمة المرور، ميكنك ضبط الإعدادات يدويًا. إذا كان الموجه اللاسليك يدعم إعداد Fi-Wi المحمي، ميكنك ضبط الإعدادات عن طريق استخدام إعداد زر الضغط. بعد توصيل الطابعة بالشبكة، اتصل بالطابعة من الجهاز الذي ترغب في استخدامه (كمبيوتر، وجهاز ذيك، وجهاز لوحي، وما إلى ذلك.)

#### **معلومات ذات صلة**

- | "ضبط إعدادات Fi-Wi عن طريق إدخال SSID وكلمة المرور" في الصفحة 229
- | "ضبط [إعدادات](#page-229-0) [Fi-Wi](#page-229-0) عن طريق [الضغط](#page-229-0) على زر الإعداد ([WPS](#page-229-0) "(في [الصفحة](#page-229-0) 230
- | "ضبط [إعدادات](#page-230-0) [Fi-Wi](#page-230-0) عن [طريق](#page-230-0) إعداد رمز [PIN](#page-230-0) [التعريف](#page-230-0) الشخصي [\(WPS](#page-230-0) "(في [الصفحة](#page-230-0) 231

### **ضبط إعدادات Fi-Wi عن طريق إدخال SSID وكلمة المرور**

عكنك إعداد شبكة Wi-Fi عن طريق إدخال المعلومات اللازمة للاتصال بالموجه اللاسلكي من لوحة التحكم بالطابعة. للإعداد باستخدام هذه<br>الطريقة، تحتاج إلى معرف شبكة SSID وكلمة المرور الخاصة بالموجه اللاسلكي.

#### *ملاحظة:*

إذا كنت تستخدم موجهًا لاسلكيًا مع الإعدادات الافتراضية الخاصة به، فستجد SSID و كلمة المرور على الملصق. إذا كنت تجهل معرّف الشبكة SSID و كلمة<br>المرور، فاتصل بالشخص الذي قام بإعداد الموجه اللاسلكي، أو راجع الوثائق المرفقة

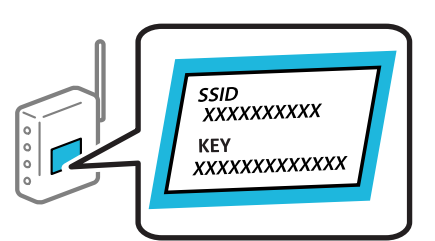

حدد **إعدادFi-Wi** في الشاشة الرئيسية. .1

حدد عنصرًا، واستخدم أزرار  $\blacktriangleright\blacktriangleleft\nabla$ ، ثم اضغط على الزر OK.

- حدد **Fi-Wi) يوصى باستخدامها)**. .2
	- اضغط على زر OK للمتابعة. .3
		- حدد **معالج إعداد Fi-Wi**. .4
- $\sim$ حدد SSID الخاص بالموجّه اللاسلكي من لوحة التحكم بالطابعة، ثم اضغط على زر OK.

#### *ملاحظة:*

- ◘ إذا كان SSID الذي ترغب في الاتصال به غير معروض على لوحة التحكم بالطابعة، فاضغط على الزر ܐ لتحديد القامًة. إذا استمر عدم<br>ظهورها، فحدد **معرفات SSID أخرى**، ثم أدخل معرف الشبكة SSID مباشرةً.
- إذا كنت تجهل معرف شبكة SSID، فتحقق من كتابته على الملصق الخاص بالموجه اللاسلكي. إذا كنت تستخدم الموجه اللاسلكي بإعداداته<br>الافتراضية، فاستخدم معرف SSID المكتوب على الملصق.

أدخل كلمة المرور. .6

اختر إذا ما كنت قمت بطباعة تقرير اتصال الشبكة بعد الانتهاء من الإعدادات أم لا.

*ملاحظة:*

❏ *كلمة المرور حساسة لحالة الأحرف.*

<span id="page-229-0"></span>❏ *إذا كنتتجهل اسم الشبكة(SSID(، فتحقق مام إذا كانتالمعلومات مكتوبةعلى ملصق الموجهاللاسليك. إذا كنتتستخدمالموجهاللاسليك* بإعداداته الافتراضية، فاستخدم معرف شبكة SSID الموجود على الملصق. إذا لم تتمكن من العثور على أي معلومات، فراجع الوثائق المرفقة مع<br>الموجه اللاسلكي.

 $\rm OK$  عند اكتمال الإعداد، ثم الضغط على الزر  $^7$ 

*ملاحظة: إذا فشلت في الاتصال، فقم بتحميل ورقة ثم اضغط على زر لطباعة تقرير الاتصال بشبكة الإنترنت.*

**معلومات ذات صلة**

- | "إدخال [أحرف" في](#page-22-0) الصفحة 23
- | "التحقق من حالة الاتصال [بالشبكة" في](#page-235-0) الصفحة 236

#### **ضبط إعدادات Fi-Wi عن طريق الضغط على زر الإعداد (WPS(**

ميكنك إعداد شبكة Fi-Wi تلقائيًا بالضغط على الزر في الموجه اللاسليك. إذا تم الامتثال للشروط التالية، ميكنك الإعداد باستخدام هذه الطريقة.

❏يتوافق الموجه اللاسليك مع إعداد Fi-Wi المحمي (WPS(.

❏تم إنشاء الاتصال بشبكة Fi-Wi الحالية بالضغط على الزر في المُوجّه اللاسليك.

حدد **إعدادFi-Wi** في الشاشة الرئيسية. .1

حدد عنصرًا، واستخدم أزرار هـ v  $\blacktriangleright\blacktriangleleft\mathbf{V}$  ثم اضغط على الزر OK.

- حدد **Fi-Wi) يوصى باستخدامها)**. .2
	- اضغط على زر OK للمتابعة.  $^3$
	- حدد **إعداد زر الضغط (WPS(**. .4

<span id="page-230-0"></span>اضغط باستمرار على زر [WPS] على الموجه اللاسلكي حتى يومض مصباح الأمان. $^5$ 

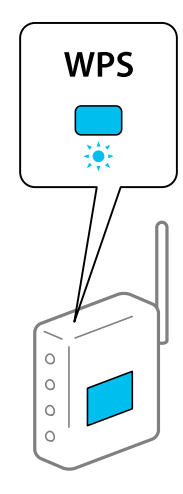

إذا كنت لا تعرف مكان زر [WPS] أو إذا كانت لا توجد أي أزرار في الموجه اللاسلكي، فانظر الوثائق المرفقة مع الموجه اللاسلكي لمعرفة<br>التفاصيل.

اضغط على رمز OK في لوحة تحكم وحدة الطباعة. اتبع الإرشادات المعروضة فيما يلي. . $^6$ 

*ملاحظة:* في حال فشل الاتصال، أعد تشغيل المُوجّه اللاسلكي ونقله بالقرب من الطابعة، وحاول مرة أخرى. إذا كان الاتصال لايعمل، فقم بطباعة تقرير الاتصال<br>بالشبكة وتحقق من الحل.

**معلومات ذات صلة**

| "التحقق من حالة الاتصال [بالشبكة" في](#page-235-0) الصفحة 236

#### **ضبط إعدادات Fi-Wi عن طريق إعداد رمز PIN التعريف الشخصي (WPS(**

عكنك الاتصال تلقائيًا بالموجه اللاسلكي باستخدام رمز التعريف الشخصي. عكنك استخدام هذه الطريقة للإعداد إذا كان الموجه اللاسلكي قادرًا على<br>إعداد Wi-Fi المحمي (WPS). استخدم الكمبيوتر لإدخال رمز PIN في الموجه اللاسلكي.

حدد **إعدادFi-Wi** في الشاشة الرئيسية. .1

حدد عنصرًا، واستخدم أزرار هـ v  $\blacktriangleright\blacktriangleleft\mathbf{V}$  ثم اضغط على الزر OK.

- حدد **Fi-Wi) يوصى باستخدامها)**. .2
	- اضغط على زر OK للمتابعة.  $^3$ 
		- حدد **أخرى**. .4
		- حدد **رمز (WPS (PIN**. .5
- <sup>6.</sup> استخدم جهاز الحاسوب لإدخال رمز التعريف الشخصي (عدد مكوّن من ڠانية أرقام) المعروض على لوحة التحكم بالطابعة في الموجه اللاسلكي<br>خلال دقيقتن.

*انظر الوثائق المرفقة مع الموجه اللاسليك للحصول على تفاصيل حول إدخال رمز PIN. ملاحظة:*

اضغط على الزر OK بالطابعة. .7

يتم استكمال الإعداد عند ظهور رسالة اكتمال الإعداد.

*ملاحظة:*

<span id="page-231-0"></span>في حالة فشل الاتصال، قم بإعادة تشغيل الموجه اللاسلكي ونقله بالقرب من الطابعة، وحاول مرة أخرى. إذا كان الاتصال لايعمل، فقم بطباعة تقرير<br>الاتصال وحدد الحل.

**معلومات ذات صلة**

| "التحقق من حالة الاتصال [بالشبكة" في](#page-235-0) الصفحة 236

# **(Wi-Fi Direct) ً توصيل جهاز ذيك وطابعة مباشرة**

يسمح لك Wi-Fi Direct (نقطة الوصول البسيط) بتوصيل جهاز ذكي بالطابعة مباشرةً دون موجه لاسلكي والطباعة من الجهاز الذكي.

#### **Wi-Fi Direct حول معلومات**

استخدم طريقة الاتصال هذه إذا كنت لا تستخدم شبكة Wi-Fi في المنزل أو المكتب، أو إذا كنت ترغب في توصيل الطابعة وجهاز الكمبيوتر أو الجهاز<br>الذي مباشرةً. في هذا الوضع، تعمل الطابعة كموجه لاسلكي وعكنك توصيل الأجهزة بالطابعة دون

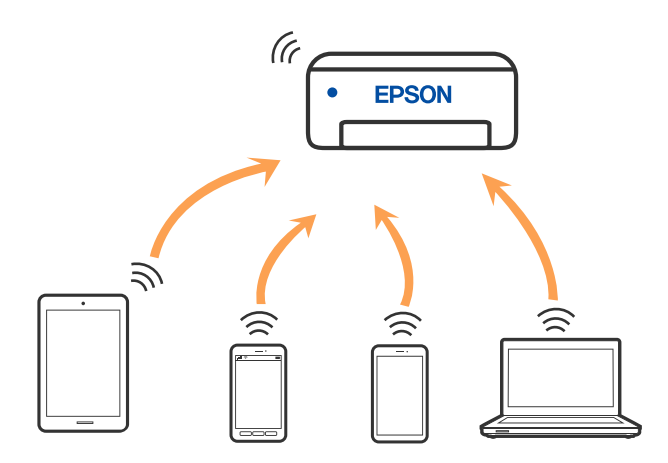

يمكن توصيل الطابعة عن طريق شبكة Wi-Fi أو إيثرنت، واتصال Wi-Fi Direct (نقطة الوصول البسيط) في وقت واحد. وبالرغم من ذلك، إذا بدأت اتصال الشبكة في وضع اتصال Wi-Fi Direct (نقطة الوصول البسيط) عندما تكون الطابعة متصلة عنّ طريق شبكة Wi-Fi، فسيتم قطع<br>الاتصال نشبكة Wi-Fi نشكل مؤقت.

### **الاتصال بالأجهزة باستخدام Direct Fi-Wi**

تتيح لك هذه الطريقة توصيل الطابعة بالأجهزة الذكية مباشرةً دون موجه لاسلكي.

*لمستخدمي أنظمة التشغيل iOS أو Android، من المناسب الإعداد من تطبيق Panel Smart Epson. ملاحظة:*

يتعين عليك فقط إجراء هذه الإعدادات للطابعة وللجهاز الذكي الذي تريد الاتصال به مرة واحدة. ما لم تقم بتعطيل Wi-Fi Direct أو استعادة إعدادات<br>الشبكة إلى الإعدادات الافتراضية، فلن تحتاج إلى إجراء هذه الإعدادات مرة أخرى.

حدد **إعدادFi-Wi** في الشاشة الرئيسية. .1

حدد عنصرًا، واستخدم أزرار هـ T ♦ حل ثم اضغط على الزر OK.

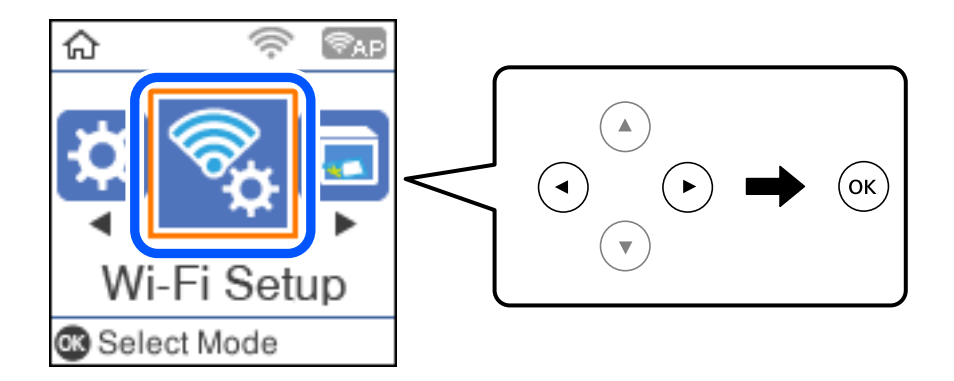

### .2 .**Wi-Fi Direct** حدد

- تحقق من الرسالة، ثم اضغط على زر OK للمتابعة. $^3$
- تحقق من الرسالة، ثم اضغط على زر OK للمتابعة. $^4$ 
	- اضغط علىl. .5
	- د. حدد أجهزة تعمل بنظم تشغيل أخرى. $^6$
- مرر عبر الشاشة باستخدام الزر $\blacktriangledown$ ، وتحقق من معلومات اتصال Wi-Fi Direct.
- Wi-Fi DIRECT-FEDCA8A98 Wi-Fi Password ........ 令 XXXX XXXXX Join Cancel \$, XXXX XXXXX  $1 \t2 \t3 \t4 \t5$  $6$  7 8 9 0 DIRECT-FEDCA8A98 \$, qwert<mark></mark>yuiop asdf  $h \mid k$ ゃ XXXX\_XXXXX z x c  $b$  n m  $\otimes$  $\hat{v}$ っ XXXX XXXXX 7123 . **D** Notes O っ XXXX XXXXX Use Wi-Fi Direct Use Wi-Fi Direct Password: ٥ Network Name: DIRECT-FEDCBA98 12345678 ۵ **O** Description **D** Description **63** Done **ා** Done
- شاشة Wi-Fi الخاصة بالجهاز الذي، حدد SSID المعروض على لوحة التحكم بالطابعة، ثم أدخل كلمة المرور. . $8\,$

 $\rm OK$  على لوحة تحكم الطابعة، اضغط على زر OK.

في شاشة تطبيق الطباعة بالجهاز الذكى، حدد الطابعة التي تريد الاتصال بها.  $^{10}$ 

بالنسبة للأجهزة الذكية التي تم توصيلها بالطابعة من قبل، حدد اسم الشبكة (SSID (على شاشة Fi-Wi الخاصة بالجهاز الذيك لتوصيلها مرة أخرى.

*ملاحظة:*

إذا كنت تستخدم جهازاً يعمل بنظام التشغيل iOS، يمكنك أيضاً الاتصال من خلال مسح رمز الاستجابة السريعة بواسطة كاميراiOS العادية. راجع الرابط<br>أدناه http://epson.sn.

### **فصل اتصال Direct Fi-Wi) نقطة الوصول البسيط)**

توجد طريقتان متاحتان لتعطيل اتصال Wi-Fi Direct (نقطة الوصول البسيط)؛ يُكنك تعطيل جميع الاتصالات باستخدام لوحة تحكم الطابعة، أو<br>تعطيل كل اتصال من الكمبيوتر أو الجهاز الذكي. يوضّح هذا القسم كيفية تعطيل جميع الاتصالات.

#### *هام:*c

عند تعطيل اتصال Wi-Fi Direct (نقطة الوصول البسيط)، يتم قطع الاتصال بجميع أجهزة الكمبيوتر والأجهزة الذكية المتصلة بالطابعة في<br>وضع Wi-Fi Direct (نقطة الوصول البسيط).

#### *ملاحظة:*

إذارغبت في فصل جهاز محدد، فقم بفصله من الجهاز بدلاً من فصله من الطابعة. استخدم إحدى الطرق التالية لفصل اتصال *Wi-Fi Direct* (نقطة الوصول<br>البسيط) عن الجهاز.

❏ *قم بفصل اتصال شبكة Fi-Wi مبعرّف خدمة الشبكة الخاص بالطابعة (SSID(.*

❏ *قم بالاتصال باسم شبكة (SSID (أخرى.*

حدد **إعدادFi-Wi** في الشاشة الرئيسية. .1

حدد عنصرًا، واستخدم أزرار  $\blacktriangleright \blacktriangleleft \blacktriangleright \blacktriangleleft$ . ثم اضغط على الزر OK.

- .2 .**Wi-Fi Direct** حدد
- اضغط على زر OK للمتابعة.  $^3$
- اضغط على زر OK للمتابعة. .4
- .<br><sup>5.</sup> اضغط على الزر مع لعرض شاشة الإعداد.
	- .6 .**Wi-Fi Direct تعطيل** حدد
- $\sim$ تحقق من الرسالة، ثم اضغط على زر OK.  $^7$

### **تغيري إعدادات Direct Fi-Wi) نقطة الوصول البسيط) مثل معرف مجموعة الخدمات**

عند مّكن اتصال Wi-Fi Direct (نقطة الوصول البسيط)، مُكنك تغيير إعدادات Wi-Fi Direct مثل اسم الشبكة وكلمة المرور.

- حدد **إعدادFi-Wi** في الشاشة الرئيسية. .1 حدد عنصرًا، واستخدم أزرار هـ v  $\blacktriangleright\blacktriangleleft\mathbf{v}$  ثم اضغط على الزر OK.
	- .2 .**Wi-Fi Direct** حدد
	- اضغط على زر OK للمتابعة.  $^3$
	- اضغط على زر OK للمتابعة. .4
	- د.<br>5. اضغط على الزر مع لعرض شاشة الإعداد.
	- .<br>6. حدد عنصر القامًة الذي ترغب في تغييره. ميُكنك تحديد عناصر القامئة التالية.

#### ❏**تغيري اسم الشبكة**

<span id="page-235-0"></span>قم بتغيير اسم شبكة Wi-Fi Direct (نقطة الوصول البسيط) (SSID) المستخدم للاتصال بالطابعة إلى اسمك العشوائي. عكنك تعيين اسم<br>الشبكة (SSID) بأحرف بتنسيق ASCII يتم عرضها على لوحة المفاتيح البرمجية الموجودة على لوحة التحكم.

عند تغيير اسم الشبكة (SSID)، يتم فصل جميع الأجهزة المتصلة. استخدم اسم الشبكة الجديد (SSID) إذا كنت ترغب في إعادة توصيل الجهاز.

#### ❏**تغيري كلمة المرور**

قم بتغيير كلمة مرور Wi-Fi Direct (نقطة الوصول البسيط) للاتصال بالطابعة إلى القيمة العشوائية الخاصة بك. عكنك تعيين كلمة المرور<br>بأحرف بتنسيق ASCII يتم عرضها على لوحة المفاتيح البرمجية الموجودة على لوحة التحكم.

عند تغيري كلمة المرور، يتم فصل جميع الأجهزة المتصلة. استخدم كلمة المرور الجديدة إذا كنت ترغب في إعادة توصيل الجهاز.

#### **Wi-Fi Direct تعطيل**❏

قم بتعطيل إعدادات Wi-Fi Direct (نقطة الوصول البسيط) للطابعة. وعند تعطيلها، يتم فصل جميع الأجهزة المتصلة بالطابعة في اتصال<br>شبكة Wi-Fi المباشرة (نقطة الوصول البسيط).

#### ❏**استعادة الإعدادات الافتراضية**

إعادة ضبط جميع إعدادات Direct Fi-Wi) نقطة الوصول البسيط) إلى إعداداتها الافتراضية. يتم حذف معلومات اتصال شبكة Fi-Wi المباشرة (نقطة الوصول البسيط) الخاصة بالجهاز الذيك المحفوظة في الطابعة.

اتبع التعليمات المعروضة على الشاشة. $\cdot^7$ 

## **التحقق من حالة الاتصال بالشبكة**

ميكنك فحص حالة اتصال الشبكة بالطريقة التالية.

#### **معلومات ذات صلة**

- | "التحقق من حالة الاتصال بالشبكة من لوحة التحكم" في الصفحة 236
	- | "طباعة تقرير الاتصال [بالشبكة" في](#page-236-0) الصفحة 237

### **التحقق من حالة الاتصال بالشبكة من لوحة التحكم**

ميكنك التحقق من حالة الاتصال بالشبكة من خلال استخدام رمز الشبكة أو معلومات الشبكة في لوحة التحكم الخاصة بالطابعة.

### **التحقق من حالة اتصال الشبكة باستخدام رمز الشبكة**

ميكنك التحقق من حالة الاتصال بالشبكة وقوة الموجة اللاسلكية باستخدام رمز الشبكة على الشاشة الرئيسية للطابعة.

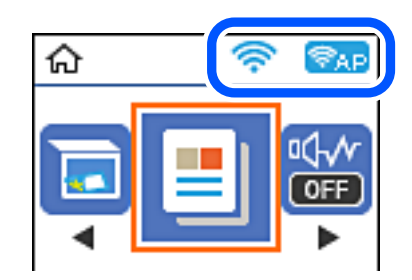

**معلومات ذات صلة** | "دليل رمز [الشبكة" في](#page-21-0) الصفحة 22

### **طباعة تقرير الاتصال بالشبكة**

<span id="page-236-0"></span>يمكنك طباعة تقرير اتصال شبكة ما للتحقق من الحالة بين الطابعة والموجه اللاسلكي.

- .<br>قم بتحميل الورق.  $^{\rm l}$
- حدد **الإعدادات** في الشاشة الرئيسية. .2

حدد عنصرًا، واستخدم أزرار ■ ▼ ★ ثم اضغط على الزر OK.

- حدد **إعدادات الشبكة**>**التحقق من الاتصال**. .3 يبدأ فحص الاتصال.
	- اضغط على الزر $\hat{\mathbb{Q}}$ .  $^4$
- اتبع التعليمات الموجودة على شاشة الطابعة لطباعة تقرير اتصال الشبكة. $^5$ إذا حدث خطأ، فتحقق من تقرير الاتصال بالشبكة، ثم اتبع الحلول المطبوعة.
	- اضغط على الزر OK. .6

### **الرسائل والحلول الخاصة بتقرير اتصال الشبكة**

تحقق من الرسائل ورموز الخطأ الموجودة في تقرير اتصال الشبكة، ثم اتبع الحلول التالية.

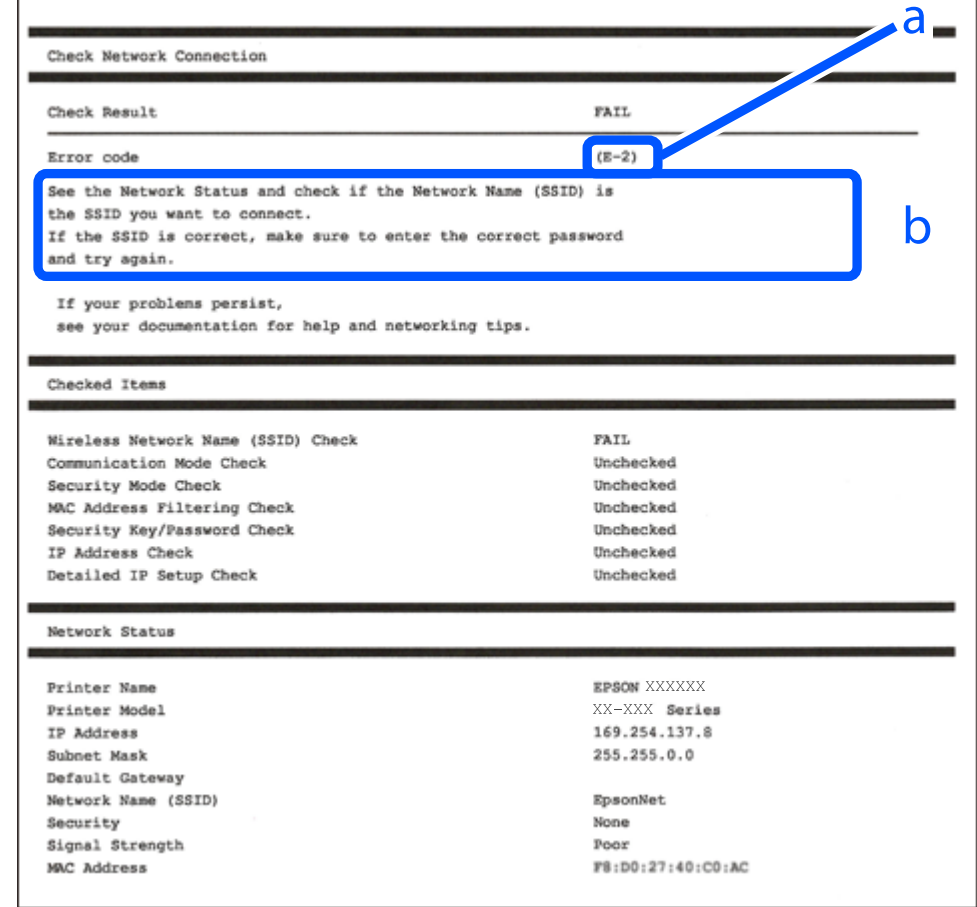

أ- رمز الخطأ

ب- رسائل حول بيئة الشبكة

#### **معلومات ذات صلة**

- <mark>+ "E-1" في الصفحة 239</mark>
- | "-2E و-3E [و-7E "في](#page-238-0) الصفحة 239
	- $240$  "E-5" في [الصفحة](#page-239-0)  $^{\prime\prime}$ E-5
	- <mark>+ "E-6" في الصفحة 240</mark>
	- <mark>+ "E-8" في [الصفحة](#page-239-0) 240</mark>
	- <mark>+ "E-9" في [الصفحة](#page-240-0) 241</mark>
	- <mark>+ ["](#page-240-0)E-10" في ال</mark>صفحة 241
	- <mark>+ ["](#page-240-0)E-11" في ال</mark>صفحة 241
	- <mark>+</mark> ["](#page-241-0)E-12" في [الصفحة](#page-241-0) 242
	- <mark>+ ["](#page-241-0)3</mark>L-13" في [الصفحة](#page-241-0) 242
- | "رسالة حول بيئة [الشبكة" في](#page-242-0) الصفحة 243

#### **E-1**

#### **الحلول:**

تأكد من اتصال كبل الإيثرنت بإحكام في الطابعة وموزع الشبكة، أو بجهاز الشبكة الآخر.  $\Box$ 

❏تأكد من تشغيل موزع الشبكة أو جهاز الشبكة الآخر.

<span id="page-238-0"></span>❏إذا كنت ترغب في توصيل الطابعة بشبكة Fi-Wi، اضبط إعدادات Fi-Wi الخاصة بالطابعة مرة أخرى نظرًا لتعطيلها.

#### **E-7و E-3و E-2**

#### **الحلول:**

- ❏تأكد من تشغيل الرواتر اللاسليك.
- ❏تأكد من صحة توصيل الكمبيوتر أو الجهاز بالراوتر اللاسليك.
- وقف تشغيل الرواتر اللاسلكي. وانتظر 10 ثوان تقريبًا ثم شغِّهه. $\Box$ 
	- ❏قرِّب الطابعة من الراوتر اللاسليك وأزِل أي عوائق بينهام.
- ❏إذا كنت قد أدخلت SSID يدويًا، فتحقق من صحته. تحقق من SSID من الجزء **Status Network** في تقرير الاتصال بالشبكة.
- ياذا كانت هناك عدة معرِّفتت SSID لراوتر لاسلكي، فحدد معرِّف SSID المعروض. وعندما يستخدم معرِّف SSID ترددًا غير متوافق، فلا<br>تعرضه الطابعة.
- الإذا كنت تستخدم ميزة إعداد الزر الانضغاطي لإنشاء اتصال شبكة، فتأكد من أن الراوتر اللاسلكي يدعم WPS. ولا عكنك استخدام ميزة إعداد الزرالانضغاطي إذا كان الراوتر اللاسلكي لا يدعم WPS.<br>الزر الانضغاطي إذا كان الراوتر اللاسلكي
- عا تأكد من أن معرِّف SSID لا يستخدم سوى حروف ASCII (رموز وحروف أبجدية رقمية). ولا يمكن أن تعرض الطابعة معرِّف<br>على حروف أخرى غير ASCII.
- ❏تأكد من أنك على علم مبعرِّف SSID وكلمة المرور التابعني لك قبل الاتصال بالراوتر اللاسليك. إذا كنت تستخدم رواترلاسلكيًا بإعداداته الافتراضية، يوجد معرِّف SSIDوكلمة المرور في ملصق على الراوتر اللاسلكي. إذا لم تكن على علم بمعرِّف SSIDوكلمة المرور التابعين لك، فاتصل<br>بالشخص الذي قام بإعداد الراوتر اللاسلكي أو راجع الوثائق المرفقة بالراوتر اللاسلكي.
- اذا كنت تتصل معرِّف SSID تم إنشاؤه من جهاز ذي يدعم وظيفة الربط، فتحقق بحثًا عن معرِّف SSID وكلمة المرور في الوثائق المرفقة<br>بالجهاز الذي.
- إذا انقطع اتصال Wi-Fi فجأة، فتحقق بحثًا عن الحالات أدناه. وإذا توفرت أي من هذه الحالات، فأعد ضبط إعدادات الشبكة من خلال تنزيل الحالات<br>وتشغيل البرنامج من موقع الويب التالي. **الإعداد** >[http://epson.sn](http://epson.sn/?q=2)

❏إضافة جهاز ذيك آخر إلى الشبكة باستخدام إعداد الزر الانضغاطي.

❏تعيني شبكة Fi-Wi باستخدام أي طريقة أخرى غري إعداد الزر الانضغاطي.

#### **معلومات ذات صلة**

- | "ضبط الإعدادات للاتصال [بالكمبيوتر" في](#page-226-0) الصفحة 227
- | "ضبط [إعدادات](#page-228-0) [Fi-Wi](#page-228-0) من لوحة [التحكم" في](#page-228-0) الصفحة 229

#### **E-5**

#### **الحلول:**

<span id="page-239-0"></span>تأكد من ضبط نوع الأمان الخاص بالموجه اللاسلكي على أحد الخيارات التالية. وإذا لم يتم ضبطه على هذا النحو، فقم بتغيير نوع الأمان بالموجه<br>اللاسلكي ثم قم بإعادة ضبط إعدادات شبكة الطابعة.

- ❏-64WEP بت (40 بت)
- ❏-128WEP بت (104 بت)
- \* (WPA PSK (TKIP/AES❏
- \* (WPA2 PSK (TKIP/AES❏
	- (WPA (TKIP/AES $\Box$
	- (WPA2 (TKIP/AES❏
		- WPA3-SAE (AES)❏
- \* يُعرف أيضًا PSK WPA باسم WPA الشخصي. يعرف أيضًا PSK 2WPA باسم 2WPA الشخصي.

#### **E-6**

#### **الحلول:**

- تحقق مما إذا كانت وظيفة ترشيح عنوان MAC معطَّلة أم لا. إذا كانت ممكَّنَّة، فسجِّل عنوان MAC للطابعة بحيث لا مكن ترشيحه. راجع  $\Box$ الوثائق المرفقة بالراوتر اللاسلكي للاطلاع على التفاصيل. يُكنك التحقق من عنوان MAC للطابعة من الجزء **Network Status** في تقرير<br>الاتصال بالشبكة.
	- إذا كان الراوتر اللاسلكي يستخدم مصادقة مشتركة مع أمان WEP، فتأكد من صحة مفتاح المصادقة والمؤشر.  $\Box$
- اذا كان عدد الأجهزة القابلة للتوصيل في الراوتر اللاسلكي أقل من عدد أجهزة الشبكة التي تريد توصيلها، فاضبط الإعدادات في الراوتر اللاسلكي<br>لزيادة عدد الأجهزة القابلة للتوصيل. راجع الوثائق المرفقة بالراوتر اللاسلكي لضبط الإعد

#### **معلومات ذات صلة**

| "ضبط الإعدادات للاتصال [بالكمبيوتر" في](#page-226-0) الصفحة 227

#### **E-8**

#### **الحلول:**

- ❏قم بتمكني وظيفة DHCP في الموجه اللاسليك إذا تم تعيني إعداد عنوان IP الذي تم الحصول عليه للطابعة على التشغيل التلقايئ.
- خا إذا تم ضبط إعداد عنوان IP الذي تم الحصول عليه للطابعة إلى وضع التشغيل اليدوي، فإن عنوان IP الذي قمت بضبطه يدويًا غير صالح لأنه<br>خارج النطاق (على سبيل المثال: 0.0.0.0). عينّ عنوان IP صالحًا من لوحة التحكم بالطابعة.

#### **معلومات ذات صلة**

| "طباعة ورقة حالة [الشبكة" في](#page-242-0) الصفحة 243

#### **E-9**

#### **الحلول:**

تحقق مما يلي.

❏تشغيل الأجهزة.

<span id="page-240-0"></span>❏إمكانية الوصول إلى الإنترنت وأجهزة الكمبيوتر أو الأجهزة الأخرى المتصلة بالشبكة نفسها من الأجهزة التي تريد توصيلها بالطابعة.

إذا ما زال توصيل الطابعة وأجهزة الشبكة متعذرًا بعد التأكد مما سبق، فأوقف تشغيل الراوتر اللاسلكي. وانتظر 10 ثوانٍ تقريبًا ثم شغِّهه. ثم أعد<br>تعيين إعدادات الشبكة من خلال تنزيل وتشغيل المُثبِّت من موقع الويب التالي.

**الإعداد**> [http://epson.sn](http://epson.sn/?q=2)

**معلومات ذات صلة** | "ضبط الإعدادات للاتصال [بالكمبيوتر" في](#page-226-0) الصفحة 227

#### **E-10**

**الحلول:**

تحقق مما يلي.

❏تم تشغيل الأجهزة الأخرى على نفس الشبكة.

 $\Box$  تكون عناوين الشبكة (عنوان IP، وقناع الشبكة الفرعية، والبوابة الافتراضية) صحيحة إذا قمت بضبط التشغيل اليدوي لعنوان IP الذي تم<br>الحصول عليه للطابعة.

أعد ضبط عنوان الشبكة إذا كانت تلك الخطوات غير صحيحة. <sub>ت</sub>مكنك التحقق من عنوان IP، وقناع الشبكة الفرعية، والبوابة الافتراضية من خلال<br>الجزء الخاص بـ **Network Status** بتقرير اتصال الشبكة.

إذا تم مّكن وظيفة DHCP، فقم بتغير إعدادات عنوان IP الذي تم الحصول عليه للطابعة إلى تلقائي. إذا كنت تريد ضبط عنوان IP يدويًا، فتحقق من عنوان IP الخاص بالطابعة من خلال الجزء الخاص بــ**Network Status ب**تقرير اتصال الشبكة، ثم حدد التشغيل اليدوي من على شاشة إعدادات<br>الشبكة. قم بضبط قناع الشبكة الفرعية على القيمة [255.255.25].

في حال استمرار عدم توصيل الطابعة وأجهزة الشبكة، فأوقف تشغيل جهاز التوجيه اللاسليك. انتظر حوالي 10 ثوان،ٍ ثم قم بتشغيلها.

**معلومات ذات صلة** | "طباعة ورقة حالة [الشبكة" في](#page-242-0) الصفحة 243

#### **E-11**

**الحلول:**

تحقق مما يلي.

❏صحة عنوان البوابة الافتراضية إذا عيَّتت إعداد IP/TCP للطابعة على "يدوي".

تشغيل الجهاز الذي تم تعيينه كبوابة افتراضية. $\Box$ 

عيِّن عنوان البوابة الافتراضية الصحيح. ميكنك التحقق من عنوان البوابة الافتراضية من الجزء **Status Network** في تقرير الاتصال بالشبكة.

**معلومات ذات صلة** | "طباعة ورقة حالة [الشبكة" في](#page-242-0) الصفحة 243

#### **E-12**

#### **الحلول:**

تحقق مما يلي.

تشغيل أجهزة أخرى متصلة بالشبكة.  $\Box$ 

<span id="page-241-0"></span>❏صحة عناوين الشبكة (عنوان IP وقناع الشبكة الفرعية والبوابة الافتراضية) في حالة إدخالها يدويًا.

❏تطابق عناوين الشبكة للأجهزة الأخرى (قناع الشبكة الفرعية والبوابة الافتراضية).

❏عدم تعارض عنوان IP مع أجهزة أخرى.

إذا ما زال توصيل الطابعة وأجهزة الشبكة متعذرًا بعد التأكد مما سبق، فجرِّب ما يلي.

❏أوقف تشغيل الرواتر اللاسليك. وانتظر 10 ثوانٍ تقريبًا ثم شغِّهه.

- ❏اضبط إعدادات الشبكة مرة أخرى باستخدام المثبِّت. الذي ميكنك تشغيله من موقع الويب التالي. **الإعداد** >[http://epson.sn](http://epson.sn/?q=2)
- $\Box$  عكنك تسجيل عدة كلمات مرور في راوتر لاسلكي يستخدم نوع أمان WEP. وفي حالة تسجيل عدة كلمات مرور، تحقق من تعيين كلمة المرور<br>الأولى المسحَّلة في الطابعة.

#### **معلومات ذات صلة**

| "طباعة ورقة حالة [الشبكة" في](#page-242-0) الصفحة 243

| "ضبط الإعدادات للاتصال [بالكمبيوتر" في](#page-226-0) الصفحة 227

### **E-13**

#### **الحلول:**

تحقق مما يلي.

- تشغيل أجهزة الشبكة، مثل راوتر لاسلكي وموزِّع وراوتر غير لاسلكي.  $\Box$
- عدم إعداد TCP/IP يدويًا لأجهزة الشبكة. (إذا تم إعداد TCP/IP للطابعة تلقائيًا أثناء إعداد TCP/IP يدويًا لأجهزة شبكة أخرى، فقد تختلف شبكة الطابعة عن شبكة الأجهزة الأخرى.)
	- إذا لم تُحل المشكلة بعد التحقق مما سبق، فجرِّب ما يلي.
	- ❏أوقف تشغيل الرواتر اللاسليك. وانتظر 10 ثوانٍ تقريبًا ثم شغِّهه.
- التالي. ❏اضبط إعدادات الشبكة في الكمبيوتر المتصل بالشبكة نفسها المتصلة بها الطابعة باستخدام المثبِّت. الذي ميكنك تشغيله من موقع الويب

**الإعداد** >[http://epson.sn](http://epson.sn/?q=2)

 $\Box$  عكنك تسجيل عدة كلمات مرور في راوتر لاسلكي يستخدم نوع أمان WEP. وفي حالة تسجيل عدة كلمات مرور، تحقق من تعيين كلمة المرور<br>الأولى المسجَّلة في الطابعة.

**معلومات ذات صلة**

- | "طباعة ورقة حالة الشبكة" في الصفحة 243
- | "ضبط الإعدادات للاتصال [بالكمبيوتر" في](#page-226-0) الصفحة 227

### **رسالة حول بيئة الشبكة**

<span id="page-242-0"></span>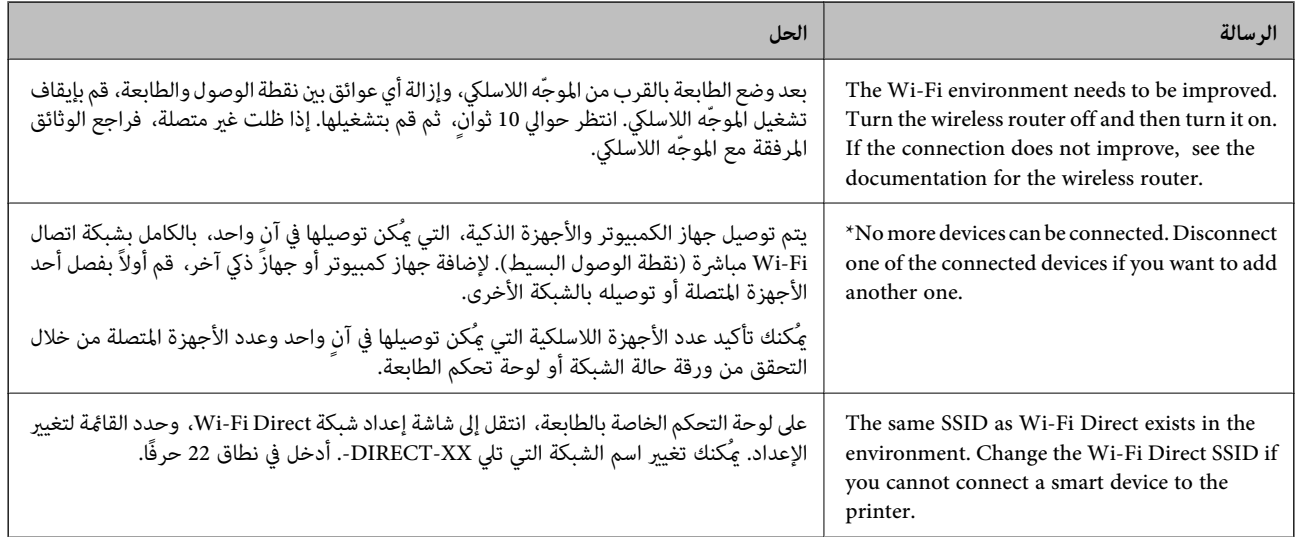

### **طباعة ورقة حالة الشبكة**

ميكنك التحقق من المعلومات المفصلة حول الشبكة عن طريق طباعتها.

- . حمّل الورق.  $^{\rm l}$
- حدد **الإعدادات** في الصفحة الرئيسية. .2

حدد عنصرًا، واستخدم أزرار هـ v  $\blacktriangleright\blacktriangleleft\mathbf{v}$  ثم اضغط على الزر OK.

- حدد **إعدادات الشبكة**> **طباعة ورقة الحالة**. .3
	- اضغط على زِر  $\Phi$ .  $^4$ طباعة ورقة حالة الشبكة.

### **التحقق من شبكة الكمبيوتر (Windows فقط)**

تحقق من حالة اتصال جهاز الكمبيوتر ومسار الاتصال بالطابعة، وذلك باستخدام موجه الأوامر. سيقودك هذا إلى حل المشكلات.

#### ❏أمر ipconfig

اعرض حالة اتصال واجهة الشبكة التي يستخدمها الكمبيوتر في الوقت الحالي.

عُكنك التحقق مما إذا كان الاتصال صحيحًا، وذلك عن طريق مقارنة معلومات الإعداد بالاتصال الفعلي. عُكنك اكتشاف العنوان الفعلي المعين<br>لجهاز الكمبيوتر، وخادم DNS المشار إليه، وغير ذلك، وذلك إذا كانت هناك عدة خوادم DHCP على ا

ipconfig /all :التنسيق∣

❏الأمثلة:

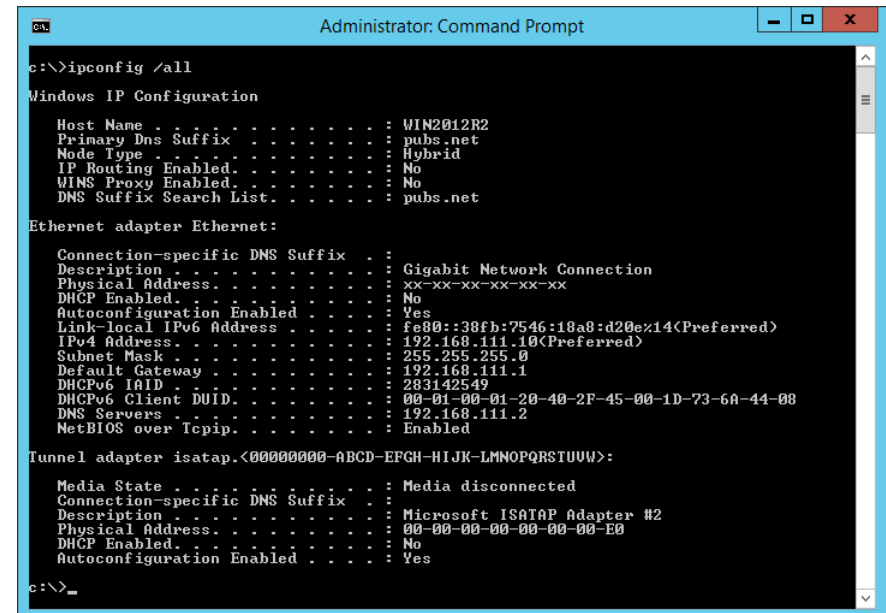

#### ❏أمر pathping

ميُكنك تأكيد قامئة الموجهات التي متر عبر المضيف الهدف ومسار الاتصال.

pathping xxx.xxx.xxx.xxx :التنسيق❏

❏الأمثلة: 192.0.2.222 pathping

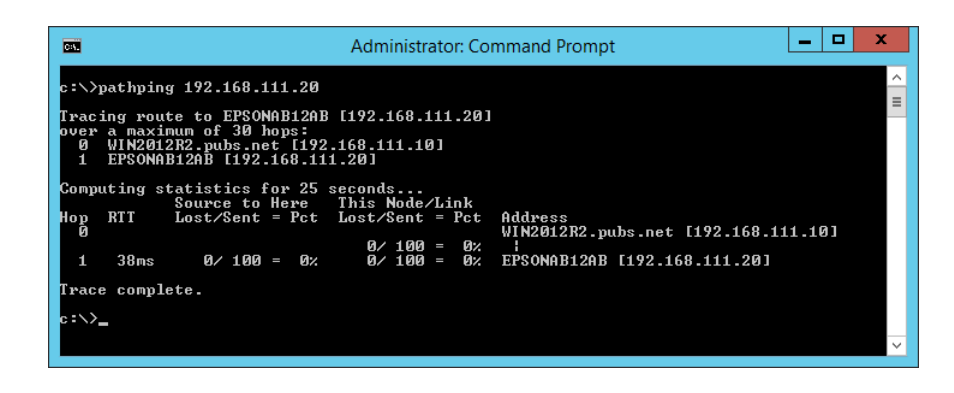

# **معلومات المنتج**

<span id="page-244-0"></span>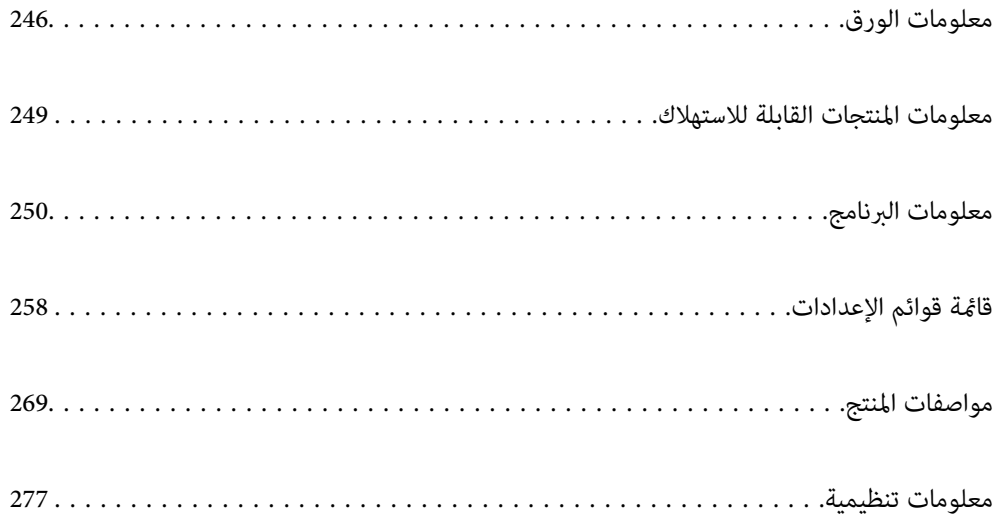

### **معلومات الورق**

### **الورق والسعات المتوفرة**

### **ورق Epson الأصلي**

توصي Epson باستخدام ورق Epson الأصلي لضامن الحصول على مطبوعات عالية الجودة.

*ملاحظة:*

<span id="page-245-0"></span>❏ *يختلف توفر الورق حسب الموقع. للاطلاع على أحدث المعلومات حول الورق المتوفر في منطقتك، اتصل بدعم Epson.*

❏ *راجع ما يلي للحصول على معلومات حول أنواع الورق المتاحة للطباعة بلا حدود والطباعة على الوجهني.*

*"ورق للطباعة بلا [حدود" في](#page-246-0) الصفحة 247*

*"ورق للطباعة على [الوجهني" في](#page-247-0) الصفحة 248*

**ورق مناسب لطباعة المستندات**

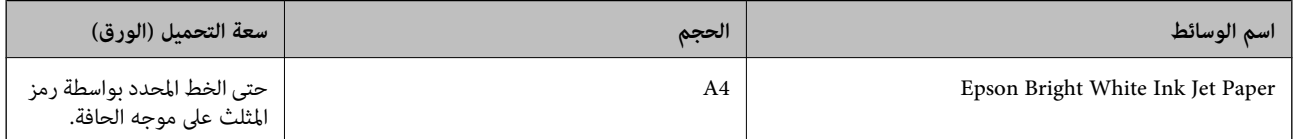

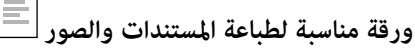

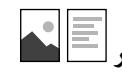

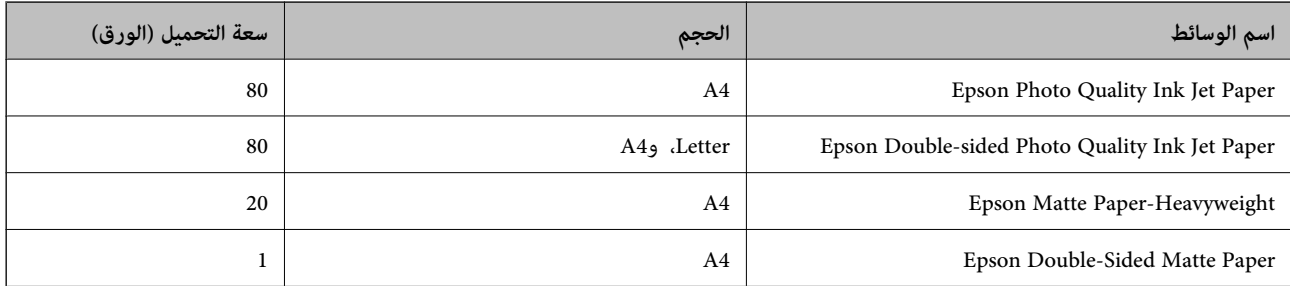

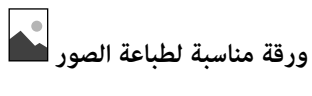

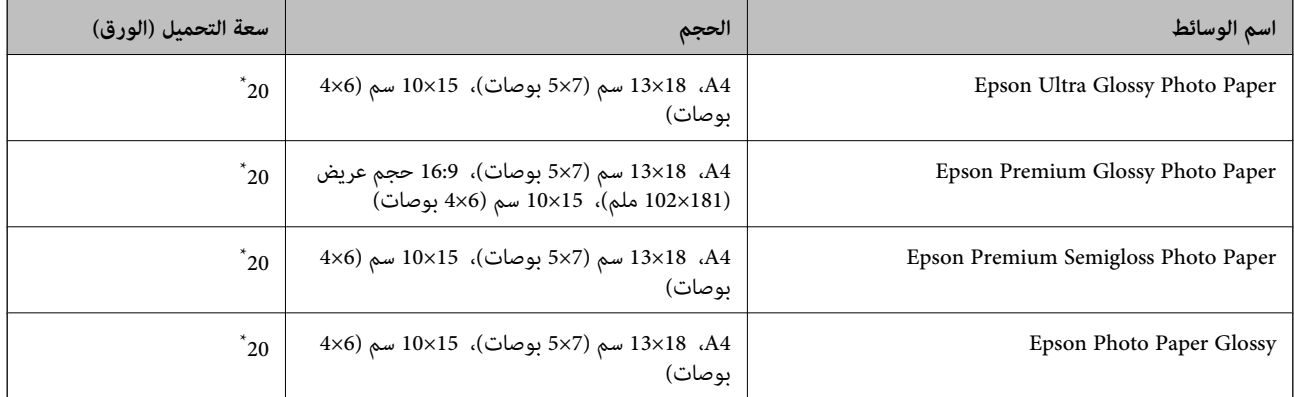

<span id="page-246-0"></span>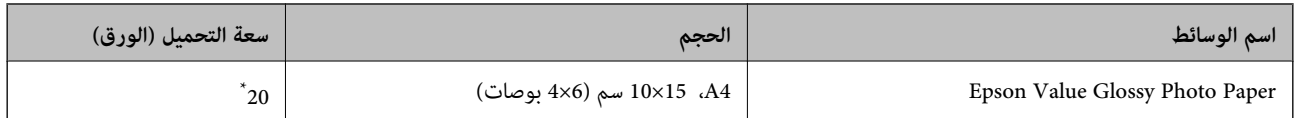

حمِّل ورقة واحدة في كل مرة إذا لم تتم تغذية الورق بشكل صحيح أو إذا كانت المطبوعات تشتمل على بقع أو ألوان غير متساوية.

### **أنواع الورق المختلفة الأخرى**

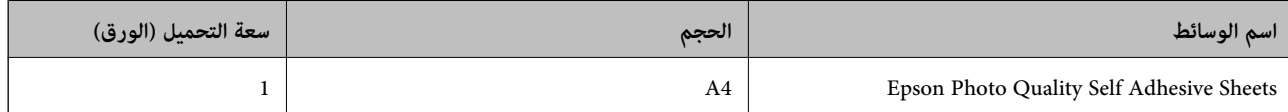

### **الورق المتوفر تجاريًا**

*راجع ما يلي للحصول على معلومات حول أنواع الورق المتاحة للطباعة بلا حدود والطباعة على الوجهني. ملاحظة:*

*"ورق للطباعة بلا حدود" في الصفحة 247*

*"ورق للطباعة على [الوجهني" في](#page-247-0) الصفحة 248*

#### **ورق عادي**

ورق عادي يتضمن ورق نسخ.

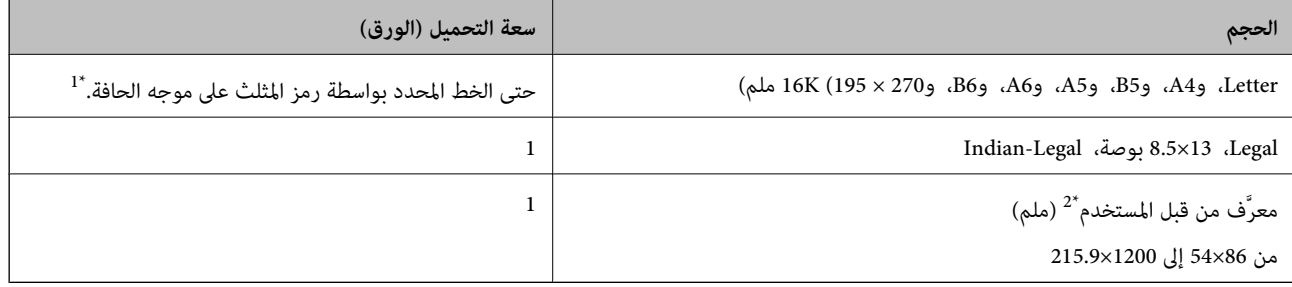

\*1 حمِّل ورقة واحدة في كل مرة إذاملتتم تغذية الورق بشكل صحيح أو إذا كانت المطبوعات تشتمل على بقع أو ألوان غري متساوية.

\*2 يتوفر خيار الطباعة من الكمبيوتر فقط.

#### **ظرف**

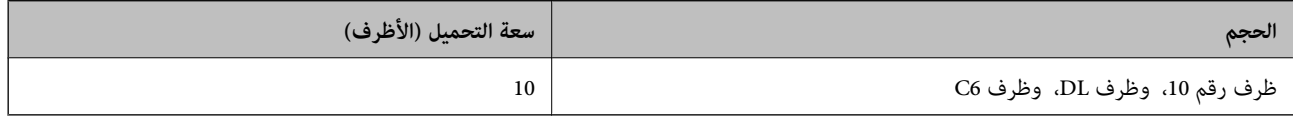

### **ورق للطباعة بلا حدود**

#### *ورق Epson الأصلي*

((بوصات 4x6) سم 10x15) Epson Ultra Glossy Photo Paper❏

((ملم 102x181) عريض حجم 16:9 ,)بوصات 4x6) سم 10x15) Epson Premium Glossy Photo Paper❏

<span id="page-247-0"></span>((بوصات 4x6) سم 10x15) Epson Premium Semigloss Photo Paper❏

((بوصات 4x6) سم 10x15) Epson Photo Paper Glossy❏

((بوصات 4x6) سم 10x15) Epson Value Glossy Photo Paper❏

**معلومات ذات صلة** | "الورق والسعات [المتوفرة" في](#page-245-0) الصفحة 246

### **ورق للطباعة على الوجهني**

*ورق Epson الأصلي* Epson Bright White Ink Jet Paper❏ Epson Double-sided Photo Quality Ink Jet Paper❏ Epson Double-Sided Matte Paper❏

> **معلومات ذات صلة** | "الورق والسعات [المتوفرة" في](#page-245-0) الصفحة 246

> > *الورق المتوفر تجاريًا* ❏ورق عادي، ورق نسخ

**معلومات ذات صلة** | "الورق والسعات [المتوفرة" في](#page-245-0) الصفحة 246

### **أنواع ورق غري متوفرة**

لا تستخدم أنواع الورق التالية. قد ينتج عن استخدام هذه الأنواع من الورق انحشار الورق وتلطخ الحبر على المطبوعات. ❏الورق المتموج ❏الورق الممزق أو المقطوع ❏الورق المطوي ❏الورق الرطب ❏الورق السميك جدًا، أو الرفيع جدًا الورق الذي يحمل ملصقات $\Box$ لا تستخدم أنواع الأظرف التالية. قد ينتج عن استخدام هذه الأنواع من الأظرف انحشار الورق وتلطخ المطبوعات. ❏الأظرف المجعدة أو المطوية ❏الأظرف التي توجد بها مواد لاصقة على الألسنة أو الأظرف ذات الفتحات

❏الأظرف الرفيعة جدًا حيث إنها قد تتجعد أثناء الطباعة.

### **معلومات المنتجات القابلة للاستهلاك**

### **رموز زجاجات الحبر**

توصي Epson باستخدام زجاجات الحبر الأصلية من Epson.

فيام يلي رموز زجاجات حبر Epson الأصلية.

*هام:*c

<span id="page-248-0"></span>لا يغطي ضمان Epson الأضرار الناتجة من استخدام أحبار أخرى غير تلك الموصى بها، بما في ذلك أي حبر أصلي من Epson غير مصمم لهذه<br>الطابعة أو أي حبر من جهة خارجية.

■ قد تتسبب المنتجات الأخرى غير المصنعة من قِبل Epson في إحداث ضر ر لا تغطيه ضمانات Epson، بل وقد تتسبب في عمل الطابعة بشكل<br>غير طبيعي في ظل ظروف معينة.

#### *ملاحظة:*

 $\Box$  قد تختلف رموز زجاجات الحبر من مكان لآخر. للاطلاع على الرموز الصحيحة المتوفرة في منطقتك، اتصل بخدمة الدعم من Epson.

■ على الرغم من إمكانية احتواء زجاجات الحبر على مواد مُعاد تصنيعها، إلا أن ذلك ليس له تأثير على وظيفة الطابعة أو أدائها.

❏ *من الممكن حدوث تغيري في مواصفات زجاجة الحبر ومظهرها دون إخطار مسبق بالتطوير.*

#### **في أوروبا**

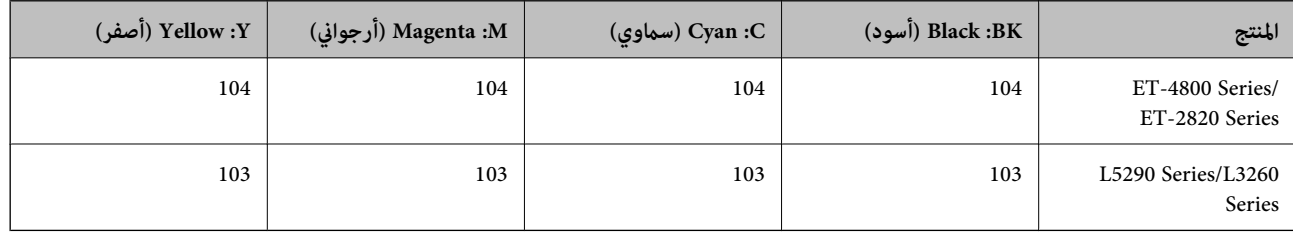

*تفضل بزيارة موقع الويب التالي للحصول على معلومات حول إنتاجيات زجاجات حبر Epson. ملاحظة:*

*<http://www.epson.eu/pageyield>*

#### **For Australia and New Zealand**

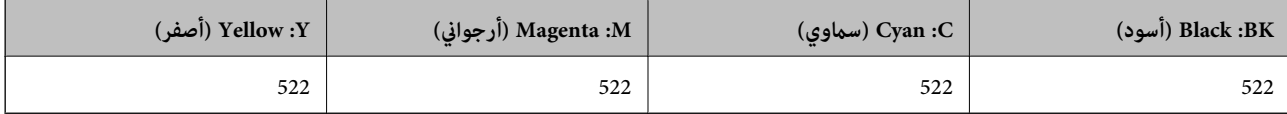

**بالنسبة لآسيا**

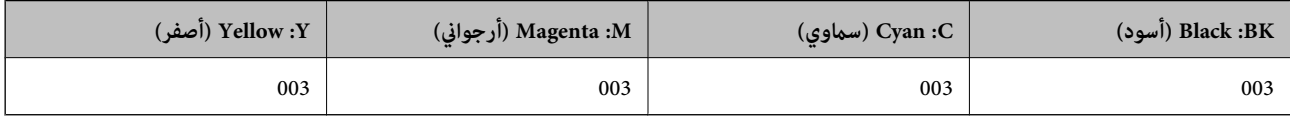

## **معلومات البرنامج**

<span id="page-249-0"></span>يقدِّم هذا القسم معلومات عن خدمات الشبكة والمنتجات البرمجية المتوفرة للطابعة من موقع Epson.

### **برنامج الطابعة**

#### **طلب الطباعة من كمبيوتر (برنامج تشغيل الطابعة Windows(**

يتحكم برنامج تشغيل الطابعة في الطابعة وفقًا للأوامر المرسلة من التطبيقات. يؤدي إجراء إعدادات على برنامج تشغيل الطابعة إلى الحصول على أفضل نتائج الطباعة. ميكنك أيضًا التحقق من حالة الطابعة أو الحفاظ عليها في أفضل حالات التشغيل باستخدام البرنامج المساعد لتشغيل الطابعة.

**ملاحظة:**<br>عكنك تغيير لغة برنامج تشغيل الطابعة. حدد اللغة التي تريد استخدامها من إعداد ا**للغة** بعلامة التبويب ا**لصيانة**.

#### **الوصول إلى برنامج تشغيل الطابعة من التطبيقات**

لإجراء إعدادات تسري فقط على التطبيق الذي تستخدمه، قم بالوصول من هذا التطبيق.

حدد **طباعة** أو **إعداد الطباعة** من القامئة **ملف**. حدد الطابعة الخاصة بك، ثم انقر فوق **التفضيلات** أو **الخصائص**.

*تختلف العمليات بناءً على التطبيق. راجع تعليامت التطبيق للاطلاع على التفاصيل. ملاحظة:*

#### **الوصول إلى برنامج تشغيل الطابعة من لوحة التحكم**

لإجراء إعدادات تسري على كافة التطبيقات، قم بالوصول من لوحة التحكم.

Windows 10/Windows Server 2019/Windows Server 2016❏

انقر فوق زر البدء، ثم حدد **نظام > Windowsلوحة التحكم > عرض الأجهزة والطابعات في الأ<b>جهزة و**ال**صوت**. انقر بزر الماوس الأعن فوق<br>الطابعة، أو اضغط عليها مع الاستمرار ثم حدد **تفضيلات الطباعة**.

Windows 8.1/Windows 8/Windows Server 2012 R2/Windows Server 2012❏

حدد **سطح المكتب**> **الإعدادات > لوحة التحكم > عرض الأجهزة والطابعات** في **الأجهزة والصوت**. انقر بزر الماوس الأيمن فوق الطابعة، أو<br>اضغط عليها مع الاستمرار ثم حدد **تفضيلات الطباعة**.

Windows 7/Windows Server 2008 R2❏

انقر فوق زر البدء، ثم حدد **لوحة التحكم**> **عرض الأجهزة والطابعات** في ا**لأجهزة والصوت**. انقر بزر الماوس الأ<sub>ن</sub>من فوق الطابعة الخاصة بك، ثم<br>حدد **تفضلات الطباعة**.

Windows Vista/Windows Server 2008❏

انقر فوق زر البدء، وحدد **لوحة التحكم** > **الطابعات** في ا**لأجهزة والصوت**. انقر بزر الماوس الأعن فوق الطابعة الخاصة بك، ثم حدد **تفضيلات**<br>الطباعة

Windows XP/Windows Server 2003 R2/Windows Server 2003❏

انقر فوق زر البدء، ثم حدد **لوحة التحكم > الطابعات والأجهزة الأخرى > ا<b>لطابعات والفاكسات**. انقر بزر الماوس الأ<sub>ن</sub>من فوق الطابعة الخاصة<br>بك، ثم حدد **تفضيلات الطباعة**.

**الوصول إلى برنامج تشغيل الطابعة من رمز الطابعة على شريط المهام**

رمز الطابعة على شريط مهام سطح المكتب هو عبارة عن رمز اختصار يتيح لك الوصول السريع إلى برنامج تشغيل الطابعة.

في حال النقر فوق رمز الطابعة وتحديد **إعدادات الطابعة**، <sub>ت</sub>مكنك الوصول إلى الإطار الخاص بإعدادات الطابعة المماثل للإطار المعروض من لوحة<br>التحكم. في حال النقر المزدوج فوق هذا الرمز، مكنك التحقق من حالة الطابعة.

#### *ملاحظة:*

في حال عدم عرض رمز الطابعة على شريط المهام، يمكنك الوصول إلى إطار برنامج تشغيل الطابعة، والنقر فوق **تفضيلات المراقبة** من علامة التبويب<br>ا**لصيانة**، ثم تحديد **قم بتسجيل رمز الاختصار في شريط المهام**.

#### **بدء البرنامج المساعد**

قم بالوصول إلى إطار برنامج تشغيل الطابعة. انقر فوق علامة التبويب **الصيانة**.

#### *ضبط إعدادات تشغيل برنامج تشغيل الطابعة الخاص بنظام التشغيل Windows* ميكنك إجراء بعض الإعدادات مثل متكني **3 Monitor Status EPSON**.

- $\,$ . قم بالوصول إلى إطار برنامج تشغيل الطابعة.  $^1$
- انقر فوق **إعدادات موسعة** بعلامة التبويب **الصيانة**. .2
- قم بضبط الإعدادات المناسبة، ثم انقر فوق **موافق**. .3 انظر التعليامت عبر الإنترنت للحصول على شرح لعناصر الإعداد.

#### **معلومات ذات صلة**

| "طلب الطباعة من [كمبيوتر \(برنامج](#page-249-0) تشغيل الطابعة Windows "(في الصفحة 250

#### **طلب الطباعة من كمبيوتر (برنامج تشغيل الطابعة OS Mac(**

يتحكم برنامج تشغيل الطابعة في الطابعة وفقًا للأوامر المرسلة من التطبيقات. يؤدي إجراء إعدادات على برنامج تشغيل الطابعة إلى الحصول على أفضل نتائج الطباعة. ميكنك أيضًا التحقق من حالة الطابعة أو الحفاظ عليها في أفضل حالات التشغيل باستخدام البرنامج المساعد لتشغيل الطابعة.

#### **الوصول إلى برنامج تشغيل الطابعة من التطبيقات**

انقر فوق **إعداد الصفحة** أو **طباعة** في القاءًة **ملف** في التطبيق الذي تستخدمه. إذا لزم الأمر، انقر فوق **إظهار التفاصيل** (أو ▼) لتوسيع إطار<br>الطباعة.

#### *ملاحظة:*

حسب التطبيق المستخدم، قد لا يظهر العنصر **إعداد الصفحة** في القامًة **ملف**، وقد تختلف العمليات المعنية بعرض شاشة الطباعة. راجع تعليمات التطبيق<br>للاطلاع على التفاصيل.

#### **بدء البرنامج المساعد**

حدد **تفضيلات النظام** من القامَّة Apple > ا**لطابعات والماسحات الضوئية** (أو **طباعة ومسح ضوئي،** أو **طباعة وفاكس)،** ثم حدد الطابعة. انقر فوق<br>**خيارات وتجهيزات > البرنامج المساعد > فتح برنامج الطابعة المساعد.** 

#### *دليل إلى برنامج تشغيل الطابعة لـ OS Mac*

#### **Epson Printer Utility**

عكنك تشغيل ميزات الصيانة مثل فحص الفوهة وتنظيف رأس الطباعة، ومن خلال بدء **EPSON Status Monitor،** عكنك التحقق من حالة<br>الطابعة ومعلومات الأخطاء.

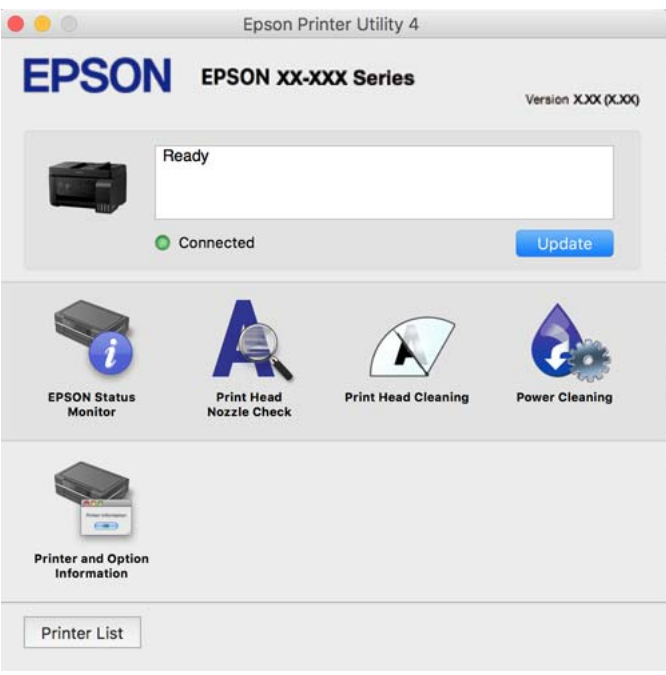

*الوصول إلى نافذة إعدادات التشغيل لبرنامج تشغيل الطابعة OS Mac*

حدد **تفضيلات النظام** من القامًة Apple > ا**لطابعات والماسحات الضوئية** (أو **طباعة ومسح ضوئي، أو طباعة وفاكس**)، ثم حدد الطابعة. انقر فوق<br>خيا**رات وتجهيزات > خيارات (أو برنامج التشغيل).** 

#### **طلب طباعة سريعة وممتعة من كمبيوتر (Photo Epson+(**

Photo Epson+ هو تطبيق يتيح لك طباعة الصور بسهولة بتخطيطات متنوعة. ميُكنك كذلك إجراء تصحيح للصور وتعديل موضعها مع عرض معاينة لمستندك. عُكنك كذلك إبراز صورك من خلال إضافة نص وطوابع حيث تريد. عند الطباعة على ورق صور Epson الأصلي، تتم زيادة أداء<br>الحبر مما يترك لمسة نهائية رائعة مع ألوان مميزة.

راجع تعليمات التطبيق للاطلاع على التفاصيل.

*ملاحظة:*

❏ *أنظمة تشغيل Server Windows غري مدعومة.*

❏ *لاستخدام هذا التطبيق، يجب تثبيت برنامج تشغيل الطابعة لهذه الطابعة.*

#### **بدء التشغيل في أنظمة التشغيل Windows**

#### Windows 10❏

انقر فوق زر ابدأ ثم حدد Epson Photo+ < Epson Software.

#### Windows 8.1/Windows 8❏

أدخل اسم التطبيق في رمز البحث، ثم حدد الرمز المعروض.
Windows 7/Windows Vista/Windows XP❏

انقر فوق زر البدء، وحدد **جميع البرامج** أو **البرامج** >**Software Epson** < **+Photo Epson**.

**بدء التشغيل في أنظمة التشغيل OS Mac** .**Epson Photo+** < **Epson Software**< **التطبيقات** >**الانتقال** حدد

> **معلومات ذات صلة** | "تثبيت التطبيقات بصورة [منفصلة" في](#page-127-0) الصفحة 128

# **تطبيق لتشغيل الطابعة بسهولة من جهاز ذيك (Panel Smart Epson(**

برنامج Epson Smart Panel عبارة عن تطبيق يتيح لك إجراء عمليات الطابعة بسهولة، ما في ذلك الطباعة أو النسخ أو المسح الضوئي من جهاز ذكي بحثًا عن حلول إذا عن حسب حلول بحثًا عن حل النسخ بالنسخ. مثل النساء النسائية، والتحقق من مستويات الحبر وحالة الطابعة، والتحقق<br>بحثًا عن حلول إذا حدث خطأ. ومكنك أيضًا النسخ بسهولة من خلال تسجيل مفضلة للنسخ.

.وثبِّهه Google Play أو App Store في Epson Smart Panel عن ابحث

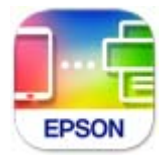

### **تطبيق للطباعة بسهولة من تطبيق Enabler Print Epson (Android(**

Epson Print Enabler هو تطبيق يتيح لك طباعة المستندات، ورسائل البريد الإلكتروني، والصور، وصفحات الويب الخاصة بك مباشرةً من هاتف Android أو الجهاز اللوحي (Android الإصدار 4.4 أو الأحدث). ومع عدد قليل من النقرات، سيكتشف جهاز Android الخاص بك طابعة<br>Epson المتصلة بالشبكة اللاسلكية نفسها.

ابحث عن تطبيق Enabler Print Epson وثبته من Play Google.

# **برنامج المسح الضويئ**

# **تطبيق المسح الضويئ من جهاز كمبيوتر (ScanSmart Epson(**

يسمح لك هذا التطبيق مبسح المستندات والصور ضوئيًا بسهولة، ثم حفظ الصور الممسوحة ضوئيًا في خطوات بسيطة. راجع تعليامت ScanSmart Epson للحصول على تفاصيل حول استخدام الميزات.

**بدء التشغيل في أنظمة التشغيل Windows**

Windows 10❏

انقر فوق زر البدء ثم حدد **Software Epson**< **ScanSmart Epson**.

Windows 8.1/Windows 8❏

أدخل اسم التطبيق في رمز البحث، ثم حدد الرمز المعروض.

❏نظام تشغيل 7 Windows

انقر فوق زر البدء ثم حدد **جميع التطبيقات** >**Software Epson**< **ScanSmart Epson**.

**بدء التشغيل في أنظمة التشغيل OS Mac** حدد **الانتقال إلى** >**التطبيقات** >**Software Epson**< **ScanSmart Epson**.

**البرنامج الخاص بالفاكس**

### **تطبيق لتكوين عمليات الفاكس وإرسال الفاكسات برنامج (Utility FAX(**

FAX Utility هو تطبيق يسمح لك بتهيئة إعدادات متعددة لإرسال الفاكسات من جهاز الكمبيوتر. مكنك إنشاء قامًة جهات الاتصال أو تحريرها لاستخدامها عند إرسال فاكس أو إجراء التهيئة لحفظ الفاكسات المستلمة بتنسيق PDF في الكمبيوتر، وما إلى ذلك. راجع تعليمات التطبيق للاطلاع على التفاصيل.

### *ملاحظة:*

❏ *أنظمة تشغيل Server Windows غري مدعومة.*

❏ *تأكد من تثبيت برنامج تشغيل الطابعة قبل تثبيت Utility FAX.*

قاكد من تثبيت FAX Utility. راجع "بدء التشغيل في أنظمة التشغيل Windows" أو "بدء التشغيل في أنظمة Mac OS" أدناه للتحقق من تثبيت "<br>التطبيق.

### **بدء التشغيل في نظام التشغيل Windows**

Windows 10<del>□</del>

انقر فوق زر البدء، ثم حدد **Software Epson**< **Utility FAX**.

### Windows 8.1/Windows 8❏

أدخل اسم التطبيق في رمز البحث، ثم حدد الرمز المعروض.

Windows 7/Windows Vista/Windows XP❏

انقر فوق زر البدء، ثم حدد **كافة البرامج** (أو **البرامج**)>**Software Epson**< **Utility FAX**.

### **بدء التشغيل في نظام التشغيل OS Mac**

حدد **تفضيلات النظام** من قامًة Apple > ا**لطابعات والماسحات الضوئية** (أو ا**لطباعة والمسح الضوئي، الطباعة والفاكس**)، ثم حدد الطابعة<br>(الفاكس). انقر فوق **خيارات وتجهيزات** > البرنامج المساعد > فتح برنامج الطابعة المساعد.

#### **معلومات ذات صلة**

- | "إرسال الفاكسات باستخدام [الطابعة" في](#page-100-0) الصفحة 101
- | "استلام الفاكسات على جهاز [كمبيوتر" في](#page-114-0) الصفحة 115

### **تطبيق لإرسال الفاكسات (برنامج التشغيل FAX-PC(**

PC-FAX هو تطبيق يسمح لك بإرسال مستند، تم إنشاؤه على تطبيق منفصل كفاكس من جهاز الكمبيوتر مباشرة. يتم تثبيت برنامج التشغيل<br>PC-FAX عند قيامك بتثبيت FAX Utility. راجع تعليمات التطبيق للاطلاع على التفاصيل.

#### *ملاحظة:*

❏ *أنظمة تشغيل Server Windows غري مدعومة.*

❏ *تحقق من تثبيت برنامج تشغيل FAX-PC. راجع "الوصول من Windows "أو "الوصول من OS Mac "أدناه.*

❏ *تختلف العملية حسب التطبيق الذي استخدمتهلإنشاء المستند. راجع تعليامت التطبيق للاطلاع على التفاصيل.*

### **الوصول من Windows**

<span id="page-254-0"></span>في التطبيق، حدد **طباعة** أو **إعداد الطباعة** من القامئة **ملف**. حدد طابعتك (الفاكس)، ثم انقر فوق **التفضيلات** أو **الخصائص**.

### **الوصول من OS Mac**

في التطبيق، حدد **طباعة** من القامًة **ملف**. حدد الطابعة (الفاكس) كالإعداد **طابعة**، ثم حدد **إعدادات الفاكس** أو **إعدادات المستلم** من القامًة<br>المنتثقة.

**معلومات ذات صلة** | "إرسال الفاكسات باستخدام [الطابعة" في](#page-100-0) الصفحة 101

# **البرنامج الخاص بإنشاء الحزمة**

### **(Application for Creating Driver Packages (EpsonNet SetupManager**

يُعرف SetupManager EpsonNet بأنه برنامج مخصص لإنشاء حزمة لعملية تثبيت بسيطة بالطابعة، مثل تثبيت برنامج تشغيل الطابعة، وتثبيت EPSON Status Monitor، وإنشاء منفذ الطابعة. ويتيح هذا البرنامج للمسؤول إنشاء حزم برامج مميزة وتوزيعها على<br>المجموعات.

ولمزيد من المعلومات، يُرجى زيارة موقع Epson المحلي.

[http://www.epson.com](http://www.epson.com/)

# **برنامج ضبط الإعدادات**

### **تطبيق لتكوين عمليات تشغيل الطابعة (Config Web(**

Web Config هو تطبيق يتم تشغيله في مستعرض ويب، مثل Internet Explorer و Safari، على جهاز كمبيوتر أو جهاز ذي. عكنك التأكد من<br>حالة الطابعة أو تغيير خدمة الشبكة وإعدادات الطابعة. لاستخدام Web Config، قم بتوصيل الطابعة والكمبيو

وفيما يلي أسماء المتصفحات المدعومة.

 $\checkmark$ Safari , $\checkmark$ Chrome , $\checkmark$ Firefox أو الإصدار الأحدث Internet Explorer 8 ,Microsoft Edge

```
استخدم أحدث إصدار.
```

```
ملاحظة:
تُعرف القيمة الأولية لكلمة مرور مسؤول Web Config بأنها الرقم التسلسلي للمنتج. تحقق من الرقم التسلسلي للمنتج على الملصق الموجود على<br>الطابعة.
```
### *تشغيل Config Web في متصفح ويب*

اعنوس عنوان IP الخاص بالطابعة.  $^1$ 

```
حدد رمز الشبكة في الشاشة الرئيسية للطابعة، ثم حدد طريقة الاتصال النشط لتأكيد عنوان IP للطابعة.
                                   ميكنك أيضًا التحقق من عنوان IP عن طريق طباعة تقرير اتصال شبكة. ملاحظة:
```
ويب من كمبيوتر أو جهاز ذي، ثم أدخل عنوان IP للطابعة. $^2$ 

التنسيق: /للطابعة IP عنوان//:http :IPv4  $|$ 21 عنوان IP عنوان]//:http :IPv6 أمثلة: /192.168.100.201//:http :IPv4 /[1000:1::db8:2001]//:http :IPv6 *باستخدام الجهاز الذيك ميكنك أيضًا تشغيل Config Web من شاشة معلومات منتج Panel Smart Epson. ملاحظة:*

نظرًا لأن الطابعة تستخدم شهادة موقعة ذاتيًا عند الوصول إلى HTTPS، يتم عرض تحذير على المتصفح عند بدء تشغيل Web Config؛ وهذا<br>لا يشير إلى وجود مشكلة ومكن تجاهله بأمان.

### **معلومات ذات صلة**

| "رسالة حول بيئة [الشبكة" في](#page-242-0) الصفحة 243

### *Windows في Web Config تشغيل*

عند توصيل كمبيوتر بالطابعة باستخدام WSD، اتبع الخطوات التالية لتشغيل Config Web.

- افتح قامًة الطابعة على الكمبيوتر. $^{1}$ 
	- Windows 10❏

انقر فوق زر البدء، ثم حدد **نظام** > **Windowsلوحة التحكم** >**عرض الأجهزة والطابعات** في **الأجهزة والصوت**.

Windows 8.1/Windows 8❏

```
حدد سطح المكتب > الإعدادات >لوحة التحكم >عرض الأجهزة والطابعات في الأجهزة والصوت (أو الأجهزة).
```
Windows 7❏

انقر فوق زر البدء، ثم حدد **لوحة التحكم** >**عرض الأجهزة والطابعات** في **الأجهزة والصوت**.

Windows Vista❏

انقر فوق زر البدء، وحدد **لوحة التحكم** >**الطابعات** في **الأجهزة والصوت**.

انقر بزر الماوس الأمين فوق طابعتك، وحدد **خصائص**. .2

حدد علامة التبويب **خدمة ويب** ثم انقر فوق عنوان URL. .3 نظرًا لأن الطابعة تستخدم شهادة موقعة ذاتيًا عند الوصول إلى HTTPS، يتم عرض تحذير على المتصفح عند بدء تشغيل Web Config؛ وهذا<br>لا يشير إلى وجود مشكلة ومكن تجاهله بأمان.

### *Mac OS في Web Config تشغيل*

حدد **تفضيلات النظام** من القامئة Apple< **الطابعات والماسحات الضوئية** (أو **طباعة ومسح ضويئ**، أو **طباعة وفاكس**)، ثم حدد .1 الطابعة.

انقر فوق **خيارات وتجهيزات** >**إظهار صفحة ويب الطابعة**. .2

نظرًا لأن الطابعة تستخدم شهادة موقعة ذاتيًا عند الوصول إلى HTTPS، يتم عرض تحذير على المتصفح عند بدء تشغيل Web Config؛ وهذا<br>لا يشير إلى وجود مشكلة ومكن تجاهله بأمان.

### **تطبيق لضبط الجهاز على الشبكة (Config EpsonNet(**

يُعرف EpsonNet Config بأنه تطبيق يسمح لك بتحديد عناوين واجهة الشبكة وبروتوكولاتها. انظر دليل العمليات الخاص بتطبيق EpsonNet بأنه تطبيق<br>Config أو إلى تعليمات التطبيق لمعرفة المزيد من التفاصيل.

### **بدء التشغيل في أنظمة التشغيل Windows**

Windows 10/Windows Server 2019/Windows Server 2016❏

انقر فوق زر البدء، ثم حدد **EpsonNet**< **Config EpsonNet**.

Windows 8.1/Windows 8/Windows Server 2012 R2/Windows Server 2012❏

أدخل اسم التطبيق في رمز البحث، ثم حدد الرمز المعروض.

Windows 7/Windows Vista/Windows XP/Windows Server 2008 R2/Windows Server 2008/Windows Server 2003 R2/❏ Windows Server 2003

انقر فوق زر البدء، ثم حدد **كافة البرامج** أو **البرامج** > **EpsonNet** < **SE Config EpsonNet**< **Config EpsonNet**.

**بدء التشغيل في أنظمة التشغيل OS Mac**

.**EpsonNet Config**< **EpsonNet Config SE** < **EpsonNet** < **Epson Software**< **التطبيقات** >**إلى الانتقال**

**معلومات ذات صلة** | "تثبيت التطبيقات بصورة [منفصلة" في](#page-127-0) الصفحة 128

# **برنامج التحديث**

# **تطبيق لتحديث البرنامج والبرامج الثابتة (Updater Software EPSON(**

برنامج EPSON Software Updater عبارة عن تطبيق يُستخدم لتثبيت برامج جديدة وإصدارات تحديث للبرامج الثابتة عبر الإنترنت. إذا كنت بـ بـ Updater وبـ Updater من وجود معلومات التحديث، يمكنك تعيين الفاصل الزمني للتحقق من التحديثات، في إعدادات التحديث التلقائي الخاصة<br>بـ EPSON Software Updater.

*أنظمة تشغيل Server Windows غري مدعومة. ملاحظة:*

**بدء التشغيل في نظام التشغيل Windows**

Windows 10❏

انقر فوق زر البدء ثم حدد **Software Epson**< **Updater Software EPSON**.

Windows 8.1/Windows 8❏

أدخل اسم التطبيق في رمز البحث، ثم حدد الرمز المعروض.

Windows 7/Windows Vista/Windows XP❏

انقر فوق زر البدء، ثم حدد **كل البرامج** (أو **البرامج**)>**Software Epson** < **Updater Software EPSON**.

<span id="page-257-0"></span>**ملاحظة:**<br>يمكنك أيضًا بدء تشغيل EPSON Software Updater بالنقر فوق رمز الطابعة بشريط المهام على سطح المكتب، ثم تحديد **تحديث البرنامج**.

**بدء التشغيل في نظام التشغيل OS Mac** .**EPSON Software Updater**< **Epson Software**< **التطبيقات** >**الانتقال** حدد

**معلومات ذات صلة**

| "تثبيت التطبيقات بصورة [منفصلة" في](#page-127-0) الصفحة 128

# **قامئة قوائم الإعدادات**

حدد **الإعدادات** على الشاشة الرئيسية للطابعة لضبط العديد من الإعدادات.

### **الصيانة**

حدد القوائم على لوحة التحكم كما هو موضح أدناه. **الإعدادات** >**الصيانة**

التحقق من الفوهة:

حدد هذه الميزة للتحقق مما إذا كانت فوهات رأس الطباعة مسدودة أم لا. تطبع الطابعة مُوذج فحص فوهة.

تنظيف رأس الطباعة:

حدد هذه الميزة لتنظيف الفوهات المسدودة في رأس الطباعة.

تنظيف فعّال:

حدد هذه الميزة لاستبدال كل الحبر الموجود داخل أنابيب الحبر. تُستهَلك كمية حبر أكبر من المُستخدَمة في التنظيف المعتاد.<br>راجع «المعلومات ذات الصلة» أدناه للحصول على تفاصيل حول استخدام هذه الميزة.

محاذاة رأس الطباعة:

حدد هذه الميزة لضبط رأس الطباعة لتحسني جودة الطباعة.

المحاذاة الرأسية $\Box$ 

حدد هذه الميزة إذا كانت مطبوعاتك تبدو غري واضحة أو كانت النصوص والأسطر غري محاذاة.

محاذاة أفقية $\Box$ 

حدد هذه الميزة إذا ظهرت أشرطة أفقية تفصل بينها مسافات متساوية في مطبوعاتك.

تعبئة الحبر:

حدد هذه الميزة لإعادة ضبط مستوى الحبر عند 100% عند تعبئة خزان الحبر.

ضبط مستوى الحبر:

حدد هذه الميزة لضبط مستوى الحبر وفقًا للحبر الفعلي المتبقي.

تنظيف موجه الورق:

حدد هذه الميزة في حالة وجود بقع حبر على البكرات الداخلية. تقوم الطابعة بتغذية الورق لتنظيف البكرات الداخلية.

**معلومات ذات صلة**

- | "فحص رأس الطباعة [وتنظيفه" في](#page-118-0) الصفحة 119
	- | "تشغيل تنظيف [فعّال" في](#page-120-0) الصفحة 121
	- | "إعادة تعبئة خزانات [الحبر" في](#page-196-0) الصفحة 197
- | "تنظيف مسار الورق عند تلطخ [الحبر" في](#page-122-0) الصفحة 123

## **إعداد الطابعة**

حدد القوائم على لوحة التحكم كما هو موضح أدناه. **الإعدادات** > **إعداد الطابعة**

قبل استخدام الإعدادات الأساسية

<span id="page-258-0"></span>في هذه المجموعة من القوائم، لا تُستخدم العناصر التالية إلا في ET-4800 Series/L5290 Series.

❏الصوت

❏إعدادات التاريخ/الوقت

❏البلد/المنطقة

إعدادات مصدر الورق:

إعداد الورق:

حدد حجم الورق ونوعه الذي حمَّتهه في مصدر الورق.

تبديل تلقائ A4/Letter:

حدد **تشغيل** لتغذية الورق من مصدر ورق مضبوط على الحجم A4 في حالة عدم وجود مصدر ورق مضبوط على الحجم Letter، أو لتغذية الورق من مصدر ورق مضبوط على الحجم Letter في حالة عدم وجود مصدر ورق مضبوط على الحجم .A4

إشعار الخطأ:

حدد **تشغيل** لعرض رسالة خطأ عند عدم توافق حجم الورق أو نوعه المحدد مع الورق الذي تم تحميله.

عرض إعداد الورق تلقائيًا:

حدد **تشغيل** لعرض شاشة **إعداد الورق** عند تحميل الورق في مصدر الورق. إذا قمت بتعطيل هذه الميزة، فلن عكنك<br>الطباعة من جهاز iPhone أو iPad باستخدام AirPrint.

#### الصوت:

```
عدّل مستوى الصوت.
```
❏كتم الصوت

حدد **تشغيل** لكتم جميع الأصوات.

الوضع العادي $\Box$ 

حدد مستوى الصوت مثل **زر الضغط**.

❏الوضع الصامت

حدد مستوى الصوت مثل **زر الضغط** في **الوضع الهادئ**.

```
الوضع الهادئ:
```
حدد **تشغيل** لتقليل الضوضاء أثناء الطباعة، ومع ذلك قد يؤدي ذلك إلى تقليل سرعة الطباعة. وفقًا لإعدادات نوع الورقة وجودة<br>الطباعة التي حددتها، قد لا يظهر أي اختلاف في مستوى الضوضاء الذي تسببه الطابعة.

موقت إيقاف التشغيل:

قد يشتمل المنتج على هذه الميزة أو ميزة **إعدادات إيقاف تشغيل** حسب مكان الشراء.

حدد هذا الإعداد لإيقاف تشغيل الطابعة تلقائيًا عند عدم استخدامها لفترة زمنية معينة. عكنك ضبط الوقت قبل استخدام إدارة<br>الطاقة. أي زيادة ستؤثر على الفعالية الخاصة باستهلاك المنتج للطاقة. يرجى مراعاة البيئة المحيطة قبل إجراء أ

إعدادات إيقاف تشغيل:

قد يشتمل المنتج على هذه الميزة أو ميزة **موقت إيقاف التشغيل** حسب مكان الشراء.

❏إيقاف تشغيل في حالة عدم النشاط

حدد هذا الإعداد لإيقاف تشغيل الطابعة تلقائيًا في حالة عدم استخدامها لفترة زمنية معينة. أي زيادة ستؤثر على الفعالية<br>الخاصة باستهلاك المنتج للطاقة. يرجى مراعاة البيئة المحيطة قبل إجراء أية تعديلات.

بقاف تشغيل في حالة الفصل $\Box$ 

حدد هذا الإعداد لإيقاف تشغيل الطابعة بعد مرور 30 دقيقة عند قطع اتصال كل المنافذ؛ ما فيها المنفذ LINE. قد لا تتوفر هذه<br>المبز ة وفقًا لمنطقتك.

إعدادات التاريخ/الوقت:

❏التاريخ/الوقت

أدخل التاريخ والوقت الحاليني.

❏التوقيت الصيفي

حدد إعدادات التوقيت الصيفي الخاص مبنطقتك.

فر ق التوقيت  $\Box$ 

أدخل فارق التوقيت بني التوقيت المحلي الخاص مبنطقتك و UTC) التوقيت العالمي المتفق عليه).

### البلد/المنطقة:

حدد الدولة أو المنطقة التي ستستخدم فيها طابعتك. إذا قمت بتغيير الدولة أو المنطقة، فسوف تعود إعدادات الفاكس الخاصة بك<br>إلى الإعدادات الافتراضية ويتوجب عليك تحديدها مرة أخرى.

### اللغة/Language:

حدد اللغة المستخدمة على شاشة LCD.

### لوحة المفاتيح

قم بتغيري تخطيط لوحة المفاتيح على شاشة LCD.

### مؤقت السكون:

اضبط الفترة الزمنية للدخول في وضع السكون (وضع توفير الطاقة) عند عدم قيام الطابعة بإجراء أي عمليات. تتحول شاشة LCD<br>إلى اللون الأسود بعد انتهاء الفترة المحددة.

### الاتصال بكمبيوتر عبر USB:

حدد **مّكين** للسماح للكمبيوتر بالوصول إلى الطابعة عند الاتصال بواسطة USB. عند تحديد **تعطيل** يتم تقييد عملية الطباعة<br>والمسح الضوئي التي لم يتم إرسالها عبر اتصال الشبكة.

### **إعدادات الشبكة**

حدد القوائم على لوحة التحكم كما هو موضح أدناه. **الإعدادات** >**إعدادات الشبكة**

#### طباعة ورقة الحالة:

لطباعة ورقة حالة الشبكة.

#### :Wi-Fiإعداد

قم بضبط إعدادات الشبكة اللاسلكية أو تغييرها. اختر طريقة الاتصال من الطرق التالية ثم اتبع التعليمات الموجودة على لوحة<br>التحكم.

Fi-Wi) يوصى باستخدامها):

❏معالج إعداد Fi-Wi

 $(WPS)$  أن أمر)

❏أخرى

PIN (WPS) رمز❏

❏اتصال تلقايئ عبر Fi-Wi

 $\Box$  تعطيل اتصال Wi-Fi

حدد **إعدادFi-Wi** < **Fi-Wi) يوصى باستخدامها)** <sup>&</sup>gt; OK< **أخرى** <sup>&</sup>gt;**تعطيل اتصال** <sup>&</sup>gt;**Fi-Wi** OK. قديكون بإمكانك حل مشكلاتالشبكةمن خلال تعطيل إعداداتFi-Wiأو ضبطإعداداتFi-Wiمرةأخرى.

:Wi-Fi Direct

iOS❏

❏أجهزة تعمل بنظم تشغيل أخرى

❏تعديل

- قغيير اسم الشبكة  $\Box$
- تغير كلمة المرور $\Box$
- Wi-Fi Direct تعطيل❏
- ❏استعادة الإعدادات الافتراضية

التحقق من الاتصال:

للتحقق من اتصال الشبكة الحالية وطباعة تقرير. إذا واجهتك أية مشكلات تتعلق بالاتصال، فراجع تقرير الفحص لحل تلك المشكلات.

### **معلومات ذات صلة**

- | "ضبط [إعدادات](#page-228-0) [Fi-Wi](#page-228-0) من لوحة [التحكم" في](#page-228-0) الصفحة 229
- ♦ "توصيل جهاز ذي وطابعة مباشرةً (Wi-Fi Direct)" في الصفحة 232
	- | "التحقق من حالة الاتصال [بالشبكة" في](#page-235-0) الصفحة 236

### **Epson Connect خدمات**

حدد القوائم على لوحة التحكم كما هو موضح أدناه. **الإعدادات** > **خدمات Connect Epson**

تسجيل/حذف:

<span id="page-261-0"></span>قم بتسجيل الطابعة أو حذفها من خدمات Connect Epson أو إليها. للاطلاع على أدلة الاستخدام، قم بزيارة موقع البوابة الإلكترونية التالي. [https://www.epsonconnect.com/](HTTPS://WWW.EPSONCONNECT.COM/) (أوروبافقط) [http://www.epsonconnect.eu](http://www.epsonconnect.eu/)

إيقاف مؤقت/استئناف:

حدد إذا ما كنت تريد تعليق خدمات Connect Epson أو استئنافها.

عنوان البريد الإلكتروين:

للتحقق من البريد الإلكتروين للطابعة المسجل في خدمات Connect Epson.

الحالة:

تحقق إذا ما كانت الطابعة مسجلة ومتصلة بـخدمات Connect Epson أم غري متصلة بها.

# **مدير جهات الاتصال**

لا تتوفر هذه القامًة إلا في ET-4800 Series/L5290 Series. حدد القوائم على لوحة التحكم كما هو موضح أدناه. **الإعدادات** >**مدير جهات الاتصال**

إضافة مدخلات:

لتسجيل الإدخال الذي سيتم استخدامه للفاكسات في جهات الاتصال.

إضافة مجموعة:

لتسجيل الإدخال الذي سيتم استخدامه للفاكسات المُجمّعة في جهات الاتصال.

تحرير:

لتعديل الإدخالات والمجموعات المسجّلة في جهات الاتصال.

حذف:

لحذف الإدخال أو المجموعة المسجّلة في جهات الاتصال.

طباعة جهات الاتصال:

لطباعة معلومات الإدخال ومعلومات المجموعة الخاصة بجهات الاتصال في القامئة.

## **إعدادات الفاكس**

ميزة الفاكس متوفرة لمنتجات ET-4800 Series/L5290 Series فقط.

#### **معلومات ذات صلة**

- $\,$  "التحقق من توصيل الفاكس" في الصفحة 263 $\,$ 
	- | "معالج إعداد الفاكس" في الصفحة 263
	- | "قامئة الإعدادات الأساسية" في الصفحة 263
		- | "قامئة إعدادات [الاستلام" في](#page-264-0) الصفحة 265
	- | "قامئة إعدادات [التقرير" في](#page-265-0) الصفحة 266
	- | "قامئة إعدادات [الأمان" في](#page-265-0) الصفحة 266
- | "قامئة إعدادات افتراضية [للمستخدم" في](#page-266-0) الصفحة 267

### **التحقق من توصيل الفاكس**

ميكنك العثور على القامئة الموجودة بلوحة التحكم الخاصة بالطابعة أدناه:

**الإعدادات** >**إعدادات الفاكس** >**التحقق من توصيل الفاكس**

يساعد تحديد **التحقق من توصيل الفاكس** في التحقق من اتصال الطابعة بخط الهاتف وجاهزيتها للإرسال عبر الفاكس. <sub>ي</sub>ُكنك طباعة نتيجة التحقق<br>على ورق عادي بحجم A4.

### **معالج إعداد الفاكس**

ميكنك العثور على القامئة على لوحة التحكم بالطابعة أدناه: **الإعدادات** >**إعدادات الفاكس** >**معالج إعداد الفاكس** يضبط تحديد **معالج إعداد الفاكس** إعدادات الفاكس الأساسية. اتبع التعليامت المعروضة على الشاشة.

### **معلومات ذات صلة**

- | "قامئة الإعدادات الأساسية" في الصفحة 263
- ♦ "إعداد الطابعة لإرسال فاكسات واستلامها" في الصفحة 91

### **قامئة الإعدادات الأساسية**

ميكنك العثور على القامئة الموجودة بلوحة التحكم الخاصة بالطابعة أدناه:

**الإعدادات** >**إعدادات الفاكس** > **الإعدادات الأساسية**

سرعة الفاكس:

حددسرعةإرسال الفاكس. نوصيبتحديد**بطيء(9600ب/ث)**فيحالة حدوثخطأمتكررفيالاتصال، عندإرسال/استلامالفاكس إلى/من الخارج، أو عند استخدامك لخدمة الهاتف عبر بروتوكول الإنترنت (VoIP(.

:ECM

لمعالجة الأخطاء تلقائيًا عند إرسال الفاكس (وضع معالجة الأخطاء)، الناتجة غالبًا عن التشويش في خط الهاتف. في حالة تعطيل تلك<br>الميزة، لا يمكنك إرسال أو استلام المستندات بالألوان.

اكتشاف نغمة الطلب:

لاكتشاف نغمة الرنين قبل البدء في الاتصال. إذا كانت الطابعة متصلة بشبكة هاتف خاصة (PBX) أو خط هاتف رقمي، فقد تفشل الطابعة في بدء طلب الاتصال. في تلك الحالة، غيِّر إعداد **نوع الخط** إلى PBX. إذا لم يفلح هذا الإجراء، فعطٍّل تلك الميزة. إلا أن<br>تعطيل تلك الميزة قد يؤدي إلى إسقاط الخانة الرقمية الأولى من رقم الفاكس وإرسال الفاكس إلى رقم خط

#### وضع الطلب:

حدد نوع نظام الهاتف الذي وصَّتت الطابعة به. عند الضبط على **نبضة**، ميكنك بشكل مؤقت تحويل وضع طلب الاتصال من النبضات إلى الرنين من خلال الضغط على × (يتم إدخال الحرف "T") أثناء إدخال الأرقام على الشاشة العلوية للفاكس. قد لا يتم هذا<br>الإعداد وفقًا لمنطقتك أو بلدك.

#### نوع الخط:

حدد نوع الخط الذي وصَّتت الطابعة به.

عند استخدام الطابعة في بيئة تستخدم امتدادات وتتطلب رمز وصول خارجي -مثل 0 و9- للوصول إلى خط خارجي، حدد<br>PBX. بالنسبة إلى البيئات التي تستخدم مودم DSL أو مهايئًا طرفيًا، يوصي أيضًا بتعيين PBX.

رمز الوصول

حدد **استخدم**، ثم سجّل رمز وصول خارجي مثل 0 أو 9. ثم، أدخل العلامة (#) بدلاً من الرمز الحقيقي عند إرسال فاكس إلى رقم فاكس خارجي. كما يجب استخدام رمز # في **جهات الاتصال** كرمز وصول خارجي. لن تتمكن من إرسال الفاكسات إلى جهة الاتصال في حاّل ضُبط رمز الوصول الخارجي مثل 0 أو 9 في جهة اتصال. وإذا حدثٌ ذلك، فاضبط **رمز الوصول** على<br>لا **تستخدم**، وإلا يجب عليك تغيير الرمز في **جهات الاتصال** إلى #.

#### العنوان:

أدخل اسم المرسِل ورقم الفاكس. تظهر تلك البيانات كترويسة على الفاكسات الصادرة.

❏رقم الهاتف: ميكنك إدخال ما يصل إلى 20 حرفًا باستخدام 0–9 + أو مسافة.

مرسِل. ❏عنوان الفاكس: ميكنك تسجيل ما يصل إلى <sup>21</sup> اسامً مرسلاً حسب الضرورة. ميكنك إدخال ما يصل إلى <sup>40</sup> حرفًا لكل اسم

#### وضع الاستلام:

حدد وضع الاستلام. لمزيد من التفاصيل، انظر المعلومات ذات الصلة أدناه.

#### :DRD

إذا كنت مشتركًا في خدمة الرنين المميز من شركة الاتصالات التي تتعامل معها، فحدد نمط الرنين المطلوب استخدامه للفاكسات الواردة. تتيح لك خدمة الرنين المميز التي توفرها العديد من شركات الاتصالات (يختلف اسم الخدمة باختلاف الشركة) استخدام أرقام هاتف متعددة عبر خط هاتف واحد. ويتم تعيين مط رنين مختلف لكل رقم. عكنك استخدام رقم واحد للمكالمات الصوتية<br>وخط آخر لمكالمات الفاكس. وقد يكون هذا الإعداد إما **تشغيل** أو **إيقاف** حسب المنطقة.

#### عدد رنات الرد:

حدد عدد التنبيهات التي يجب أن تسمعها قبل بدء تلقي الفاكس تلقائيًا.

### استلام عن بُعد:

### استلام عن بُعد

عندما ترد على مكالمة فاكس واردة على هاتف متصل بالطابعة، عكنك البدء في تلقي الفاكس من خلال إدخال الرمز<br>باستخدام الهاتف.

#### إدخال رمز البدء

عنيّ رمز البدء الخاص بـ **استلام عن بُعد**. أدخل رمزين باستخدام 0–،9 و\*، و.#

#### فاكس الرفض:

فاكس الرفض

حدد خيارات رفض استلام الفاكسات غري المهمة.

<span id="page-264-0"></span> $\Box$ قامًة الأرقام المرفوضة: إذا وُجِد رقم هاتف الطرف الآخر في قامًة الأرقام المرفوضة، فحدِّد ما إذا كنت سترفض<br>الفاكسات الواردة أو لا.

❏عنوان الفاكس فارغ: إذا حُظر رقم هاتف الطرف الآخر، فحدد ما إذا كنت تريد رفض استلام الفاكسات أولا.

■ متصل ليس في الجهات: إذا كان رقم هاتف الطرف الآخر غير موجود في جهات الاتصال، فحدد ما إذا كنت تريد رفض<br>استلام الفاكسات أم لا.

تعديل قامئة الأرقام المحظورة

عُكنك تسجيل ما يصل إلى 30 رقم فاكس لرفض الفاكسات والمكالمات. أدخل ما يصل إلى 20 حرفًا باستخدام 0−9،<br>أو \*، أو #، أو مسافة.

**معلومات ذات صلة**

- | "إعداد [الطابعةلإرسال](#page-90-0) فاكسات واستلامها" في الصفحة 91
- | "ضبط [إعدادات](#page-92-0) نظام شبكة الهاتف الخاصة [\(PBX](#page-92-0) "[\(](#page-92-0)في [الصفحة](#page-92-0) 93
	- | "استلام الفاكسات [القادمة" في](#page-104-0) الصفحة 105
	- | "وضع إعدادات لمنع الفاكسات غري [المهمة" في](#page-93-0) الصفحة 94

### **قامئة إعدادات الاستلام**

ميكنك العثور على القامئة الموجودة بلوحة التحكم الخاصة بالطابعة أدناه:

**الإعدادات** >**إعدادات الفاكس** >**إعدادات الاستلام**

حفظ إلى الكمبيوتر:

يحفظ الفاكسات المستلمة كملفات بتنسيق PDF على كمبيوتر متصل بالطابعة. <sub>ت</sub>ُكنك ضبط ذلك على **نعم** فقط من خلال استخدام FAX Utility (تطبيق). لا يُكنك *م*َكين ذلك من لوحة التحكم بالطابعة. ثبّت FAX Utility على جهاز الكمبيوتر مقدمًا. بعد ضبط<sup>ً</sup><br>ذلك على **نعم**، يُكنك تغيير هذا إلى **نعم وطباعة** من لوحة التحكم بالطابعة.

تقليل تلقايئ:

يطبع الفاكسات المستلمة ذات المستندات كبيرة الحجم والتي تم تصغيرها لتلائم حجم الورق الموجود في مصدر الورق. قد لا تكون ميزة تصغير الحجم متوفرة دامًا وفقًا للبيانات المستلمة. في حالة إيقاف تشغيل تلك الميزة، تتم طباعة المستندات كبيرة الحجم<br>بحجمها الأصلى على عدة صفحات، أو رما تخرج ورقة ثانية فارغة.

إعداد صفح منفصلة:

يطبع الفاكسات المستلمة مع تقسيم الصفحة عندما يكون حجم المستندات المستلمة أكبر من حجم الورق الذي تم تحميله في الطابعة.

تدوير تلقايئ:

لتدوير الفاكسات المستلمة كمستندات بحجم A5 ذات اتجاه أفقي كي تتم طباعتها على ورق بحجم A5. يُستخدم هذا الإعداد عند<br>تعيين إعداد حجم الورق في مصدر ورق واحد على الأقل يُستخدم لطباعة الفاكسات على حجم A5.

عجرد تحديد **إيقاف**، يُفترض أن تكون الفاكسات المُستلمة بحجم A5 ذات الاتجاه الأفقي -والتي يكون عرضها مساويًا لعرض<br>المستندات العمودية بحجم A4- من الفاكسات ذات الحجم A4 وتُطبع على هذا النحو.

تحقق من إعداد حجم الورق في **الإعدادات** >**إعداد الطابعة**>**إعدادات مصدر الورق**.

إضافة معلومات الاستلام:

لطباعة معلومات الاستلام في الفاكس المستلم، حتى إذا لم يضبط المُرسِل معلومات الترويسة. تشمل معلومات الاستلام تاريخ الاستلام، ووقته، ومعرف المُّرسِل ورقم الصفحة (على سبيل المثال "ص1"). عند م<sub></sub>كين **إعداد صفح منفصلة** يتم إدراج رقم تقسيم الصفحة.

#### وقت بدء الطباعة:

حدد الخيارات لبدء طباعة الفاكسات المراد استقبالها.

- <span id="page-265-0"></span>**لــ**ا استلام كل الصفحات: تبدأ الطباعة بعد استلام كل الصفحات. لبدء الطباعة من الصفحة الأولى أو الصفحة الأخيرة، يعتمد ذلك<br>على إعداد ميزة **تراص بالترتيب**. راجع توضيحات **تراص بالترتيب**.
- ❏بعداستلامأول صفحة: لبدء الطباعةعنداستلامالصفحةالأولى، ثم الطباعةمبثل ترتيبالصفحات المستلمة. إذا تعذّرعلى الطابعة بدء الطباعة، على سبيل المثال تقوم بطباعة مهام أخرى، تبدأ الطابعة في طباعة الصفحات المستلمة كدفعات عند توفر ذلك.

### تراص بالترتيب:

نظرًا لطباعة الصفحة الأولى في النهاية (الإخراج إلى الأعلى)، يتم ترتيب المستندات المطبوعة بترتيب الصفحات الصحيح. قد لا تتوفر<br>تلك الميزة عندما تكون ذاكرة الطابعة على وشك النفاد.

#### وقت تعليق الطباعة:

خلال مدة الوقت التي حددتها من **وقت التوقف** حتى **وقت إعادة**، تحفظ الطابعة المستندات المستلمة في ذاكرة الطابعة دون<br>طباعتها. عكن استخدام تلك الميزة لتجنب الضوضاء أثناء الليل أو لمنع عرض المستندات السرية عندما تكون غير موجود قبل استخدام تلك الميزة، تأكد من وجود مساحة خالية كافية. عند ضبط ذلك إلى **إيقاف**، <sub>ع</sub>ُكنك طباعة المستندات المستلمة حتى<br>قبل وقت إعادة التشغيل.

#### الوضع الهادئ:

لتقليل الضوضاء التي تسببها الطابعة عند طباعة الفاكسات، ومع ذلك قد تقل سرعة الطباعة.

### **قامئة إعدادات التقرير**

ميكنك العثور على القامئة الموجودة بلوحة التحكم الخاصة بالطابعة أدناه:

**الإعدادات** >**إعدادات الفاكس** >**إعدادات التقرير**

طباعة سجل تلقايئ:

لطباعة سجل الفاكس بشكل تلقايئ. حدد **تشغيل (كل 30)** لطباعة سجل في كل مرة يتم فيها إكامل 30 مهام فاكس. حدد **تشغيل (وقت محدد)** لطباعة السجل في وقت محدد. ولكن إذا زاد عدد مهام الفاكس عن ،30 تتم طباعة السجل قبل الوقت المحدد.

إرفاق الصورة بالتقرير:

لطباعة **تقرير الإرسال** مع صورة للصفحة الأولى من المستند المرسل. حدد **تشغيل (صورة كبيرة)** لطباعة الجزء العلوي من الصفحة<br>من دون تصغير حجمها. حدد **تشغيل (صورة صغيرة)** لطباعة الصفحة بالكامل مع تصغير حجمها بحيث يلائم حجم التقر

تنسيق التقرير:

حدد تنسيقًا ما لتقارير الفاكس في علامة التبويب ا**لفاكس > المزيد > تقرير الفاكس** بخلاف **تتبع البروتوكول.** حدد **التفاصيل**<br>للطباعة مع رموز الخطأ.

### **قامئة إعدادات الأمان**

ميكنك العثور على القامئة الموجودة بلوحة التحكم الخاصة بالطابعة أدناه:

**الإعدادات** >**إعدادات الفاكس** >**إعدادات الأمان**

قيود الاتصال المباشر:

يعمل **تشغيل** على تعطيل الإدخال اليدوي لأرقام فاكس المستلم والسماح للمشغل بتحديد مستلمين من قامًة جهات الاتصال أو<br>سحل الإرسال فقط.

<span id="page-266-0"></span>يتطلّب تحديد **إدخال مرتني** من المشغل إدخال رقم الفاكس مرة أخرى إذا كان الرقم قد تم إدخاله يدويًا. ميُكّن تحديد **إيقاف** الإدخال اليدوي لأرقام فاكس المستلم.

### قيود البث:

يتيح تحديد **تشغيل** إدخال رقم فاكس واحد فقط ليكون رقم المستلم.

تأكيد قامئة العنوان:

لعرض شاشة تأكيد المستلم قبل بدء الإرسال.

ميُكنك تحديد المُستلمني من **الكل** أو **للبث فقط**.

مسح تلقايئ لبيانات النسخ:

تُخزّن النُسخ الاحتياطية من المستندات المرسلة والمستلمة مؤقتًا عادةً في ذاكرة الطباعة للاستعداد لانقطاع الطاقة غير المتوقّع<br>بسبب الأعطال الكهربائية أو عمليات التشغيل غير الصحيحة.

يعمل تحديد **تشغيل** على المحو التلقائي للنسخ الاحتياطية عند اكتمال عملية إرسال مستند أو استلامه بنجاح وبعدما تصبح النسخ<br>الاحتياطية غير ضر ورية.

مسح بيانات النسخ الاحتياطي:

لمحو كل النسخ الاحتياطية المخزَّنة مؤقتًا في ذاكرة الطابعة. أجرِ تلك الخطوة قبل إعطاء الطابعة لشخص آخر أو التخلص منها.

# **قامئة إعدادات افتراضية للمستخدم**

ميكنك العثور على القامئة الموجودة بلوحة التحكم الخاصة بالطابعة أدناه:

**الإعدادات** >**إعدادات الفاكس** >**إعدادات افتراضية للمستخدم**

تصبح الإعدادات المضبوطة في هذه القامئة إعداداتك الافتراضية في **الفاكس** >**القامئة**. لمزيد من التفاصيل، انظر المعلومات ذات الصلة أدناه.

### **معلومات ذات صلة**

- | ["إعدادات](#page-106-0) المسح" في الصفحة 107
- | "إعدادات إرسال [الفاكس" في](#page-107-0) الصفحة 108

### **طباعة ورقة الحالة**

حدد القوائم على لوحة التحكم كما هو موضح أدناه. **الإعدادات** > **طباعة ورقة الحالة**

ورقة حالة التهيئة:

اطبع أوراق المعلومات التي توضح حالة الطابعة والإعدادات الحالية.

ورقة حالة المستلزمات:

اطبع أوراق المعلومات التي توضح حالة المواد القابلة للاستهلاك.

ورقة سجل الاستخدام:

اطبع أوراق المعلومات التي توضح سجل استخدام الطابعة.

# **عداد المطبوعات**

حدد القوائم على لوحة التحكم كما هو موضح أدناه. **الإعدادات** > **عداد المطبوعات**

لعرض إجمالي عدد المطبوعات، والمطبوعات بالأبيض والأسود، والمطبوعات بالألوان، وإجمالي عدد الصفحات التي يتم تغذيتها عبر الطابعة ما في<br>ذلك عناصر مثل ورقة الحالة، وذلك بدءًا من الوقت الذي اشتريت فيه الطابعة.

# **أبحاث العملاء**

حدد القوائم على لوحة التحكم كما هو موضح أدناه. **الإعدادات** > **أبحاث العملاء**

حدد **موافقة** لتوفري معلومات استخدام المنتج مثل عدد المطبوعات لدى Corporation Epson Seiko. حدد **تعديل** لتغيري هذا الإعداد.

# **استعادة الإعدادات الافتراضية**

حدد القوائم على لوحة التحكم كما هو موضح أدناه. **الإعدادات** >**استعادة الإعدادات الافتراضية**

لإعادة ضبط القوائم التالية على قيمها الافتراضية.

❏إعدادات الشبكة

❏إعدادات النسخ

❏إعدادات المسح الضويئ

❏إعدادات الفاكس

مسح كل البيانات والإعدادات  $\Box$ 

# **تحديث البرنامج الثابت**

حدد القوائم على لوحة التحكم كما هو موضح أدناه. **الإعدادات** > **تحديث البرنامج الثابت**

تحديث:

تحقق مما إذا كان تم تحميل الإصدار الأخير للبرامج الثابتة في خادم شبكة الإنترنت أم لا. يتم تحديث البرنامج الثابت عند العثور<br>على برنامج ثابت جديد. ومجرد بدء التحديث، لا يمكن مقاطعته.

الإصدار الحالي:

لعرض الإصدار الحالي للبرامج الثابتة للطابعة الخاصة بك.

إشعار:

حدد **تشغيل** لاستلام إعلام إذا توفر تحديث للبرنامج الثابت.

# **مواصفات المنتج**

# **مواصفات الطابعة**

<span id="page-268-0"></span>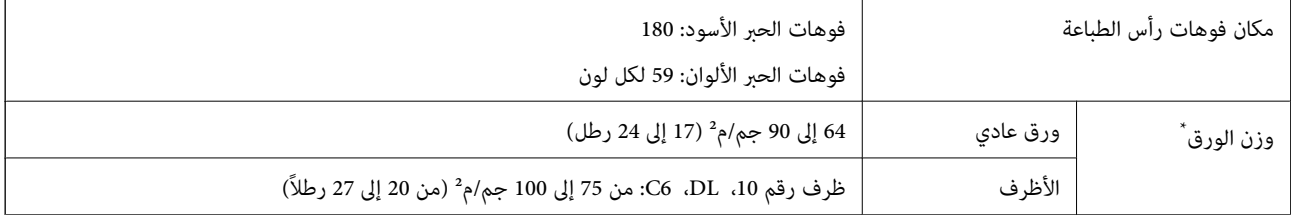

حتى عندما يكون سمك الورق ضمن هذا النطاق، قد لا تتم تغذية الورق في الطابعة أو قد تقل جودة الطباعة حسب خصائص الورق أو جودته.

### **المنطقة القابلة للطباعة**

### *منطقة قابلة للطباعة للأوراق الفردية*

قد تنخفض جودة الطباعة في المناطق المظللة نتيجة آلية الطابعة.

### **الطباعة مع وجود حدود**

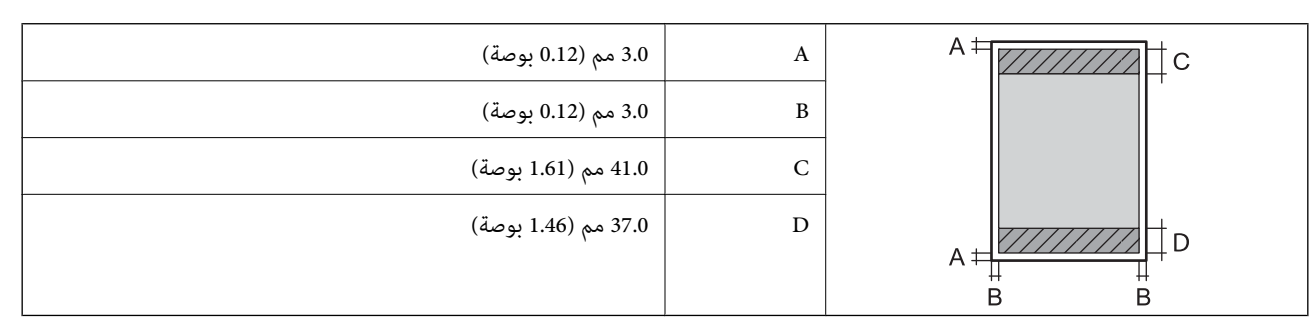

**الطباعة بلا حدود**

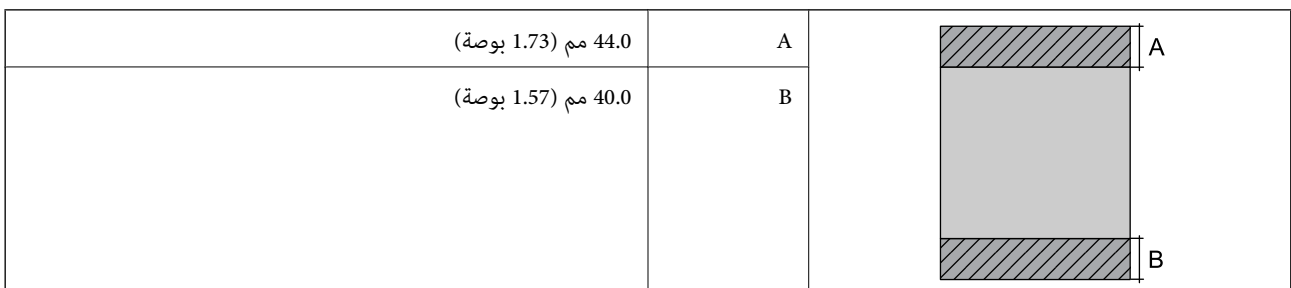

### *منطقة قابلة للطباعة للأظرف*

قد تنخفض جودة الطباعة في المناطق المظللة نتيجة آلية الطابعة.

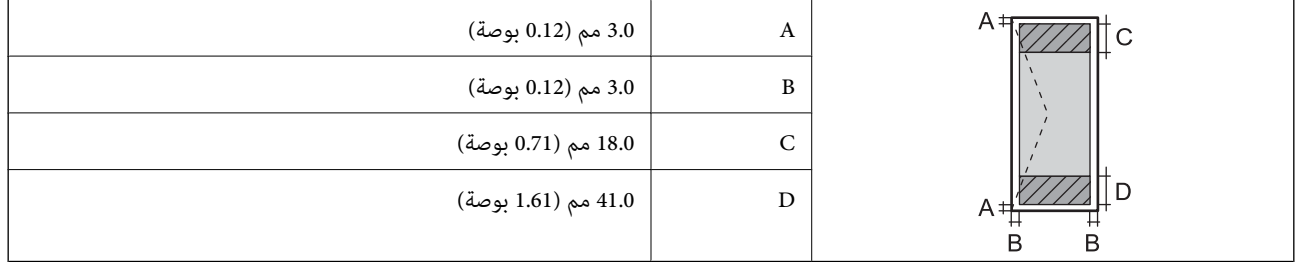

# **مواصفات الماسحة الضوئية**

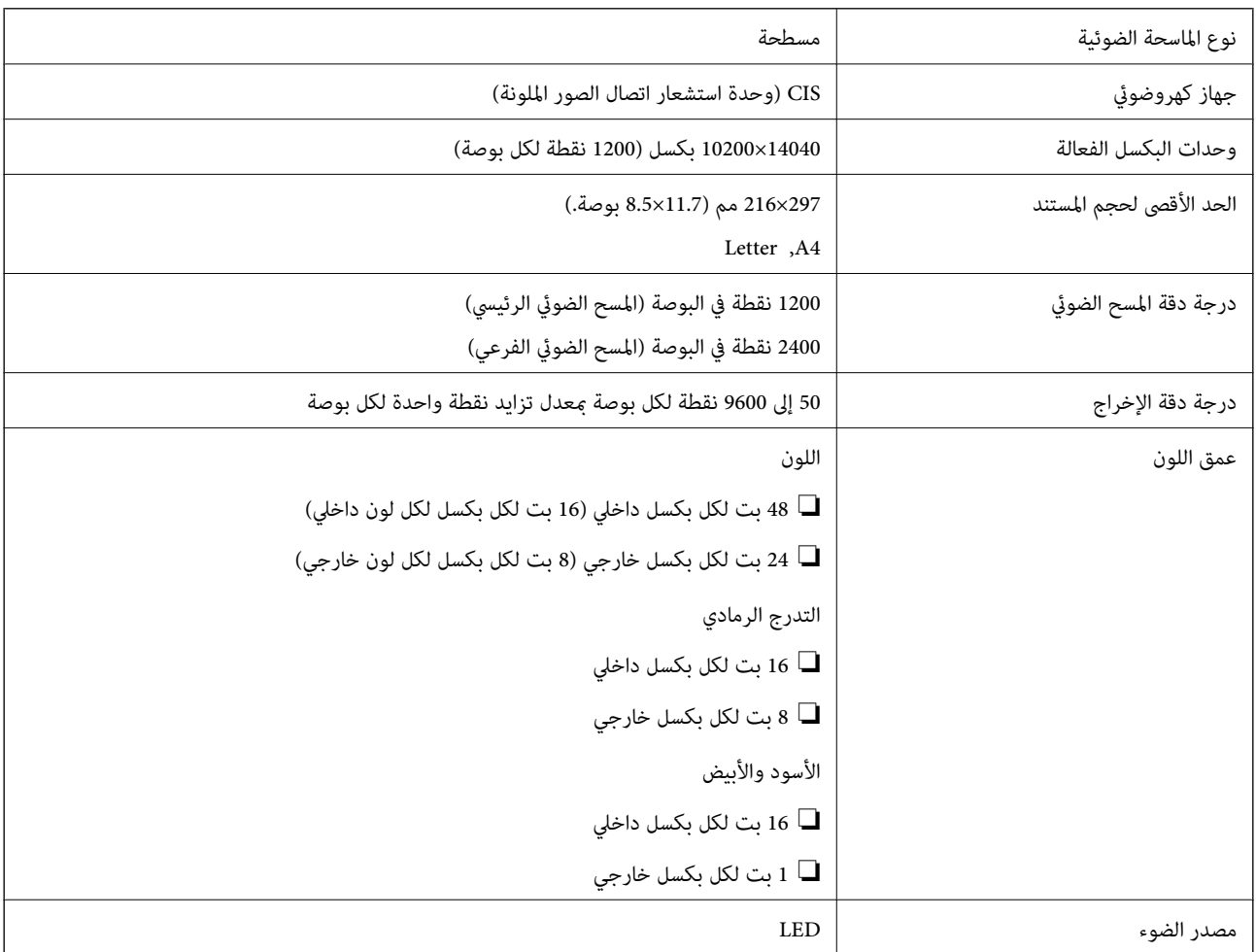

# **مواصفات الواجهة**

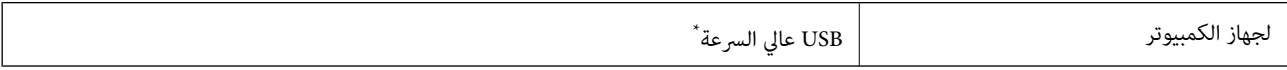

\* كابلات 3.0 USB غري مدعومة.

# **مواصفات وحدة التغذية التلقائية للمستندات**

فقط ET-4800 Series/L5290 Series لمنتجات

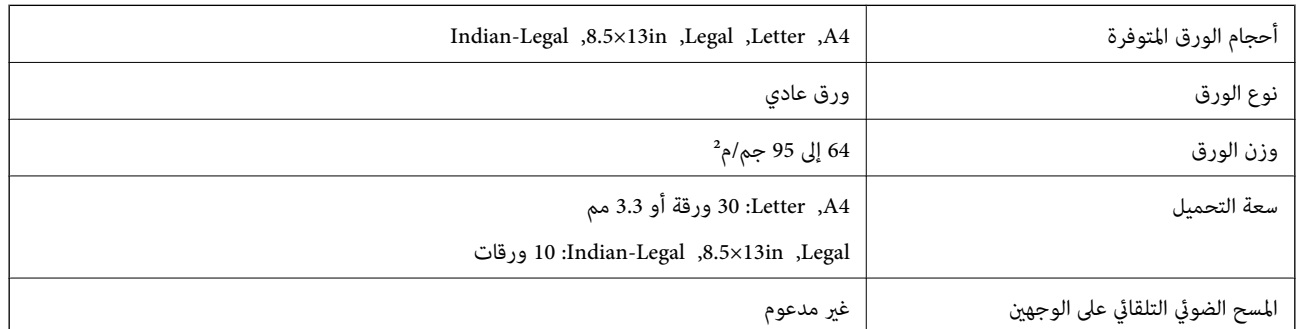

حتى عندما يتوافق المستند الأصلي مع مواصفات الوسائط التي يمكن وضعها في وحدة التغذية التلقائية للمستندات، قد لا تتم التغذية من وحدة<br>التغذية التلقائية للمستندات أو قد تنخفض جودة المسح الضوئي حسب خصائص الورق أو جودته.

# **مواصفات الفاكس**

فقط ET-4800 Series/L5290 Series لمنتجات

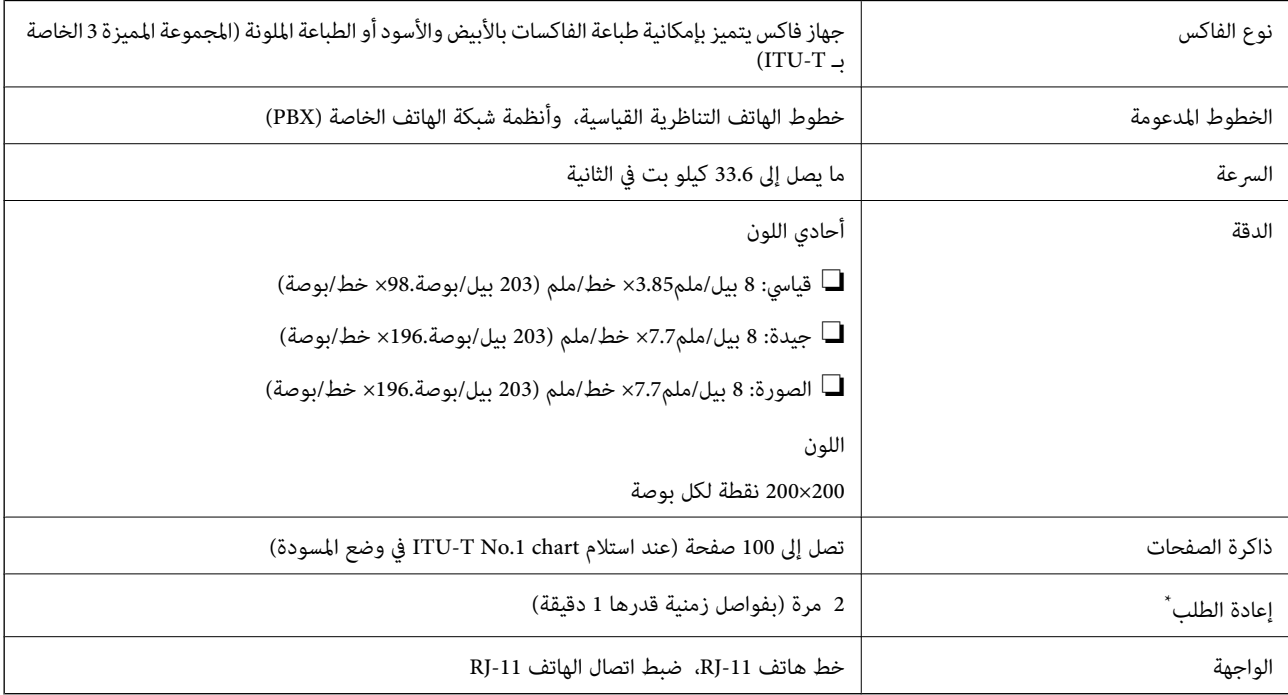

قد تختلف المواصفات حسب الدولة أو المنطقة.

# **مواصفات الشبكة**

# **مواصفات شبكة Fi-Wi**

<span id="page-271-0"></span>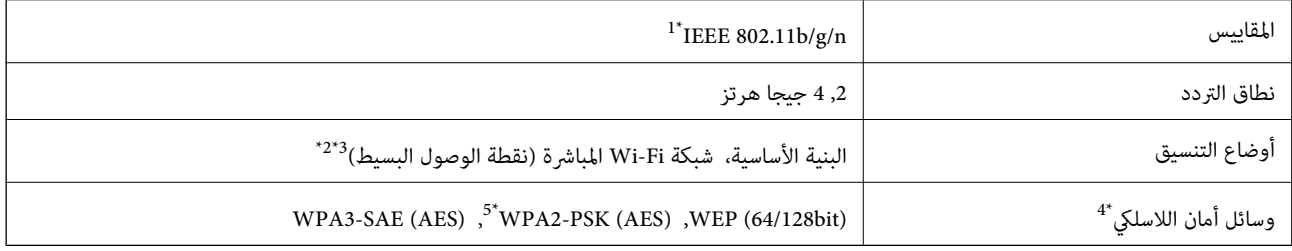

- \*1 لايتوفر n802.11 IEEE إلالـ 20HT فقط.
	- $\text{IEEE }802.11b$  غير مدعوم للتوافق مع IEEE 802.11b.
- \*3 يتوافق وضع نقطة الوصول البسيط مع اتصال Fi-Wi) البنية الأساسية) أو اتصال Ethernet.
	- .WPA2-PSK (AES) سوى المباشرة Wi-Fi شبكة لاتدعم 4\*
	- \*5 متوافق مع مقاييس 2WPA مع دعم 2WPA/WPA الشخصي.

### **مواصفات Ethernet**

فقط ET-4800 Series/L5290 Series لمنتجات

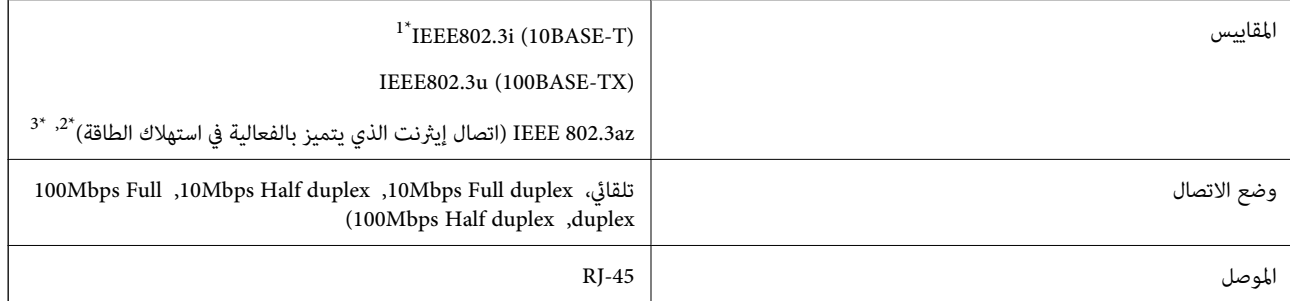

\*1 استخدم كابلاً مزدوجًا مجدولاً مصفحًا (STP (من الفئة e5 أو أعلى لمنع مخاطر تداخل الموجات اللاسلكية.

- \*2 يجب أن يتوافق الجهاز المتصل مع معايري az802.3 IEEE.
- \*3 az802.3 IEEE تم تعطيله افتراضيًا. راجع "المعلومات ذات الصلة" لتمكني هذا الإعداد.

### **معلومات ذات صلة**

| "متكني اتصال إيرثنت الذي يتميز بالفعالية في استهلاك [الطاقة" في](#page-227-0) الصفحة 228

# **وظائف الشبكة و 6IPv4/IPv**

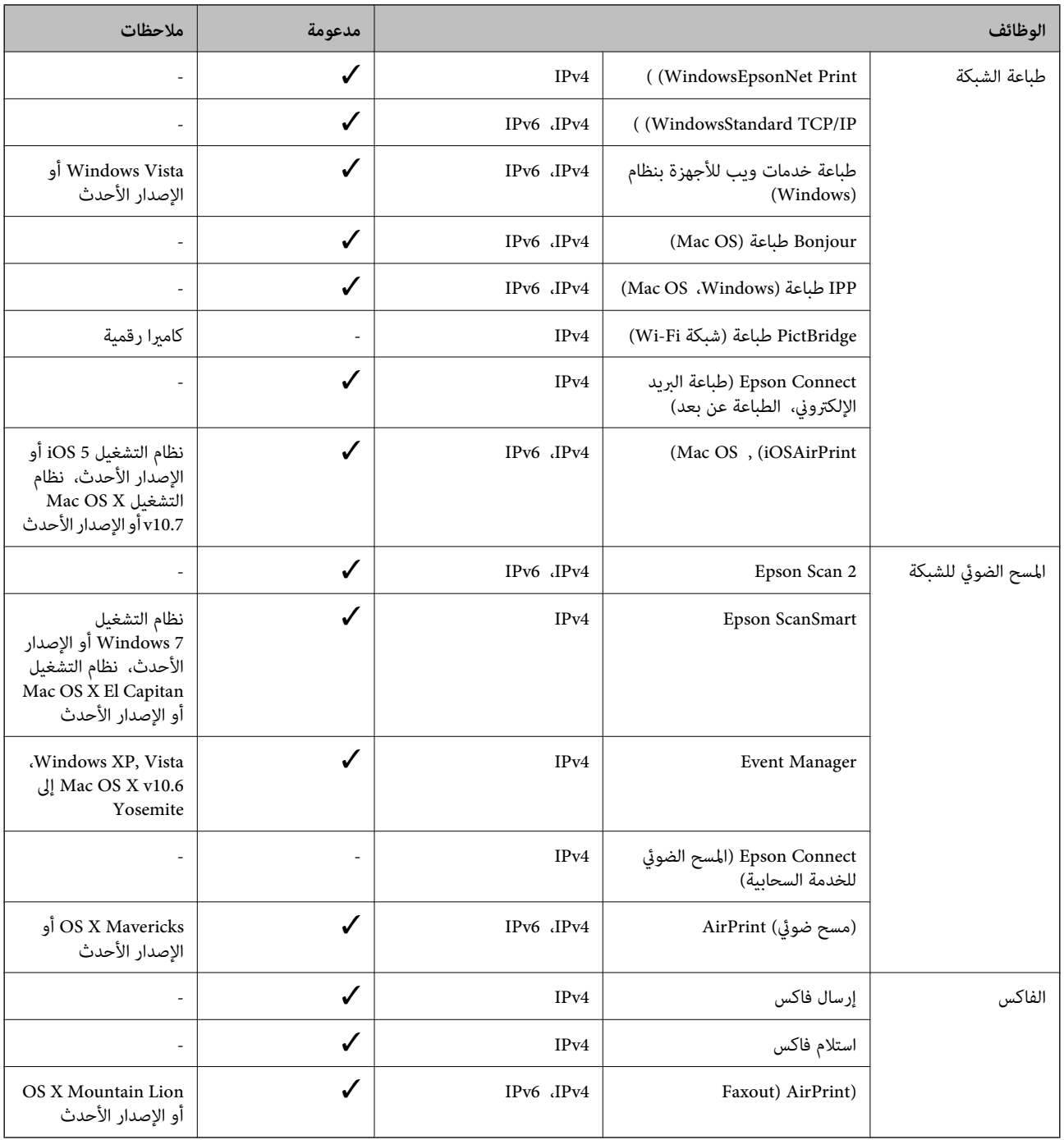

# **بروتوكول الأمان**

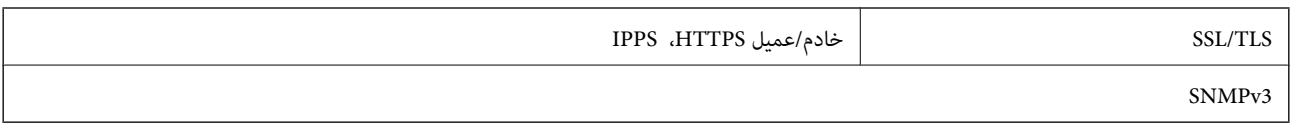

# **خدمات الطرف الثالث المدعومة**

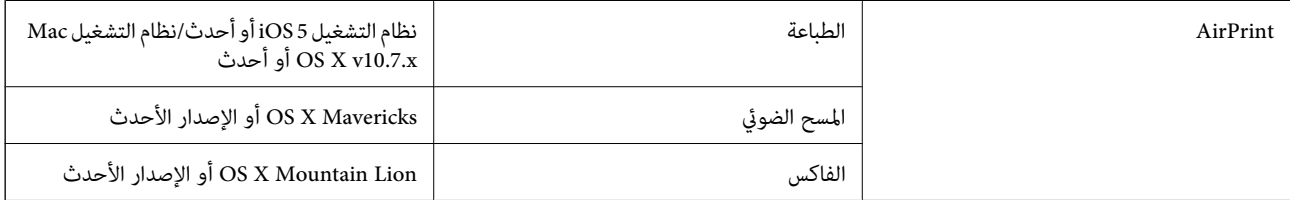

# **الأبعاد**

### **ET-4800 Series/L5290 Series**

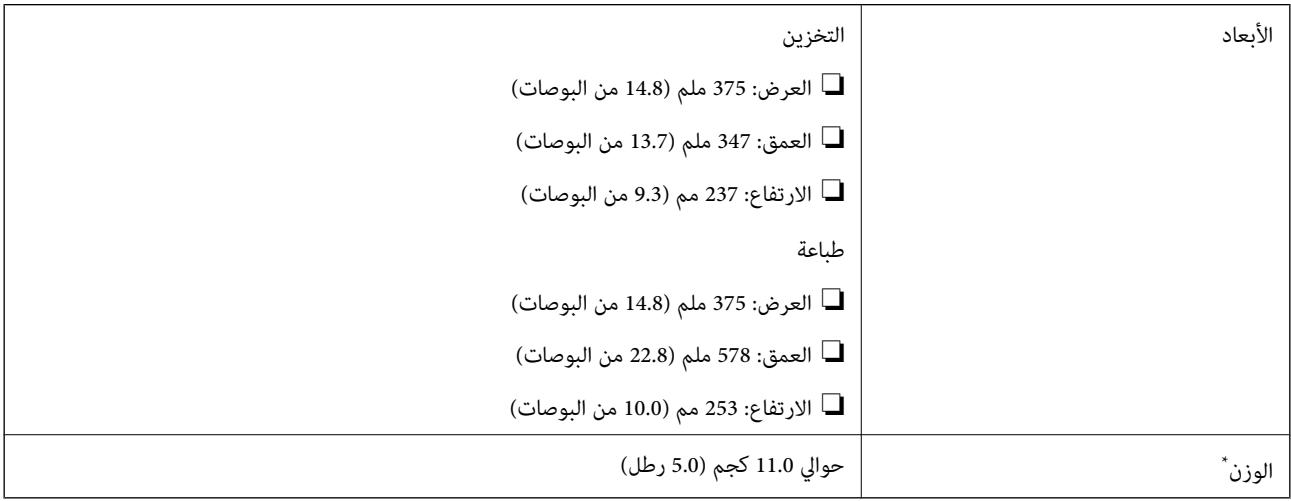

\* بدون الحبر وسلك التيار.

### **ET-2820 Series/L3260 Series**

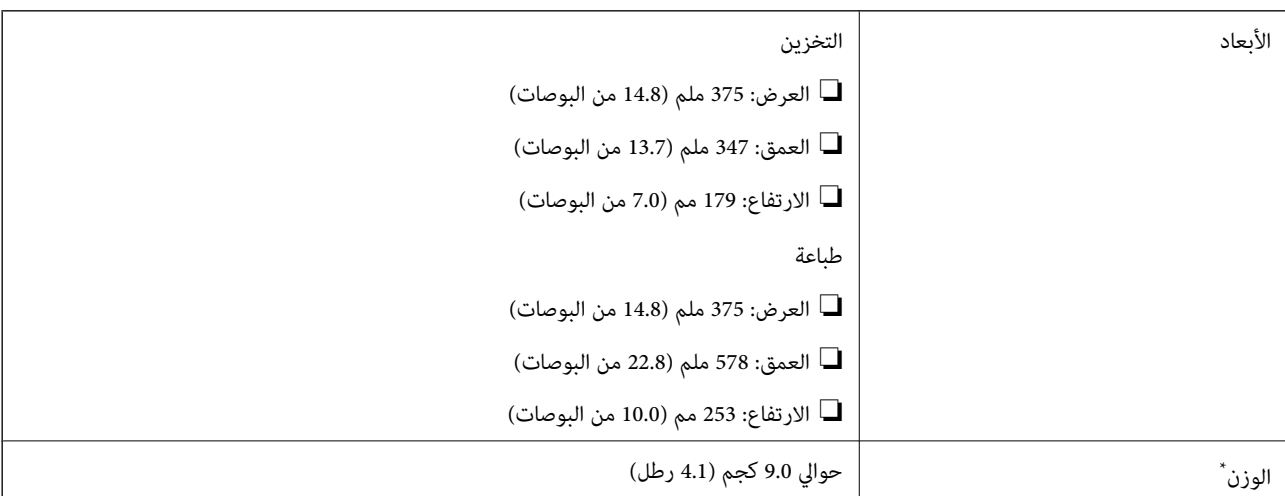

\* بدون الحبر وسلك التيار.

# **المواصفات الكهربية**

### **ET-4800 Series/L5290 Series**

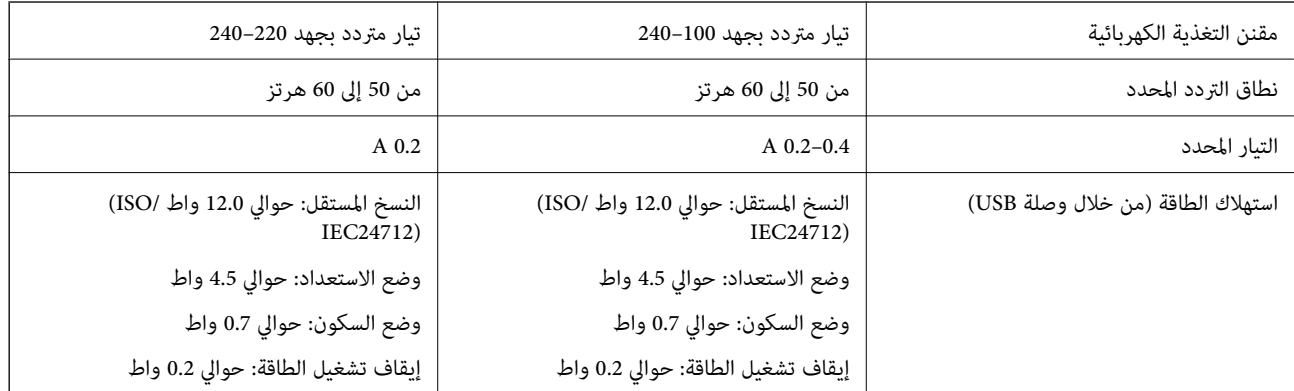

### *ملاحظة:*

❏ *افحص الملصق الموجود على الطابعة لمعرفة جهدها الكهريب.*

❏ *للمستخدمني في أوروبا, الرجاء زيارة الموقع التالي لمزيد من التفاصيل حول استهلاك الطاقة. <http://www.epson.eu/energy-consumption>*

### **ET-2820 Series/L3260 Series**

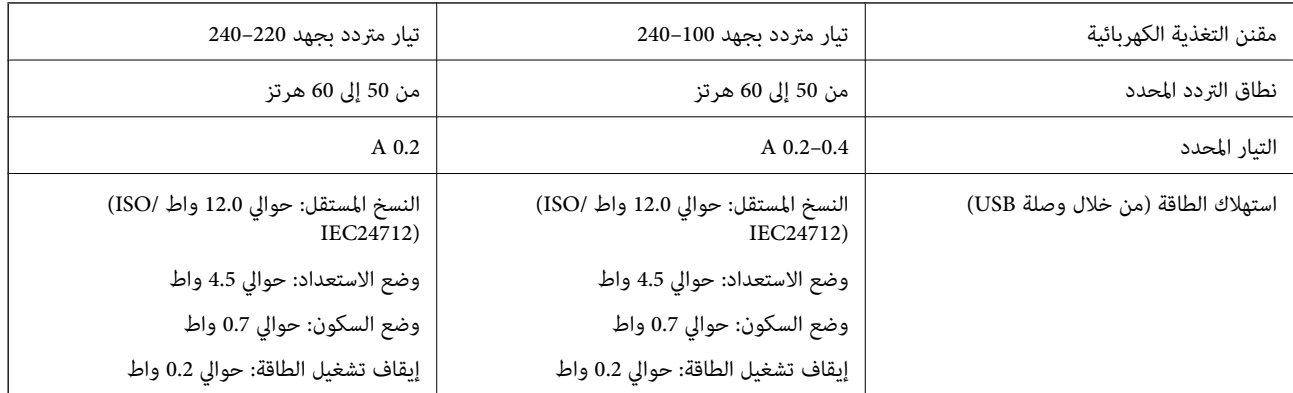

*ملاحظة:*

❏ *افحص الملصق الموجود على الطابعة لمعرفة جهدها الكهريب.*

❏ *للمستخدمني في أوروبا, الرجاء زيارة الموقع التالي لمزيد من التفاصيل حول استهلاك الطاقة. <http://www.epson.eu/energy-consumption>*

## **المواصفات البيئية**

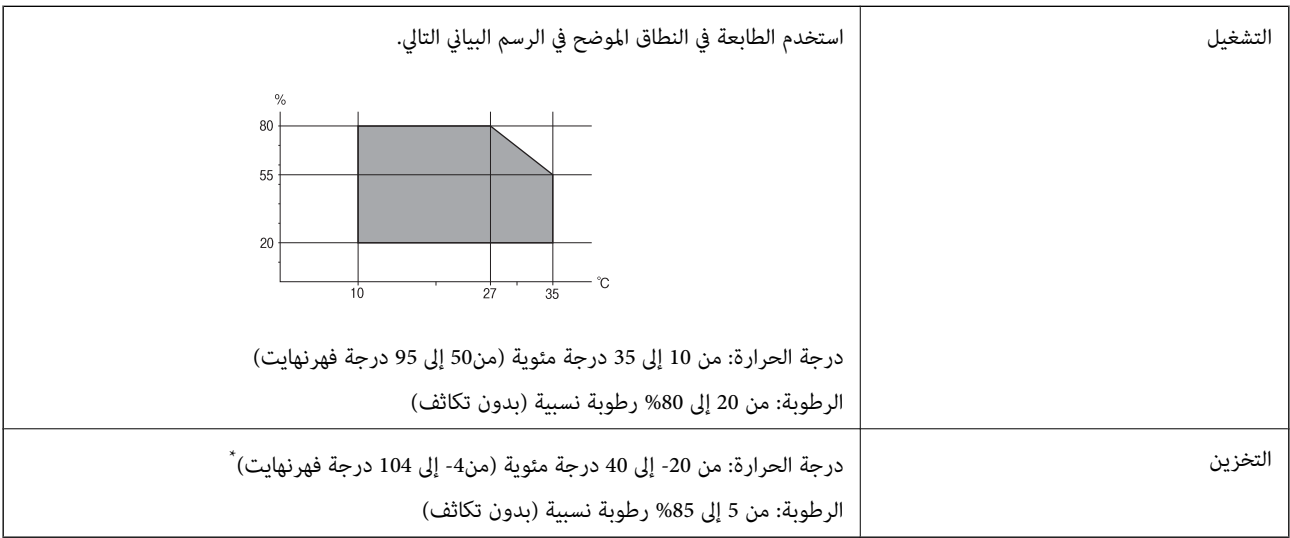

\* ميكنك التخزين لمدة شهر واحد بدرجة حرارة 40 درجة مئوية (104 درجة فهرنهايت).

# **المواصفات البيئية لزجاجات الحبر**

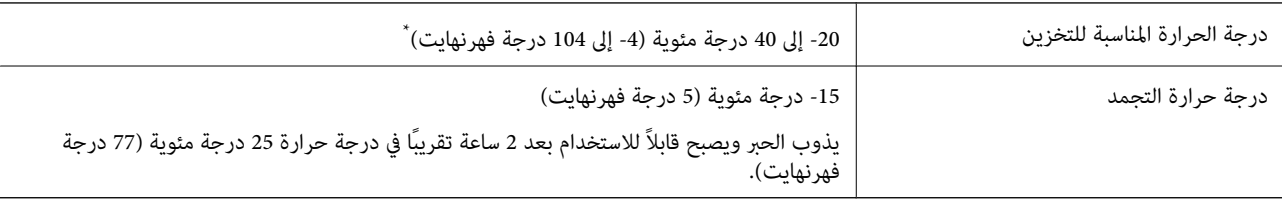

يمكنك تخزينه لمدة شهر واحد في درجة حرارة 40 درجة مئوية (104 درجة فهرنهايت).

# **متطلبات النظام**

### Windows❏

Vista Windows، أو 7 Windows، أو 8/8.1 Windows، أو 10 Windows أو الإصدار الأحدث (-32بت، أو -64بت) (بت-32 (إصدار Windows XP SP3

Windows XP Professional x64 Edition SP2

(2SP (2003 Server Windows أو الإصدار الأحدث

### Mac OS❏

الأحدث الإصدار أو Mac OS X v10.6.8

### *ملاحظة:*

❏ *قدلايدعم نظام التشغيل OS Mac بعض التطبيقات والميزات.*

❏ *نظام الملفات (UFS (UNIX الخاص بنظام التشغيل OS Mac غري مدعوم.*

# **معلومات تنظيمية**

# **المقاييس والاعتامدات**

# **المقاييس والمواصفات الخاصة بطراز الولايات المتحدة**

<span id="page-276-0"></span>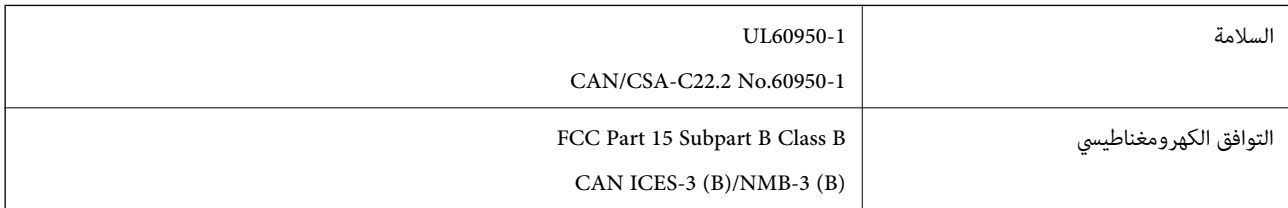

يحتوي هذا الجهاز على الوحدة اللاسلكية التالية.

Seiko Epson Corporation :المصنِّع

J26H006 :النوع

يتوافق هذا المنتج مع الجزء 15 من قواعد لجنة الاتصالات الفيدرالية FCC وRSS-210 من قواعد IC. لن تتحمل شركة Epson مسؤولية أي فشل في تحقيق متطلبات الحماية نتيجة إجراء أية تعديلات غير موصى بها على المنتج. يخضع التشغيل للشرطين التاليين: (1) لا يجوز أن يتسبب هذا الجهاز في تشويش أو تداخل ضار و(2) يجب أن يقبل هذا الجهاز أي تشويش أو موجات متداخلة قد تصل إليه، مما في ذلك الموجات التي قد تؤثر بالسلب على تشغيله.

لمنع تشويش موجات الراديو على الخدمة المرخصة، تم تصميم هذا الجهاز ليتم استخدامه داخل المنشآت والمنازل وبعيدًا عن النوافذ لضمان<br>الحصول على أقصى درجات الحماية. ويخضع الجهاز (أو هوائي الإرسال الخاصة به) المثبت خارج المنشآت و

يتوافق هذا الجهاز مع حدود التعرض للإشعاع التي أقرتها لجنة الاتصالات الفيدرالية (FCC (وهيئة الصناعة الكندية (IC (بشأن البيئة غري الخاضعة للمراقبة، كما يستوفي إرشادات التعرض لترددات الراديو (RF) التي أقرتها لجنة الاتصالات الفيدرالية في المحلق C بالنشرة OET65 وكذلك 102-RSS من قواعد التعرض لموجات الراديو الصادرة عن هيئة الصناعة الكندية. ويتعين تركيب هذا الجهاز وتشغيله بحيث يبقى المشعاع<br>على بعد 7.9 بوصة (20 سم) على الأقل من جسم الإنسان (باستثناء الأطراف: البدان والمعصمان والقدما

# **المقاييس والمواصفات الخاصة بالطراز الأورويب**

للمستخدم الأوروبي

تقر شركة Seiko Epson Corporation أن طراز معدات الراديو يتوافق مع التوجيه 2014/53/EU. يتوفر النص الكامل لإعلان المطابقة الصادر عن<br>الاتحاد الأوروي على الموقع التالي.

<http://www.epson.eu/conformity>

C634G ,C622B

يستخدم فقط في أيرلندا والمملكة المتحدة والنمسا وألمانيا وليختنشتاين وسويسرا وفرنسا وبلجيكا ولوكسمبرج وهولندا وإيطاليا والبرتغال وأسبانيا والدامارك وفنلندا والنرويج والسويد وأيسلندا وقبرص وكرواتيا واليونان وسلوفينيا ومالطا وبلغاريا والتشيك وإستونيا والمجر ولاتفيا وليتوانيا<br>وبولندا ورومانيا وسلوفاكيا.

لن تتحمل شركة Epson مسؤولية أي فشل في تحقيق متطلبات الحماية نتيجة إجراء أي تعديلات غر موصى بها على المنتج.

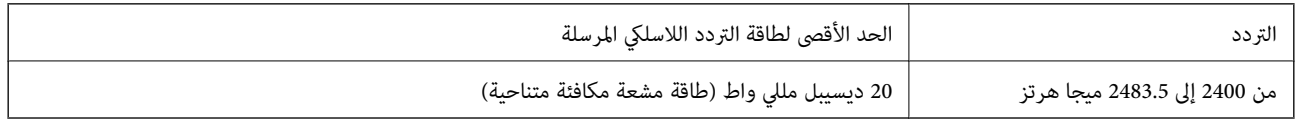

# $\epsilon$

### **المقاييس والمواصفات الخاصة بالطراز الأسترالي**

<span id="page-277-0"></span>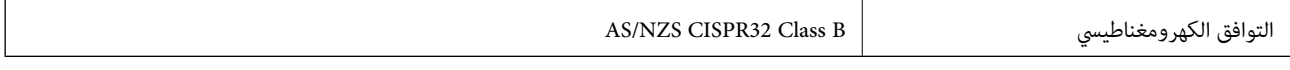

تقر شركة Epson، عوجب هذا المستند أن الطُرز التالية من الأجهزة تتوافق مع المتطلبات الأساسية والقوانين الأخرى ذات الصلة في /AS<br>NZS4268:

C634G ,C622B

لن تتحمل شركة Epson مسؤولية أي فشل في تحقيق متطلبات الحماية نتيجة إجراء أي تعديلات غير موصى بها على المنتج.

# **المقاييس والمواصفات الخاصة بالطراز النيوزيلندي**

### **General Warning**

The grant of a Telepermit for any item of terminal equipment indicates only that Telecom has accepted that the item complies with minimum conditions for connection to its network. It indicates no endorsement of the product by Telecom, nor does it provide any sort of warranty. Above all, it provides no assurance that any item will work correctly in all respects with another item of Telepermitted equipment of a different make or model, nor does it imply that any product is compatible with all of Telecom's network services.

Telepermitted equipment only may be connected to the EXT telephone port. This port is not specifically designed for 3-wire-connected equipment. 3-wire-connected equipment might not respond to incoming ringing when attached to this port.

#### **Important Notice**

Under power failure conditions, this telephone may not operate. Please ensure that a separate telephone, not dependent on local power, is available for emergency use.

This equipment is not capable, under all operating conditions, of correct operation at the higher speeds for which it is designed. Telecom will accept no responsibility should difficulties arise in such circumstances.

This equipment shall not be set up to make automatic calls to the Telecom '111' Emergency Service.

# **قيود النسخ**

انتبه إلى القيود التالية للتأكد من الاستخدام القانوين والمسؤول للطابعة.

يحظر القانون نسخ العناصر التالية:

❏الفواتري البنكية والعملات والأوراق المالية الحكومية وسندات المواثيق الحكومية والأوراق المالية المحلية

❏الطوابع البريديةغري المستخدمةوالبطاقاتالبريديةذاتالطوابع الملصقةبشكل مسبق والعناصر البريديةالرسميةالأخرى التي تحمل طوابع بريدية صالحة

❏الدمغات الحكومية والأوراق المالية الصادرة وفقًالإجراء قانوين

توخَ الحرص عند نسخ العناصر التالية:

ذلك. ❏الأوراق المالية الخاصة (شهادات الأسهم والأوراق النقدية القابلة للتداول والشيكات وغري ذلك)، الإجازات الشهرية وإيصالات التنازل وغري

جوازات السفر وتراخيص القيادة وشهادات الملاءمة وجوازات عبور الطرق وكوبونات الأطعمة والتذاكر وغير ذلك.

*قد يحظر القانون أيضًا نسخ هذه العناصر. ملاحظة:*

الاستخدام المسؤول للمواد المحمية موجب حقوق الطبع والنشر:

يكن إساءة استخدام الطابعات عن طريق النسخ غير الملائم لمواد محمية موجب حقوق نشر. ما لم تكن تتصرف بناءً على نصائح محام يتمتع بخبرة جيدة، فيجب أن تكون على قدر من المسؤولية والاحترام وذلك من خلال الحصول على إذن من حامل حقوق الطبع والنشر قبل نُسخ أية مواد منشورة.

# **أين تجد المساعدة**

<span id="page-279-0"></span>موقع الويب للدعم الفني...................... [281.........................](#page-280-0) [الاتصال](#page-280-0) بدعم شركة [Epson](#page-280-0)............[.](#page-280-0) ........... [281......................](#page-280-0)

# **موقع الويب للدعم الفني**

<span id="page-280-0"></span>إذا كنت بحاجة إلى تعليمات إضافية، قم بزيارة موقع دعم الويب الخاص بشر كة Epson الموضح أدناه. حدد البلد أو المنطقة ثم انتقل إلى قسم الدعم<br>لموقع ويب Epson المحلى. تتوفر أيضًا أحدث برامج التشغيل أو الأسئلة الشائعة أو الأدلة أ

<http://support.epson.net/>

(أوروبا)<http://www.epson.eu/support>

إذا كان منتج Epson لديك لايعمل بشكل صحيح ولا ميكنك حل المشكلة، فاتصل بخدمات دعم شركة Epson للحصول على المساعدة.

# **الاتصال بدعم شركة Epson**

# **قبل الاتصال بشركة Epson**

إذا كان منتج Epson لديك لا يعمل بشكل صحيح ولا يمكنك حل المشكلة باستخدام معلومات استكشاف الأخطاء وإصلاحها الموجودة في أدلة<br>المنتج، فاتصل بخدمات دعم شركة Epson للحصول على المساعدة.

تعتمد قائمة دعم شركة Epson التالية على بلد البيع. قد لا تباع بعض المنتجات في موقعك الحالي، لذا تأكد من الاتصال بدعم شركة Epson.في المنطقة<br>التي اشتريت فيها المنتج.

إذا كان دعم شركة Epson في منطقتك غري مضمن في القامئة التالية، فاتصل بالموزع الذي قمت بشراء المنتج منه.

سيكون دعم شركة Epson قادرًا على المساعدة بسرعة أكبر في حالة توفري المعلومات التالية:

❏الرقم التسلسلي للمنتج

(عادةً ما يوجد ملصق الرقم التسلسلي على الجزء الخلفي من المنتج.)

❏طراز المنتج

❏إصدار برنامج المنتج (انقر فوق **About**, **Info Version**, أو الزر المامثل في برنامج المنتج.)

❏العلامة التجارية للكمبيوتر وطرازه

❏اسم نظام تشغيل الكمبيوتر وإصداره

❏أسامء وإصدارات تطبيقات البرامج التي تستخدمها عادةً مع المنتج

### *ملاحظة:*

استناداً إلى المنتج، قد يتم تخزين بيانات قامًة الاتصال للفاكس و/أو إعدادات الشبكة في ذاكرة المنتج. قد يتم فقد البيانات و/أو الإعدادات، بسبب عطل<br>المنتج أو إصلاحه. لن تتحمل Epson المسؤولية عند فقدان البيانات، لعمل نسخة احتي

# **تعليامت للمستخدمني في أوروبا**

راجع مستند الضمان في أوروبا للحصول على معلومات حول طريقة الاتصال بدعم شركة Epson.

# **تعليامت للمستخدمني في تايوان**

اتصل للحصول على المعلومات والدعم والخدمات التالية:

### **صفحة الويب العالمية**

### [http://www.epson.com.tw](http://www.epson.com.tw/)

تتوفر معلومات حول مواصفات المنتج وبرامج التشغيل للتنزيل والاستعلام عن المنتجات.

### **مكتب الدعم الفني بشركة Epson**

هاتف: +886-2-80242008

يستطيع فريق مكتب الدعم لدينا مساعدتك فيام يلي عبر الهاتف:

استعلامات المبيعات ومعلومات المنتج $\Box$ 

❏مشكلات استخدام المنتج أو الأسئلة الخاصة بذلك

استعلامات حول خدمة الإصلاح والضمان $\Box$ 

### **مركز خدمة الإصلاح:**

### <http://www.tekcare.com.tw/branchMap.page>

مؤسسة TekCare هي مركز خدمة معتمد لشركة Epson Taiwan Technology & Trading Ltd.

# **تعليامت للمستخدمني في أستراليا**

يتمنى فرع شركة Epson في أستراليا توفير مستوى عالٍ من خدمة العملاء. بالإضافة إلى أدلة المنتج، نحن نوفر المصادر التالية للحصول على<br>معلومات:

### **عنوان URL على شبكة الإنترنت**

### [http://www.epson.com.au](http://www.epson.com.au/)

قم بالوصول لصفحات الويب العالمية الخاصة بفرع شركة Epson في أستراليا. موقع يستحق استخدام المودم لتصفحه! يوفر الموقع منطقة تنزيل<br>لبرامج التشغيل وجهات الاتصال بشركة Epson ومعلومات المنتجات الجديدة والدعم الفني (البريد الإلكت

### **مكتب الدعم الفني بشركة Epson**

### هاتف: 1300-361-054

يعتبر مكتب الدعم الفني بشركة Epson آخر إجراء احتياطي للتأكد من وصول العملاء للنصائح المطلوبة. يستطيع العاملون في مكتب الدعم الفني المساعدة في تثبيت منتجات Epson وتكوينها وتشغيلها. يستطيع أفراد الدعم الفني لما قبل المبيعات توفير الوثائق حول منتجات Epson الجديدة<br>وتقديم النصيحة حول مكان أقرب موزع أو وكيل صيانة. تتم الإجابة على أنواع عديدة من الاستعلاما

نشجعك على الحصول على كل المعلومات المطلوبة عند الاتصال. كلما قمت بإعداد المزيد من المعلومات، زادت سرعتنا في مساعدتك على حل<br>المشكلة. تتضمن هذه المعلومات أدلة منتج Epson ونوع الكمبيوتر ونظام التشغيل وبرامج التطبيق وأي معلو

### **نقل المنتج**

توصي Epson بالاحتفاظ بعبوة المنتج تحسبًا لنقله مستقبلاً. ويوصى أيضًا بإحكام تثبيت خزان الحبر باستخدام شريط لاصق وإبقاء المنتج في وضع رأسي.

# **تعليامت للمستخدمني في نيوزيلندا**

يتمنى فرع شركة Epson في نيوزيلندا توفير مستوى عالٍ من خدمة العملاء. بالإضافة إلى وثائق المنتج، نحن نوفر المصادر التالية للحصول على<br>معلومات:

### **عنوان URL على شبكة الإنترنت**

### [http://www.epson.co.nz](http://www.epson.co.nz/)

قم بالوصول إلى صفحات الويب العالمية الخاصة بفرع شركة Epson في نيوزيلندا. موقع يستحق استخدام المودم لتصفحه! يوفر الموقع منطقة تنزيل<br>لبرامج التشغيل وجهات الاتصال بشركة Epson ومعلومات المنتجات الجديدة والدعم الفني (البريد ال

### **مكتب الدعم الفني بشركة Epson**

هاتف: 766 237 0800

يعتبر مكتب الدعم الفني بشركة Epson آخر إجراء احتياطي للتأكد من وصول العملاء للنصائح المطلوبة. يستطيع العاملون في مكتب الدعم الفني المساعدة في تثبيت منتجات Epson وتكوينها وتشغيلها. يستطيع أفراد الدعم الفني لما قبل المبيعات توفير الوثائق حول منتجات Epson الجديدة<br>وتقديم النصيحة حول مكان أقرب موزع أو وكيل صيانة. تتم الإجابة على أنواع عديدة من الاستعلاما

نشجعك على الحصول على كل المعلومات المطلوبة عند الاتصال. كلما قمت بإعداد المزيد من المعلومات، زادت سرعتنا في مساعدتك على حل<br>المشكلة. تتضمن هذه المعلومات وثائق منتج Epson ونوع الكمبيوتر ونظام التشغيل وبرامج التطبيق وأي معل

### **نقل المنتج**

توصي Epson بالاحتفاظ بعبوة المنتج تحسبًا لنقله مستقبلاً. ويوصى أيضًا بإحكام تثبيت خزان الحبر باستخدام شريط لاصق وإبقاء المنتج في وضع رأسي.

# **تعليامت للمستخدمني في سنغافورة**

مصادر المعلومات والدعم والخدمات المتوفرة من Epson في سنغافورة هي:

### **صفحة الويب العالمية**

### [http://www.epson.com.sg](http://www.epson.com.sg/)

تتوفر معلومات حول مواصفات المنتج وبرامج التشغيل للتنزيل والأسئلة الشائعة واستعلامات المبيعات والدعم الفني عبر البريد الإلكتروين.

### **مكتب الدعم الفني بشركة Epson**

الاتصال المجاين: 800-120-5564 يستطيع فريق مكتب الدعم لدينا مساعدتك فيام يلي عبر الهاتف: ❏استعلامات المبيعات ومعلومات المنتج ❏الأسئلة المتعلقة باستخدام المنتج أو استكشاف المشكلات وحلها استعلامات حول خدمة الإصلاح والضمان $\Box$ 

# **تعليامت للمستخدمني في تايلاند**

اتصل للحصول على المعلومات والدعم والخدمات التالية:

### **صفحة الويب العالمية** [http://www.epson.co.th](http://www.epson.co.th/)

تتوفر معلومات حول مواصفات المنتج وبرامج التشغيل للتنزيل والأسئلة الشائعة والبريد الإلكتروين.

**مركز اتصالات Epson** هاتف: 66-2685-9899

<span id="page-283-0"></span>support@eth.epson.co.th:الإلكتروين البريد يستطيع مركز الاتصالات لدينا مساعدتك فيما يلي عبر الهاتف: ❏استعلامات المبيعات ومعلومات المنتج ❏مشكلات استخدام المنتج أو الأسئلة الخاصة بذلك استعلامات حول خدمة الإصلاح والضمان $\Box$ 

# **تعليامت للمستخدمني في فيتنام**

اتصل للحصول على المعلومات والدعم والخدمات التالية:

### **مركز خدمة شركة Epson**

65 Truong Dinh Street, District 1, Ho Chi Minh City, Vietnam. هاتف(مدينة هوشي مينه): ،84-8-3823-9239 84-8-3825-6234 29 Tue Tinh, Quan Hai Ba Trung, Hanoi City, Vietnam هاتف(مدينة هانوي): ،84-4-3978-4785 84-4-3978-4775

# **تعليامت للمستخدمني في إندونيسيا**

اتصل للحصول على المعلومات والدعم والخدمات التالية:

### **صفحة الويب العالمية**

### [http://www.epson.co.id](http://www.epson.co.id/)

معلومات عن مواصفات المنتجات، وبرامج التشغيل المتوفرة للتنزيل  $\Box$ ❏الأسئلة الشائعة واستعلامات المبيعات والأسئلة عبر البريد الإلكتروين

### **الخط الساخن لشركة Epson**

هاتف: +62-1500-766 فاكس: +62-21-808-66-799 يستطيع فريق الخط الساخن لدينا مساعدتك فيما يلي عبر الهاتف أو الفاكس: ❏استعلامات المبيعات ومعلومات المنتج ❏الدعم الفني

### **مركز خدمة شركة Epson**

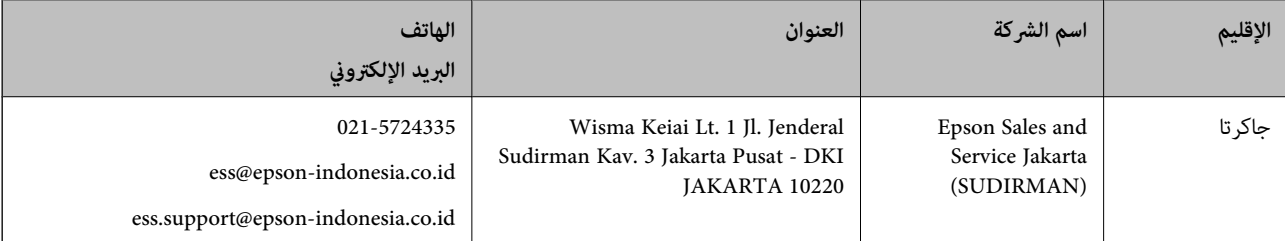

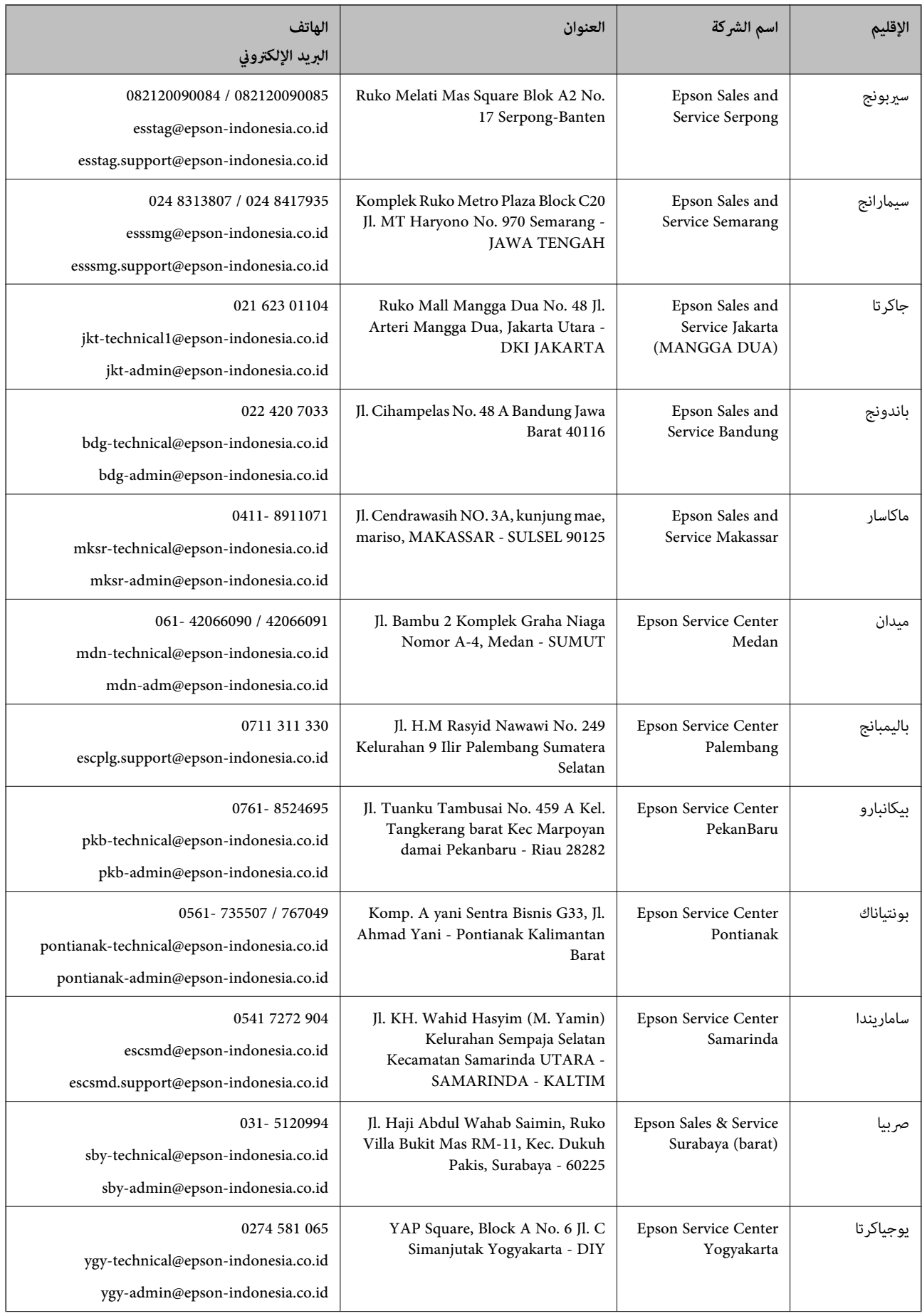

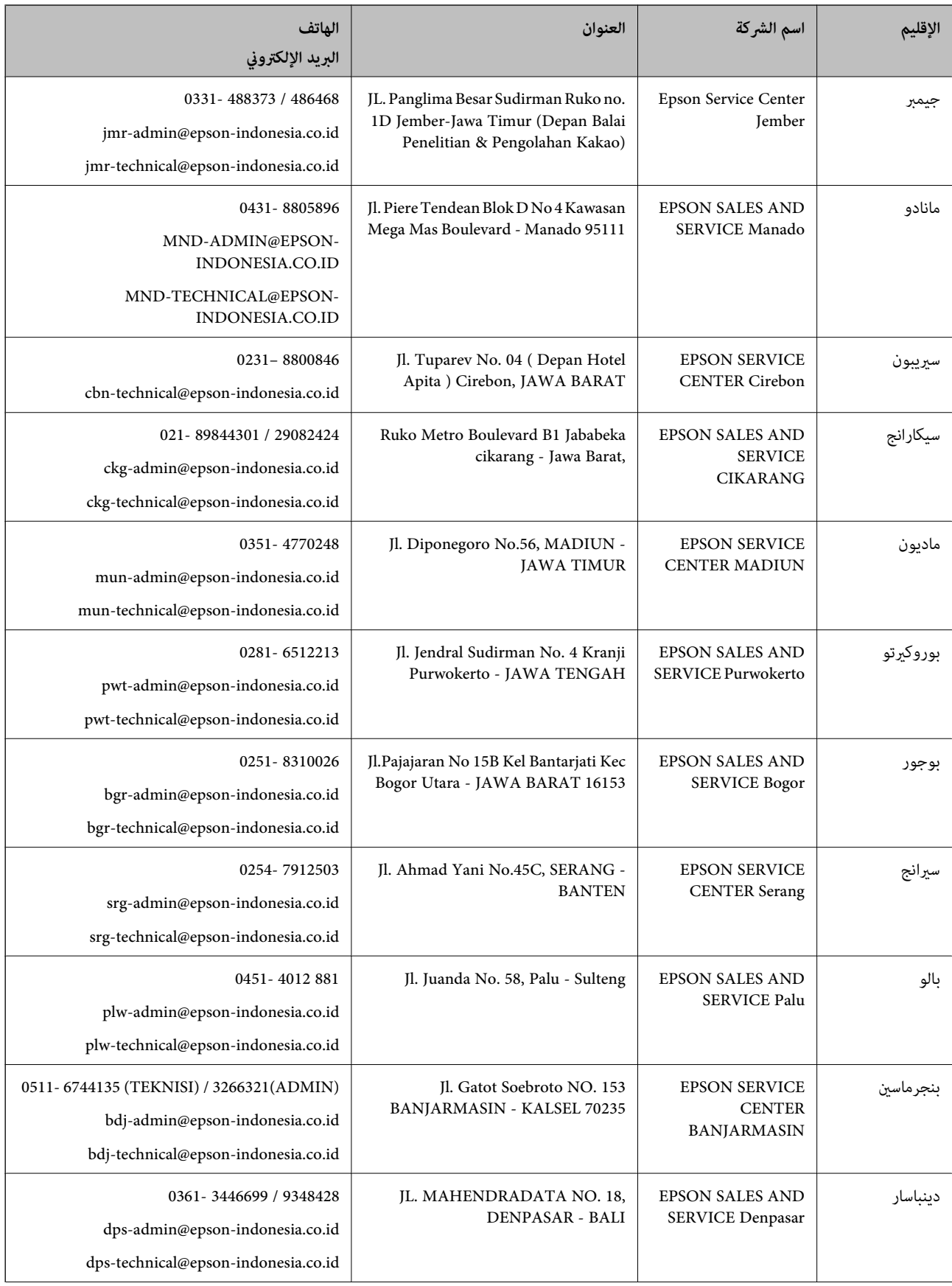

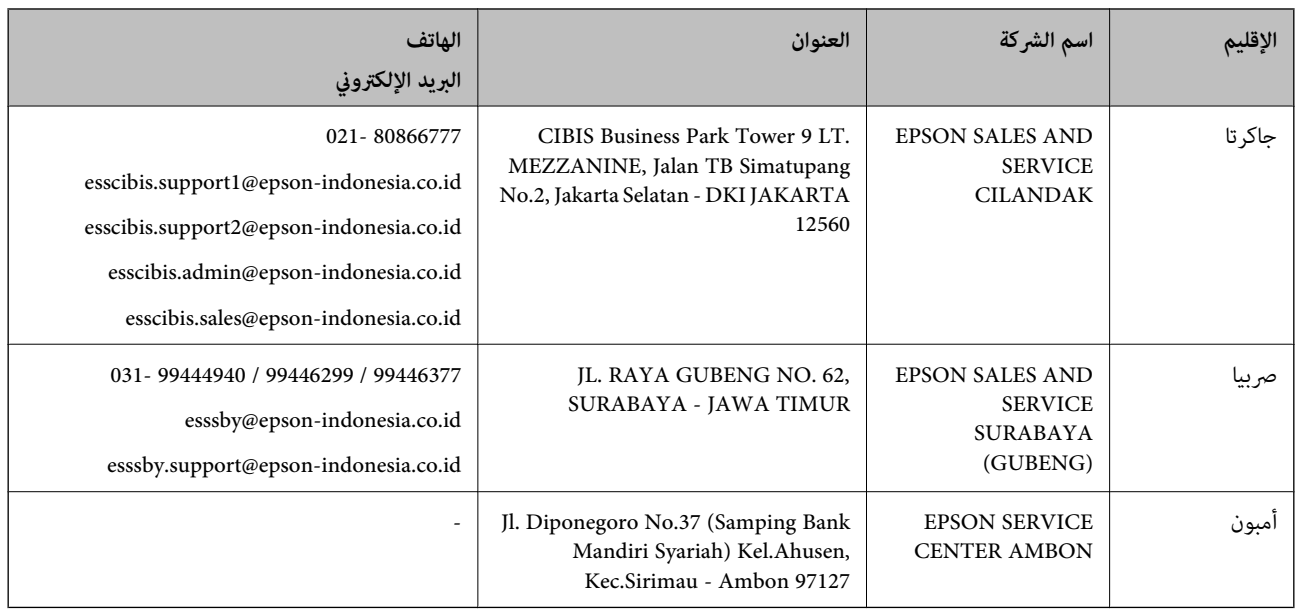

للمدن الأخرى غبر المسرودة هنا، اتصل بالخط الساخن: 08071137766.

# **تعليامت للمستخدمني في هونج كونج**

للحصول على دعم فني بالإضافة إلى خدمات ما بعد البيع، نرحب باتصال المستخدمني بشركة Limited Kong Hong Epson في أي وقت.

### **الصفحة الرئيسية على الإنترنت**

[http://www.epson.com.hk](http://www.epson.com.hk/)

أسست شركة Epson في هونج كونج صفحة رئيسية محلية باللغتني الصينية والإنجليزية على الإنترنت لتوفري المعلومات التالية للمستخدمني:

علومات المنتج $\Box$ 

❏إجابات على الأسئلة الشائعة

❏أحدث إصدار من برامج تشغيل منتجات Epson

**الخط الساخن للدعم الفني**

كما مكنك الاتصال بالفريق الفني على أرقام الهواتف والفاكسات التالية: هاتف: 852-2827-8911 فاكس: 852-2827-4383

# **تعليامت للمستخدمني في ماليزيا**

اتصل للحصول على المعلومات والدعم والخدمات التالية:

### **صفحة الويب العالمية**

[http://www.epson.com.my](http://www.epson.com.my/)

❏معلومات عن مواصفات المنتجات، وبرامج التشغيل المتوفرة للتنزيل

❏الأسئلة الشائعة واستعلامات المبيعات والأسئلة عبر البريد الإلكتروين

**مركز اتصالات Epson** الهاتف: 1800-81-7349 (اتصال مجاين) websupport@emsb.epson.com.my :الإلكتروين البريد ❏استعلامات المبيعات ومعلومات المنتج ❏مشكلات استخدام المنتج أو الأسئلة الخاصة بذلك ❏استعلامات حول خدمات الإصلاح والضامن

> **المكتب الرئيسي** هاتف: 603-56288288 فاكس: 2088 8388/603-5621 603-5628

# **تعليامت للمستخدمني في الهند**

اتصل للحصول على المعلومات والدعم والخدمات التالية:

### **صفحة الويب العالمية**

#### [http://www.epson.co.in](http://www.epson.co.in/)

تتوفر معلومات حول مواصفات المنتج وبرامج التشغيل للتنزيل والاستعلام عن المنتجات.

### **خط المساعدة**

❏الخدمة ومعلومات المنتج والعناصر المستهلكة للطلبات (خطوط BSNL( رقم الاتصال المجاين: 18004250011 ميكنك الاتصال من 9 صباحًا حتى 6 مساء،ً من الاثنني إلى السبت (باستثناء الإجازات العامة) ❏للخدمة (مستخدمو CDMA والهواتف المحمولة)

رقم الاتصال المجاين: 186030001600 ميكنك الاتصال من 9 صباحًا حتى 6 مساء،ً من الاثنني إلى السبت (باستثناء الإجازات العامة)

# **تعليامت للمستخدمني في الفليبني**

للحصول على الدعم الفني بالإضافة إلى خدمات ما بعد البيع، نرحب باتصال المستخدمين بشركة Epson Philippines Corporation من خلال<br>الهاتف أو الفاكس ومن خلال عنوان البريد الإلكتروني أدناه:

### **صفحة الويب العالمية**

### [http://www.epson.com.ph](http://www.epson.com.ph/)

تتوفر معلومات حول مواصفات المنتج وبرامج التشغيل للتنزيل والأسئلة الشائعة واستعلامات البريد الإلكتروين.

### **خدمة العملاء بشركة Philippines Epson**

الاتصال المجاين: (1-800-1069-37766 (PLDT الاتصال المجاين: (رقمي) 1-800-3-0037766 مترو مانيلا: 9030 8441 (632)
<https://www.epson.com.ph/contact> :الويب موقع customercare@epc.epson.com.ph :الإلكتروين البريد ميكنك الاتصال من 9 صباحًا حتى 6 مساء،ً من الاثنني إلى السبت (باستثناء الإجازات العامة) يستطيع فريق خدمة العملاء لدينا مساعدتك فيام يلي عبر الهاتف: ❏استعلامات المبيعات ومعلومات المنتج مشكلات استخدام المنتج أو الأسئلة الخاصة بذلك $\Box$ استعلامات حول خدمة الإصلاح والضمان $\Box$ 

## **Epson Philippines Corporation**

خط الاتصال الرئيسي: +632-706-2609 فاكس: +632-706-2663